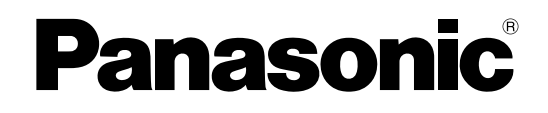

# **Administrator Guide**

# **SIP Cordless Phone**

**Model No.** KX-TGP500 KX-TGP550

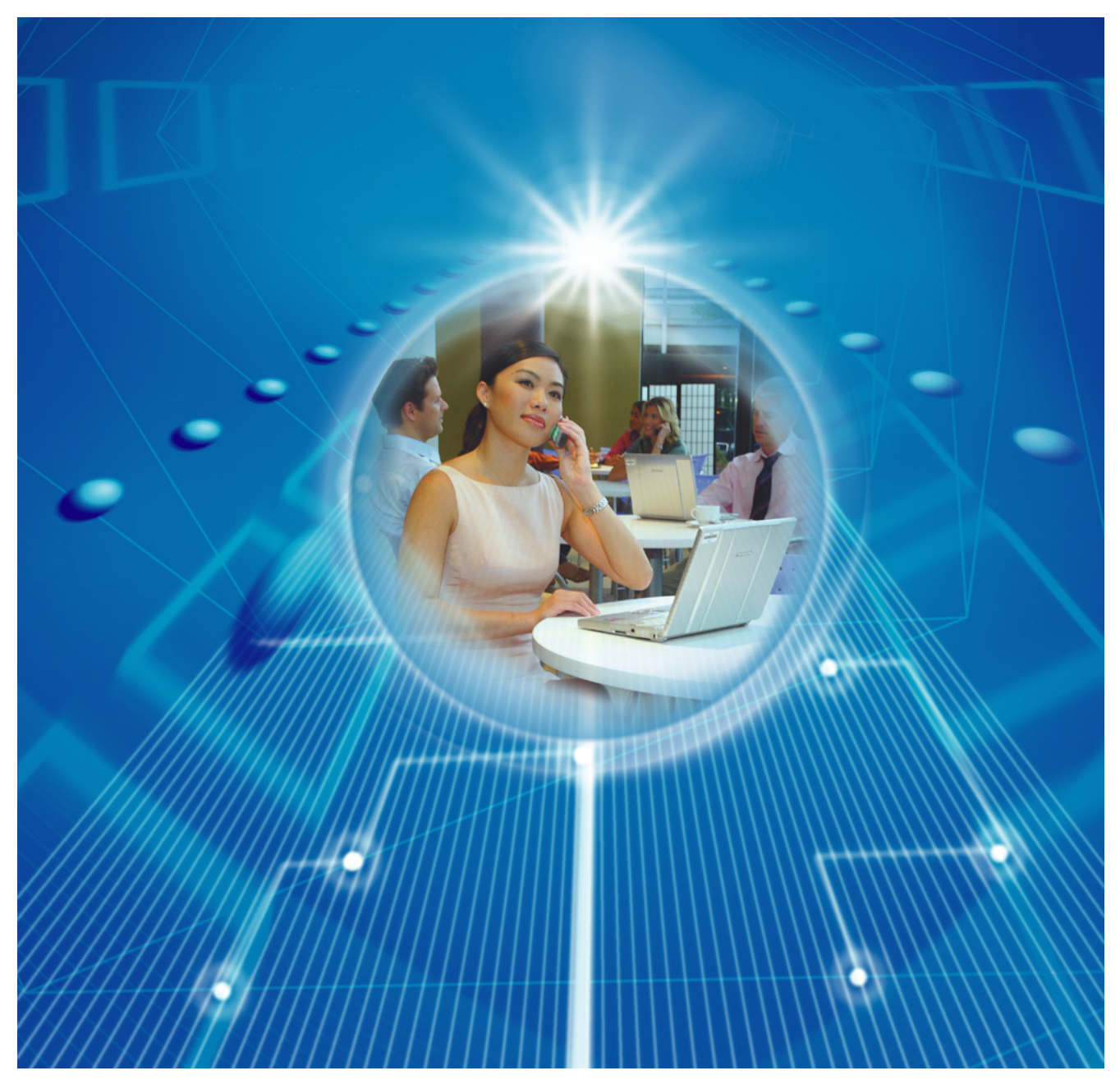

**Thank you for purchasing a Panasonic product.** Please read this guide before using the unit and save it for future reference.

# <span id="page-1-0"></span>*Introduction*

This Administrator Guide provides detailed information on the configuration and management of this unit. This Administrator Guide is available on the Panasonic Web site at: **http://panasonic.net/pcc/support/sipphone/**

### **Audience**

This Administrator Guide contains explanations about the installation, maintenance, and management of the unit and is aimed at network administrators and phone system dealers.

Technical descriptions are included in this guide. Prior knowledge of networking and VoIP (Voice over Internet Protocol) is required.

### **Related Documentation**

Related documentation includes the Quick Guide and the User Guide. Refer to these guides when needed.

- **Quick Guide:** Explains basic information about the installation and operation of the unit. This guide is provided with the unit or on the Panasonic Web site at: **http://panasonic.net/pcc/support/sipphone/**
- **User Guide:** Explains necessary information for end users to operate and customize the unit. This guide is provided on the Panasonic Web site at: **http://panasonic.net/pcc/support/sipphone/**

## **Technical Support**

When technical support is required, contact your phone system dealer.

### **Trademarks**

- Microsoft, Excel, Internet Explorer, Outlook, Windows, and Windows Vista are either registered trademarks or trademarks of Microsoft Corporation in the United States and/or other countries.
- Linux is a registered trademark of Linus Torvalds in the United States, other countries, or both.
- All other trademarks identified herein are the property of their respective owners.
- Microsoft product screen shot(s) reprinted with permission from Microsoft Corporation.

### **NOTES**

The screen shots shown in this guide are provided for reference only, and may differ from the screens displayed on your PC.

# **Table of Contents**

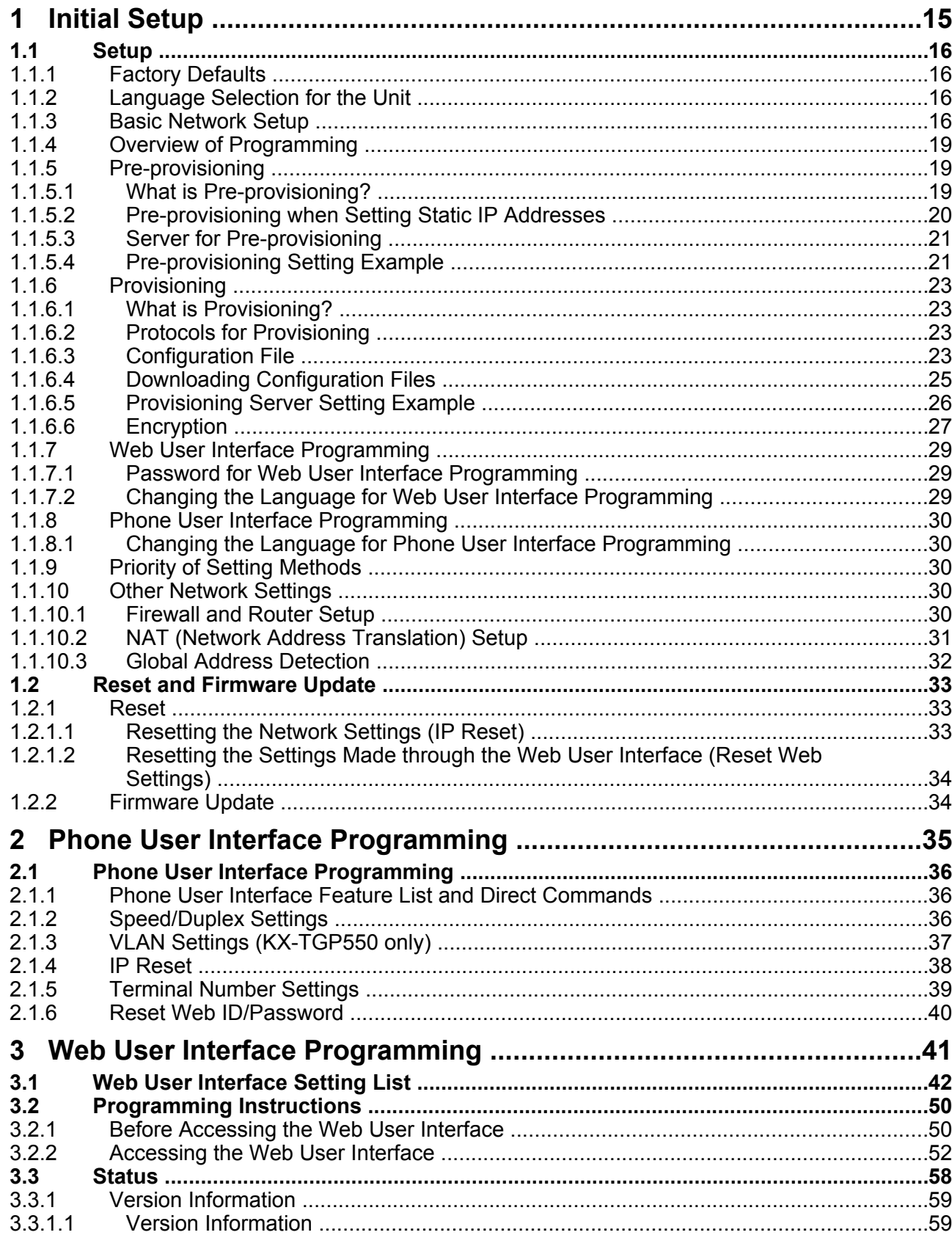

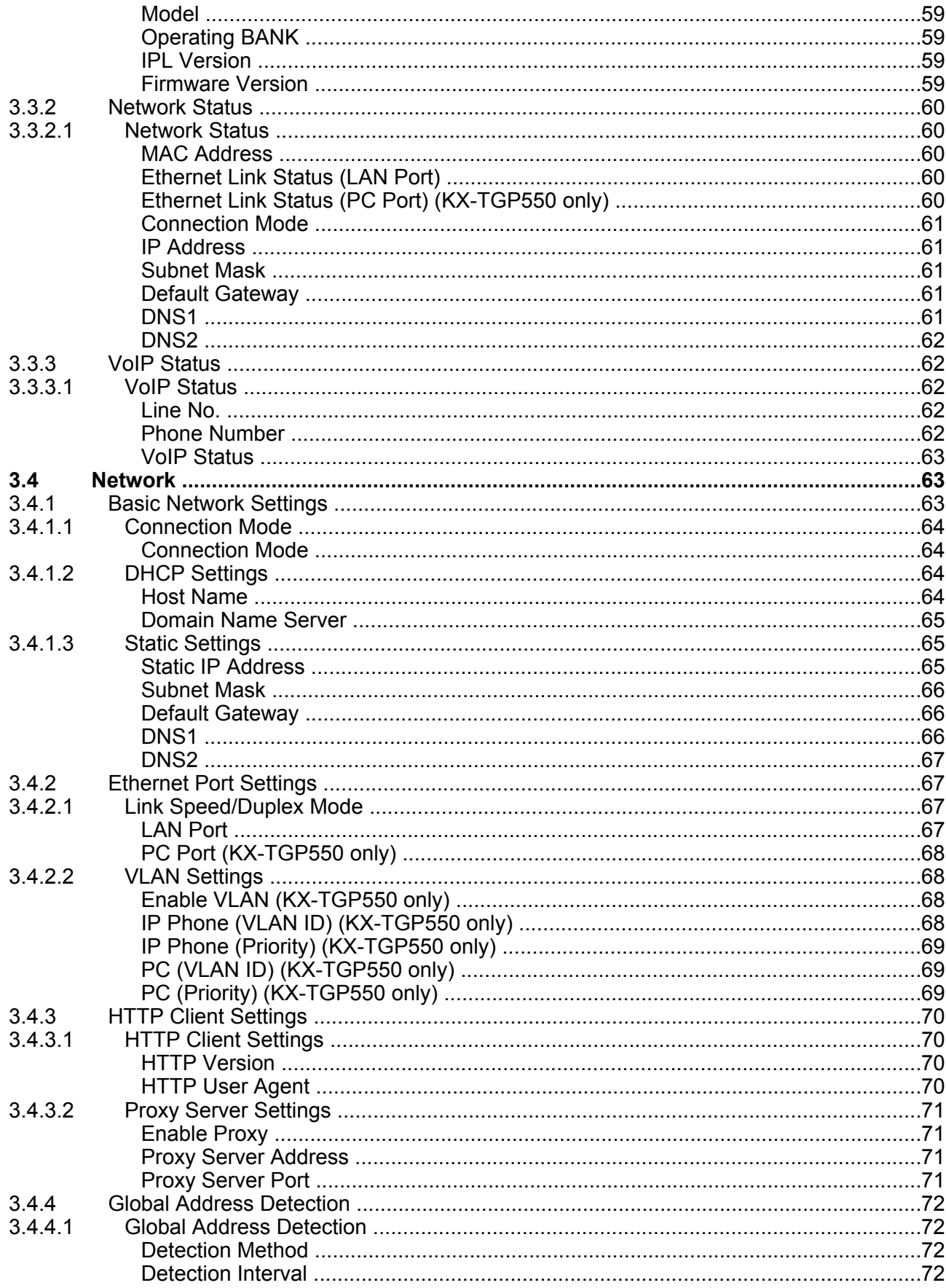

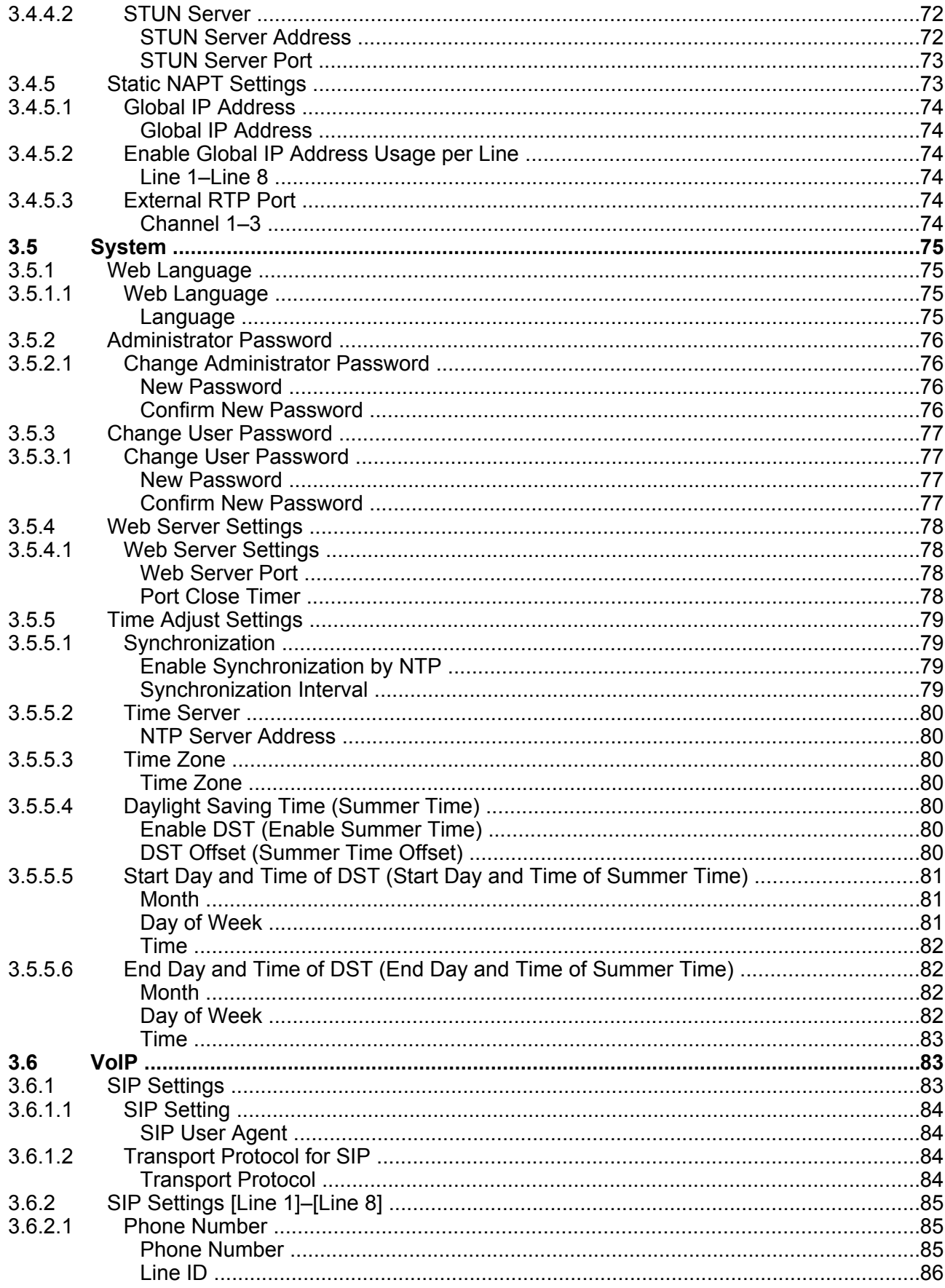

#### **Table of Contents**

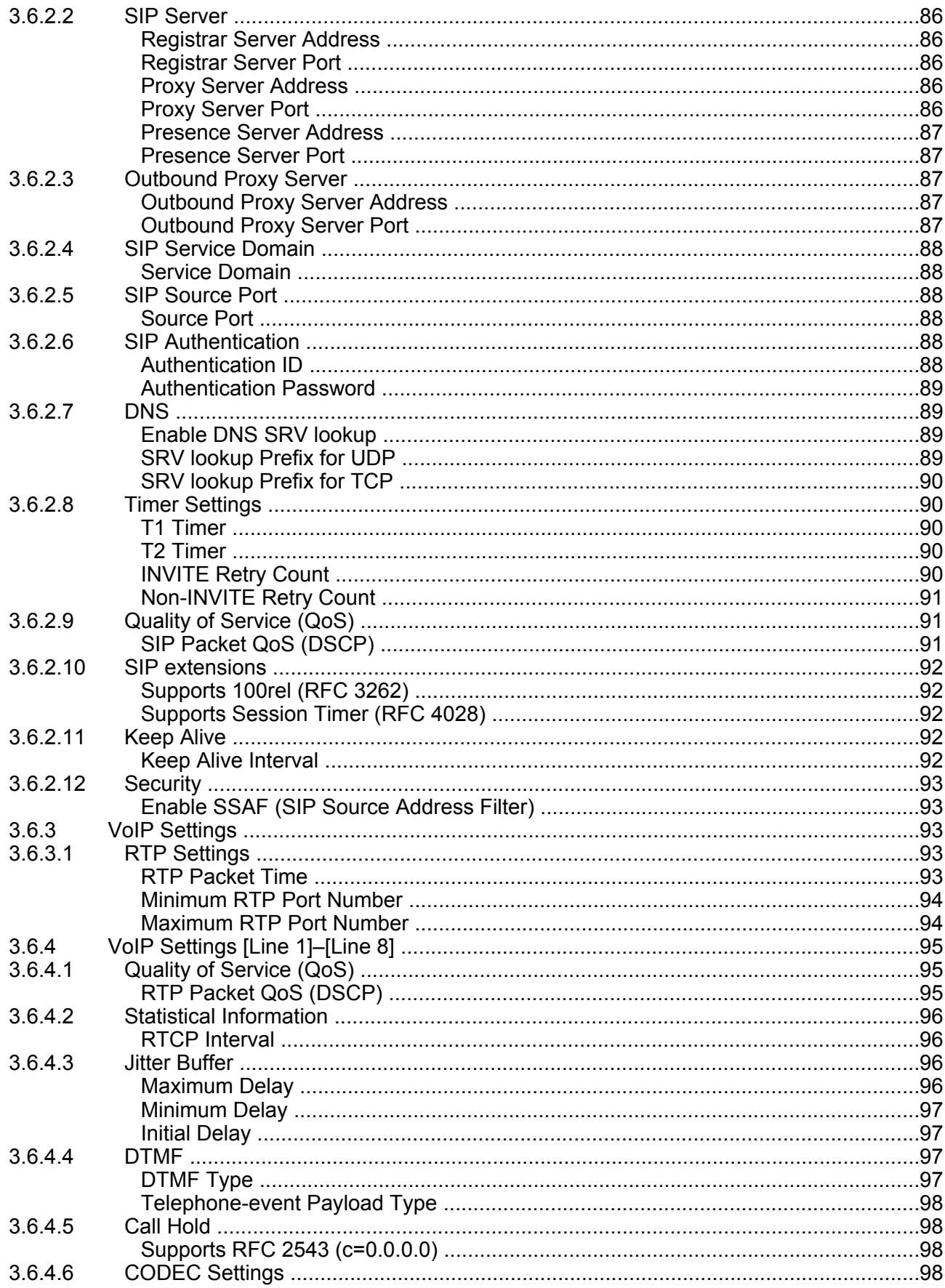

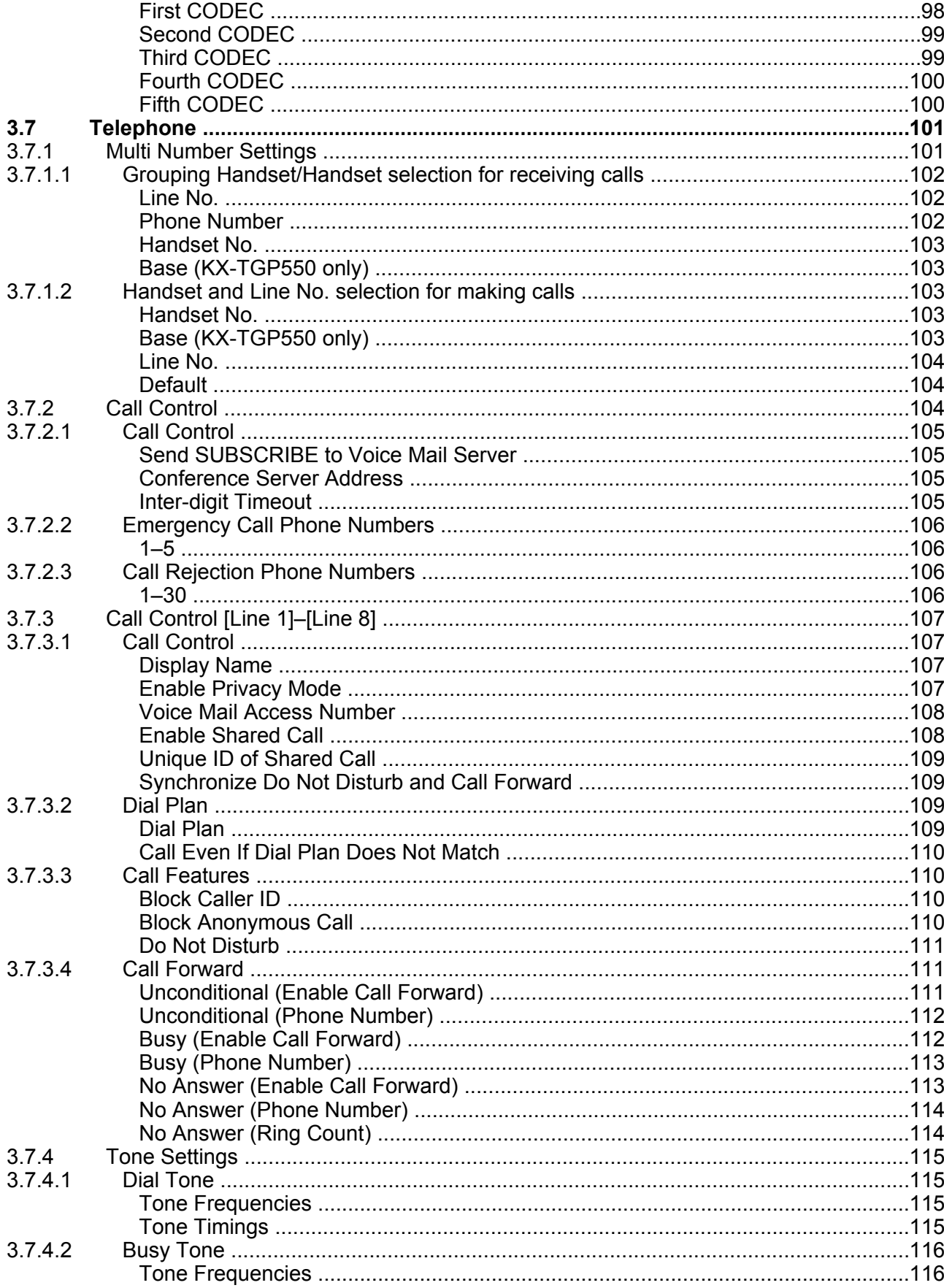

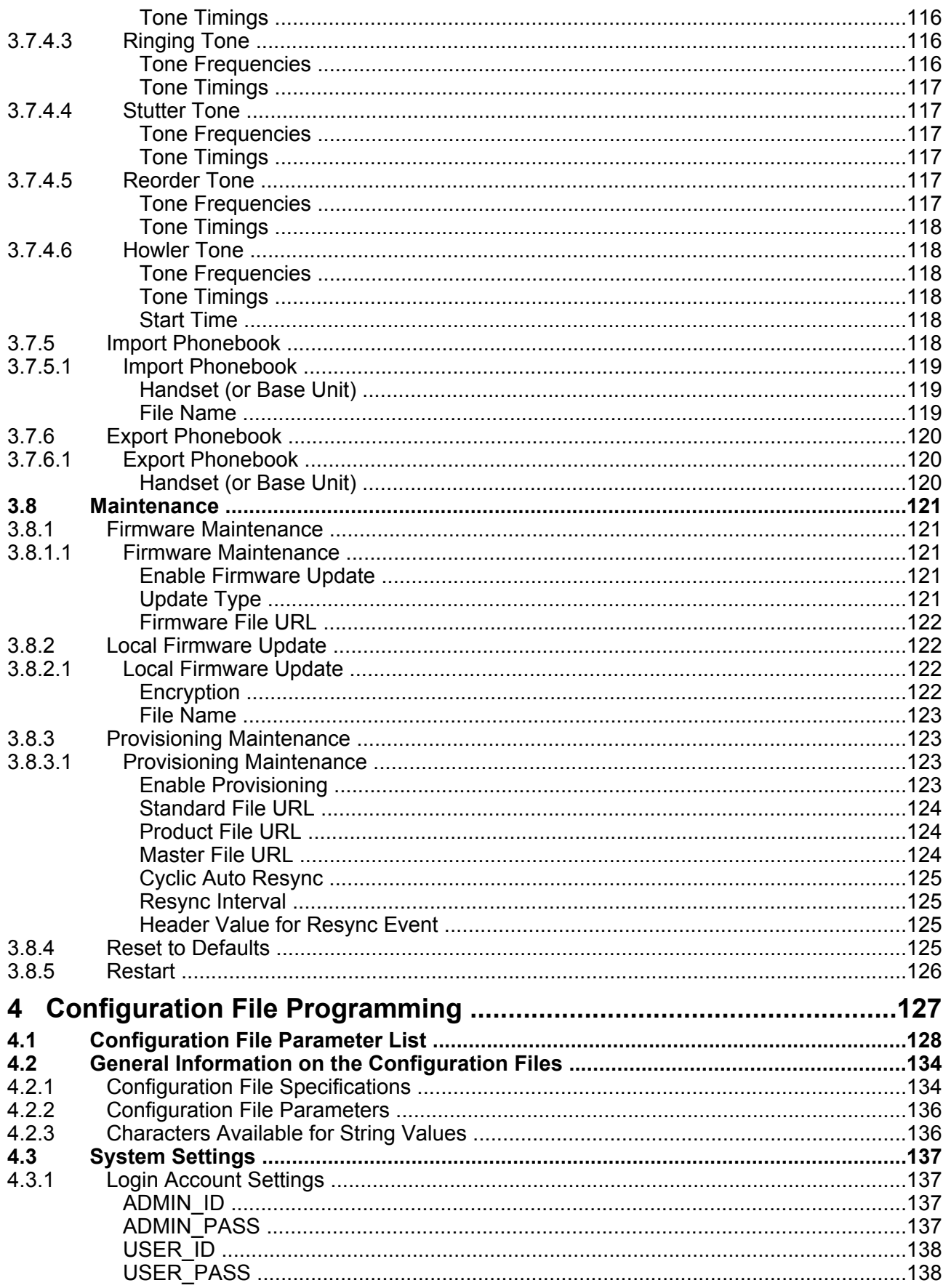

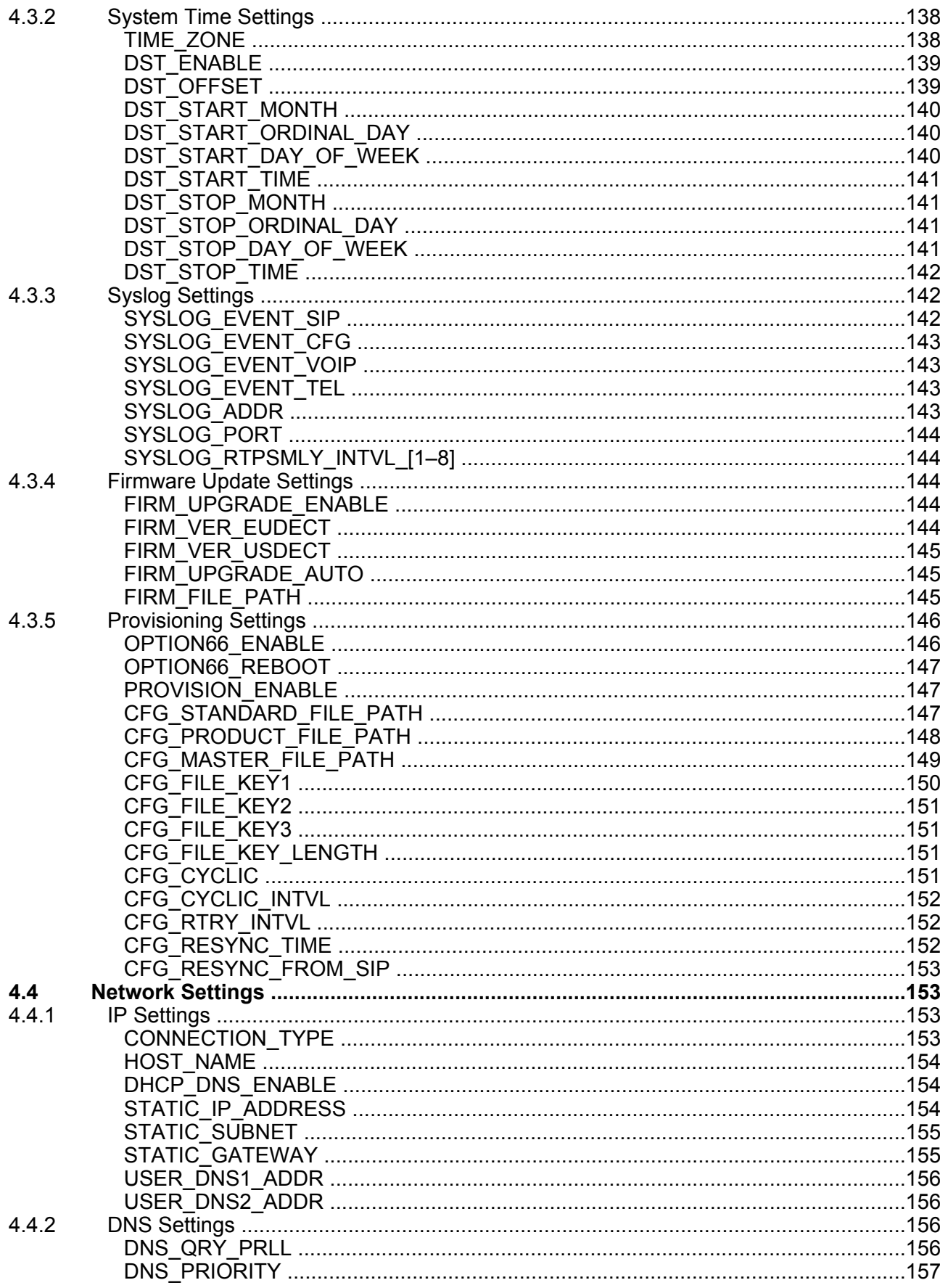

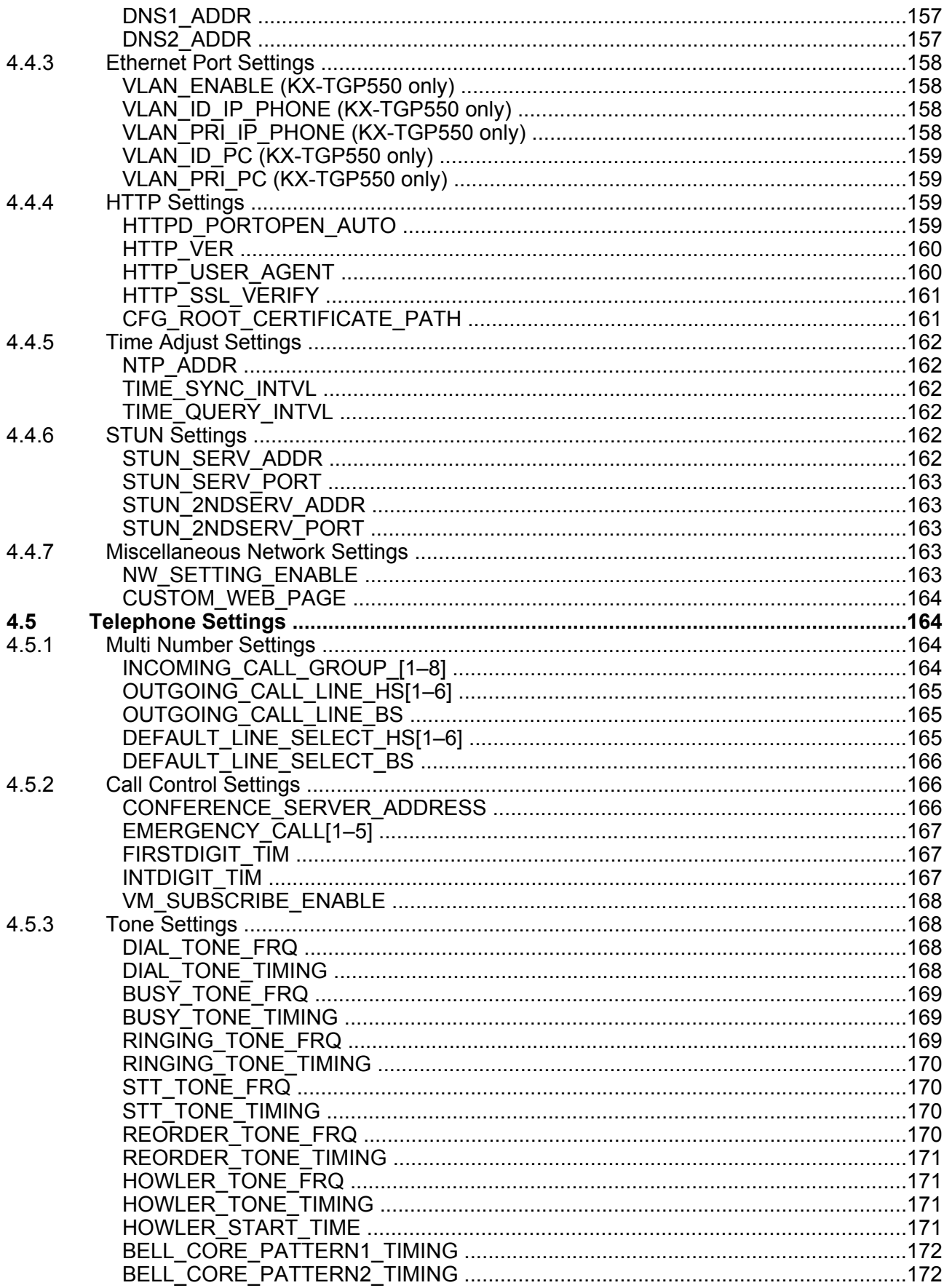

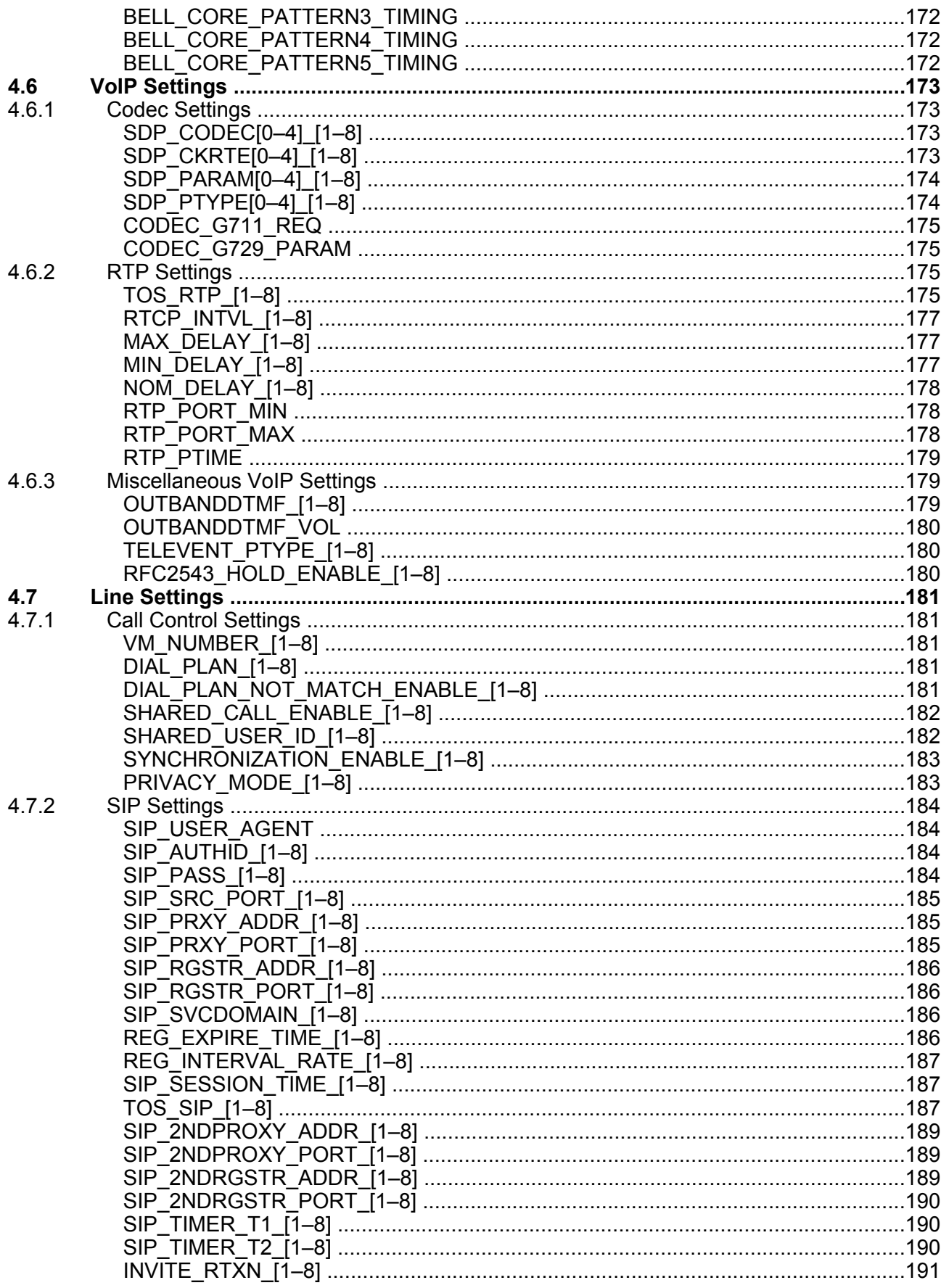

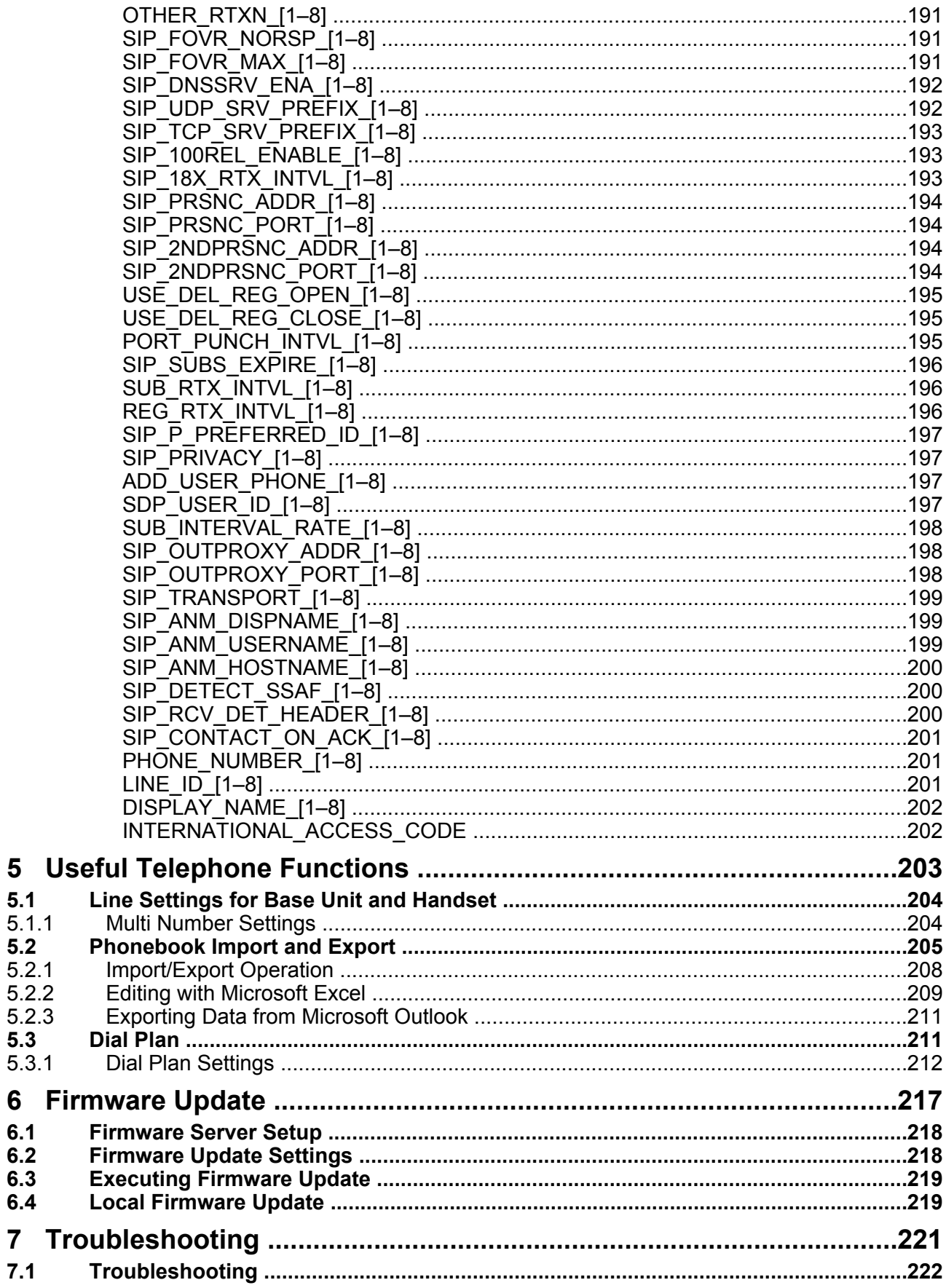

 $5.1$  $5.1.1$  $5.2$  $5.2.1$ 

 $5.3$ 

 $6.1$  $6.2$  $6.3$  $6.4$ 

 $7.1$ 

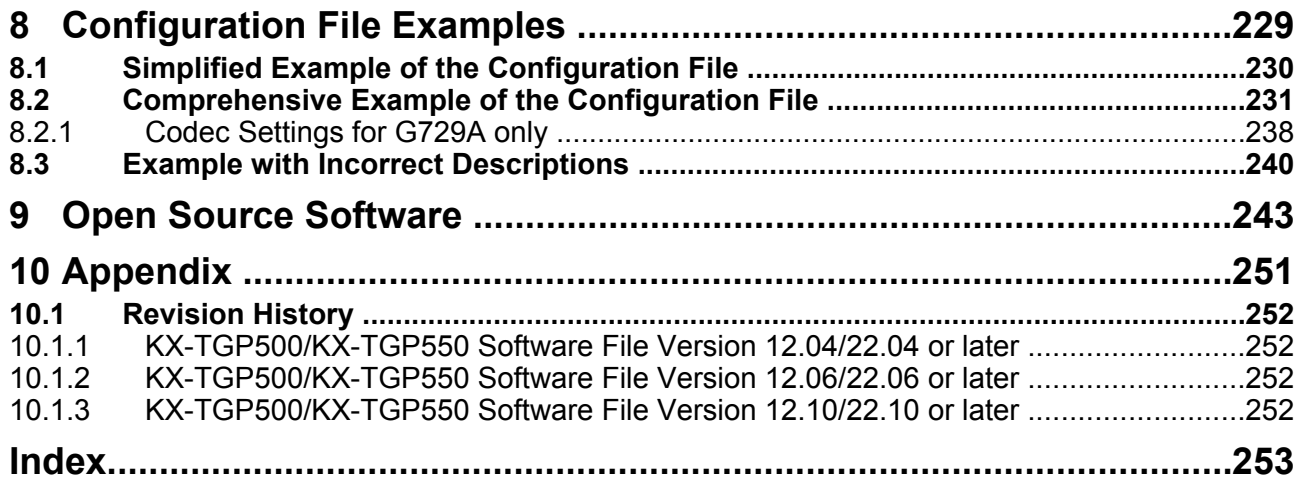

**Table of Contents**

# *Section 1 Initial Setup*

<span id="page-14-0"></span>*This section provides an overview of the setup procedures for the unit.*

# <span id="page-15-0"></span>**1.1 Setup**

# <span id="page-15-1"></span>**1.1.1 Factory Defaults**

Many of the settings for this unit have been configured before the unit ships.

Where possible, these settings are configured with the optimum or most common values for the setting. For example, the port number of the SIP (Session Initiation Protocol) server is set to "5060".

However, many of the settings, such as the address of the SIP server or the phone number, have not been pre-configured, and they must be modified depending on the usage environment. If the port number of the SIP server is not "5060", the value of this setting must be changed.

This unit thus will not function properly using only the factory default settings. The settings for each feature must be configured according to the environment in which the unit is used.

# <span id="page-15-2"></span>**1.1.2 Language Selection for the Unit**

You can change the language used on the LCD. Because the language settings for the LCD of the base unit and handsets are not synchronized, you must set the languages individually for the base unit and each handset. In addition, various settings can be configured by using the Web user interface on a PC connected on the same network  $(\rightarrow$  see **[Section 3 Web User Interface Programming](#page-40-0)**). You can select the language for the Web user interface. You must set the language setting for the Web user interface separately from that of the base unit and handsets.

The available languages may differ depending on the country/area of use.

#### **Note**

- To select the display language for the base unit or handsets, refer to the User Guide on the Panasonic Web site  $(\rightarrow$  see **[Introduction](#page-1-0)**).
- To select the display language for the Web user interface, see **[3.5.1 Web Language](#page-74-1)**.

# <span id="page-15-3"></span>**1.1.3 Basic Network Setup**

This section describes the basic network settings that you must configure before you can use the unit on your network.

You must configure the following network settings:

- TCP/IP settings (DHCP [Dynamic Host Configuration Protocol] or static IP address assignment)
- DNS server settings

### **TCP/IP Settings (DHCP or Static IP Address Assignment)**

A unique IP address must be assigned to the unit so that it can communicate on the network. How you assign an IP address depends on your network environment. This unit supports the following 2 methods for assigning an IP address:

#### **Obtaining an IP Address Automatically from a DHCP Server**

You can configure the unit to automatically obtain its IP address when it starts up from a DHCP server running on your network. With this method, the system can efficiently manage a limited number of IP addresses. Note that the IP address assigned to the unit may vary every time the unit is started up. For details about the DHCP server, consult your network administrator.

#### **Using a Static IP Address Specified by Your Network Administrator**

If IP addresses for network devices are specified individually by your network administrator, you will need to manually configure settings such as the IP address, subnet mask, default gateway, and DNS servers from either the base unit or one of the handsets.

For details about the required network settings, consult your network administrator.

### **DNS Server Settings**

You can configure the unit to use 2 DNS servers: a primary DNS server and a secondary DNS server. If you set both DNS servers, the primary DNS server receives priority over the secondary DNS server. If the primary DNS server returns no reply, the secondary DNS server will be used.

For details about configuring the DNS server settings using the base unit and handsets, or using the Web user interface, see **[Configuring the Network Settings of the Unit](#page-16-0)** in this section.

#### **DNS Priority Using Configuration File**

The setting for DNS server(s) may be configured using the configuration files by your phone system dealer (® see "**DNS1\_ADDR**" and "**DNS2\_ADDR**" in **[4.4.2 DNS Settings](#page-155-2)**).

- If the DNS server addresses specified in the configuration file  $(\rightarrow$  see "DNS PRIORITY" in [4.4.2 DNS](#page-155-2) **[Settings](#page-155-2)**) are given priority, the unit first sends its requests to those DNS servers. If a match is not found, the unit then sends its request to the DNS servers that were specified by the DHCP server, or the primary/ secondary DNS servers that were specified on the unit or via the Web user interface.
- If the DNS servers that were specified by the DHCP server, or the primary/secondary DNS servers that were specified on the unit or via the Web user interface are given priority, the unit first sends its requests to those DNS servers. If a match is not found, the unit then sends its request to the DNS servers that were specified using the configuration file.

### <span id="page-16-0"></span>**Configuring the Network Settings of the Unit**

The following procedures explain how to change the network settings via each interface. For details about the individual network settings that can be configured via the base unit and handsets, or using the Web user interface, refer to the Quick Guide on the Panasonic Web site ( $\rightarrow$  see **[Introduction](#page-1-0)**) or see **[3.4.1 Basic Network Settings](#page-62-2)**.

#### **Configuring Settings from the Base Unit (KX-TGP550 only)/Handset**

#### **To configure network settings automatically**

#### **In cases when buttons/soft key icons are shown in English alphabet**

- **1. Base unit:** [MENU] (middle soft key)  $\rightarrow$  [#][5][0][0] **Handset: [MENU]** (center of joystick)  $\rightarrow$  **[#][5][0][0]**
- **2. [** $\blacktriangledown$ **]:** Select " $\circ$ n" for DHCP  $\rightarrow$  **[SAVE]**
- **3.**  $[\triangledown] / [\triangle]$ : Select "Automatic" for DNS  $\rightarrow$  [SAVE]
	- Select "**Manual**" to enter the addresses for DNS1 (primary DNS server) and, if necessary, DNS2 (secondary DNS server) manually  $\rightarrow$  [SAVE]
- **4. Base unit: [EXIT] Handset: [OFF]**

#### **In cases when buttons/soft key icons are shown in symbols/pictures**

- **1. Base unit:**  $\boxed{\text{H}}$  (middle soft key)  $\rightarrow$  [#][5][0][0] **Handset:**  $\mathbb{F}$  (center of joystick)  $\rightarrow$  [#][5][0][0]
- **2. [** $\mathbf{V}$ **]/[A]:** Select " $\mathbf{On}$ " for DHCP  $\rightarrow$  **OK**
- **3. [** $\mathbf{V}$ ]/ $\mathbf{A}$ ]: Select "**Automatic**" for DNS  $\rightarrow$  **07** 
	- Select "**Manual**" to enter the addresses for DNS1 (primary DNS server) and, if necessary, DNS2 (secondary DNS server) manually  $\rightarrow \bullet K$
- **4. Base unit: [ ] Handset: [ ]**

#### **To configure network settings manually**

#### **In cases when buttons/soft key icons are shown in English alphabet**

- **1. Base unit:** [MENU] (middle soft key)  $\rightarrow$  [#][5][0][0] **Handset:** [MENU] (center of joystick)  $\rightarrow$  [#][5][0][0]
- **2.**  $[\mathbf{V}]/[\mathbf{A}]$ : Select " $\mathbf{Off}$ " for DHCP  $\rightarrow$  [SAVE]
- **3. Base unit: [EXIT] Handset: [OFF]**
- **4. Base unit:** [MENU] (middle soft key)  $\rightarrow$  [#][5][0][1] **Handset:** [MENU] (center of joystick)  $\rightarrow$  [#][5][0][1]
- **5. [ ]/[ ]:** Enter the IP address, subnet mask, default gateway, DNS1 (primary DNS server), and, if necessary, DNS2 (secondary DNS server)  $\rightarrow$  [SAVE]
- **6. Base unit: [EXIT] Handset: [OFF]**

#### **In cases when buttons/soft key icons are shown in symbols/pictures**

- **1. Base unit:**  $\boxed{m}$  (middle soft key)  $\rightarrow$  [#][5][0][0] **Handset:**  $\boxed{\Box}$  (center of joystick)  $\rightarrow$  [#][5][0][0]
- **2. [** $\mathbf{V}$ ]/ $\mathbf{A}$ ]: Select " $\mathbf{O}$  for DHCP  $\rightarrow$  **OK**
- **3. Base unit: [ ] Handset: [ ]**
- **4. Base unit:**  $\boxed{m}$  (middle soft key)  $\rightarrow$  [#][5][0][1] **Handset:**  $\mathbb{F}$  (center of joystick)  $\rightarrow$  [#][5][0][1]
- **5. [ ]/[ ]:** Enter the IP address, subnet mask, default gateway, DNS1 (primary DNS server), and, if necessary, DNS2 (secondary DNS server)  $\rightarrow$  OK
- **6. Base unit: [ ] Handset: [ ]**

#### **Configuring Settings from the Web User Interface**

#### **To configure network settings automatically**

- **1.** Click the **[Network]** tab, and then click **[Basic Network Settings]**.
- **2.** Select **[DHCP]** for **[Connection Mode]**.
- **3.** Enter a host name in **[Host Name]**.
- **4.** Select **[Receive DNS server address automatically]** for **[Domain Name Server]**.
	- Select **[Use the following settings]** for **[Domain Name Server]** to enter the address for primary and secondary DNS servers manually.

#### **To configure network settings manually**

- **1.** Click the **[Network]** tab, and then click **[Basic Network Settings]**.
- **2.** Select **[Static]** for **[Connection Mode]**.
- **3.** Enter an IP address in **[Static IP Address]**.
- **4.** Enter the subnet mask in **[Subnet Mask]**.
- **5.** Enter a default gateway address in **[Default Gateway]**.
- **6.** Enter the address for the primary DNS server in **[DNS1]**.
- **7.** If necessary, enter the address for the secondary DNS server in **[DNS2]**.

#### **Note**

- If your phone system dealer does not allow you these settings, you cannot change them even though the unit shows the setting menu. Contact your phone system dealer for further information.
- If you select "**On**" for DHCP on the unit, or you select **[DHCP]** for **[Connection Mode]** in the Web user interface, all the settings concerning static connection will be ignored, even if they have been specified.
- If you select "**On**" for DHCP and "**Automatic**" for DNS on the unit, or you select **[DHCP]** for **[Connection Mode]** and **[Receive DNS server address automatically]** for **[Domain Name Server]** in the Web user interface, the DNS server settings (DNS1 and DNS2) will be ignored, even if they have been specified.

# <span id="page-18-0"></span>**1.1.4 Overview of Programming**

You can specify various settings beforehand by creating configuration files. This is called "pre-provisioning". Once you have created the configuration files, which contain the pre-configured settings, the unit can then download the files from a server on the Internet and configure its own settings. This is called "provisioning". In addition, you can also configure the settings manually. To configure them manually, use the Web user interface on a PC that is connected to the same network as the unit (Web user interface programming), or perform setting operations on the unit (phone user interface programming).

# <span id="page-18-1"></span>**1.1.5 Pre-provisioning**

# <span id="page-18-2"></span>**1.1.5.1 What is Pre-provisioning?**

To perform pre-provisioning, you must set the IP address of a TFTP server to the DHCP server option 66 so that the unit can acquire the TFTP server address. When the unit starts up and no configuration has been applied, it will automatically acquire the address of the TFTP server and download the configuration file. For details about the configuration file, see **[1.1.6.3 Configuration File](#page-22-3)**.

For details about the settings that can be configured with the configuration files and how to specify the settings, see **[Section 4 Configuration File Programming](#page-126-0)**.

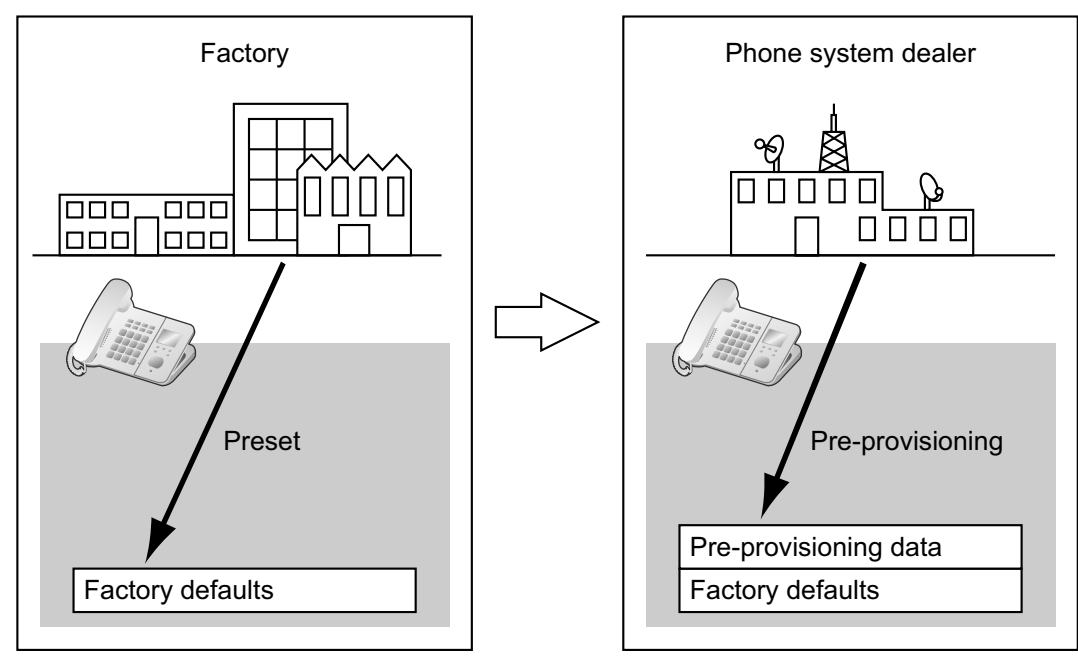

Pre-provisioning can aid the installation process by allowing phone system dealers to configure beforehand the minimum settings required to operate the unit.

For example, phone system dealers can store on the TFTP server a configuration file that contains only the URL of a server where another configuration file is stored. This second configuration file contains settings configured specifically for the usage environment of the user. The user will be able to start using the unit by just connecting it to the network.

Pre-provisioning is performed only once after the unit has been shipped. Once any configuration (such as pre-provisioning, provisioning, or Web user interface programming) has been applied, pre-provisioning will not be performed again.

Note that the settings configured by pre-provisioning cannot be restored once it has been performed. If you want to restore them, consult your phone system dealer.

Although pre-provisioning is often used to specify the location of the configuration files for provisioning, you can configure any of the settings through pre-provisioning. The unit can be made fully operational by configuring settings through pre-provisioning.

# <span id="page-19-0"></span>**1.1.5.2 Pre-provisioning when Setting Static IP Addresses**

To perform pre-provisioning, the unit needs to acquire the TFTP server address from option 66 on a DHCP server. Therefore, pre-provisioning cannot be performed if you use static IP addressing on your network. If you use static IP addressing and want to perform pre-provisioning, construct a small, separate network and connect a DHCP and TFTP server to that network.

In addition, if option 66 of the DHCP server cannot be set, or if you are unauthorized to change this setting, perform pre-provisioning on the separate network, and then connect the unit to the actual network.

# <span id="page-20-0"></span>**1.1.5.3 Server for Pre-provisioning**

The DHCP server and TFTP server play important roles in performing pre-provisioning. This section explains their purposes, uses, and brief descriptions.

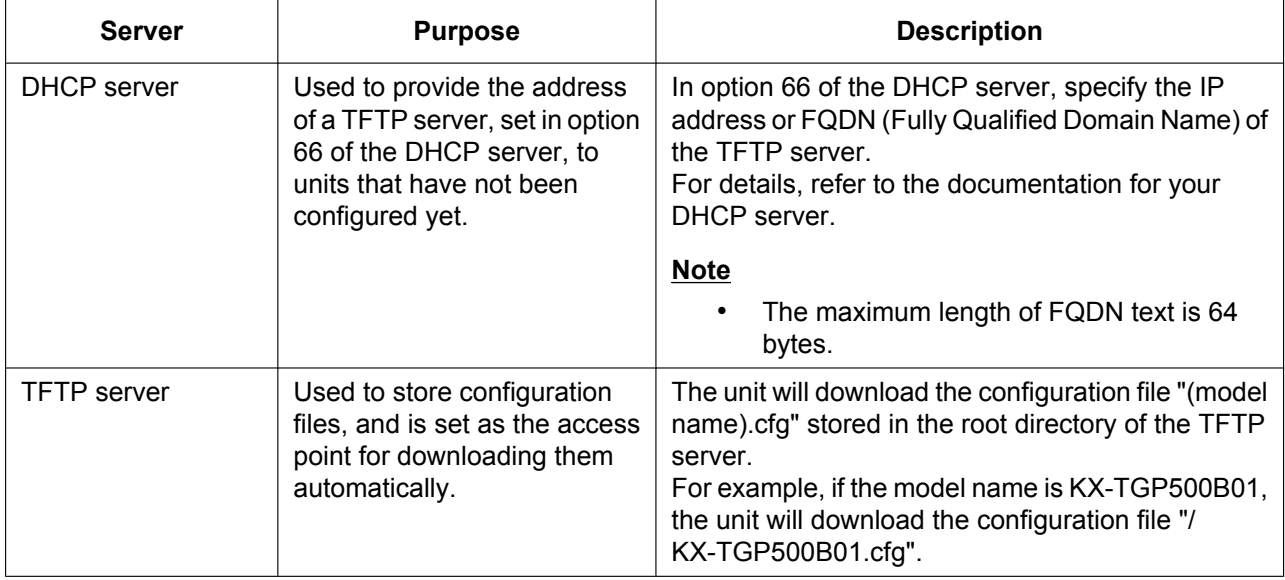

DHCP and TFTP servers may be supplied with your operating system, provided through commercial services, and are also distributed freely on the Internet. Use a server setup that best matches your environment. When installing and setting up the DHCP server and TFTP server, refer to the documentation supplied with the product. For details about connecting servers to the network and managing them, consult your network administrator.

# <span id="page-20-1"></span>**1.1.5.4 Pre-provisioning Setting Example**

This section gives an example of how to perform pre-provisioning.

#### **Assumptions**

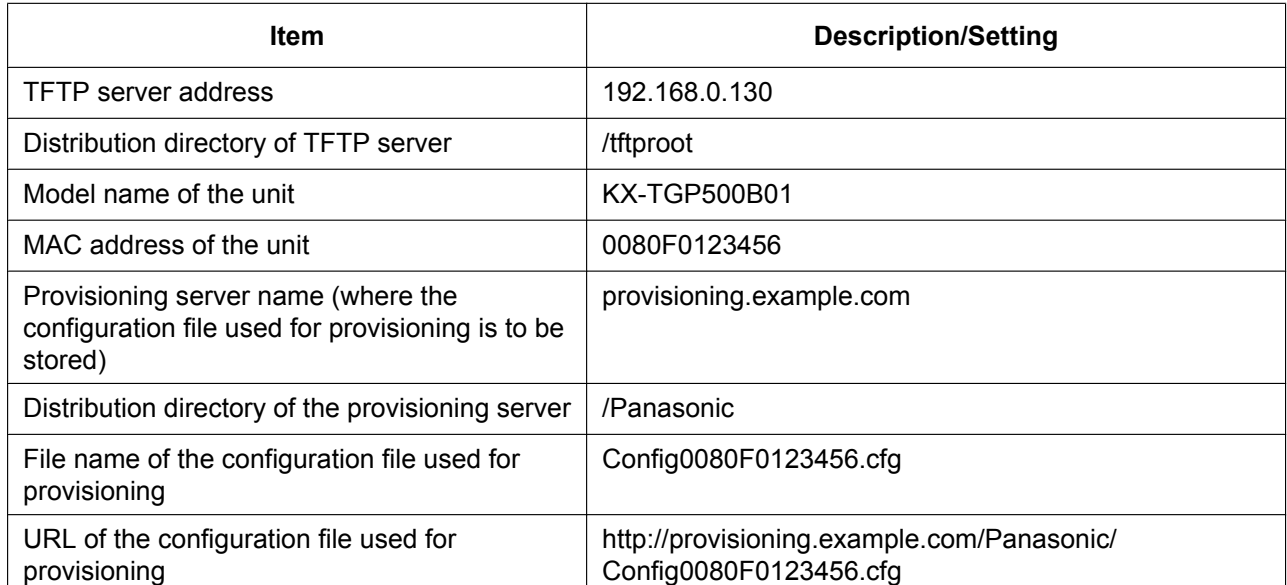

#### **Prior Settings**

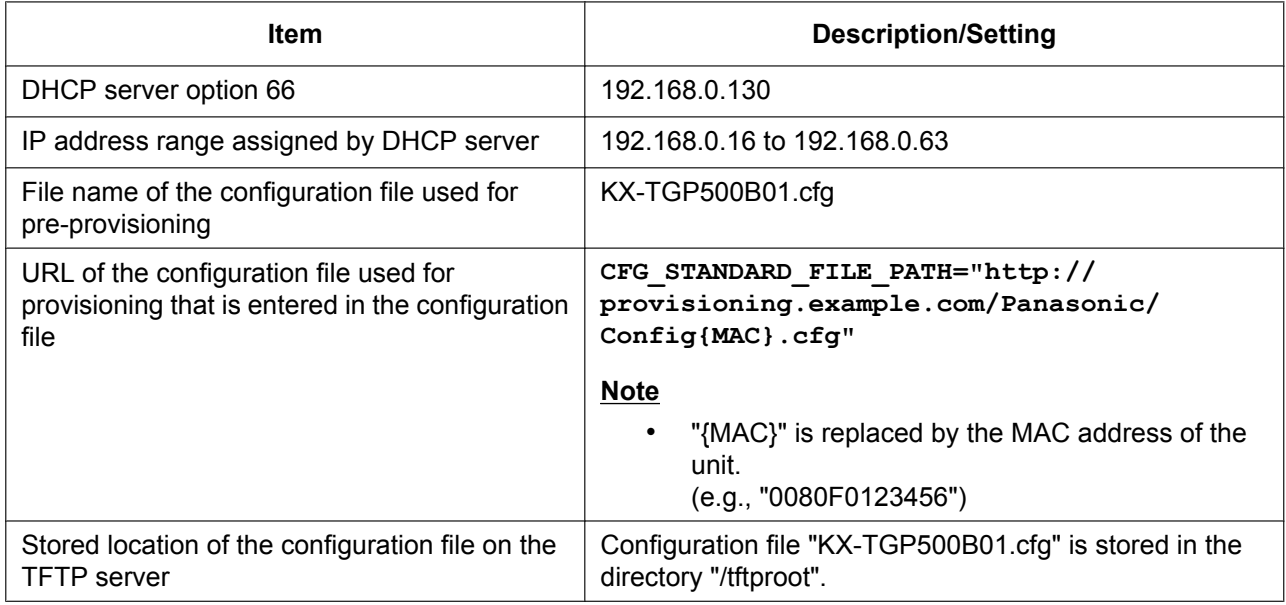

#### **To set up the server for pre-provisioning**

- **1.** Start up the DHCP server and TFTP server, and configure the settings as specified above.
- **2.** Connect the unit to the network, and turn the power on.
	- **a.** The IP address "192.168.0.16" is assigned to the unit by the DHCP server.
	- **b.** The unit acquires the TFTP server address "192.168.0.130" from the DHCP server using DHCP server option 66.
	- **c.** The unit downloads the configuration file for pre-provisioning from the TFTP server: tftp://192.168.0.130/KX-TGP500B01.cfg
	- **d.** The URL of the server where the configuration file for provisioning is stored (provisioning server) is set to the unit:

http://provisioning.example.com/Panasonic/Config{MAC}.cfg

**e.** When pre-provisioning has completed successfully, the status LED lights in the following order:  $Red \rightarrow Green \rightarrow Orange \rightarrow Red \rightarrow ...$ 

**3.** When the status LED lights as described in step **e**, turn off the unit's power. The unit will restart automatically depending on the configuration file programming  $(\rightarrow \text{see})$ "**OPTION66\_REBOOT**" in **[4.3.5 Provisioning Settings](#page-145-0)**). When the unit is distributed to end users and started up in real circumstances, provisioning will be performed correctly.

#### **Note**

• This example describes the case when only one unit is connected. However, multiple units can be configured through the same procedure without changing any settings, because the MAC address is specified by the {MAC} macro.

# <span id="page-22-0"></span>**1.1.6 Provisioning**

## <span id="page-22-1"></span>**1.1.6.1 What is Provisioning?**

After pre-provisioning has been performed  $(\rightarrow$  see **[1.1.5 Pre-provisioning](#page-18-1)**), you can set up the unit automatically by downloading the configuration file stored on the provisioning server into the unit. This is called "provisioning".

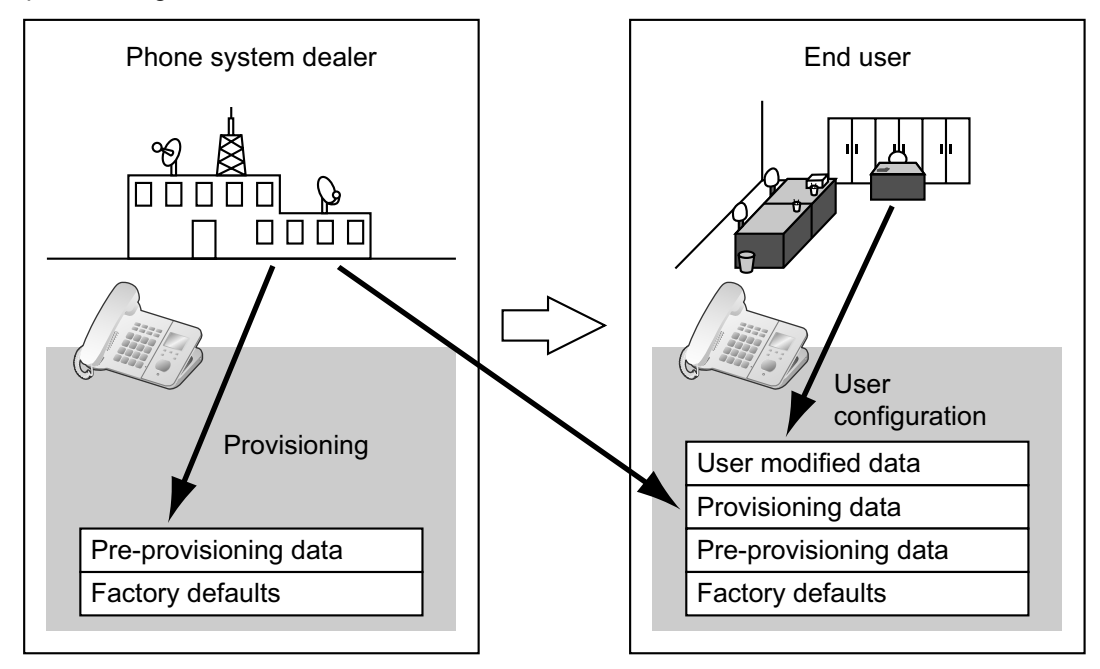

# <span id="page-22-2"></span>**1.1.6.2 Protocols for Provisioning**

Provisioning can be performed over HTTP, HTTPS, FTP, and TFTP. The protocol you should use differs depending on how you will perform provisioning. Normally, HTTP, HTTPS, or FTP is used for provisioning. If you are transmitting encrypted configuration files, it is recommended that you use HTTP. If you are transmitting unencrypted configuration files, it is recommended that you use HTTPS. You may not be able to use FTP depending on the conditions of the network router or the network to be used.

# <span id="page-22-3"></span>**1.1.6.3 Configuration File**

This section gives concrete examples of the functions of the configuration file and how to manage it. The configuration file is a text file that contains the various settings that are necessary for operating the unit. The files are normally stored on a server maintained by your phone system dealer, and will be downloaded to the units as required. All configurable settings can be specified in the configuration file. You can ignore settings that already have the desired values. Only change parameters as necessary.

For details about setting parameters and their descriptions, see **[Section 4 Configuration File](#page-126-0) [Programming](#page-126-0)** and **[Section 8 Configuration File Examples](#page-228-0)**.

# **Using 3 Types of Configuration Files**

The unit can download up to 3 configuration files. One way to take advantage of this is by classifying the configuration files into the following 3 types:

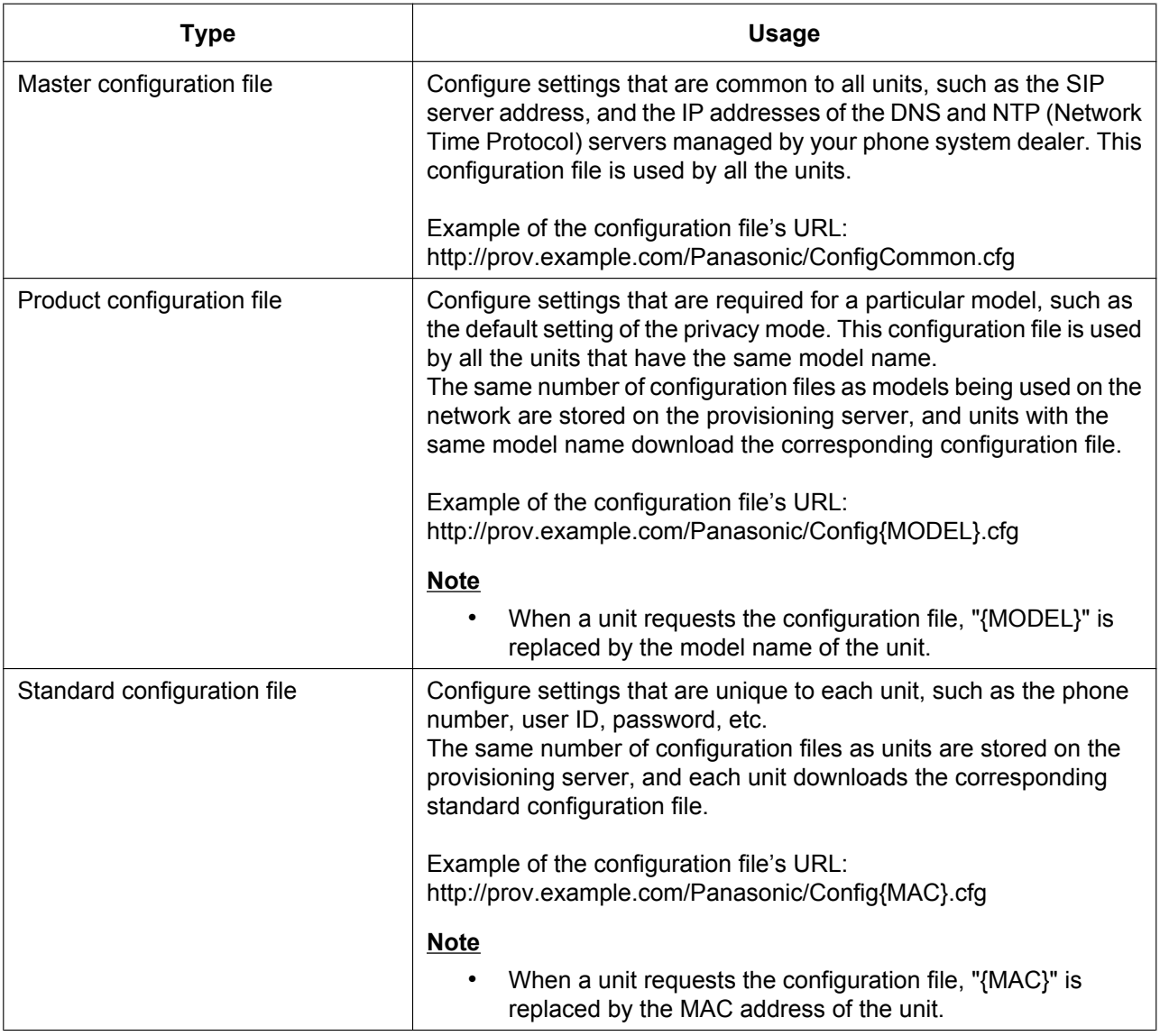

Depending on the situation, you can use all 3 types of configuration files, and can also use only a standard configuration file.

The above example shows only one possible way to use configuration files. Depending on the requirements of your phone system dealer, there are a number of ways to use configuration files effectively.

# **Using 2 Types of Configuration Files**

The following table shows an example of using 2 types of configuration files: a master configuration file to configure settings common to all units, and product configuration files to configure settings common to particular groups.

#### **Using Product Configuration Files According to the Position Groups**

You can use product configuration files for different groups or for multiple users within the same group.

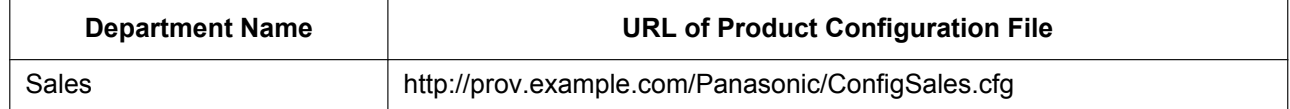

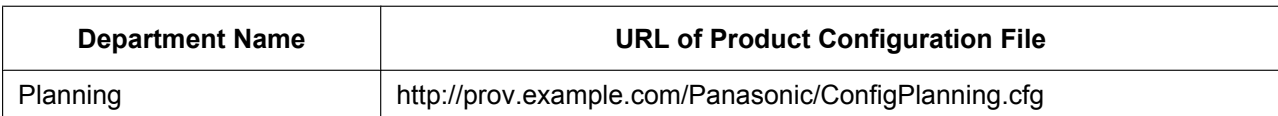

# <span id="page-24-0"></span>**1.1.6.4 Downloading Configuration Files**

A unit downloads configuration files when it starts up, at regular intervals, and when directed to do so by the server. In addition, you can prohibit units from downloading the configuration files. For details about the settings, see **[3.8.3 Provisioning Maintenance](#page-122-1)** and **[4.3.5 Provisioning Settings](#page-145-0)**.

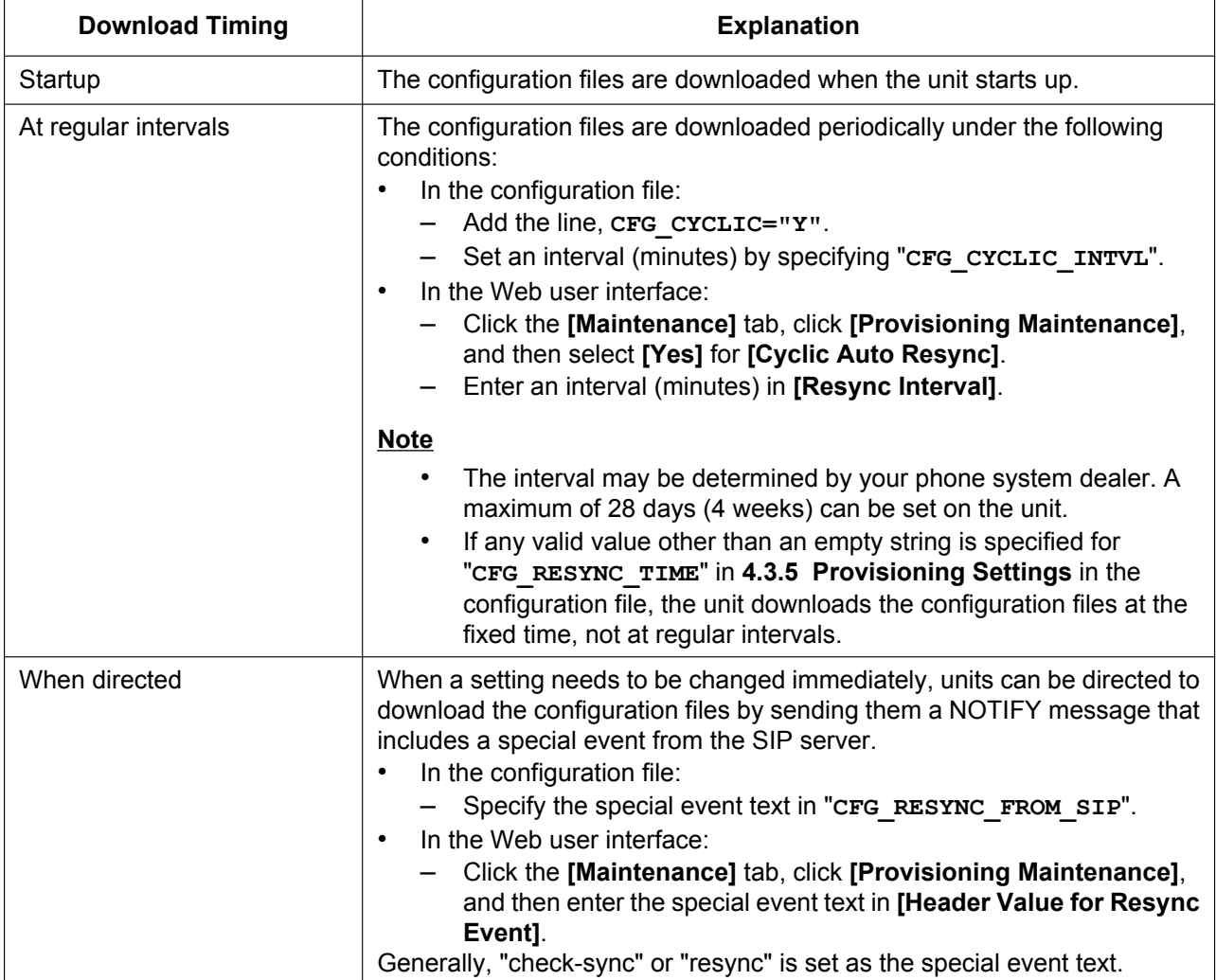

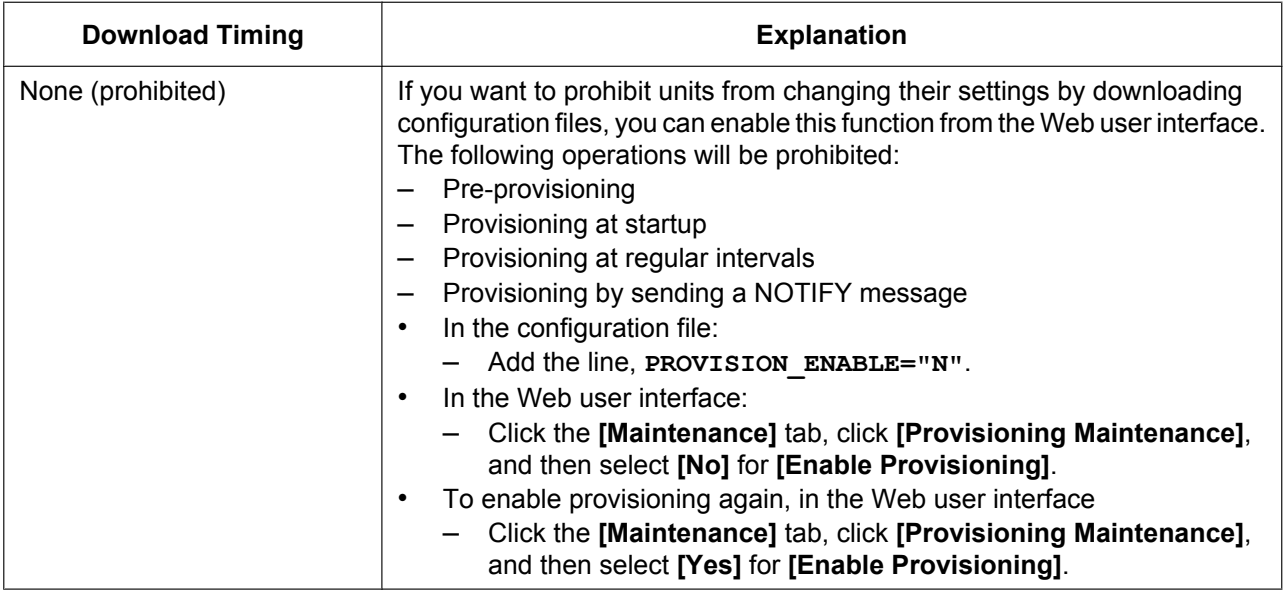

# <span id="page-25-0"></span>**1.1.6.5 Provisioning Server Setting Example**

This section gives an example of how to set up the units and provisioning server when configuring 2 units with configuration files. The standard configuration files and the master configuration file are used in this example.

#### **Conditions**

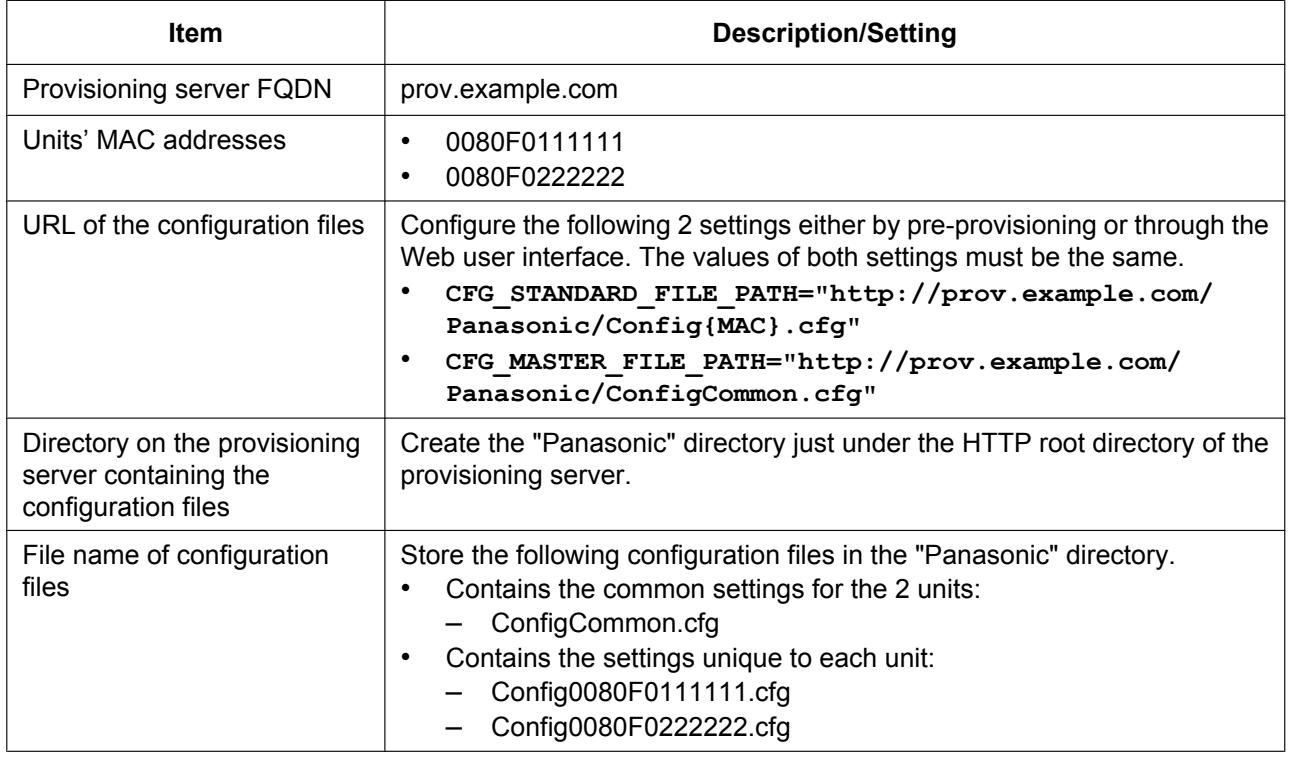

#### **To set up the provisioning server**

- **1.** Connect the units to the network, and turn them on.
	- **a.** The unit with the MAC address 0080F0111111 accesses the following URLs: http://prov.example.com/Panasonic/ConfigCommon.cfg

http://prov.example.com/Panasonic/Config0080F0111111.cfg

**b.** The unit with the MAC address 0080F0222222 accesses the following URLs: http://prov.example.com/Panasonic/ConfigCommon.cfg http://prov.example.com/Panasonic/Config0080F0222222.cfg

#### **Example Provisioning Direction from the Server**

The following figure shows an example NOTIFY message from the server, directing the units to perform provisioning. The text "check-sync" is specified for "**CFG\_RESYNC\_FROM\_SIP**".

```
NOTIFY sip:1234567890@sip.example.com SIP/2.0
Via: SIP/2.0/UDP xxx.xxx.xxx.xxx:5060;branch=abcdef-ghijkl
From: sip:prov@sip.example.com
To: sip:1234567890@sip.example.com
Date: Thu, 1 Jan 2009 01:01:01 GMT
Call-ID: 123456-1234567912345678
CSeq: 1 NOTIFY
Contact: sip:xxx.xxx.xxx.xxx:5060
Event: check-sync
Content-Length: 0
```
# <span id="page-26-0"></span>**1.1.6.6 Encryption**

### **Secure Provisioning Methods**

In order to perform provisioning securely, there are 2 methods for transferring configuration files securely between the unit and the server.

Which method is used depends on the environment and equipment available from the phone system.

#### **Method 1: Transferring Encrypted Configuration Files**

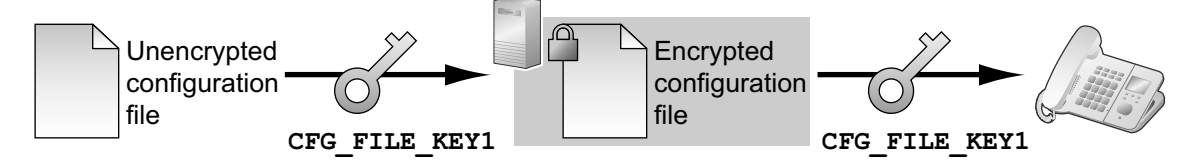

To use this method, an encryption key is required to encrypt and decrypt the configuration files. A preset encryption key unique to each unit, an encryption key set by your phone system dealer, etc., is used for the encryption. When the unit downloads an encrypted configuration file, it will decrypt the file using the same encryption key, and then configure the settings automatically.

#### **Method 2: Transferring Configuration Files Using HTTPS**

This method uses SSL, which is commonly used on the Internet, to transfer configuration files between the unit and server. For more secure communication, you can use a root certificate.

#### **Notice**

- To avoid redundant data transfer over the network, important data, such as the encryption key used to encrypt the configuration files and the root certificate for SSL, should be configured through pre-provisioning as much as possible.
- It is recommended that you encrypt the data in order to keep the communication secure when transferring configuration files. However, if you are using the units within a secure environment, such as within an intranet, it is not

necessary to encrypt the data.

".e3c"

To decrypt configuration files, the unit uses the encryption key registered to it beforehand. The unit determines the encryption status by checking the extension of the downloaded configuration file. For details about encrypting configuration files, contact the appropriate person in your organization.

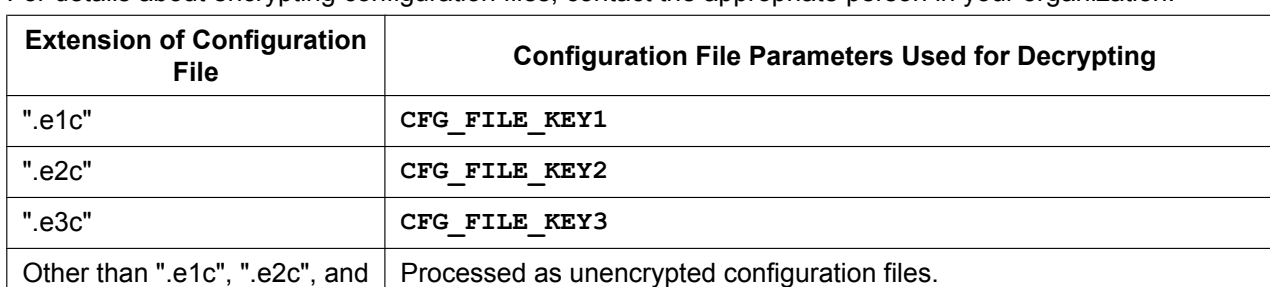

The extension ".cfg" should be used for unencrypted configuration files.

#### **Comparison of the 2 Methods**

The following table compares the characteristics for the 2 transfer methods.

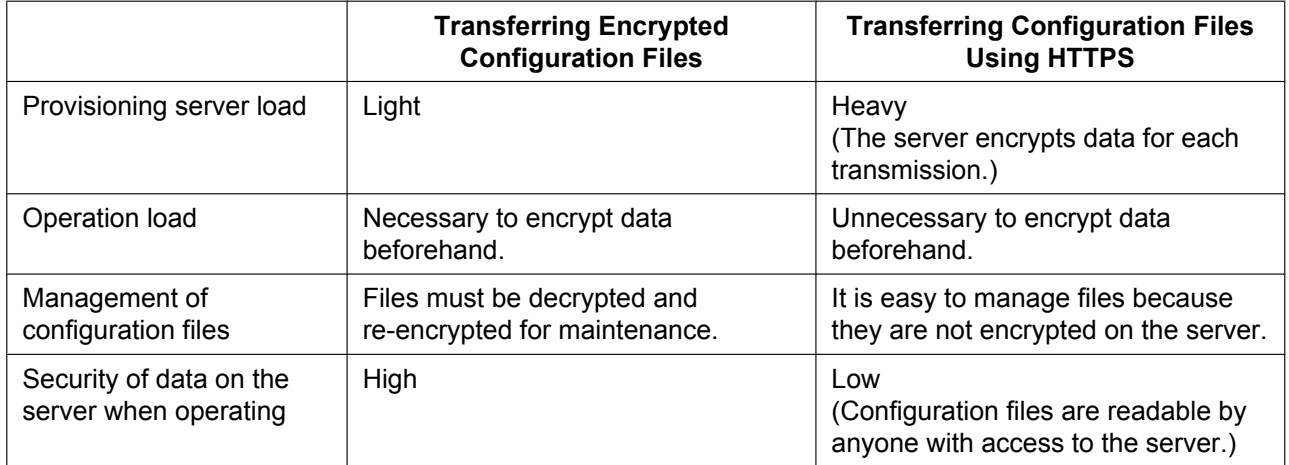

Moreover, there is another method: configuration files are not encrypted while stored on the server, and then, using the encryption key registered to the unit beforehand, they are encrypted when they are transferred. This method is particularly useful when several units are configured to download a common configuration file using different encryption keys. However, as when downloading an unencrypted configuration file using HTTPS, the server will be heavily burdened when transferring configuration files.

# <span id="page-28-0"></span>**1.1.7 Web User Interface Programming**

After connecting the unit to your network, you can configure the unit's settings by accessing the Web user interface from a PC connected to the same network. For details, see **[Section 3 Web User Interface](#page-40-0) [Programming](#page-40-0)**.

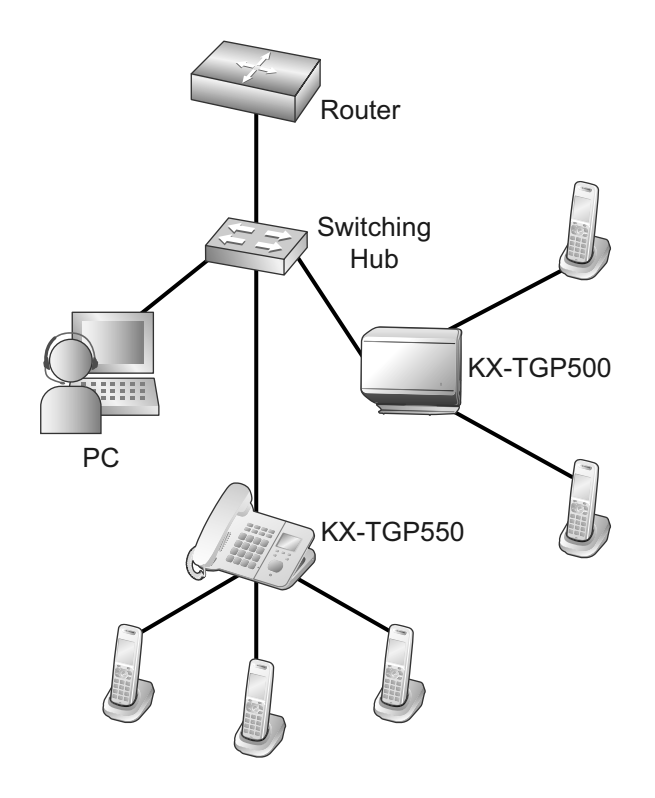

# <span id="page-28-1"></span>**1.1.7.1 Password for Web User Interface Programming**

To program the unit via the Web user interface, a login account is required. There are 2 types of accounts, and each has different access privileges.

- **User:** User accounts are for use by end users. Users can change the settings that are specific to the unit.
- **Administrator:** Administrator accounts are for use by administrators to manage the system configuration. Administrators can change all the settings, including the network settings, in addition to the settings that can be changed from a User account.

A separate password is assigned to each account.

For details, see **[Access Levels \(IDs and Passwords\)](#page-51-1)** in **[3.2.1 Before Accessing the Web User Interface](#page-49-1)**.

#### **Notice**

• You should manage the passwords carefully, and change them regularly.

# <span id="page-28-2"></span>**1.1.7.2 Changing the Language for Web User Interface Programming**

When accessing the unit via the Web user interface on a PC connected to the same network, various menus and settings are displayed. You can change the language used for displaying these setting items. Because the language setting for the Web user interface is not synchronized with those of the base unit or handsets, you must set the languages for each independently.

The available languages may differ depending on the country/area of use.

For details, see **[3.5.1 Web Language](#page-74-1)**.

# <span id="page-29-0"></span>**1.1.8 Phone User Interface Programming**

You can change the settings directly from the unit.

For details about the operations, refer to the User Guide on the Panasonic Web site  $(\rightarrow$  see **[Introduction](#page-1-0)**). For details about additional features available with direct commands, see **[Section 2 Phone User Interface](#page-34-0) [Programming](#page-34-0)**.

# <span id="page-29-1"></span>**1.1.8.1 Changing the Language for Phone User Interface Programming**

You can change the language used on the LCD. Because the language settings for the LCD of the base unit and handsets are not synchronized, you must set the languages individually for the base unit and each handset. The available languages may differ depending on the country/area of use.

For details about changing the setting, refer to the User Guide on the Panasonic Web site  $(\rightarrow$  see **[Introduction](#page-1-0)**).

# <span id="page-29-2"></span>**1.1.9 Priority of Setting Methods**

The same settings can be configured by different configuration methods: provisioning, Web user interface programming, etc. This section explains which value is applied when the same setting is specified by multiple methods.

The following table shows the priority with which settings from each method are applied (lower numbers indicate higher priority):

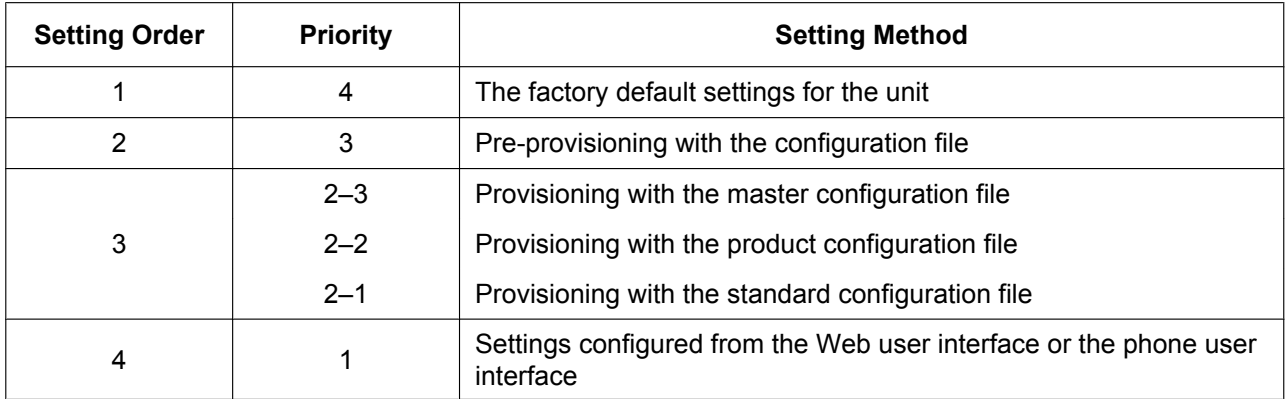

According to the table, settings configured later override previous settings (i.e., settings listed lower in the table have a higher priority).

If different values are specified for the same setting by the master configuration file and Web user interface programming, the value specified from the Web user interface is applied. This is because values specified from the Web user interface have a higher priority.

For settings configured from the Web user interface and the phone user interface, the value specified most recently receives priority.

# <span id="page-29-3"></span>**1.1.10 Other Network Settings**

# <span id="page-29-4"></span>**1.1.10.1 Firewall and Router Setup**

When the unit is connected to a network that is protected by a firewall and/or router, you need to configure the firewall and/or router so that they do not block communication from the IP address and port number used by the unit.

## <span id="page-30-0"></span>**1.1.10.2 NAT (Network Address Translation) Setup**

This section provides information about configuring a router that uses NAT.

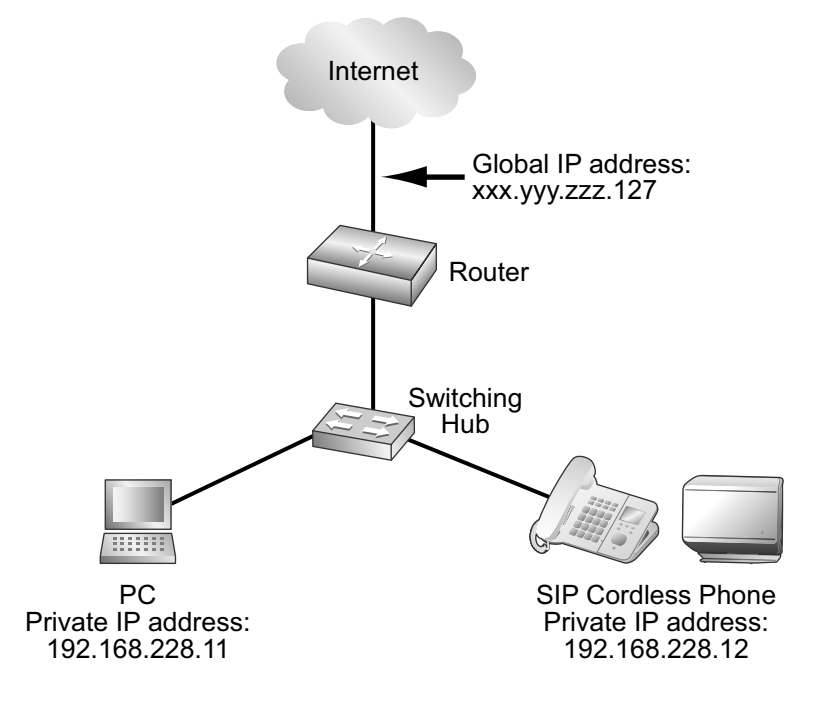

If the unit is connected to a network that uses a NAT router and a private IP address is assigned to each terminal on the network, depending on your phone system's setup, you might need to configure the unit and router so as to use NAT Traversal techniques.

If your phone system dealer provides an outbound proxy service that supports NAT Traversal, you need only to set the IP address of the SIP outbound proxy server to the unit—no other settings are necessary. However, depending on the phone system of the outbound proxy service, no setting may be necessary because private IP addresses are automatically translated into global IP addresses by the outbound proxy server. For details about the outbound proxy service, consult your phone system dealer.

When TCP is used to transport the SIP messages, you must always configure the devices for NAT Traversal.

To configure NAT Traversal, you must have the following information:

- The global IP address of the router.
- The port numbers you will specify for **[Source Port]** and **[External RTP Port]** through the Web user interface, so that you can configure the appropriate port forwarding settings.

#### **Note**

<span id="page-30-1"></span>• Because the IP address of the router needs to be set in the unit, the IP address must be static.

### **SIP Setup**

It might be necessary to manually set the router's global IP address and reception port number in the unit. In addition, it might also be necessary to configure the port forwarding settings of the router so that packets sent from an outside network are sent to the unit. These settings are required for each individual line. For details about Web user interface programming, see **[3.4.5 Static NAPT Settings](#page-72-1)** and **[3.6.2.5 SIP Source](#page-87-2) [Port](#page-87-2)**.

#### **To set the router's external (global) IP address and reception port number in the unit**

- **1.** In the Web user interface, click the **[Network]** tab, click **[Static NAPT Settings]**, and then enter the router's global IP address in **[Global IP Address]**.
- **2.** Select **[Yes]** for **[Enable Global IP Address Usage per Line]** for each line. Select **[No]** to disable the setting for the line.
- **3.** Click the **[VoIP]** tab, click **[SIP Settings [Line 1]–[Line 8]]**, and then enter the router's source port numbers (forwarded port numbers, which are the same as the numbers of the WAN and LAN ports set on the router) in **[Source Port]**.

## <span id="page-31-1"></span>**RTP (Real-time Transport Protocol) Setup**

If the unit is connected to a network that uses a NAT router and a private IP address is assigned to each terminal on the network, you must configure the RTP function for the unit and router so that the units can perform voice transmission between each other using a peer-to-peer connection.

However, if your phone system supports the SBC (Session Border Controller) function, it is not necessary to configure these settings.

For details about the SBC function, consult your phone system dealer.

For details about Web user interface programming, see **[3.4.5 Static NAPT Settings](#page-72-1)**.

#### **To configure the RTP function on the unit**

- **1.** In the Web user interface, click the **[Network]** tab, click **[Static NAPT Settings]**, and then enter the router's global IP address in **[Global IP Address]**.
- **2.** In **[External RTP Port]**, enter the router's source port numbers (forwarded port numbers).

#### **Note**

Specify a unique value for each of the 3 ports.

### **Router Setup**

When configuring the port forwarding function, specify the router's reception port number as the unit's port number.

Port forwarding should be configured for the ports specified in **[Source Port]** ( $\rightarrow$  see **[SIP Setup](#page-30-1)** in this section) and **[External RTP Port]** ( $\rightarrow$  see [RTP \(Real-time Transport Protocol\) Setup](#page-31-1) in this section).

Set the same port number for the source port and destination port, and set the unit's private IP address as the destination address.

Because the unit's private IP address will have to be set in the router's port forwarding configuration again if it is changed, set a static IP address to the unit, or configure the router so that the same IP address is always assigned to the unit if IP addresses are assigned by a DHCP server.

For details about how to configure the router, refer to the documentation for the router.

Because the port forwarding settings depend on the user's network environment, they cannot be programmed using configuration files.

### <span id="page-31-0"></span>**1.1.10.3 Global Address Detection**

The global IP address is a unique IP address that is assigned to a particular terminal. If the global IP address assigned to the firewall or the router is changed, the unit will not be able to communicate.

If the global IP addresses of these terminals are assigned by a DHCP server in the higher level network where they are connected, the IP address may differ each time the unit transmits data.

The Global Address Detection feature detects the current global IP address and, if the IP address has changed, sets it automatically to the SIP server. There are 2 methods, using STUN (Simple Traversal of UDP through

NATs) or SIP messages, to perform this feature. For details about specifying this setting through the Web user interface, see **[3.4.4 Global Address Detection](#page-71-0)**.

#### **To set Global Address Detection**

- **1.** In the Web user interface, click the **[Network]** tab, click **[Global Address Detection]**, and then select **[STUN]** for **[Detection Method]**.
	- Select **[SIP]** for **[Detection Method]** to perform Global Address Detection by sending SIP messages.
- **2.** Enter the desired detection interval (seconds) in **[Detection Interval]**.
	- When you select **[SIP]** for **[Detection Method]**, the value "0" disables detection and a value other than "0" enables detection.
- **3.** If you selected **[STUN]** for **[Detection Method]**, enter the STUN server address (IP address or FQDN) in **[STUN Server Address]**.
- **4.** If you selected **[STUN]** for **[Detection Method]**, enter the port number used by the STUN server in **[STUN Server Port]**.

#### **Note**

• For details about server information, consult your network administrator.

# <span id="page-32-0"></span>**1.2 Reset and Firmware Update**

# <span id="page-32-1"></span>**1.2.1 Reset**

### <span id="page-32-2"></span>**1.2.1.1 Resetting the Network Settings (IP Reset)**

Performing IP Reset from the phone user interface  $(\rightarrow$  see 2.1.4 **IP Reset**) restores the basic network settings made through phone user interface programming or Web user interface programming to their factory defaults. If the unit is unable to connect to the network after changing network settings, you can restore the network settings to their factory defaults by performing IP Reset, and then try configuring the settings again. Settings such as the phonebook data, are not cleared by this feature.

The following settings will be reset to their factory defaults:

- DHCP setting (restored to "DHCP on")
- Settings related to static IP addressing (the values for static IP address, subnet mask, default gateway, DNS1, and DNS2 are cleared)
- DNS settings for DHCP connection (cleared)
- PHY settings (speed and duplex mode of the either LAN or PC port are restored to "automatic")
- VLAN (Virtual Local Area Network) settings (disabled)
- Terminal number settings (restored to "automatic")

#### **Notice**

• After performing IP Reset, the unit will restart automatically. To avoid problems, it is recommended that you save your settings before performing IP Reset.

#### **Note**

• If these settings (with the exception of PHY settings and terminal number settings) were made through Web user interface programming, the set values made through Web user interface programming remain effective, even if you perform IP Reset. To reset these settings to their factory defaults, perform Reset Web Settings from the Web user interface again.

• If these settings (with the exception of PHY settings and terminal number settings) were made through configuration file programming, the set values made through configuration file programming remain effective, even if you perform Reset Web Settings.

# <span id="page-33-0"></span>**1.2.1.2 Resetting the Settings Made through the Web User Interface (Reset Web Settings)**

Performing Reset Web Settings from the Web user interface  $(\rightarrow$  see [3.8.4 Reset to Defaults](#page-124-3)) resets the settings made through the Web user interface to their default values.

When you use this feature, the unit will return to the status just after performing the most recent provisioning or pre-provisioning.

#### **Notice**

• After performing Reset Web Settings, the base unit will restart automatically. To avoid problems, it is recommended that you save your settings before performing Reset Web Settings.

#### **Note**

The settings configured through the phone user interface only will not be reset. However, settings that can be configured through both the phone user interface and Web user interface will be reset.

# <span id="page-33-1"></span>**1.2.2 Firmware Update**

You can update the unit's firmware to improve the unit's operation. You can configure the unit so that it automatically downloads the new firmware file from a specified location. The firmware update will be executed when the unit is restarted.

For details, see **[Section 6 Firmware Update](#page-216-0)**.

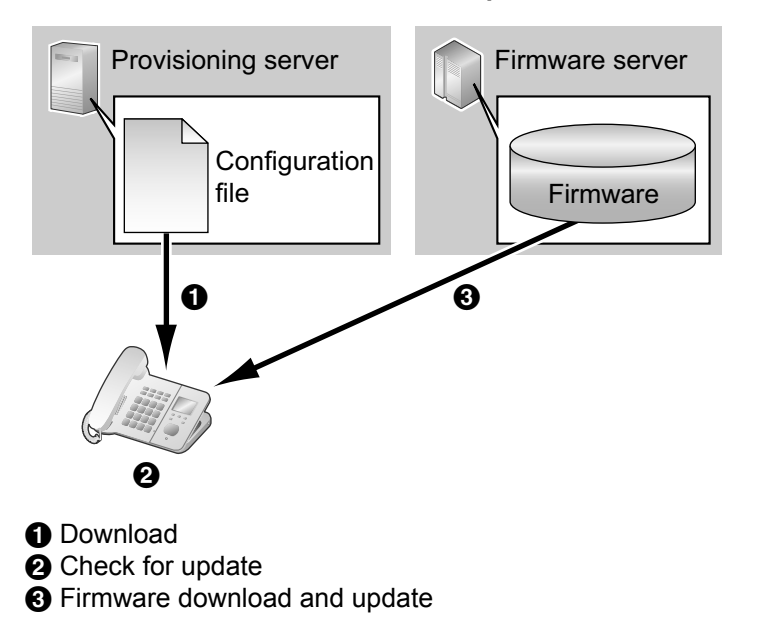

# *Section 2*

# <span id="page-34-0"></span>*Phone User Interface Programming*

*This section explains how to configure the unit by entering direct commands through the phone user interface.*

# <span id="page-35-0"></span>**2.1 Phone User Interface Programming**

This section provides information about the features that can be configured directly from the base unit or handsets, but that are not mentioned in the User Guide.

To enter direct commands, use the keys and soft keys on the base unit (KX-TGP550 only) or handset. For details about the other available features, settings and key operations on the phone user interface, refer to the User Guide on the Panasonic Web site  $(\rightarrow$  see **[Introduction](#page-1-0)**).

# <span id="page-35-1"></span>**2.1.1 Phone User Interface Feature List and Direct Commands**

The following table shows additional features programmable with direct commands. These commands are hidden from end users.

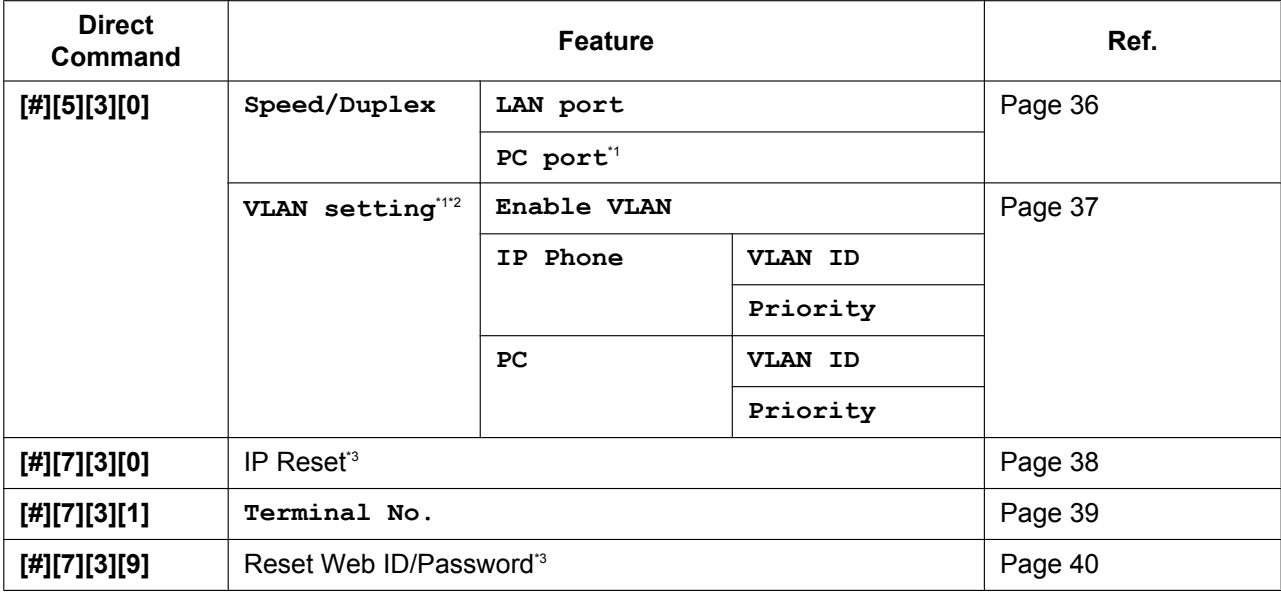

<span id="page-35-3"></span>\*1 Available for KX-TGP550 only.

<span id="page-35-4"></span>\*2 If your phone system dealer does not allow you these settings, you cannot change them even though the unit shows the setting menu. Contact your phone system dealer for further information.

<span id="page-35-5"></span>\*3 Not displayed on the LCD of the unit.

# <span id="page-35-2"></span>**2.1.2 Speed/Duplex Settings**

You can select the connection mode (combination of link speed and duplex mode) of the LAN port and PC port (KX-TGP550 only). You can select from the following values:

- **Auto** (default)
- **10M/Full**
- **10M/Half**
- **100M/Full**
- **100M/Half**

For details about configuring the speed/duplex setting from the Web user interface, see **[3.4.2.1 Link Speed/](#page-66-2) [Duplex Mode](#page-66-2)**.
### **To set the link speed and duplex mode**

#### **In cases when buttons/soft key icons are shown in English alphabet**

- **1. Base unit: [MENU]** (middle soft key)  $\rightarrow$  [#][5][3][0] **Handset:** [MENU] (center of joystick)  $\rightarrow$  [#][5][3][0] • For KX-TGP500 users: go to step **4**.
- **2.**  $[\triangledown] / [\triangle]$ : Select "speed/Duplex"  $\rightarrow$  [SELECT]
- **3.**  $[\mathbf{V}]/[\mathbf{A}]$ : Select "LAN port" or "PC port"  $\rightarrow$  [SELECT]
- **4. [** $\textbf{V}$ **]/[** $\textbf{A}$ **]:** Select the desired option  $\rightarrow$  **[SAVE]**
- **5. Base unit: [EXIT] Handset: [OFF]**

#### **In cases when buttons/soft key icons are shown in symbols/pictures**

- **1. Base unit:**  $\boxed{m}$  (middle soft key)  $\rightarrow$  [#][5][3][0] **Handset:**  $\boxed{\mathbf{H}}$  (center of joystick)  $\rightarrow$  [#][5][3][0] • For KX-TGP500 users: go to step **4**.
- **2.**  $[\mathbf{V}]/[\mathbf{A}]$ : Select "**Speed/Duplex"**  $\rightarrow$  **OK**
- **3. [** $\mathbf{V}$ ]/[**A**]: Select "LAN port" or "PC port"  $\rightarrow$  **0**K
- **4. [** $\mathbf{V}$ ]/[**A**]: Select the desired option  $\rightarrow$  **OK**
- **5. Base unit: [ ] Handset: [ ]**

#### **Note**

- After you have finished configuring the settings, the base unit will restart automatically once the base unit or handset returns to idle.
- For KX-TGP500 users: only the LAN port setting is available because the unit does not have a PC port.

# <span id="page-36-0"></span>**2.1.3 VLAN Settings (KX-TGP550 only)**

You can change the VLAN settings for the unit and for the PC. The default setting for "**Enable VLAN**" is "**No**".

For details about configuring VLAN settings from the Web user interface, see **[3.4.2.2 VLAN Settings](#page-67-0)**.

#### **To enable VLAN settings**

#### **In cases when buttons/soft key icons are shown in English alphabet**

- **1. Base unit: [MENU]** (middle soft key)  $\rightarrow$  [#][5][3][0] **Handset:** [MENU] (center of joystick)  $\rightarrow$  [#][5][3][0]
- **2.**  $[\mathbf{V}]/[\mathbf{A}]$ : Select "VLAN setting"  $\rightarrow$  [SELECT]
- **3.**  $[\mathbf{V}]/[\mathbf{A}]$ : Select "**Enable VLAN**"  $\rightarrow$  [SELECT]
- **4. [ ]/[ ]:** Select "**Yes**" ® **[SAVE]**
	- Select "**No**" to disable VLAN settings.
- **5. Base unit: [EXIT] Handset: [OFF]**

#### **In cases when buttons/soft key icons are shown in symbols/pictures**

- **1. Base unit:**  $\boxed{m}$  (middle soft key)  $\rightarrow$  [#][5][3][0] **Handset:**  $\mathbf{E}$  (center of joystick)  $\rightarrow$  [#][5][3][0]
- **2. [** $\mathbf{V}$ ]/[**A**]: Select "VLAN setting"  $\rightarrow$  **0K**
- **3. [** $\mathbf{V}$ **]/[A]:** Select "**Enable VLAN**"  $\rightarrow$  **OK**
- **4. (** $\mathbf{V}$ )/ $\mathbf{A}$ ]: Select " $\mathbf{Yes}$ "  $\rightarrow$  **OK** • Select "**No**" to disable VLAN settings.
- **5. Base unit: [ ] Handset: [ ]**

### **To set VLAN for IP Phone/PC**

### **In cases when buttons/soft key icons are shown in English alphabet**

- **1. Base unit: [MENU]** (middle soft key)  $\rightarrow$  [#][5][3][0] **Handset: [MENU]** (center of joystick)  $\rightarrow$  **[#][5][3][0]**
- **2.**  $[\mathbf{V}]/[\mathbf{A}]$ : Select "VLAN setting"  $\rightarrow$  [SELECT]
- **3. [** $\mathbb{V}$ **]/[A]:** Select " $\mathbb{I}$  **Phone"** or " $\mathbb{P}C$ "  $\rightarrow$  **[SELECT]**
- **4.**  $[\mathbf{V}]/[\mathbf{A}]$ : Select "VLAN ID"  $\rightarrow$  [SELECT]
- **5.** Use the dial keys to enter the VLAN ID (1–4094).
- **6. [SAVE]**
- **7. [** $\blacktriangledown$ **]:** Select " $\blacktriangledown$  Priority"  $\rightarrow$  **[SELECT]**
- **8.** Use the dial keys to enter the priority value (0–7 [7: highest priority]).
- **9. [SAVE]**
- **10. Base unit: [EXIT] Handset: [OFF]**

### **In cases when buttons/soft key icons are shown in symbols/pictures**

- **1. Base unit:**  $\boxed{\text{Hil}}$  (middle soft key)  $\rightarrow$  [#][5][3][0] **Handset:**  $\mathbf{F}$  (center of joystick)  $\rightarrow$  [#][5][3][0]
- **2.**  $[\mathbf{V}]/[\mathbf{A}]$ : Select "VLAN setting"  $\rightarrow$  **OK**
- **3. [** $\mathbf{V}$ **]/[** $\mathbf{A}$ **]:** Select "**IP** Phone" or "**PC"**  $\rightarrow$  **OK**
- **4. [** $\mathbf{V}$ **]/[A]:** Select "VLAN  $\mathbf{ID}$ "  $\rightarrow$  **OK**
- **5.** Use the dial keys to enter the VLAN ID (1–4094).
- **6.**
- **7. [** $\mathbf{V}$ ]/[ $\mathbf{A}$ ]: Select "Priority"  $\rightarrow$  **OK**
- **8.** Use the dial keys to enter the priority value (0–7 [7: highest priority]).
- **9.**
- **10. Base unit: [ ]**

```
Handset: [ ]
```
### **Note**

• After you have finished configuring the settings, the base unit will restart automatically once the base unit or handset returns to idle.

### <span id="page-37-0"></span>**2.1.4 IP Reset**

IP Reset returns the basic network settings to their factory defaults. You can perform this operation from the base unit or one of the handsets.

The following settings will be reset to their factory defaults:

- DHCP setting (restored to "DHCP on")
- Settings related to static IP addressing (the values for static IP address, subnet mask, default gateway, DNS1, and DNS2 are cleared)
- DNS settings for DHCP connection (cleared)
- PHY settings (speed and duplex mode of the either LAN or PC port are restored to "automatic")
- VLAN settings (disabled)
- Terminal number settings (restored to "automatic")

### **To perform IP Reset**

### **In cases when buttons/soft key icons are shown in English alphabet**

- **1. Base unit: [MENU]** (middle soft key)  $\rightarrow$  [#][7][3][0] **Handset: [MENU]** (center of joystick)  $\rightarrow$  **[#][7][3][0]**
- **2. [** $\textbf{V}$ **]/[A]:** Select " $\textbf{Yes}$ "  $\rightarrow$  **[SELECT]** The settings are returned to their factory defaults, and the base unit will restart.

### **In cases when buttons/soft key icons are shown in symbols/pictures**

- **1. Base unit:**  $\boxed{\text{Hil}}$  (middle soft key)  $\rightarrow$  [#][7][3][0] **Handset:**  $\mathbf{E}$  (center of joystick)  $\rightarrow$  [#][7][3][0]
- **2. [** $\blacktriangledown$ ]: Select "**Yes**"  $\rightarrow$  **OK** The settings are returned to their factory defaults, and the base unit will restart.

#### **Notice**

• Once you press **[#][7][3][0]**, IP Reset is performed immediately and without asking for confirmation, regardless of the communication status. As a result, the base unit is disconnected from the IP network immediately.

#### **Note**

- If these settings (with the exception of PHY settings and terminal number settings) were made through Web user interface programming, the set values made through Web user interface programming remain effective, even if you perform IP Reset. To reset these settings to their factory defaults, perform Reset Web Settings from the Web user interface again.
- If these settings (with the exception of PHY settings and terminal number settings) were made through configuration file programming, the set values made through configuration file programming remain effective, even if you perform Reset Web Settings.

# **2.1.5 Terminal Number Settings**

You can select the terminal number of the unit that you are using from "**Terminal 1"**-"**Terminal 9"**, and "**Auto**". The default setting is "**Auto**". "**Auto**" does not assign a fixed terminal number to the unit. If multiple units try to access the same router simultaneously, errors can occur. Assigning a terminal number 1 to 9 to each of the units may prevent such errors.

#### **To assign a terminal number to the unit**

#### **In cases when buttons/soft key icons are shown in English alphabet**

- **1. Base unit: [MENU]** (middle soft key)  $\rightarrow$  [#][7][3][1] **Handset: [MENU]** (center of joystick)  $\rightarrow$  [#][7][3][1]
- **2.**  $[\mathbf{V}]/[\mathbf{A}]$ : Select the desired terminal number ("Auto", " $\mathbf{Terminal 1}$ "–" $\mathbf{Terminal 9}$ ")  $\rightarrow$   $[\mathbf{SAVE}]$
- **3. Base unit: [EXIT] Handset: [OFF]**

#### **In cases when buttons/soft key icons are shown in symbols/pictures**

**1. Base unit:**  $\boxed{H}$  (middle soft key)  $\rightarrow$  [#][7][3][1] **Handset:**  $\boxed{\mathbf{H}}$  (center of joystick)  $\rightarrow$  [#][7][3][1]

- **2. [** $\textbf{V}$ ][ $\textbf{A}$ ]: Select the desired terminal number ("Auto", "Terminal 1"–"Terminal 9")  $\rightarrow$  **OK**
- **3. Base unit: [ ] Handset: [ ]**

# <span id="page-39-0"></span>**2.1.6 Reset Web ID/Password**

Reset Web ID/Password resets all the IDs and passwords required for users and administrators to access the Web user interface ( $\rightarrow$  see [Access Levels \(IDs and Passwords\)](#page-51-0) in [3.2.1 Before Accessing the Web User](#page-49-0) **[Interface](#page-49-0)**) to their factory defaults. You can perform this operation from the base unit or one of the handsets.

### **To perform Reset Web ID/Password**

#### **In cases when buttons/soft key icons are shown in English alphabet**

- **1. Base unit: <b>[MENU]** (middle soft key)  $\rightarrow$  **[#][7][3][9] Handset:** [MENU] (center of joystick)  $\rightarrow$  [#][7][3][9]
- **2. [ ]/[ ]:** Select "**Yes**" ® **[SELECT]** All the IDs and passwords are reset, and the base unit will restart.

#### **In cases when buttons/soft key icons are shown in symbols/pictures**

- **1. Base unit:**  $\boxed{m}$  (middle soft key)  $\rightarrow$  [#][7][3][9] **Handset:**  $\mathbf{F}$  (center of joystick)  $\rightarrow$  [#][7][3][9]
- **2.**  $[\mathbf{V}]/[\mathbf{A}]$ : Select "**Yes**"  $\rightarrow$  **OK** All the IDs and passwords are reset, and the base unit will restart.

**Notice**

• Once you press **[#][7][3][9]**, Reset Web ID/Password is performed immediately and without asking for confirmation, regardless of the communication status. As a result, the base unit is disconnected from the IP network immediately. For security reasons, it is recommended that the passwords are set again immediately (® see **[3.5.2 Administrator Password](#page-75-0)** or **[3.5.3 Change User Password](#page-76-0)**).

# *Section 3*

# *Web User Interface Programming*

*This section provides information about the settings available in the Web user interface.*

# **3.1 Web User Interface Setting List**

The following tables show all the settings that you can configure from the Web user interface and the access levels. For details about each setting, see the reference pages listed.

### **Status**

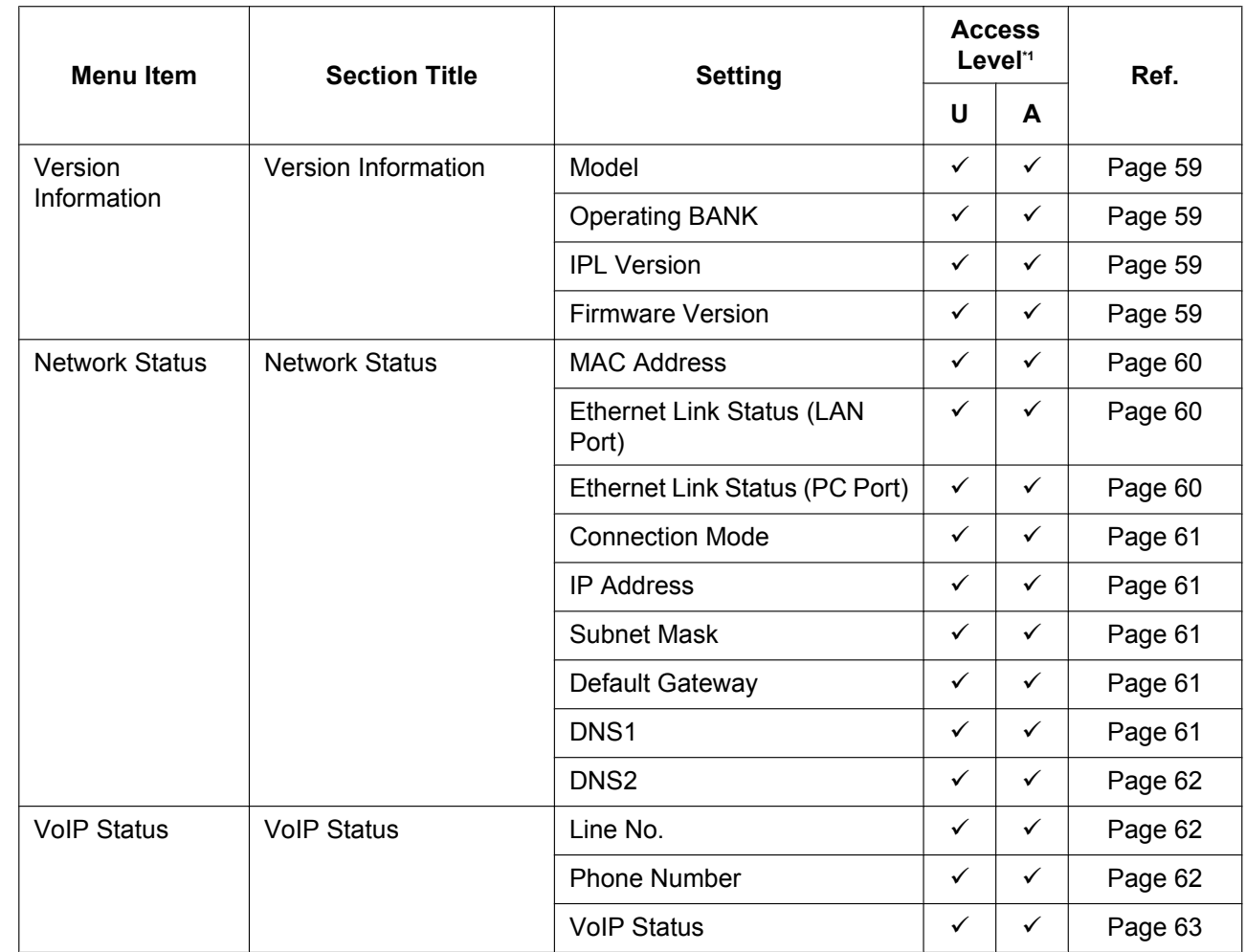

<span id="page-41-0"></span>\*1 The access levels are abbreviated as follows:

U: User; A: Administrator

A check mark indicates that the setting is available for that access level.

### **Network**

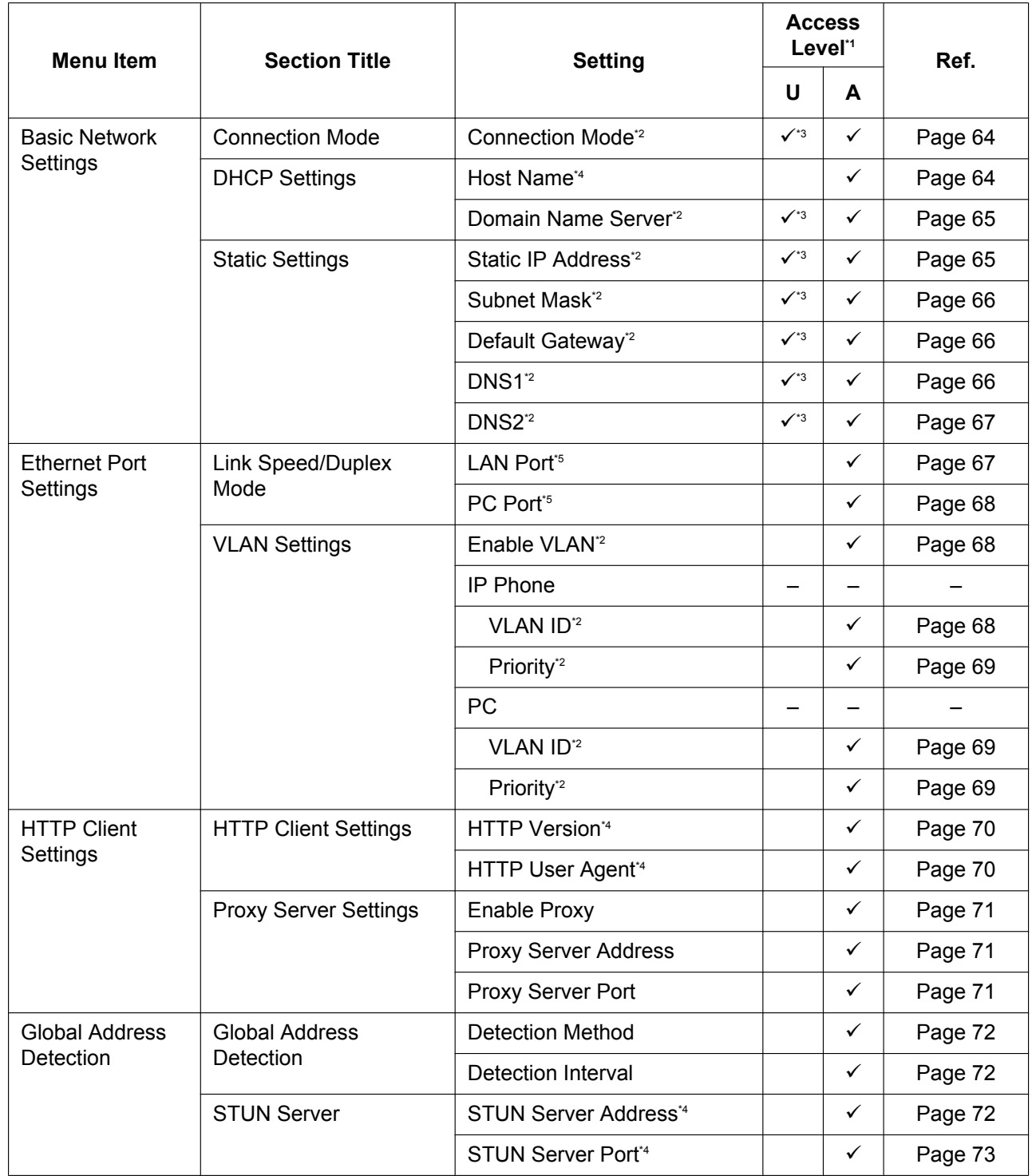

#### **3.1 Web User Interface Setting List**

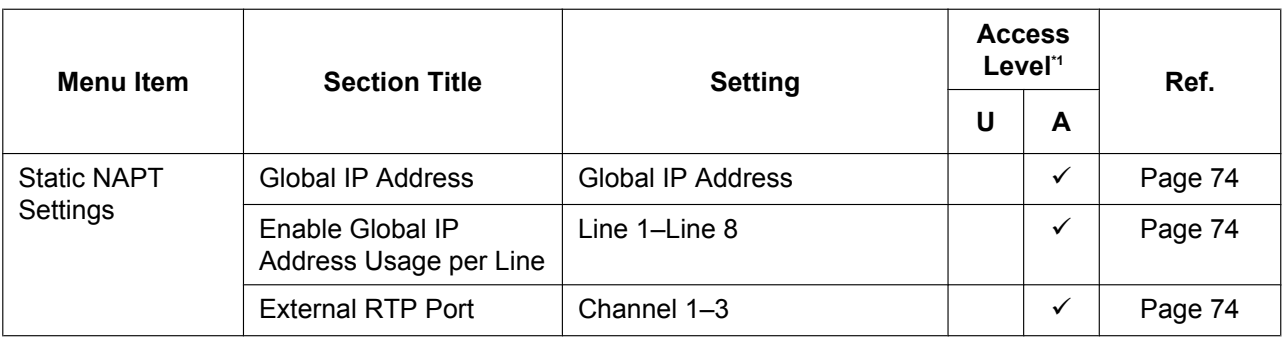

<span id="page-43-0"></span>\*1 The access levels are abbreviated as follows: U: User; A: Administrator

A check mark indicates that the setting is available for that access level.

<span id="page-43-1"></span><sup>\*2</sup> This setting can also be configured through other programming methods (phone user interface programming or configuration file programming).

<span id="page-43-2"></span><sup>\*3</sup> If your phone system dealer does not allow you these settings, you cannot change them even though the unit shows the setting menu. Contact your phone system dealer for further information.

<span id="page-43-3"></span>\*4 This setting can also be configured through configuration file programming.<br>This setting can also be configured through phone user interface programm<sup>5</sup>

<span id="page-43-4"></span>This setting can also be configured through phone user interface programming.

### **System**

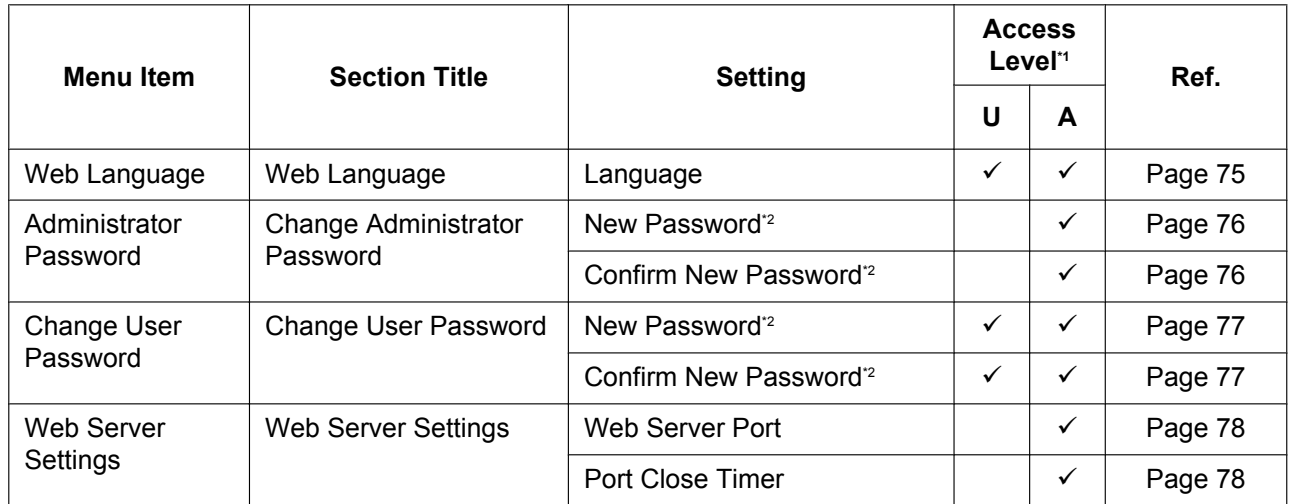

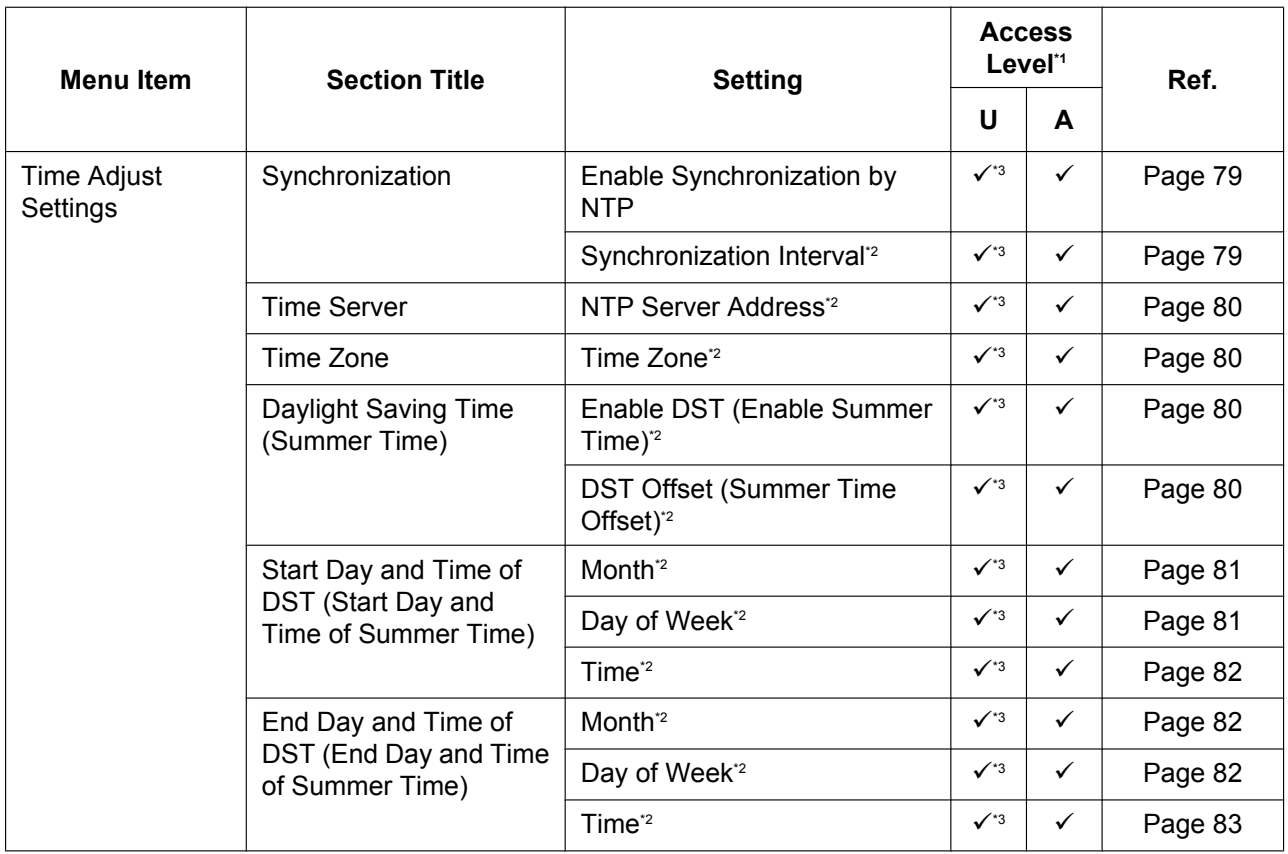

<span id="page-44-0"></span>\*1 The access levels are abbreviated as follows: U: User; A: Administrator

A check mark indicates that the setting is available for that access level.

<span id="page-44-1"></span><sup>2</sup> This setting can also be configured through configuration file programming.<br><sup>2</sup> If your phone system dealer does not allow you these settings, you cannot ch

<span id="page-44-2"></span>If your phone system dealer does not allow you these settings, you cannot change them even though the unit shows the setting menu. Contact your phone system dealer for further information.

### **VoIP**

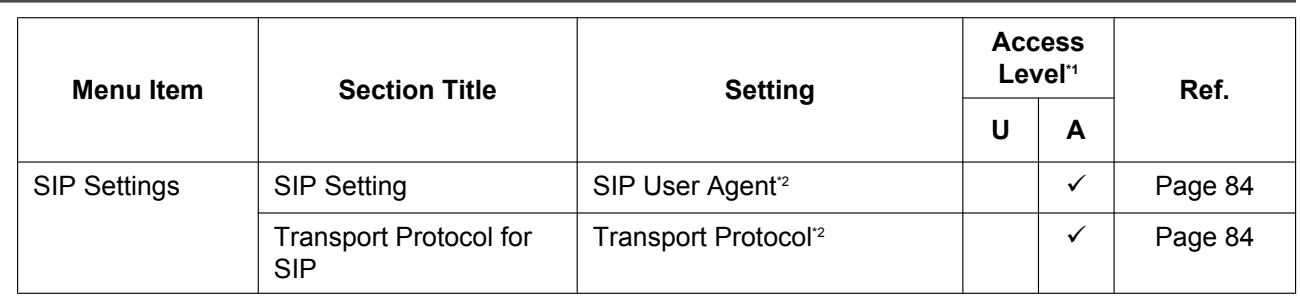

#### **3.1 Web User Interface Setting List**

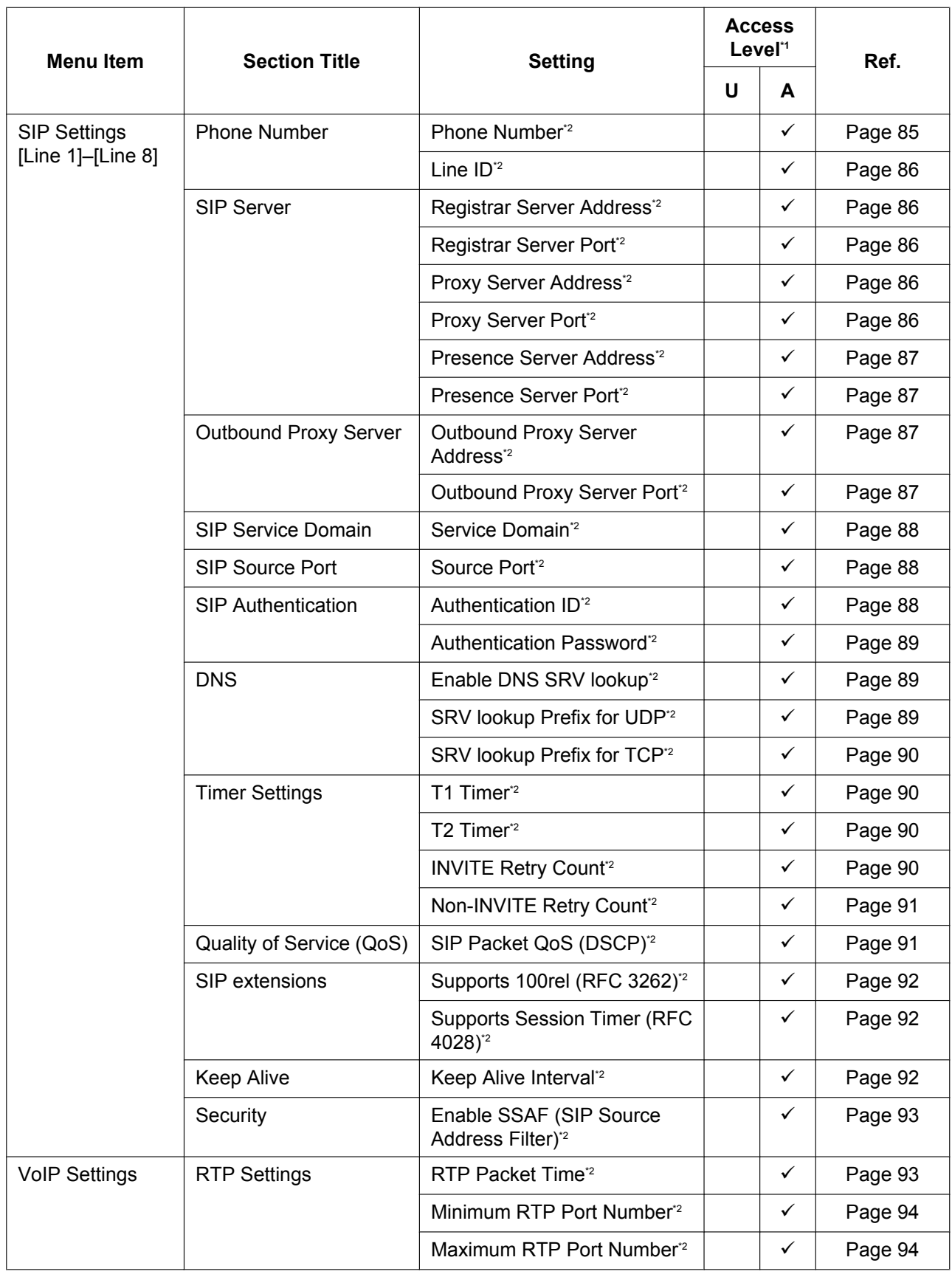

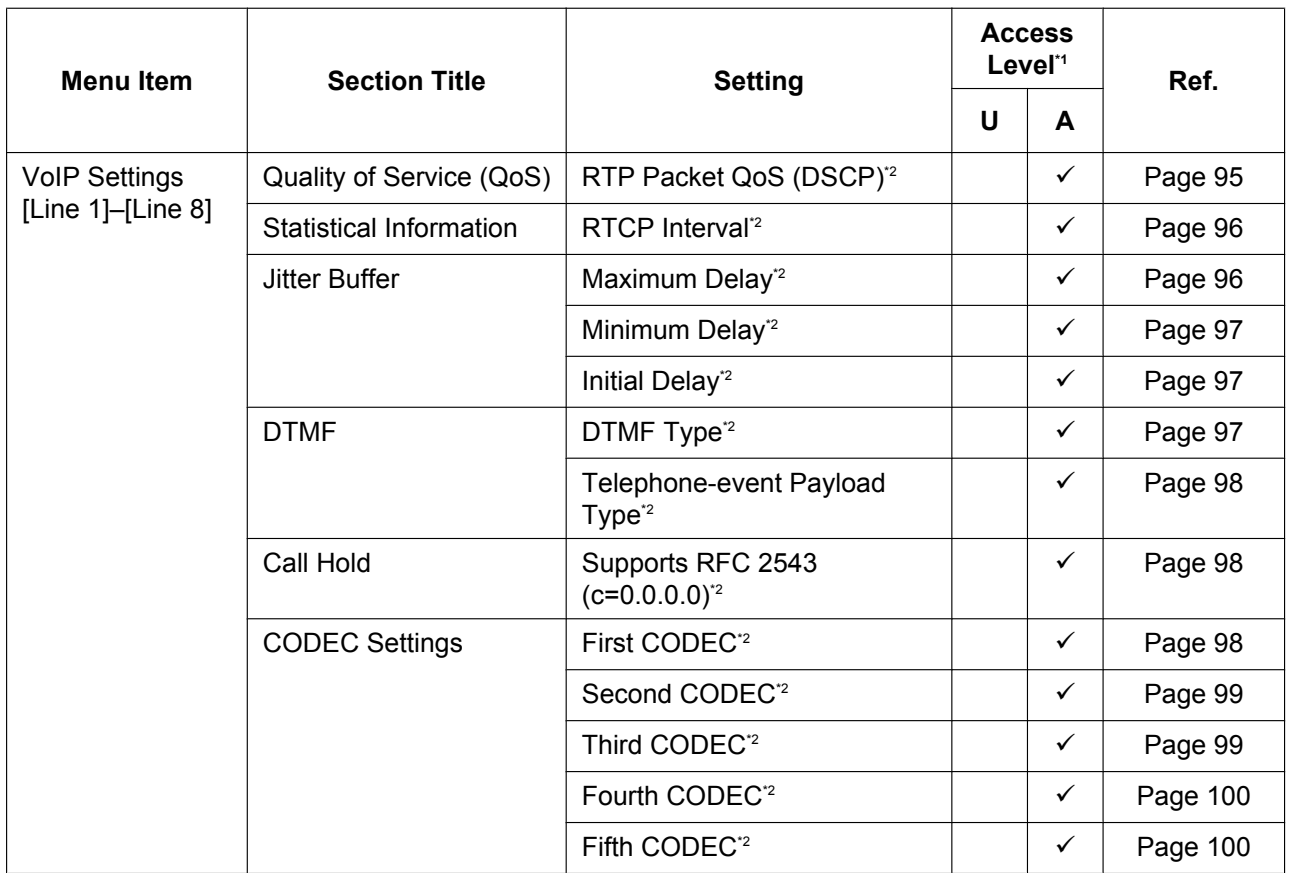

<span id="page-46-0"></span>\*1 The access levels are abbreviated as follows: U: User; A: Administrator

A check mark indicates that the setting is available for that access level.

<span id="page-46-1"></span>\*2 This setting can also be configured through configuration file programming.

# **Telephone**

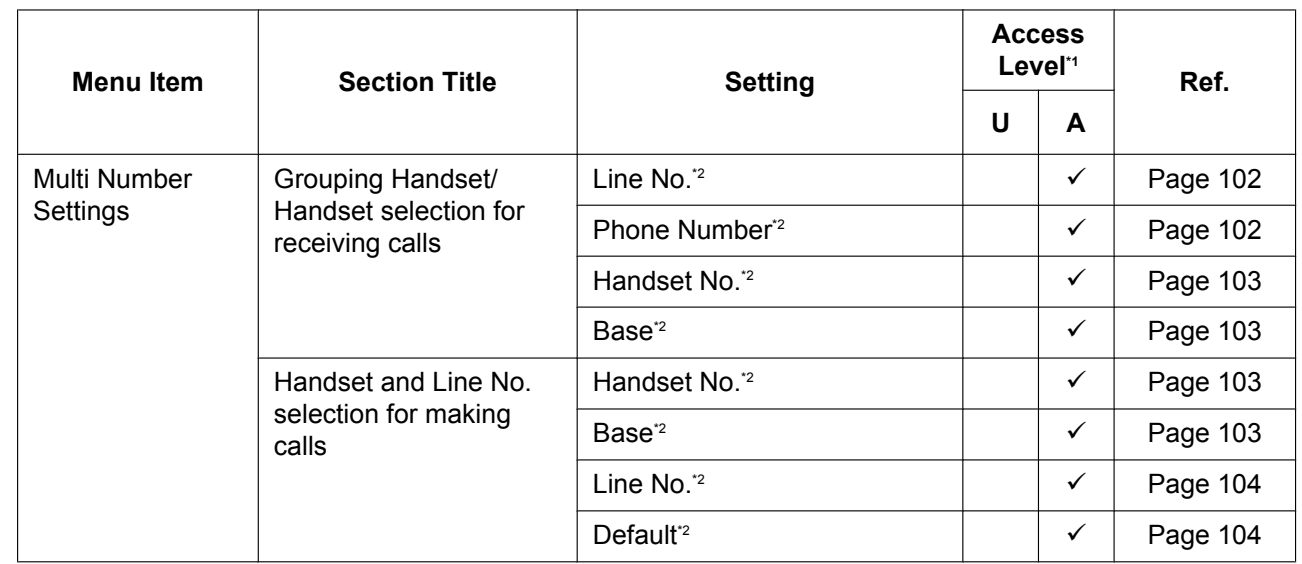

#### **3.1 Web User Interface Setting List**

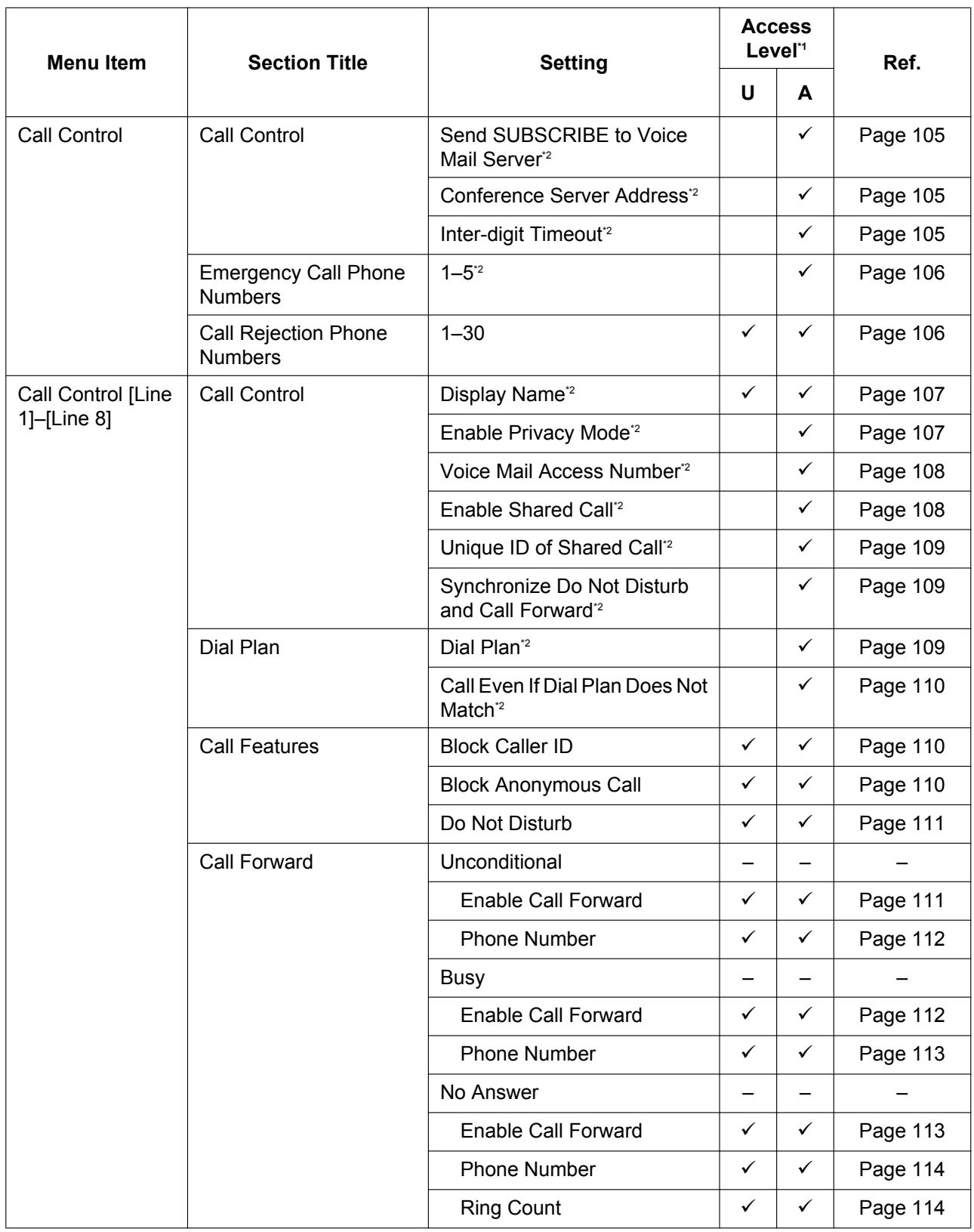

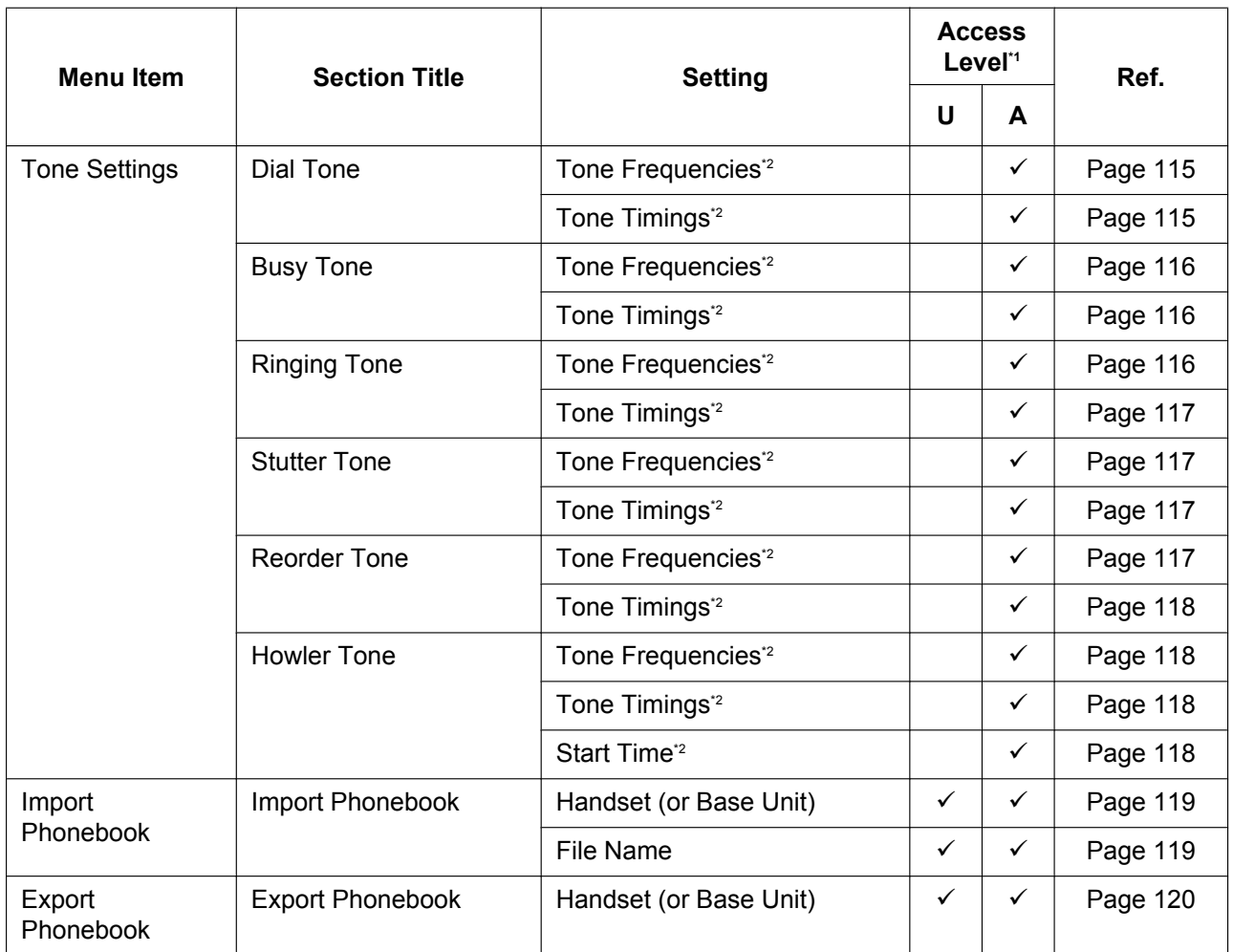

<span id="page-48-0"></span>\*1 The access levels are abbreviated as follows: U: User; A: Administrator

A check mark indicates that the setting is available for that access level.

<span id="page-48-1"></span>\*2 This setting can also be configured through configuration file programming.

### **Maintenance**

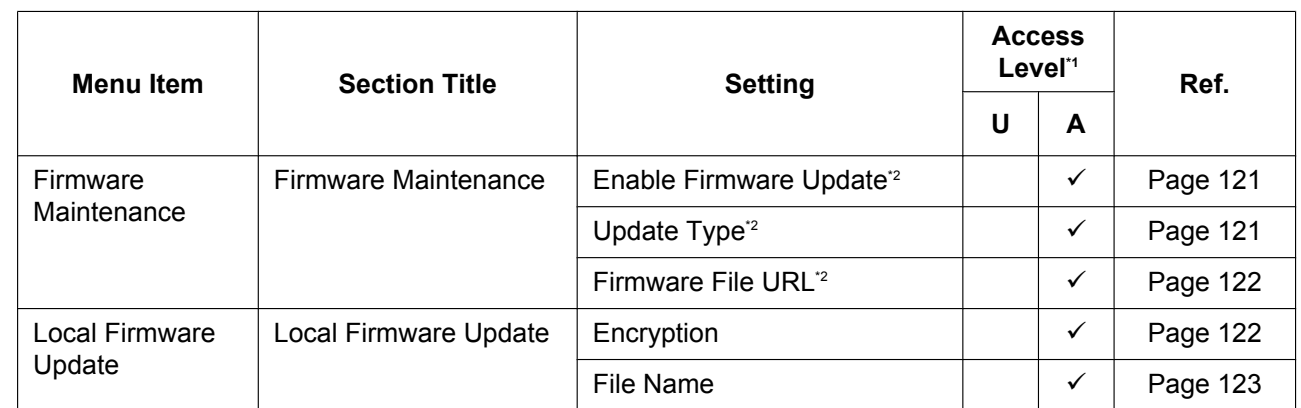

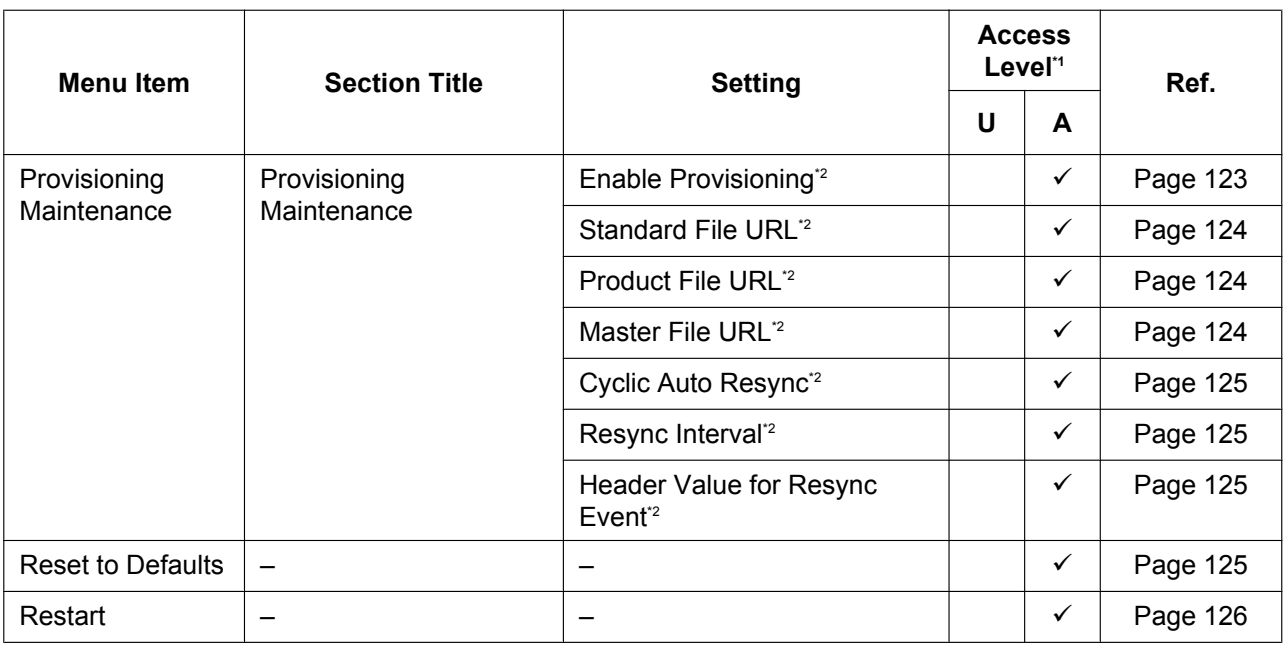

<span id="page-49-1"></span>\*1 The access levels are abbreviated as follows: U: User; A: Administrator

A check mark indicates that the setting is available for that access level.

<span id="page-49-2"></span><sup>\*2</sup> This setting can also be configured through configuration file programming.

# **3.2 Programming Instructions**

# <span id="page-49-0"></span>**3.2.1 Before Accessing the Web User Interface**

### **Recommended Environment**

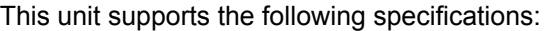

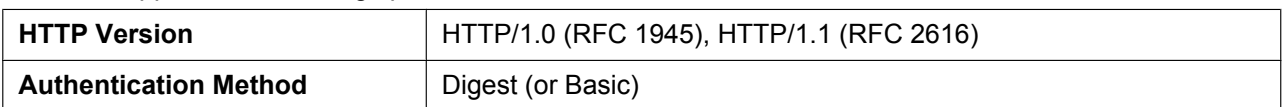

The Web user interface will operate correctly in the following environments:

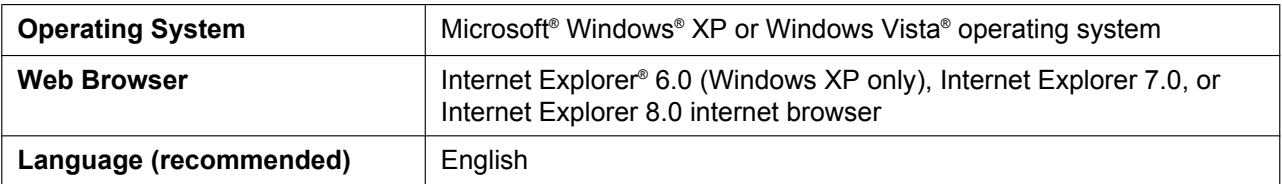

### <span id="page-49-3"></span>**Opening/Closing the Web Port**

To access the Web user interface, you must open the unit's Web port beforehand. For details, refer to the User Guide on the Panasonic Web site ( $\rightarrow$  see **[Introduction](#page-1-0)**).

### **Configuring Settings from the Base Unit (KX-TGP550 only)/Handset**

**To open the unit's Web port**

### **In cases when buttons/soft key icons are shown in English alphabet**

- **1. Base unit: [MENU]** (middle soft key)  $\rightarrow$  [#][5][3][4] **Handset: [MENU]** (center of joystick)  $\rightarrow$  **[#][5][3][4]**
- **2.**  $[\mathbf{V}]/[\mathbf{A}]$ : Select " $\circ$ n" for "Embedded web"  $\rightarrow$   $[\mathbf{SAVE}]$
- **3. Base unit: [EXIT] Handset: [OFF]**

### **In cases when buttons/soft key icons are shown in symbols/pictures**

- **1. Base unit:**  $\boxed{m}$  (middle soft key)  $\rightarrow$  [#][5][3][4] **Handset:**  $\mathbb{E}$  (center of joystick)  $\rightarrow$  [#][5][3][4]
- **2.**  $[\mathbf{V}]/[\mathbf{A}]$ : Select "On" for "Embedded web"  $\rightarrow$  **OK**
- **3. Base unit: [ ] Handset: [ ]**

### **To close the unit's Web port**

### **In cases when buttons/soft key icons are shown in English alphabet**

- **1. Base unit:** [MENU] (middle soft key)  $\rightarrow$  [#][5][3][4] **Handset:** [MENU] (center of joystick)  $\rightarrow$  [#][5][3][4]
- **2.**  $[\mathbf{V}]/[\mathbf{A}]$ : Select "Off" for "Embedded web"  $\rightarrow$   $[\mathbf{SAVE}]$
- **3. Base unit: [EXIT] Handset: [OFF]**

#### **In cases when buttons/soft key icons are shown in symbols/pictures**

- **1. Base unit:**  $\boxed{\text{H}}$  (middle soft key)  $\rightarrow$  [#][5][3][4] **Handset:**  $\boxed{H}$  (center of joystick)  $\rightarrow$  [#][5][3][4]
- **2. [** $\mathbf{V}$ ]/[ $\mathbf{\Delta}$ ]: Select "Off" for "Embedded web"  $\rightarrow$  **OK**
- **3. Base unit: [ ] Handset: [ ]**

#### **Configuring Settings from the Web User Interface**

#### **To close the unit's Web port**

- **1.** In the Web user interface, click **[Web Port Close]**.
- **2.** Click **OK**.

#### **Note**

- The Web port of the unit will be closed automatically in the following conditions:
	- $-$  The port close timer configured through the Web user interface expires  $( \rightarrow \text{see } \text{[Port } \text{Close}$ **Timer]** in **[3.5.4.1 Web Server Settings](#page-77-2)**).
	- 3 consecutive unsuccessful login attempts occur.

### <span id="page-51-0"></span>**Access Levels (IDs and Passwords)**

2 accounts with different access privileges are provided for accessing the Web user interface: User and Administrator. Each account has its own ID and password, which are required to log in to the Web user interface.

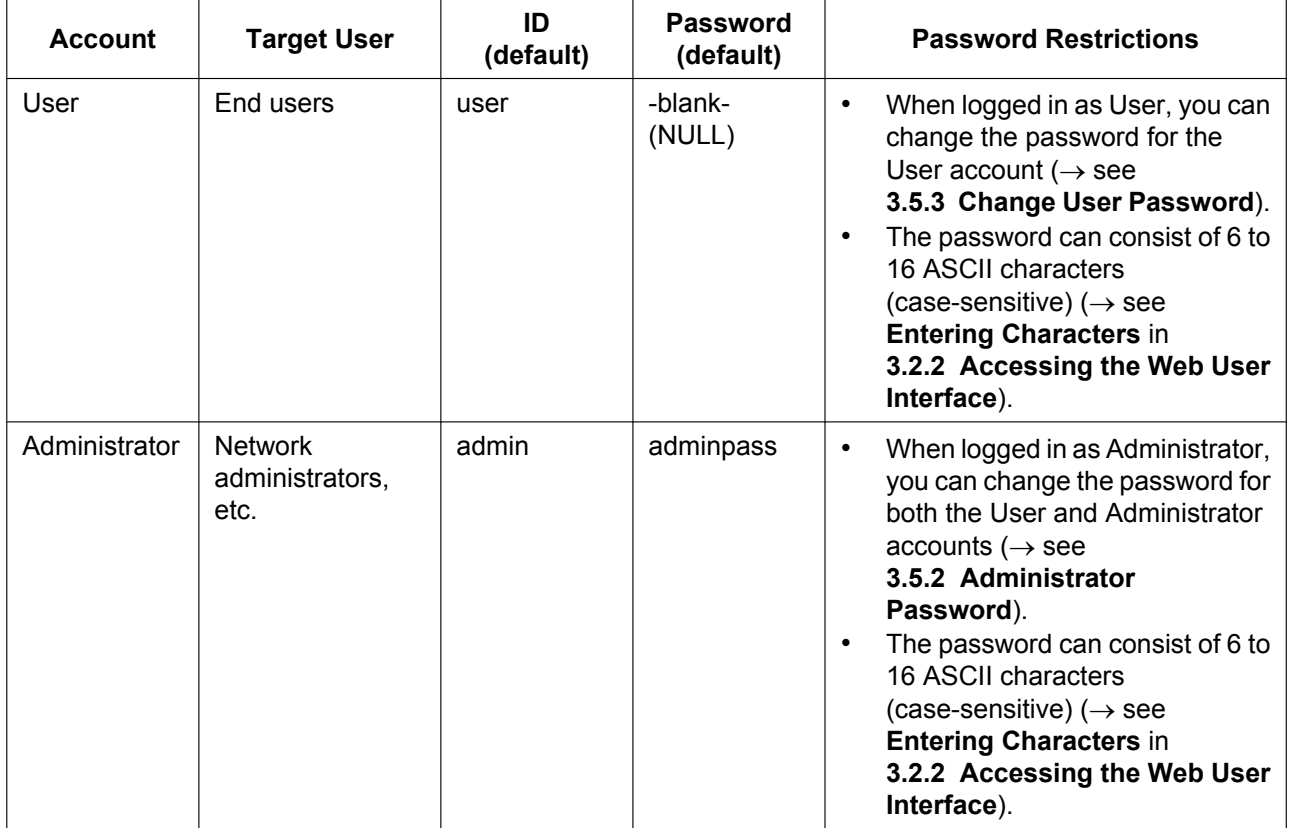

#### **Notice**

- Only one account can be logged in to the Web user interface at a time. If you try to access the Web user interface while someone is logged in, you will be denied access.
- You cannot log in to the Web user interface even under the same account as someone who is already logged in.
- The user password is required to change the settings.
- The IDs can be changed through configuration file programming  $(\rightarrow$  see "ADMIN ID" and "**USER\_ID**" in **[4.3.1 Login Account Settings](#page-136-0)**).
- You can reset the account IDs and passwords to their factory default settings by performing Reset Web ID/Password from the base unit or one of the handsets. For details, see **[2.1.6 Reset Web ID/](#page-39-0) [Password](#page-39-0)**.

# <span id="page-51-1"></span>**3.2.2 Accessing the Web User Interface**

The unit can be configured from the Web user interface.

### **To access the Web user interface**

**1.** Open your Web browser, and then enter "http://" followed by the unit's IP address into the address field of your browser.

#### **Note**

• To determine the unit's IP address, perform the following operations on the base unit (KX-TGP550 only) or handset:

#### **In cases when buttons/soft key icons are shown in English alphabet**

- **1. Base unit: [MENU]** (middle soft key)  $\rightarrow$  [#][5][0][1] **Handset:** [MENU] (center of joystick)  $\rightarrow$  [#][5][0][1]
- **2. Base unit: [EXIT] Handset: [OFF]**

#### **In cases when buttons/soft key icons are shown in symbols/pictures**

- **1. Base unit:**  $\boxed{\text{H}}$  (middle soft key)  $\rightarrow$  [#][5][0][1] **Handset:**  $\boxed{=}$  (center of joystick)  $\rightarrow$  [#][5][0][1]
- **2. Base unit: [ ] Handset: [ ]**
- **2.** For authentication, enter your ID (username) and password, and then click **OK**.

#### **Notice**

- The default ID for the User account is "user", and the default password is blank. The ID cannot be changed from the Web user interface, but it can be changed through configuration file programming.
- When you log in as User to the Web user interface for the first time, the **[Change User Password]** screen ( $\rightarrow$  see [3.5.3 Change User Password](#page-76-0)) will be displayed. Enter a new password, and then perform authentication again with the new password to log in to the Web user interface.
- The default ID for the Administrator account is "admin", and the default password is "adminpass". The ID cannot be changed from the Web user interface, but it can be changed through configuration file programming.
- **3.** The Web user interface window is displayed. Configure the settings for the unit as desired.
- **4.** You can log out from the Web user interface at any time by clicking **[Web Port Close]**.

### **Controls on the Window**

The Web user interface window contains various controls for navigating and configuring settings. The following figure shows the controls that are displayed on the **[Basic Network Settings]** screen as an example:

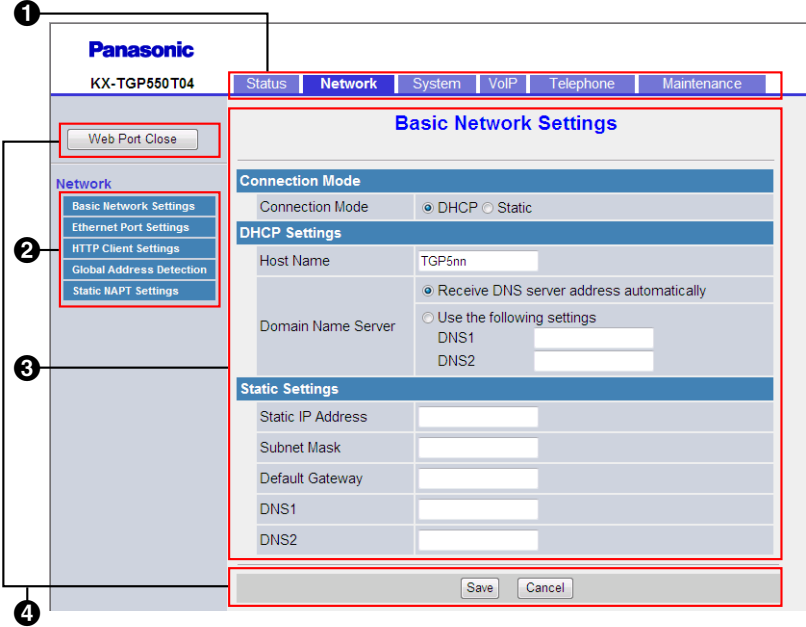

#### **Note**

- The screen shots shown are taken from the Web user interface of the KX-TGP550T04, so the model name may differ from that shown on your PC.
- Actual default values may vary depending on your phone system dealer.
- When you log in to the Web user interface with the User account, the languages of messages displayed on the configuration screen may differ depending on the country/area of use.

#### **O** Tabs

Tabs are the top categories for classifying settings. When you click a tab, the corresponding menu items and the configuration screen of the first menu item appear. There are 6 tabs for the Administrator account and 4 tabs for the User account. For details about the account types, see **[Access Levels \(IDs and](#page-51-0) [Passwords\)](#page-51-0)** in this section.

#### **A** Menu

The menu displays the sub-categories of the selected tab.

#### **Configuration Screen**

Clicking a menu displays the corresponding configuration screen, which contains the actual settings, grouped into sections. For details, see **[3.3 Status](#page-57-0)** to **[3.8.5 Restart](#page-125-0)**.

### **A** Buttons

The following standard buttons are displayed in the Web user interface:

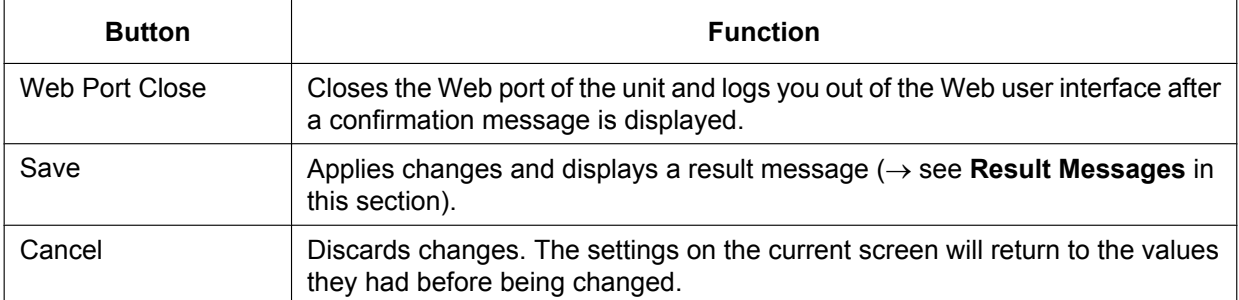

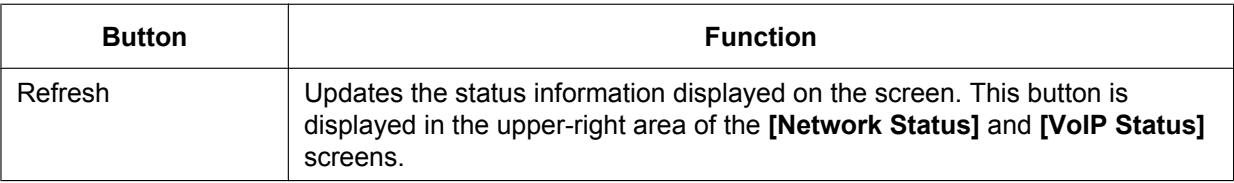

### <span id="page-54-0"></span>**Entering Characters**

In the Web user interface, when specifying a name, message, password, or other text item, you can enter any of the ASCII characters displayed in the following table with a white background.

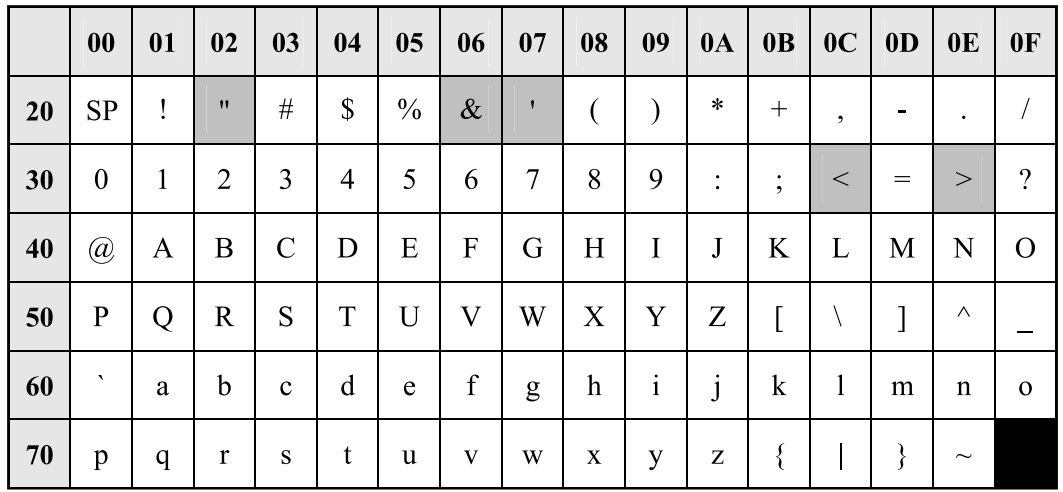

However, there are additional limitations for certain types of fields as follows:

- Number field
	- You may only enter a sequence of numeric characters.
	- You cannot leave the field empty.
- IP Address field
	- You can enter the IP address using dotted-decimal notation (i.e., "n.n.n.n" where n=0–255).
	- You cannot enter invalid IP addresses, for example, "0.0.0.0", "255.255.255.255", or "127.0.0.1".
- FQDN field
	- The field cannot contain ",  $\&$ , ', <, >, or trailing spaces.
	- You can enter the IP address using dotted-decimal notation (i.e., "n.n.n.n" where n=0–255).
	- You cannot enter invalid IP addresses, for example, "0.0.0.0", "255.255.255.255", or "127.0.0.1".
- Authentication ID/Password field
	- The field cannot contain ",  $\&$ , ', :, <, >, or space.
- The length of user password and administrator password must be from 6 to 16 characters.
- Display Name field  $(\rightarrow$  see **[Display Name]** in **[3.7.3.1 Call Control](#page-106-2)**)
	- This is the only field in which you can enter Unicode characters.

### <span id="page-54-1"></span>**Result Messages**

When you click **[Save]** after changing the settings on the current configuration screen, one of the following messages will appear in the upper-left area of the current configuration screen:

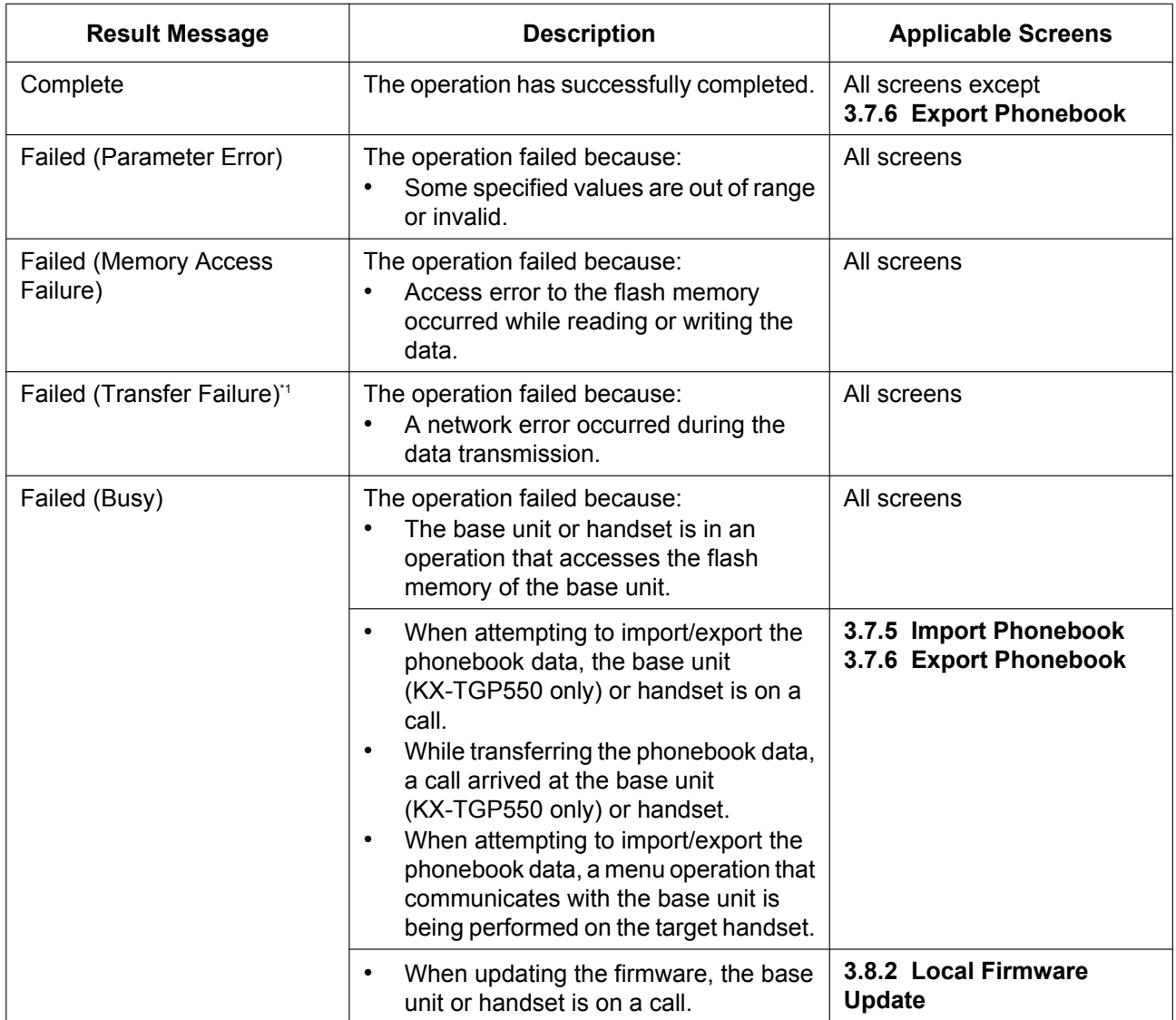

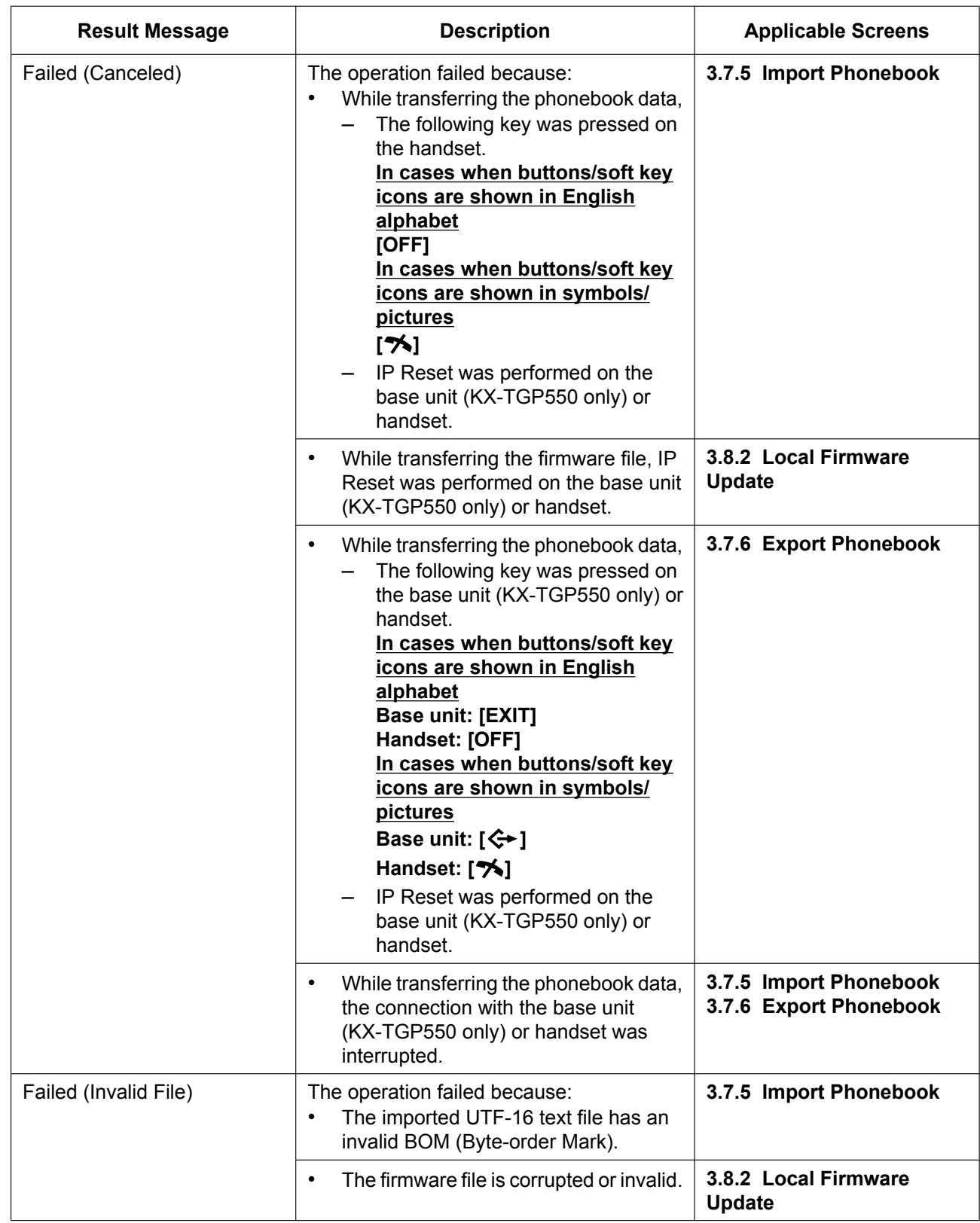

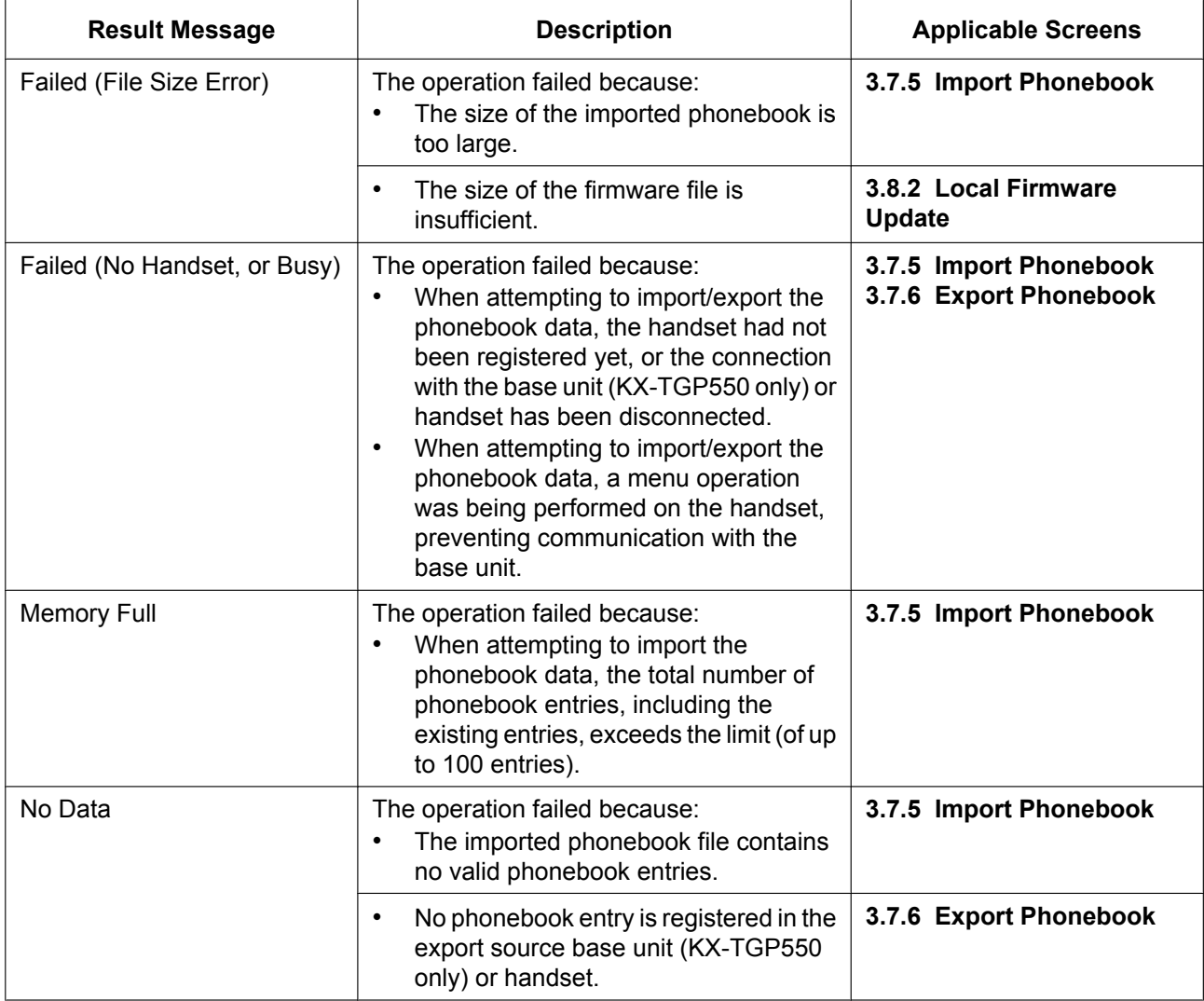

<span id="page-57-1"></span>\*1 "Failed (Transfer Failure)" may not be displayed depending on your Web browser.

#### **Notice**

• Do not click the navigation buttons of your Web browser or open a new window to display the screen. Otherwise, an error ("403 Forbidden") will occur when you click **[Save]**.

# <span id="page-57-0"></span>**3.3 Status**

This section provides detailed descriptions about all the settings classified under the **[Status]** tab.

# **3.3.1 Version Information**

This screen allows you to view the current version information such as the model number and the firmware version of the unit.

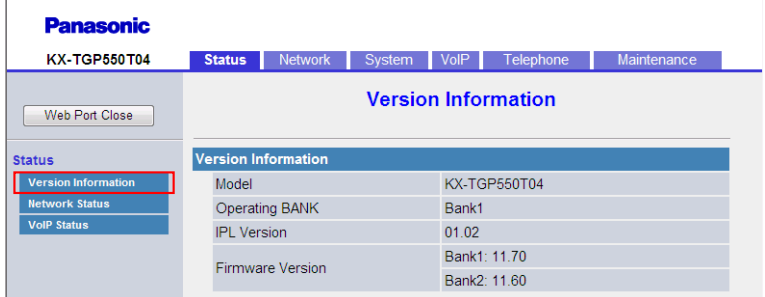

# **3.3.1.1 Version Information**

### <span id="page-58-0"></span>**Model**

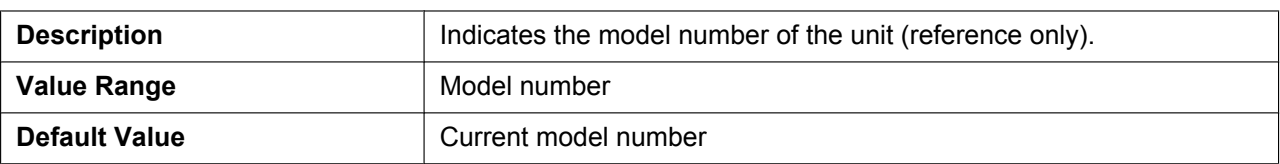

### <span id="page-58-1"></span>**Operating BANK**

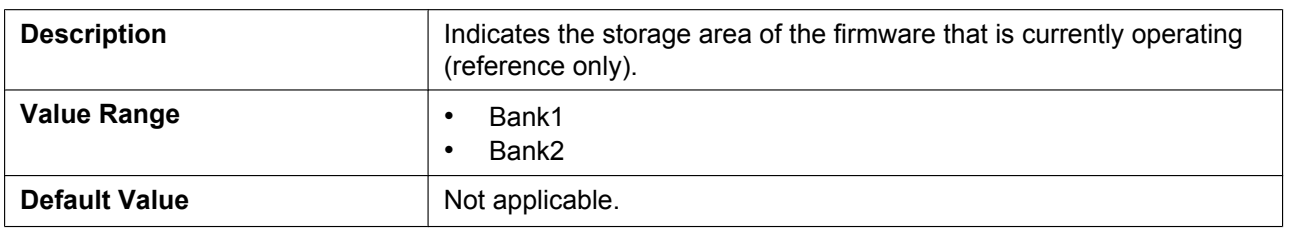

# <span id="page-58-2"></span>**IPL Version**

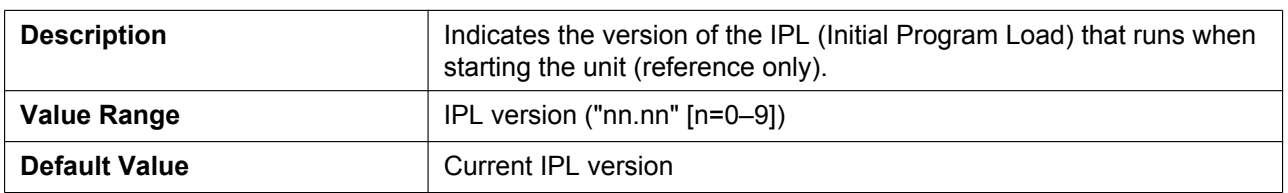

## <span id="page-58-3"></span>**Firmware Version**

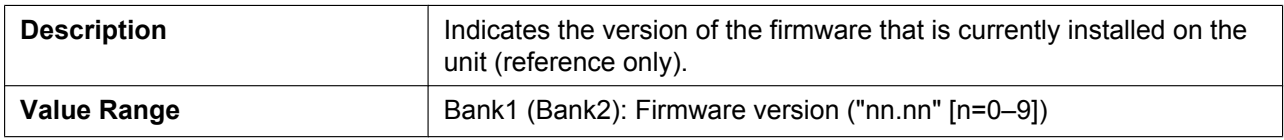

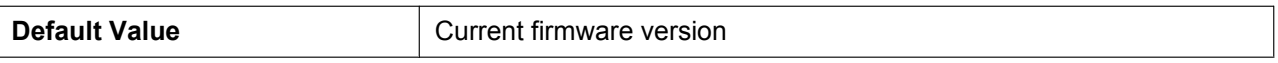

# **3.3.2 Network Status**

This screen allows you to view the current network information of the unit, such as the MAC address, IP address, Ethernet port status, etc.

Clicking **[Refresh]** updates the information displayed on the screen.

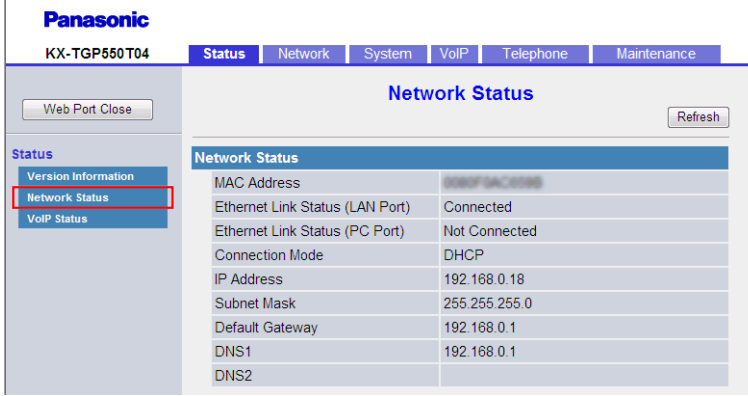

# **3.3.2.1 Network Status**

### <span id="page-59-0"></span>**MAC Address**

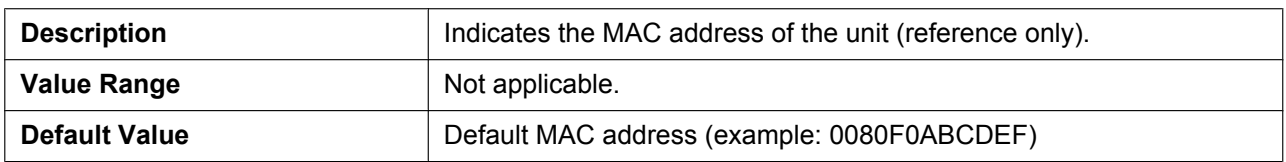

# <span id="page-59-1"></span>**Ethernet Link Status (LAN Port)**

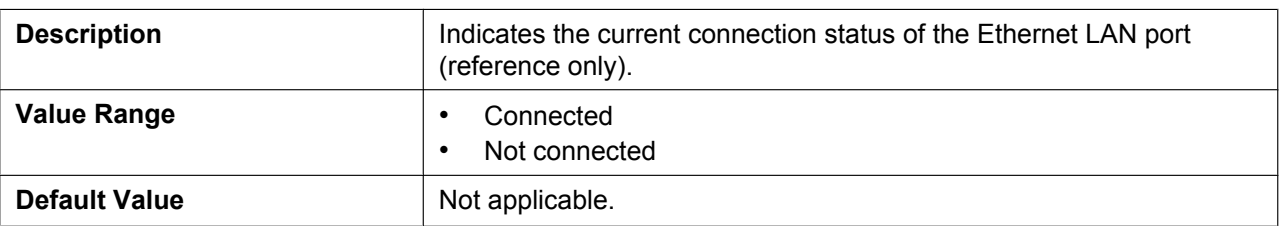

# <span id="page-59-2"></span>**Ethernet Link Status (PC Port) (KX-TGP550 only)**

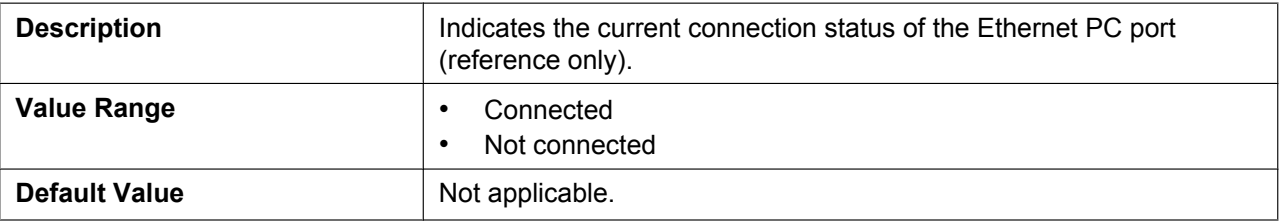

## <span id="page-60-0"></span>**Connection Mode**

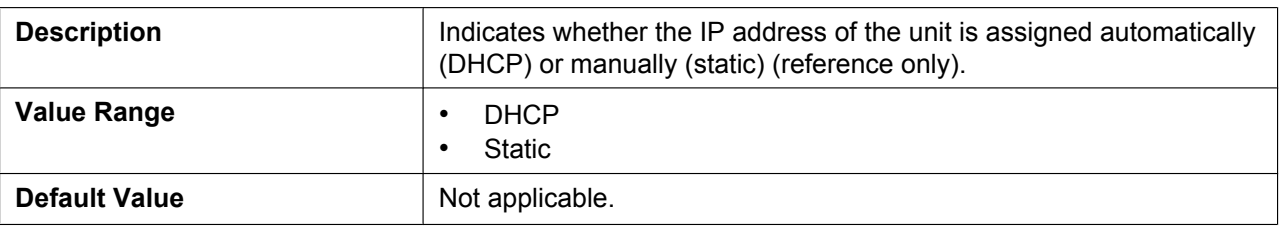

### <span id="page-60-1"></span>**IP Address**

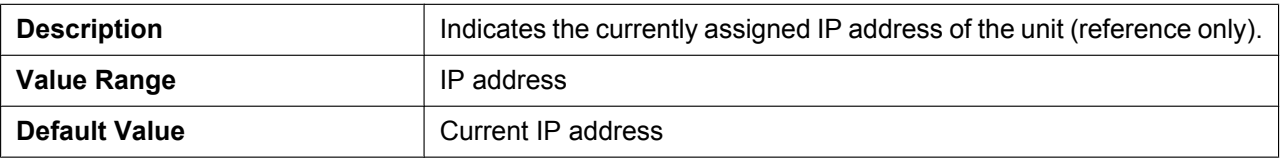

## <span id="page-60-2"></span>**Subnet Mask**

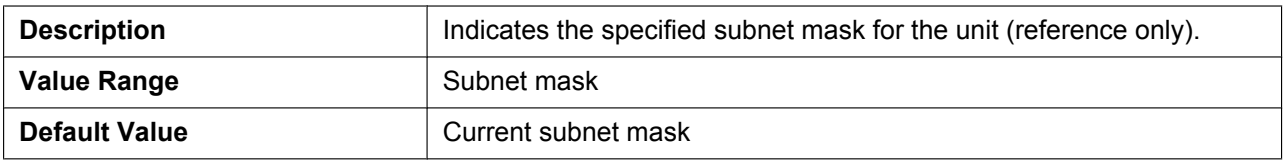

# <span id="page-60-3"></span>**Default Gateway**

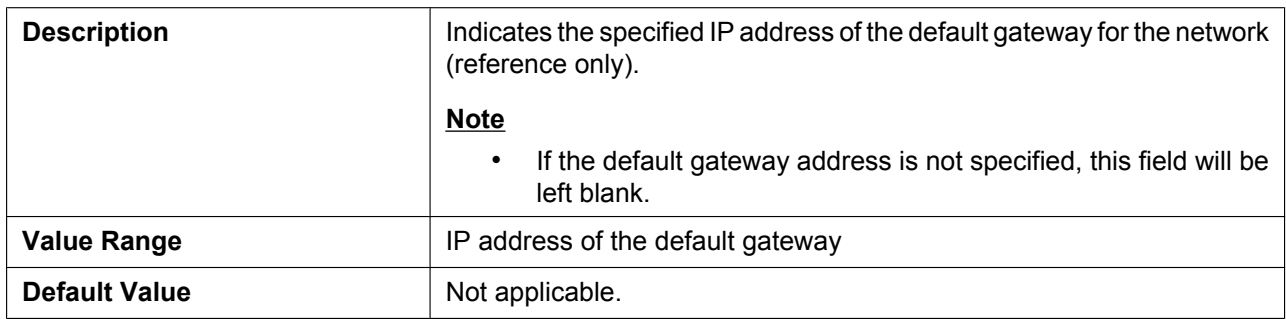

### <span id="page-60-4"></span>**DNS1**

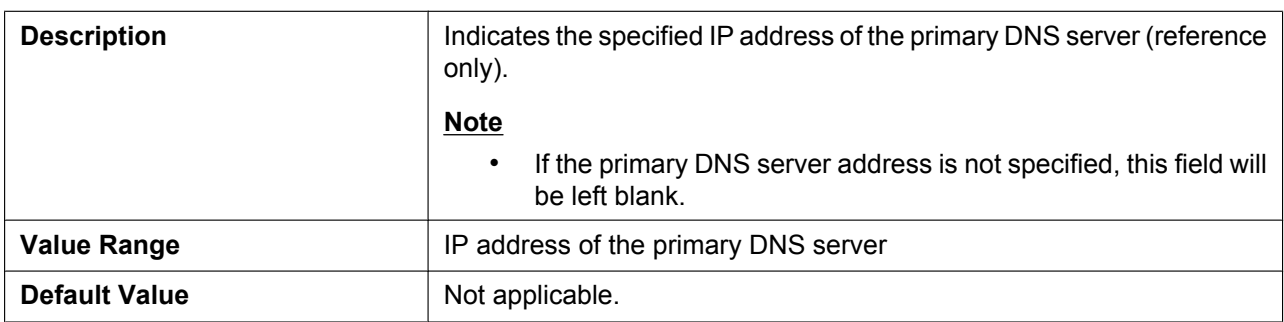

### <span id="page-61-0"></span>**DNS2**

 $\overline{r}$ 

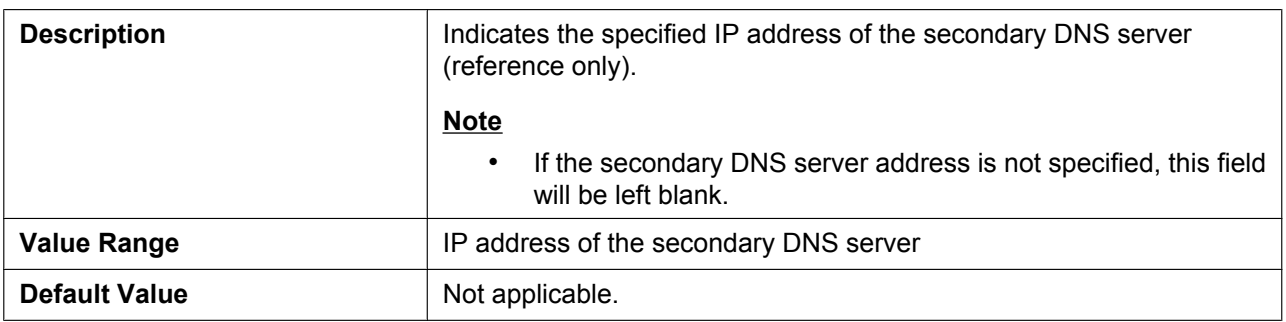

# **3.3.3 VoIP Status**

This screen allows you to view the current VoIP status of each line's unit. Clicking **[Refresh]** updates the information displayed on the screen.

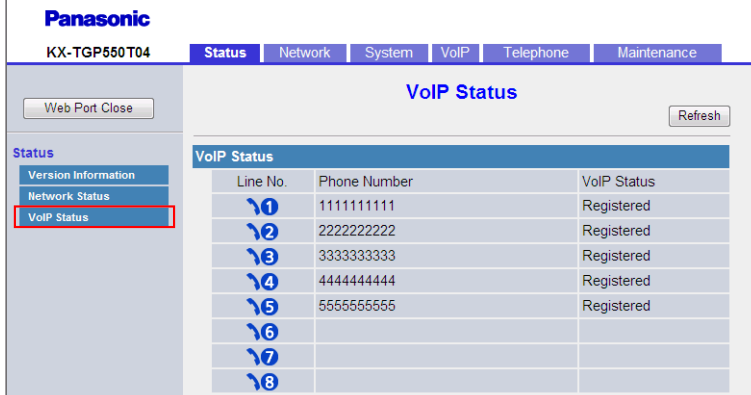

# **3.3.3.1 VoIP Status**

### <span id="page-61-1"></span>**Line No.**

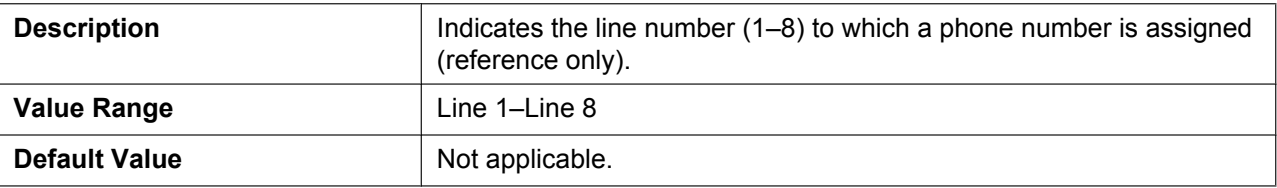

### <span id="page-61-2"></span>**Phone Number**

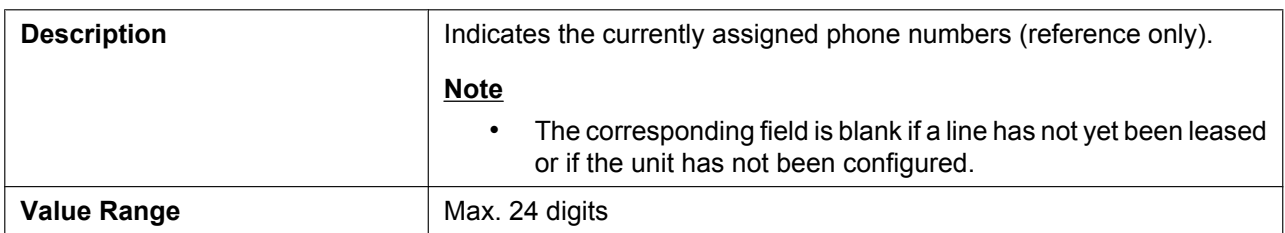

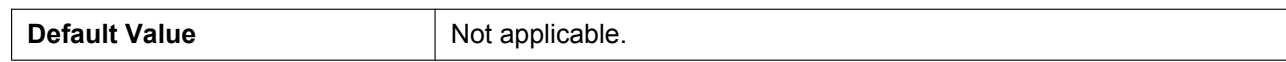

### <span id="page-62-0"></span>**VoIP Status**

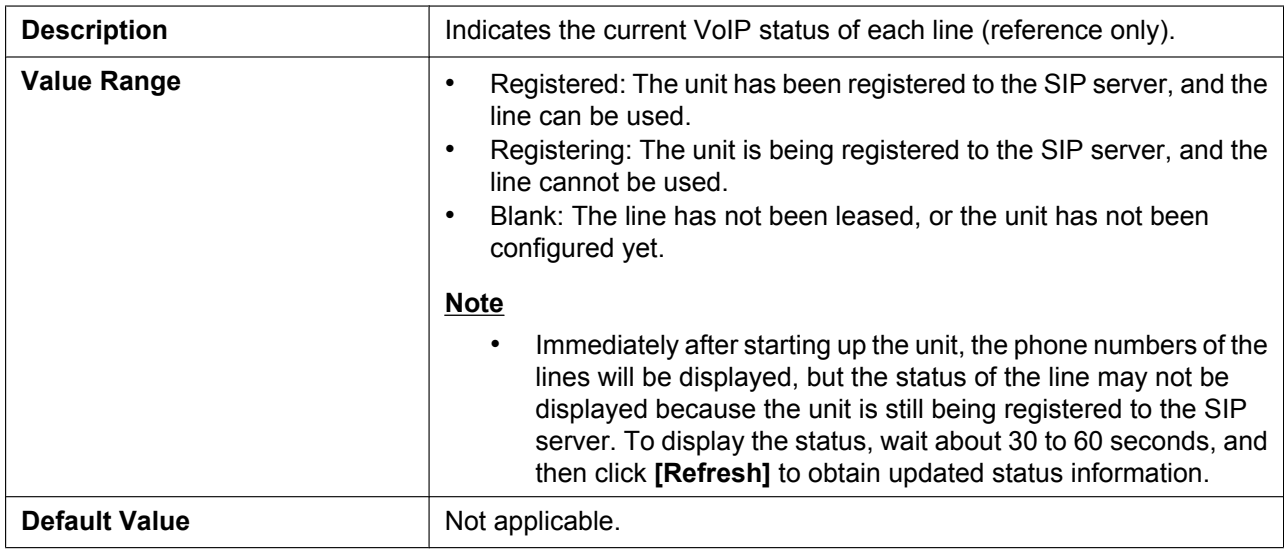

# **3.4 Network**

This section provides detailed descriptions about all the settings classified under the **[Network]** tab.

# **3.4.1 Basic Network Settings**

This screen allows you to change basic network settings such as whether to use a DHCP server, and the IP address of the unit.

### **Note**

• Changes to the settings on this screen are applied when the message "Complete" appears after clicking **[Save]**. Because the IP address of the unit will probably be changed if you change these settings, you will not be able to continue using the Web user interface. To continue configuring the unit from the Web user interface, log in to the Web user interface again after confirming the newly assigned IP address of the unit using the phone user interface. In addition, if the IP address of the PC from which you try to access the Web user interface has been changed, close the Web port once by selecting "**Off**" for

"**Embedded web**" on the base unit (KX-TGP550 only) or handset (® see **[Opening/Closing the Web](#page-49-3) [Port](#page-49-3)** in **[3.2.1 Before Accessing the Web User Interface](#page-49-0)**).

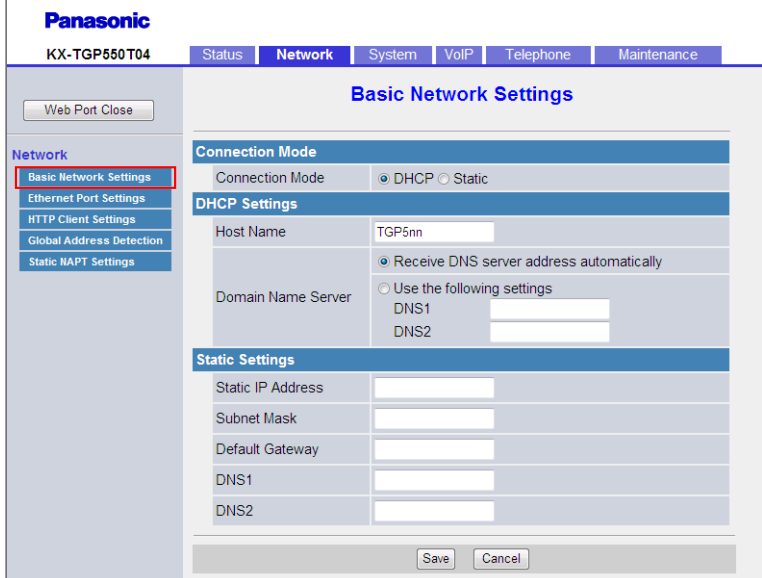

# **3.4.1.1 Connection Mode**

### <span id="page-63-0"></span>**Connection Mode**

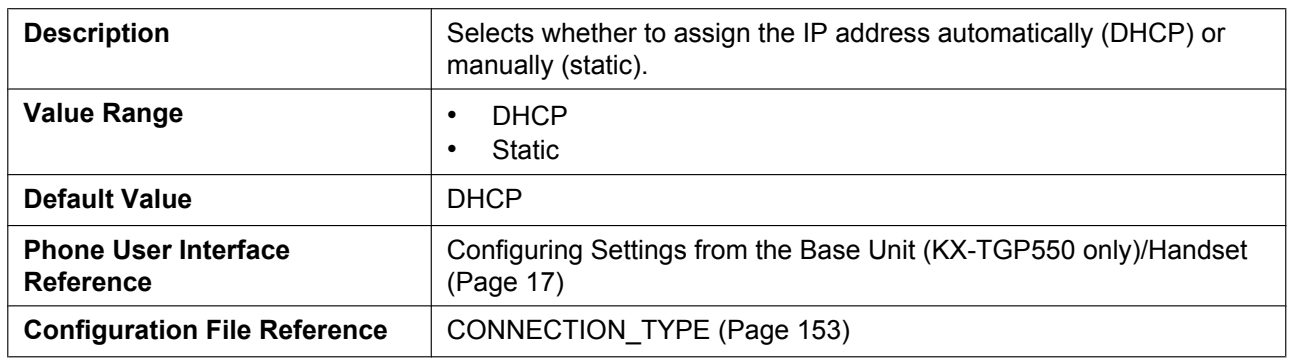

# **3.4.1.2 DHCP Settings**

### <span id="page-63-1"></span>**Host Name**

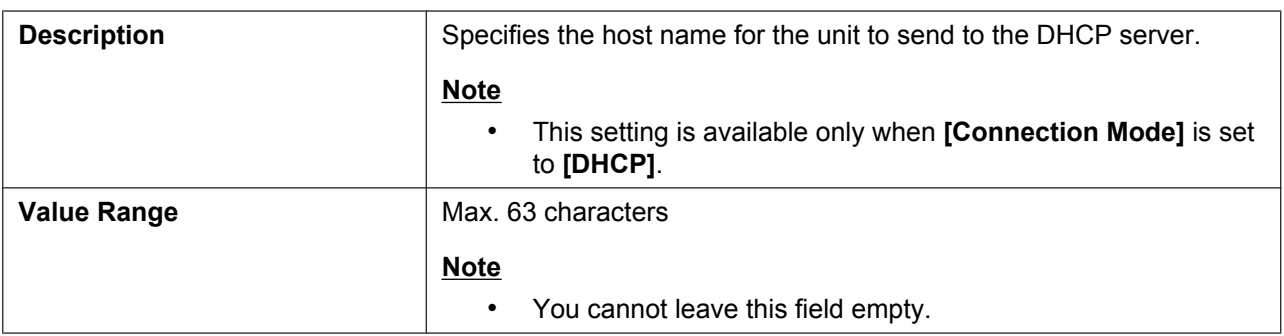

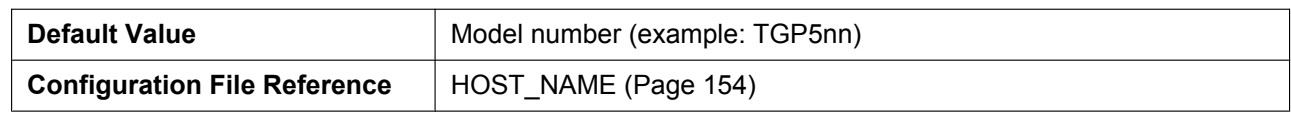

## <span id="page-64-0"></span>**Domain Name Server**

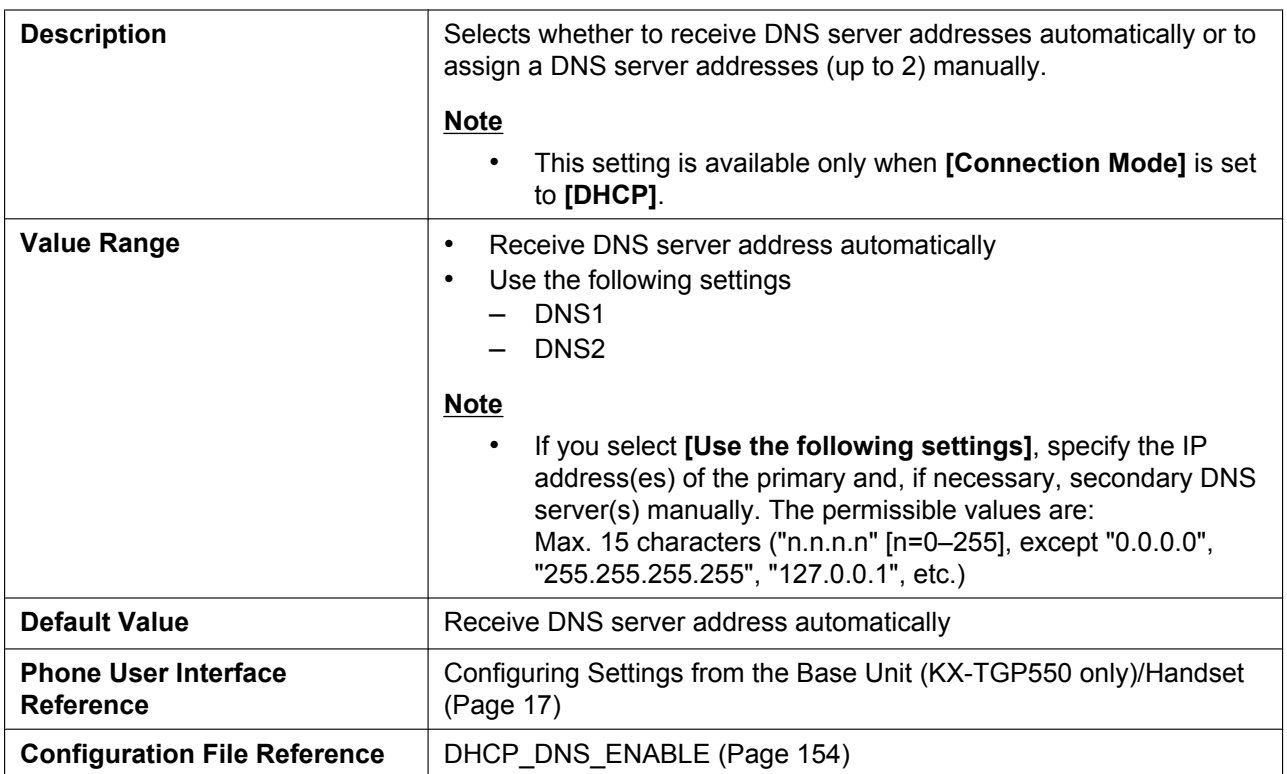

# **3.4.1.3 Static Settings**

# <span id="page-64-1"></span>**Static IP Address**

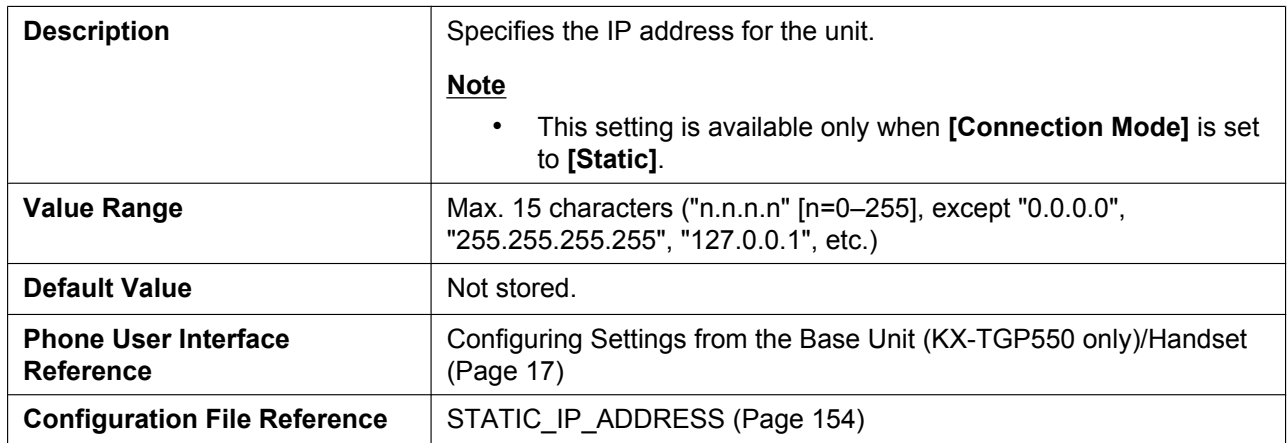

## <span id="page-65-0"></span>**Subnet Mask**

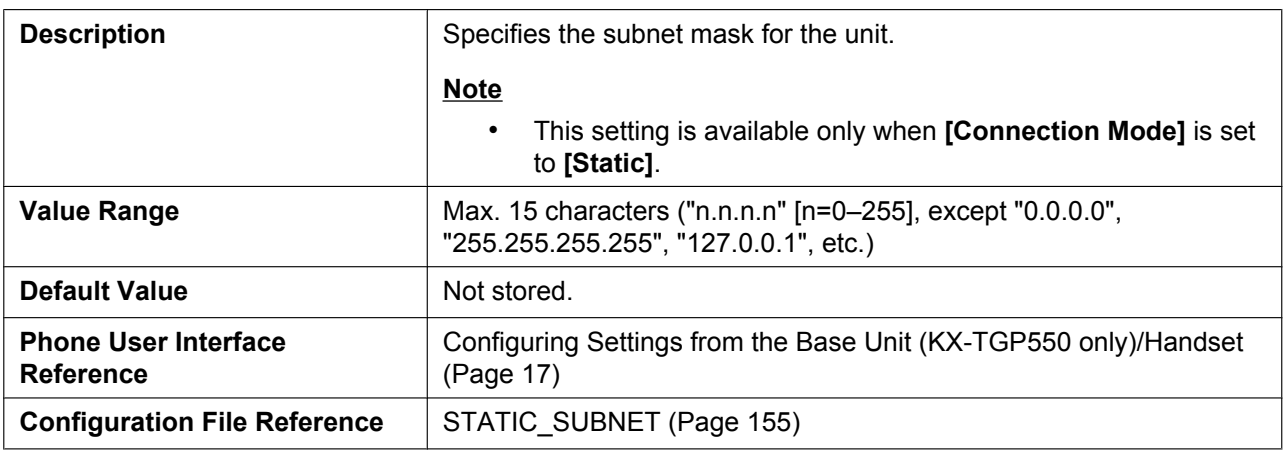

# <span id="page-65-1"></span>**Default Gateway**

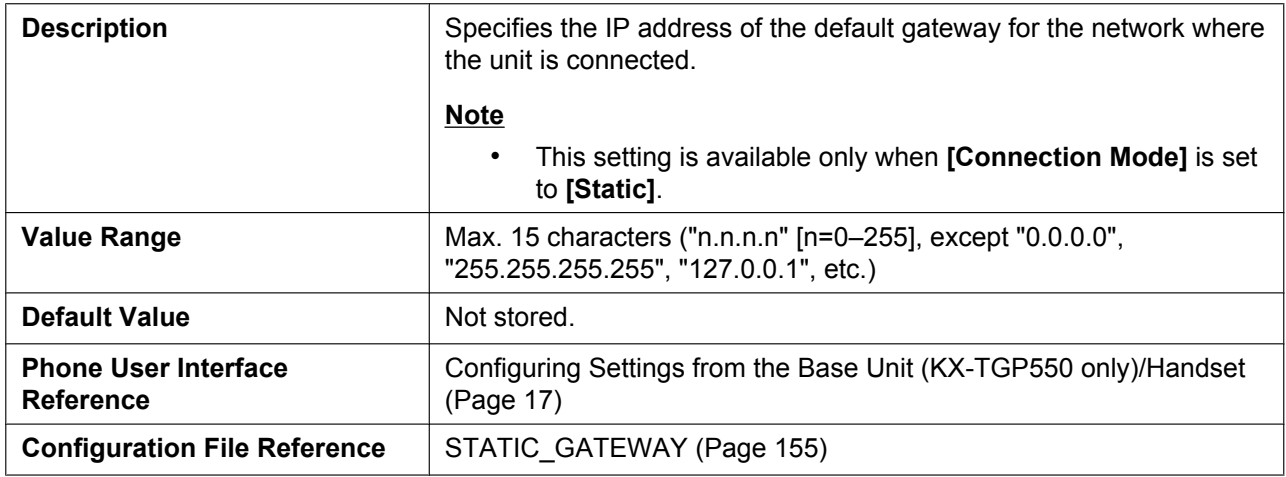

### <span id="page-65-2"></span>**DNS1**

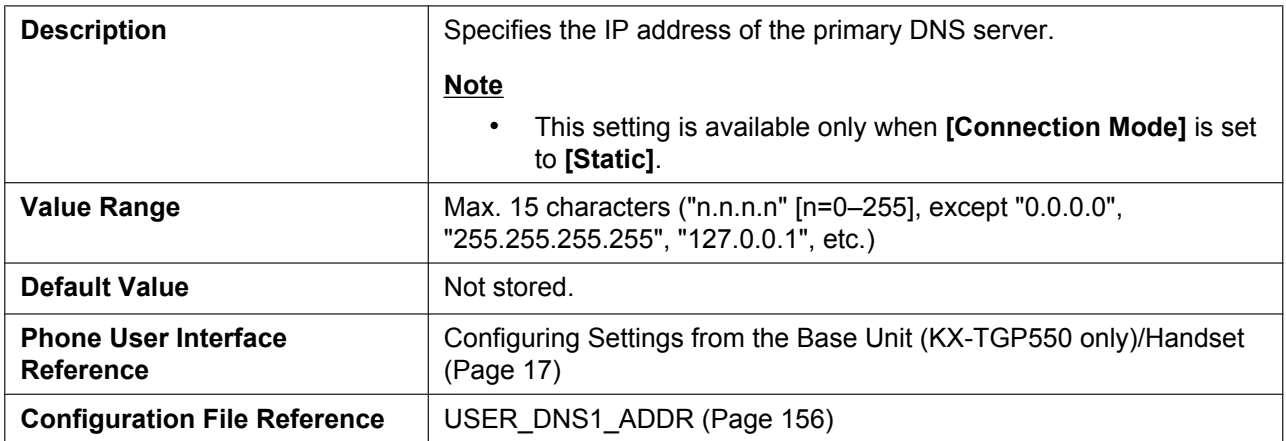

### <span id="page-66-0"></span>**DNS2**

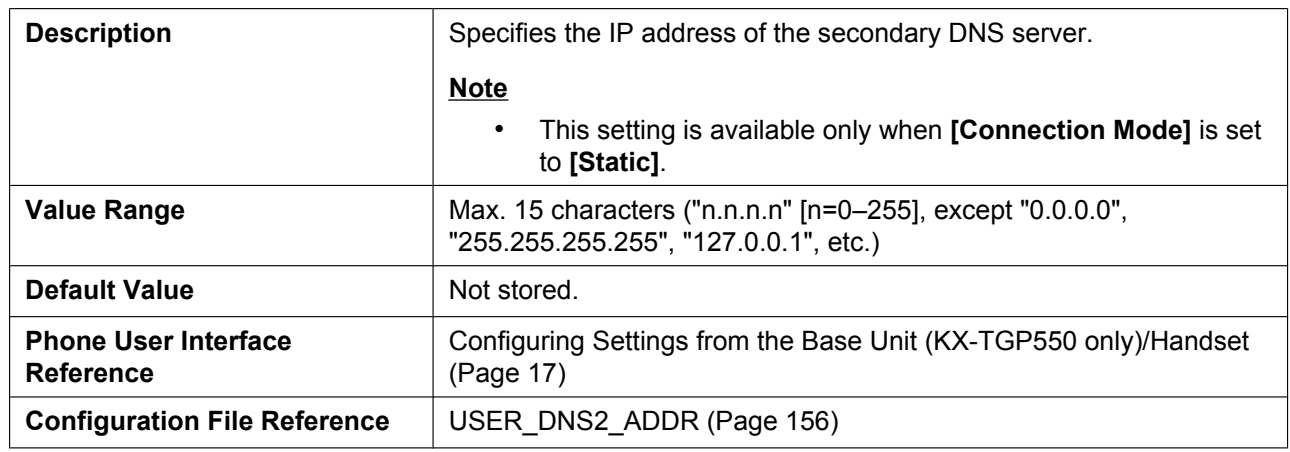

# **3.4.2 Ethernet Port Settings**

This screen allows you to change the connection mode of the Ethernet ports and the VLAN settings.

### **Note**

- When you change the settings on this screen and click **[Save]**, after the message "Complete" has been displayed, the base unit will restart automatically with the new settings applied. If a unit is on a call when "Complete" has been displayed, the base unit will restart after the unit returns to idle.
- Incorrect settings may cause a network failure. In such a case, you cannot access the Web user interface anymore. To access it again, you need to correct the speed/duplex settings  $(\rightarrow$  see **[2.1.2 Speed/Duplex Settings](#page-35-0)**) or perform IP Reset ( $\rightarrow$  see **[2.1.4 IP Reset](#page-37-0)**) through phone user interface programming.

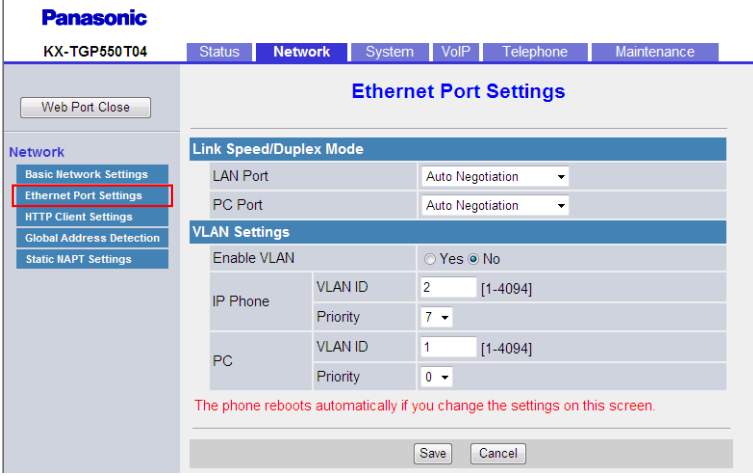

# **3.4.2.1 Link Speed/Duplex Mode**

### <span id="page-66-1"></span>**LAN Port**

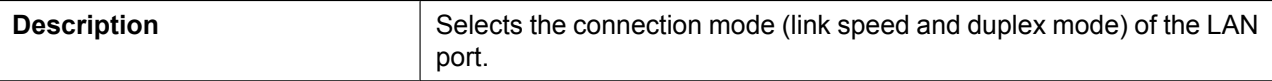

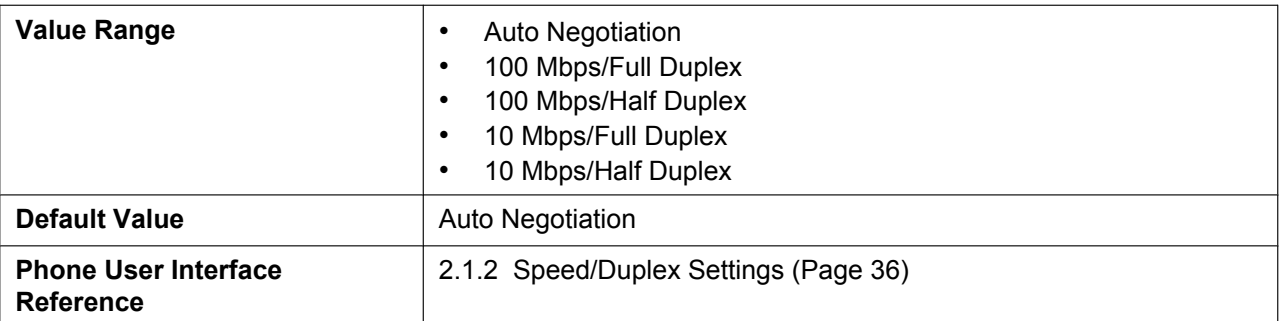

# <span id="page-67-1"></span>**PC Port (KX-TGP550 only)**

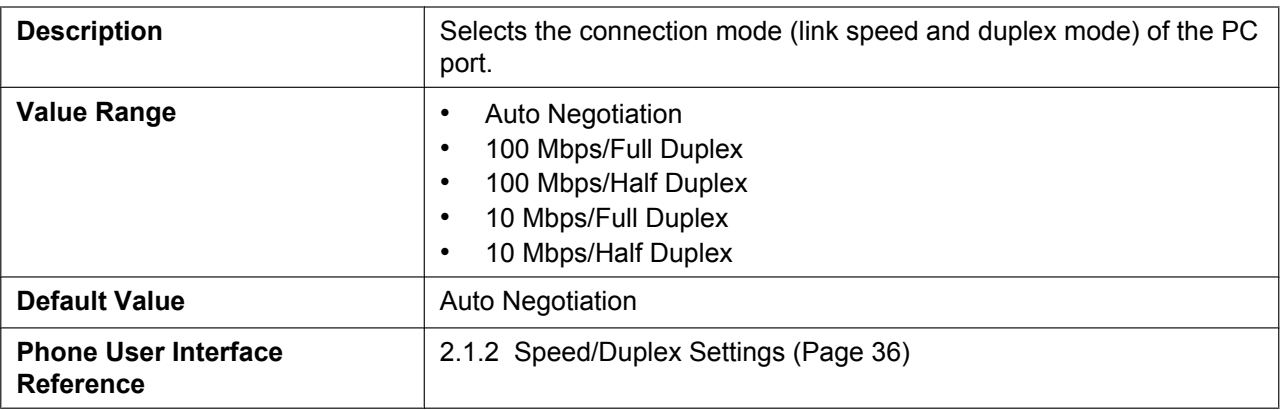

# <span id="page-67-0"></span>**3.4.2.2 VLAN Settings**

# <span id="page-67-2"></span>**Enable VLAN (KX-TGP550 only)**

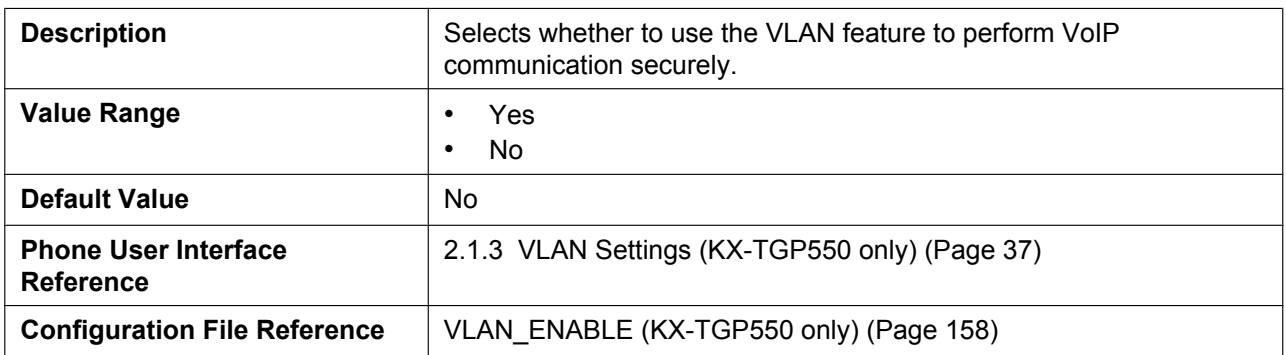

# <span id="page-67-3"></span>**IP Phone (VLAN ID) (KX-TGP550 only)**

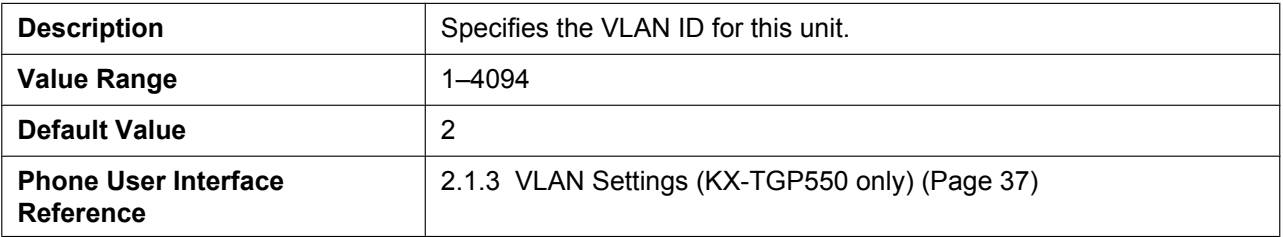

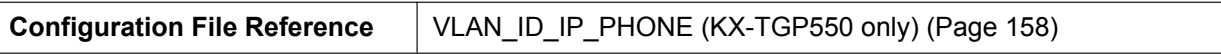

# <span id="page-68-0"></span>**IP Phone (Priority) (KX-TGP550 only)**

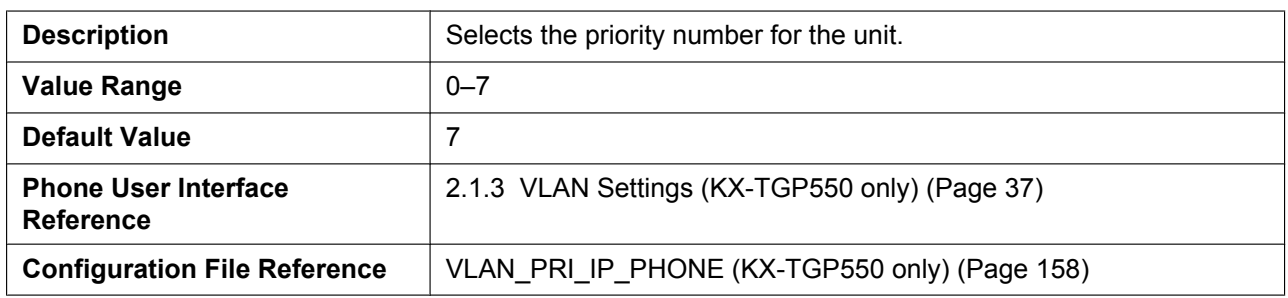

### <span id="page-68-1"></span>**PC (VLAN ID) (KX-TGP550 only)**

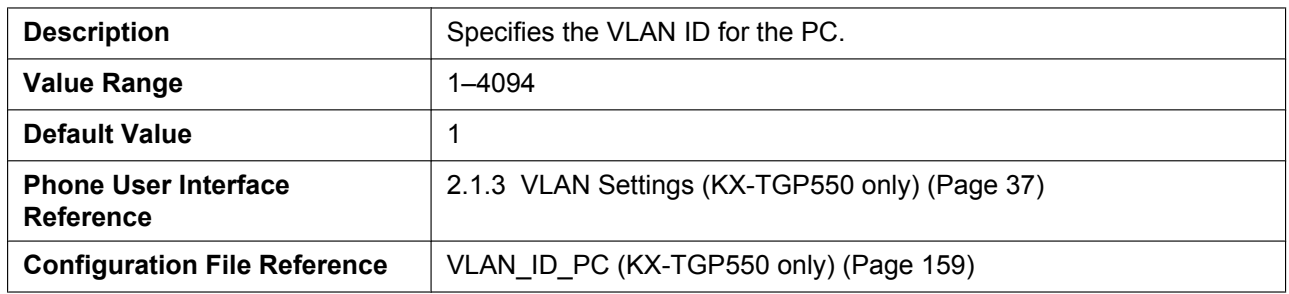

# <span id="page-68-2"></span>**PC (Priority) (KX-TGP550 only)**

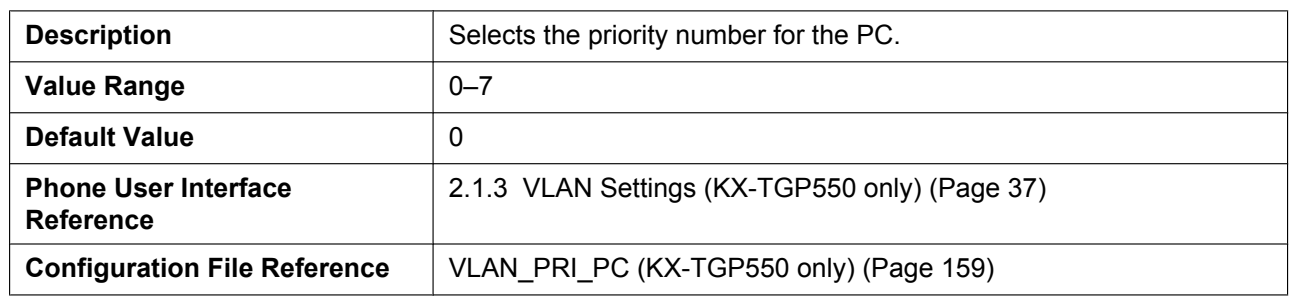

# **3.4.3 HTTP Client Settings**

This screen allows you to change the HTTP client settings for the unit in order to access the HTTP server of your phone system and download configuration files.

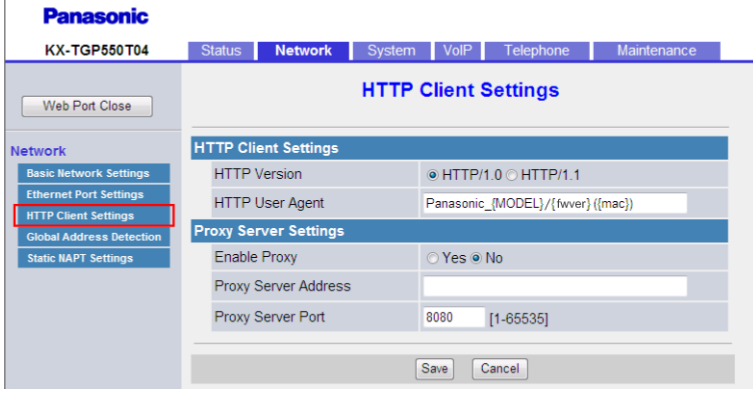

# **3.4.3.1 HTTP Client Settings**

### <span id="page-69-0"></span>**HTTP Version**

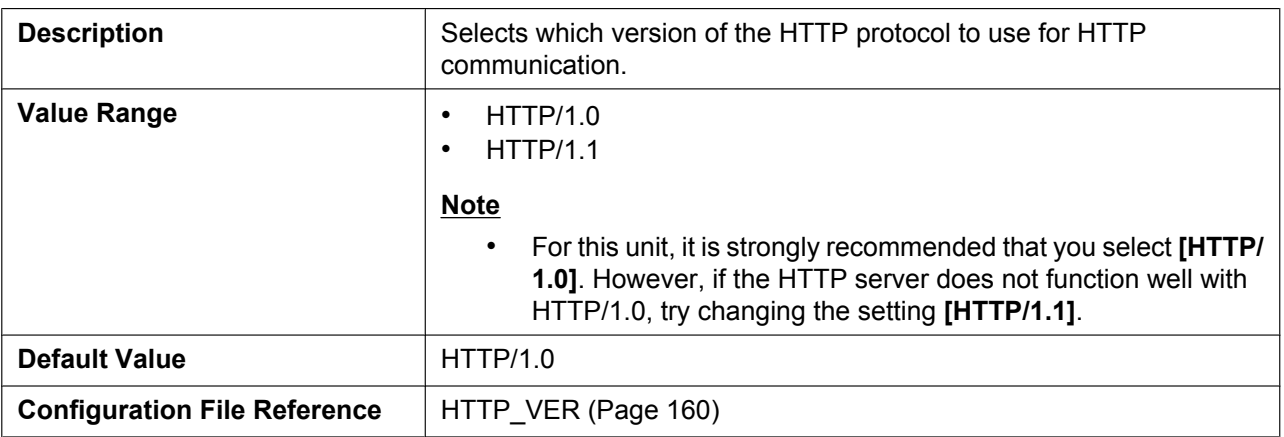

# <span id="page-69-1"></span>**HTTP User Agent**

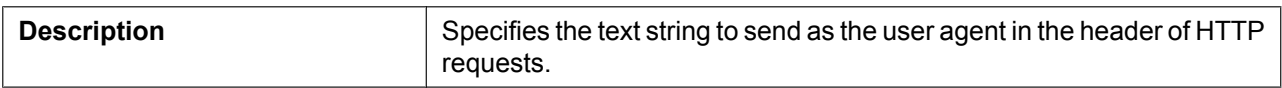

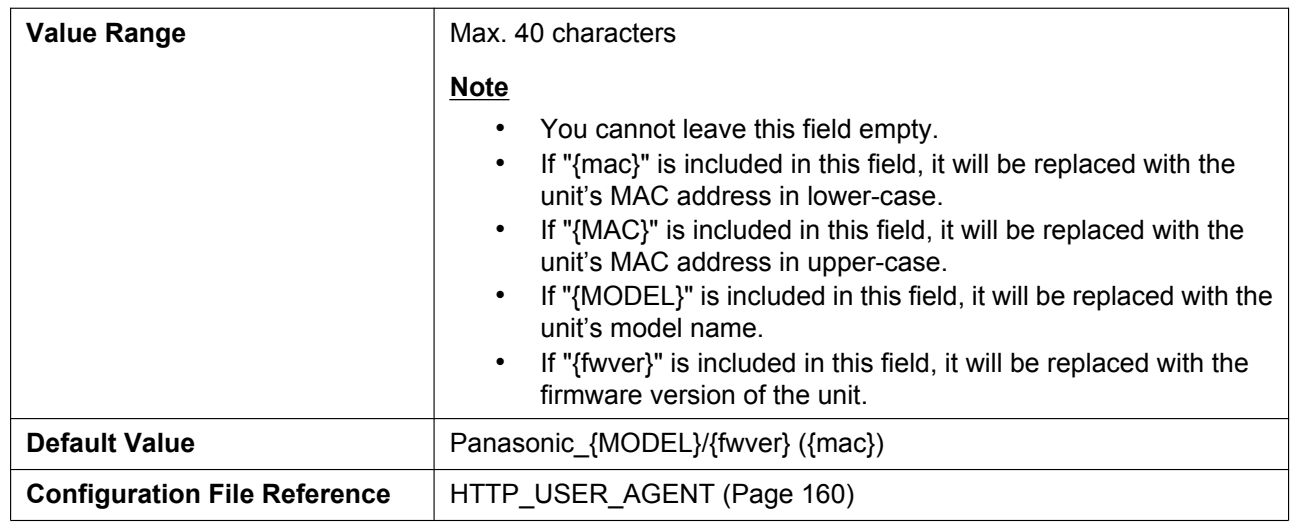

# **3.4.3.2 Proxy Server Settings**

# <span id="page-70-0"></span>**Enable Proxy**

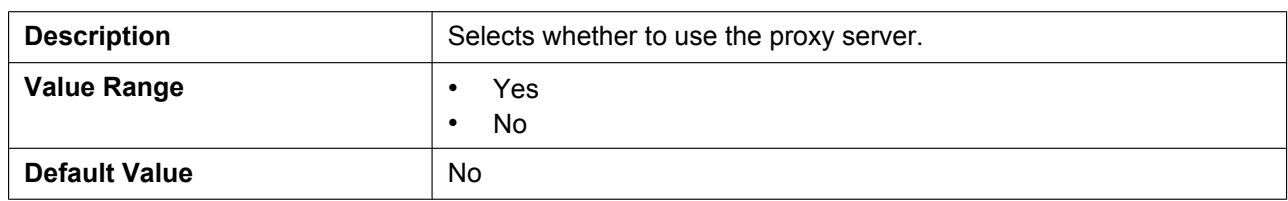

# <span id="page-70-1"></span>**Proxy Server Address**

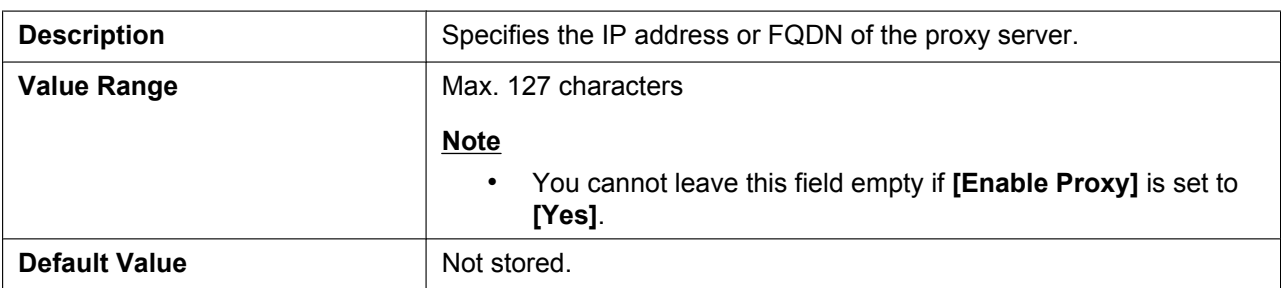

# <span id="page-70-2"></span>**Proxy Server Port**

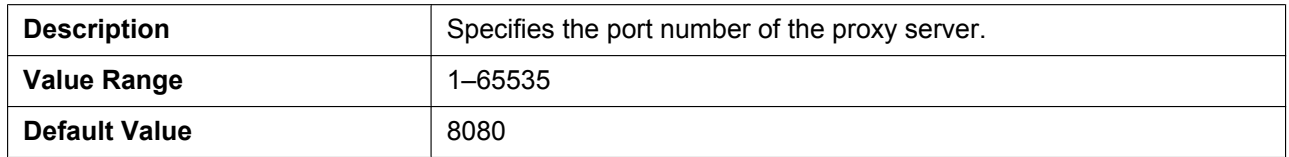

# **3.4.4 Global Address Detection**

This screen allows you to configure the Global Address Detection feature and STUN server settings. The global IP address of the network the unit is connected to will be detected periodically. If the global IP address has changed, the new address will be registered to the SIP server.

#### **Note**

• If the unit is connected directly to the Internet, or the network global address is static (i.e., does not change), you do not need to configure Global Address Detection.

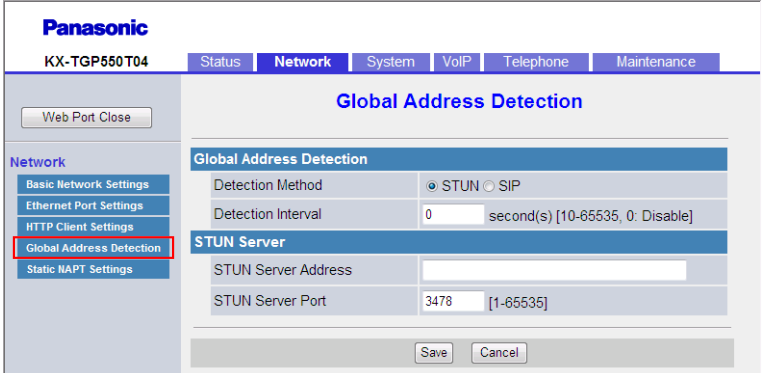

# **3.4.4.1 Global Address Detection**

### <span id="page-71-0"></span>**Detection Method**

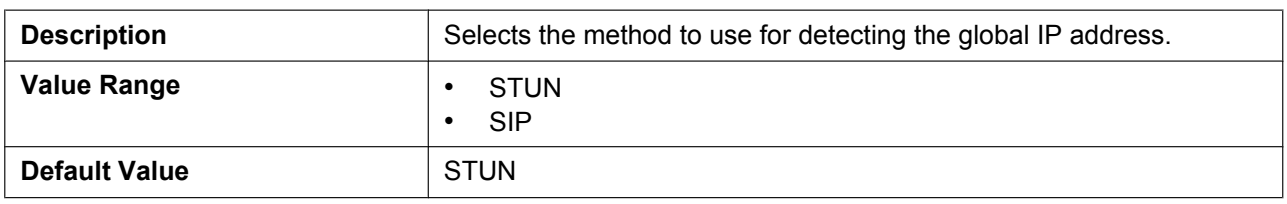

### <span id="page-71-1"></span>**Detection Interval**

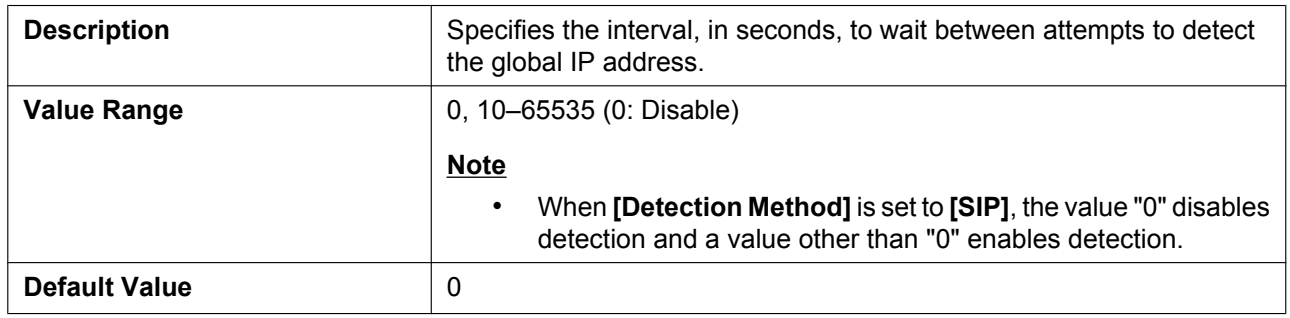

### **3.4.4.2 STUN Server**

### <span id="page-71-2"></span>**STUN Server Address**

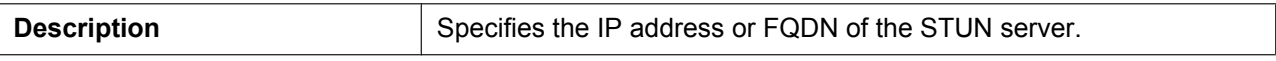
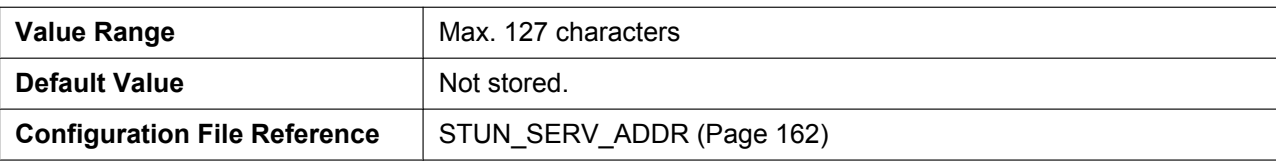

#### **STUN Server Port**

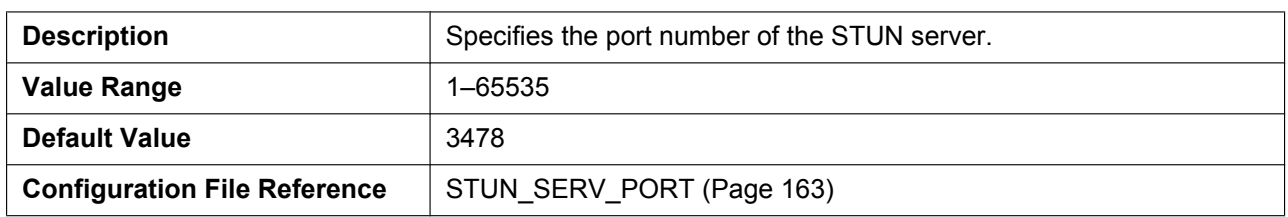

## **3.4.5 Static NAPT Settings**

This screen allows you to configure the NAPT (Network Address Port Translation) settings. If the unit is connected behind a router that uses NAT/NAPT to translate private IP addresses, global IP addresses, VoIP packets might be blocked by the router, depending on the SIP server. To avoid this problem, this setting is required. For details, see **[1.1.10.2 NAT \(Network Address Translation\) Setup](#page-30-0)**.

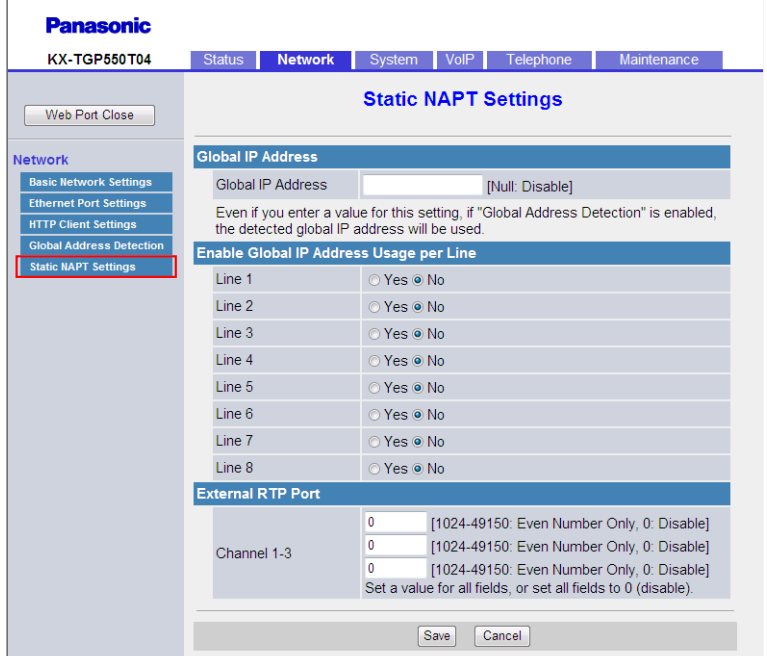

## **3.4.5.1 Global IP Address**

#### **Global IP Address**

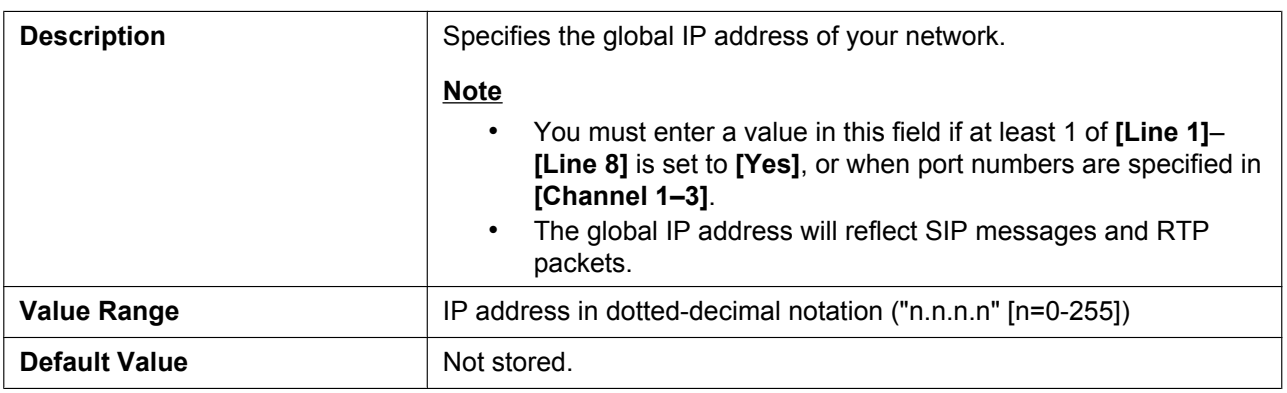

## **3.4.5.2 Enable Global IP Address Usage per Line**

#### **Line 1–Line 8**

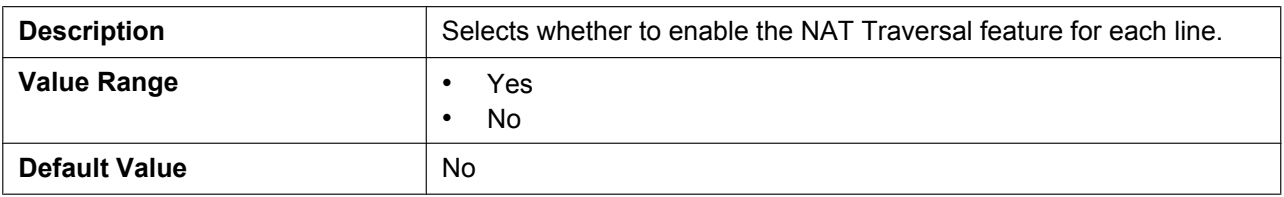

## <span id="page-73-0"></span>**3.4.5.3 External RTP Port**

#### **Channel 1–3**

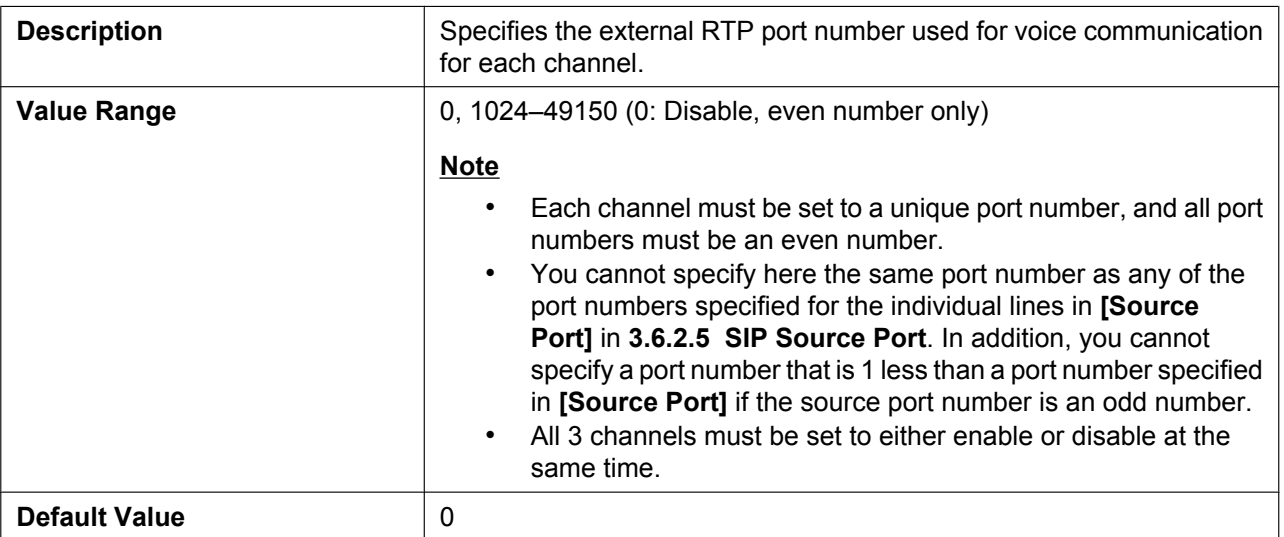

# **3.5 System**

This section provides detailed descriptions about all the settings classified under the **[System]** tab.

## **3.5.1 Web Language**

This screen allows you to select the language used for the Web user interface. The language setting is only applicable when you log in to the Web user interface as User.

#### **Note**

- If you change the language while logged in to the Web user interface with the User account, the language will be changed after the message "Complete" is displayed. If you are logged in with the Administrator account, the language will be changed when a user logs in to the Web user interface as User.
- The language used for the Web user interface for the Administrator account is always English.
- The language used for the handsets (or the base unit [KX-TGP550 only]) remains unchanged even if the language for the Web user interface is changed.

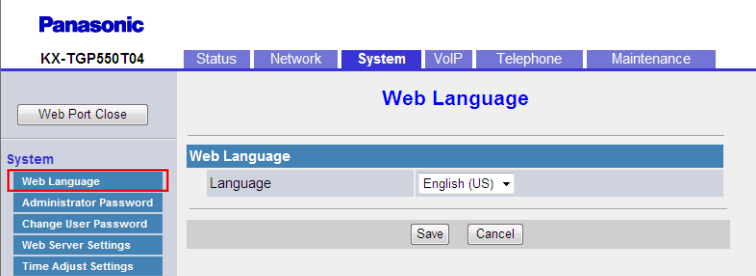

## **3.5.1.1 Web Language**

#### **Language**

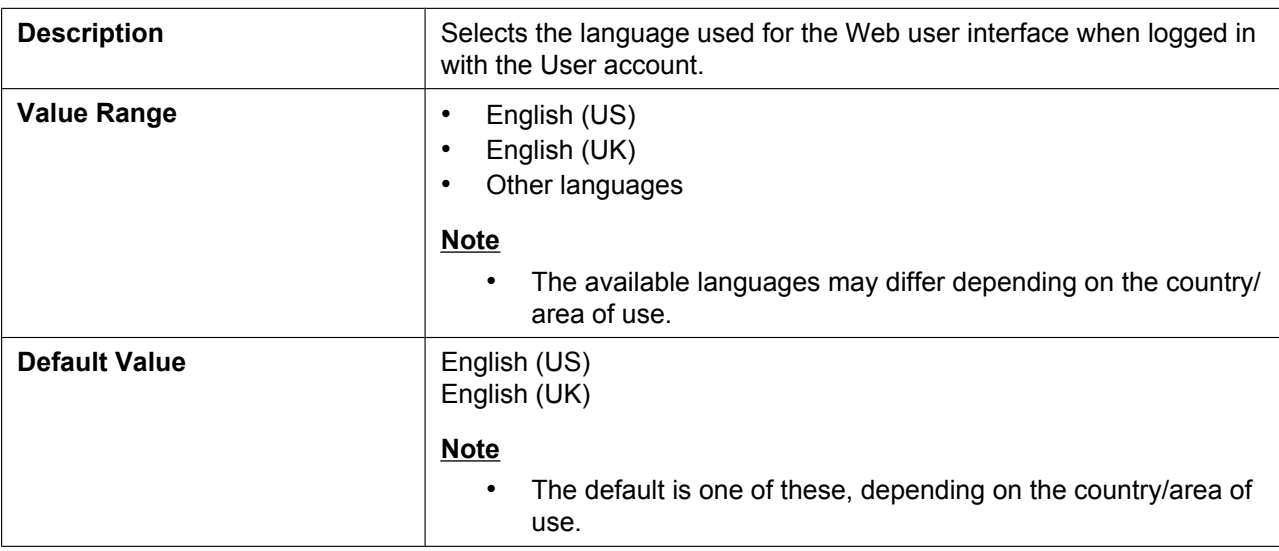

### **3.5.2 Administrator Password**

This screen allows you to change the password used to authenticate the Administrator account when logging in to the Web user interface.

**Note**

- For security reasons, the characters entered for the password are masked by special characters, which differ depending on the Web browser.
- After you change the administrator password, the next time you access the Web user interface, the authentication dialog box appears. 2 consecutive login failures will result in an error ("401 Unauthorized"). This restriction only applies the first time you attempt to log in after changing the password. In all other circumstances, an error occurs after 3 unsuccessful login attempts.

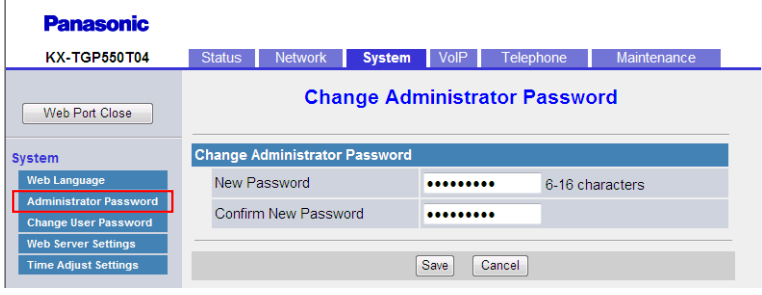

### **3.5.2.1 Change Administrator Password**

#### **New Password**

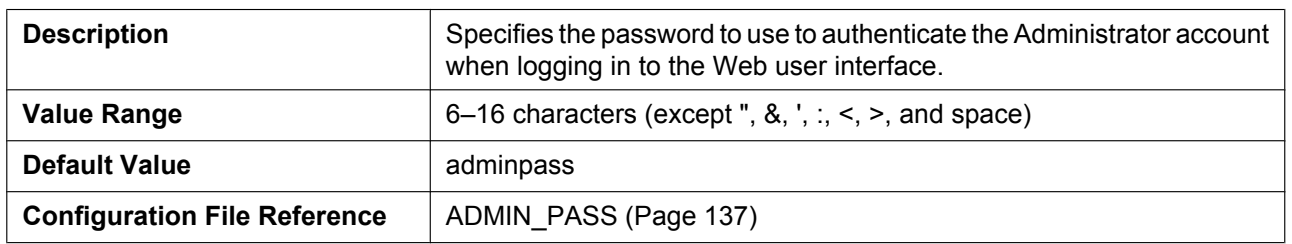

#### **Confirm New Password**

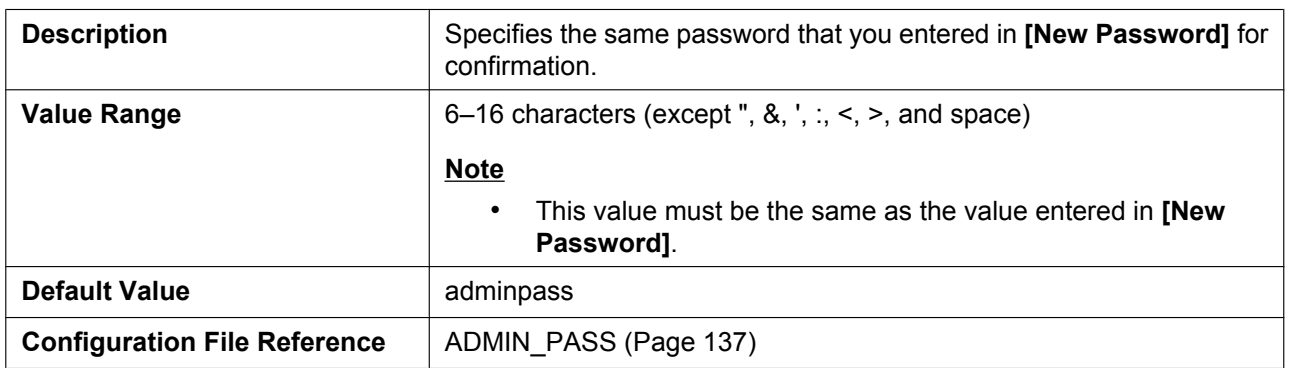

## **3.5.3 Change User Password**

This screen allows you to change the password used to authenticate the User account when logging in to the Web user interface.

**Note**

- For security reasons, the characters entered for the password are masked by special characters, which differ depending on the Web browser.
- After you change the user password, the next time you access the Web user interface, the authentication dialog box appears. 2 consecutive login failures will result in an error ("401 Unauthorized"). This restriction only applies the first time you attempt to log in after changing the password. In all other circumstances, an error occurs after 3 unsuccessful login attempts.

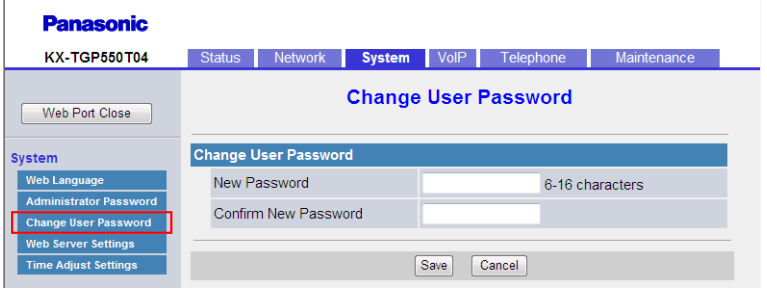

## **3.5.3.1 Change User Password**

#### **New Password**

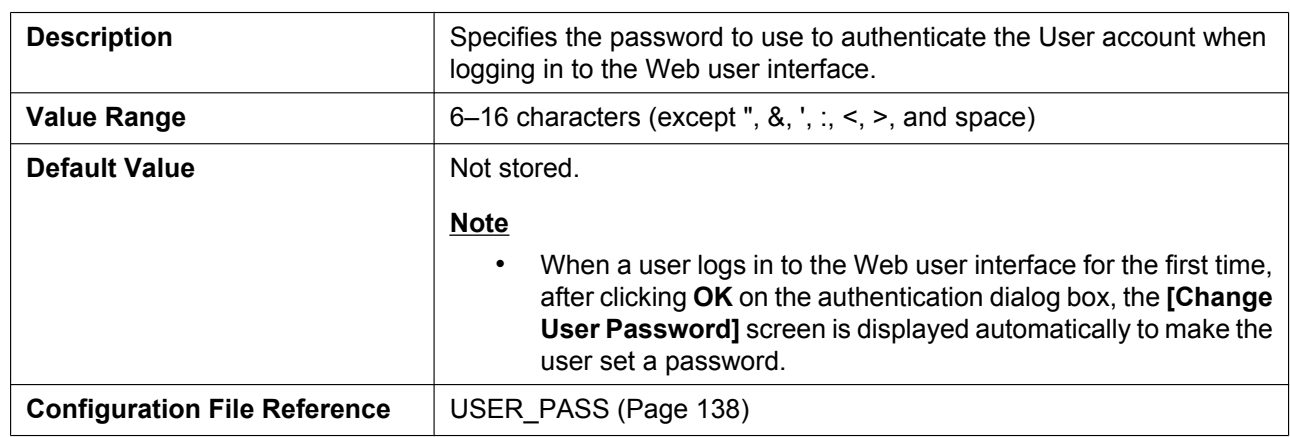

#### **Confirm New Password**

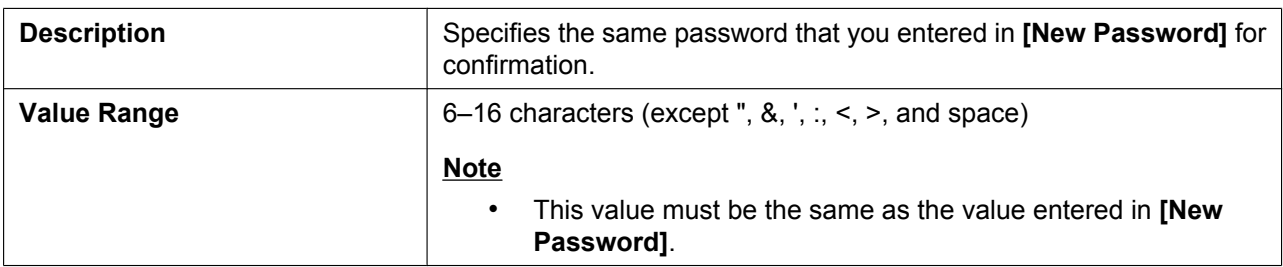

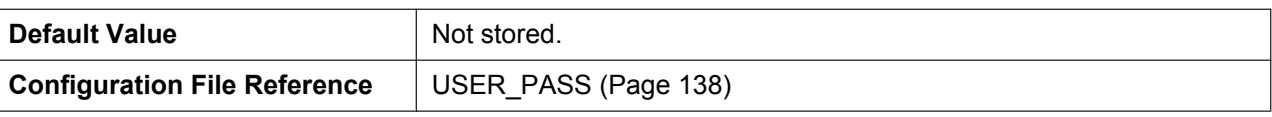

## **3.5.4 Web Server Settings**

This screen allows you to change the Web server settings.

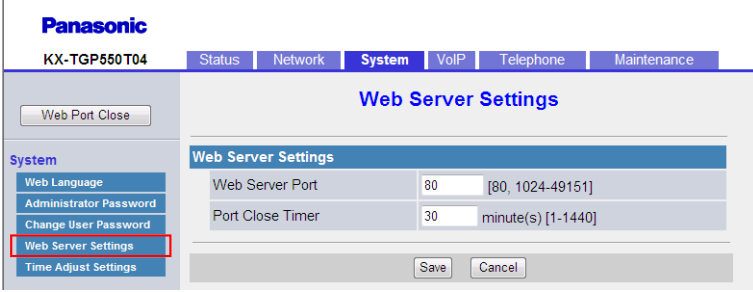

## <span id="page-77-0"></span>**3.5.4.1 Web Server Settings**

#### **Web Server Port**

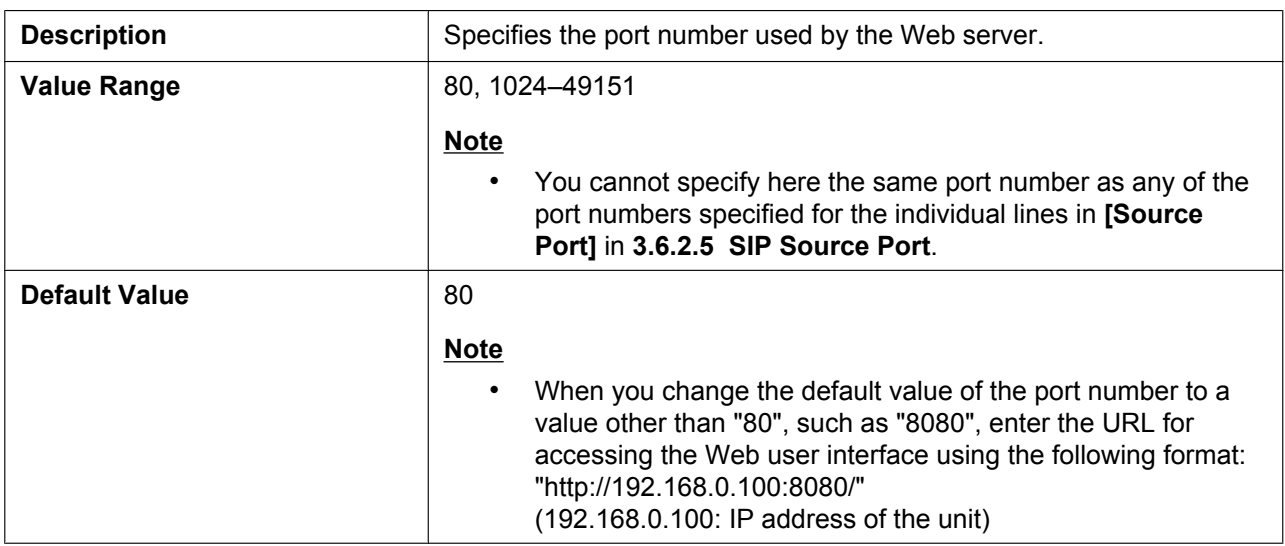

#### **Port Close Timer**

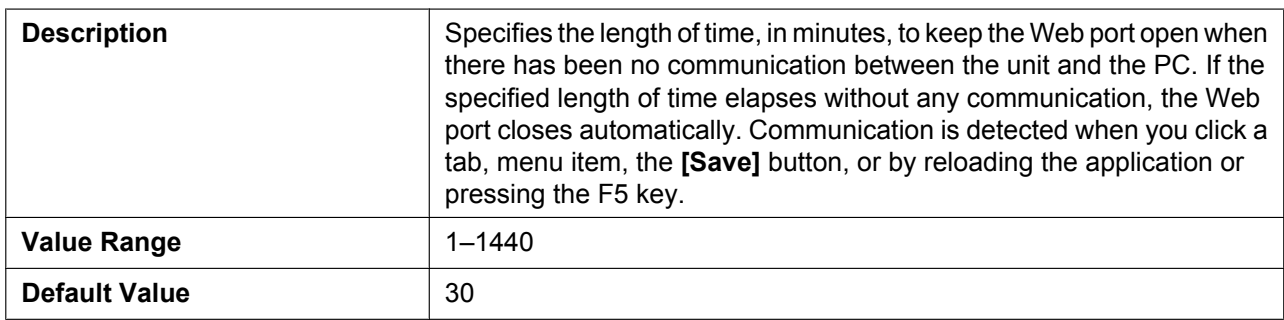

## **3.5.5 Time Adjust Settings**

This screen allows you to enable automatic clock adjustment using an NTP server and configure the settings for DST (Daylight Saving Time), also known as Summer Time.

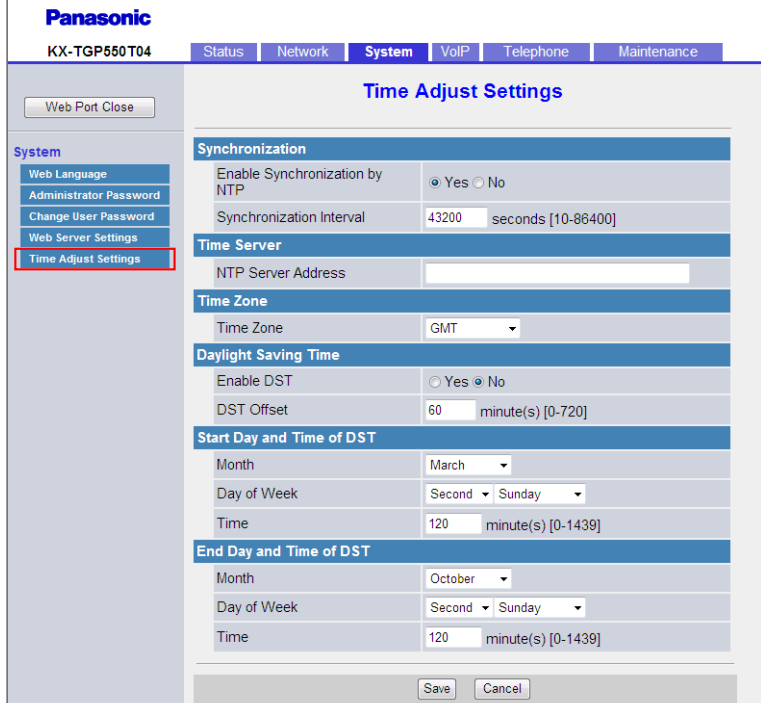

## **3.5.5.1 Synchronization**

## **Enable Synchronization by NTP**

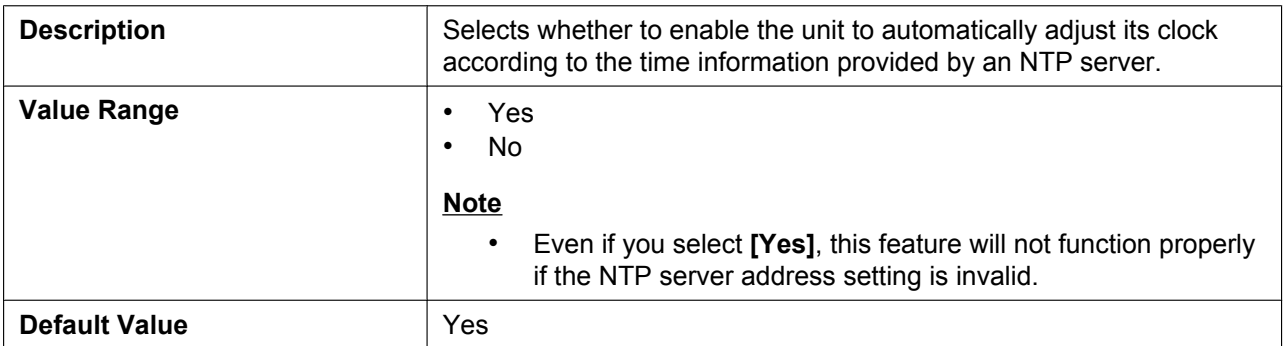

#### **Synchronization Interval**

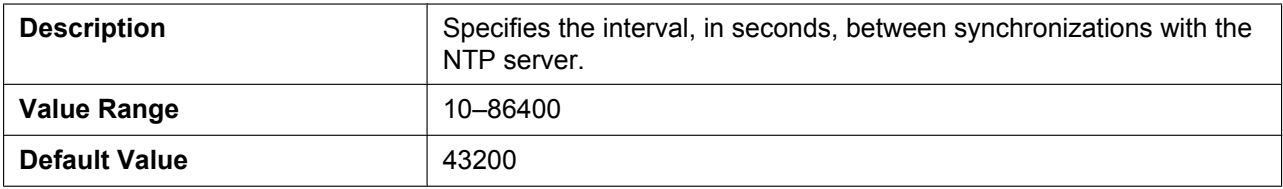

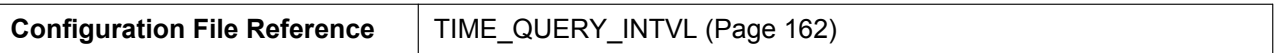

### **3.5.5.2 Time Server**

#### **NTP Server Address**

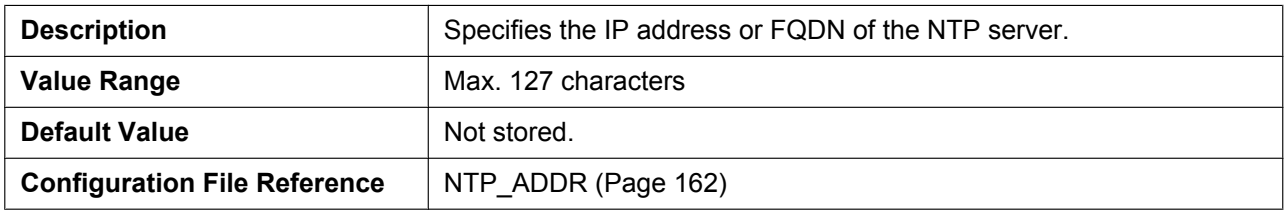

## **3.5.5.3 Time Zone**

#### **Time Zone**

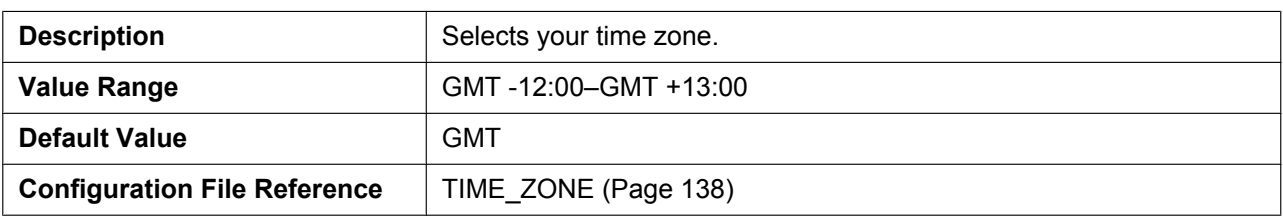

## **3.5.5.4 Daylight Saving Time (Summer Time)**

#### **Enable DST (Enable Summer Time)**

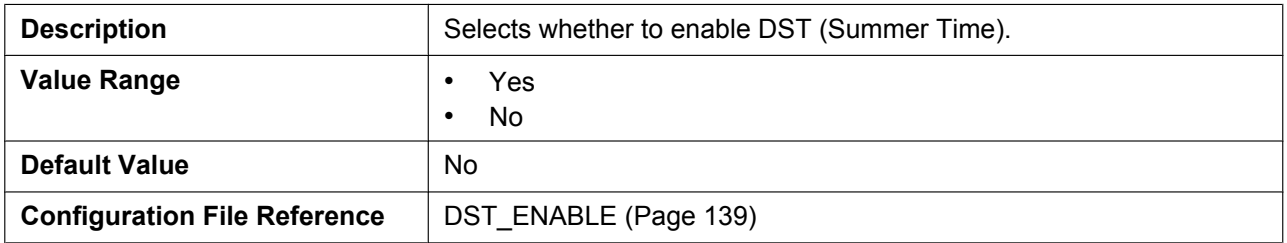

### **DST Offset (Summer Time Offset)**

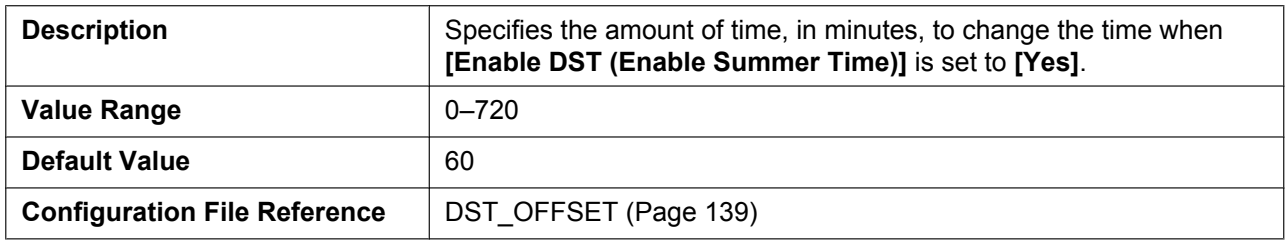

## **3.5.5.5 Start Day and Time of DST (Start Day and Time of Summer Time) Month**

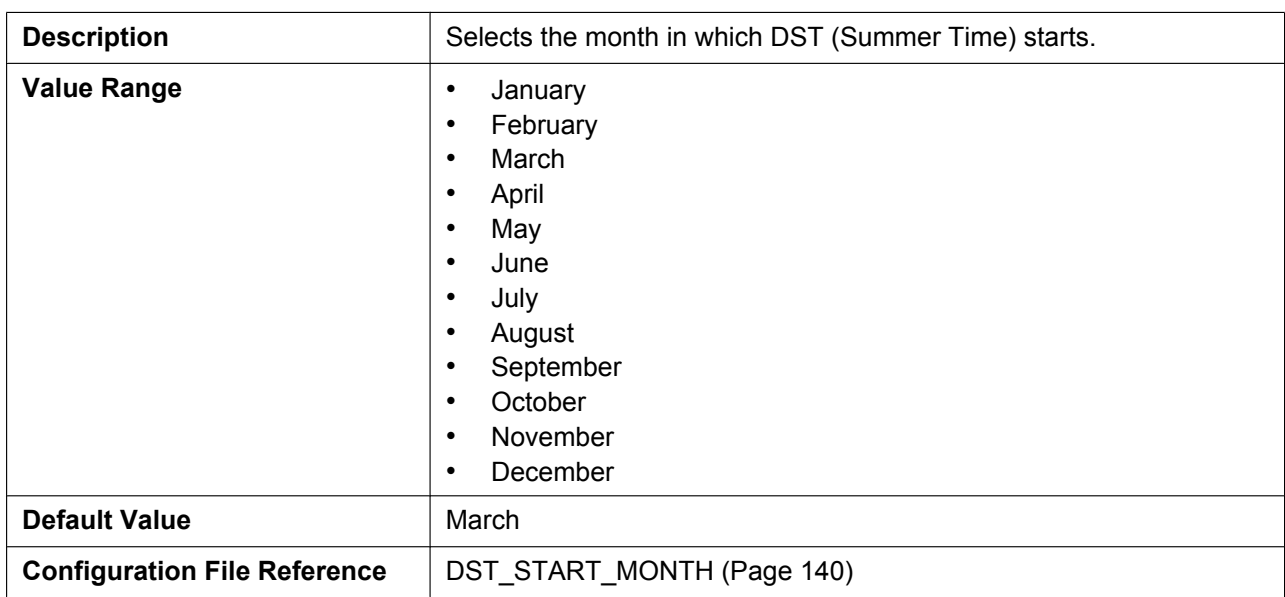

#### **Day of Week**

Using the 2 following settings, specify on which day of the selected month DST (Summer Time) starts. For example, to specify the second Sunday, select **[Second]** and **[Sunday]**.

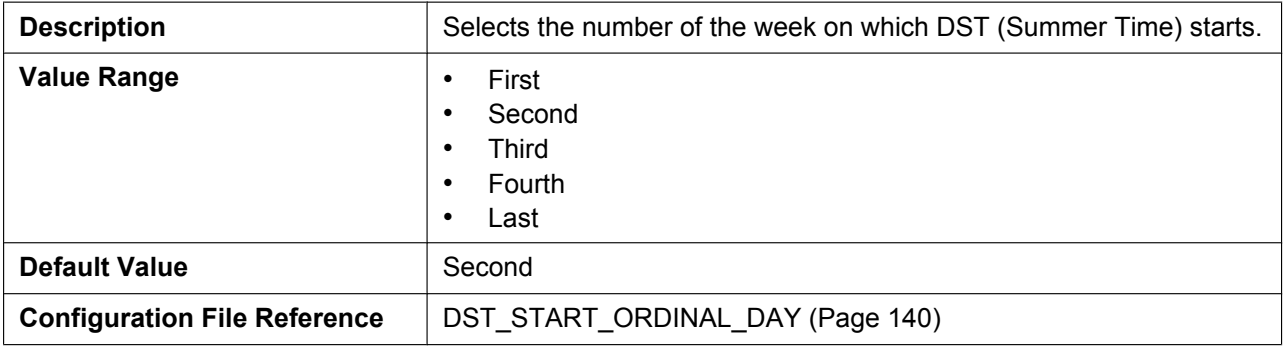

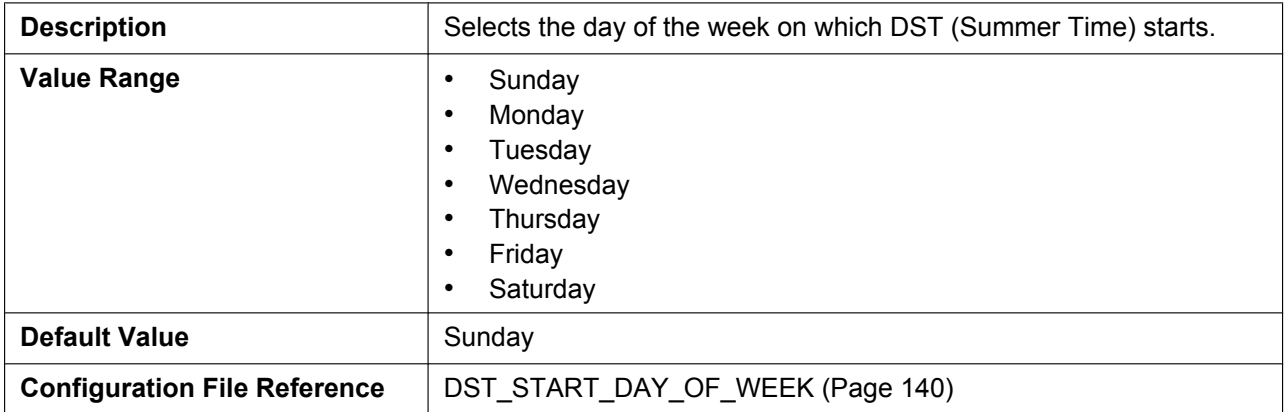

#### **Time**

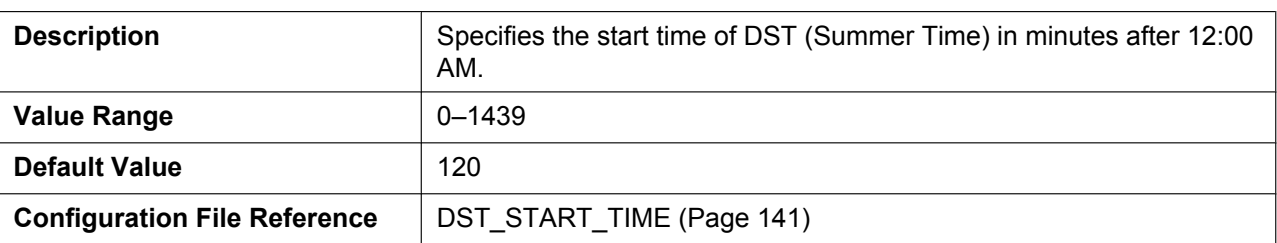

## **3.5.5.6 End Day and Time of DST (End Day and Time of Summer Time) Month**

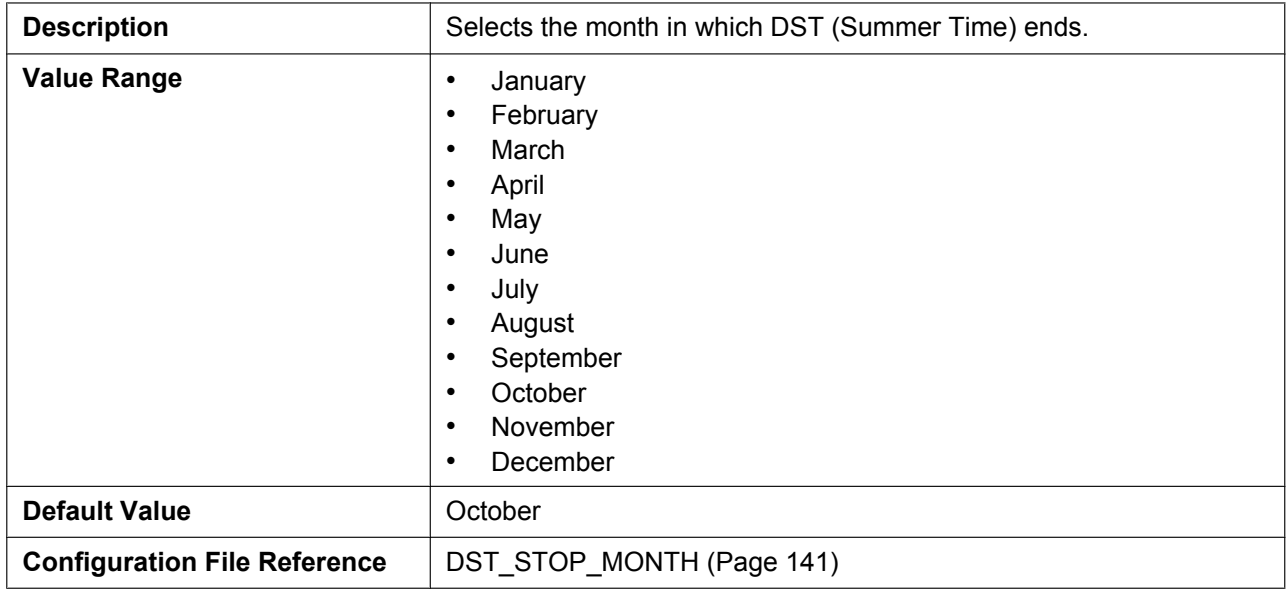

### **Day of Week**

Using the 2 following settings, specify on which day of the selected month DST (Summer Time) ends. For example, to specify the second Sunday, select **[Second]** and **[Sunday]**.

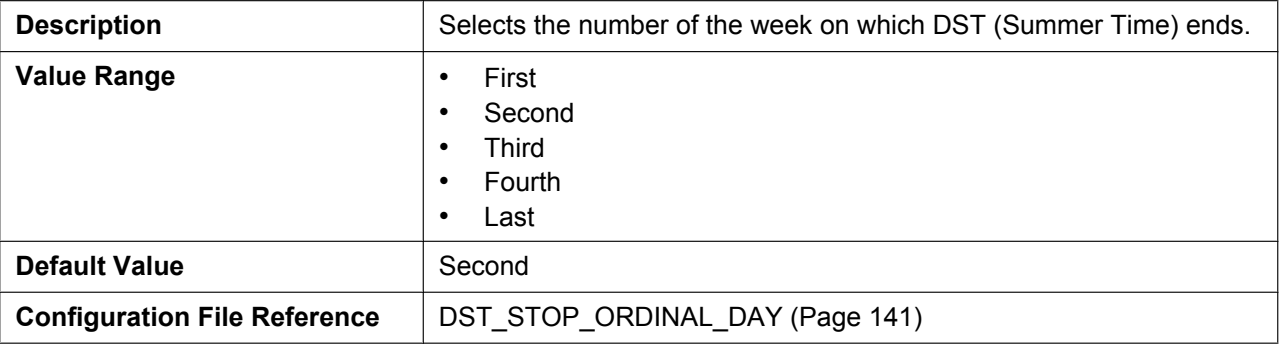

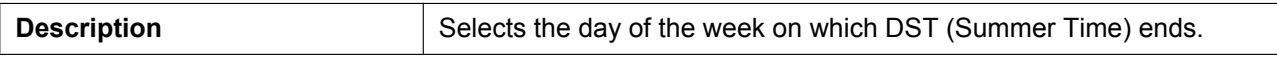

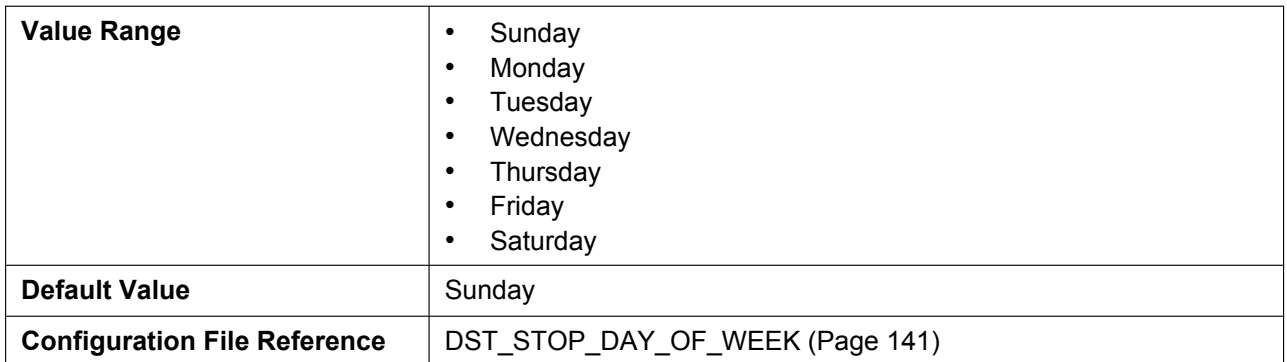

#### **Time**

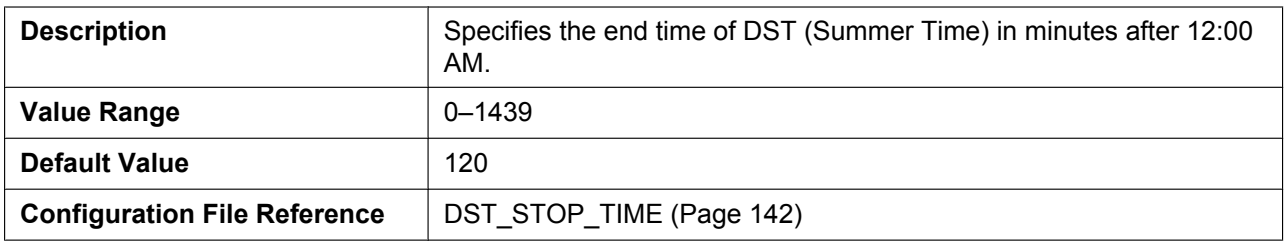

# **3.6 VoIP**

This section provides detailed descriptions about all the settings classified under the **[VoIP]** tab.

## **3.6.1 SIP Settings**

This screen allows you to change the SIP settings that are common to all lines.

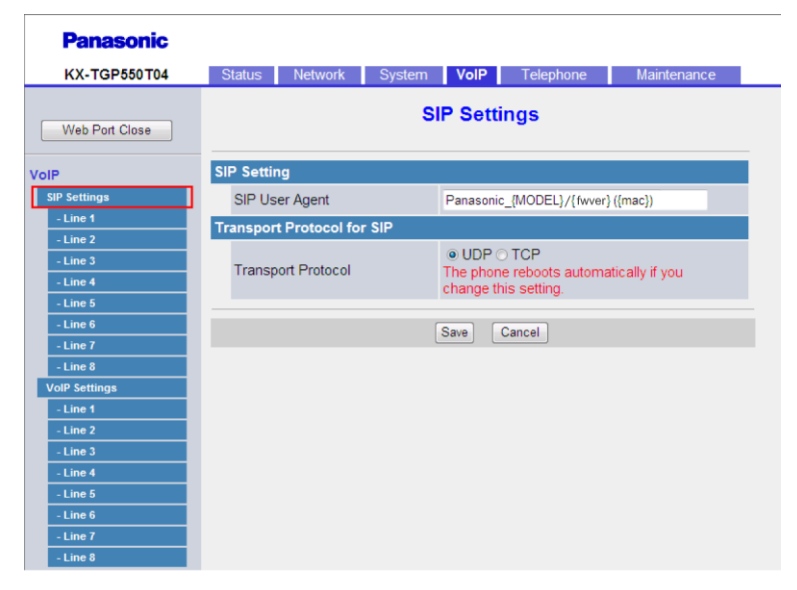

## **3.6.1.1 SIP Setting**

### **SIP User Agent**

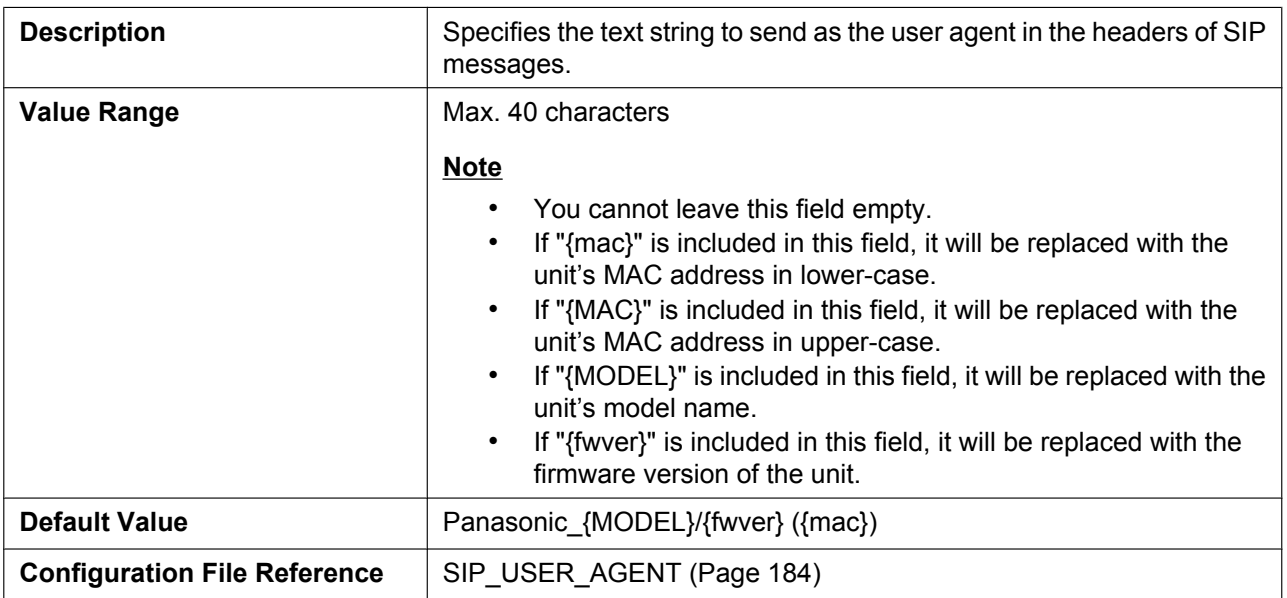

## **3.6.1.2 Transport Protocol for SIP**

## **Transport Protocol**

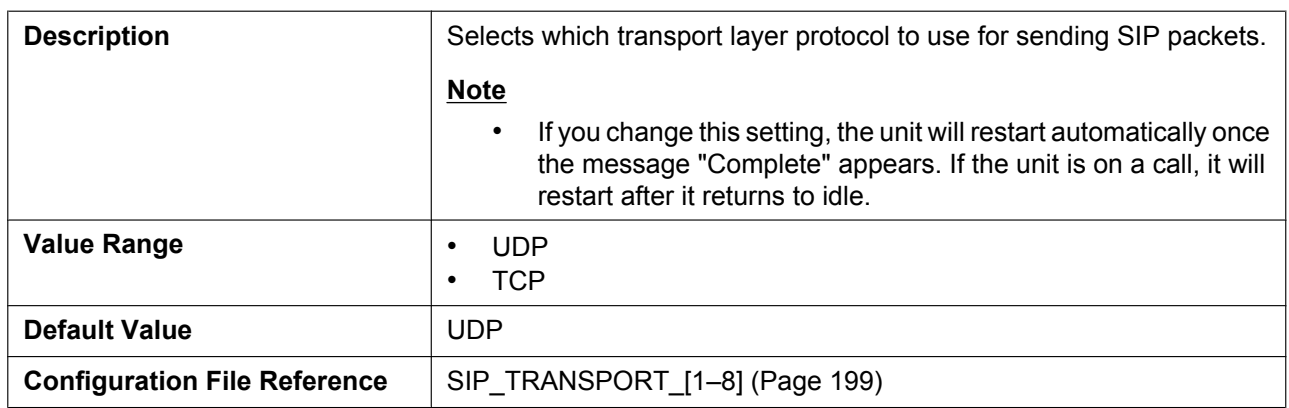

## **3.6.2 SIP Settings [Line 1]–[Line 8]**

This screen allows you to change the SIP settings that are specific to each line.

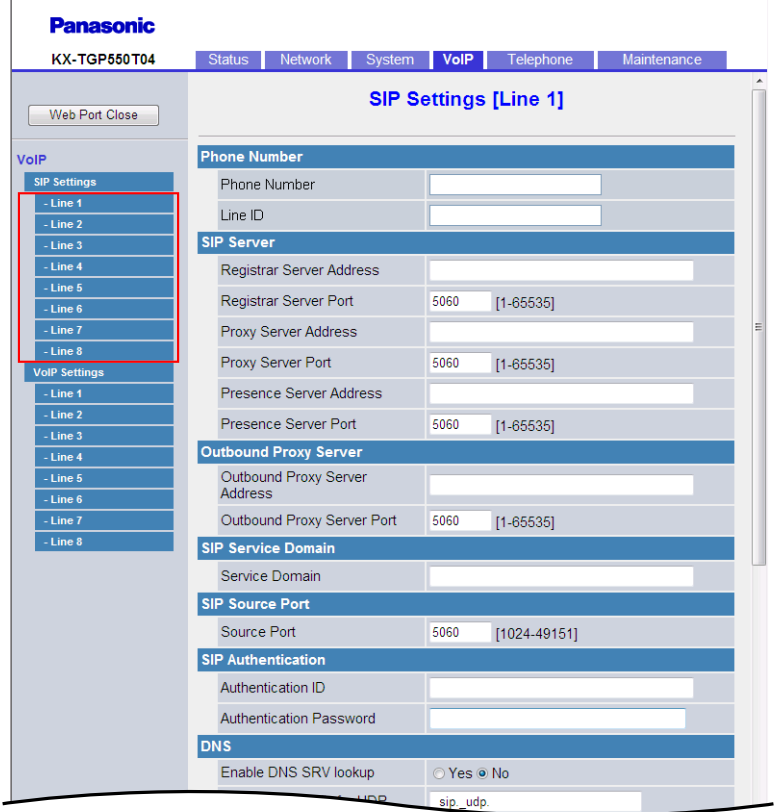

### **3.6.2.1 Phone Number**

#### **Phone Number**

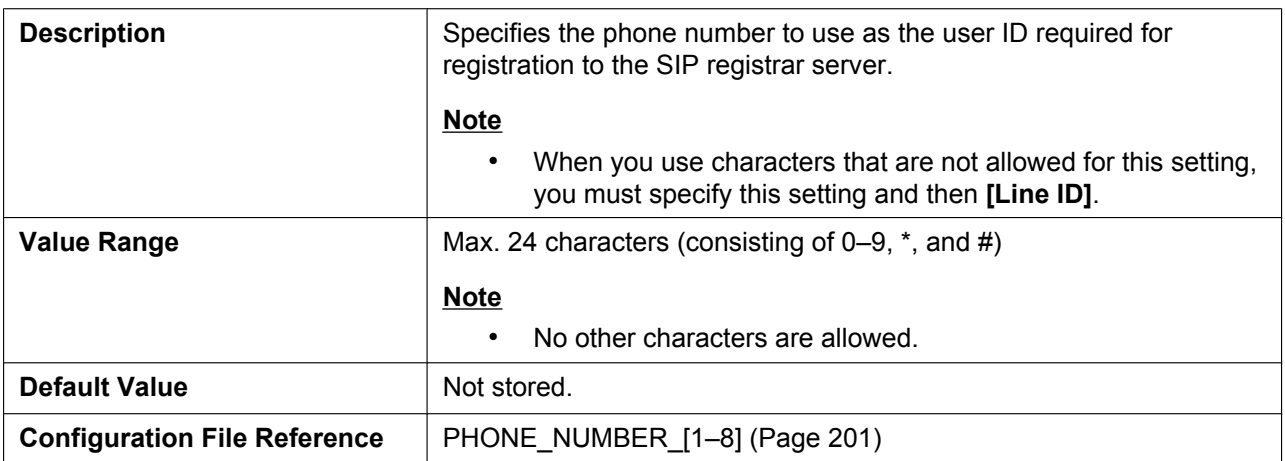

#### **Line ID**

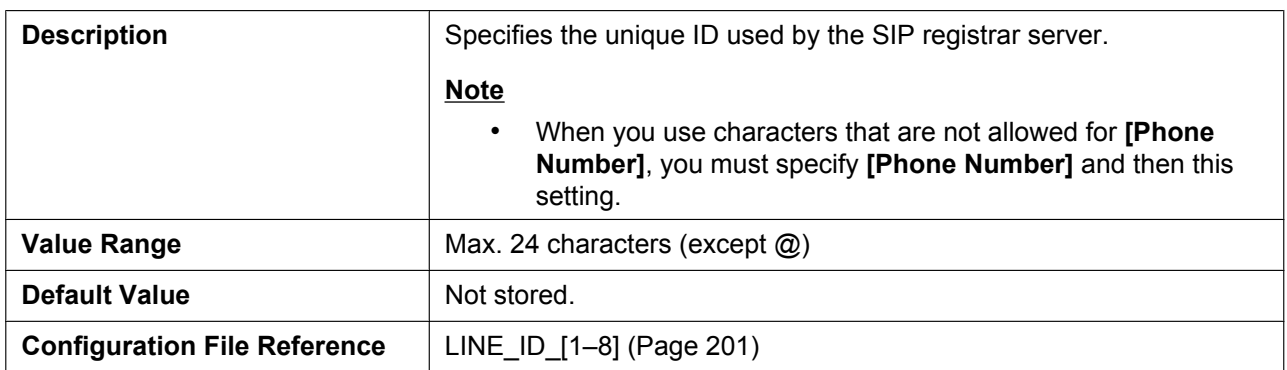

#### **3.6.2.2 SIP Server**

### **Registrar Server Address**

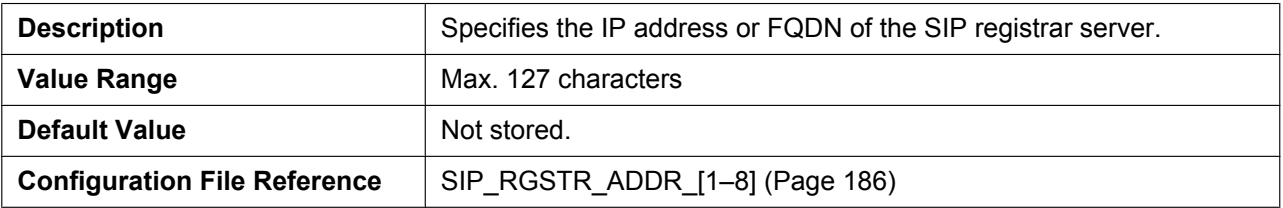

#### **Registrar Server Port**

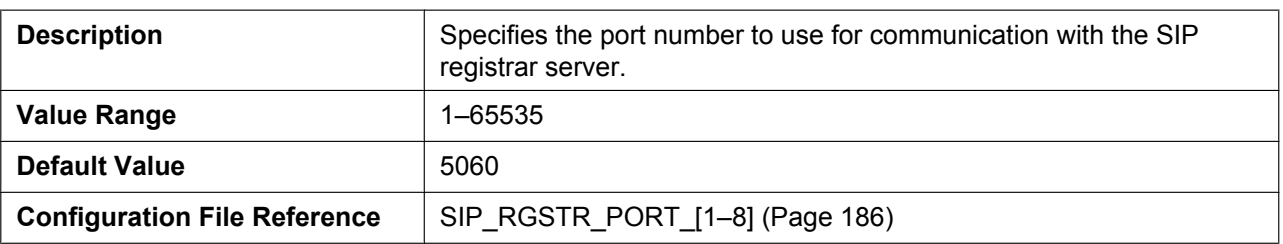

## **Proxy Server Address**

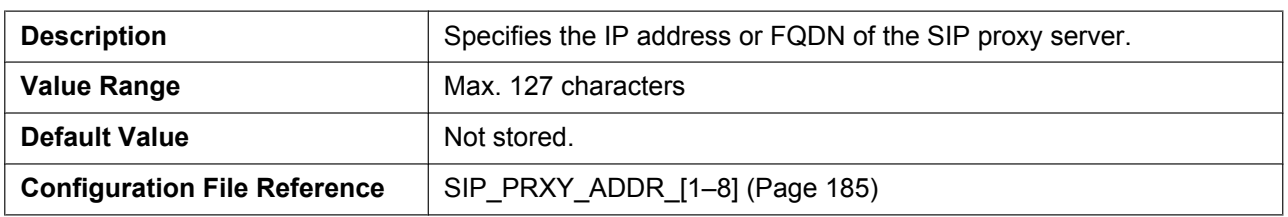

### **Proxy Server Port**

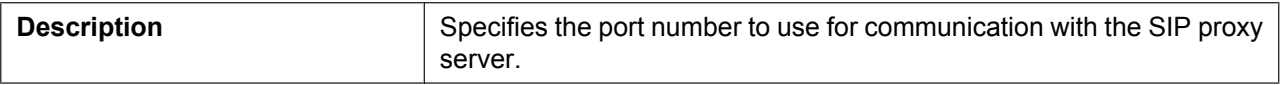

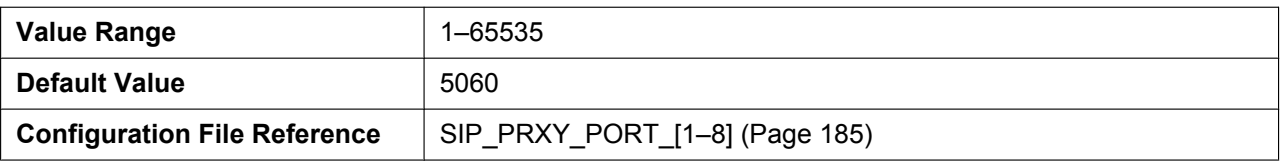

### **Presence Server Address**

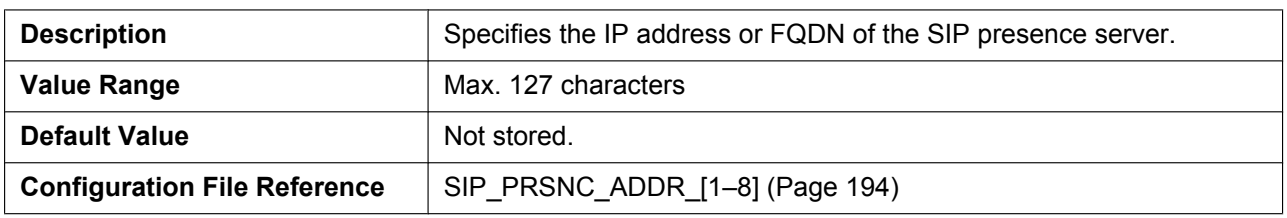

#### **Presence Server Port**

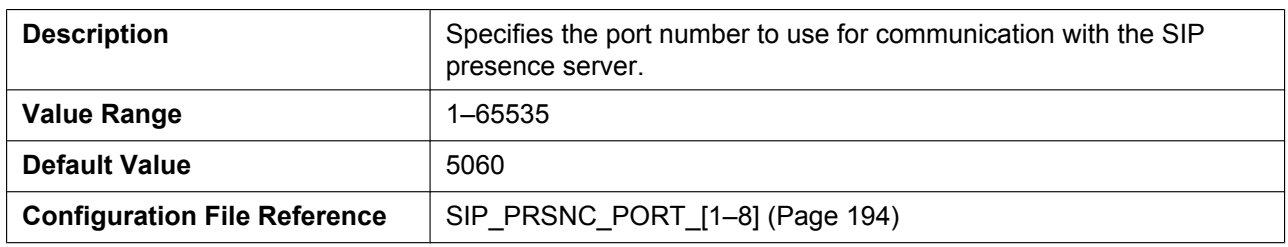

## <span id="page-86-0"></span>**3.6.2.3 Outbound Proxy Server**

## **Outbound Proxy Server Address**

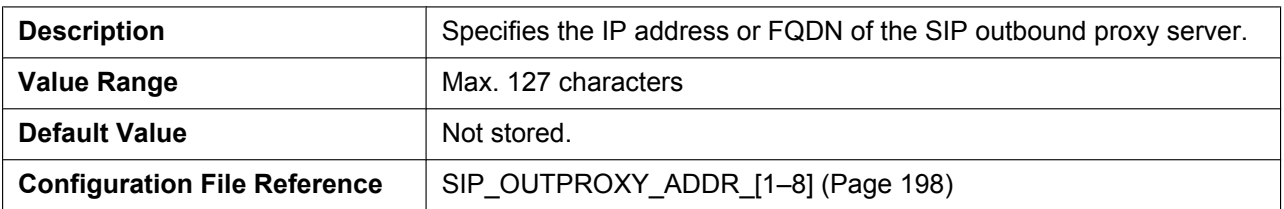

#### **Outbound Proxy Server Port**

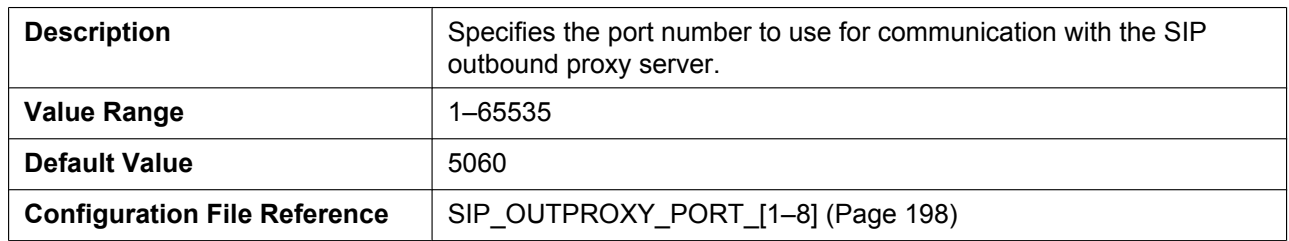

## **3.6.2.4 SIP Service Domain**

#### **Service Domain**

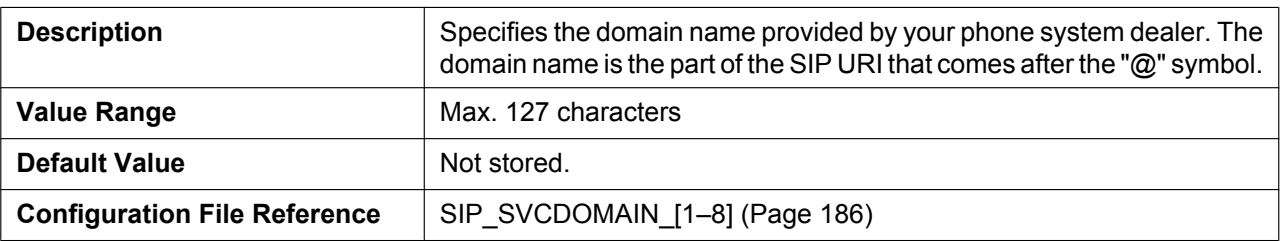

#### <span id="page-87-0"></span>**3.6.2.5 SIP Source Port**

#### **Source Port**

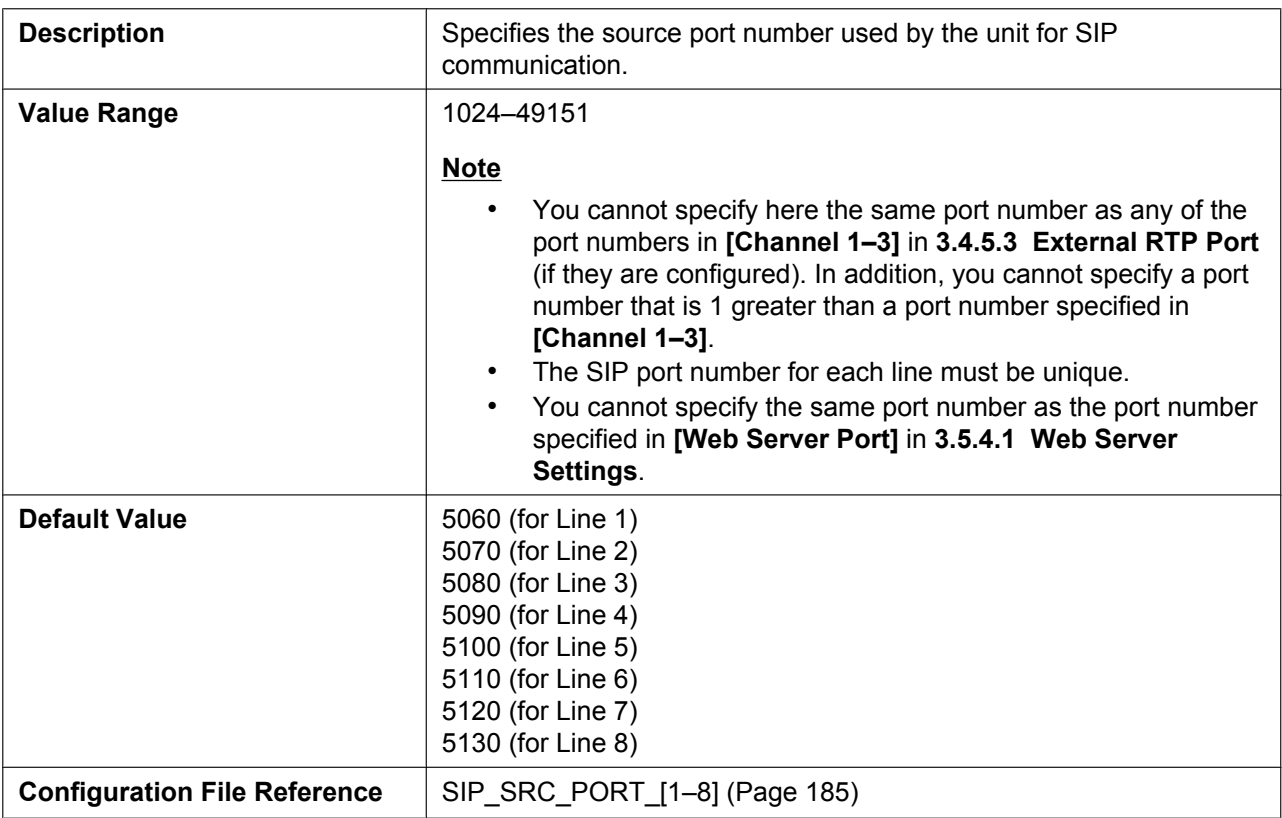

## **3.6.2.6 SIP Authentication**

#### **Authentication ID**

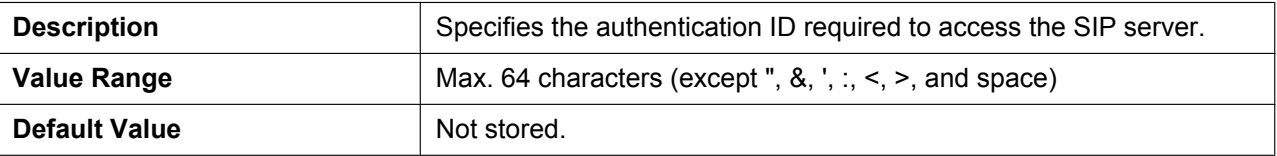

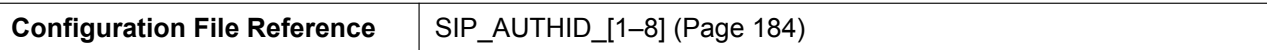

#### **Authentication Password**

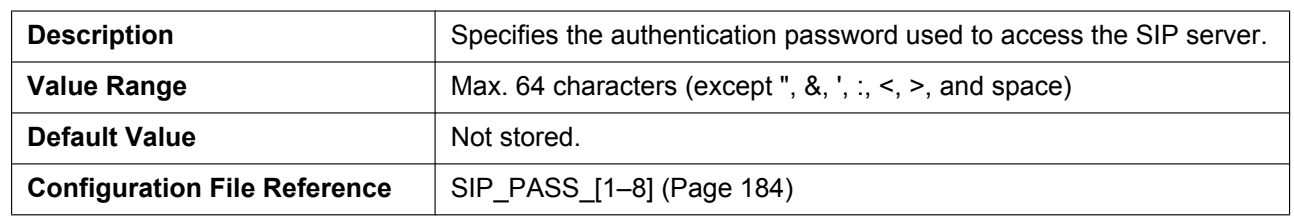

#### **3.6.2.7 DNS**

### **Enable DNS SRV lookup**

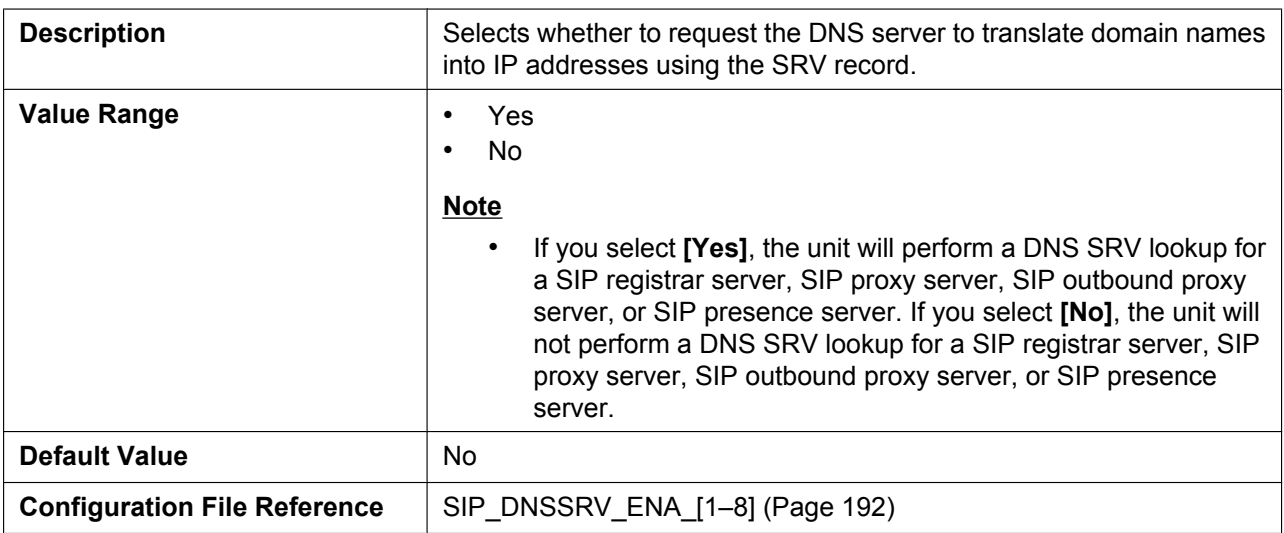

### **SRV lookup Prefix for UDP**

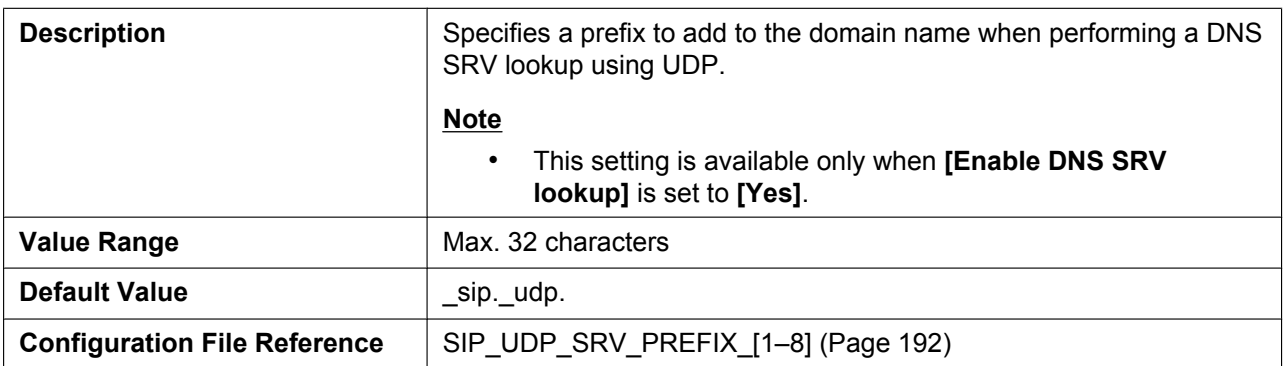

## **SRV lookup Prefix for TCP**

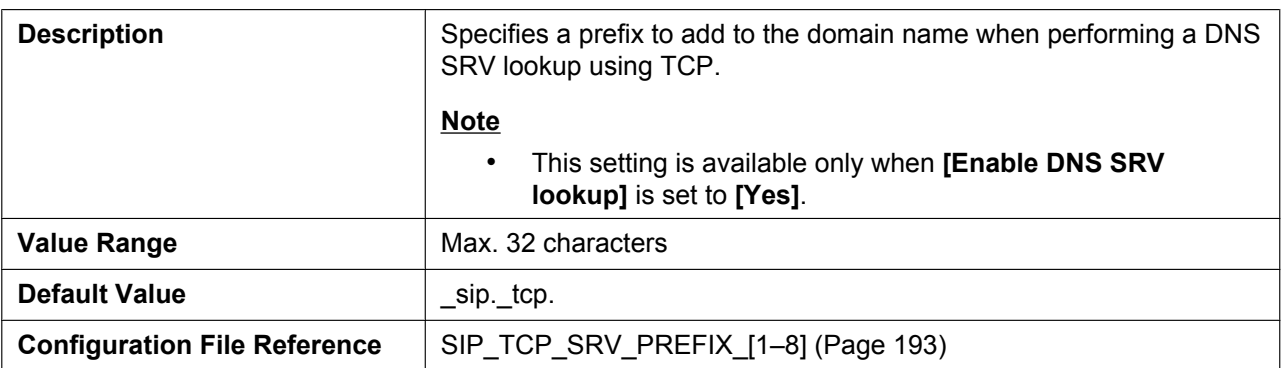

## **3.6.2.8 Timer Settings**

#### **T1 Timer**

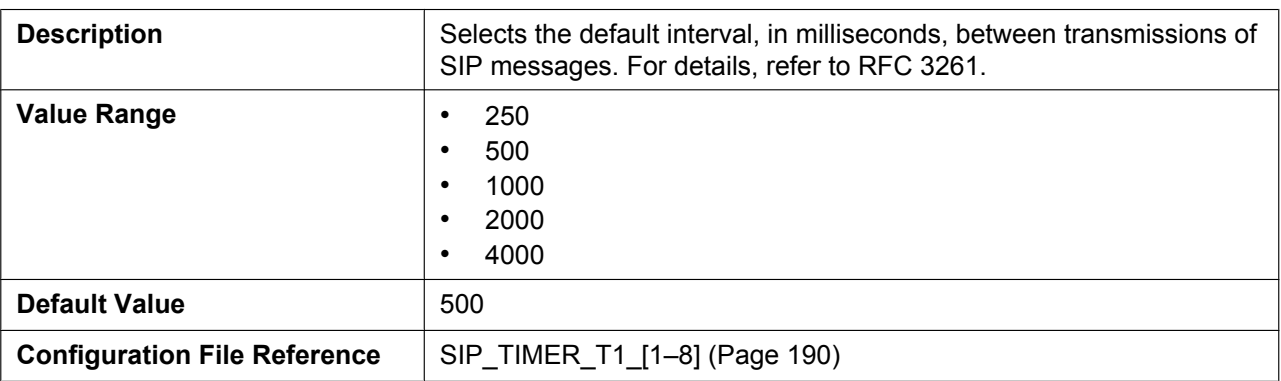

#### **T2 Timer**

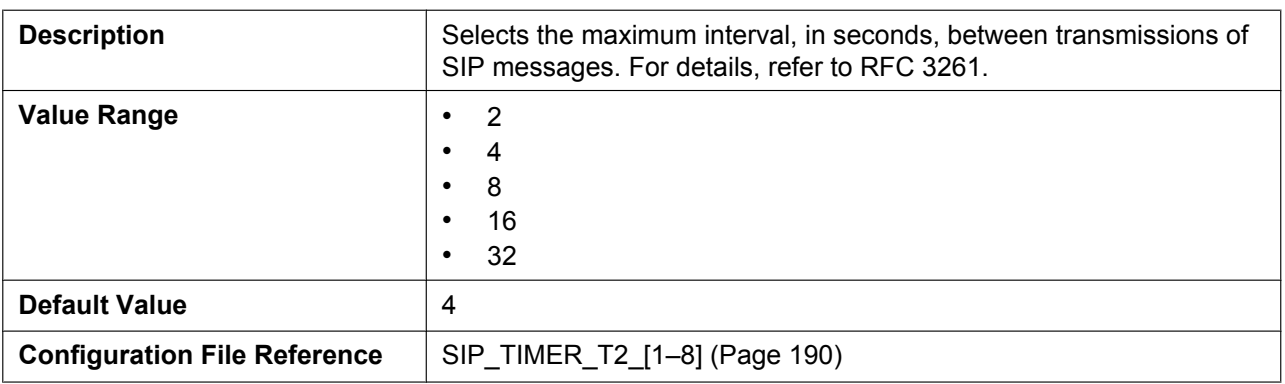

### **INVITE Retry Count**

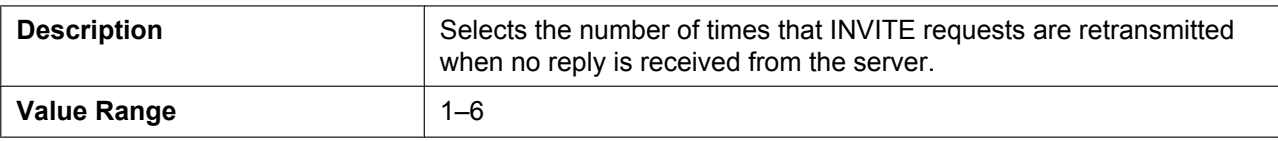

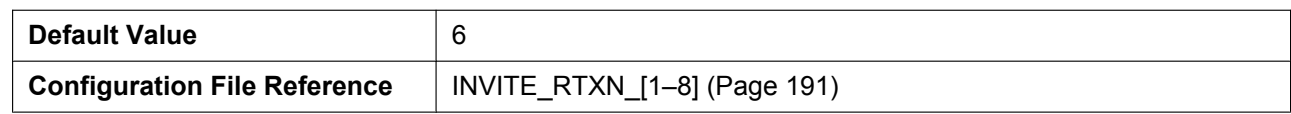

#### **Non-INVITE Retry Count**

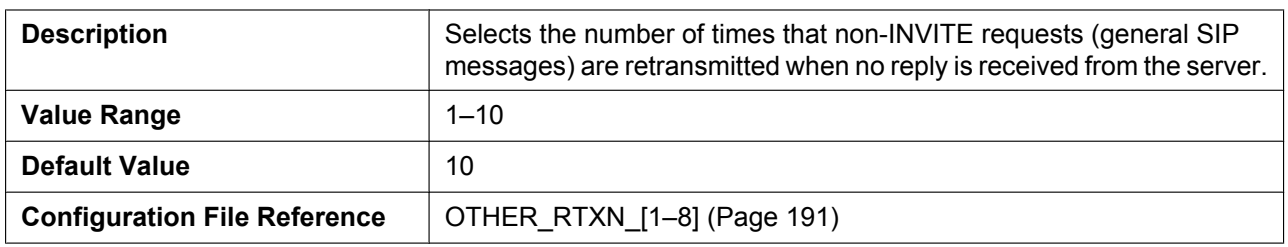

## **3.6.2.9 Quality of Service (QoS)**

## **SIP Packet QoS (DSCP)**

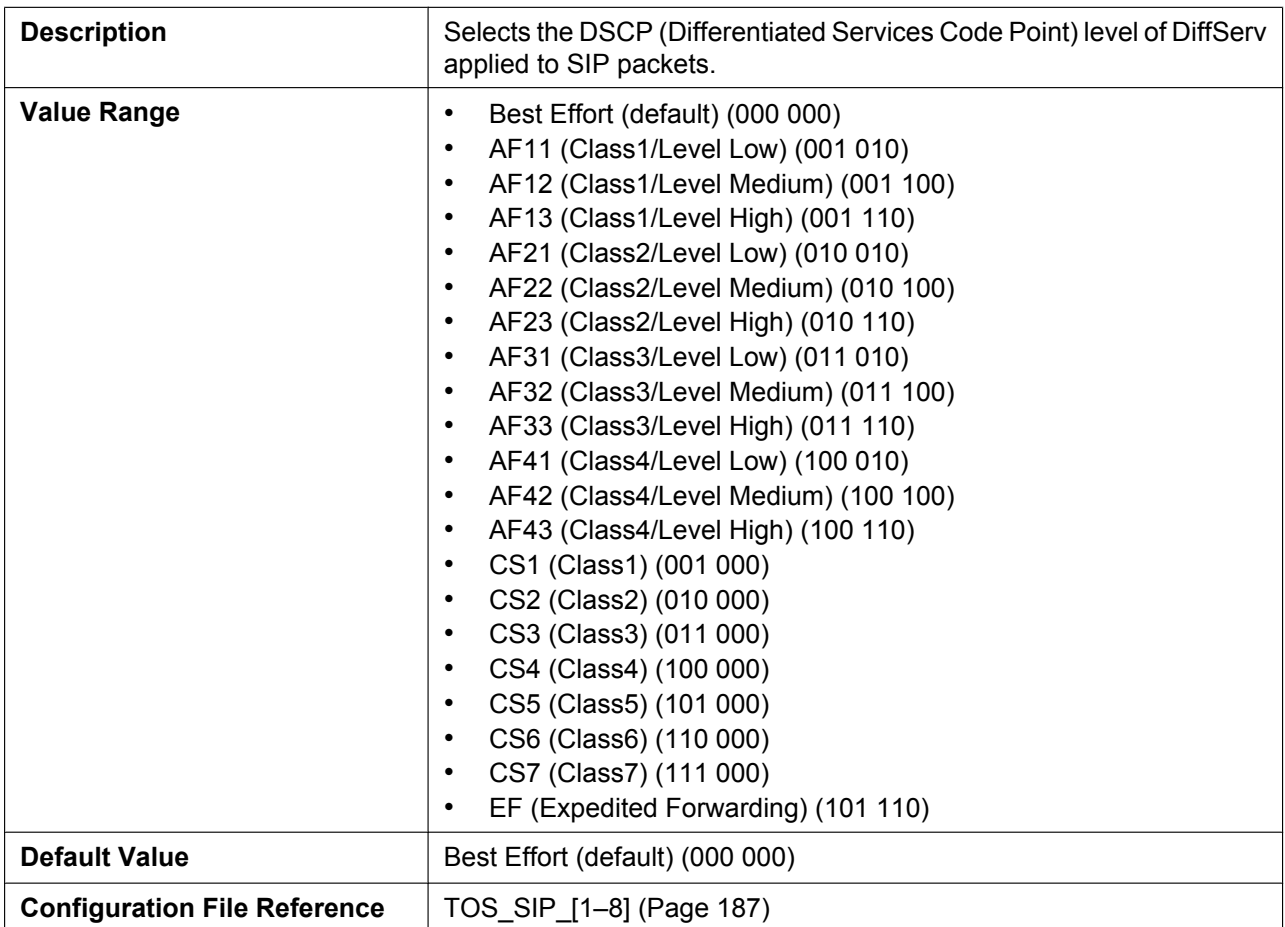

### **3.6.2.10 SIP extensions**

### **Supports 100rel (RFC 3262)**

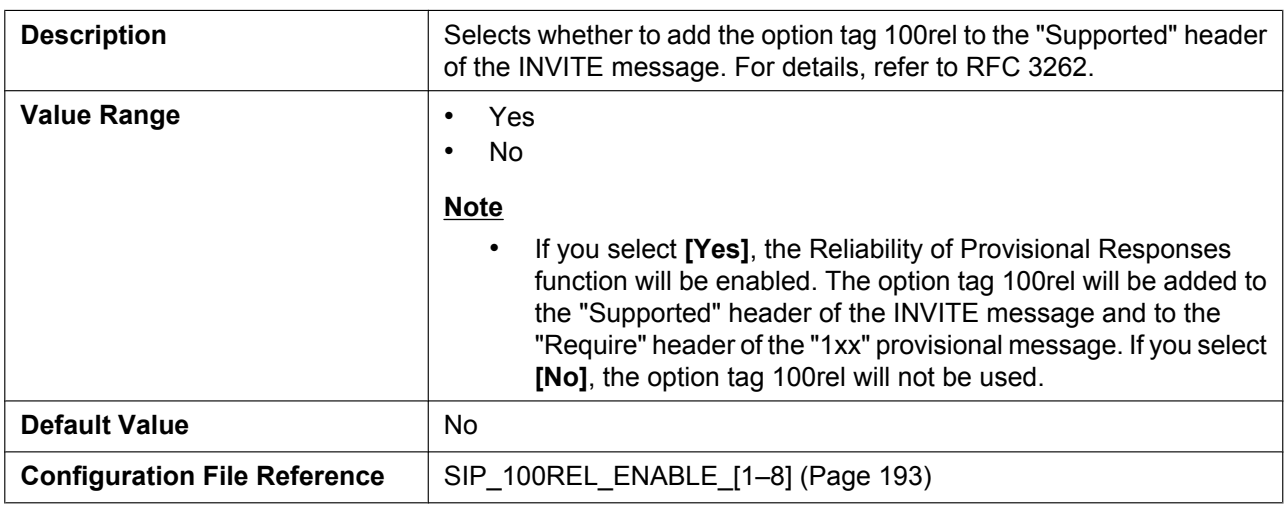

## **Supports Session Timer (RFC 4028)**

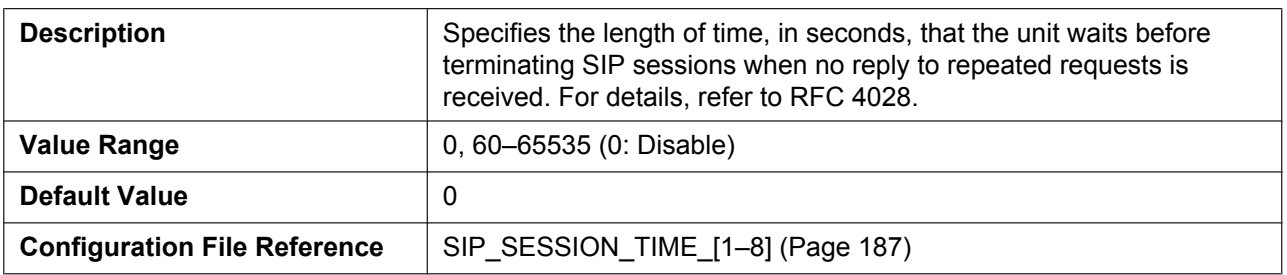

## **3.6.2.11 Keep Alive**

### **Keep Alive Interval**

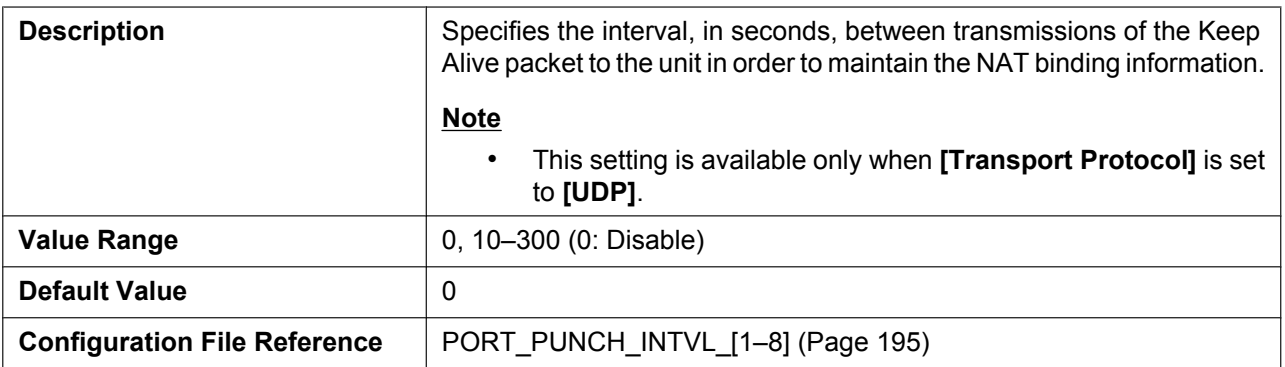

## **3.6.2.12 Security**

### **Enable SSAF (SIP Source Address Filter)**

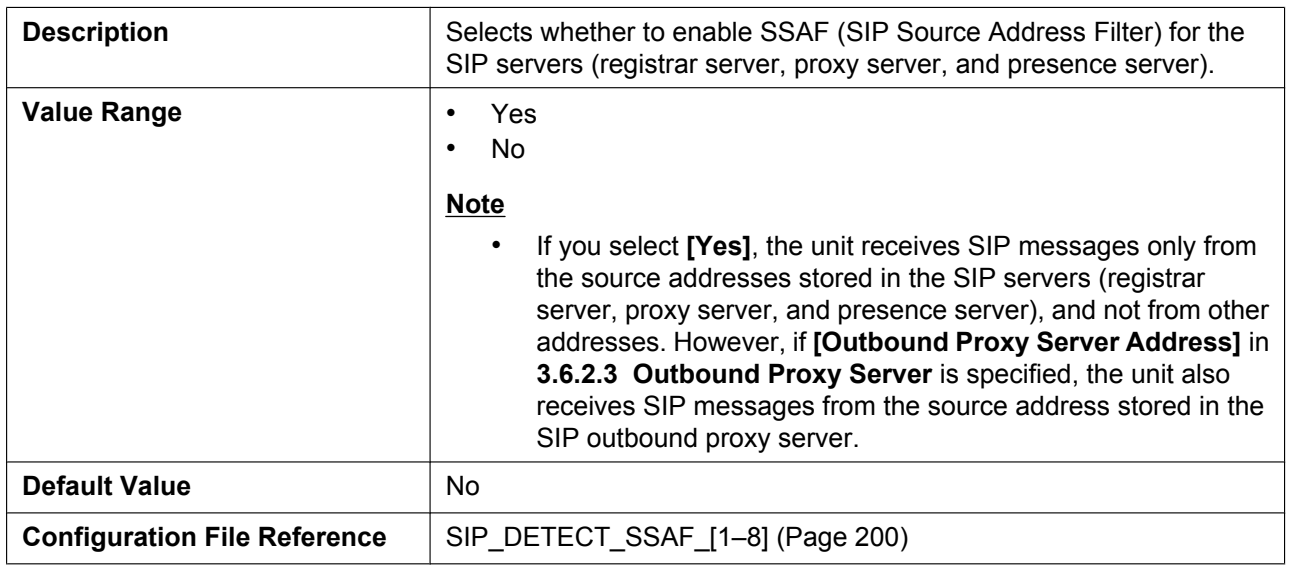

## **3.6.3 VoIP Settings**

 $\Gamma$ 

This screen allows you to change the VoIP settings that are common to all lines.

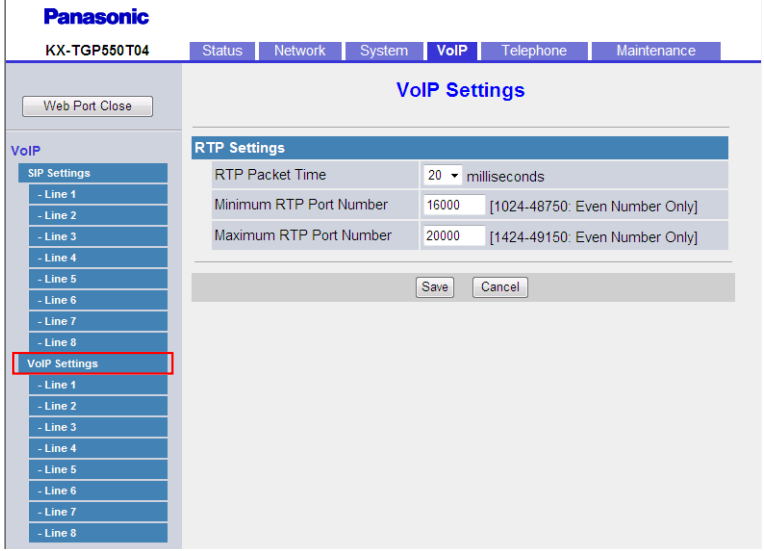

## **3.6.3.1 RTP Settings**

#### **RTP Packet Time**

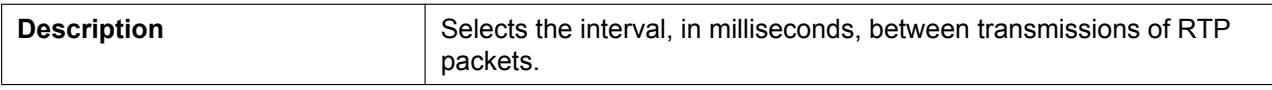

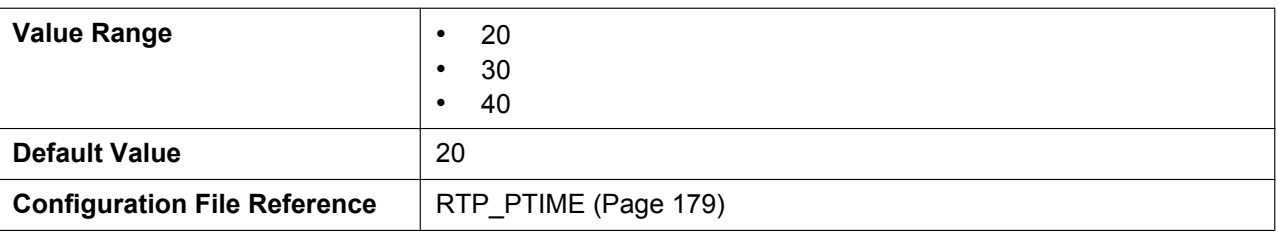

#### **Minimum RTP Port Number**

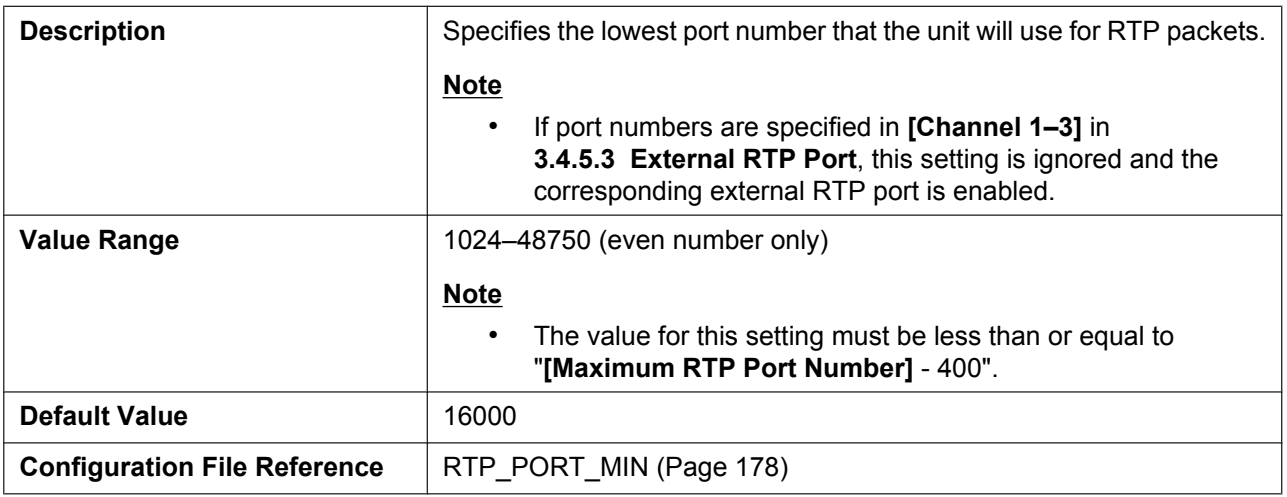

#### **Maximum RTP Port Number**

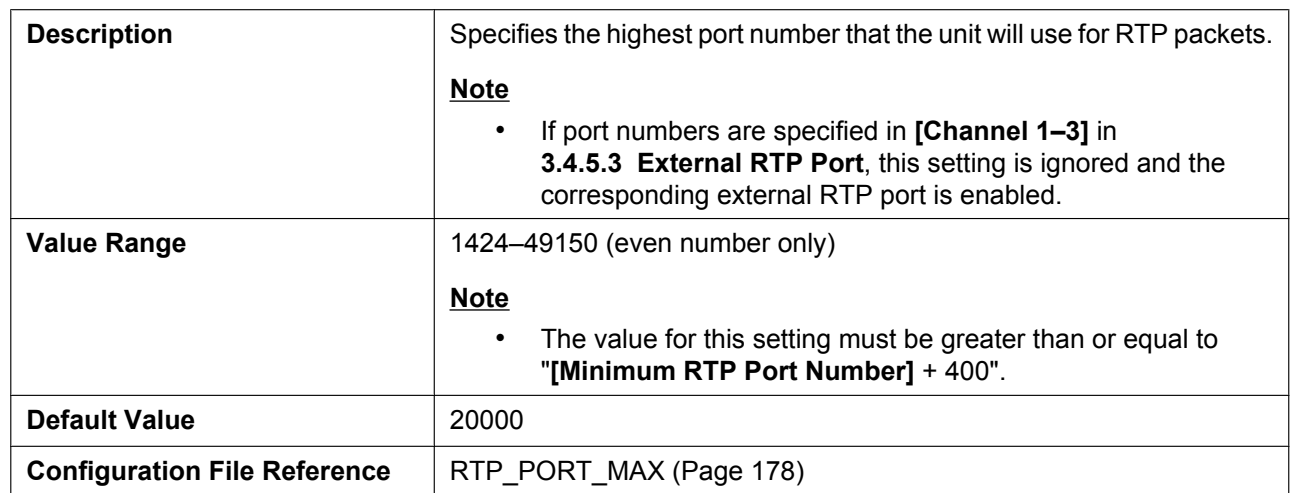

## **3.6.4 VoIP Settings [Line 1]–[Line 8]**

This screen allows you to change the VoIP settings that are specific to each line.

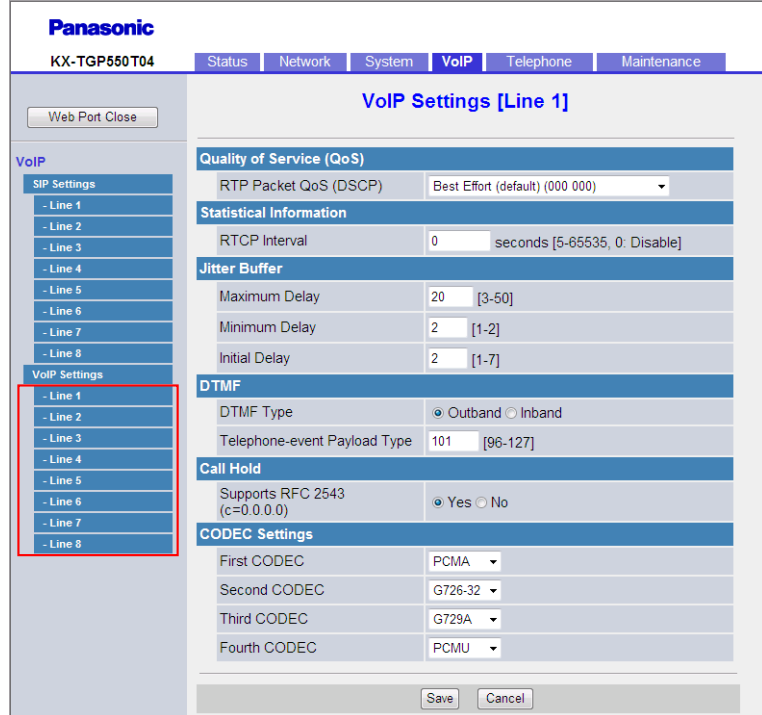

## **3.6.4.1 Quality of Service (QoS)**

#### **RTP Packet QoS (DSCP)**

**Description** Selects the DSCP level of DiffServ applied to RTP packets.

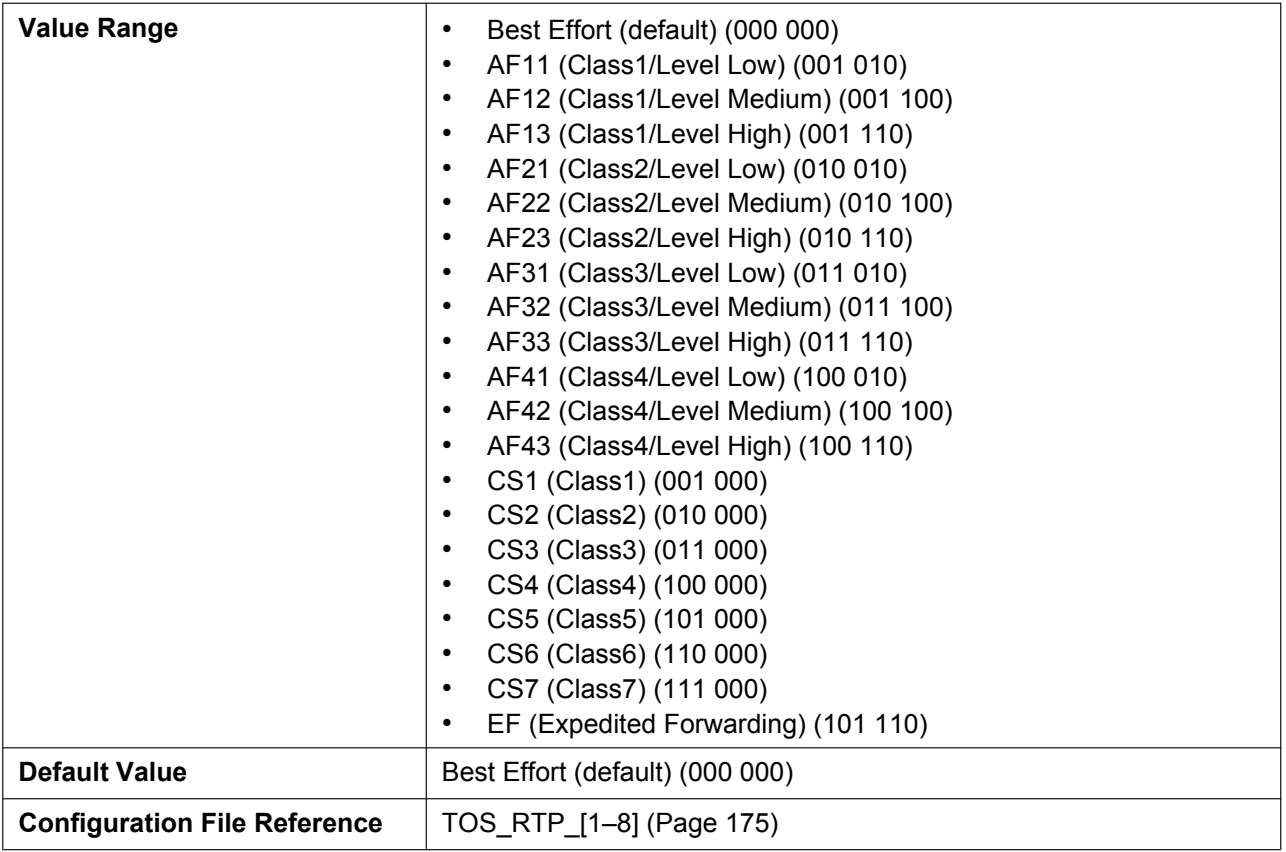

## **3.6.4.2 Statistical Information**

#### **RTCP Interval**

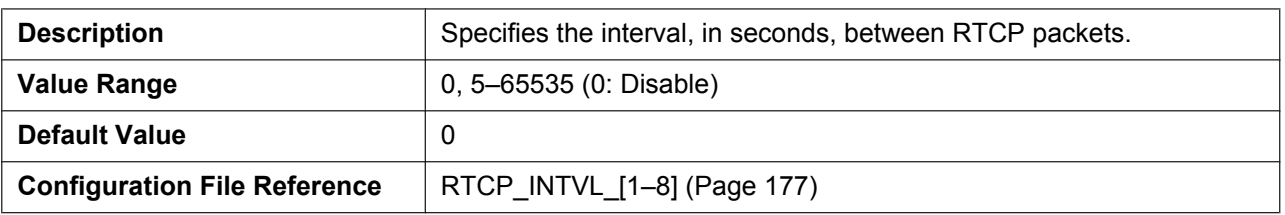

## **3.6.4.3 Jitter Buffer**

### **Maximum Delay**

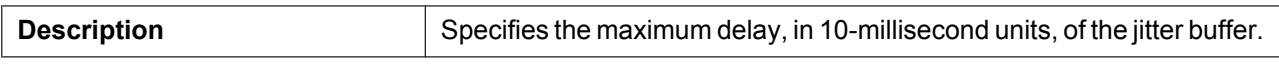

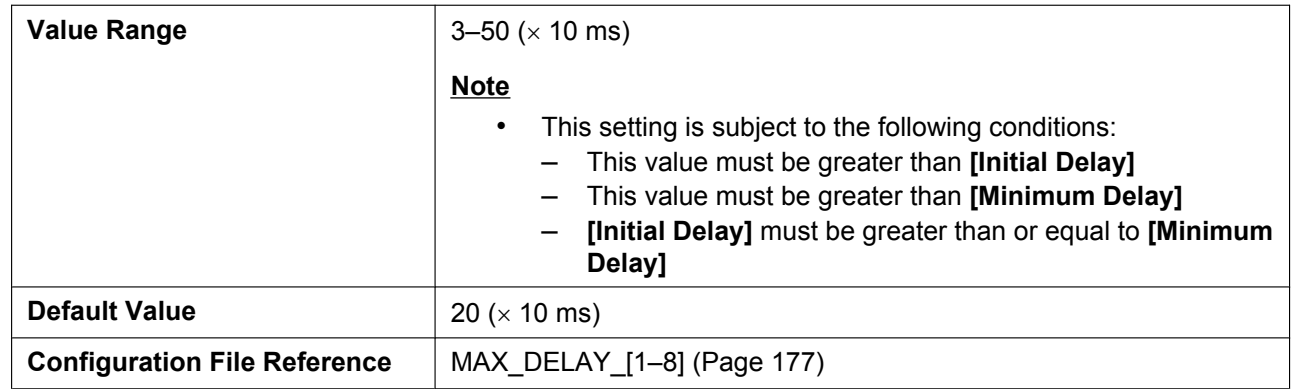

## **Minimum Delay**

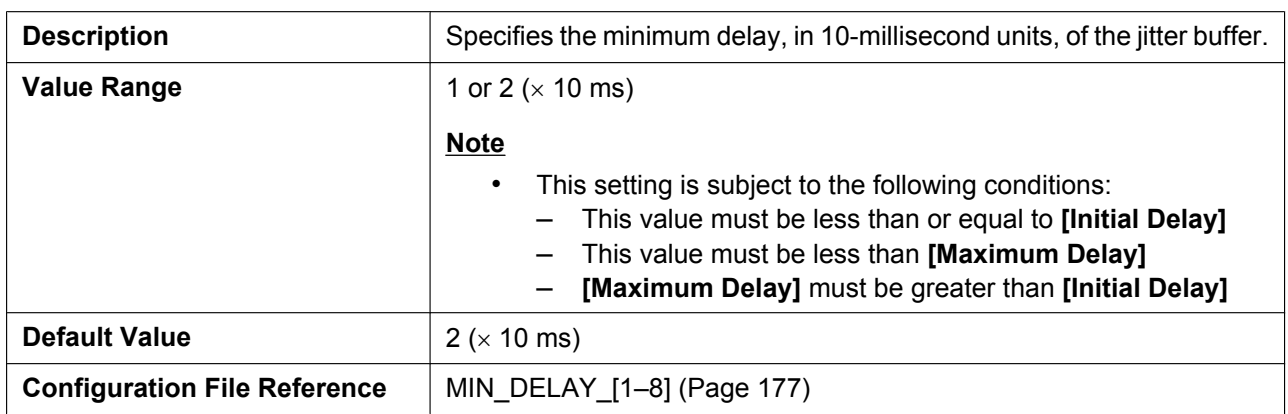

## **Initial Delay**

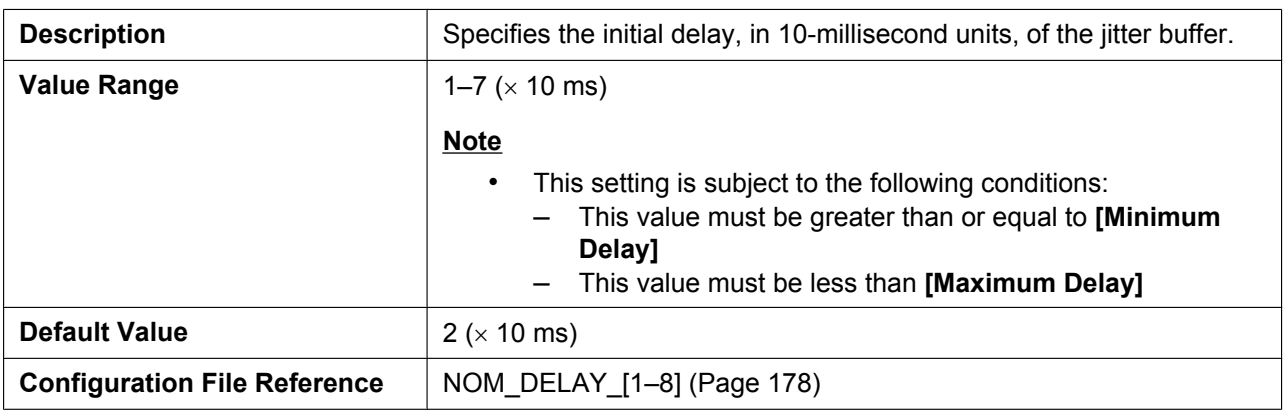

## **3.6.4.4 DTMF**

## **DTMF Type**

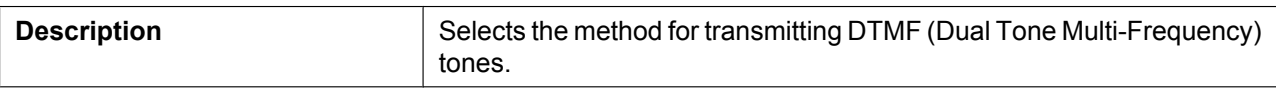

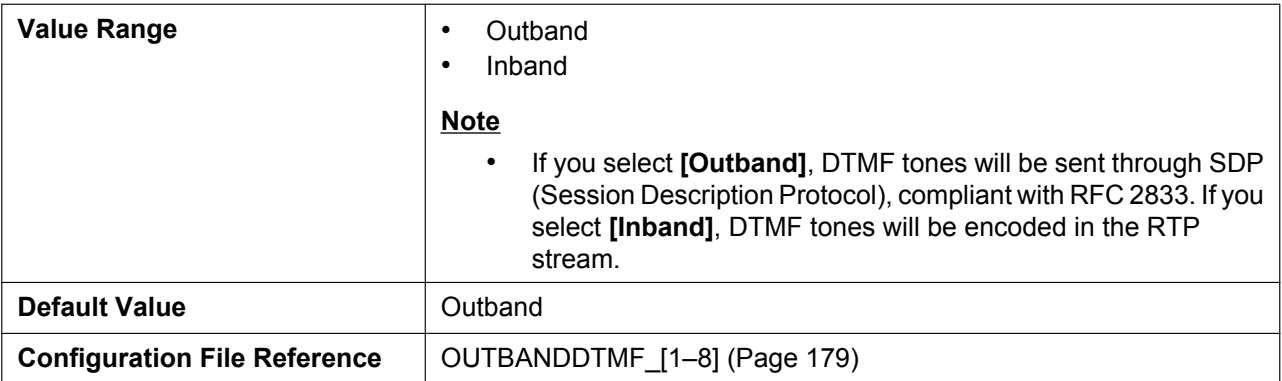

## **Telephone-event Payload Type**

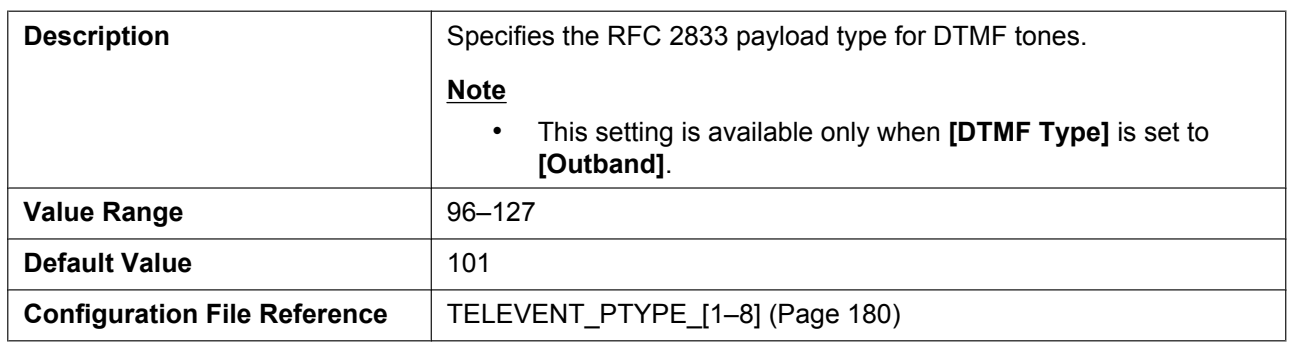

#### **3.6.4.5 Call Hold**

### **Supports RFC 2543 (c=0.0.0.0)**

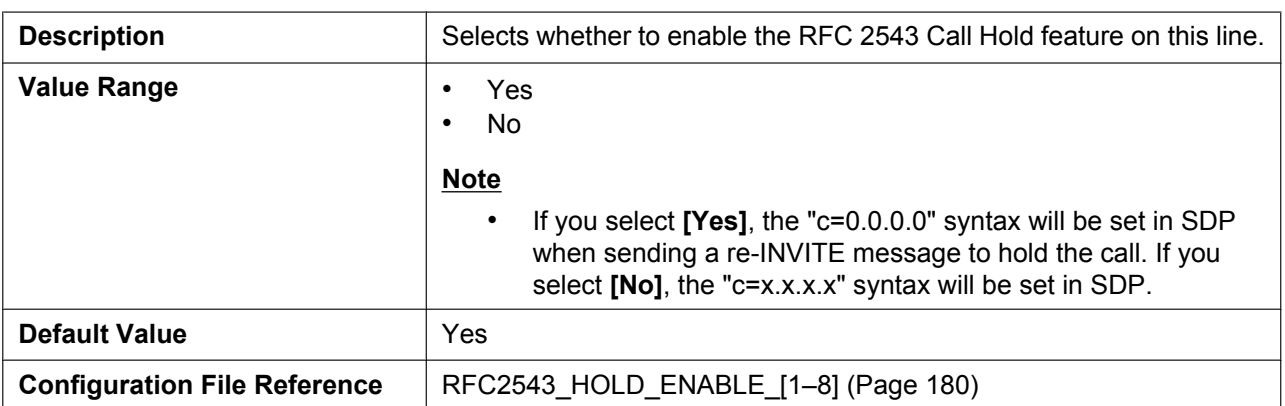

### **3.6.4.6 CODEC Settings**

#### **First CODEC**

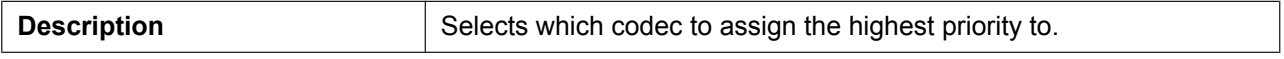

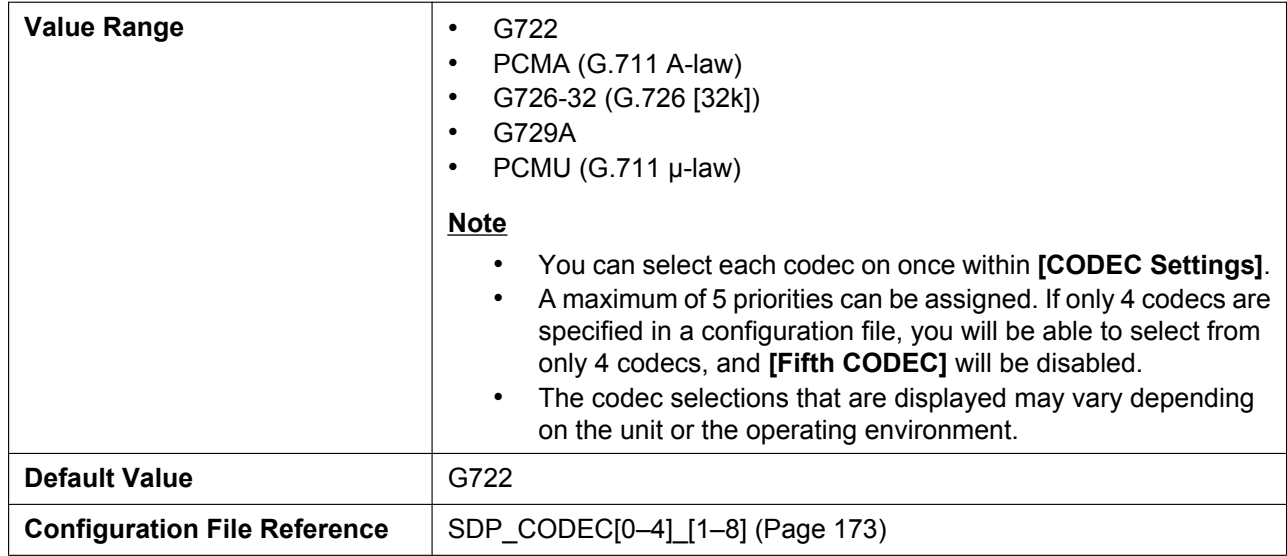

## **Second CODEC**

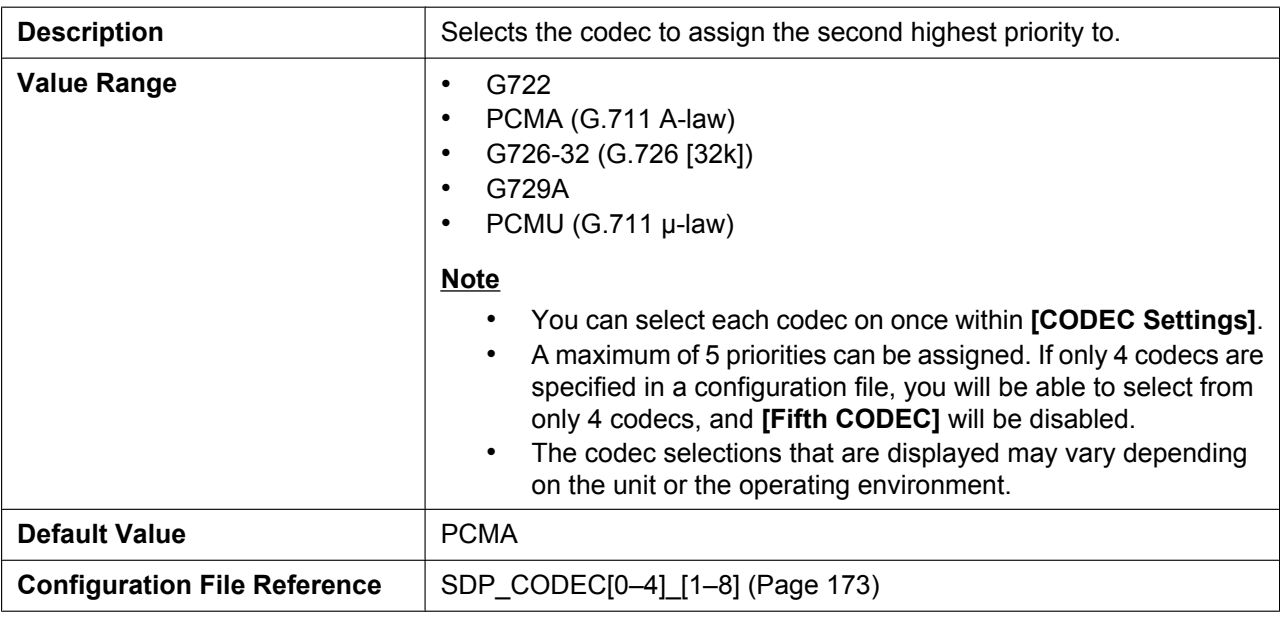

### **Third CODEC**

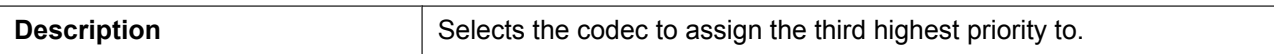

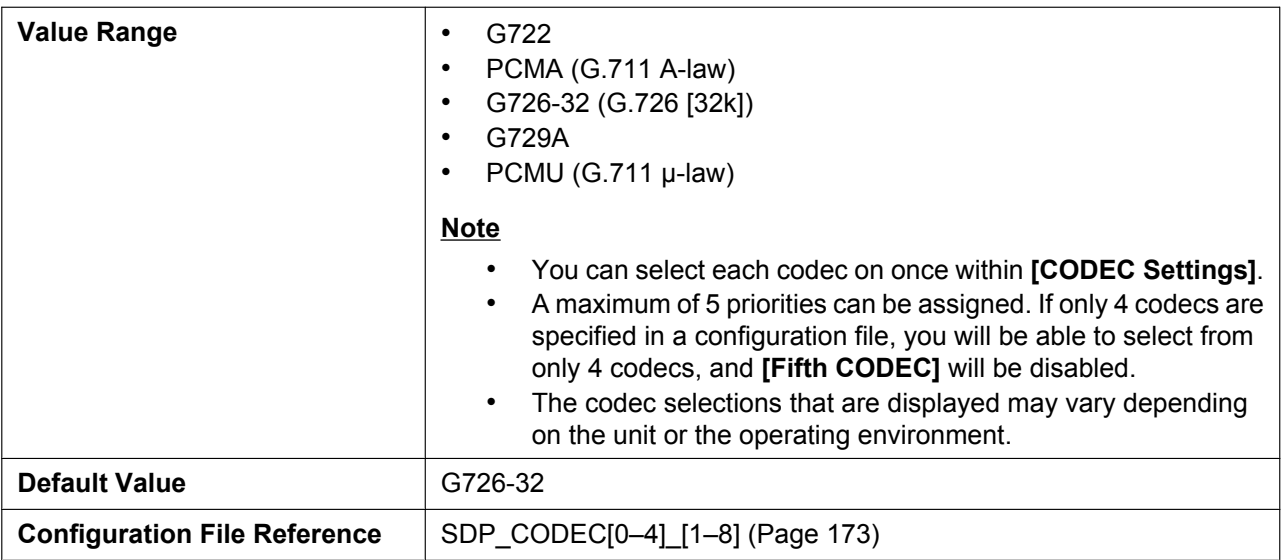

#### **Fourth CODEC**

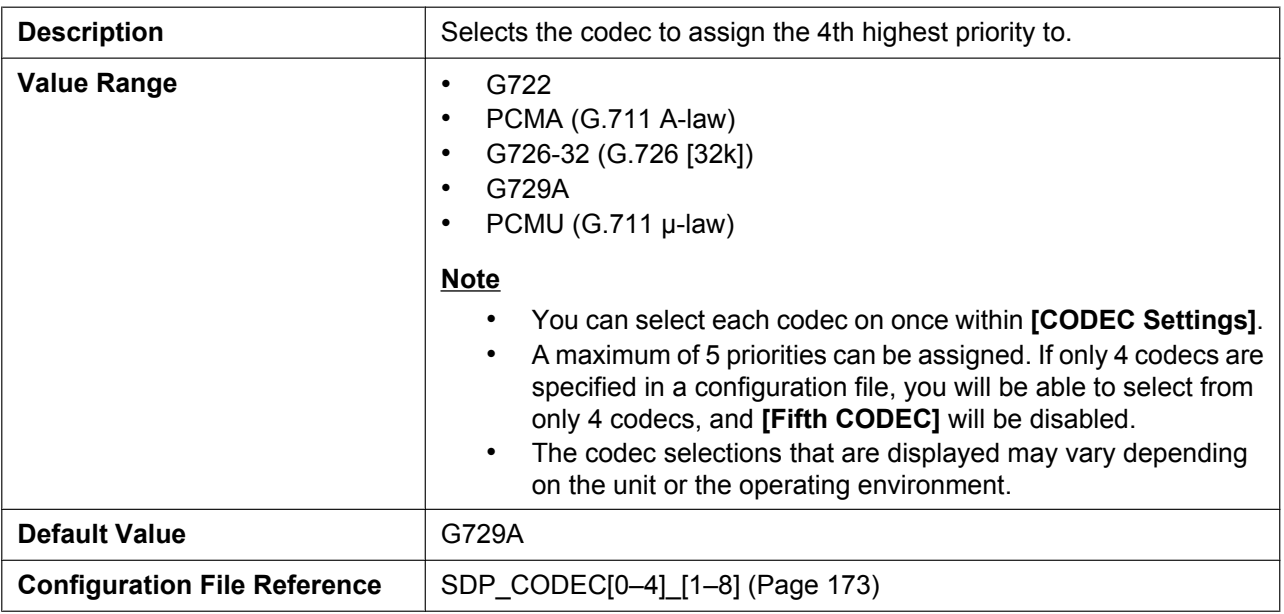

### **Fifth CODEC**

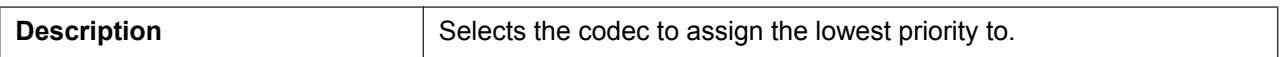

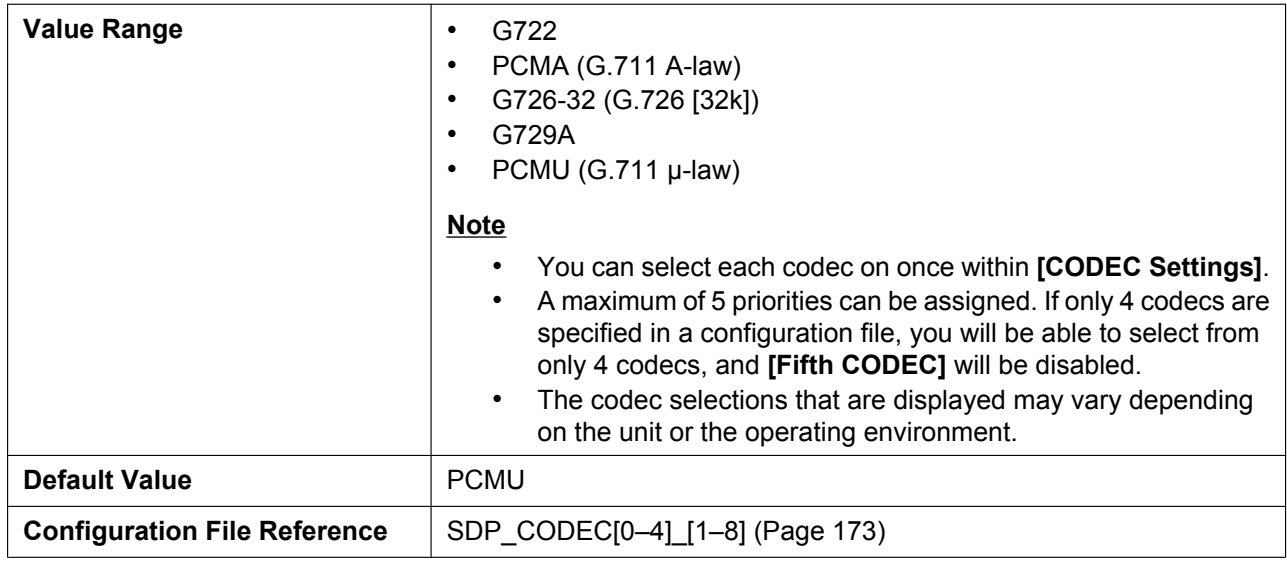

# **3.7 Telephone**

This section provides detailed descriptions about all the settings classified under the **[Telephone]** tab.

### **3.7.1 Multi Number Settings**

This screen allows you to assign phone numbers for incoming and outgoing calls to the base unit (KX-TGP550 only) and handsets.

A maximum of 8 phone numbers can be assigned for each unit. A maximum of 6 handsets can be registered to the base unit. For details, see **[5.1 Line Settings for Base Unit and Handset](#page-203-0)**.

#### **Note**

- You can configure these settings even in the following cases:
	- The line has not been leased, or the unit has not been configured yet.

– The handset has not been registered yet, or the connection with the base unit (KX-TGP550 only) or handset has been disconnected.

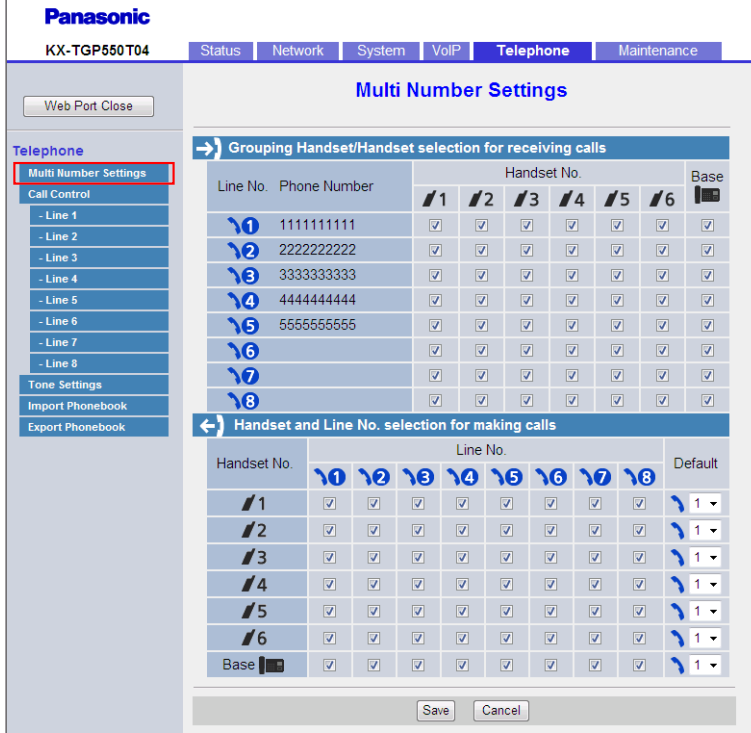

# **3.7.1.1 Grouping Handset/Handset selection for receiving calls**

#### **Line No.**

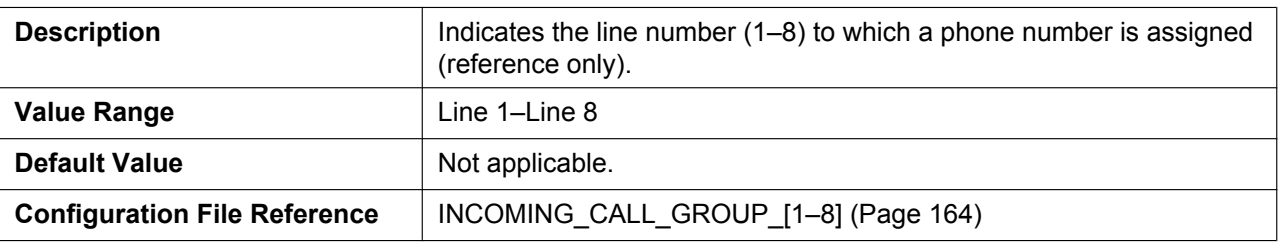

#### **Phone Number**

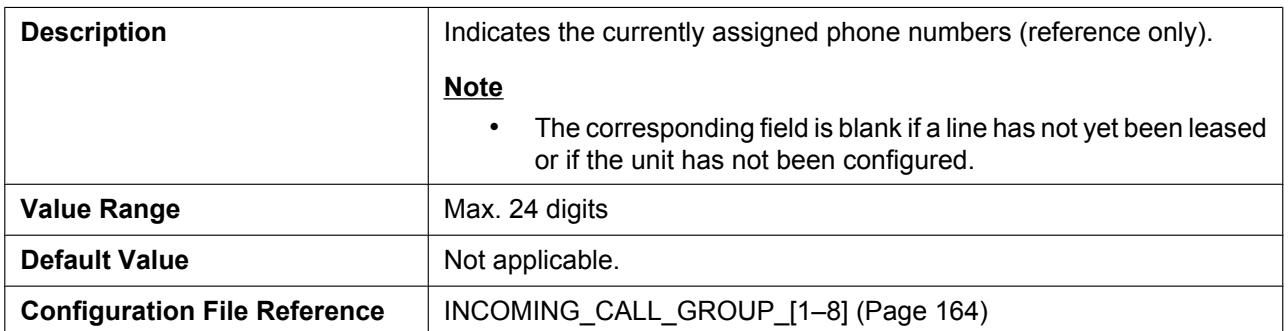

#### **Handset No.**

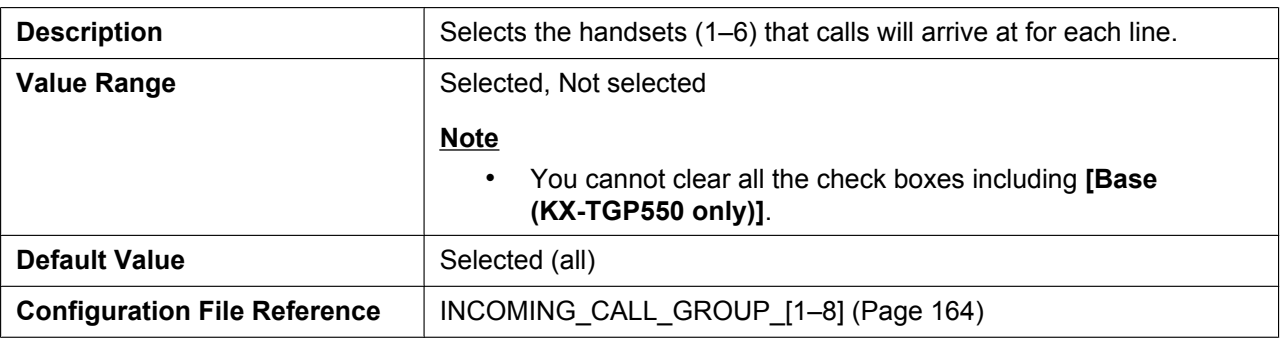

#### **Base (KX-TGP550 only)**

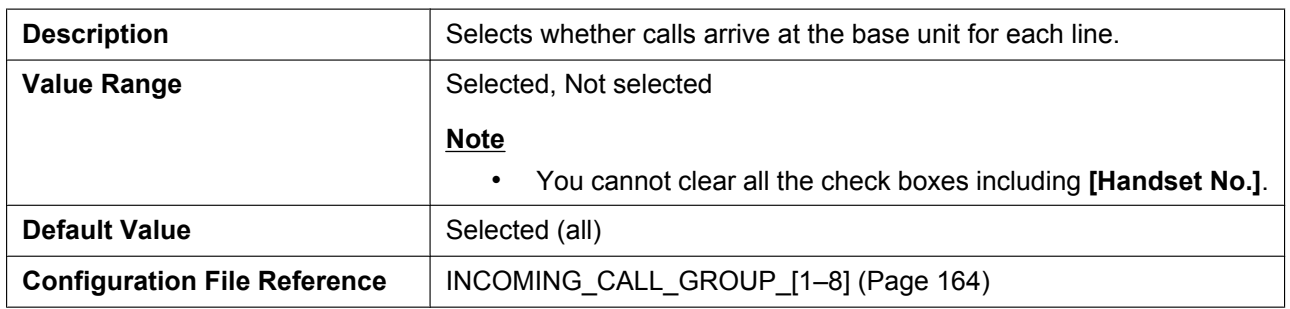

## **3.7.1.2 Handset and Line No. selection for making calls**

#### **Handset No.**

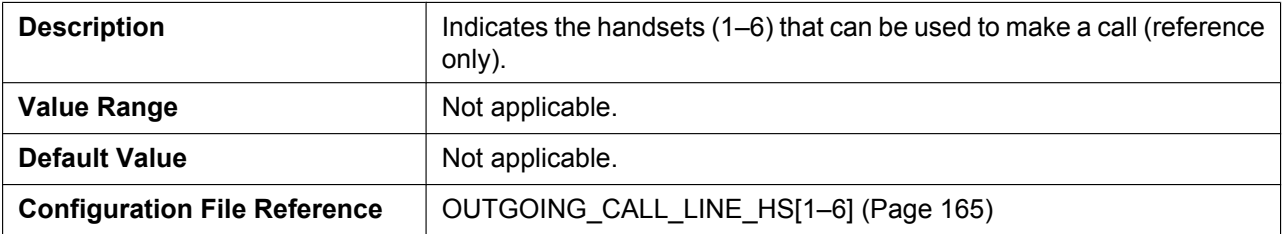

### **Base (KX-TGP550 only)**

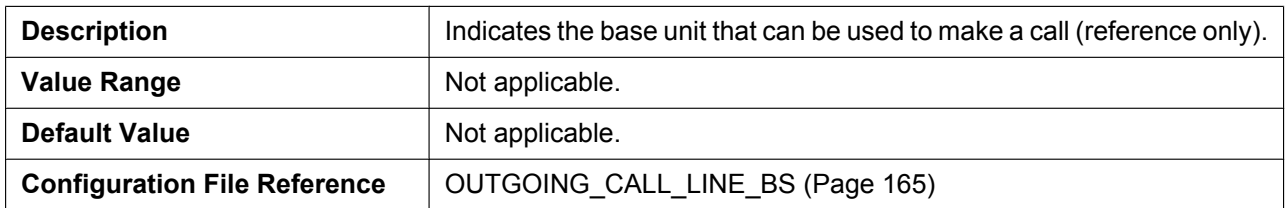

#### **Line No.**

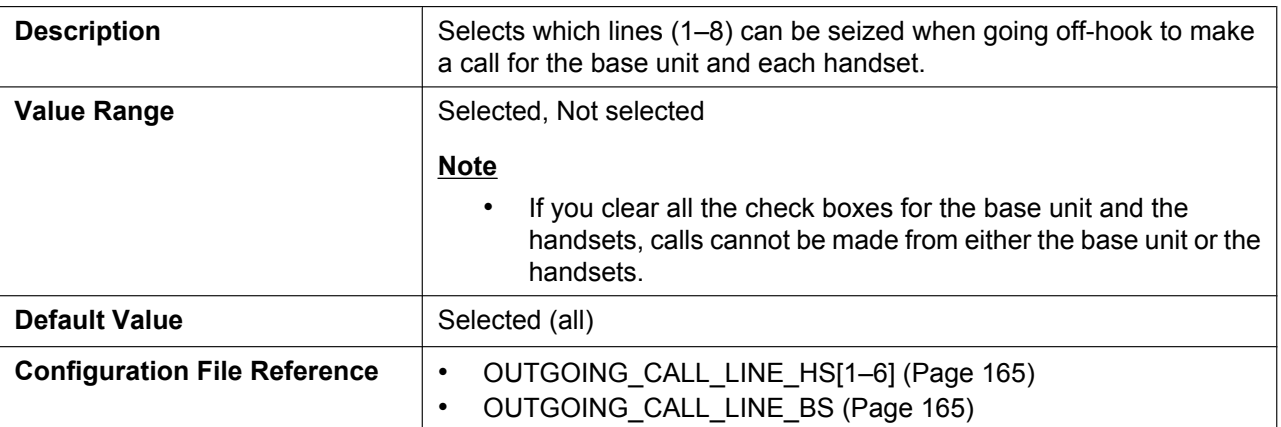

#### **Default**

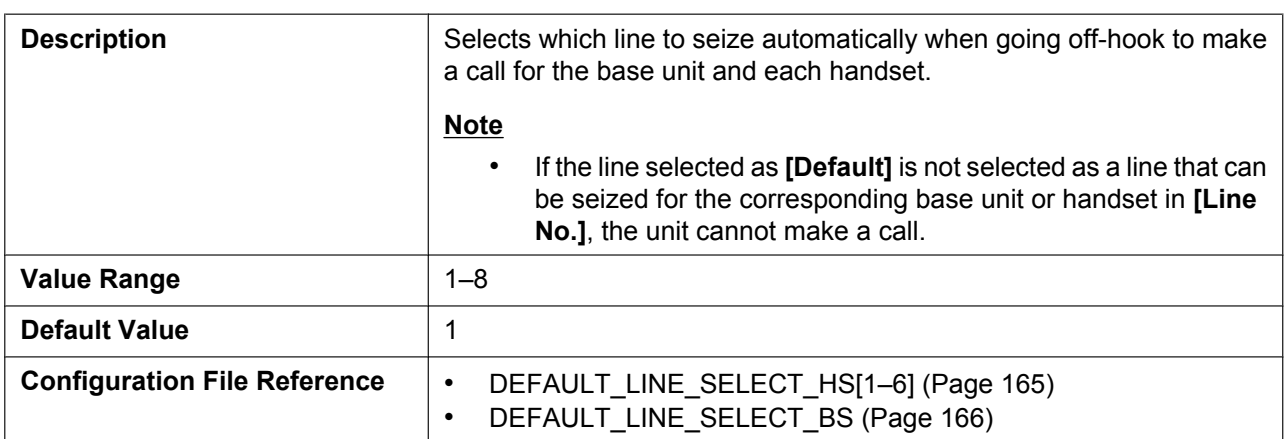

## **3.7.2 Call Control**

This screen allows you to configure various call features that are common to all lines.

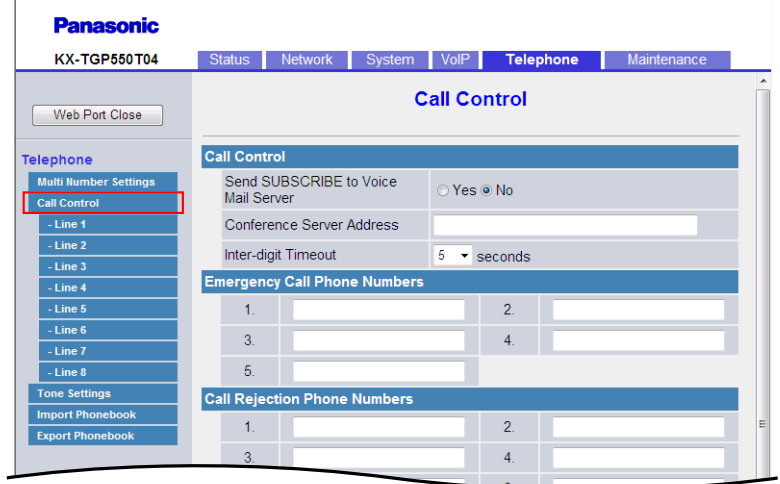

## **3.7.2.1 Call Control**

#### **Send SUBSCRIBE to Voice Mail Server**

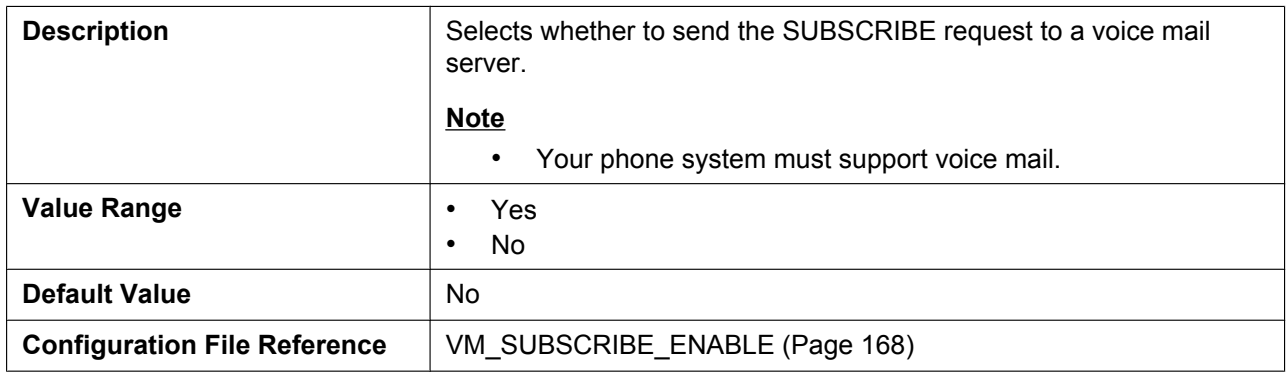

### **Conference Server Address**

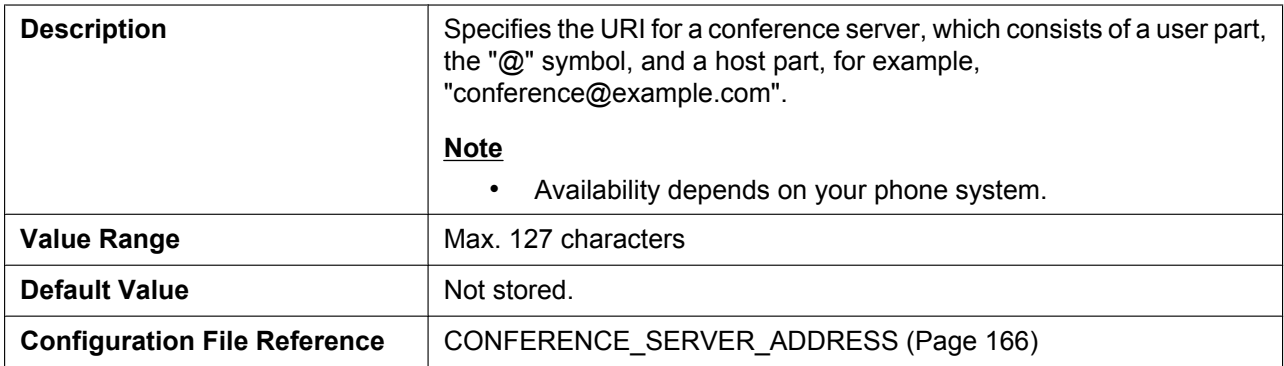

### **Inter-digit Timeout**

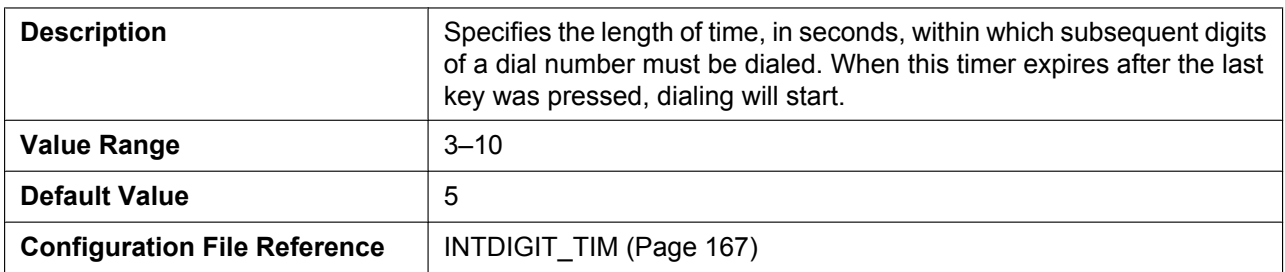

## **3.7.2.2 Emergency Call Phone Numbers**

#### **1–5**

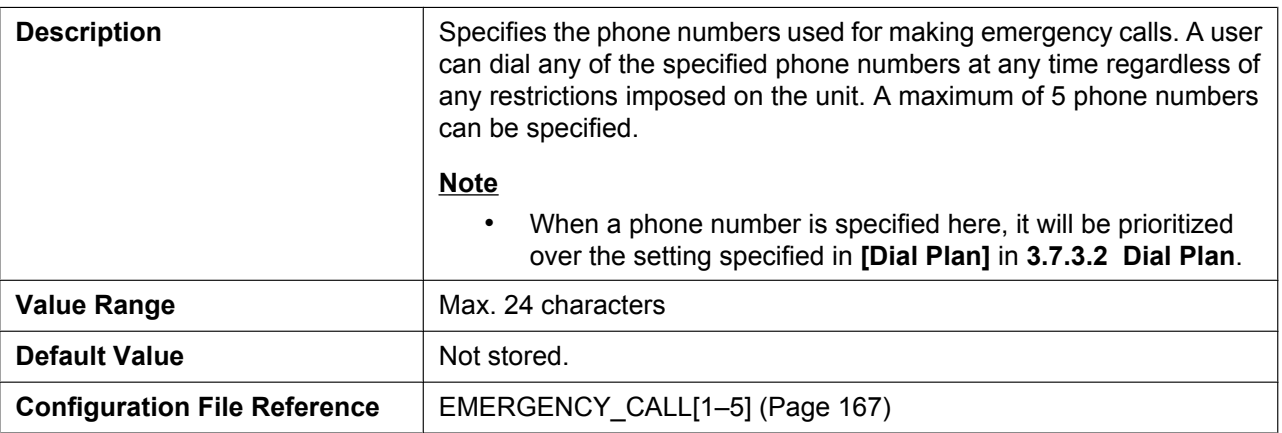

## **3.7.2.3 Call Rejection Phone Numbers**

#### **1–30**

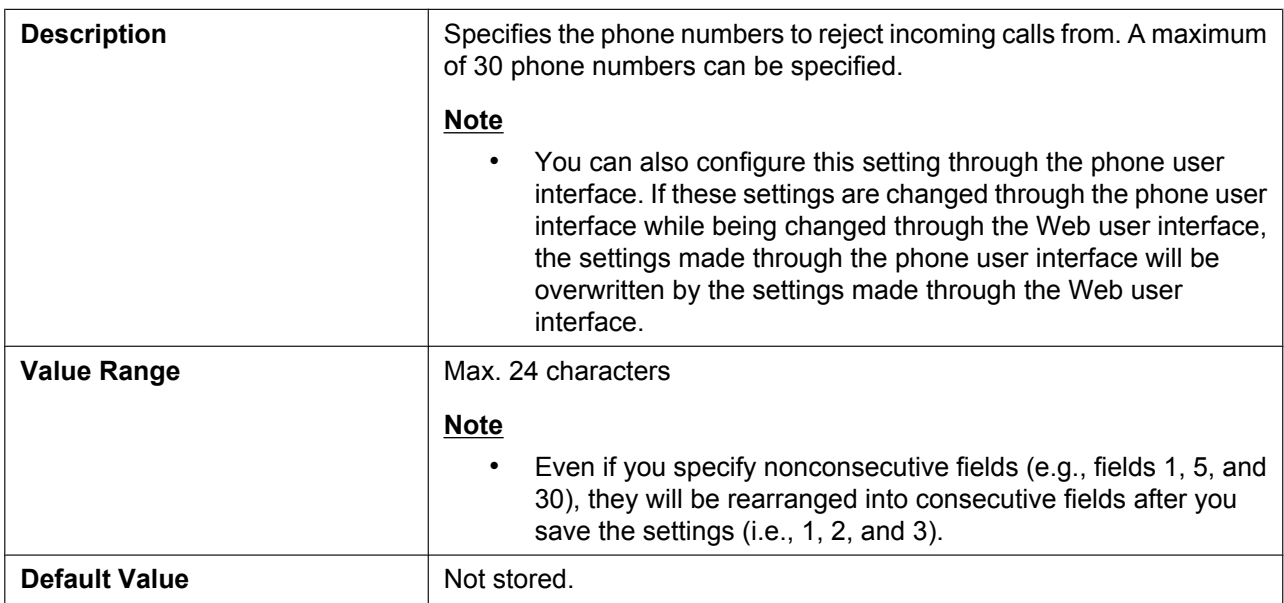

## **3.7.3 Call Control [Line 1]–[Line 8]**

This screen allows you to configure various call features that are specific to each line.

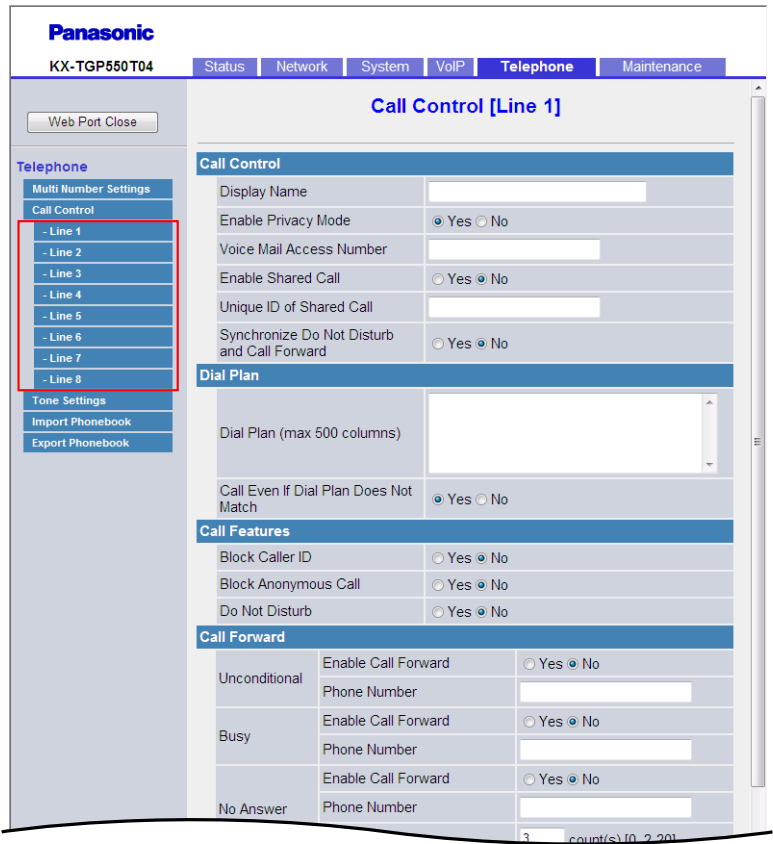

## **3.7.3.1 Call Control**

#### **Display Name**

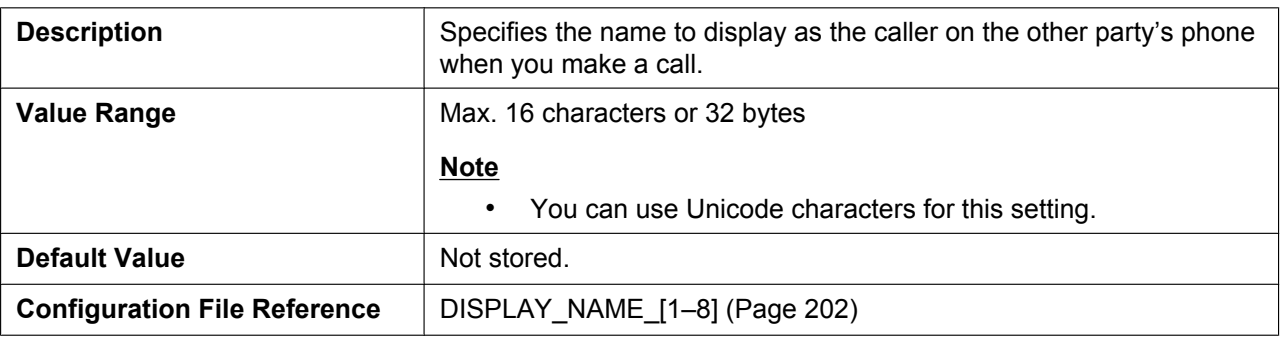

### **Enable Privacy Mode**

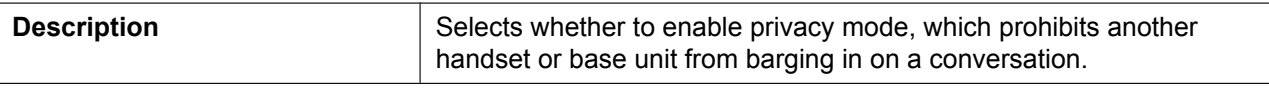

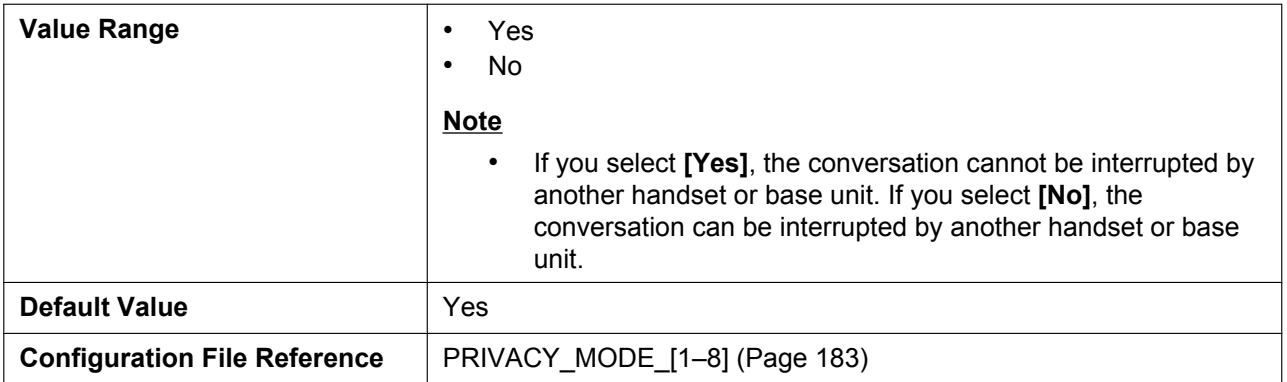

#### **Voice Mail Access Number**

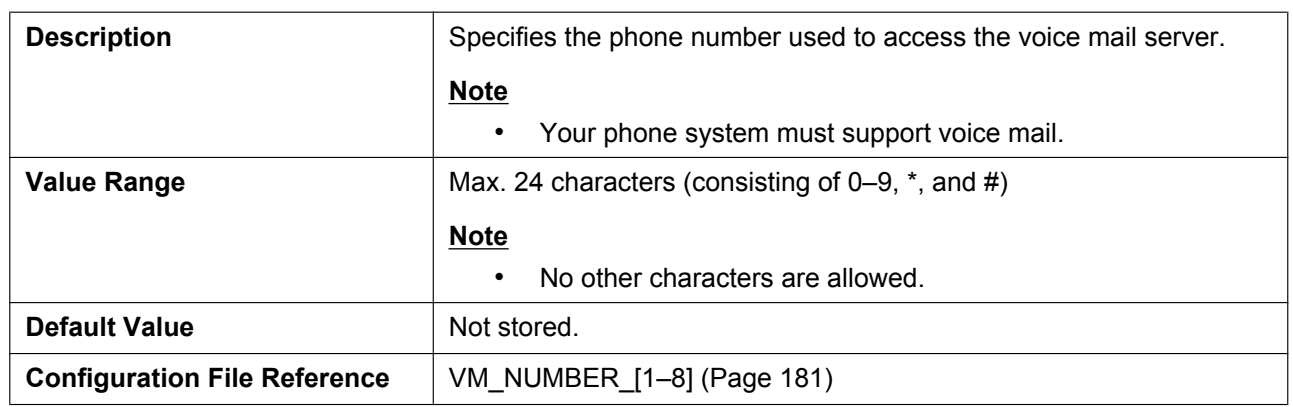

#### **Enable Shared Call**

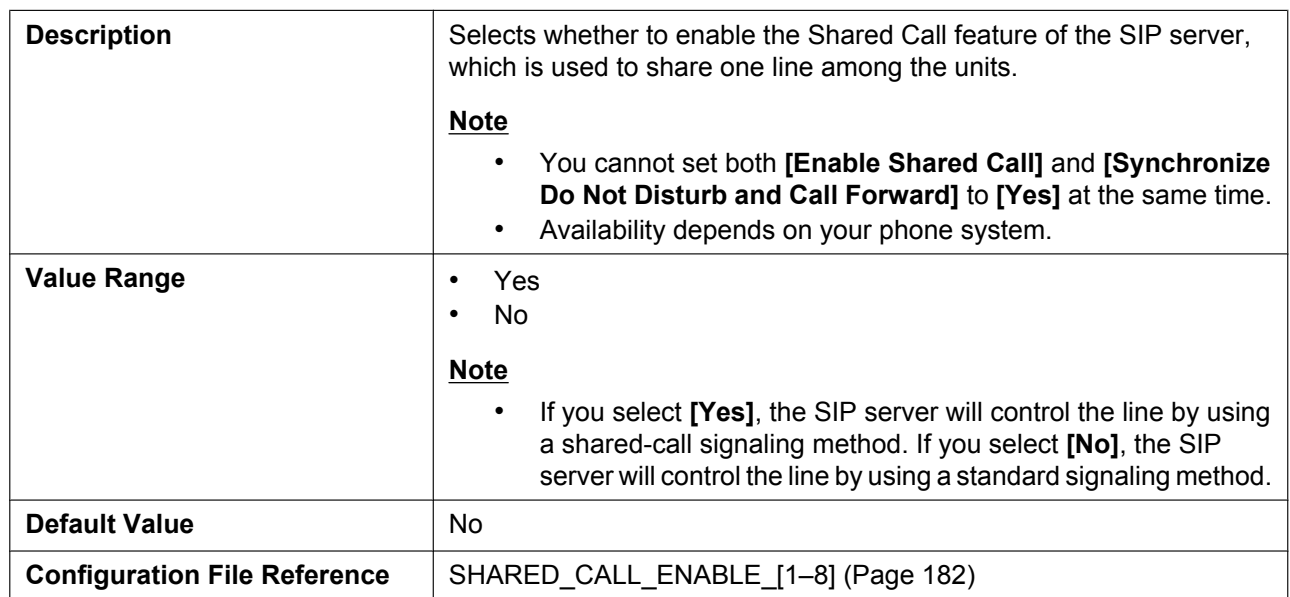
# **Unique ID of Shared Call**

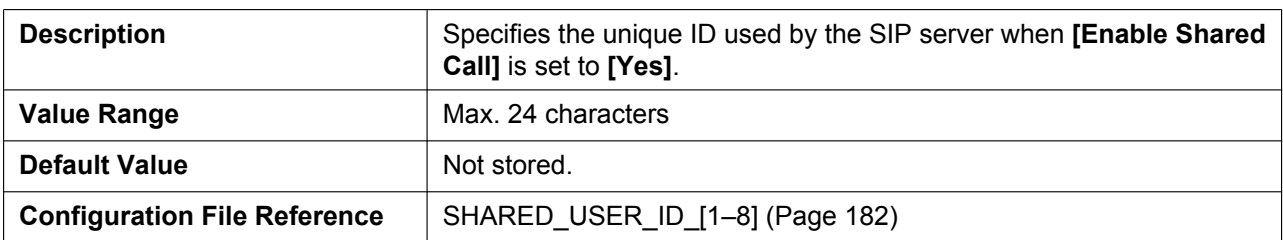

# **Synchronize Do Not Disturb and Call Forward**

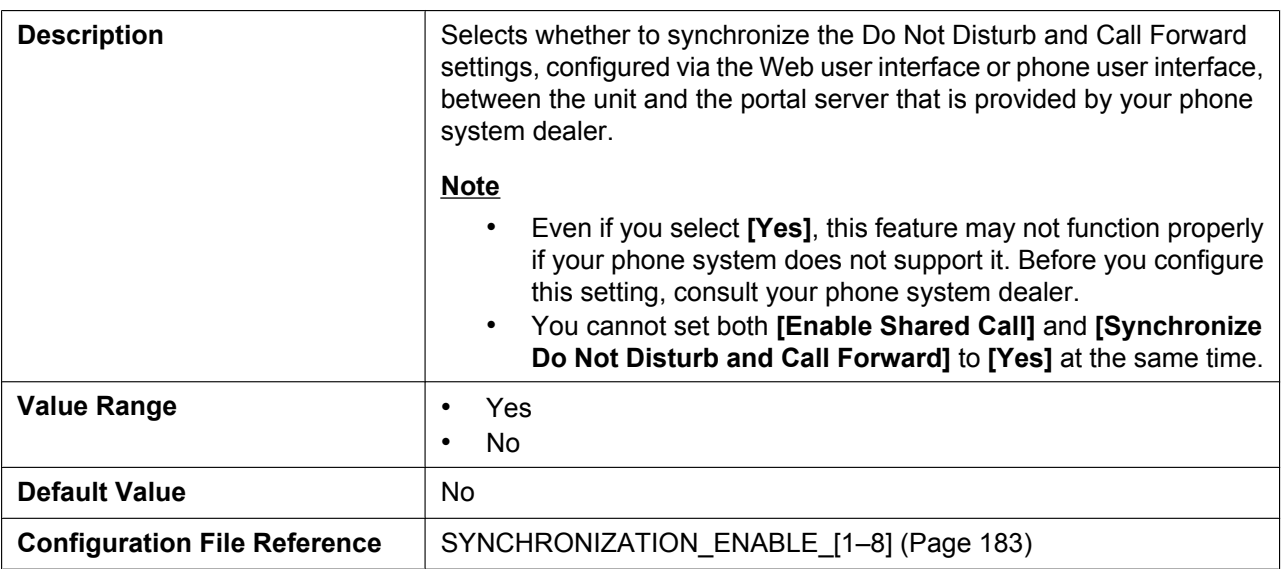

# **3.7.3.2 Dial Plan**

### **Dial Plan**

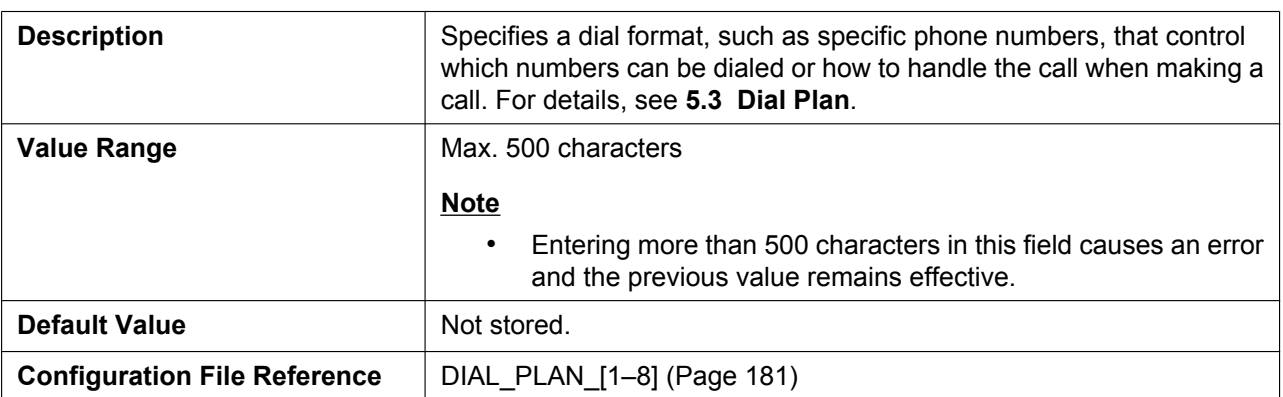

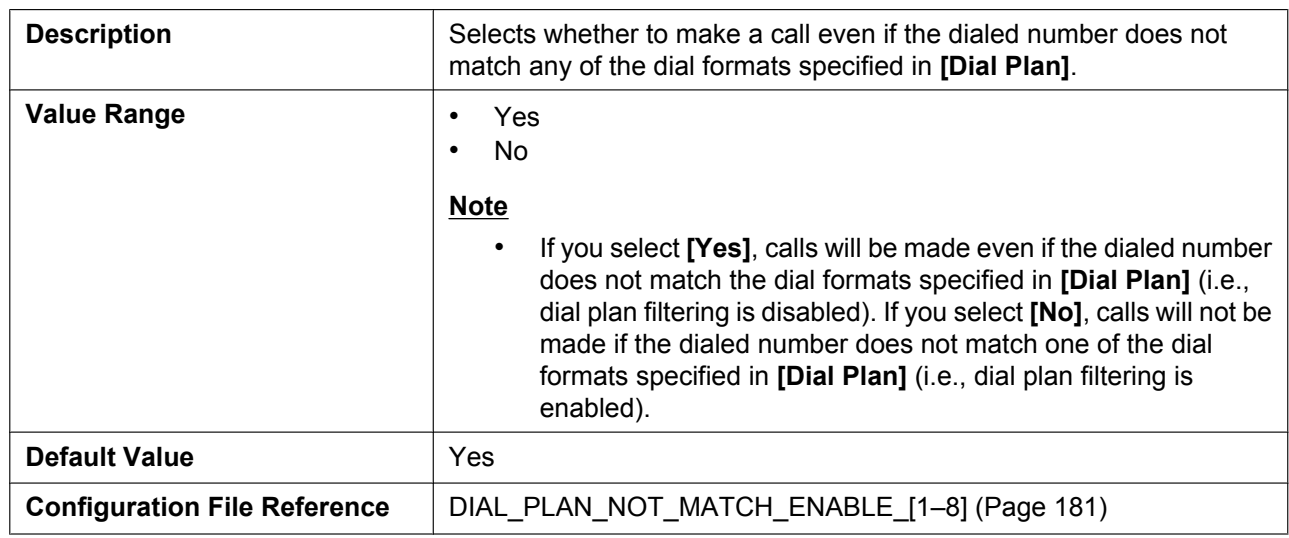

### **Call Even If Dial Plan Does Not Match**

# **3.7.3.3 Call Features**

### **Block Caller ID**

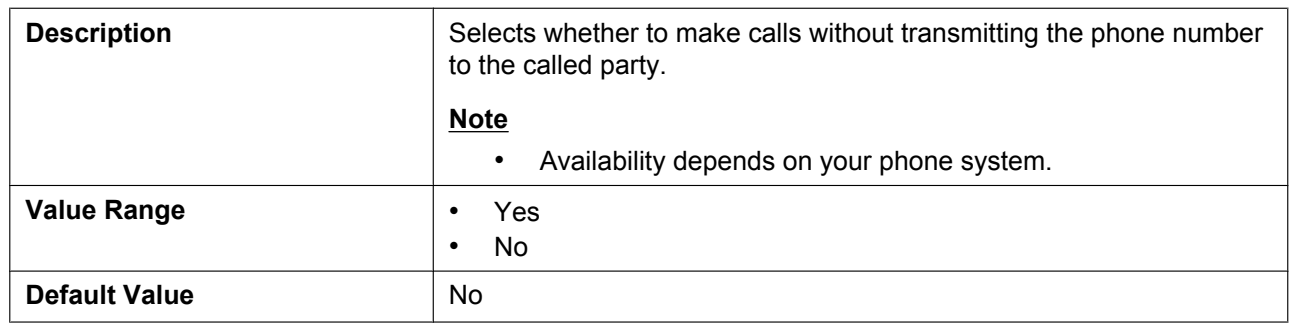

### **Block Anonymous Call**

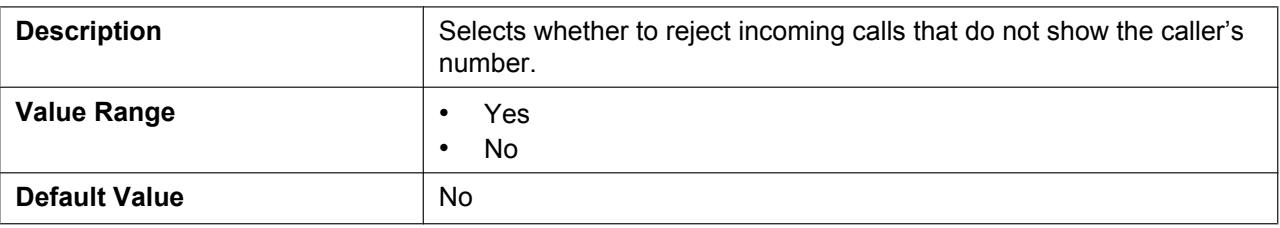

### **Do Not Disturb**

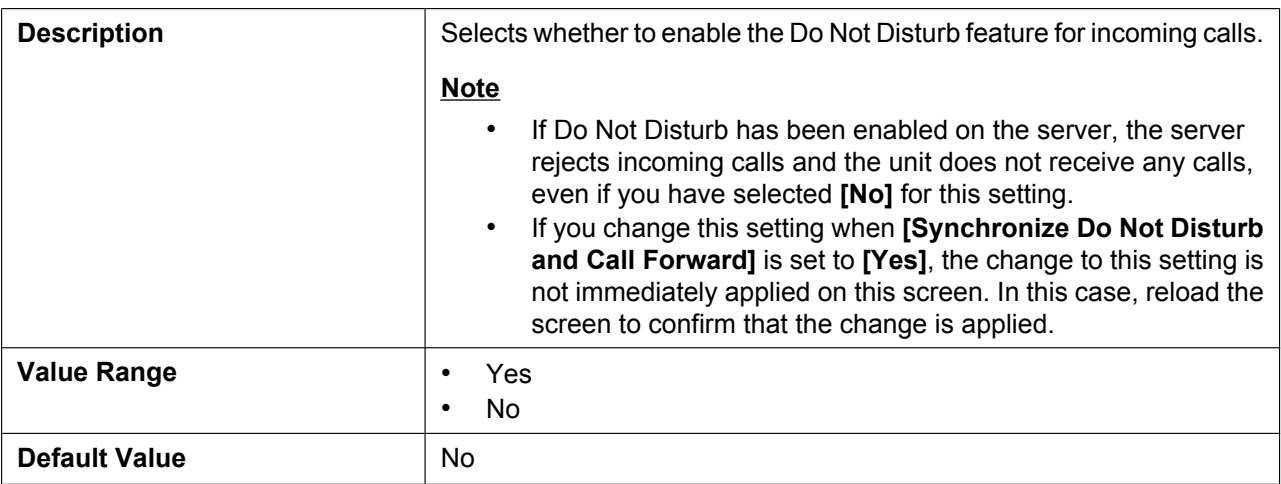

# **3.7.3.4 Call Forward**

# **Unconditional (Enable Call Forward)**

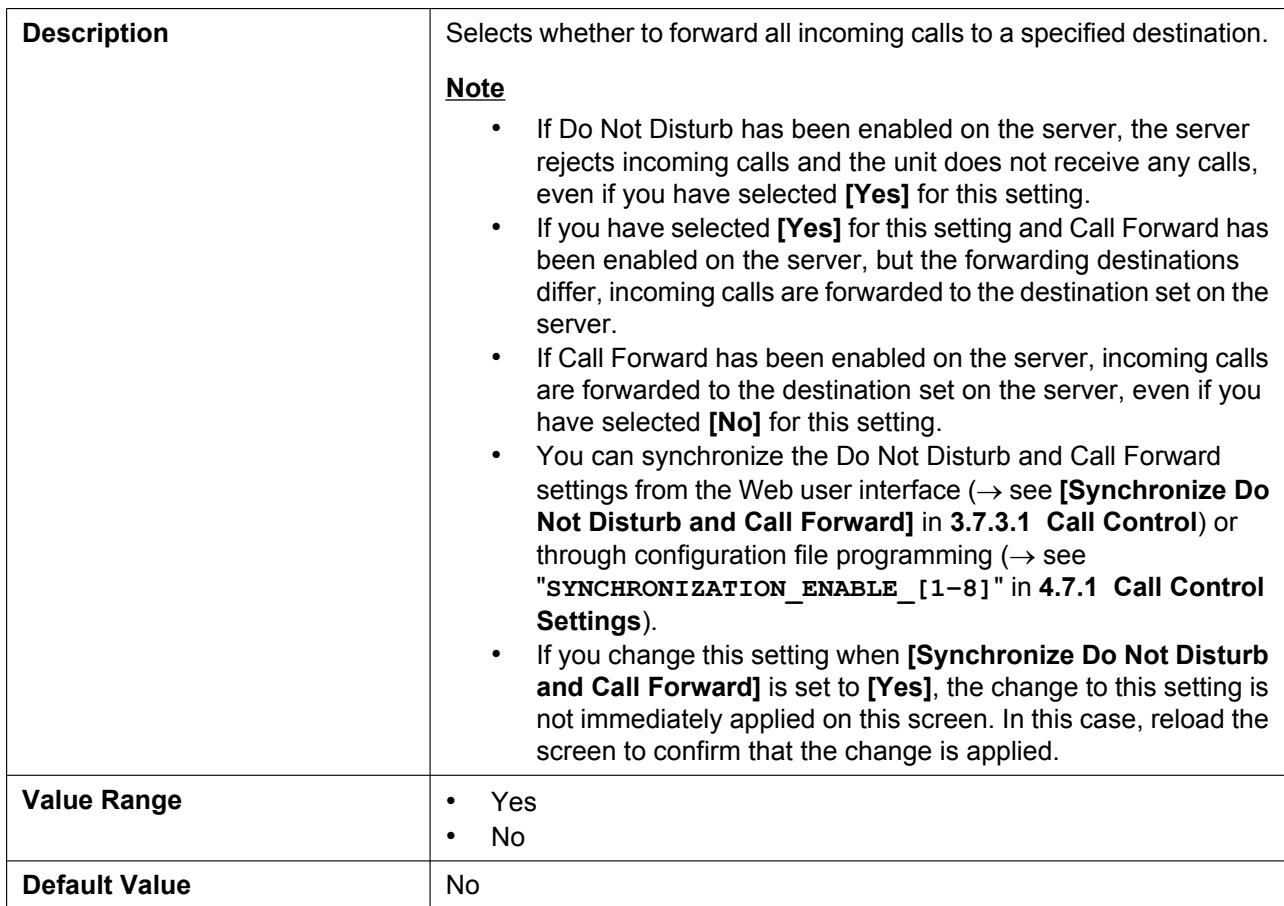

# **Unconditional (Phone Number)**

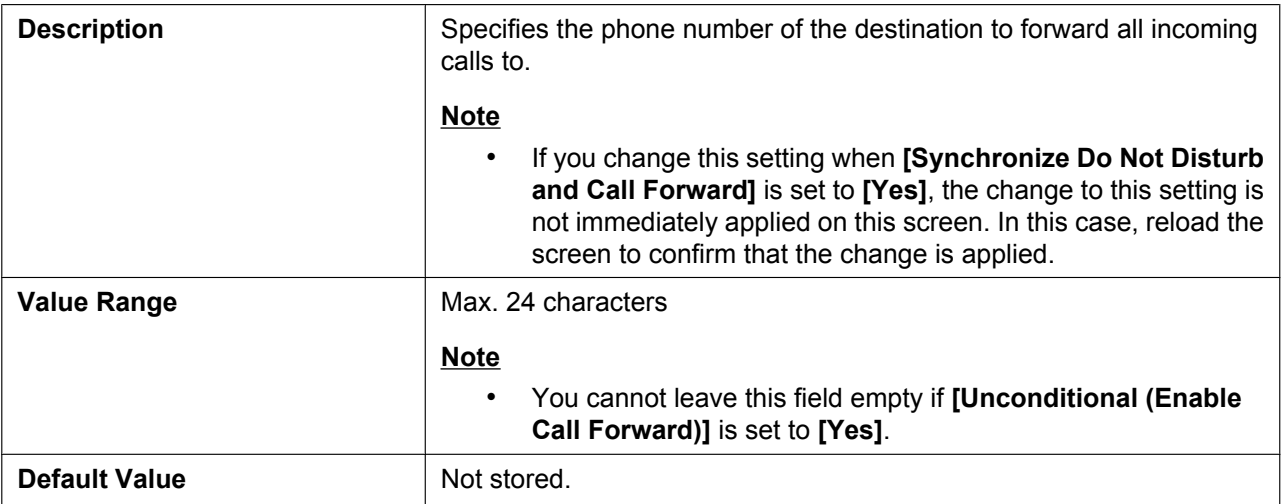

### **Busy (Enable Call Forward)**

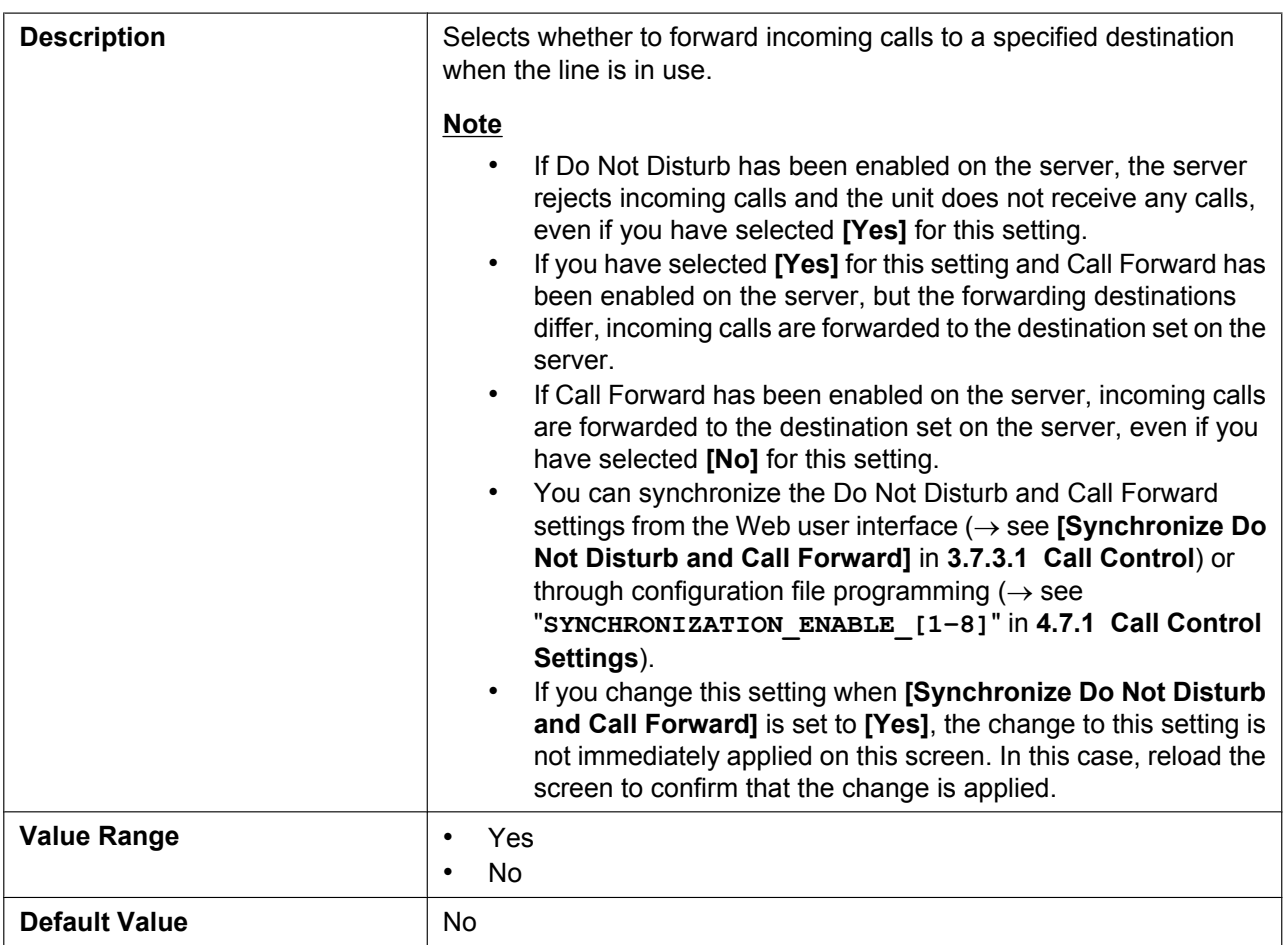

# **Busy (Phone Number)**

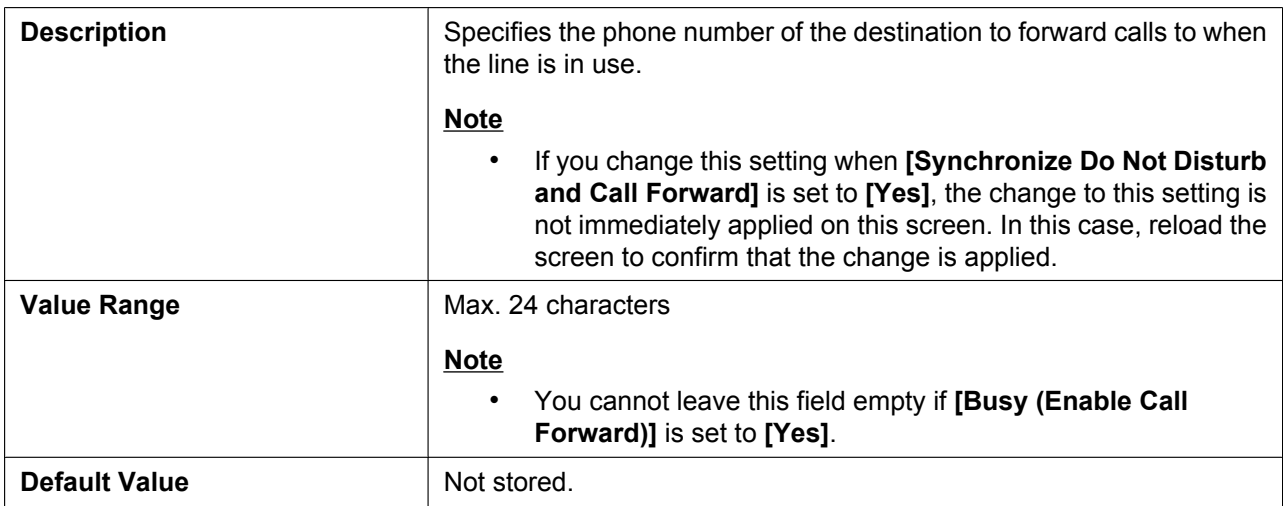

### **No Answer (Enable Call Forward)**

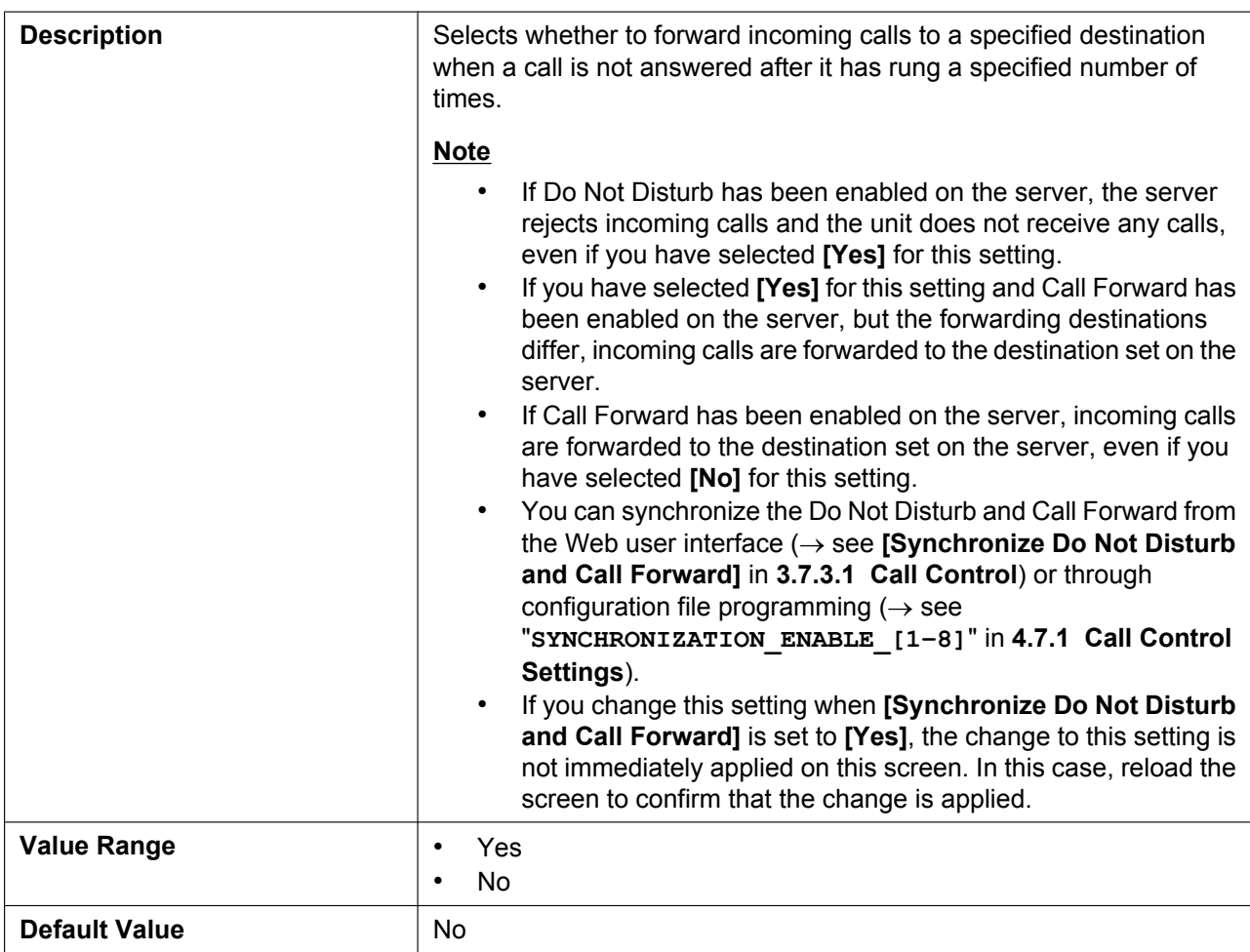

# **No Answer (Phone Number)**

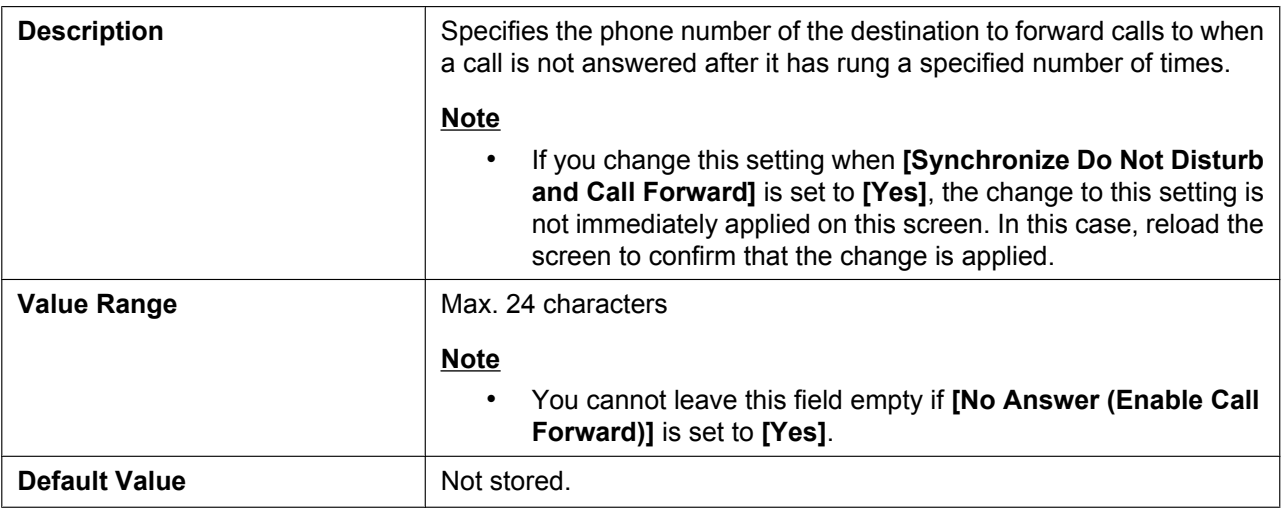

### **No Answer (Ring Count)**

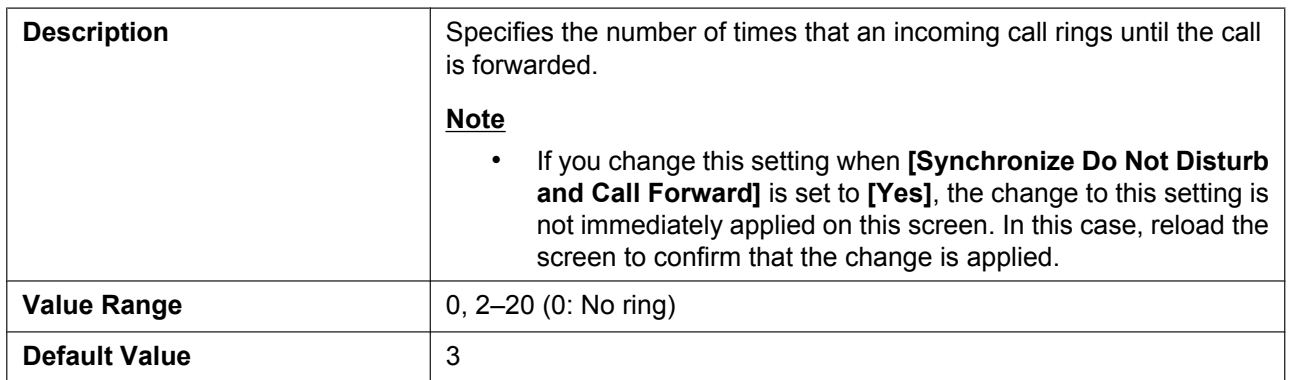

# **3.7.4 Tone Settings**

This screen allows you to configure the dual-tone frequencies and ring tone patterns of each tone.

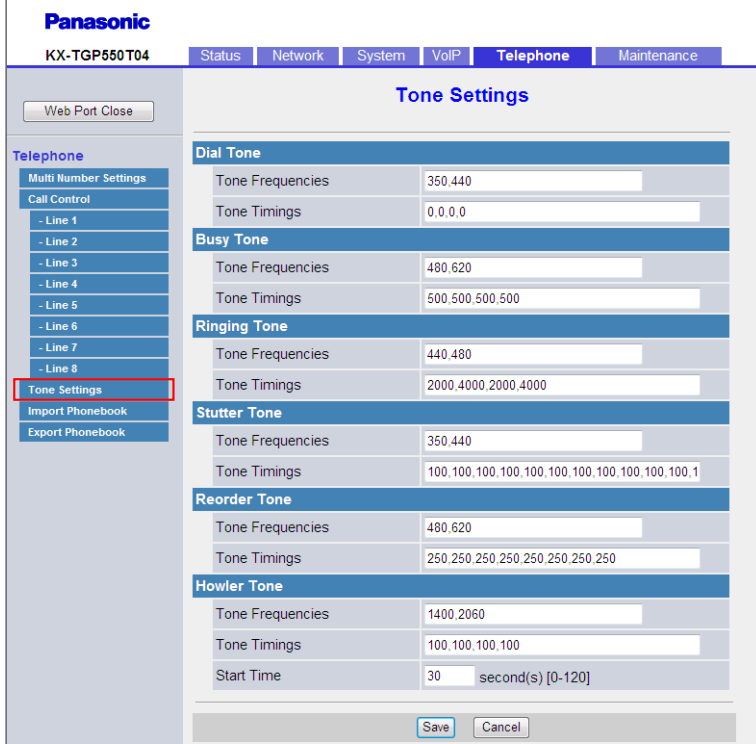

# **3.7.4.1 Dial Tone**

### **Tone Frequencies**

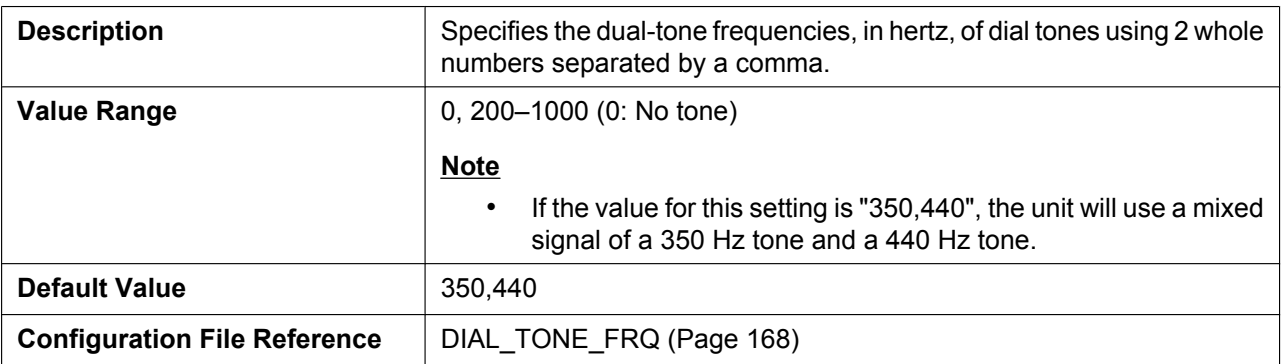

### **Tone Timings**

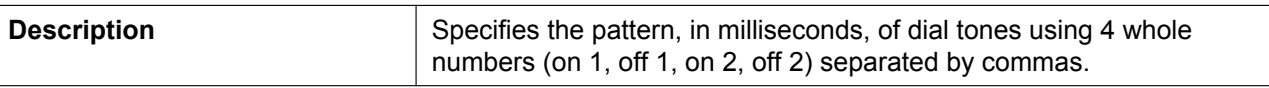

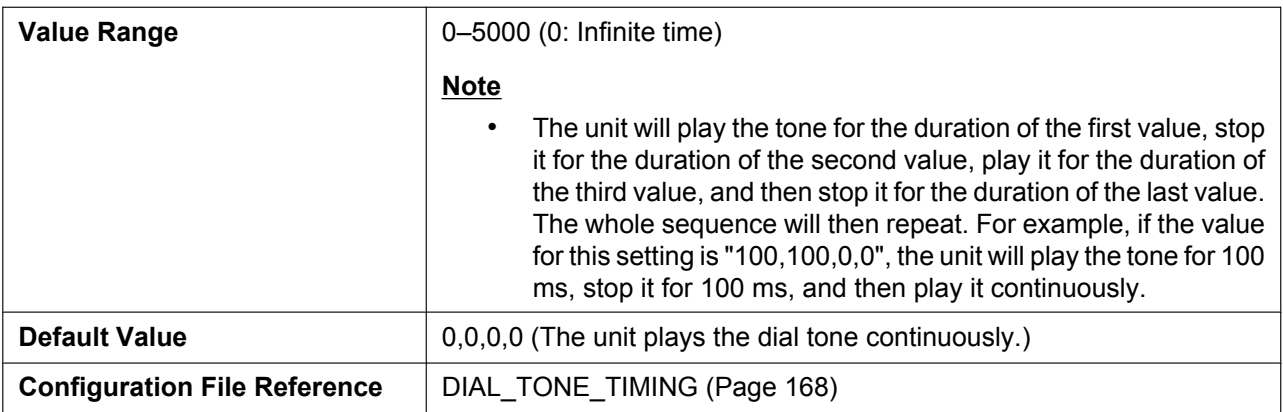

# **3.7.4.2 Busy Tone**

# **Tone Frequencies**

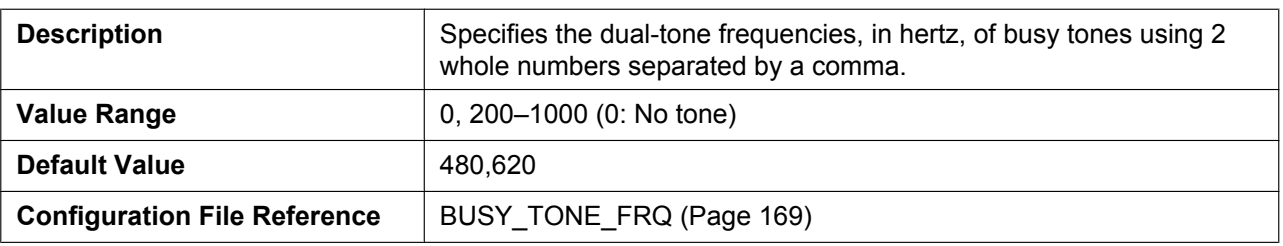

### **Tone Timings**

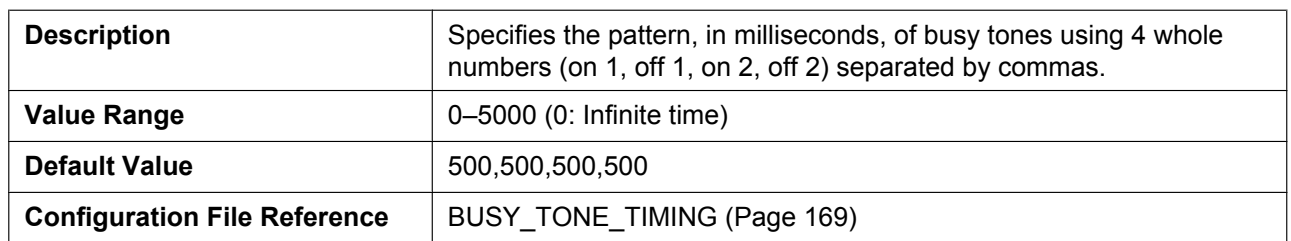

# **3.7.4.3 Ringing Tone**

### **Tone Frequencies**

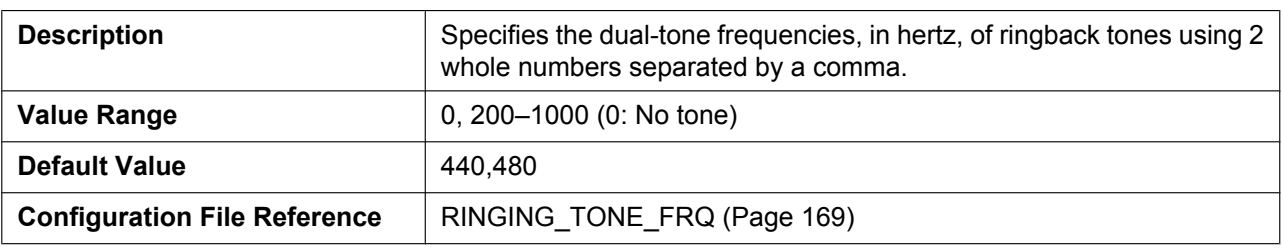

# **Tone Timings**

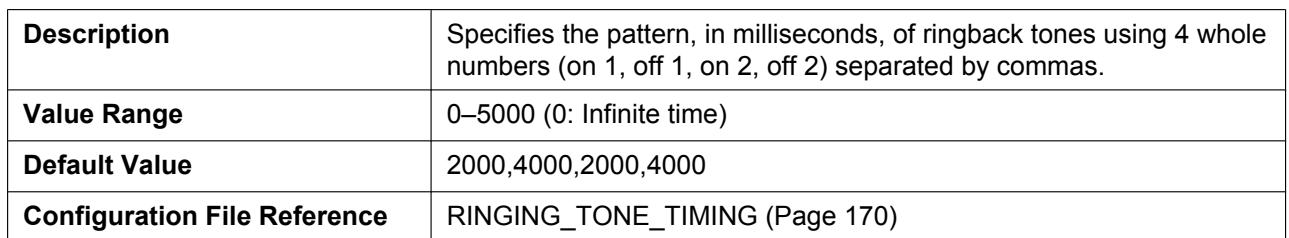

### **3.7.4.4 Stutter Tone**

# **Tone Frequencies**

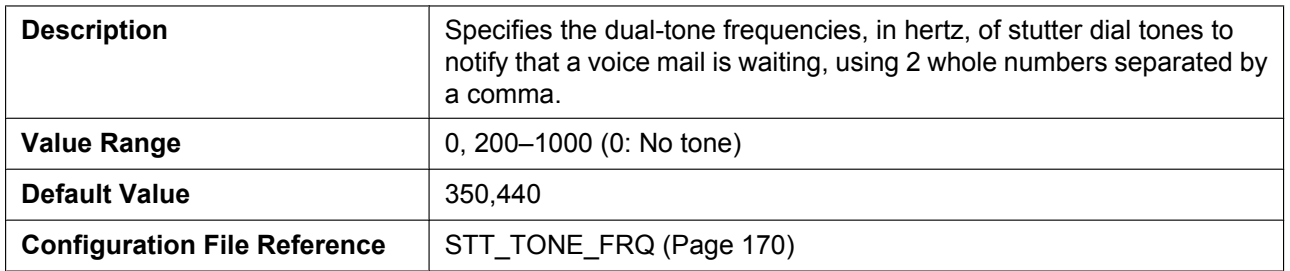

# **Tone Timings**

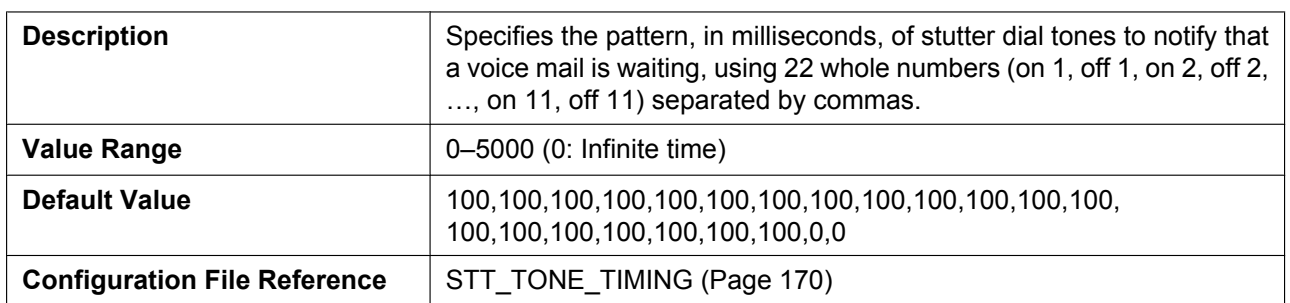

### **3.7.4.5 Reorder Tone**

# **Tone Frequencies**

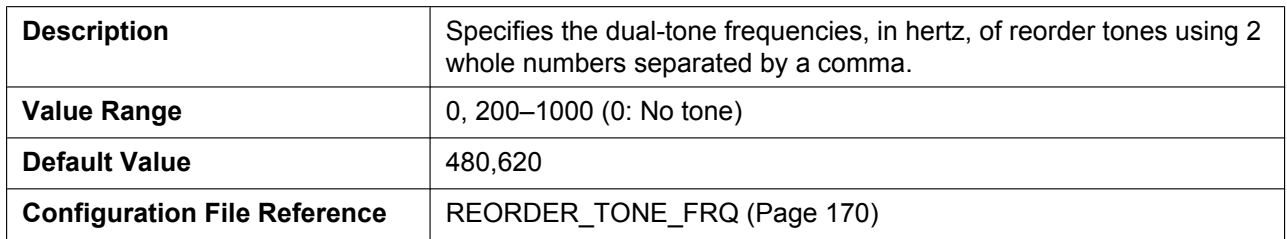

### **Tone Timings**

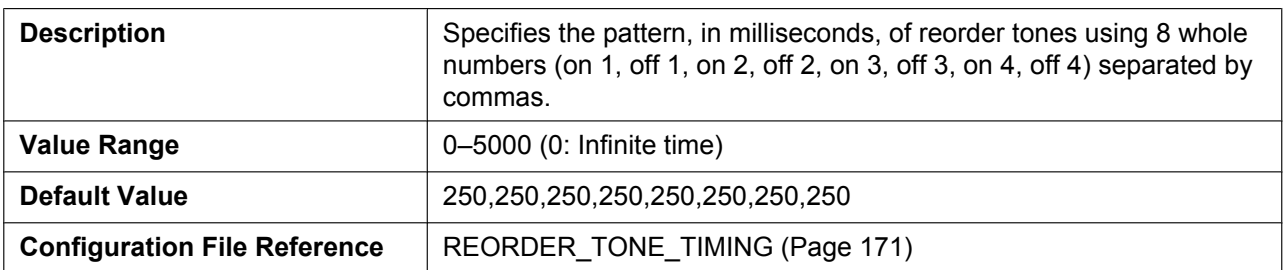

# **3.7.4.6 Howler Tone**

### **Tone Frequencies**

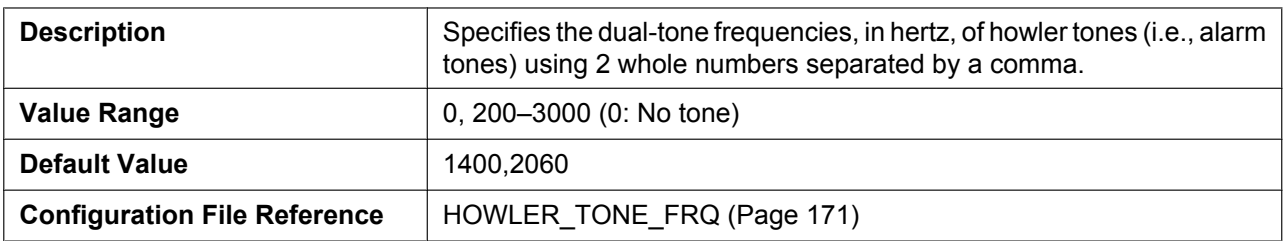

### **Tone Timings**

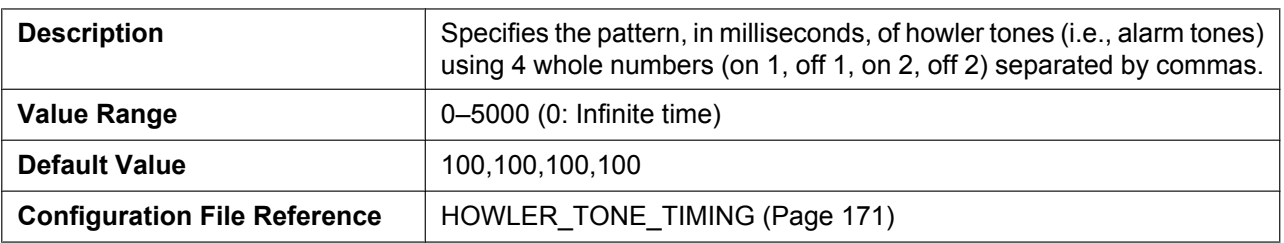

### **Start Time**

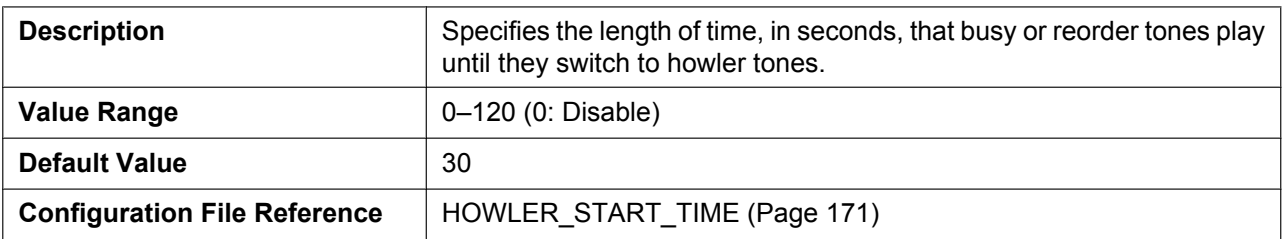

# **3.7.5 Import Phonebook**

This screen allows you to import phonebook data from a PC to the specified unit. For details, see **[5.2.1 Import/](#page-207-0) [Export Operation](#page-207-0)**.

#### **Note**

- If the existing phonebook data has an entry with the same name and phone number as an imported entry, the imported entry is not added as a new entry. The import is still successful, and the message "Complete" will be displayed.
- When you begin transferring the phonebook data, the "Now Processing File Data" screen is displayed, and the screen is periodically reloaded. Depending on your Web browser, the screen might not reload automatically, and you will need to click the text "HERE" before the timer expires in order for the import operation to function properly.

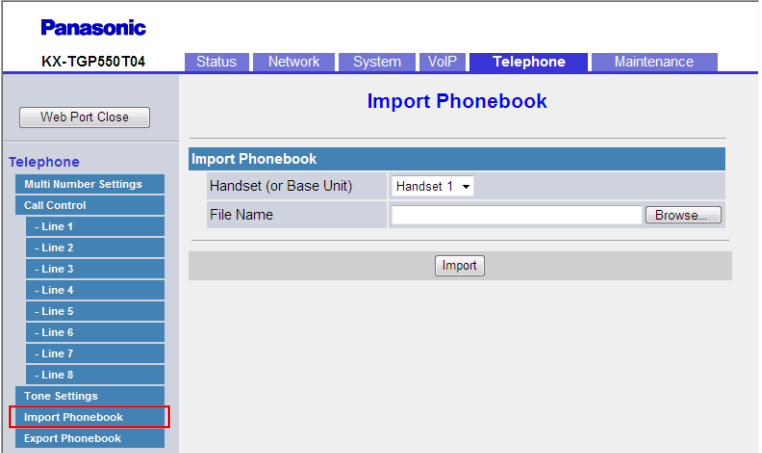

### **3.7.5.1 Import Phonebook**

### **Handset (or Base Unit)**

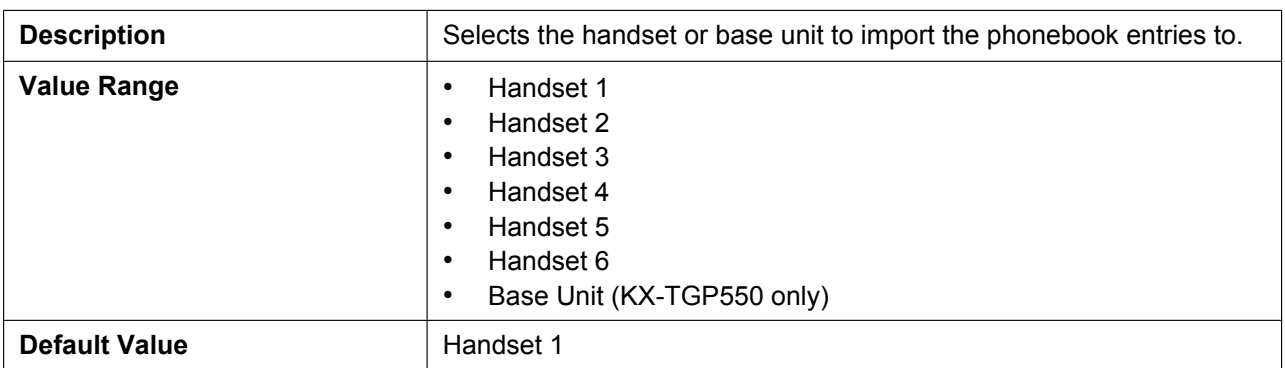

#### **File Name**

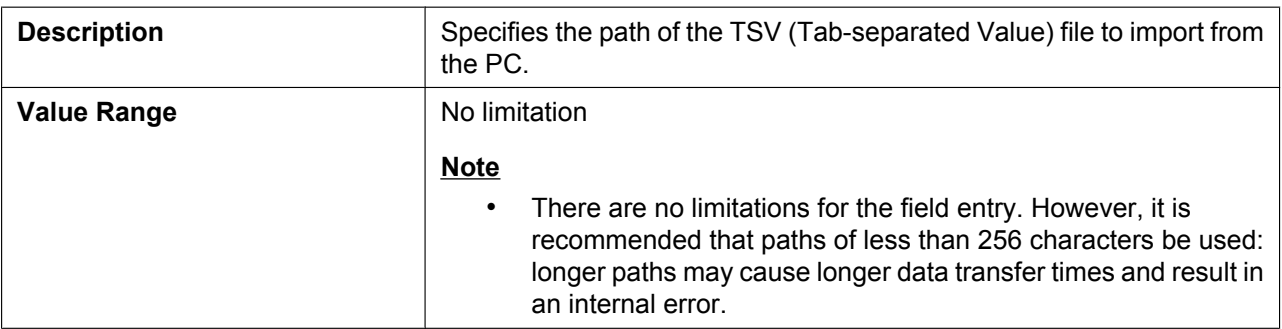

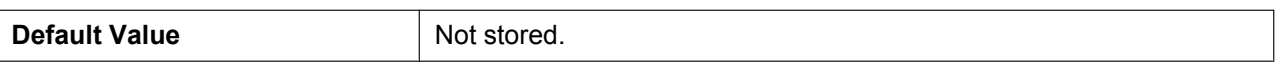

# **3.7.6 Export Phonebook**

This screen allows you to save the phonebook data stored in the unit as a TSV file on a PC. For details, see **[5.2.1 Import/Export Operation](#page-207-0)**.

**Note**

- When you begin transferring the phonebook data, the "Now Processing File Data" screen is displayed, and the screen is periodically reloaded. Click the text "HERE" in the message to display the **[Export Phonebook]** screen again. If you do not, the "Now Processing File Data" screen remains displayed even if the export is complete. Depending on your Web browser, the screen might not reload automatically, and you will need to click the text "HERE" before the timer expires in order for the export operation to function properly.
- Depending on the security settings of your Web browser, pop-up menus might be blocked at the time of export. The security warning window may be displayed on another screen even if the **Pop-up Blocker** settings are set to enable, and the file may not be exported successfully. In this case, try the export operation again or disable the **Pop-up Blocker** feature of your Web browser.

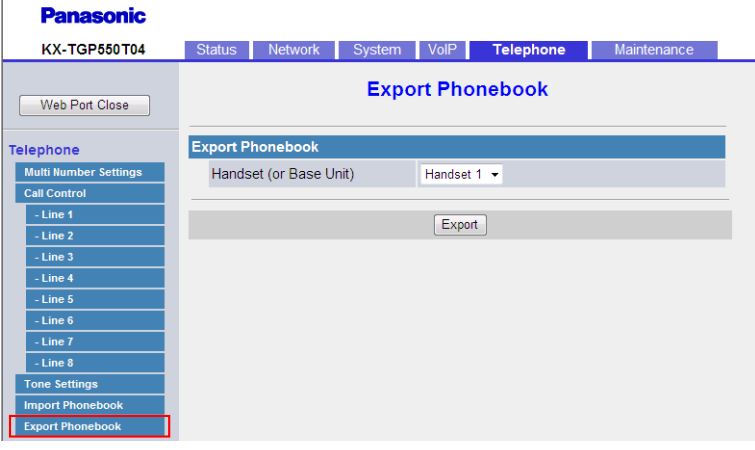

### **3.7.6.1 Export Phonebook**

### **Handset (or Base Unit)**

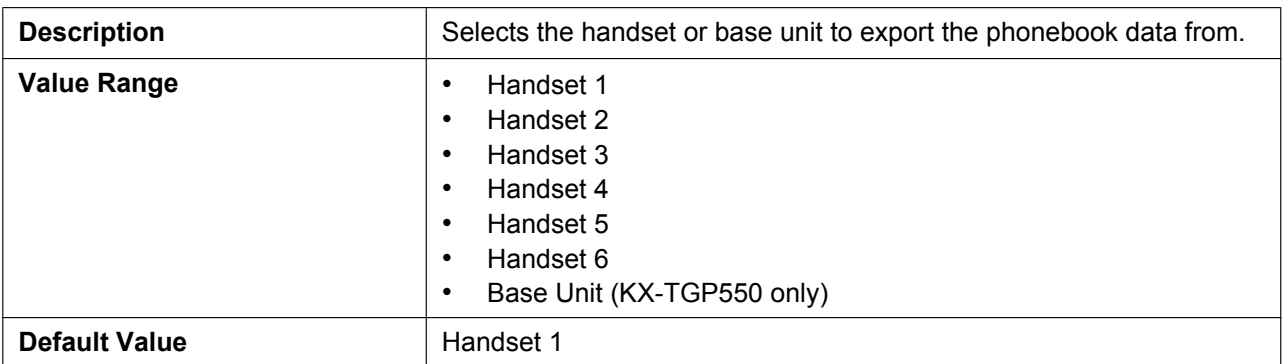

# **3.8 Maintenance**

This section provides detailed descriptions about all the settings classified under the **[Maintenance]** tab.

# **3.8.1 Firmware Maintenance**

This screen allows you to perform firmware updates automatically or manually.

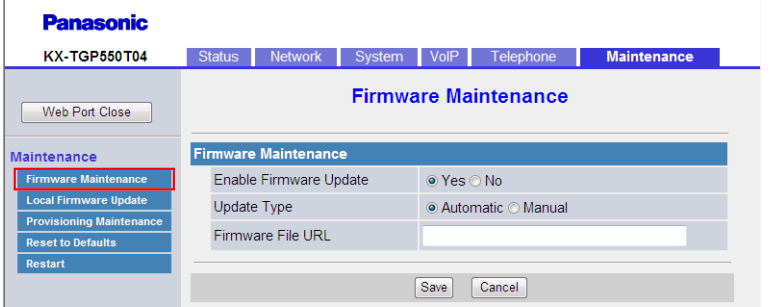

# **3.8.1.1 Firmware Maintenance**

### <span id="page-120-0"></span>**Enable Firmware Update**

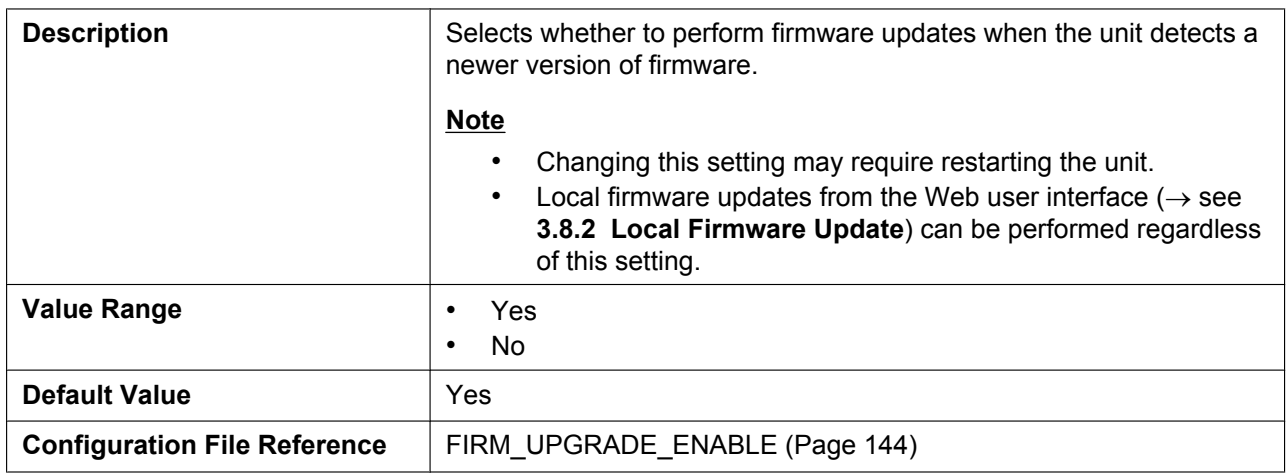

### **Update Type**

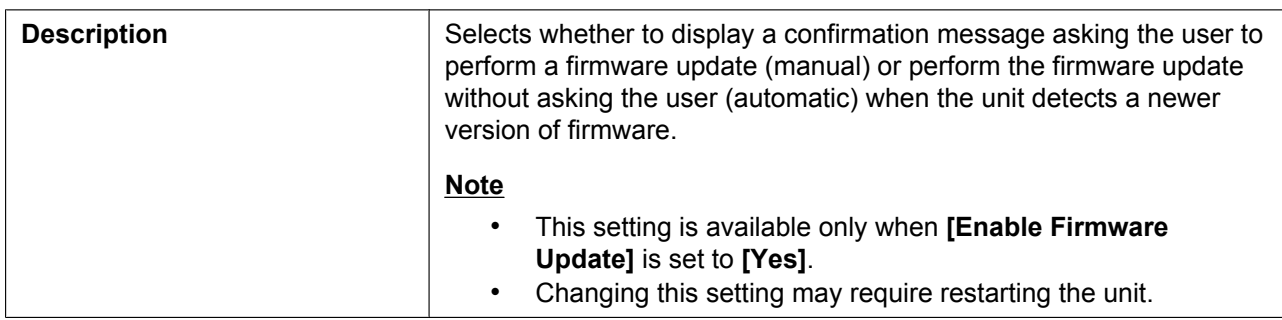

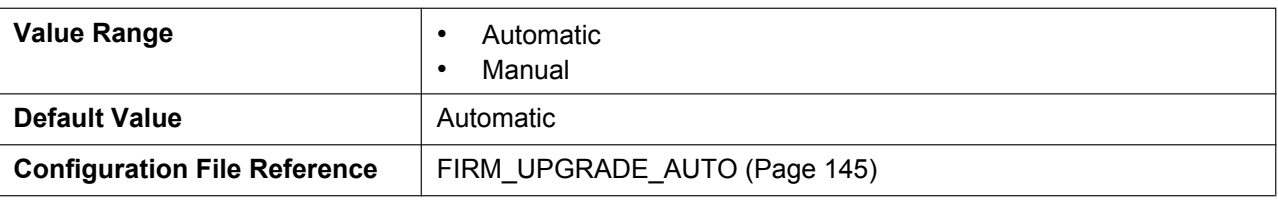

### **Firmware File URL**

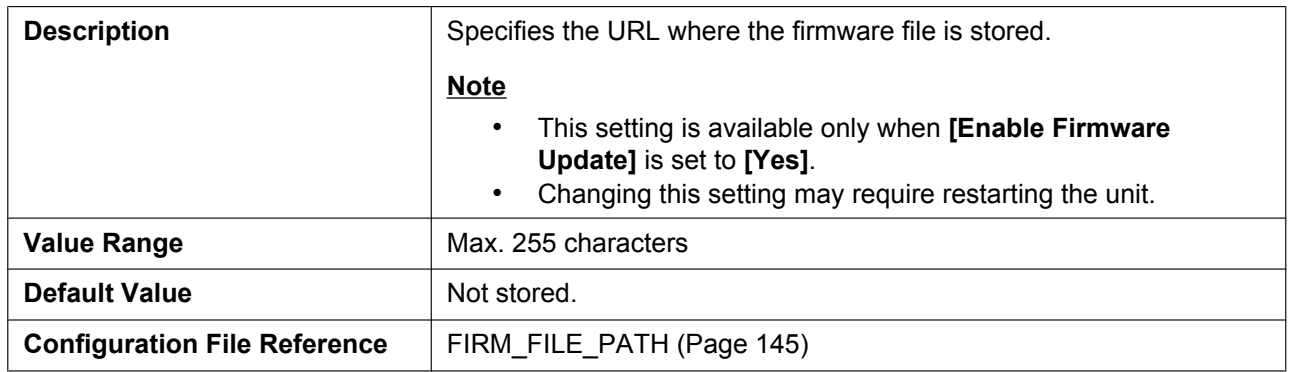

# <span id="page-121-0"></span>**3.8.2 Local Firmware Update**

This screen allows you to manually update the unit's firmware from a PC by clicking **[Update Firmware]**.

#### **Note**

• After the firmware has been successfully updated, the base unit will restart automatically.

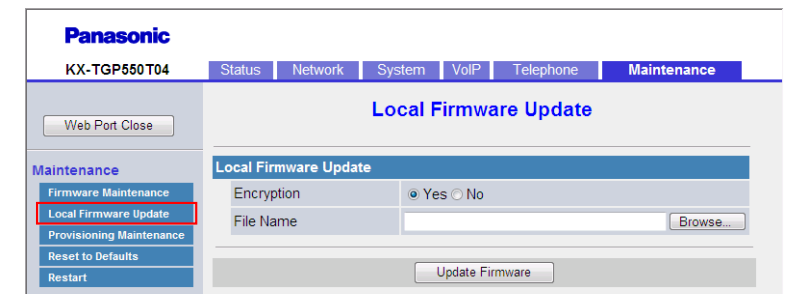

# **3.8.2.1 Local Firmware Update**

#### **Encryption**

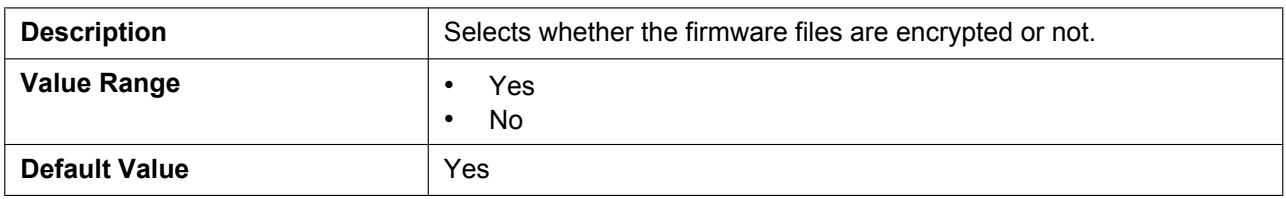

### **File Name**

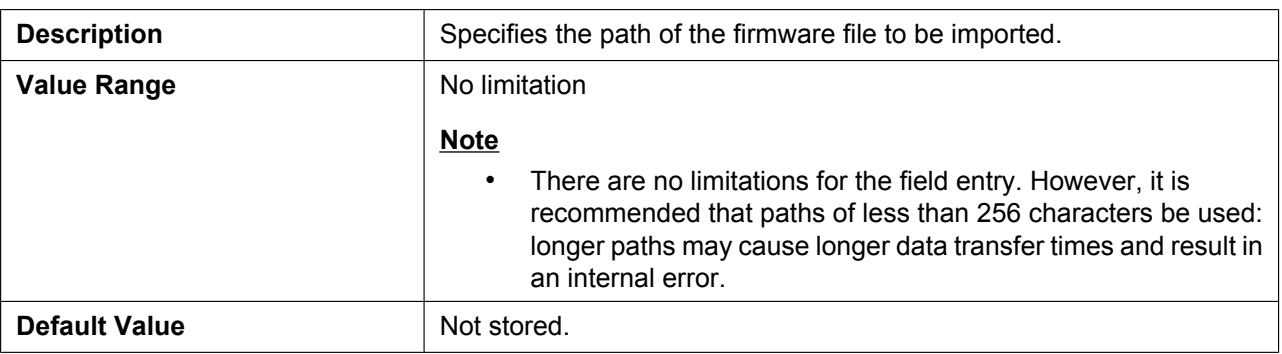

### **3.8.3 Provisioning Maintenance**

This screen allows you to change the provisioning setup to download the configuration files from the provisioning server of your phone system.

#### **Note**

• Each unit can accept up to 3 configuration files. For details about provisioning, see **[1.1.6 Provisioning](#page-22-0)**.

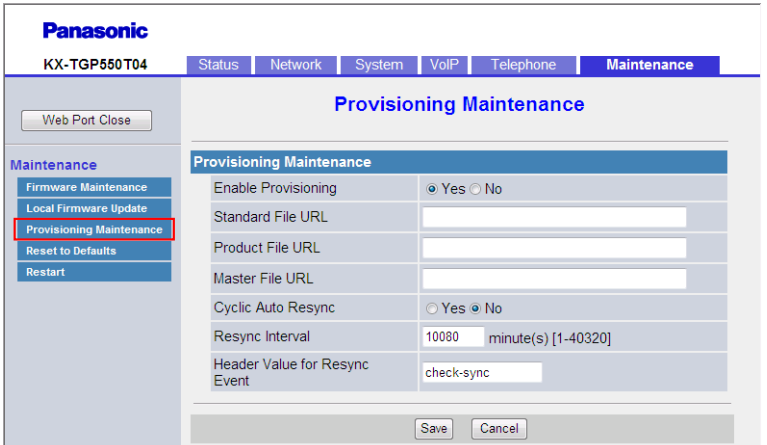

### **3.8.3.1 Provisioning Maintenance**

### **Enable Provisioning**

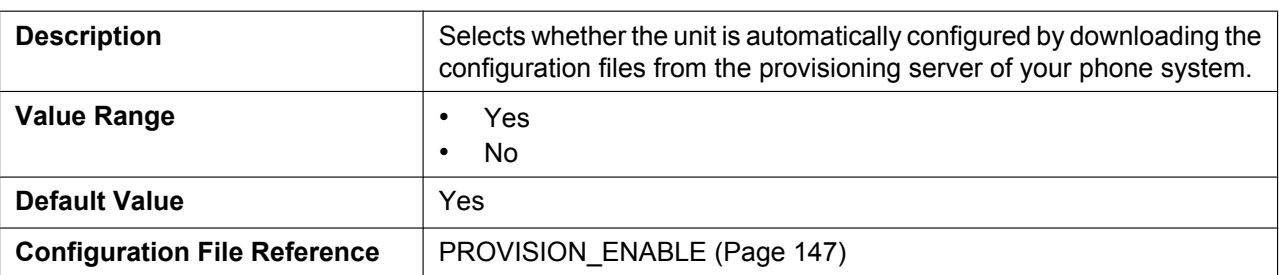

### **Standard File URL**

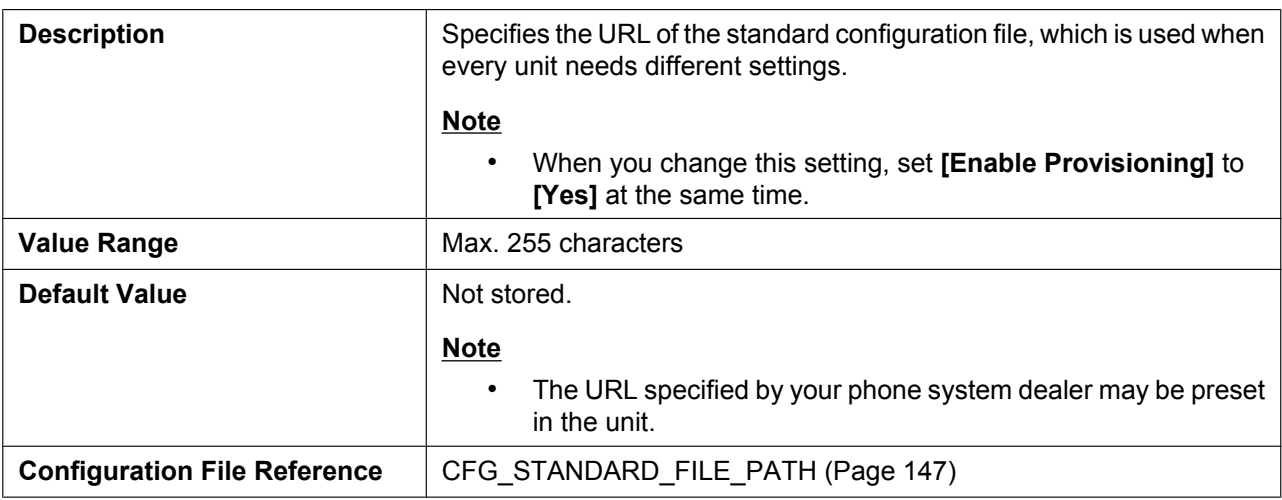

### **Product File URL**

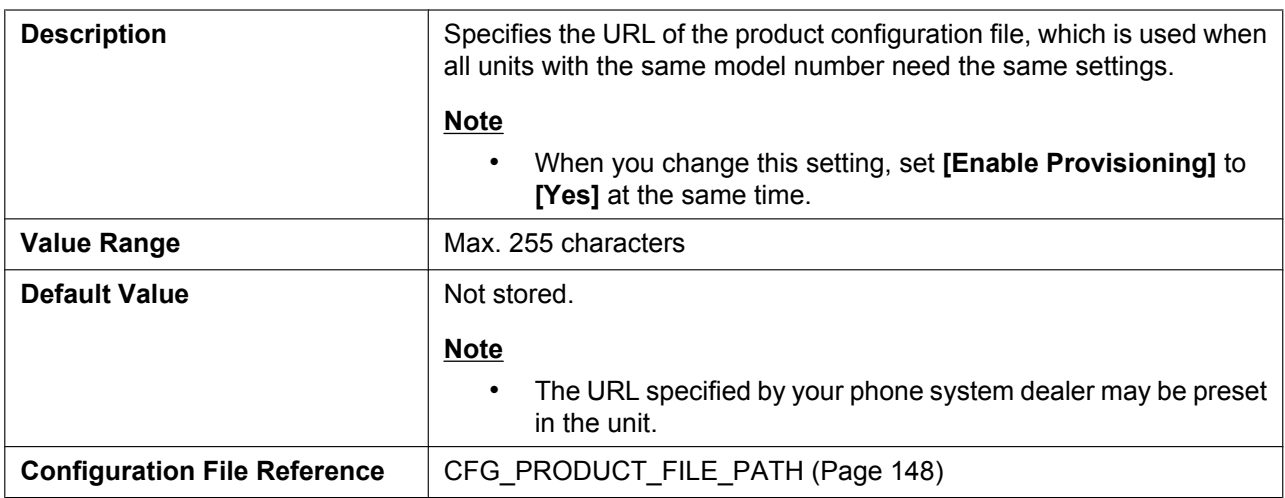

# **Master File URL**

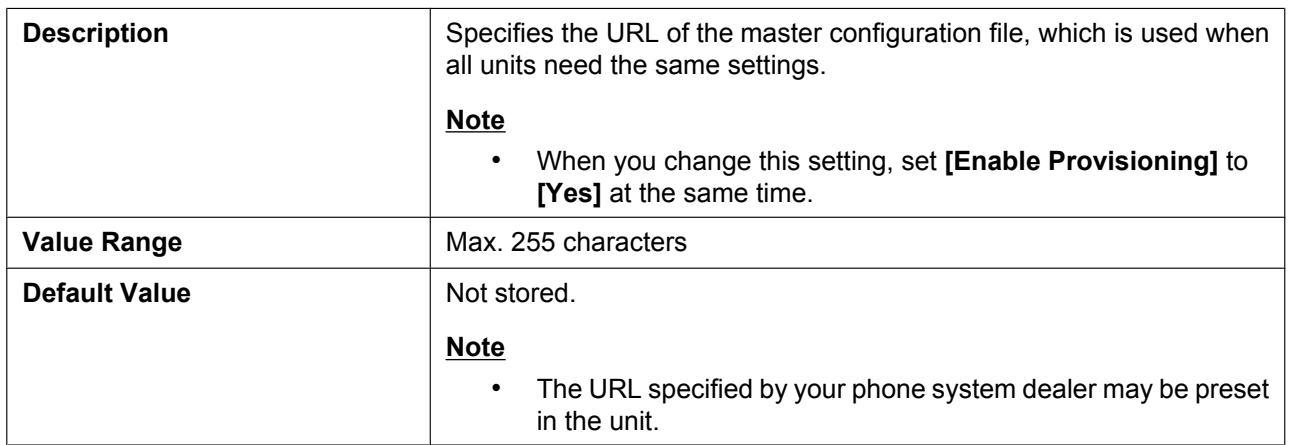

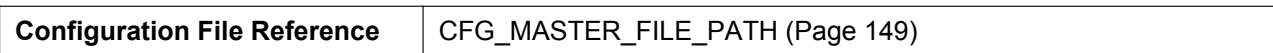

### **Cyclic Auto Resync**

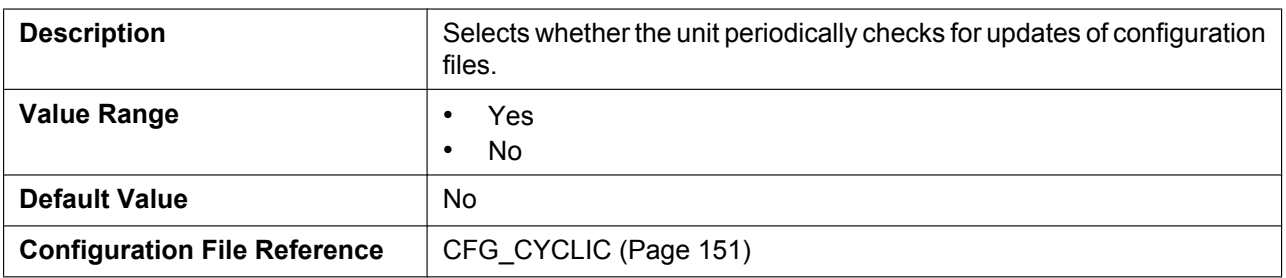

#### **Resync Interval**

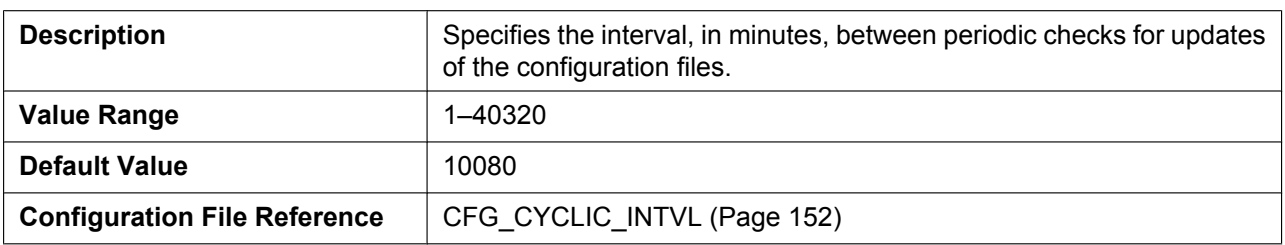

#### **Header Value for Resync Event**

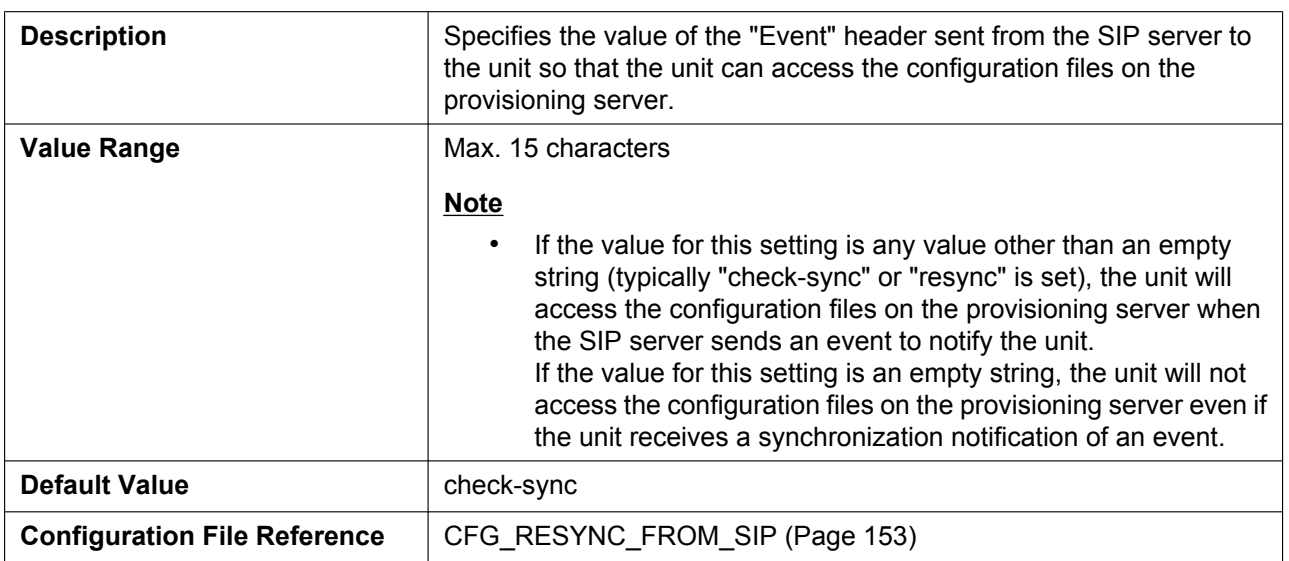

### **3.8.4 Reset to Defaults**

This screen allows you to reset the settings made through the Web user interface to their default values by clicking **[Reset Web Settings]**. After you click this button, a dialog box is displayed, asking whether you want to reset the settings. Click **OK** to reset, or **Cancel** not to. For details about the reset, see **[1.2.1.2 Resetting](#page-33-0) [the Settings Made through the Web User Interface \(Reset Web Settings\)](#page-33-0)**.

#### **Notice**

• After resetting the settings, the base unit will restart even if it is being accessed through the phone user interface, or on calls.

#### **Note**

• If you have changed the default password for the Administrator account and successfully reset the settings (the message "Complete" is displayed), the next time you access the Web user interface, the authentication dialog box appears.

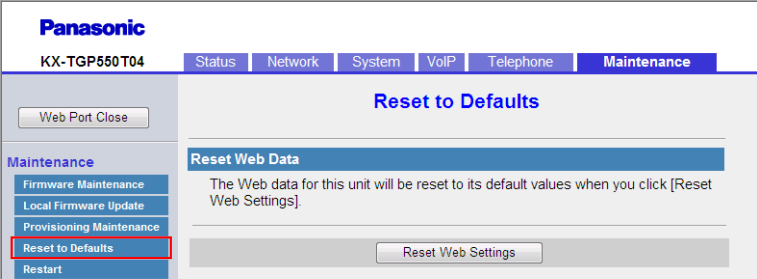

### **3.8.5 Restart**

This screen allows you to restart the base unit by clicking **[Restart]**. After you click this button, a dialog box is displayed, asking whether you want to restart the base unit. Click **OK** to perform a restart, or **Cancel** not to.

#### **Notice**

• The base unit will restart even if it is being accessed through the phone user interface, or on calls.

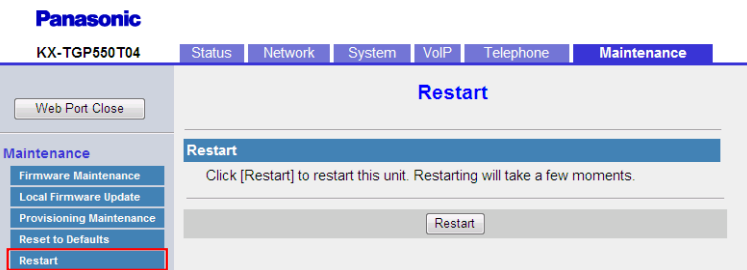

# *Section 4*

# *Configuration File Programming*

*This section provides information about the configuration parameters used in the configuration files.*

# **4.1 Configuration File Parameter List**

The following tables show all the parameters that can be programmed using configuration file programming. For details about each parameter, see the reference pages listed.

### **System Settings**

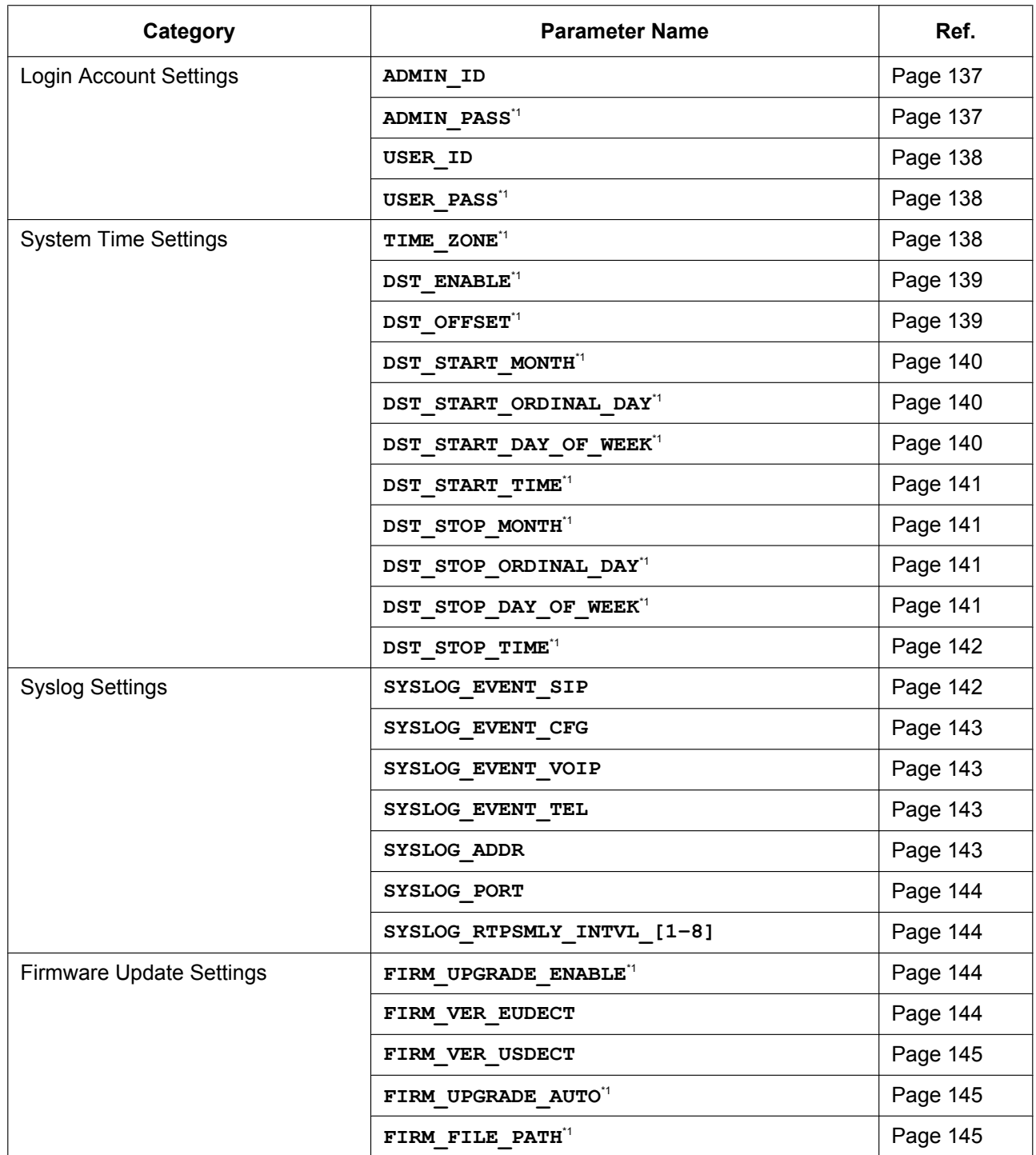

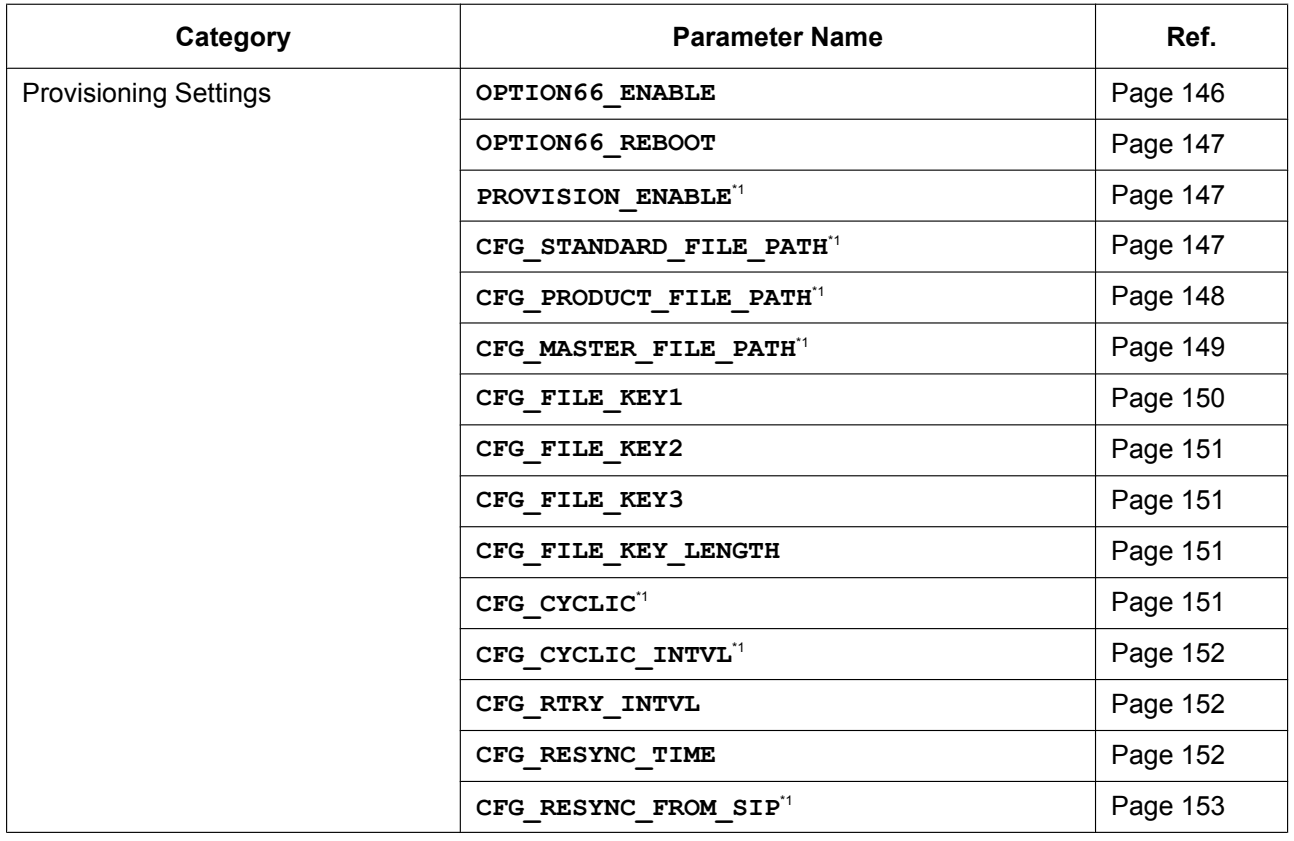

<span id="page-128-0"></span>\*1 This setting can also be configured through the Web user interface.

# **Network Settings**

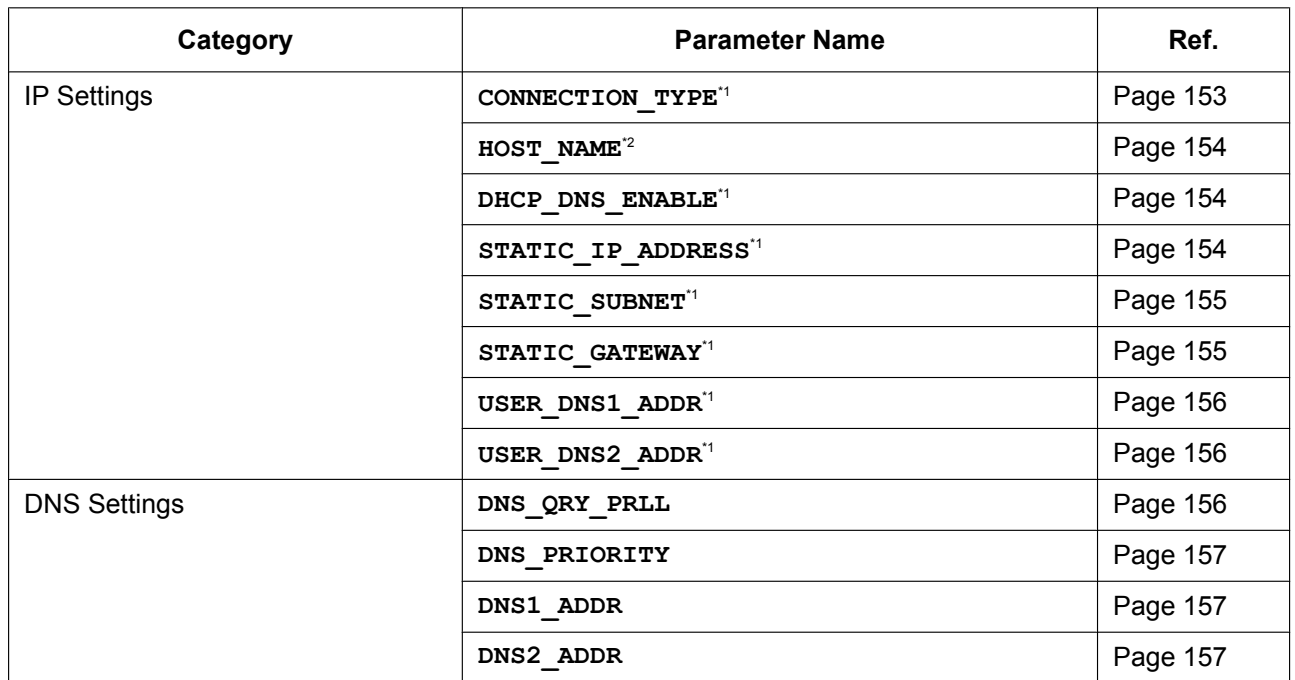

#### **4.1 Configuration File Parameter List**

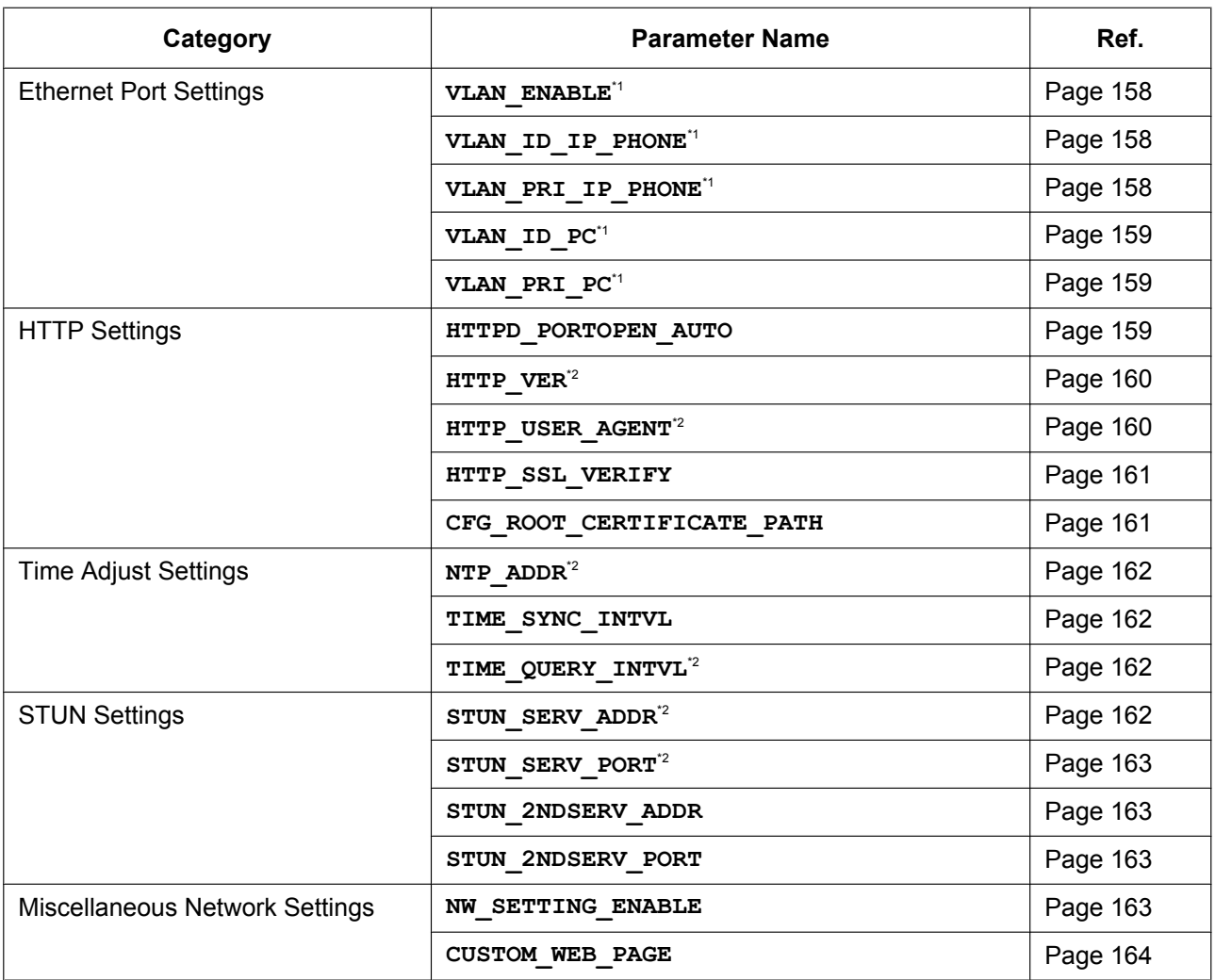

<span id="page-129-0"></span>\*1 This setting can also be configured through other programming methods (phone user interface programming or Web user interface programming).

<span id="page-129-1"></span>\*2 This setting can also be configured through the Web user interface.

### **Telephone Settings**

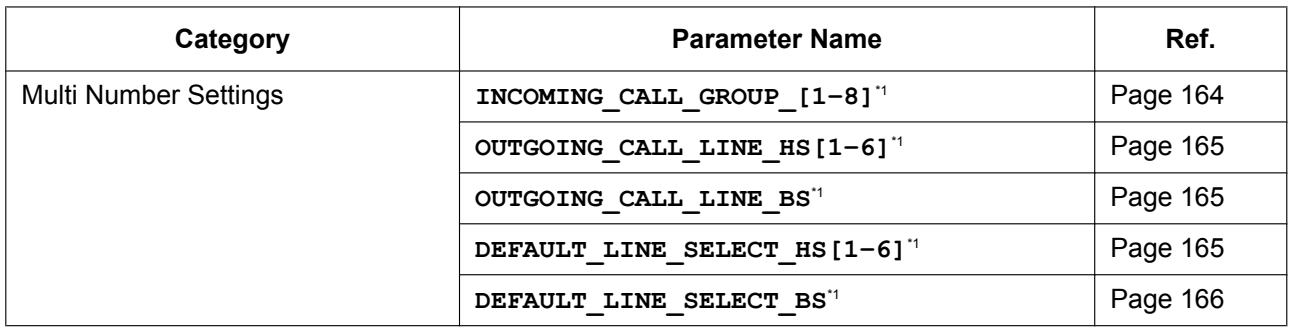

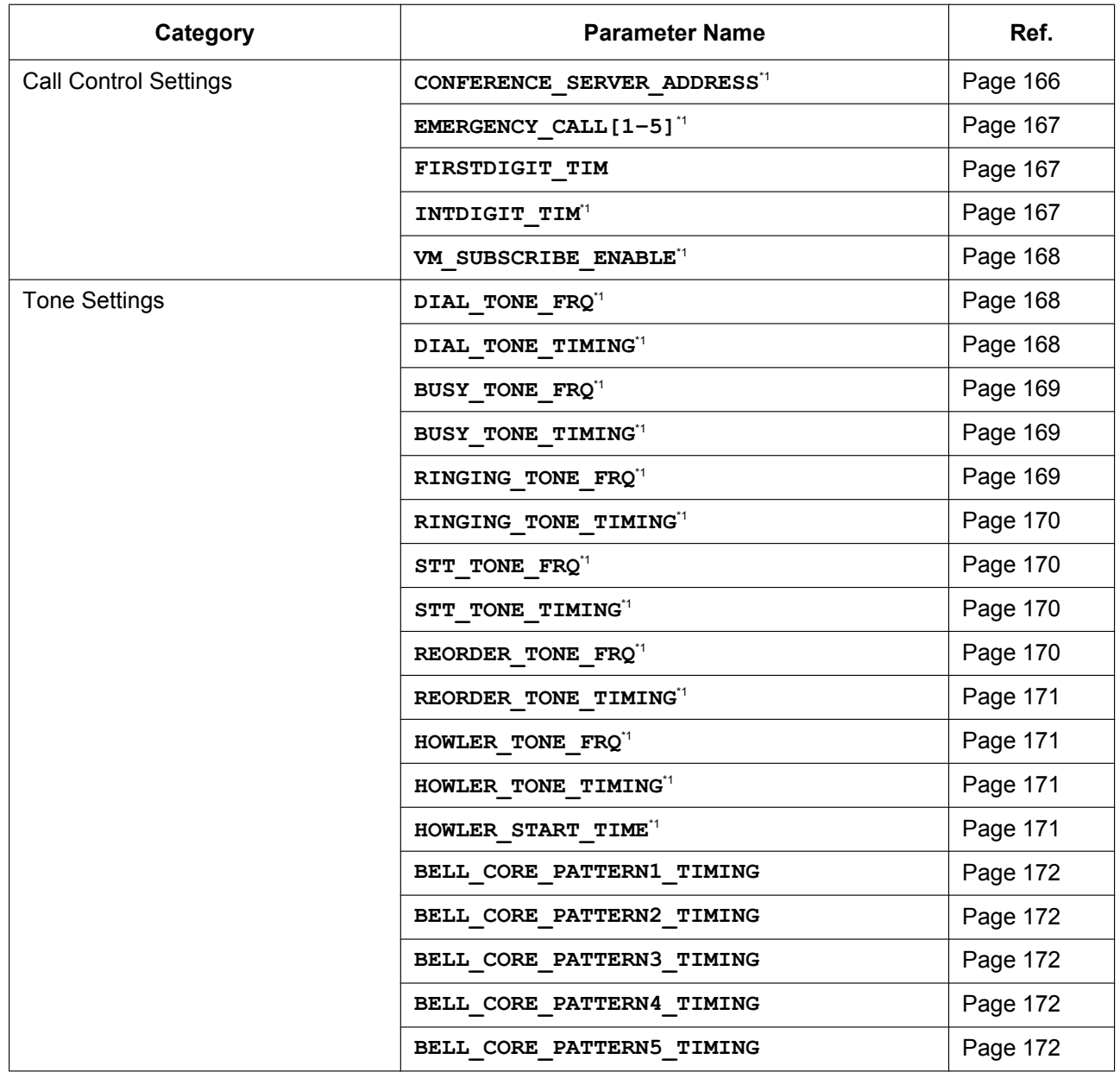

<span id="page-130-0"></span>\*1 This setting can also be configured through the Web user interface.

# **VoIP Settings**

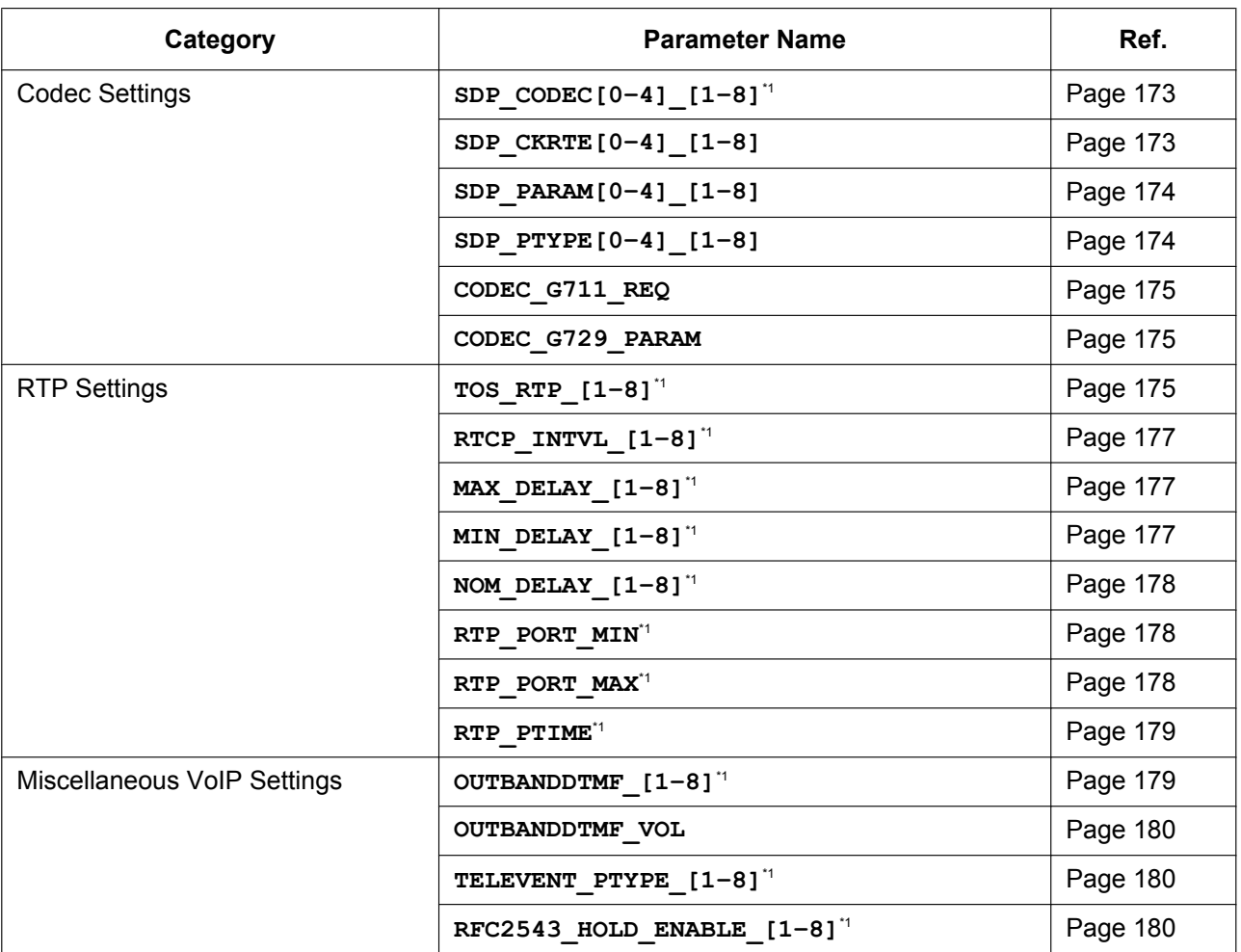

<span id="page-131-0"></span>\*1 This setting can also be configured through the Web user interface.

### **Line Settings**

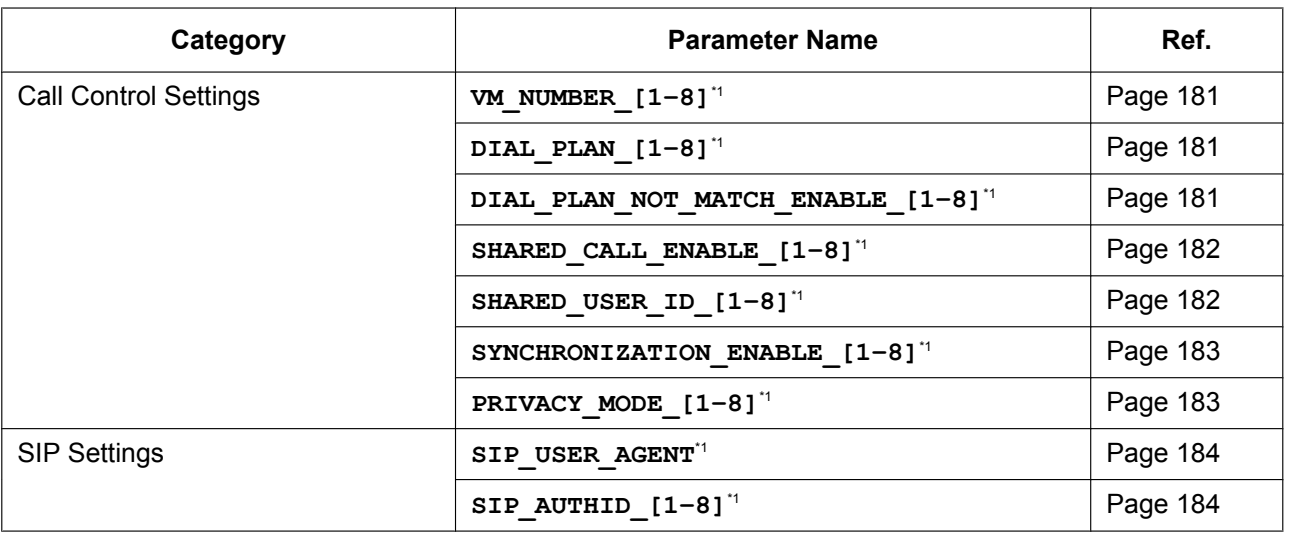

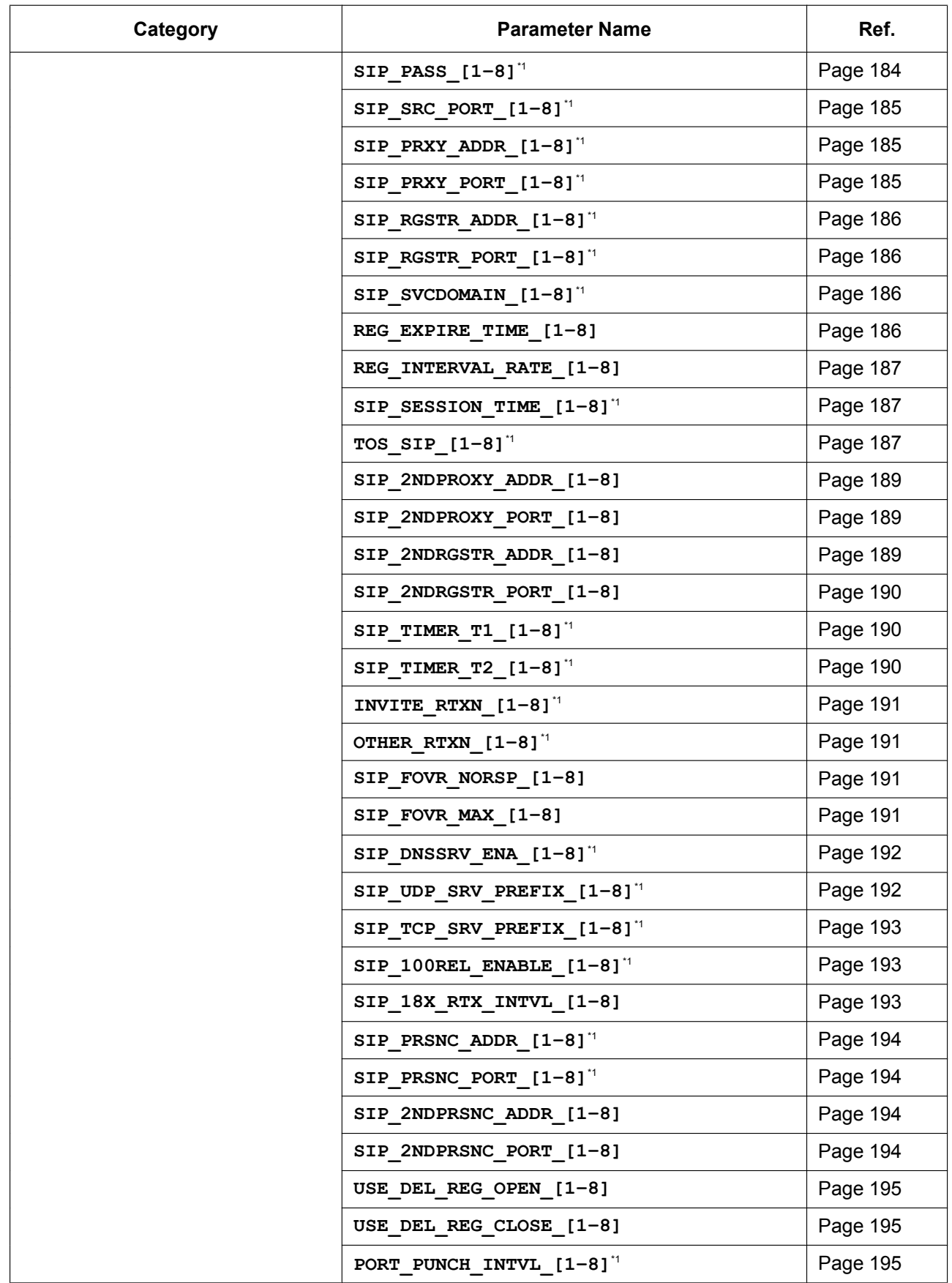

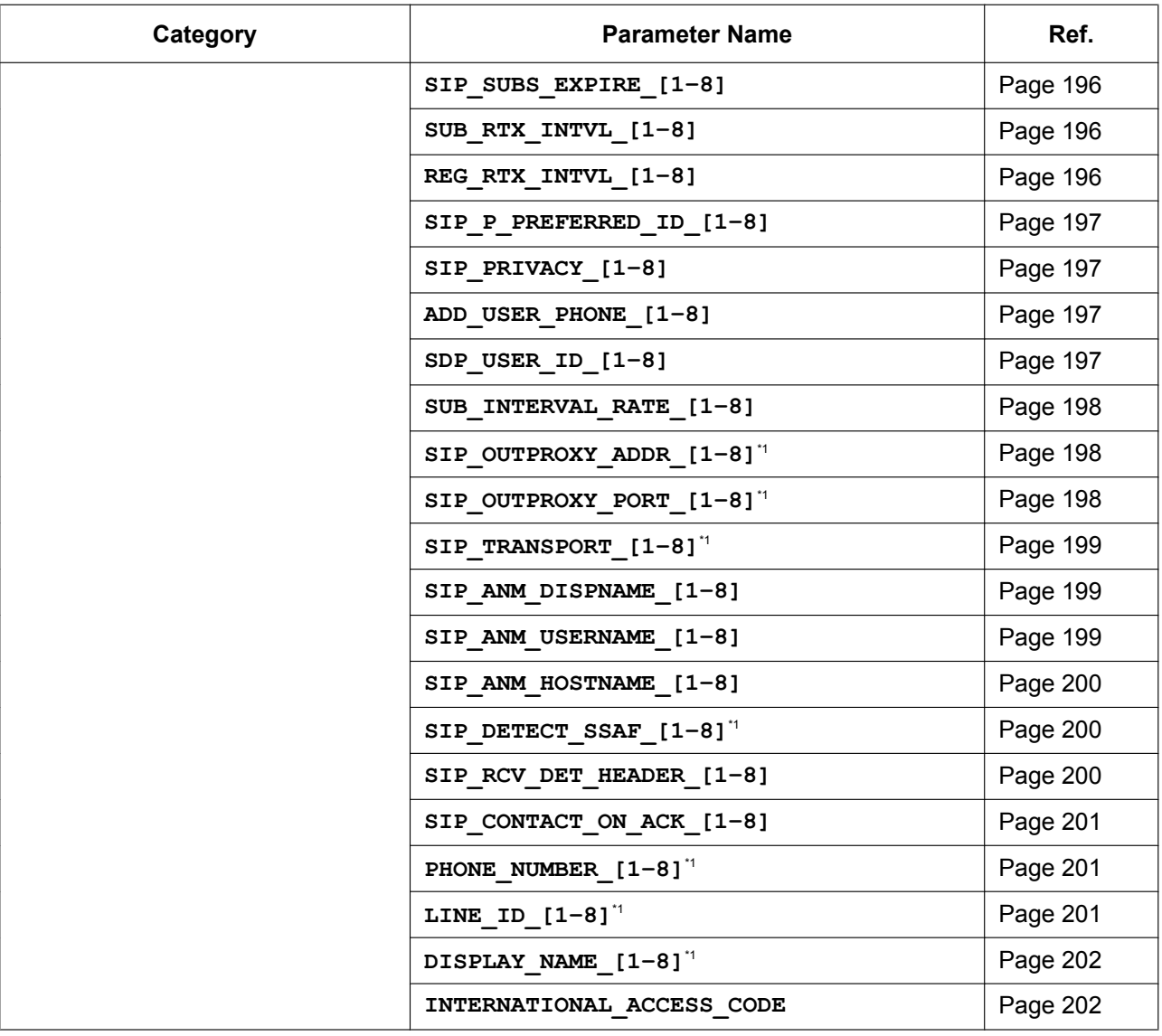

<span id="page-133-0"></span>\*1 This setting can also be configured through the Web user interface.

# **4.2 General Information on the Configuration Files**

# **4.2.1 Configuration File Specifications**

The specifications of the configuration files are as follows:

#### **File Format**

The configuration file is in plain text format.

#### **File Size**

The maximum size of a configuration file is 32,768 bytes. Regardless of the number of configuration files, the total size of the configuration files must be 32,768 bytes or less.

#### **Lines in Configuration Files**

A configuration file consists of a sequence of lines, with the following conditions:

- Each line must end with "<CR><LF>".
- The maximum length of a line is 537 bytes including "<CR><LF>".
- The following lines are ignored:
	- Lines that exceed the limit of 537 bytes
	- Empty lines
	- Comment lines that start with "**#**"
- Configuration files must start with a comment line containing the following designated character sequence (28 bytes):

**# PCC Standard Format File #**

The hexadecimal notation of this sequence is:

**23 20 50 43 43 20 53 74 61 6E 64 61 72 64 20 46** 

- **6F 72 6D 61 74 20 46 69 6C 65 20 22**
- To prevent the designated character sequence being altered by chance, it is recommended that the configuration file starts with the comment line shown below:
- **# PCC Standard Format File # DO NOT CHANGE THIS LINE!**
- Configuration files must end with an empty line.
- Each parameter line is written in the form of XXX="yyy" (XXX: parameter name, yyy: parameter value). The value must be enclosed by double quotation marks.
- A parameter line written over multiple lines is not allowed. It will cause an error on the configuration file, resulting in invalid provisioning.

#### **Configuration Parameters**

Both the KX-TGP500 and KX-TGP550 support multiple telephone lines. For some parameters, the value for each line must be specified independently. A parameter name with the suffix "**\_1**" is the parameter for line 1; "**\_2**" for line 2, and so on.

Examples of setting the line (phone number) for accessing a voice mail server:

- "**VM\_NUMBER\_1**": for line 1,
- "**VM\_NUMBER\_2**": for line 2, …,
- "**VM\_NUMBER\_8**": for line 8
- The maximum length of a parameter name is 32 characters.
- The maximum length of a parameter value is 500 characters excluding double quotation marks.
- No space characters are allowed in the line except when the value includes a space character(s). Example:

**DISPLAY\_NAME\_1="John Smith"** (valid)

**DISPLAY\_NAME\_1 = "John Smith"** (invalid)

• Some parameter values can be specified as "empty" to set the parameter values to empty. Example:

**NTP\_ADDR=""**

- The parameters have no order.
- If the same parameter is specified in a configuration file more than once, the value specified first is applied.
- All configurable settings can be specified in the configuration file. You can ignore settings that already have the desired values. Only change parameters as necessary.

#### **Note**

• For examples of configuration files, see **[Section 8 Configuration File Examples](#page-228-0)**.

### **4.2.2 Configuration File Parameters**

The information on each parameter that can be written in a configuration file is shown in the tables below. The information includes parameter name (as the title of the table), value format, description, permitted value range, default value of each parameter, phone user interface reference, and Web user interface reference.

#### **Parameter Name**

This is the system-predefined parameter name and cannot be changed.

#### **Value Format**

Each parameter value is categorized into Integer, Boolean, or String. Some parameters require a composite form such as "Comma-separated Integer" or "Comma-separated String".

- **Integer**: a numerical value, described as a sequence of numerical characters, optionally preceded by a "-" (minus)
	- An empty string is not allowed.
- **Boolean**: "**Y**" or "**N**"
- **String:** sequence of alphanumerical characters For details about available characters, see **[4.2.3 Characters Available for String Values](#page-135-0)**.
- **Comma-separated Integer**: a list of integers, separated by commas No space characters are allowed.
- **Comma-separated String**: a list of strings, separated by commas No space characters are allowed.

#### **Description**

Describes the details of the parameter.

#### **Value Range**

Indicates the permitted value range of the parameter.

#### **Default Value**

Indicates the factory default value of the parameter. Actual default values may vary depending on your phone system dealer.

#### **Phone User Interface Reference**

Provides the reference page of the corresponding parameter in phone user interface programming.

#### **Web User Interface Reference**

Provides the reference page of the corresponding parameter in Web user interface programming.

### <span id="page-135-0"></span>**4.2.3 Characters Available for String Values**

Unless noted otherwise in "Value Range", only ASCII characters can be used for parameter values. Unicode characters can also be used in some parameter values.

|    | 00                   | 01           | 02                | 03          | 04 | 05            | 06                        | 07        | 08          | 09           | 0A     | 0 <sub>B</sub>                | 0 <sup>C</sup> | 0 <sub>D</sub> | 0 <sub>E</sub>            | 0 <sub>F</sub>     |
|----|----------------------|--------------|-------------------|-------------|----|---------------|---------------------------|-----------|-------------|--------------|--------|-------------------------------|----------------|----------------|---------------------------|--------------------|
| 20 | <b>SP</b>            | ļ            | $^{\prime\prime}$ | #           | \$ | $\frac{0}{0}$ | $\&$                      | $\bullet$ |             |              | $\ast$ | $^{+}$                        | ,              |                | $\bullet$                 |                    |
| 30 | $\boldsymbol{0}$     | 1            | $\overline{2}$    | 3           | 4  | 5             | 6                         | 7         | 8           | 9            | ٠<br>٠ | ٠<br>$\overline{\phantom{a}}$ | $\lt$          | $=$            | $\geq$                    | $\overline{\cdot}$ |
| 40 | $^{\textregistered}$ | $\mathbf{A}$ | B                 | $\mathbf C$ | D  | E             | $\boldsymbol{\mathrm{F}}$ | G         | H           | I            | J      | K                             | L              | M              | N                         | $\Omega$           |
| 50 | ${\bf P}$            | Q            | $\mathbf R$       | S           | T  | U             | $\overline{\mathsf{V}}$   | W         | X           | Y            | Z      |                               |                |                | Λ                         |                    |
| 60 | $\cdot$              | a            | $\mathbf b$       | $\mathbf c$ | d  | e             | f                         | g         | h           | $\mathbf{1}$ | J      | $\mathbf k$                   | 1              | m              | $\mathbf n$               | $\mathbf{o}$       |
| 70 | p                    | q            | r                 | S           | t  | u             | V                         | W         | $\mathbf X$ | У            | Z      |                               |                | ł              | $\widetilde{\phantom{m}}$ |                    |

Available ASCII characters are shown on a white background in the following table:

# **4.3 System Settings**

# **4.3.1 Login Account Settings**

### <span id="page-136-0"></span>**ADMIN\_ID**

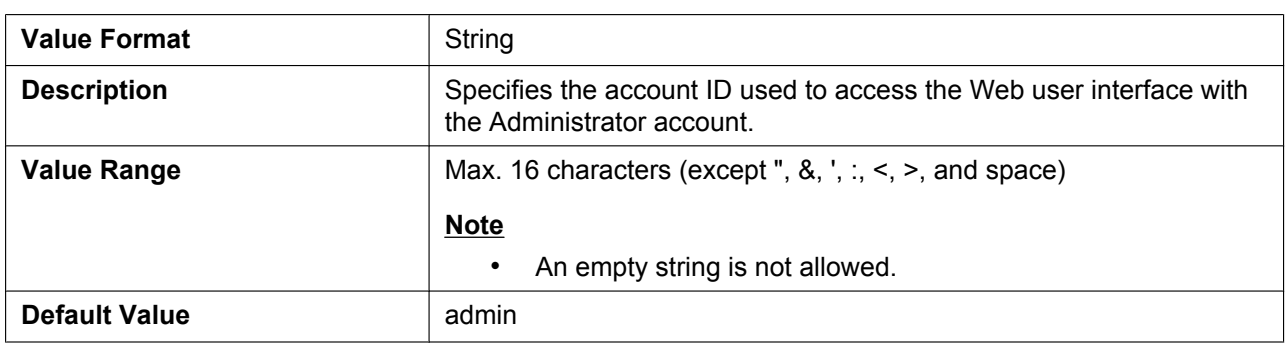

### <span id="page-136-1"></span>**ADMIN\_PASS**

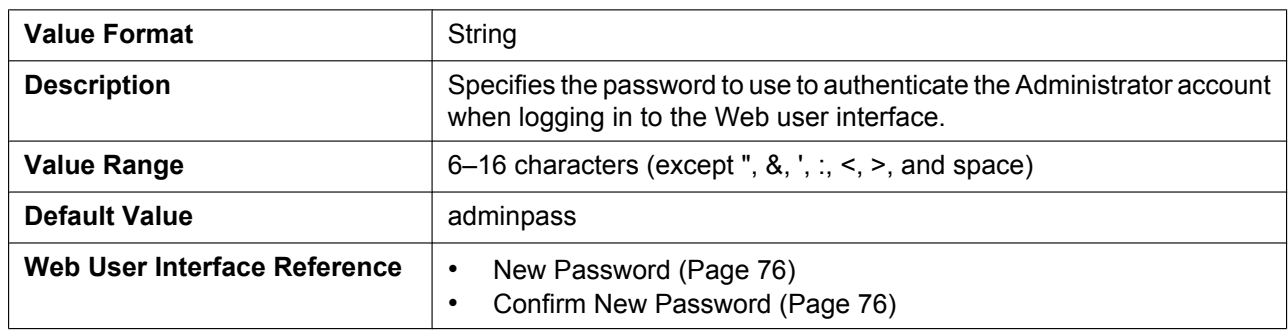

### <span id="page-137-0"></span>**USER\_ID**

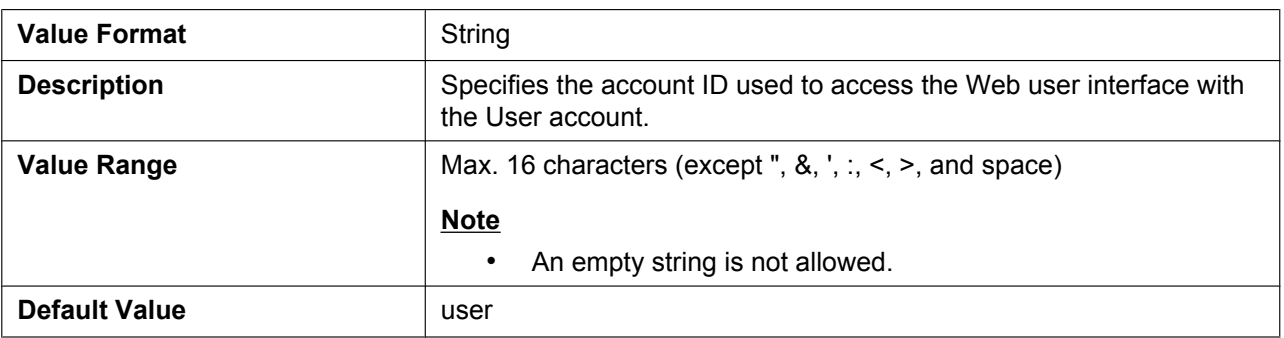

### <span id="page-137-1"></span>**USER\_PASS**

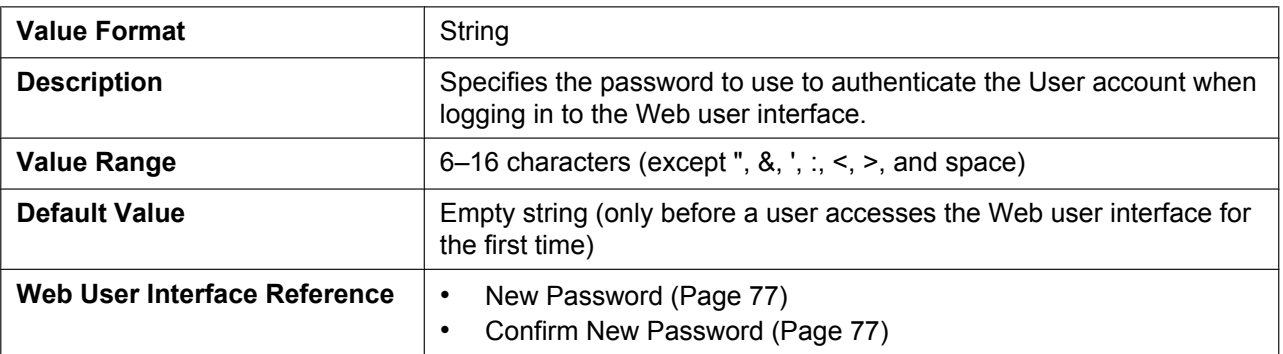

# **4.3.2 System Time Settings**

## <span id="page-137-2"></span>**TIME\_ZONE**

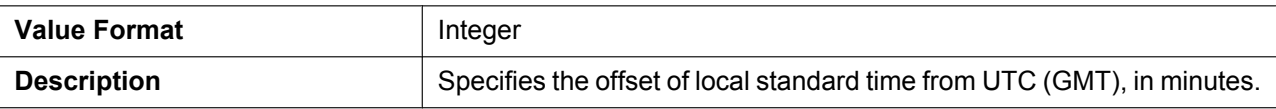

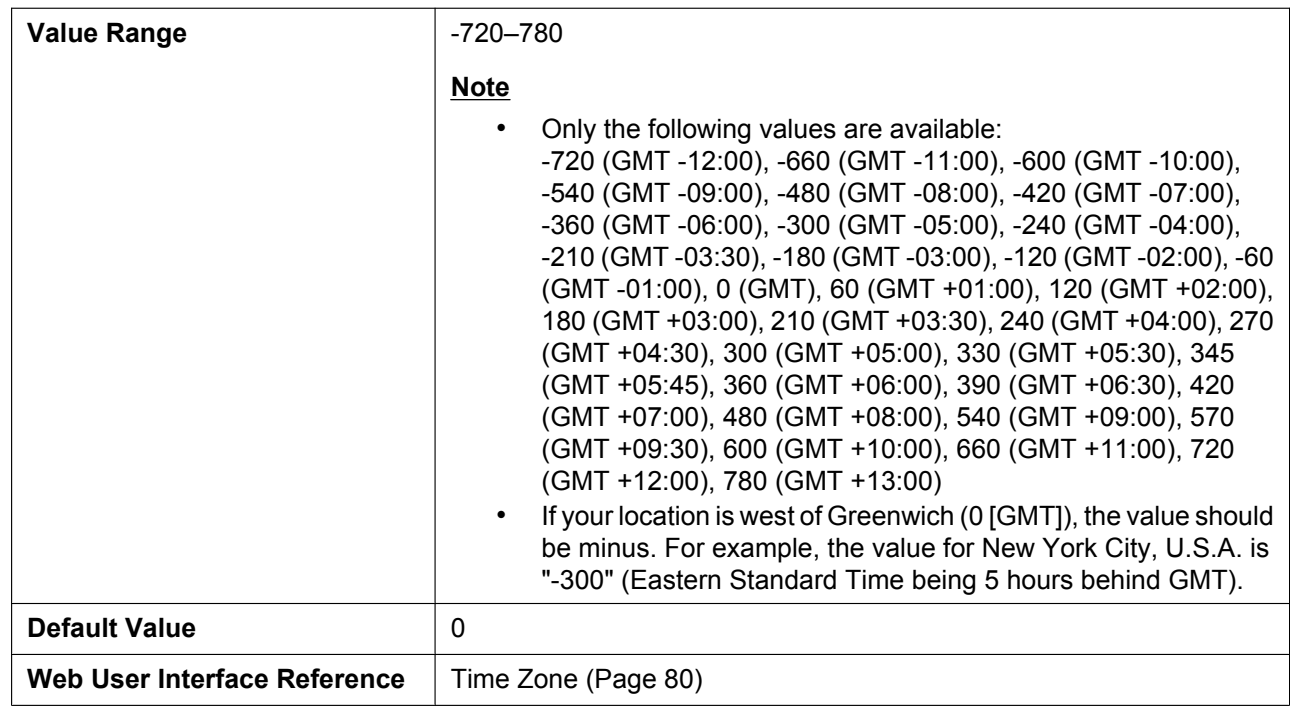

# <span id="page-138-0"></span>**DST\_ENABLE**

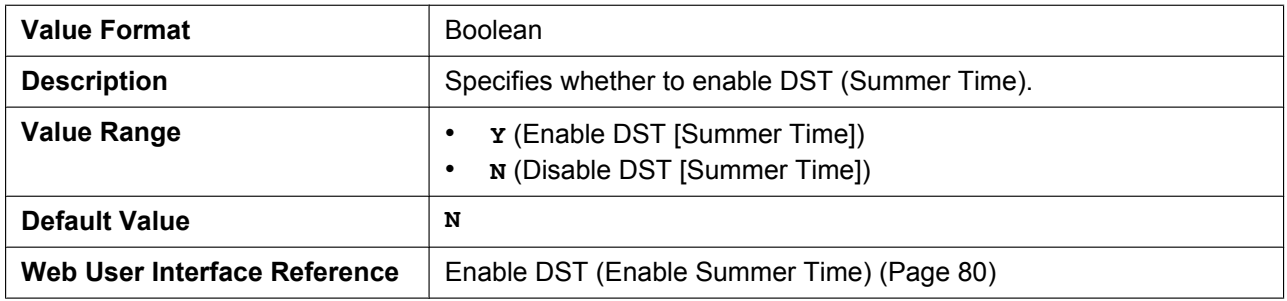

# <span id="page-138-1"></span>**DST\_OFFSET**

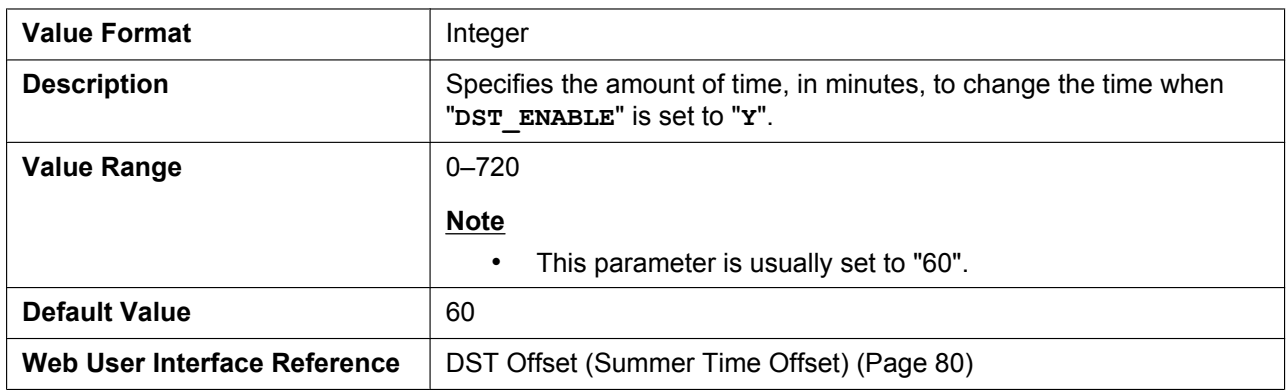

### <span id="page-139-0"></span>**DST\_START\_MONTH**

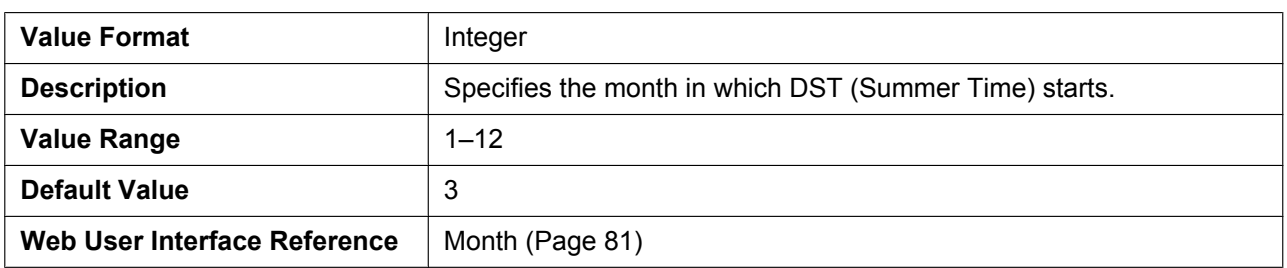

# <span id="page-139-1"></span>**DST\_START\_ORDINAL\_DAY**

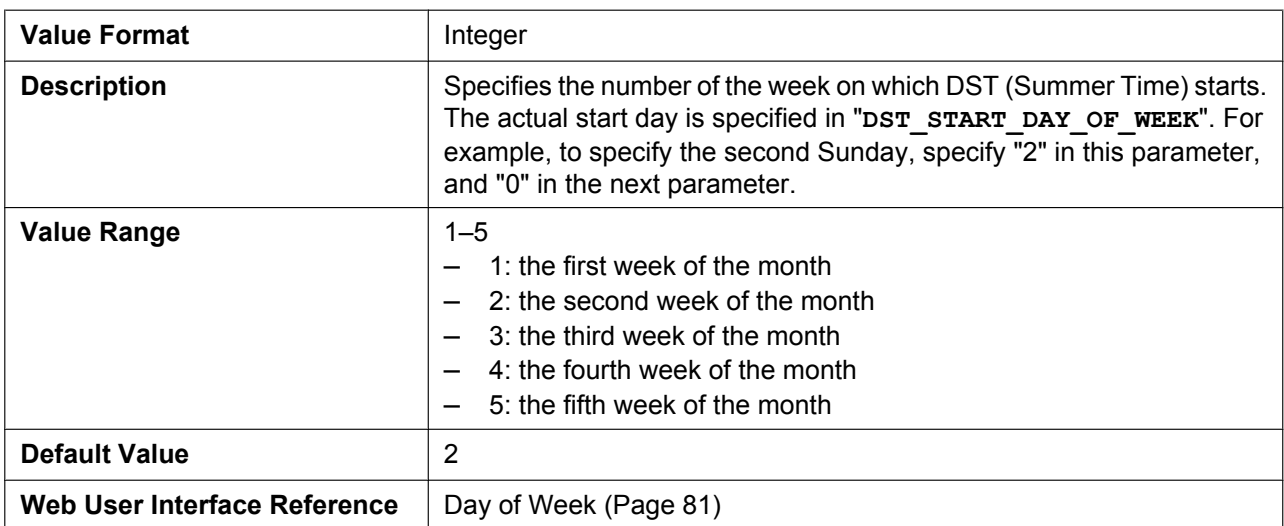

# <span id="page-139-2"></span>**DST\_START\_DAY\_OF\_WEEK**

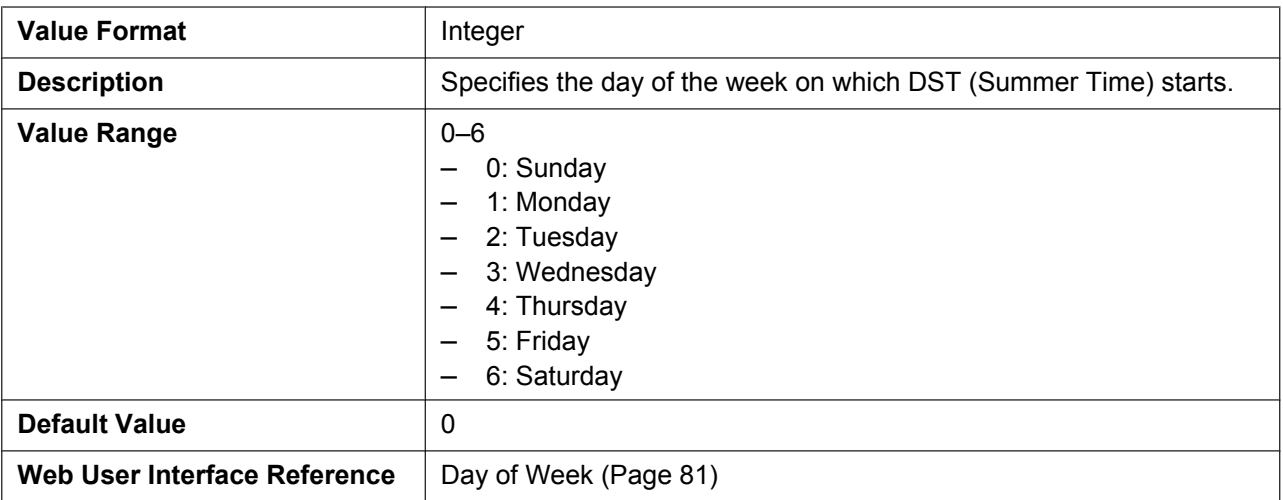

### <span id="page-140-0"></span>**DST\_START\_TIME**

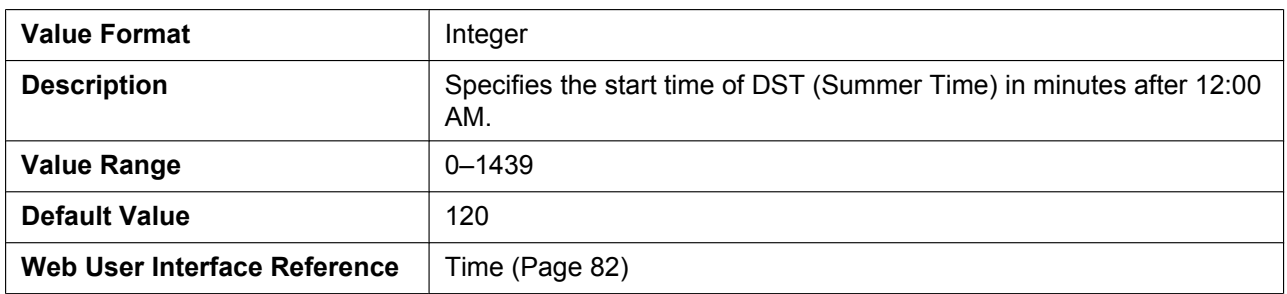

### <span id="page-140-1"></span>**DST\_STOP\_MONTH**

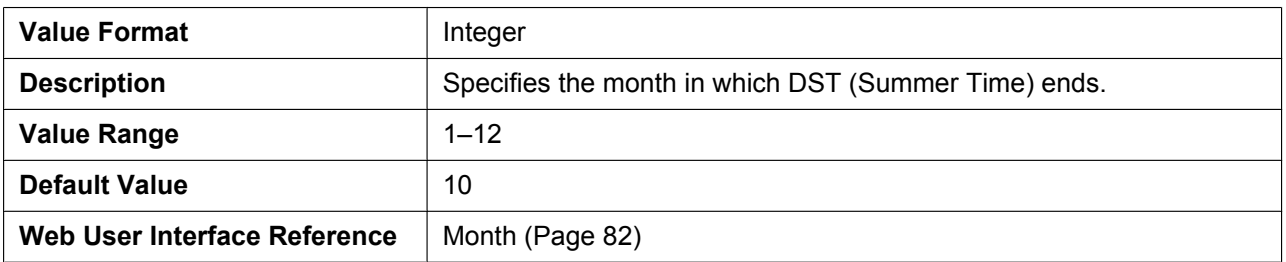

# <span id="page-140-2"></span>**DST\_STOP\_ORDINAL\_DAY**

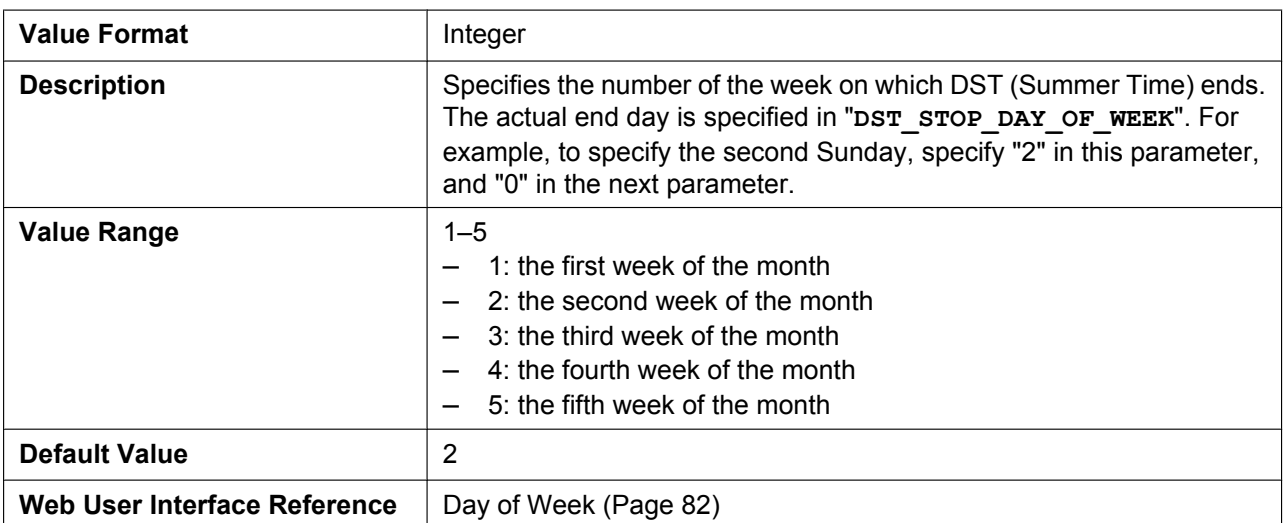

### <span id="page-140-3"></span>**DST\_STOP\_DAY\_OF\_WEEK**

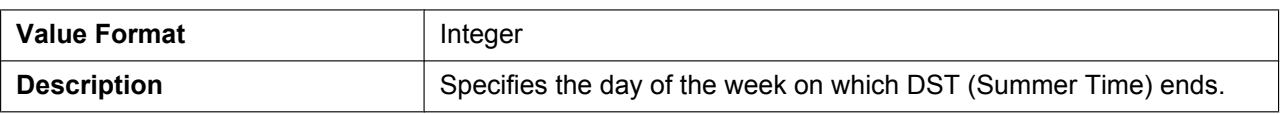

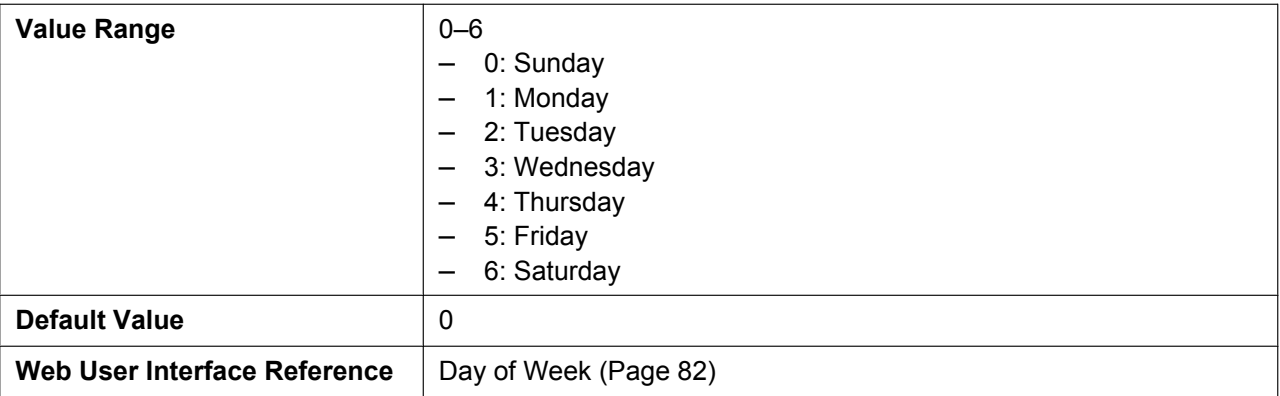

# <span id="page-141-0"></span>**DST\_STOP\_TIME**

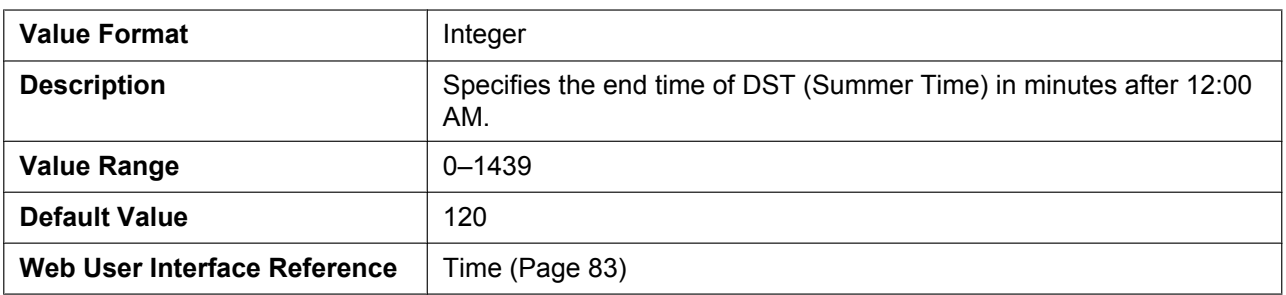

# **4.3.3 Syslog Settings**

# <span id="page-141-1"></span>**SYSLOG\_EVENT\_SIP**

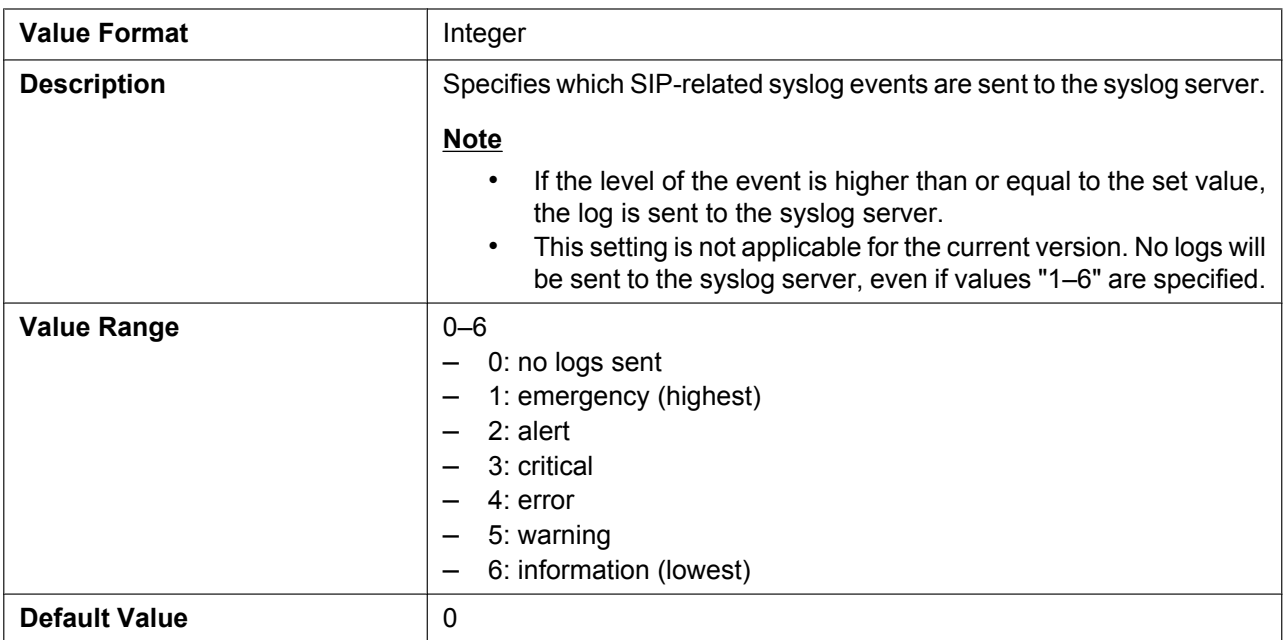

# <span id="page-142-0"></span>**SYSLOG\_EVENT\_CFG**

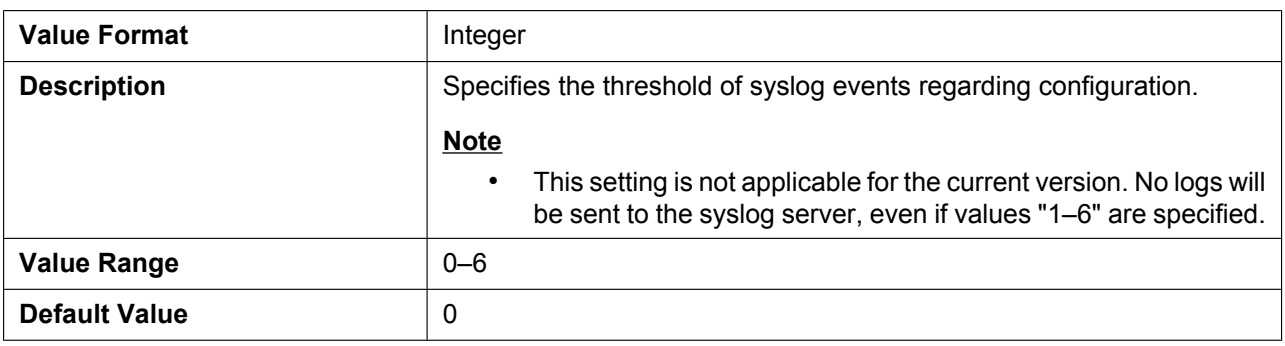

### <span id="page-142-1"></span>**SYSLOG\_EVENT\_VOIP**

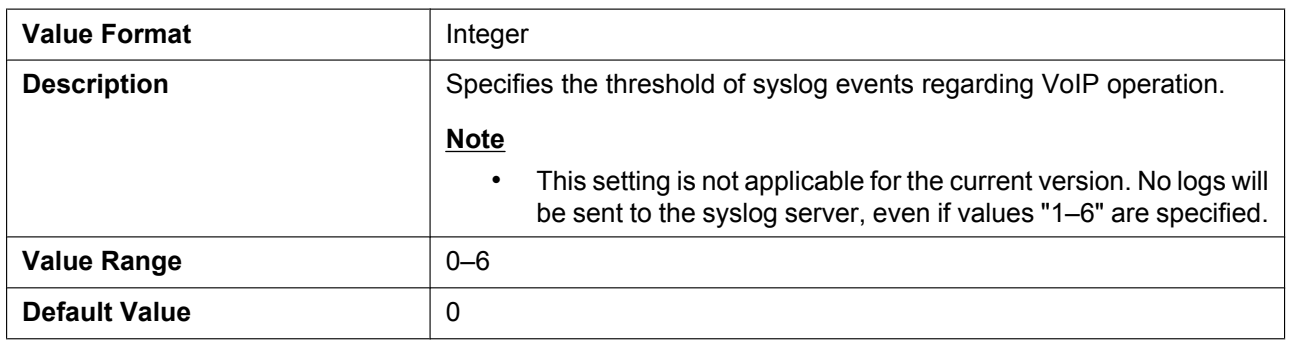

### <span id="page-142-2"></span>**SYSLOG\_EVENT\_TEL**

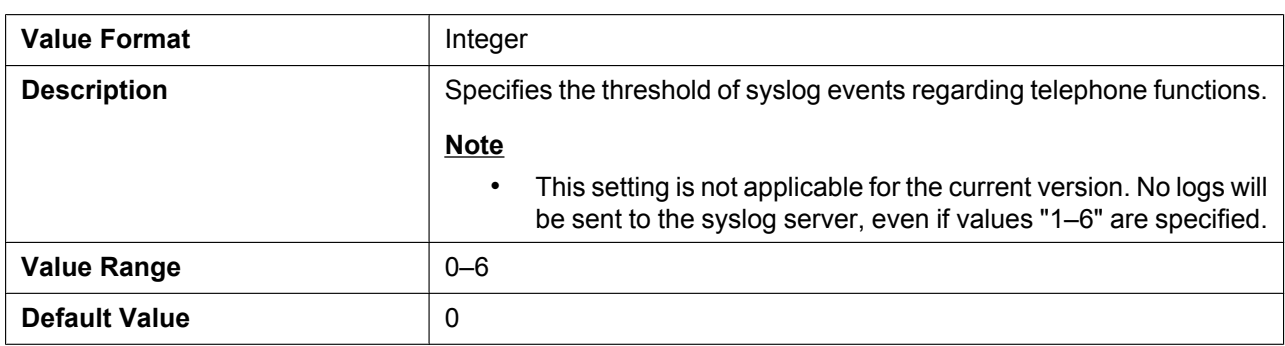

### <span id="page-142-3"></span>**SYSLOG\_ADDR**

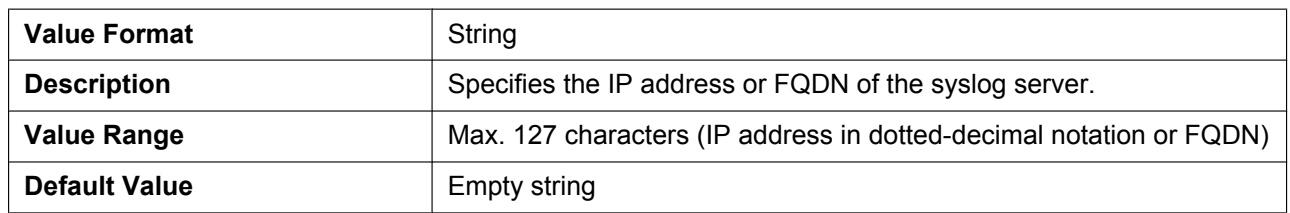

### <span id="page-143-1"></span>**SYSLOG\_PORT**

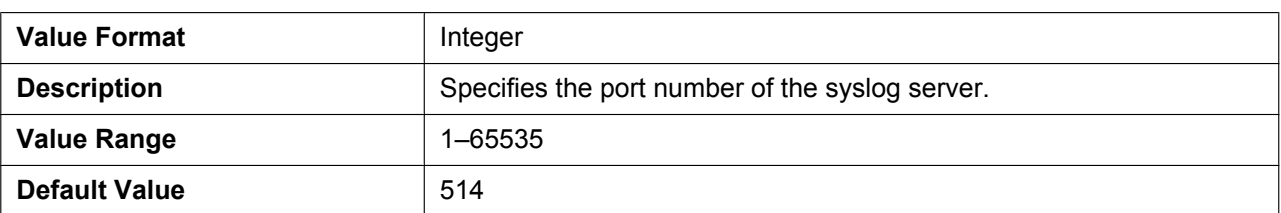

### <span id="page-143-2"></span>**SYSLOG\_RTPSMLY\_INTVL\_[1–8]**

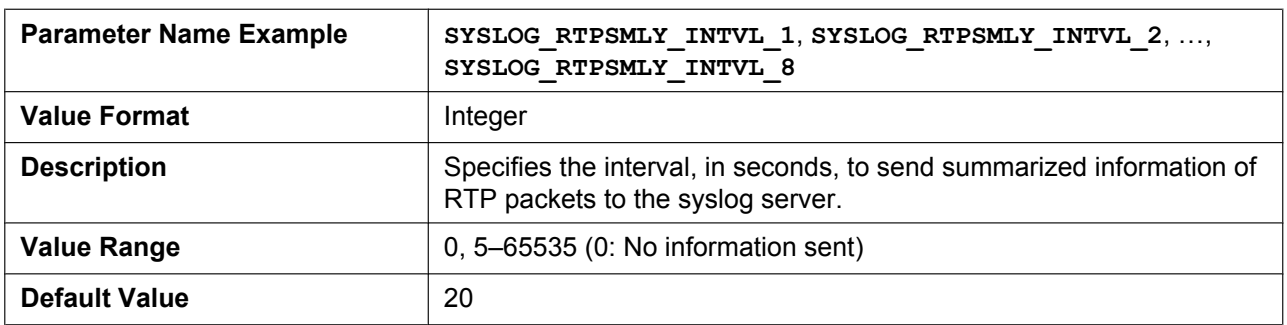

# **4.3.4 Firmware Update Settings**

### <span id="page-143-0"></span>**FIRM\_UPGRADE\_ENABLE**

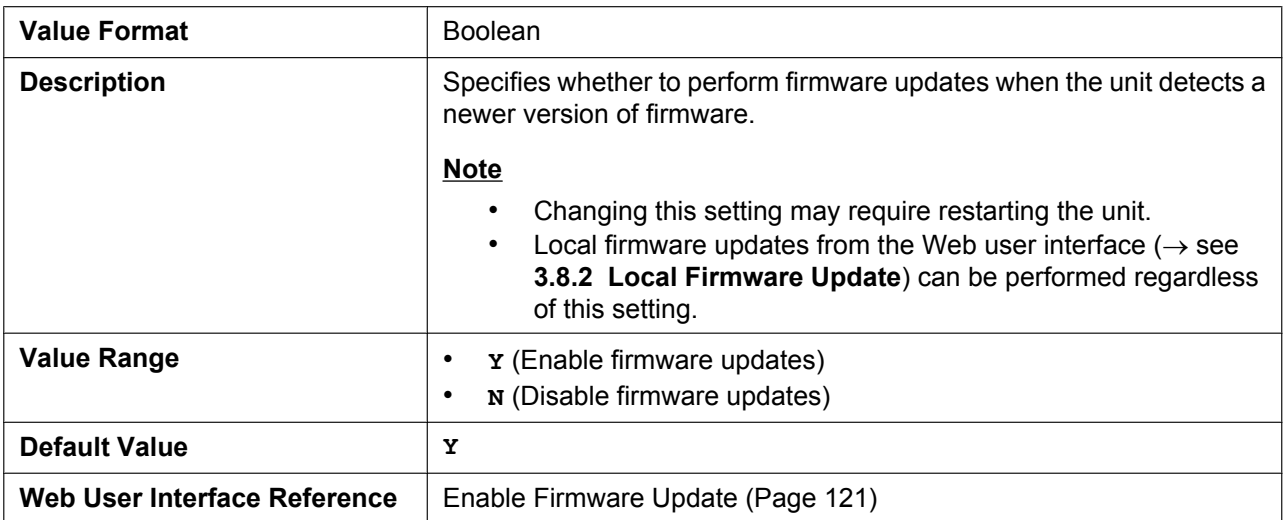

### <span id="page-143-3"></span>**FIRM\_VER\_EUDECT**

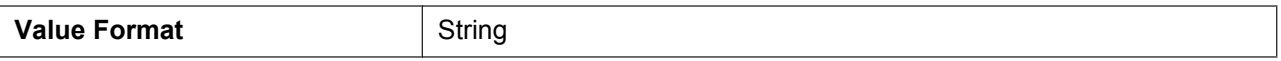
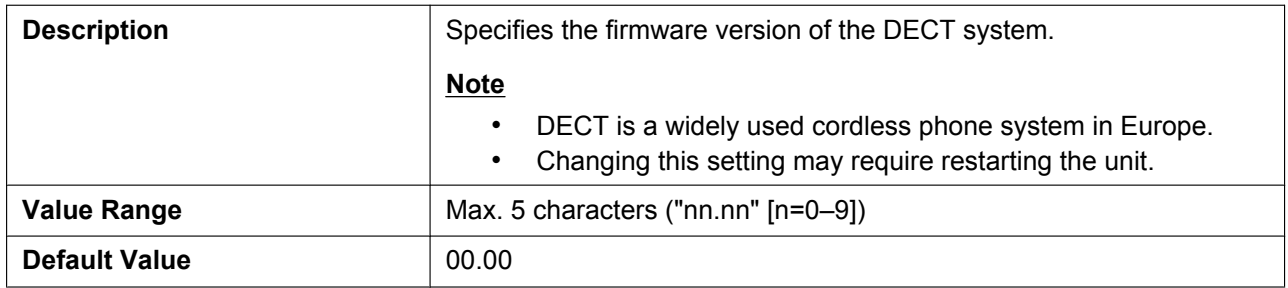

#### **FIRM\_VER\_USDECT**

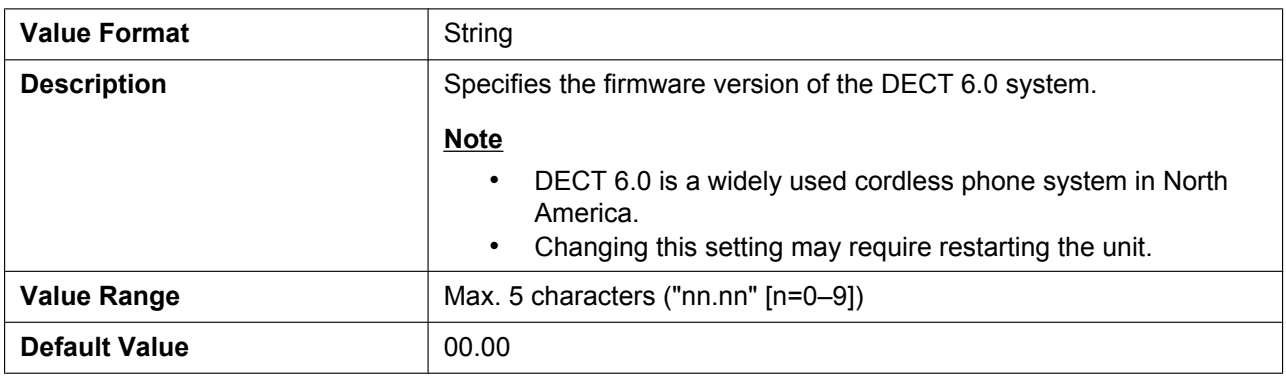

#### **FIRM\_UPGRADE\_AUTO**

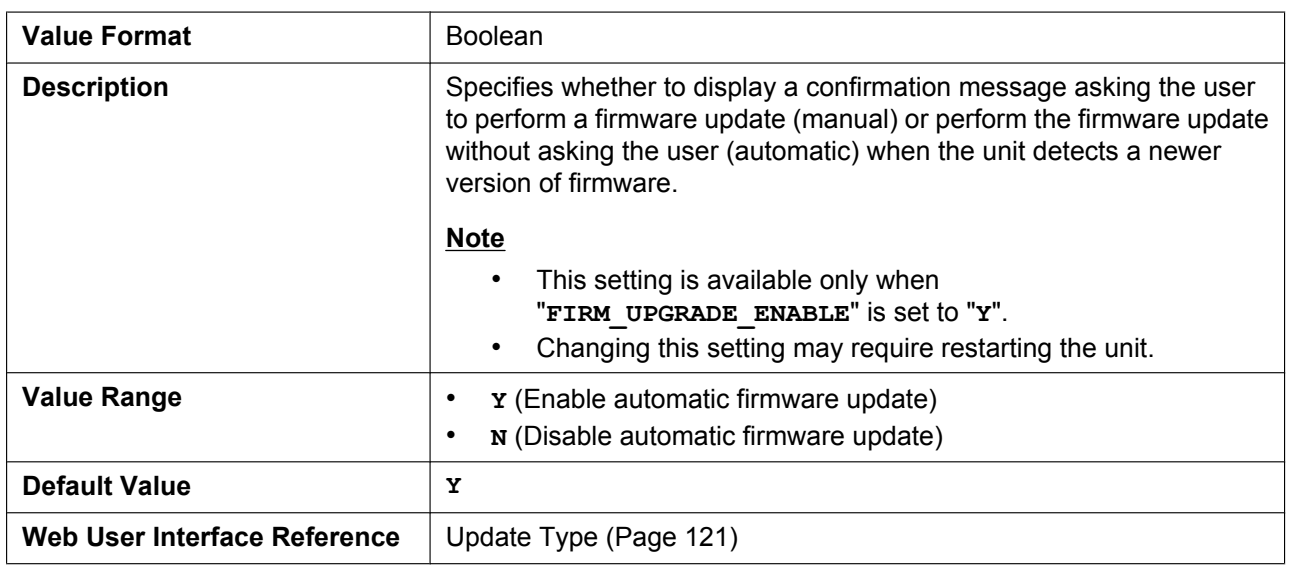

#### **FIRM\_FILE\_PATH**

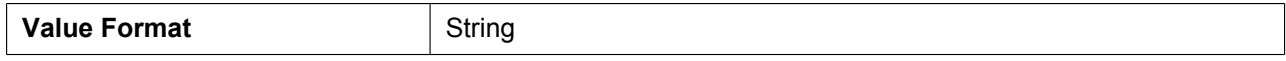

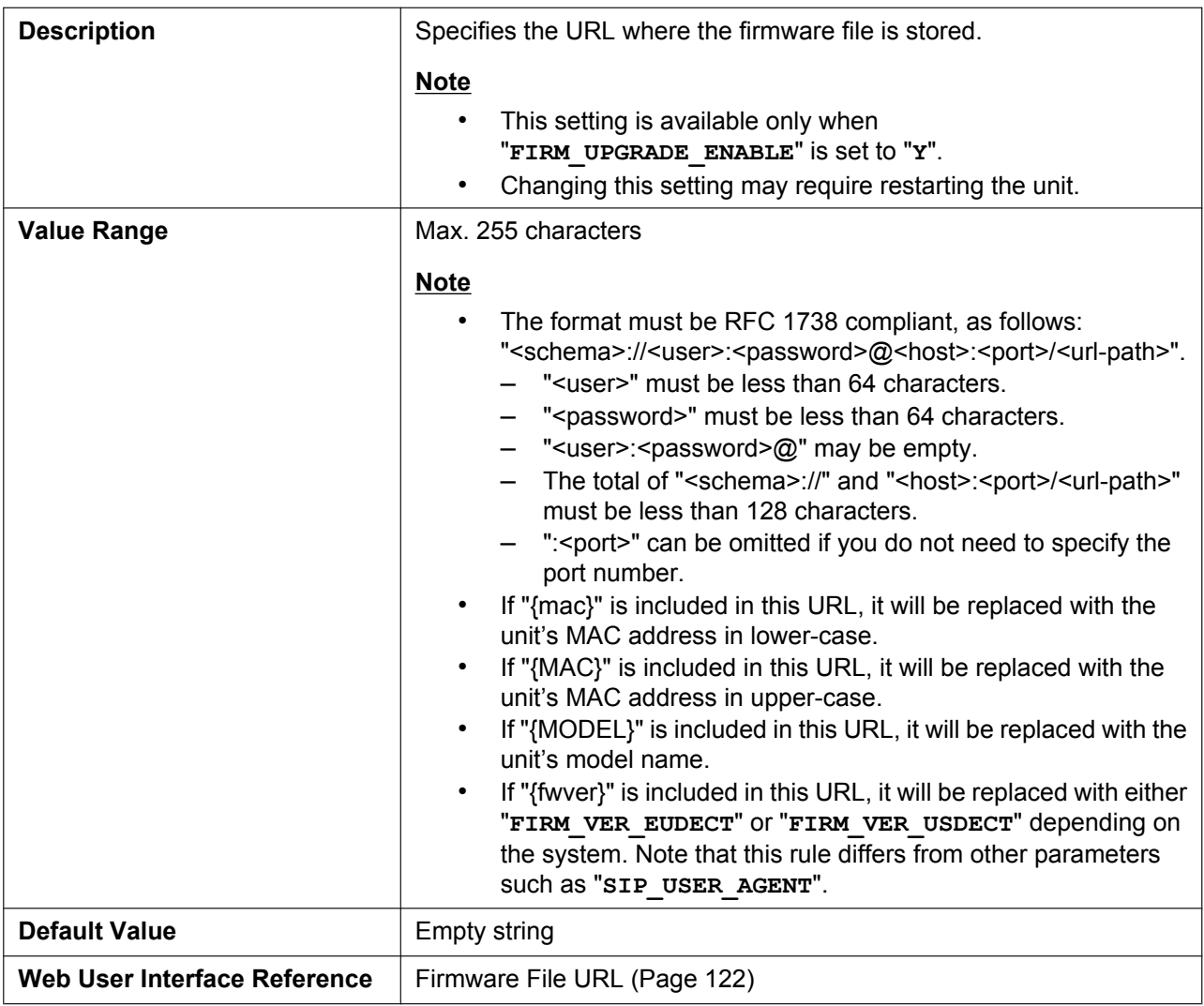

## **4.3.5 Provisioning Settings**

### **OPTION66\_ENABLE**

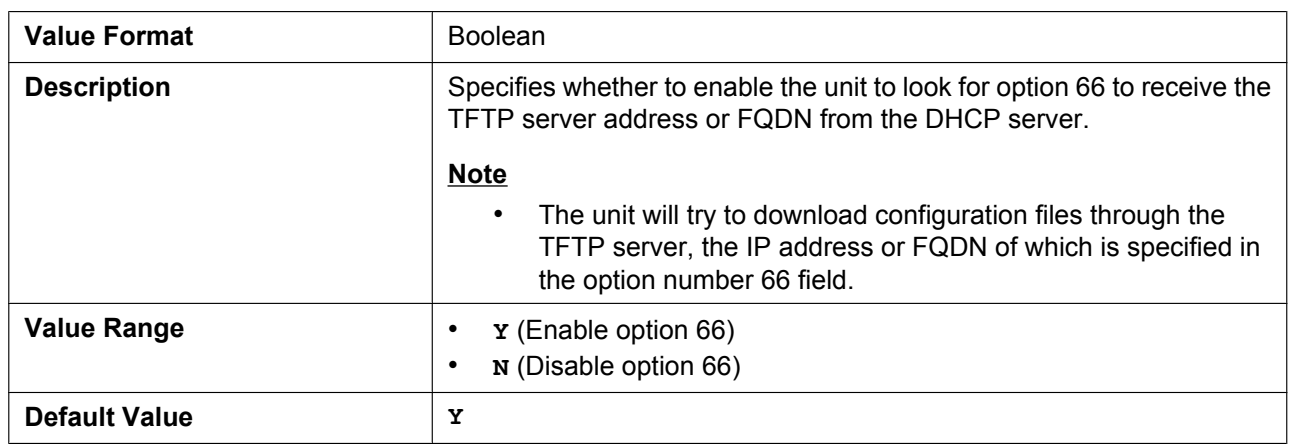

### **OPTION66\_REBOOT**

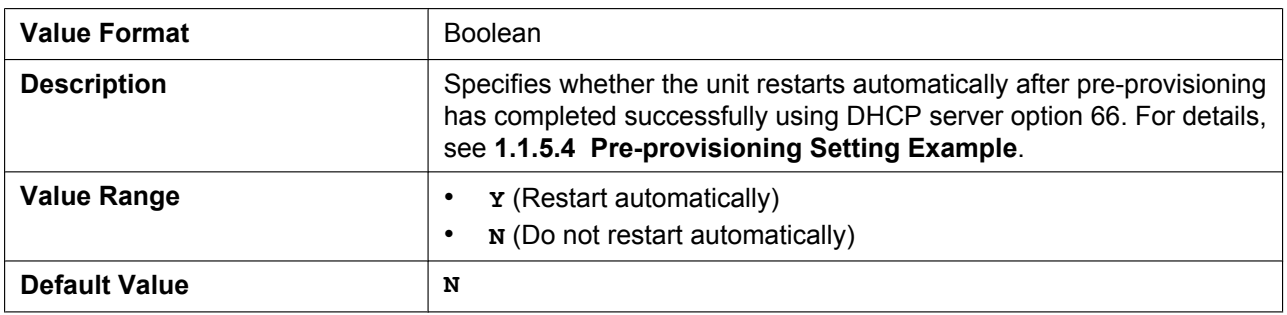

### **PROVISION\_ENABLE**

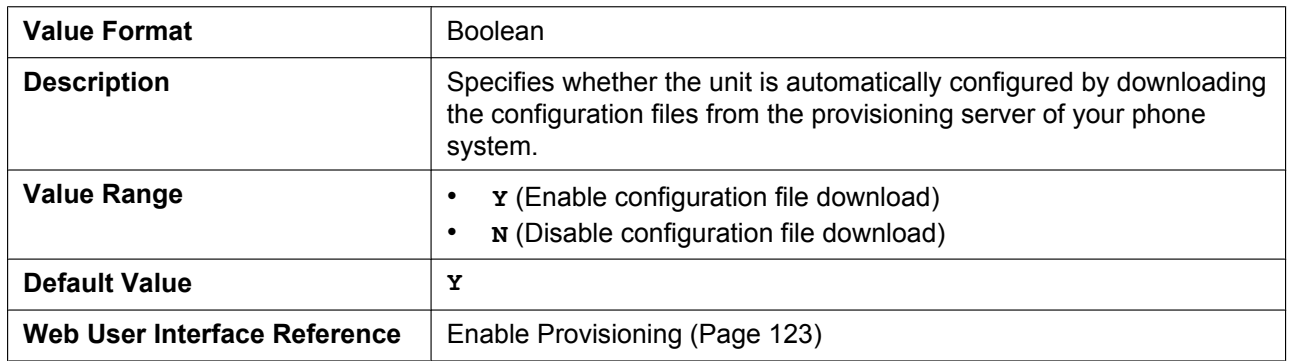

### **CFG\_STANDARD\_FILE\_PATH**

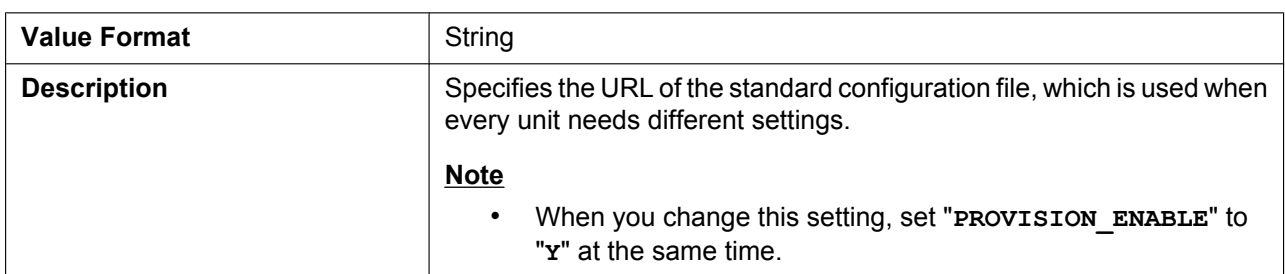

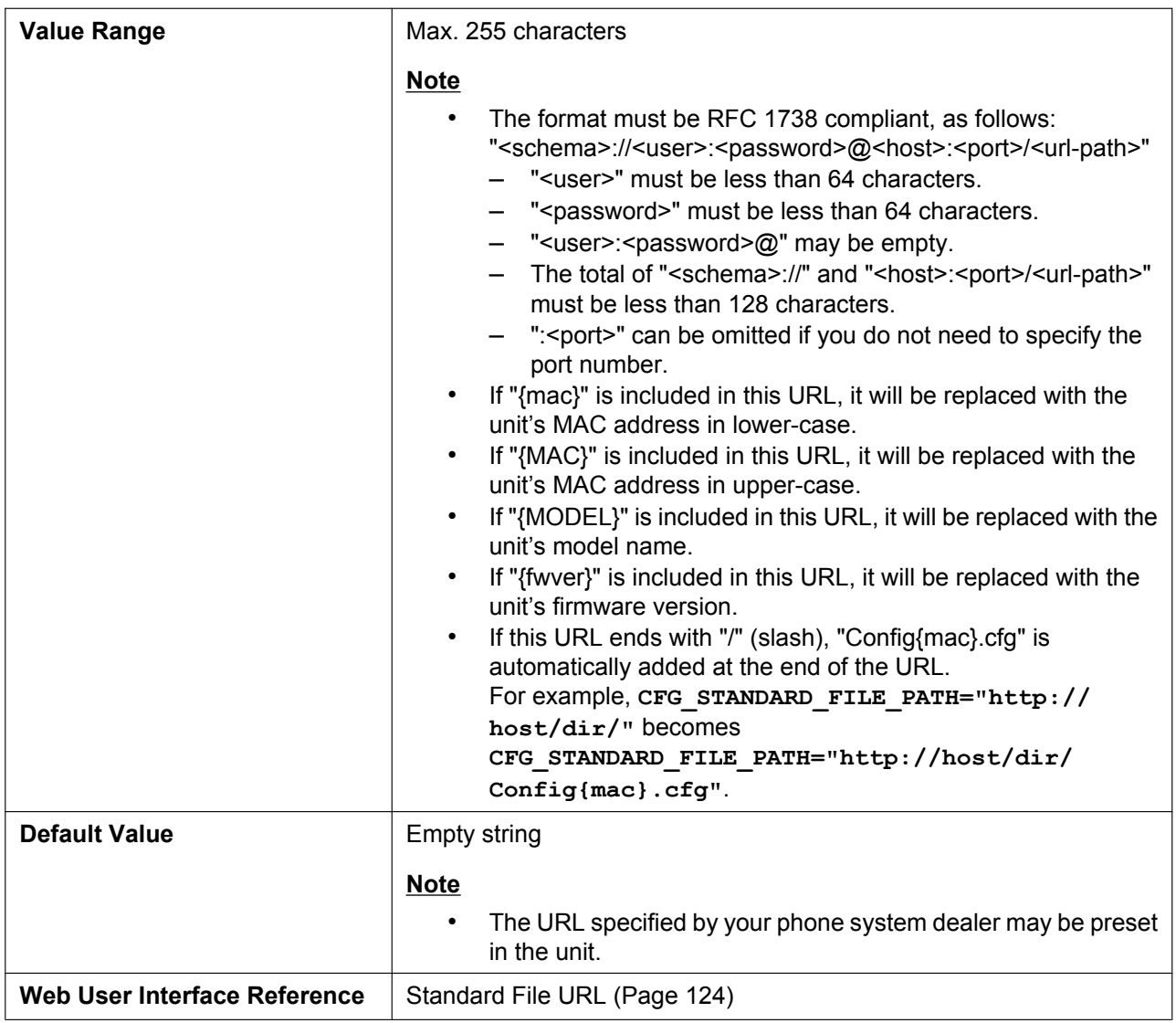

### **CFG\_PRODUCT\_FILE\_PATH**

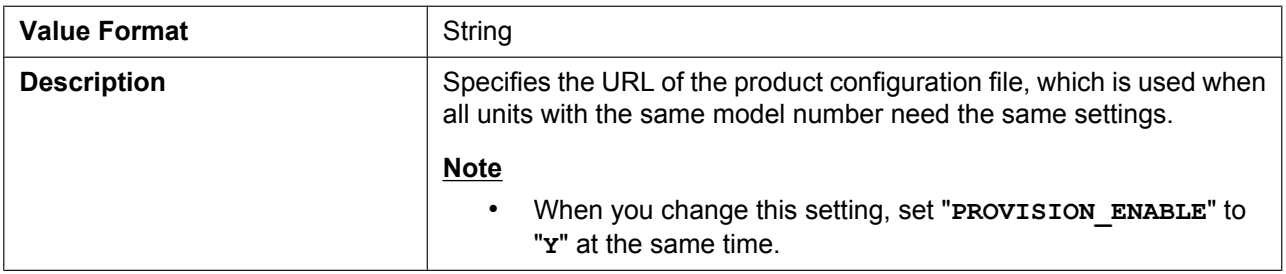

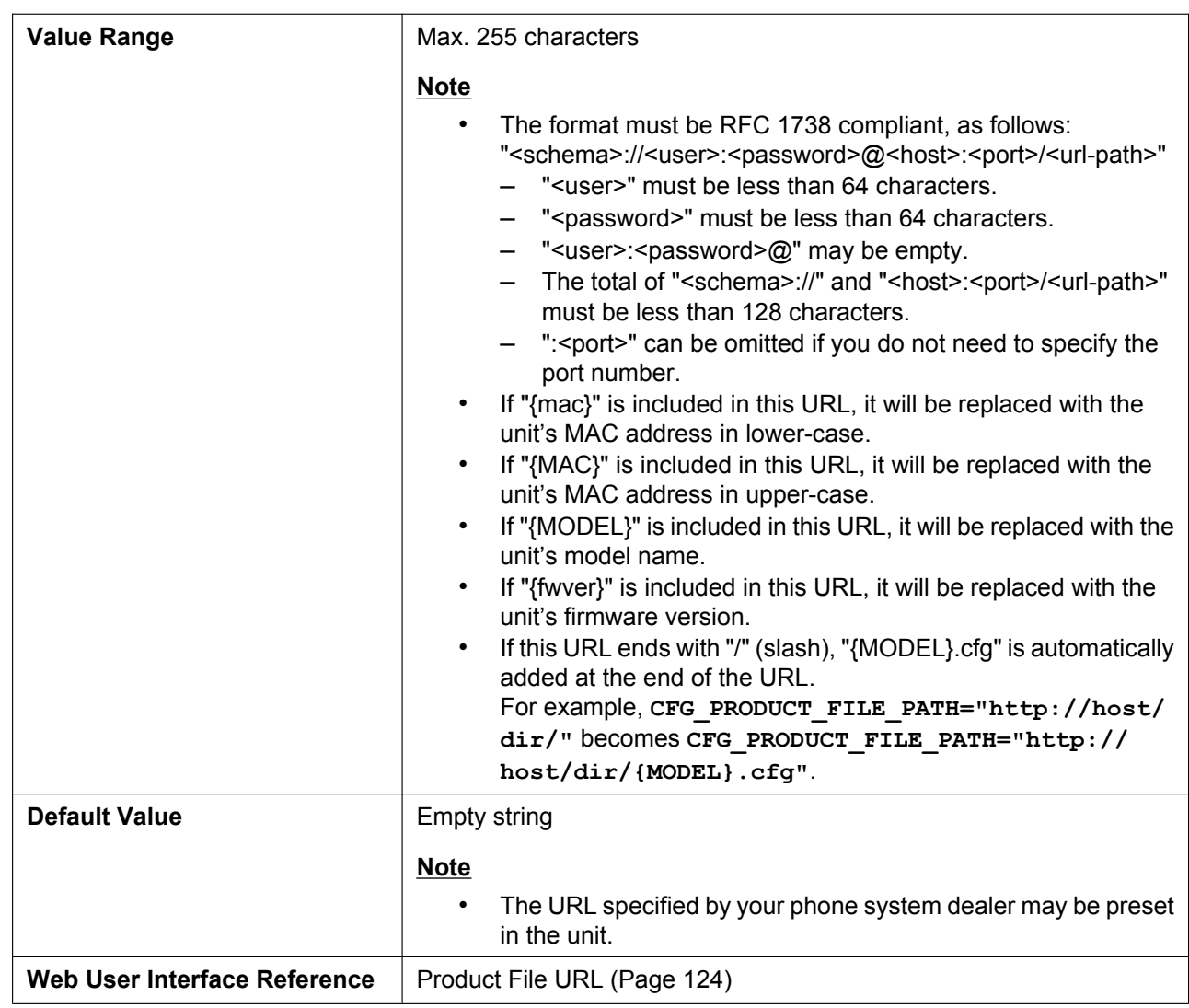

### **CFG\_MASTER\_FILE\_PATH**

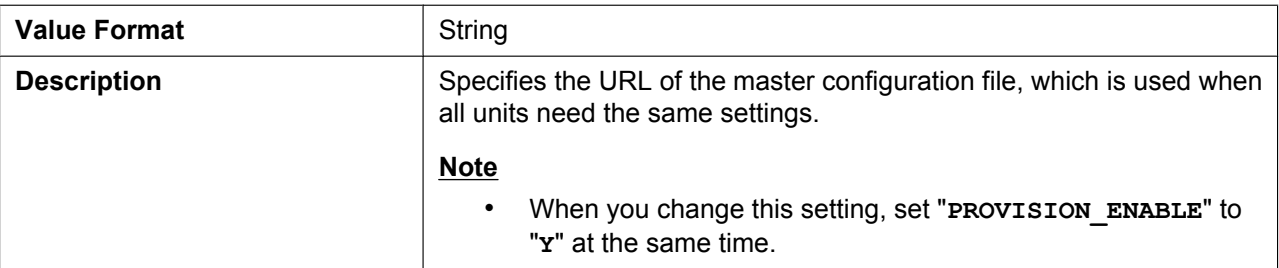

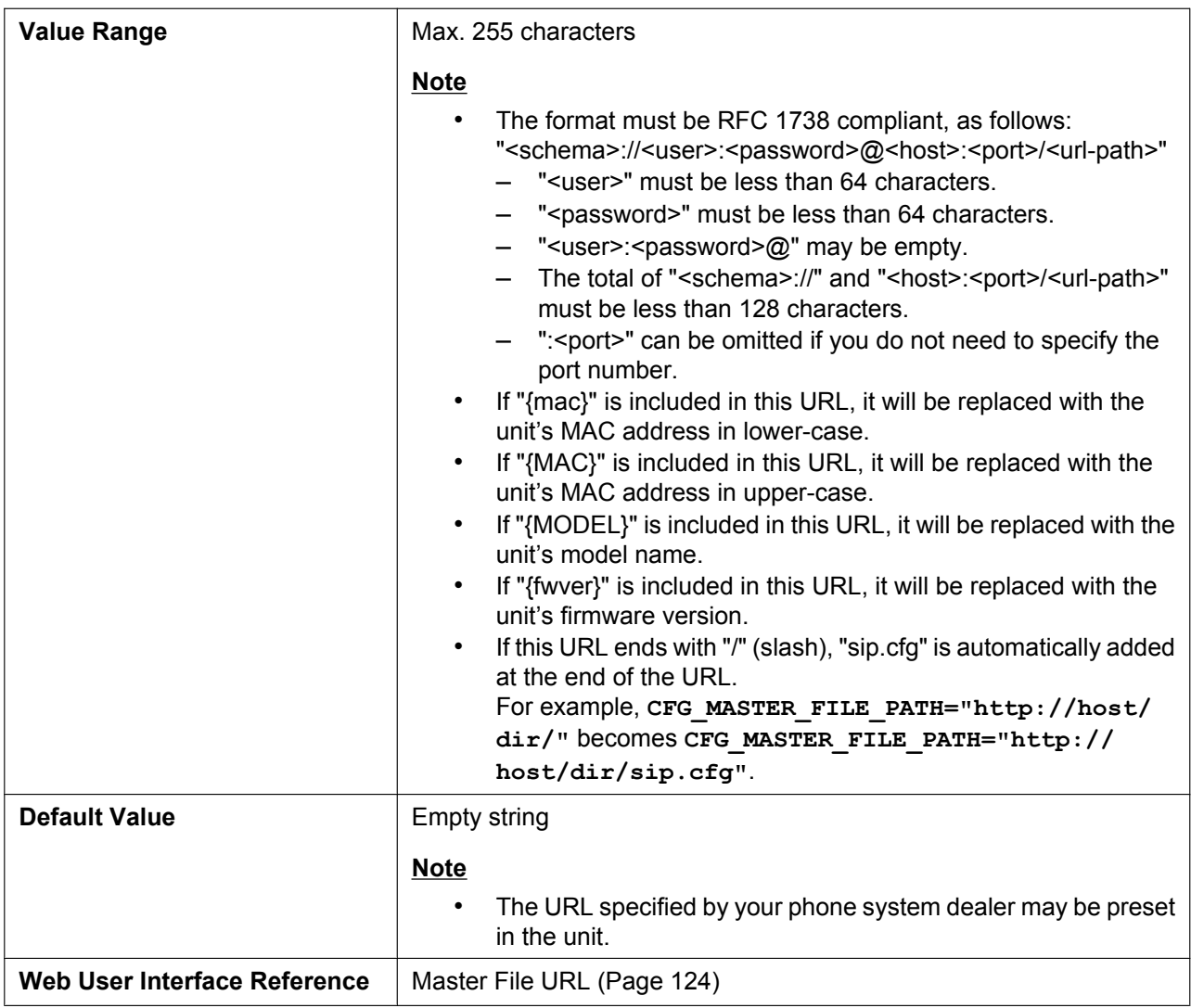

### **CFG\_FILE\_KEY1**

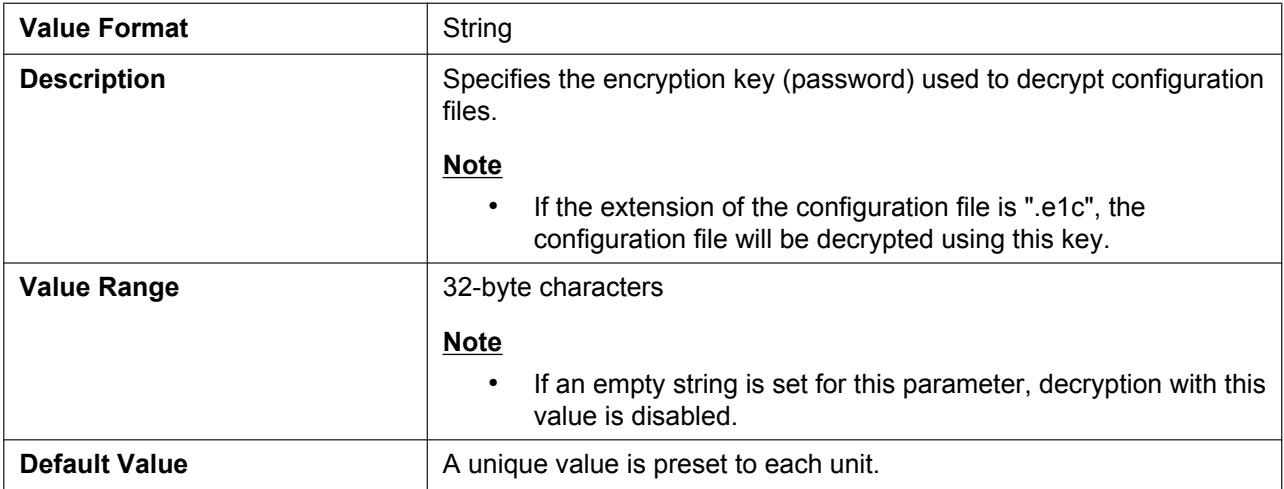

### **CFG\_FILE\_KEY2**

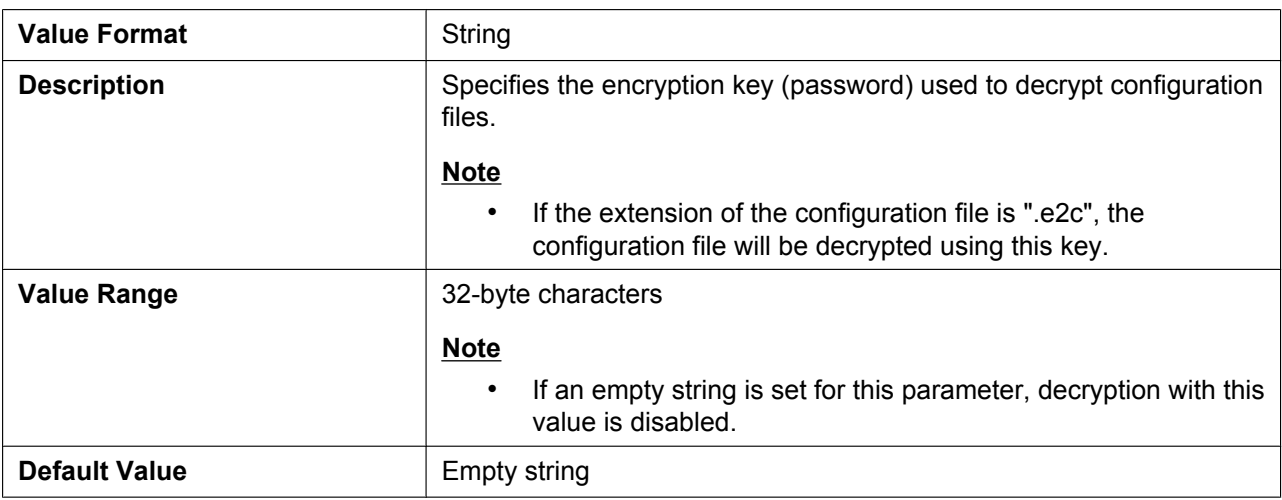

### **CFG\_FILE\_KEY3**

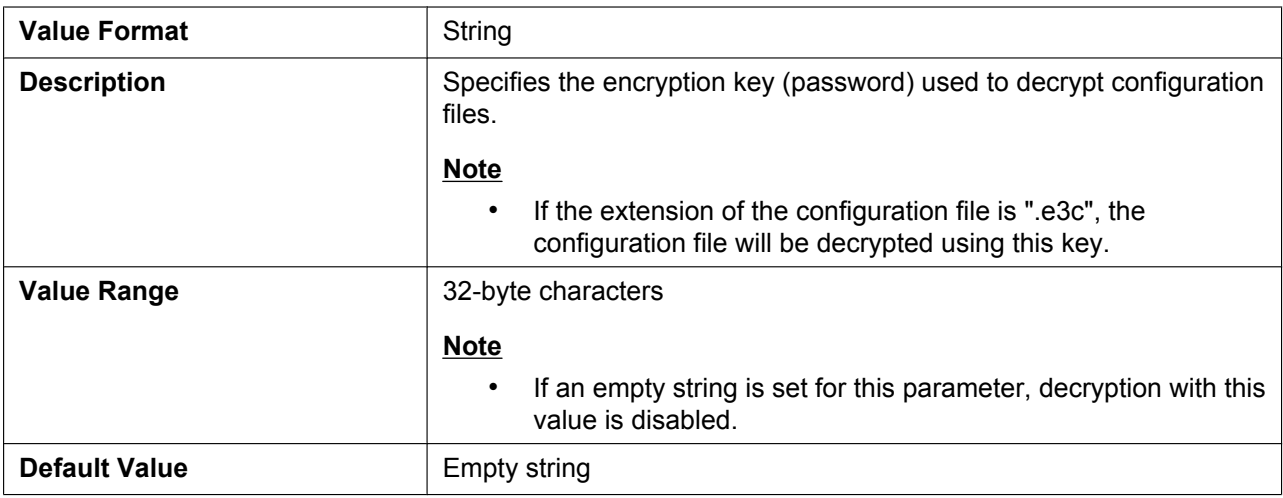

### **CFG\_FILE\_KEY\_LENGTH**

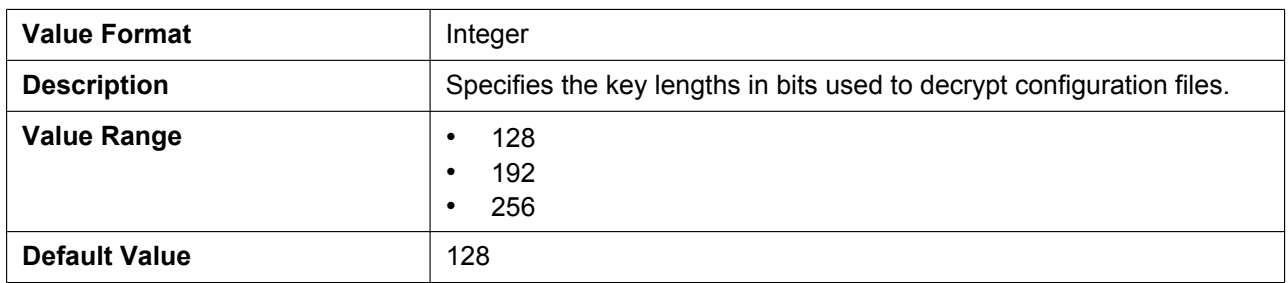

#### **CFG\_CYCLIC**

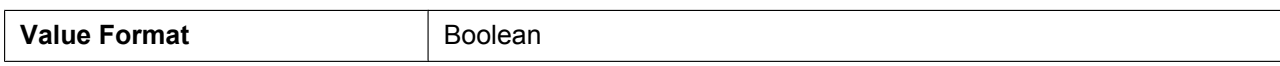

#### **4.3.5 Provisioning Settings**

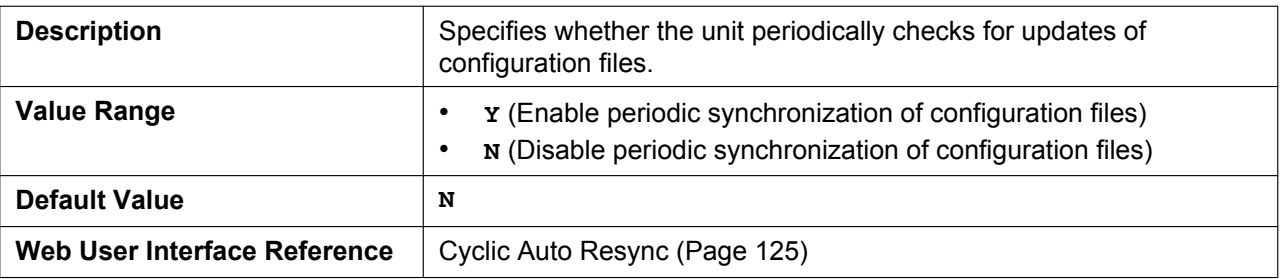

### **CFG\_CYCLIC\_INTVL**

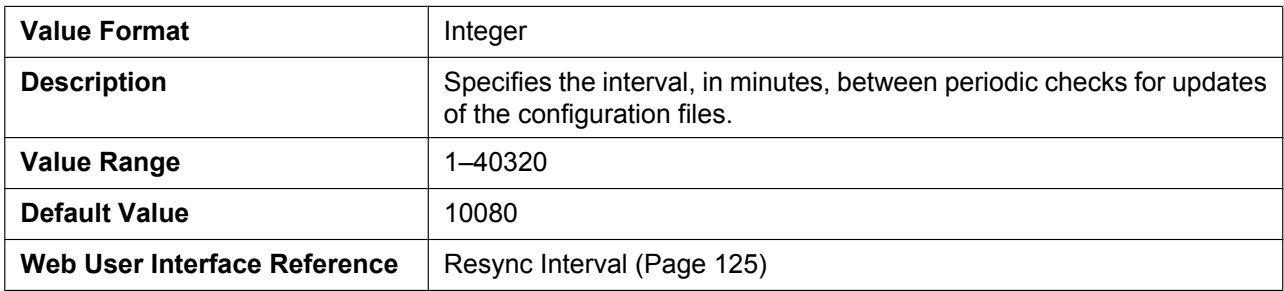

### **CFG\_RTRY\_INTVL**

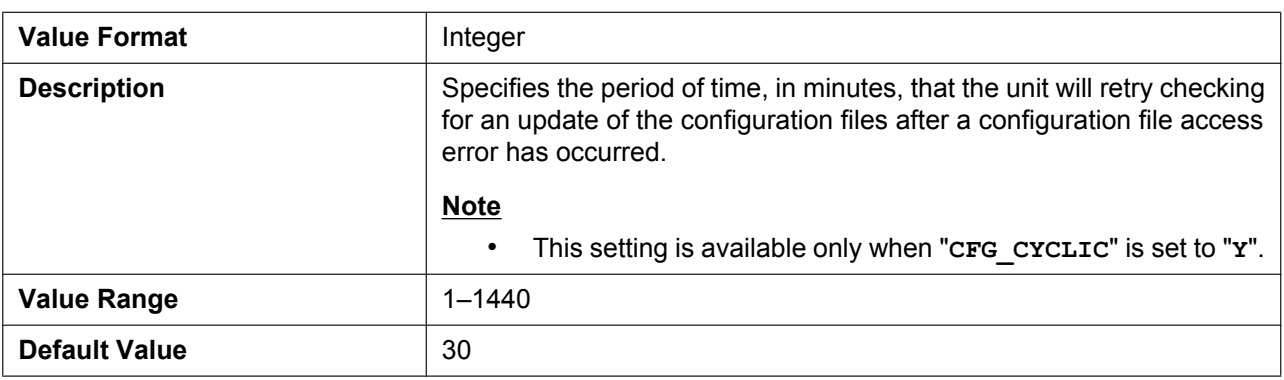

### **CFG\_RESYNC\_TIME**

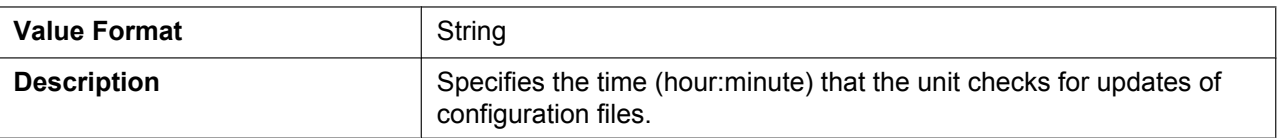

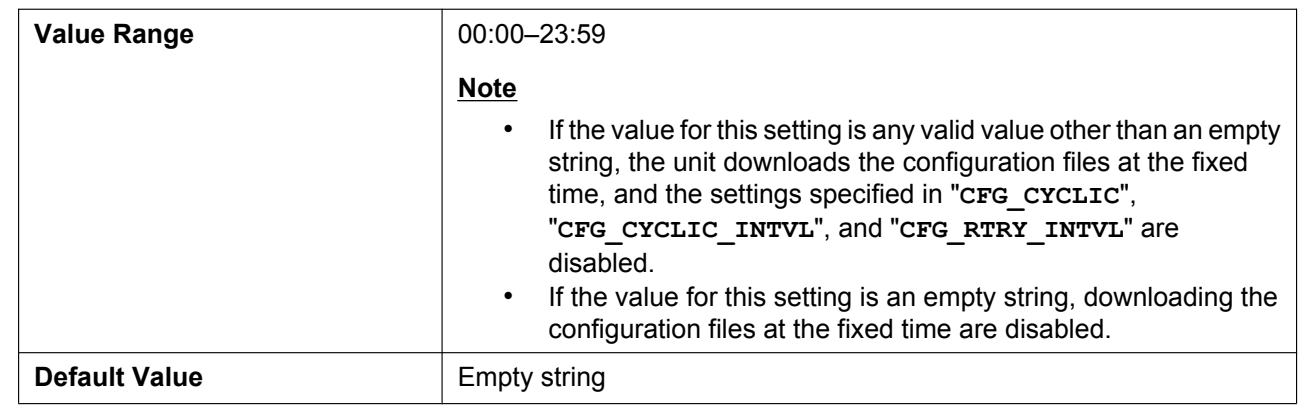

### **CFG\_RESYNC\_FROM\_SIP**

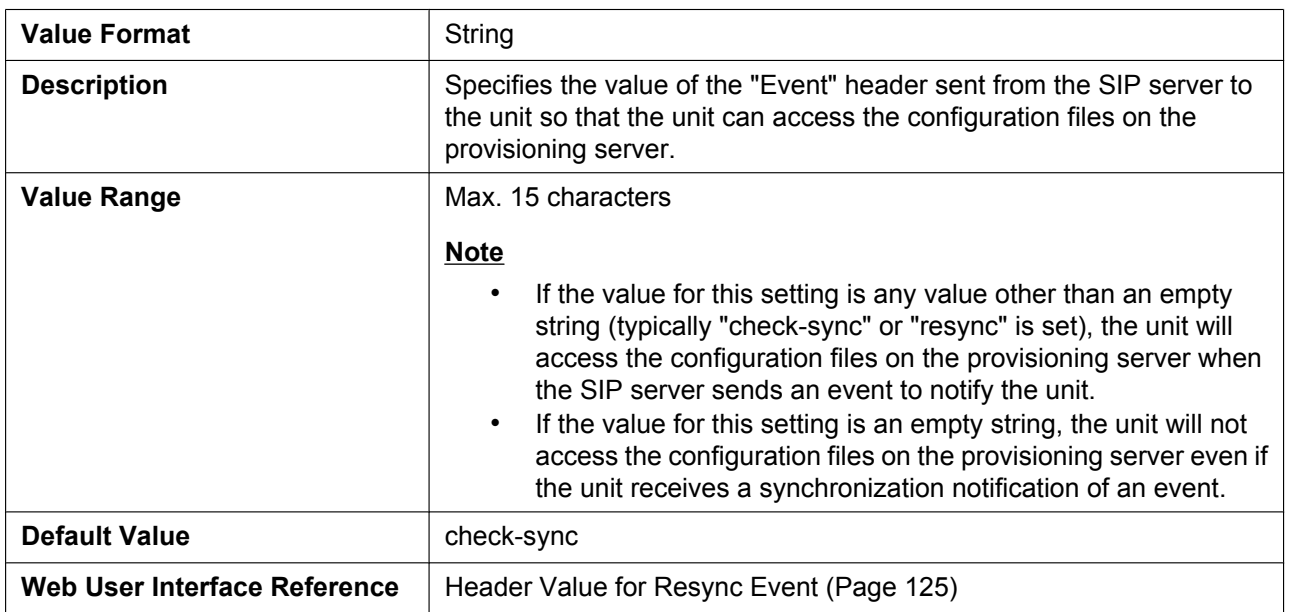

# **4.4 Network Settings**

### <span id="page-152-0"></span>**4.4.1 IP Settings**

#### **CONNECTION\_TYPE**

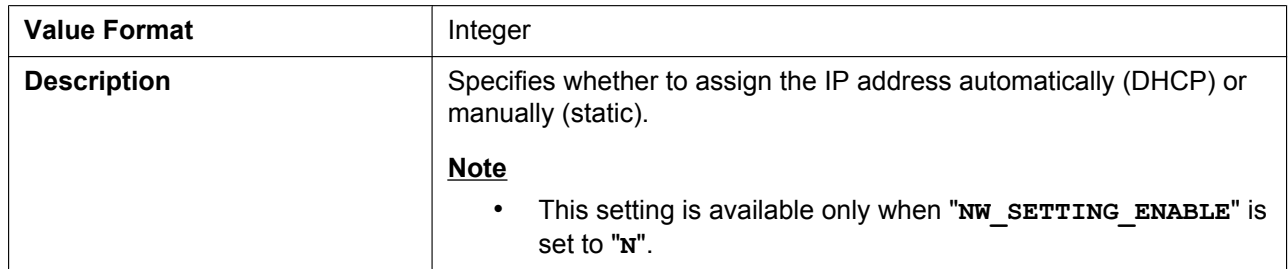

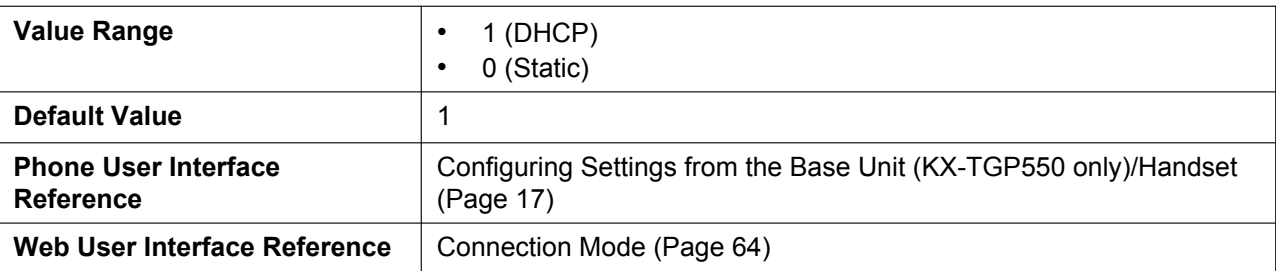

### **HOST\_NAME**

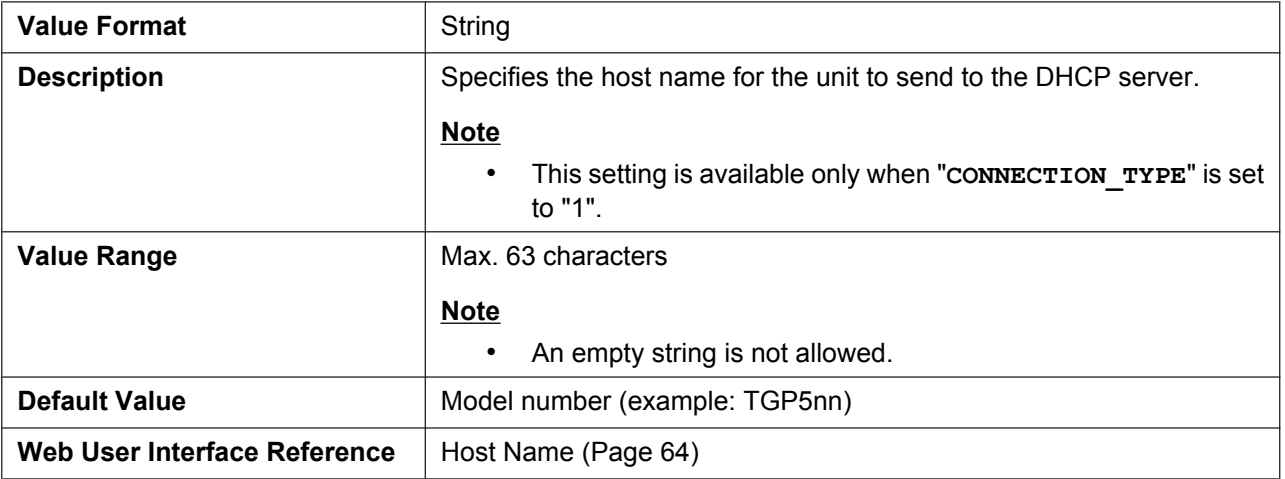

### **DHCP\_DNS\_ENABLE**

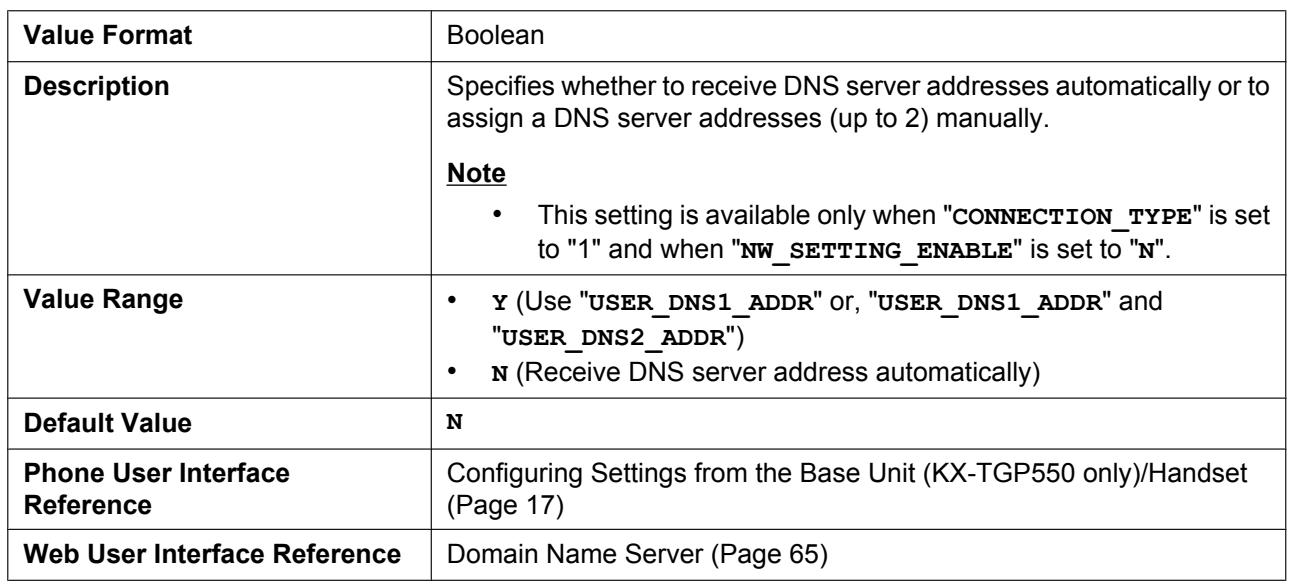

### **STATIC\_IP\_ADDRESS**

**Value Format** String

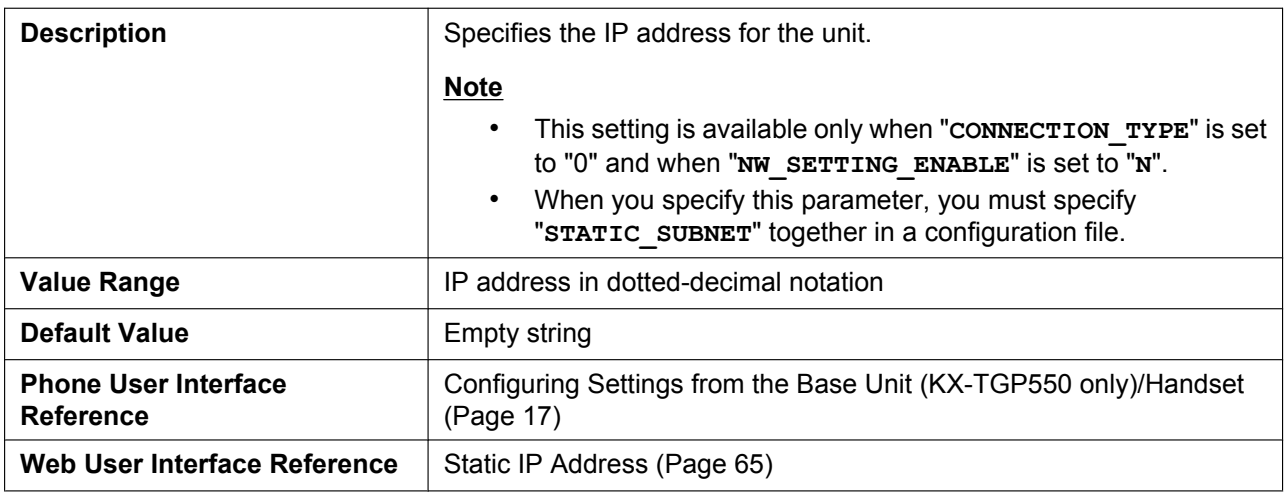

### **STATIC\_SUBNET**

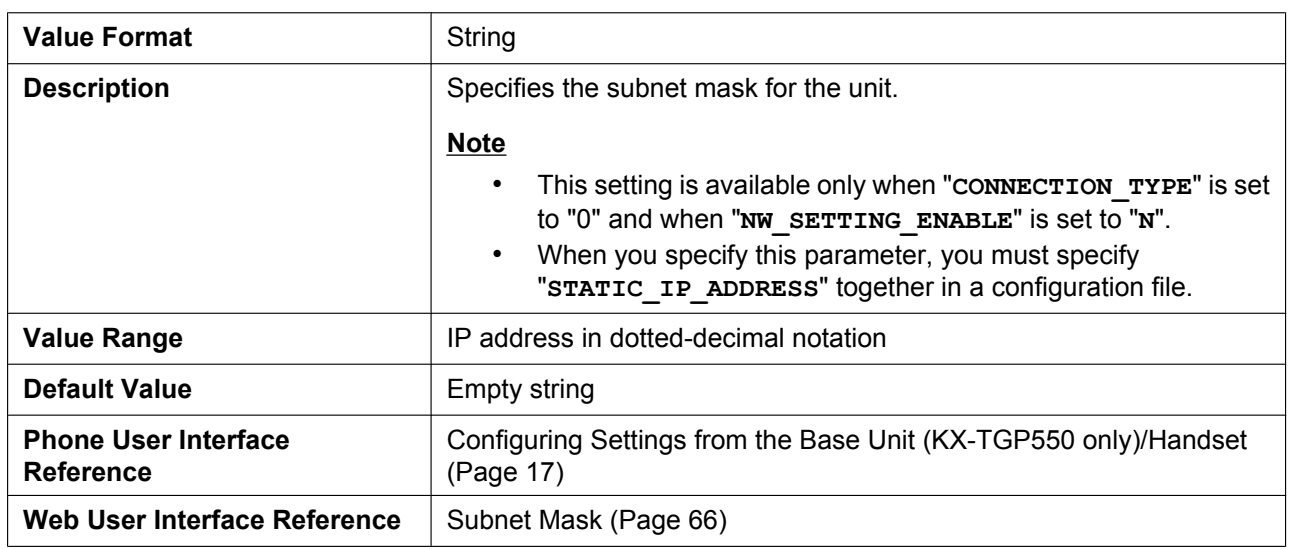

### **STATIC\_GATEWAY**

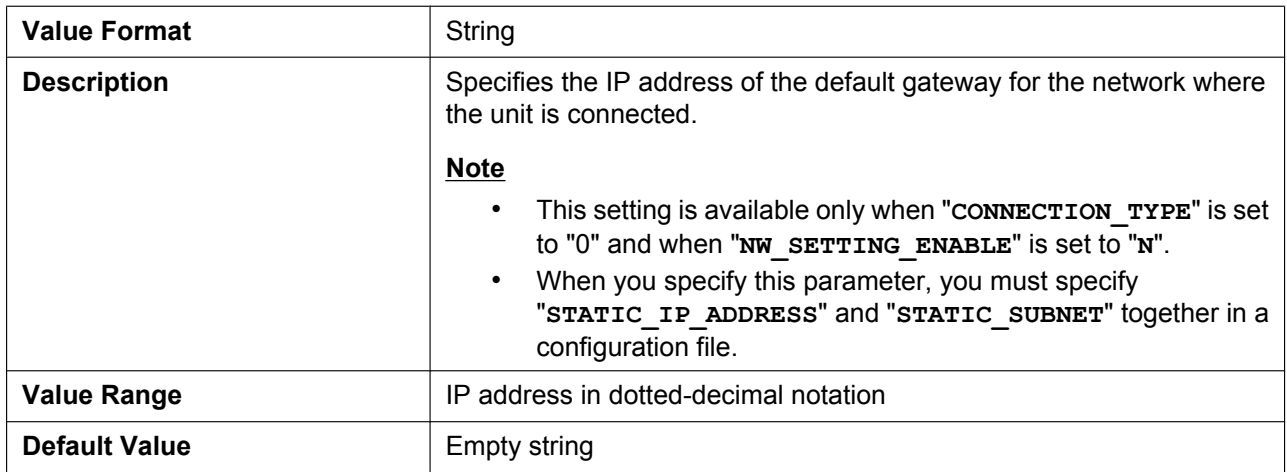

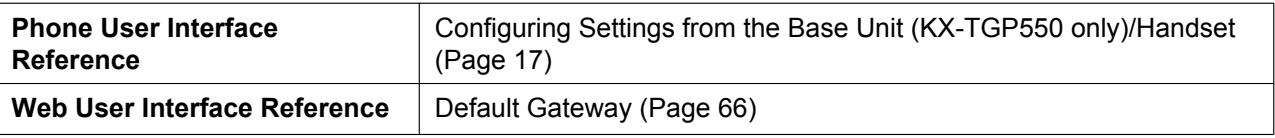

### **USER\_DNS1\_ADDR**

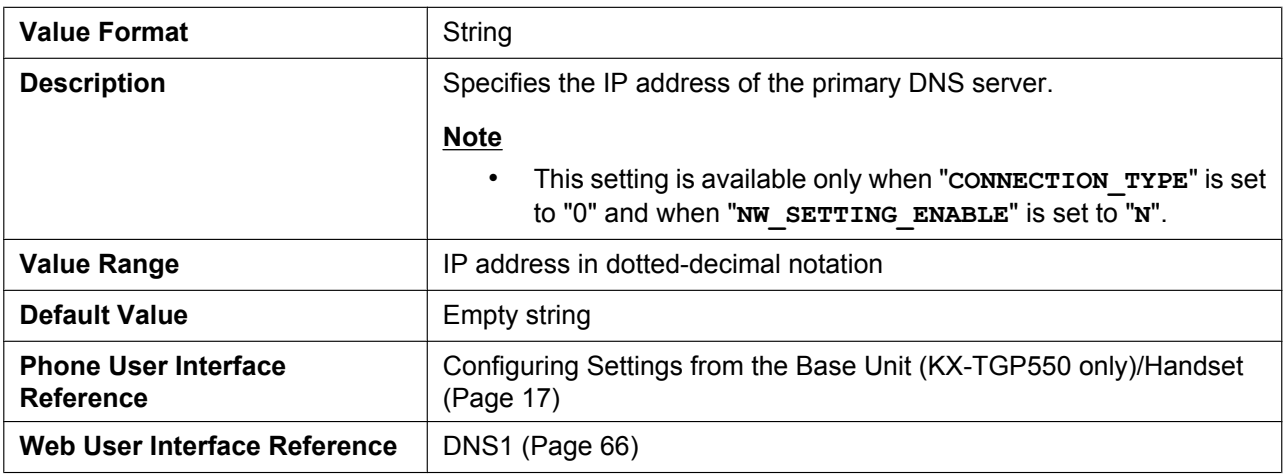

#### **USER\_DNS2\_ADDR**

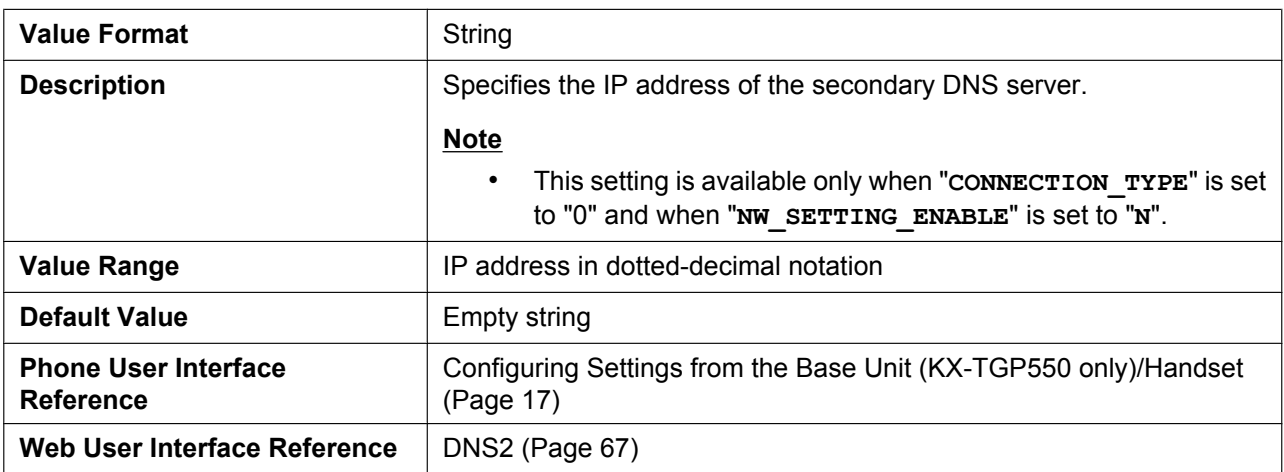

### **4.4.2 DNS Settings**

### **DNS\_QRY\_PRLL**

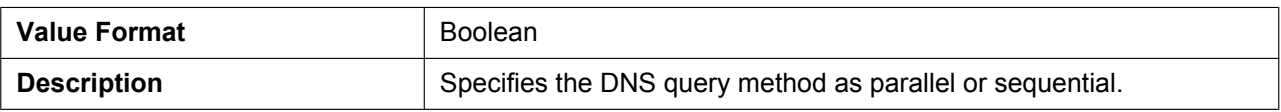

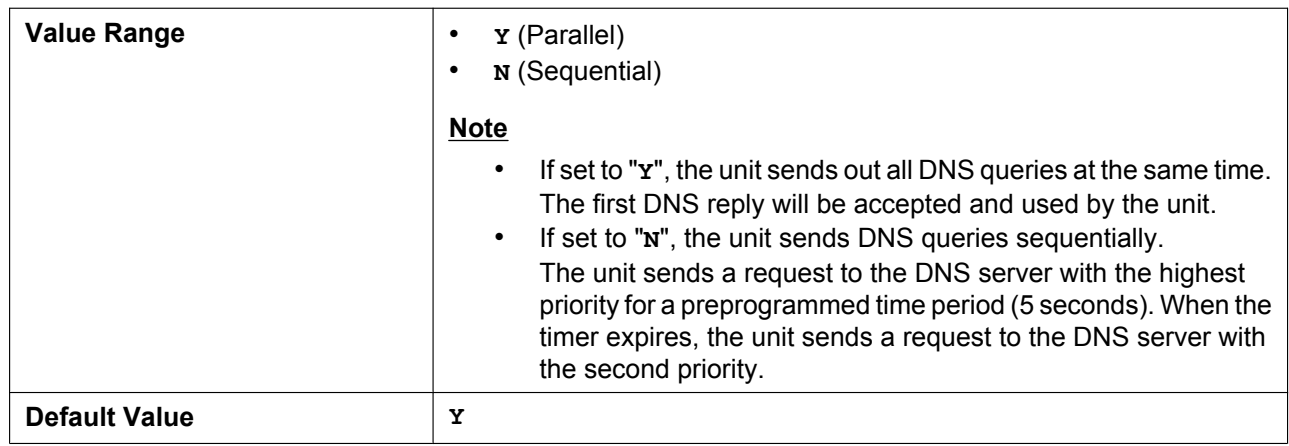

### **DNS\_PRIORITY**

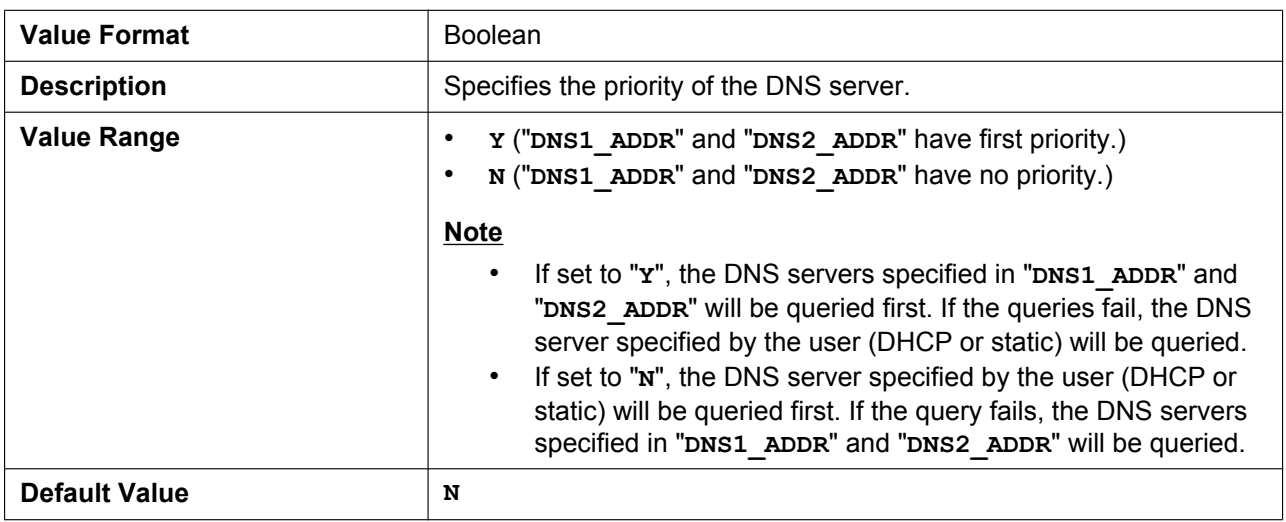

#### **DNS1\_ADDR**

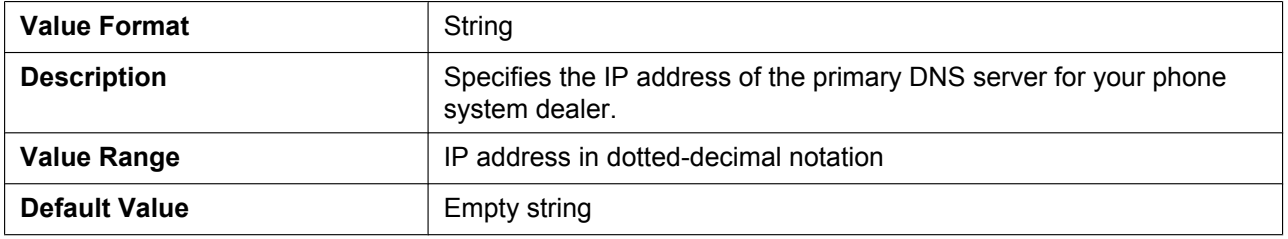

### **DNS2\_ADDR**

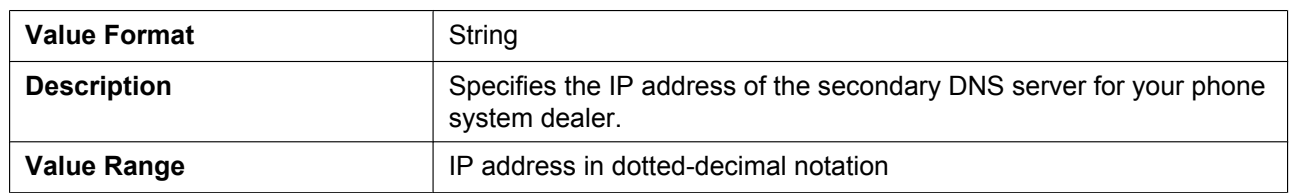

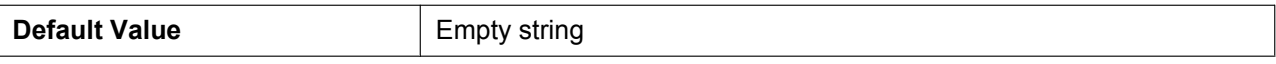

### **4.4.3 Ethernet Port Settings**

### **VLAN\_ENABLE (KX-TGP550 only)**

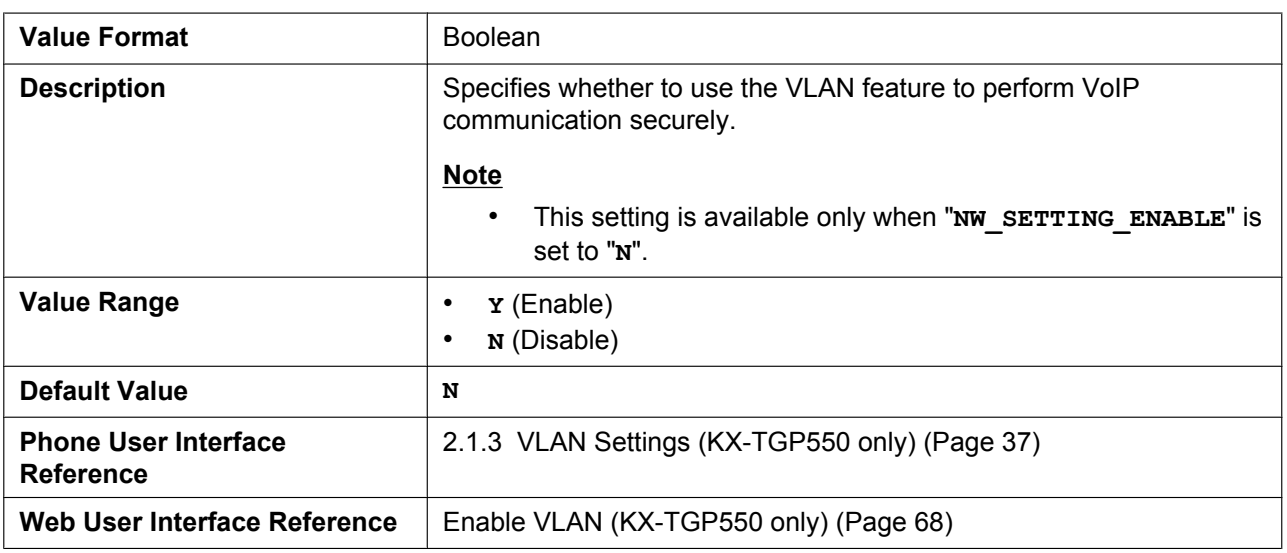

### **VLAN\_ID\_IP\_PHONE (KX-TGP550 only)**

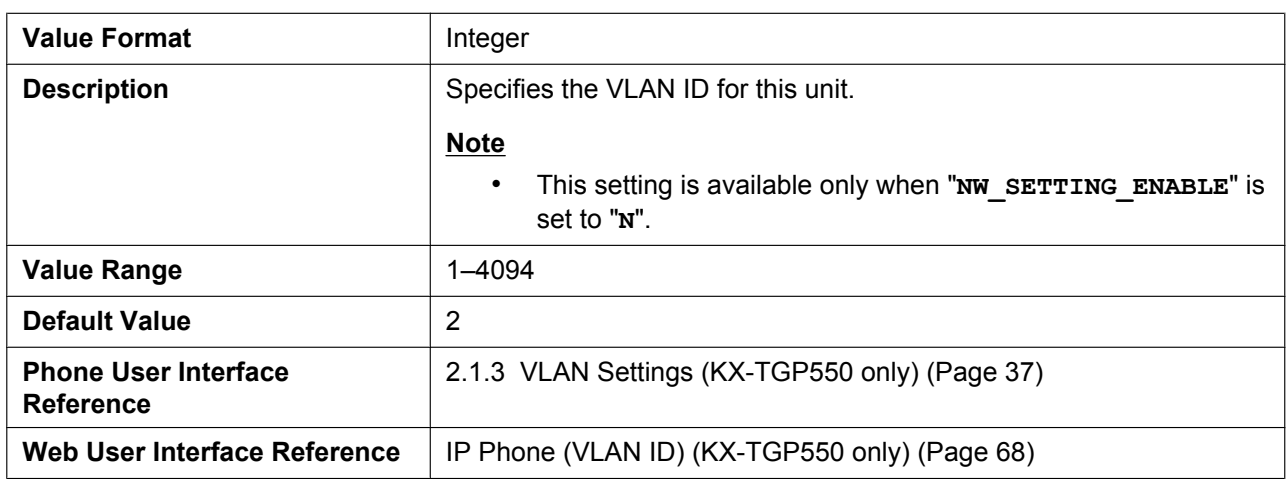

#### **VLAN\_PRI\_IP\_PHONE (KX-TGP550 only)**

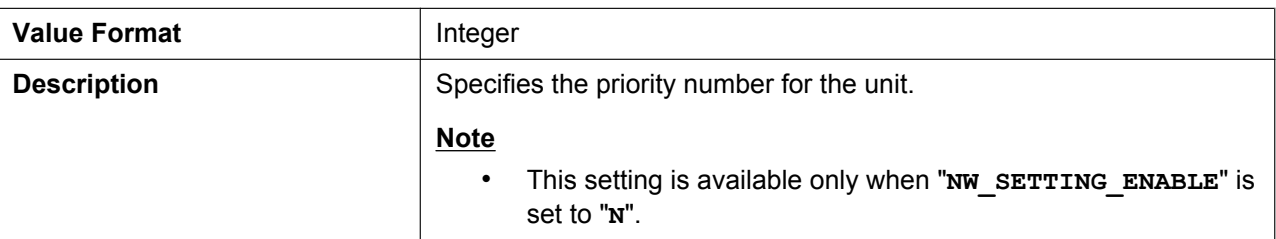

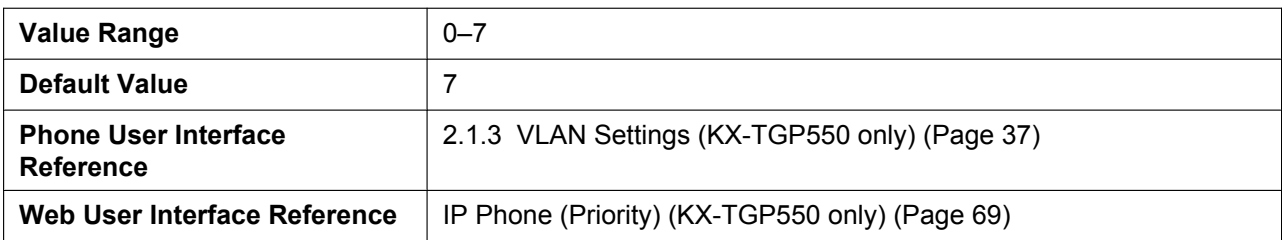

### **VLAN\_ID\_PC (KX-TGP550 only)**

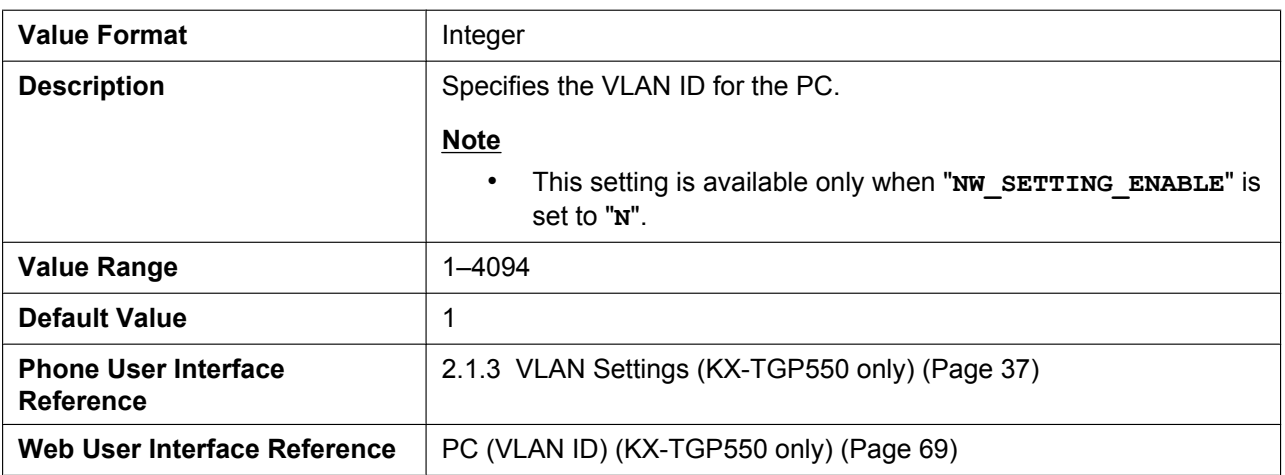

### **VLAN\_PRI\_PC (KX-TGP550 only)**

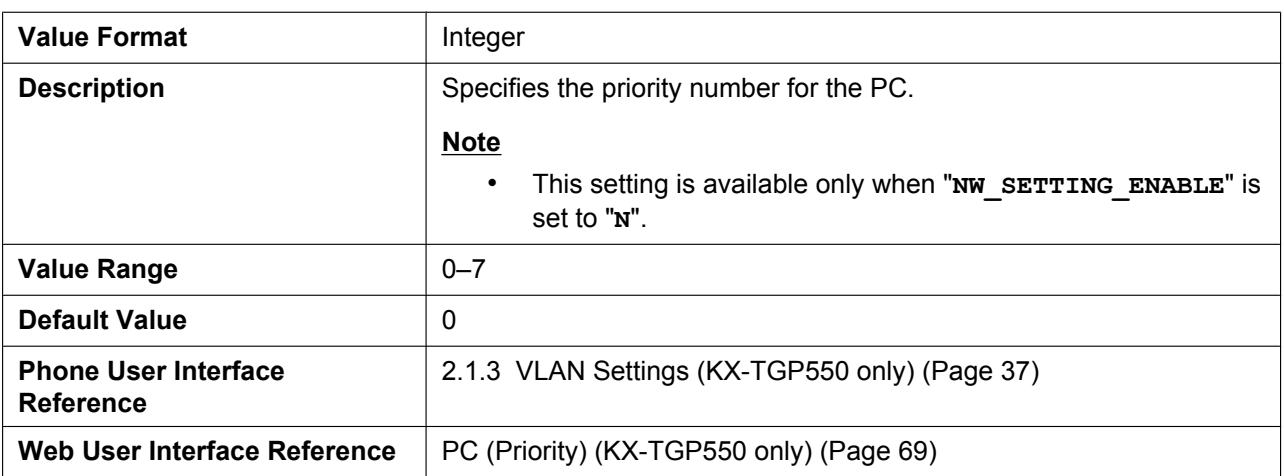

### **4.4.4 HTTP Settings**

### **HTTPD\_PORTOPEN\_AUTO**

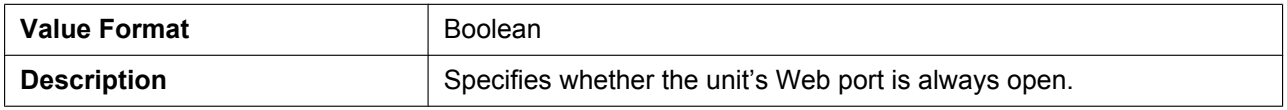

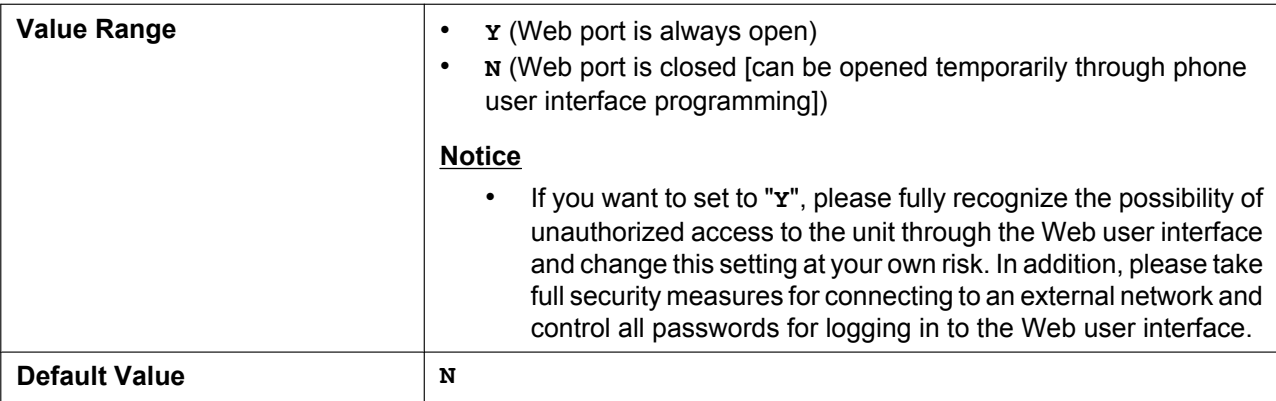

### **HTTP\_VER**

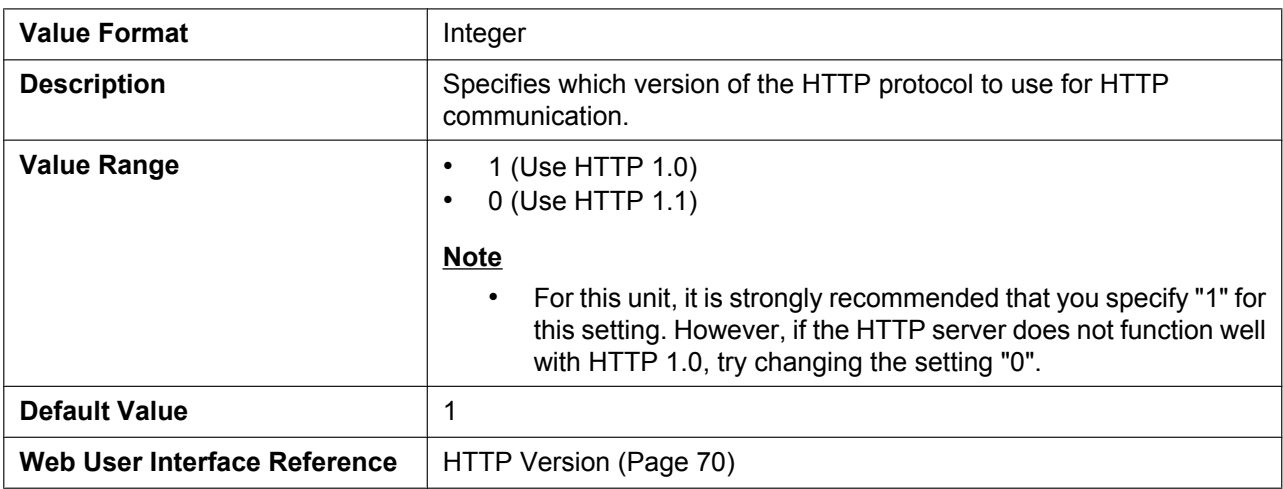

### **HTTP\_USER\_AGENT**

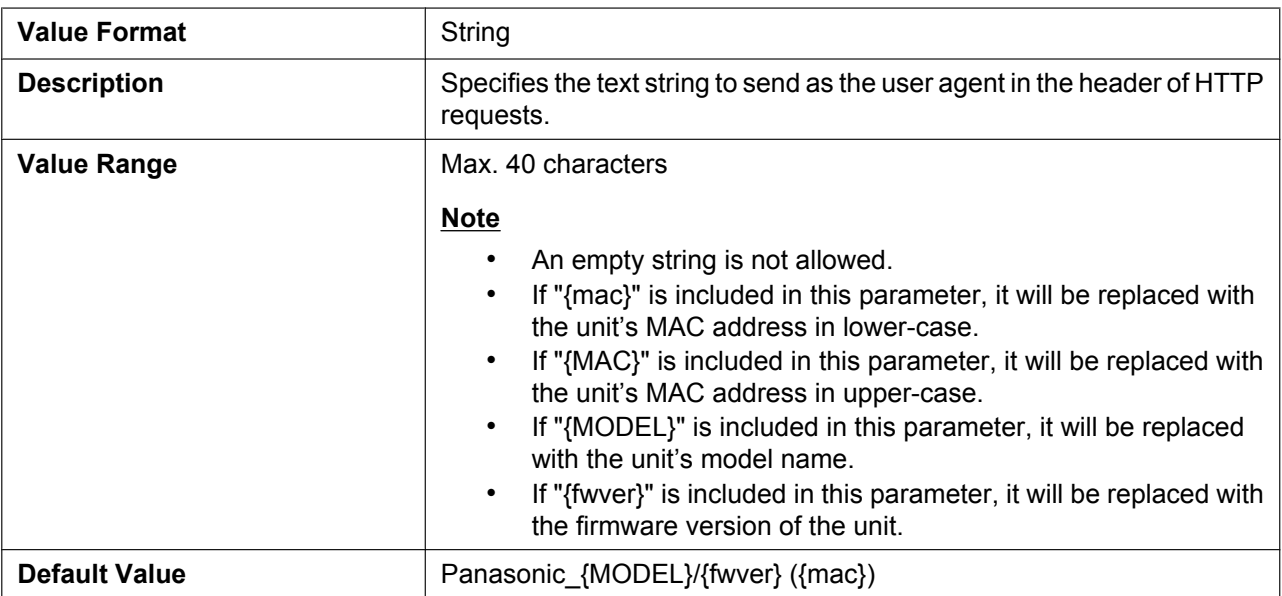

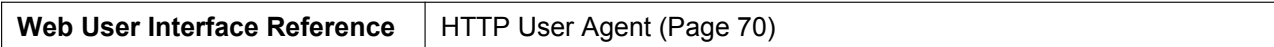

### **HTTP\_SSL\_VERIFY**

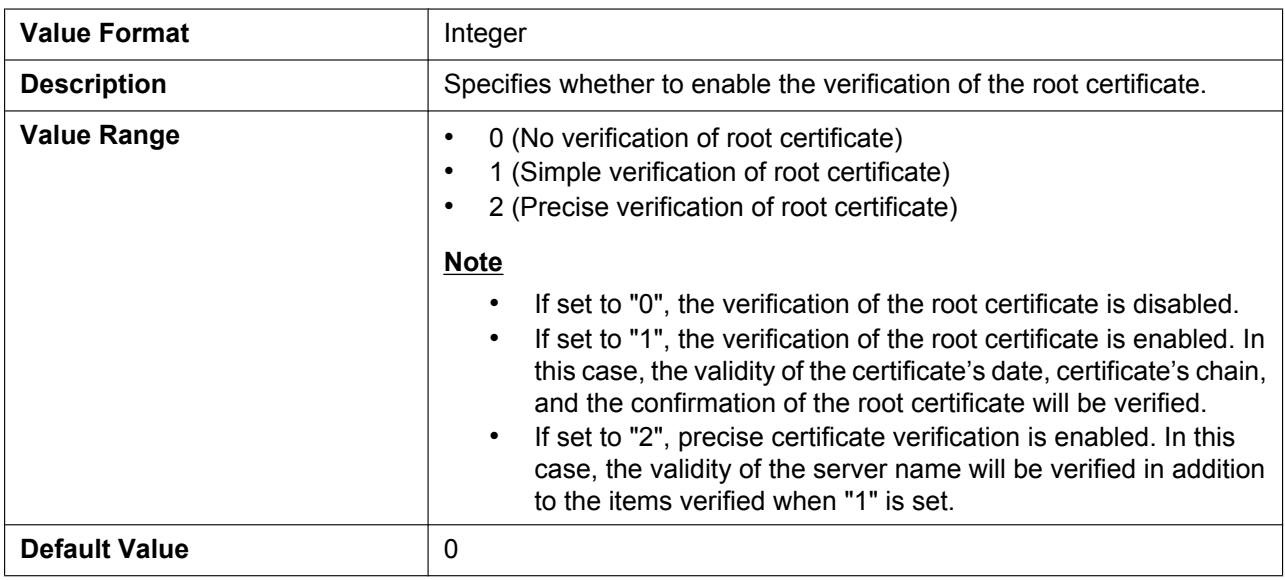

### **CFG\_ROOT\_CERTIFICATE\_PATH**

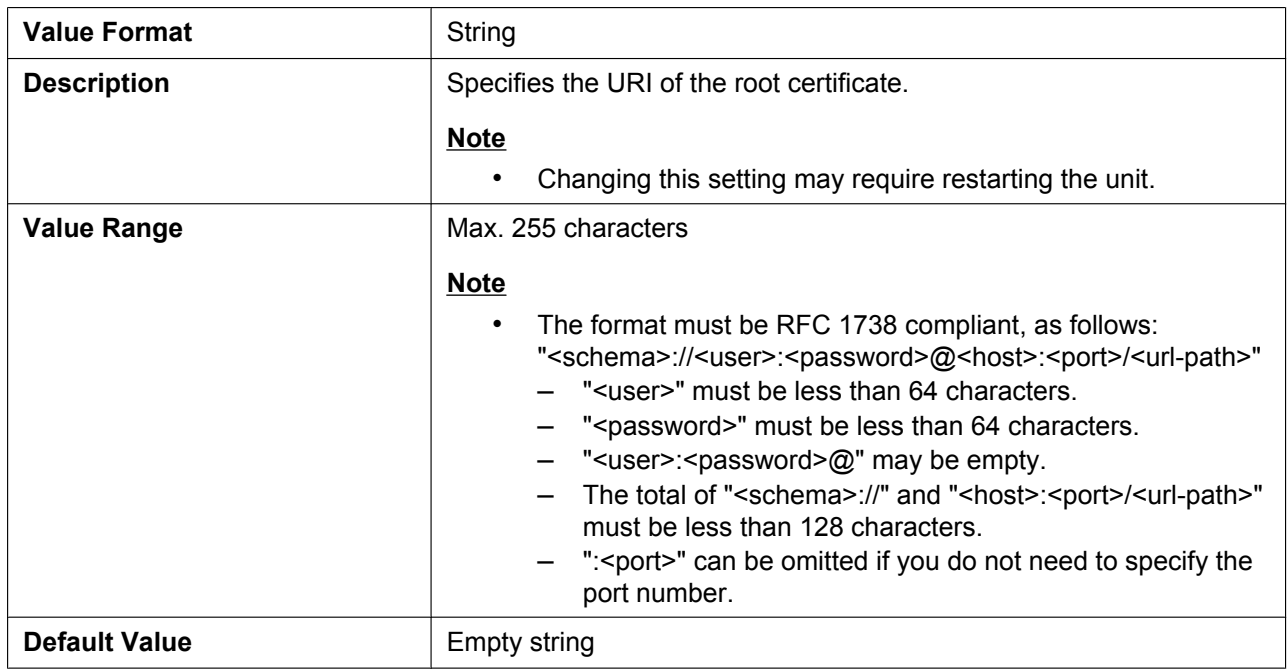

### **4.4.5 Time Adjust Settings**

### **NTP\_ADDR**

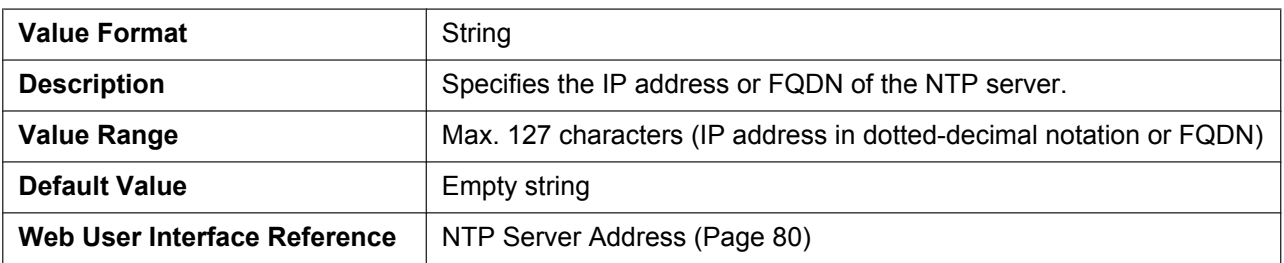

#### **TIME\_SYNC\_INTVL**

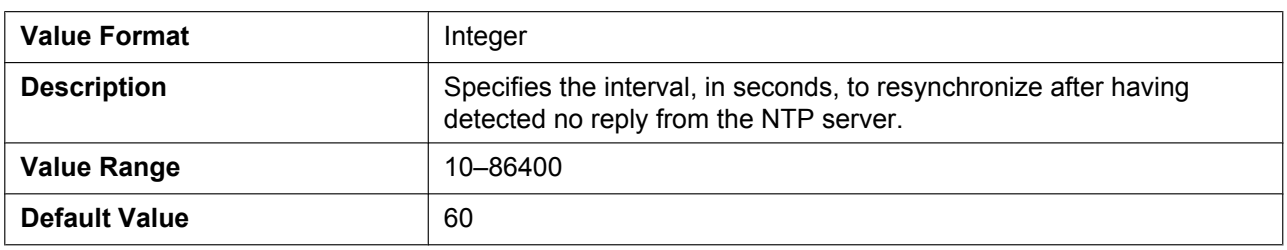

#### **TIME\_QUERY\_INTVL**

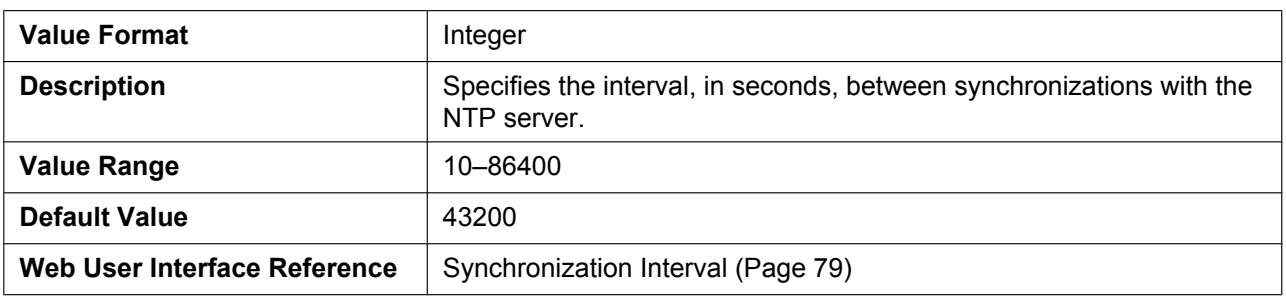

### **4.4.6 STUN Settings**

### **STUN\_SERV\_ADDR**

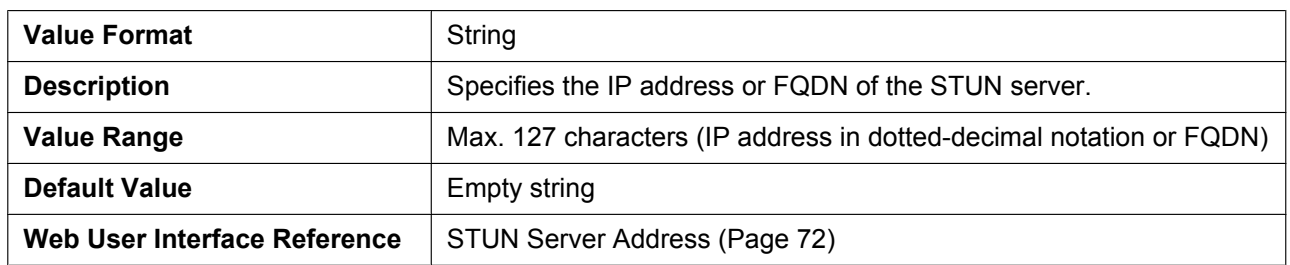

### **STUN\_SERV\_PORT**

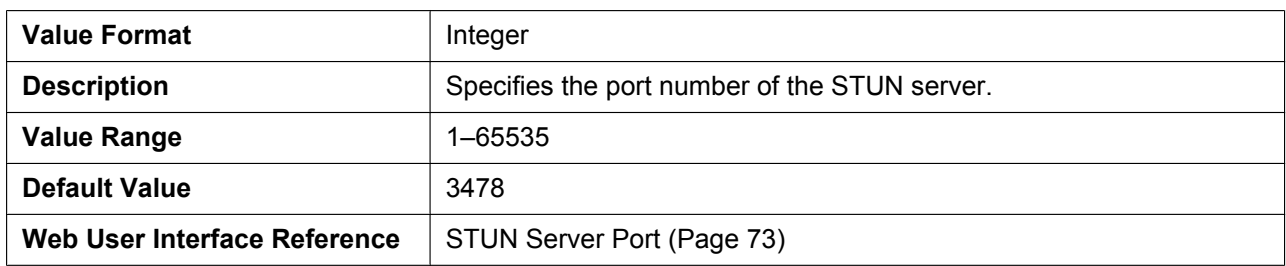

### **STUN\_2NDSERV\_ADDR**

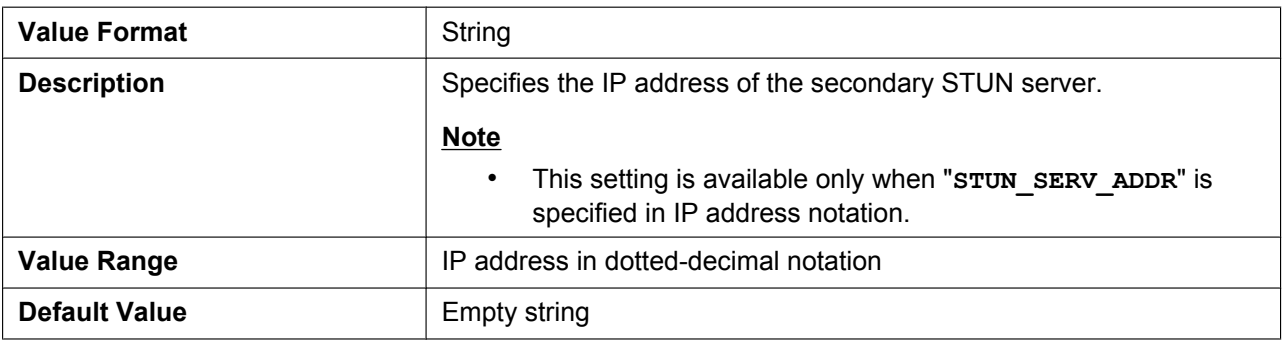

#### **STUN\_2NDSERV\_PORT**

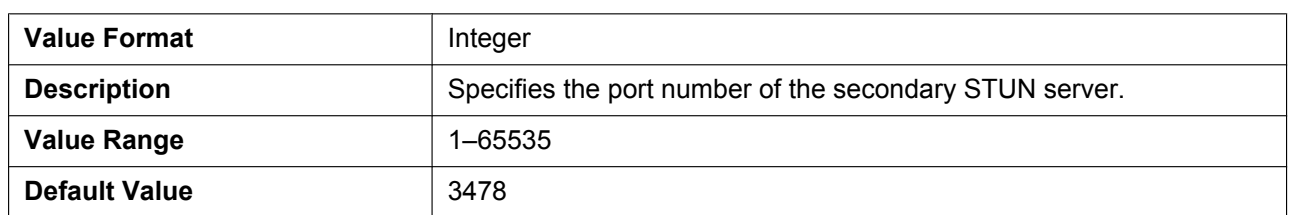

## **4.4.7 Miscellaneous Network Settings**

### **NW\_SETTING\_ENABLE**

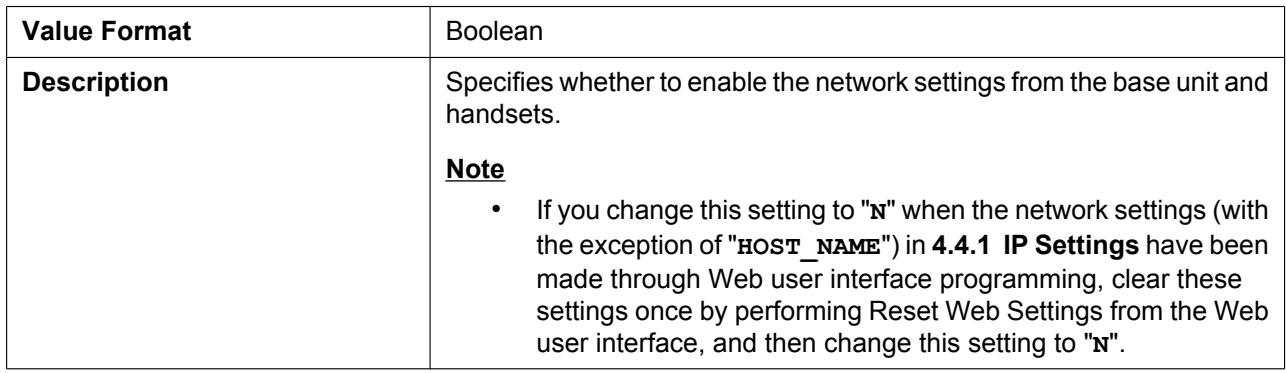

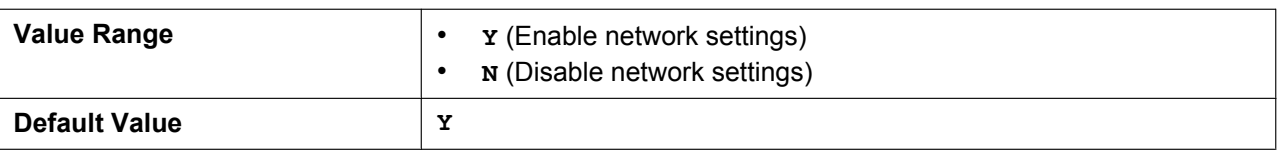

#### **CUSTOM\_WEB\_PAGE**

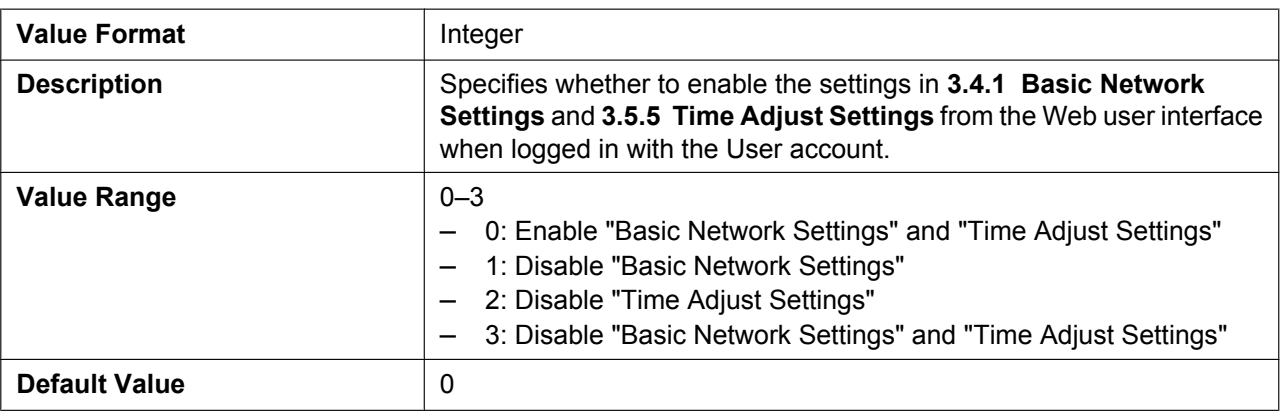

# **4.5 Telephone Settings**

### **4.5.1 Multi Number Settings**

### **INCOMING\_CALL\_GROUP\_[1–8]**

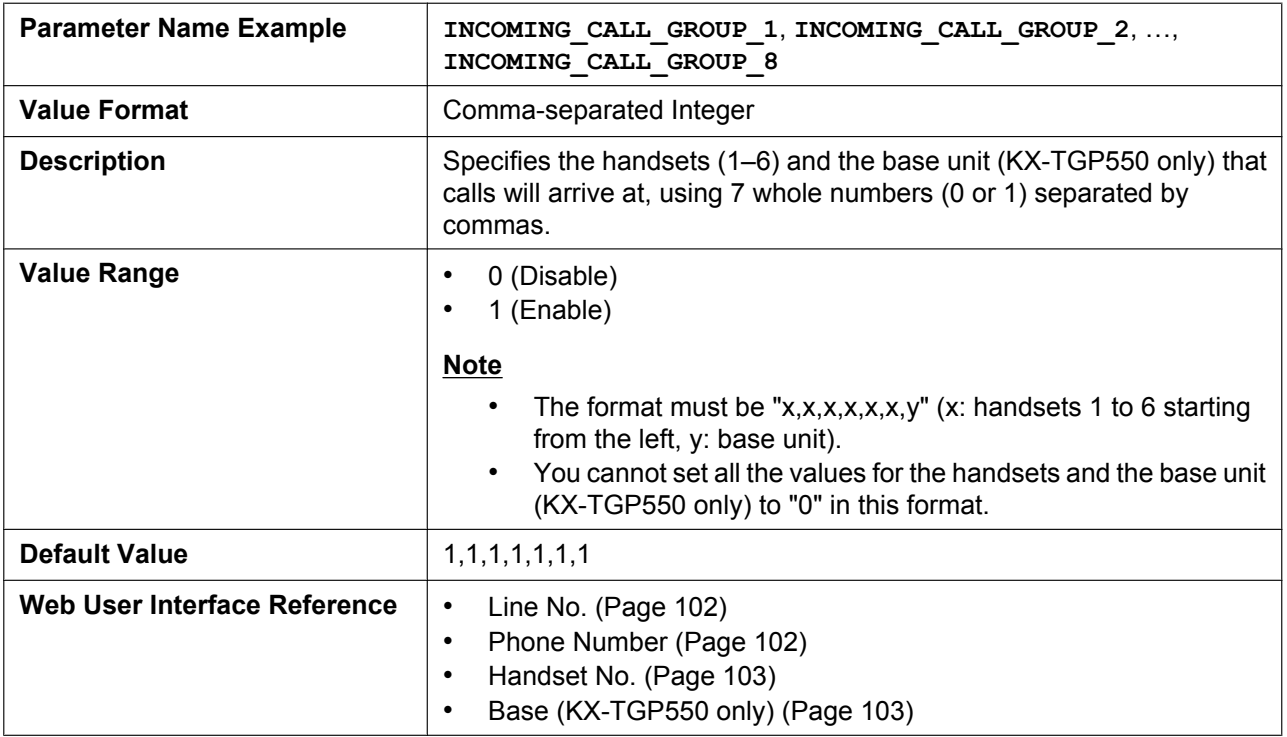

### **OUTGOING\_CALL\_LINE\_HS[1–6]**

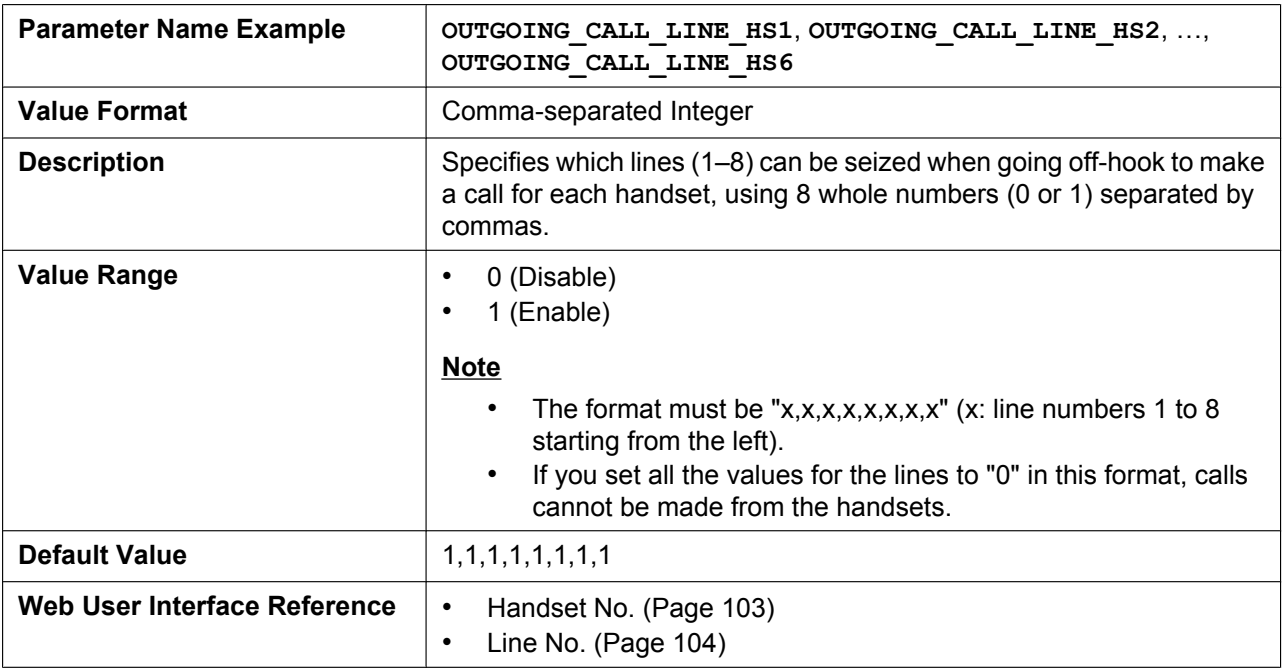

### **OUTGOING\_CALL\_LINE\_BS**

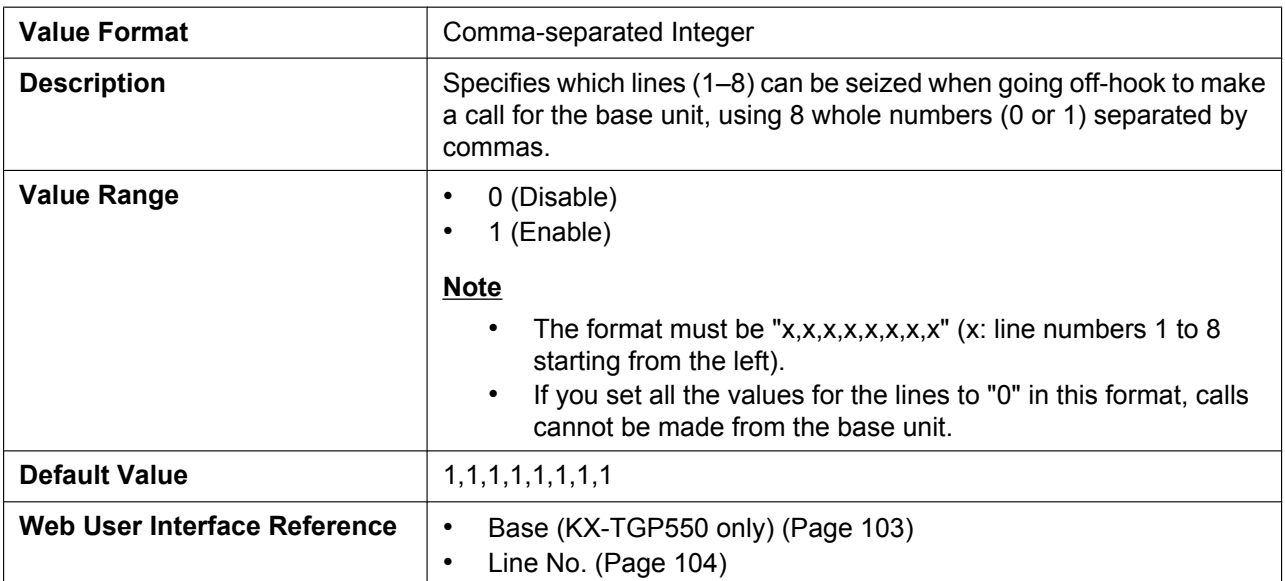

### **DEFAULT\_LINE\_SELECT\_HS[1–6]**

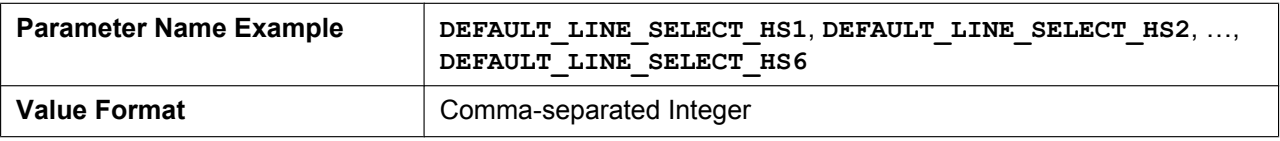

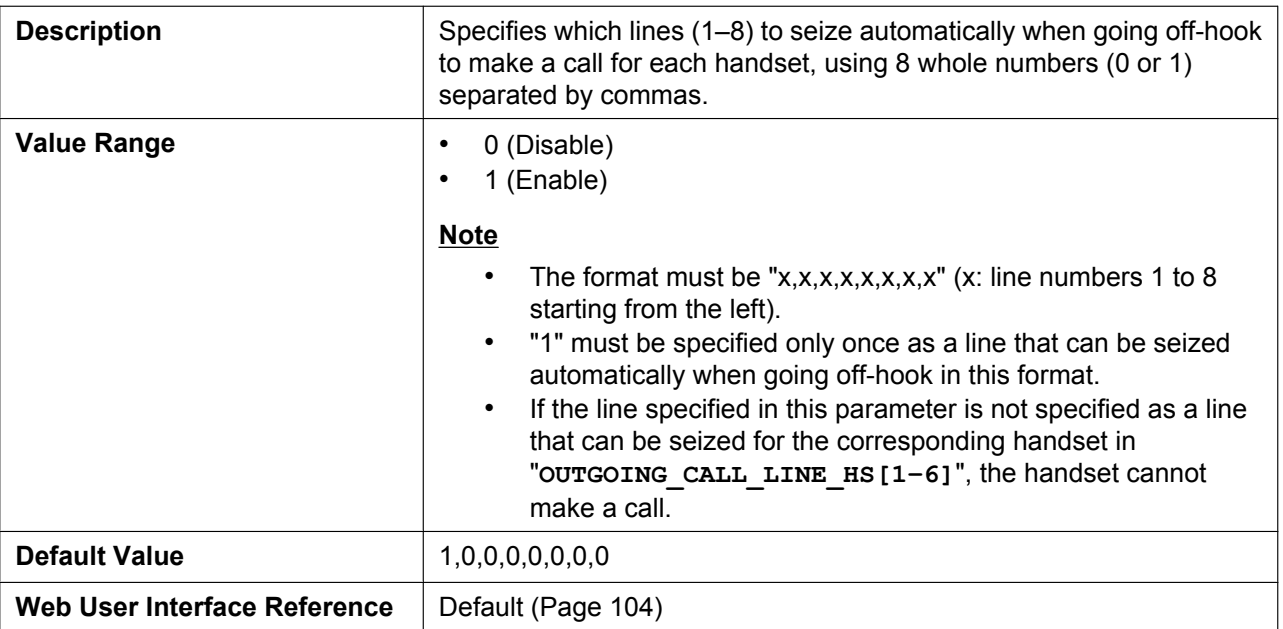

#### **DEFAULT\_LINE\_SELECT\_BS**

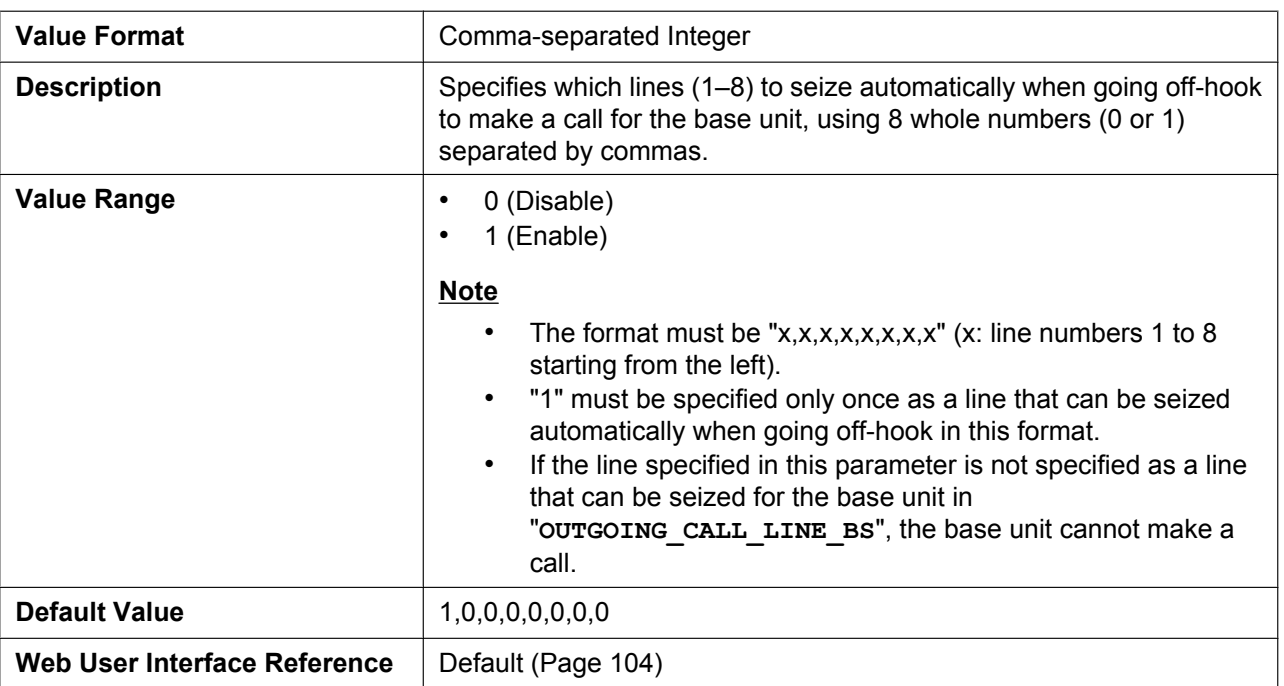

## **4.5.2 Call Control Settings**

### **CONFERENCE\_SERVER\_ADDRESS**

**Value Format** String

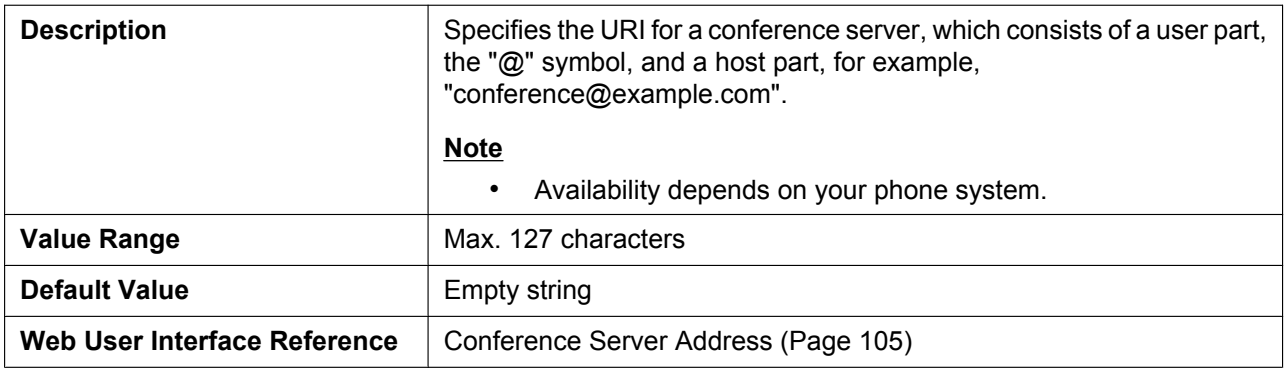

### **EMERGENCY\_CALL[1–5]**

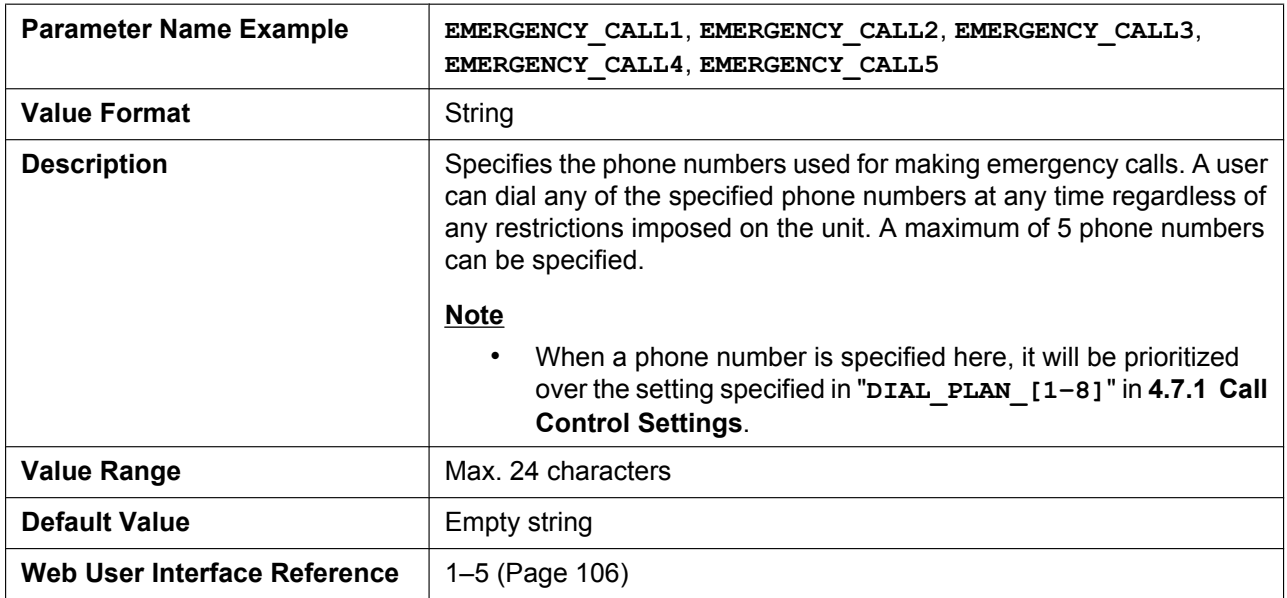

### **FIRSTDIGIT\_TIM**

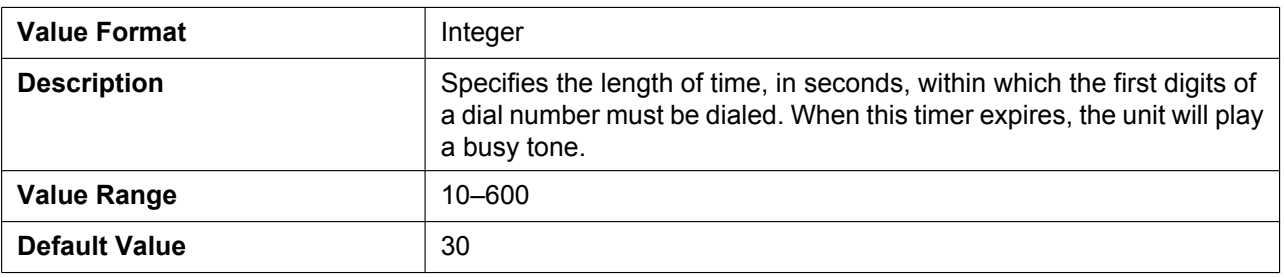

### **INTDIGIT\_TIM**

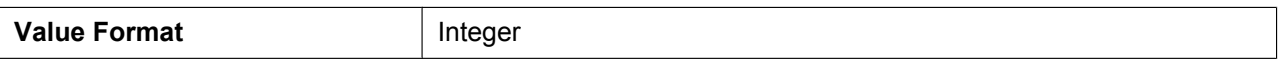

#### **4.5.3 Tone Settings**

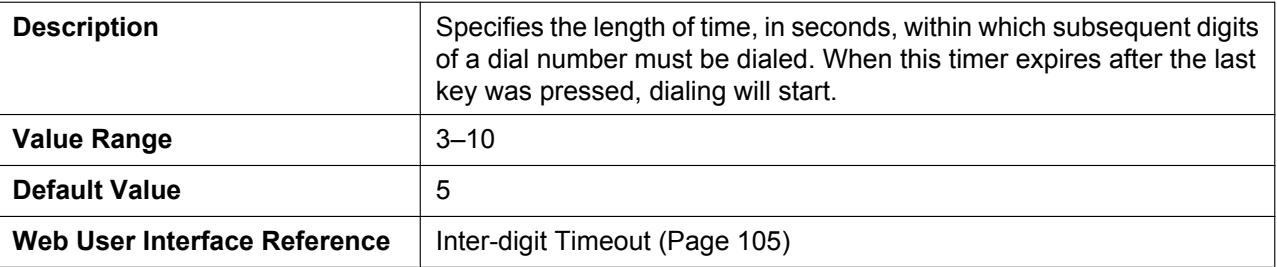

### **VM\_SUBSCRIBE\_ENABLE**

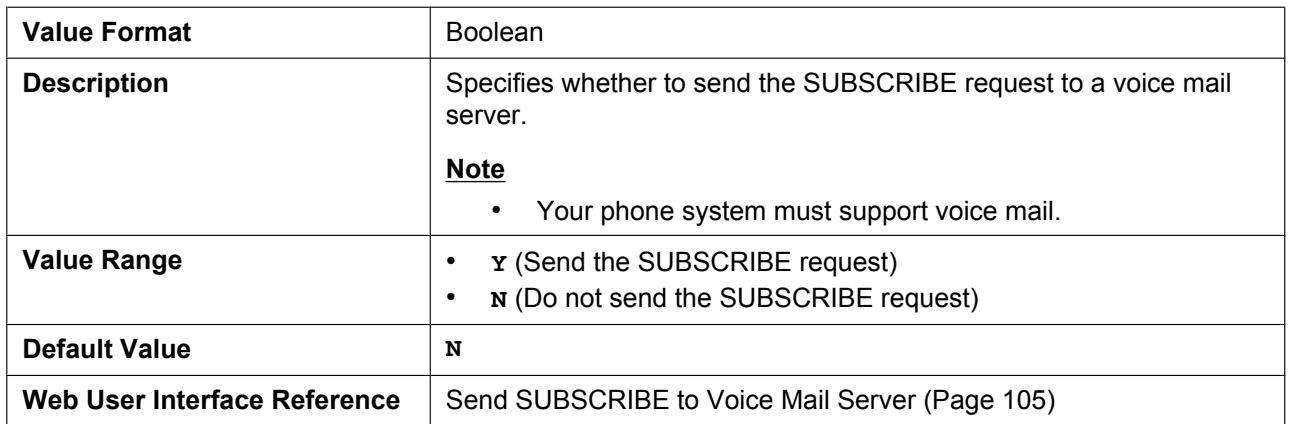

### **4.5.3 Tone Settings**

### **DIAL\_TONE\_FRQ**

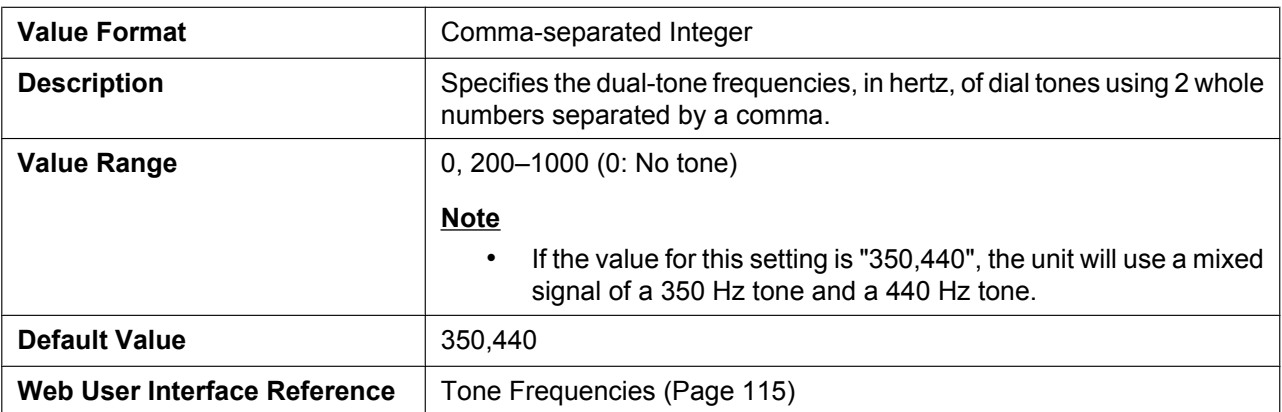

#### **DIAL\_TONE\_TIMING**

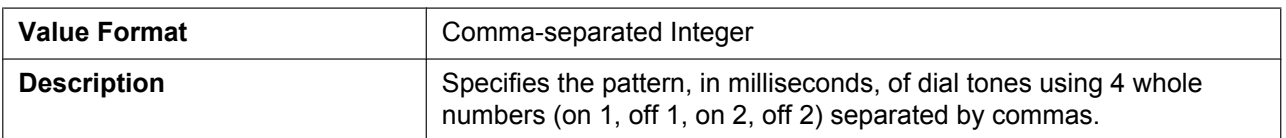

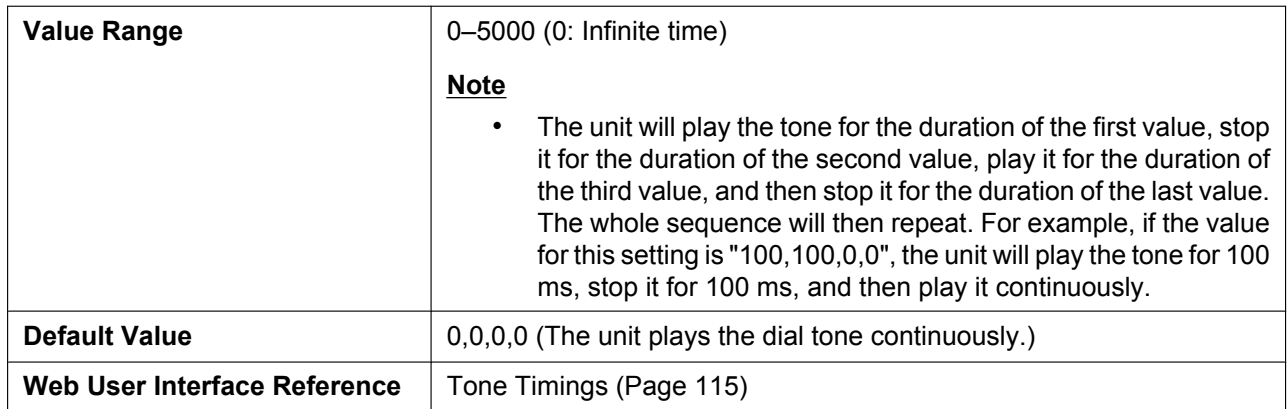

### **BUSY\_TONE\_FRQ**

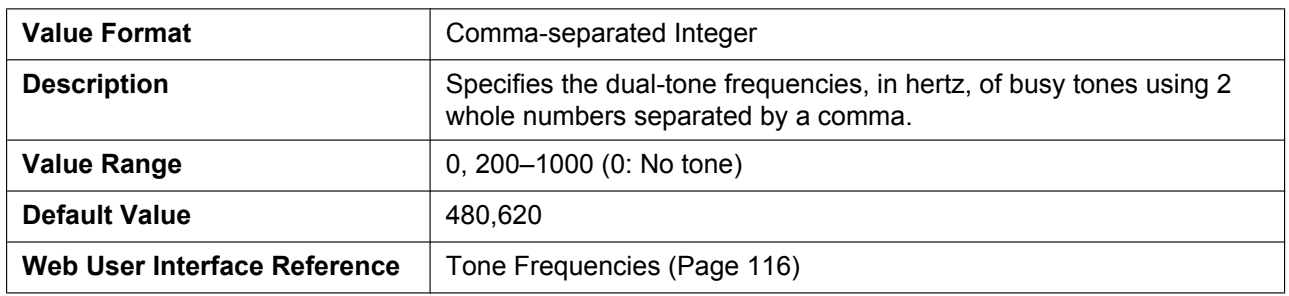

### **BUSY\_TONE\_TIMING**

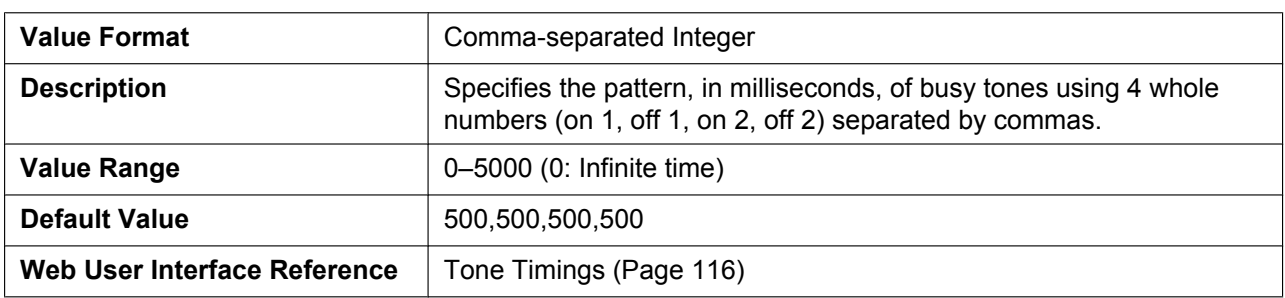

### **RINGING\_TONE\_FRQ**

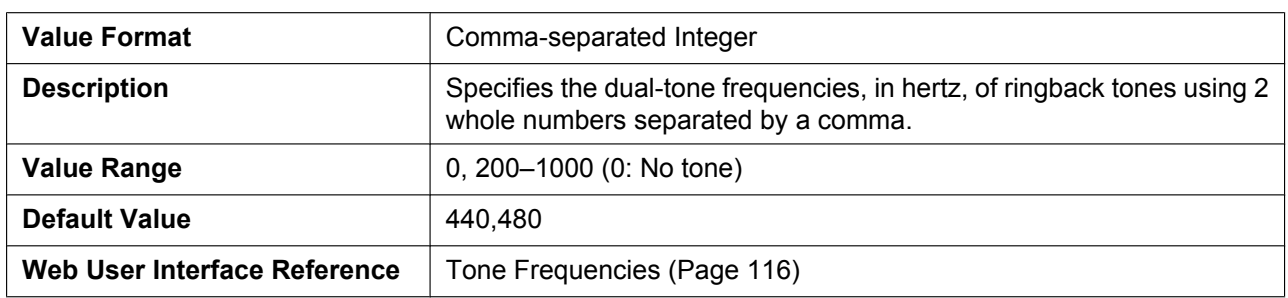

### **RINGING\_TONE\_TIMING**

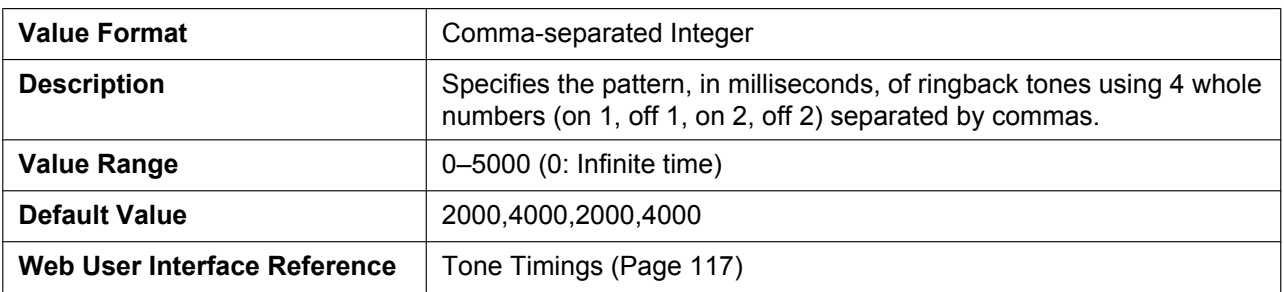

### **STT\_TONE\_FRQ**

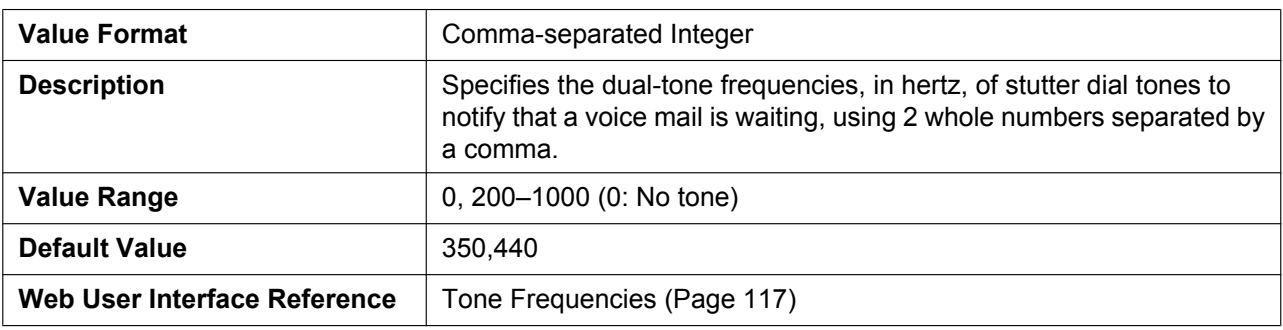

### **STT\_TONE\_TIMING**

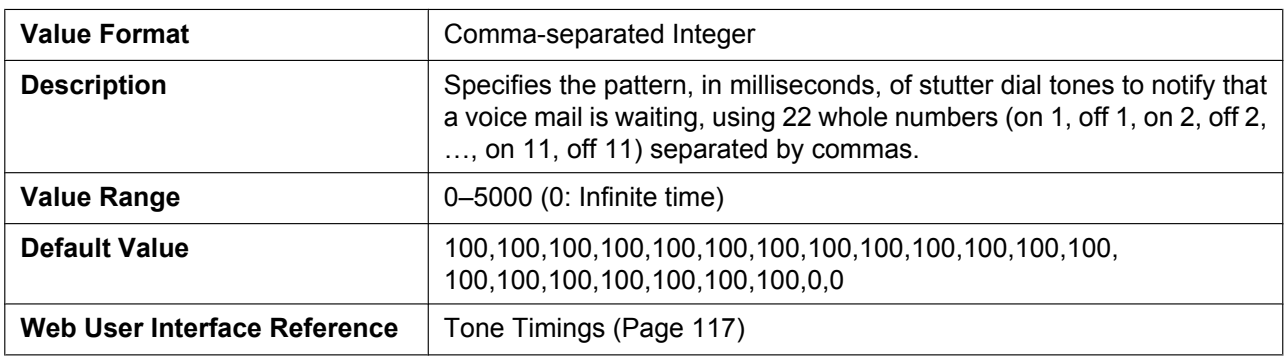

### **REORDER\_TONE\_FRQ**

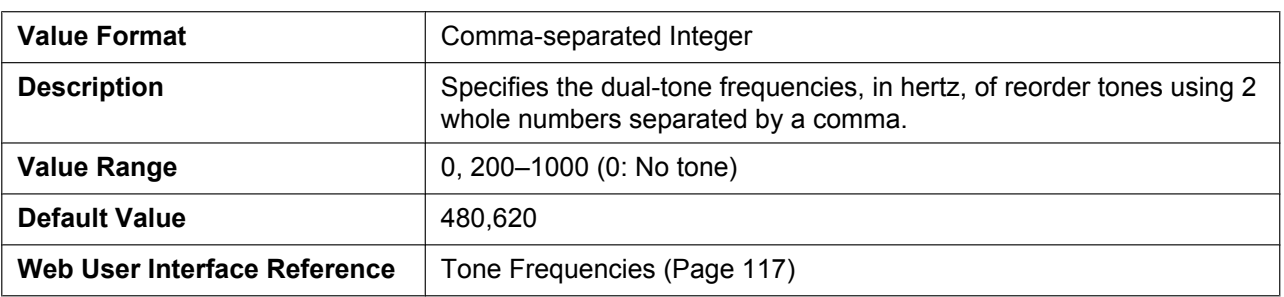

### **REORDER\_TONE\_TIMING**

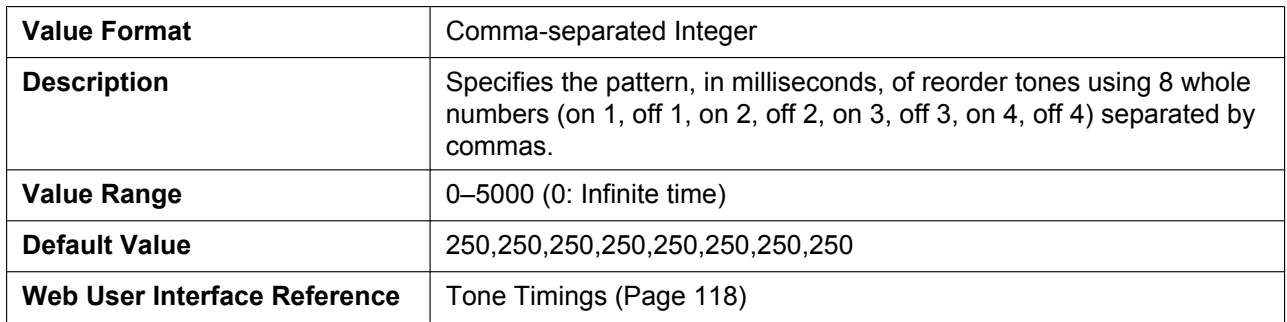

### **HOWLER\_TONE\_FRQ**

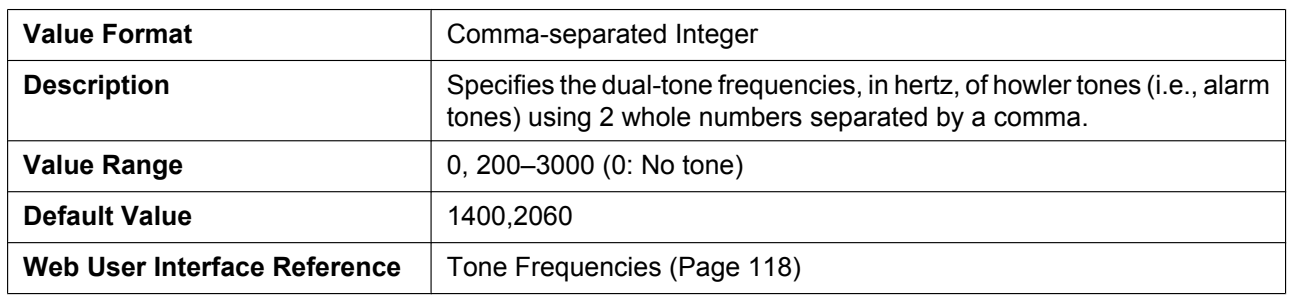

### **HOWLER\_TONE\_TIMING**

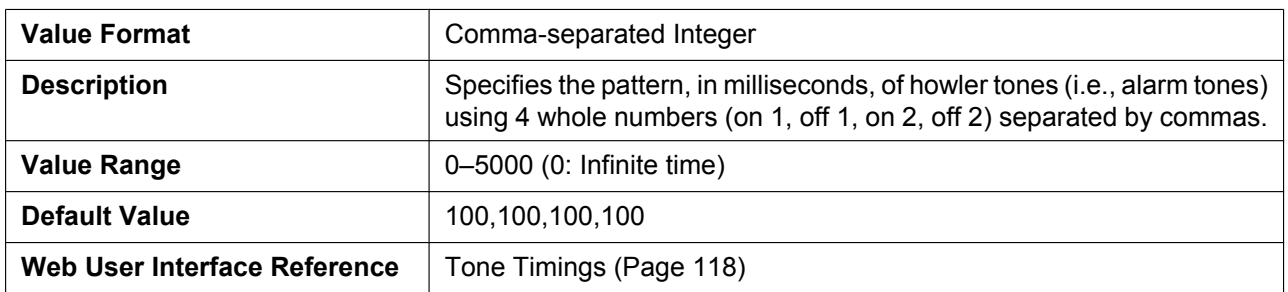

### **HOWLER\_START\_TIME**

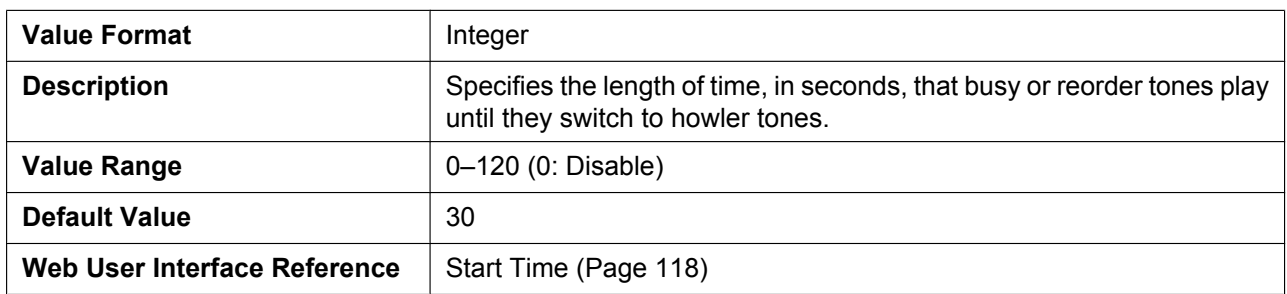

### **BELL\_CORE\_PATTERN1\_TIMING**

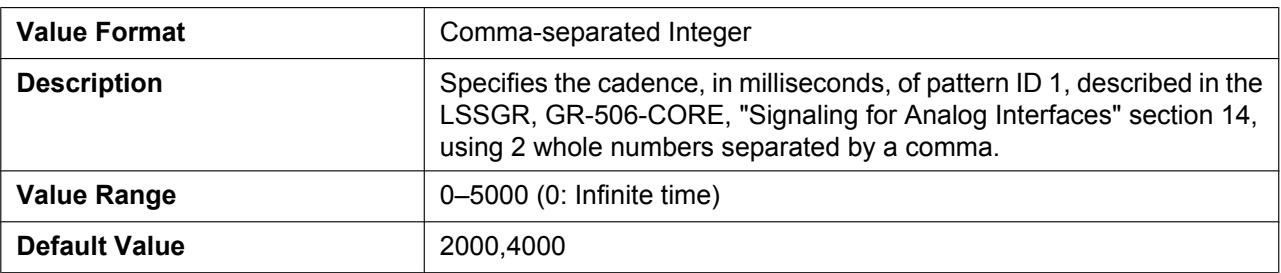

#### **BELL\_CORE\_PATTERN2\_TIMING**

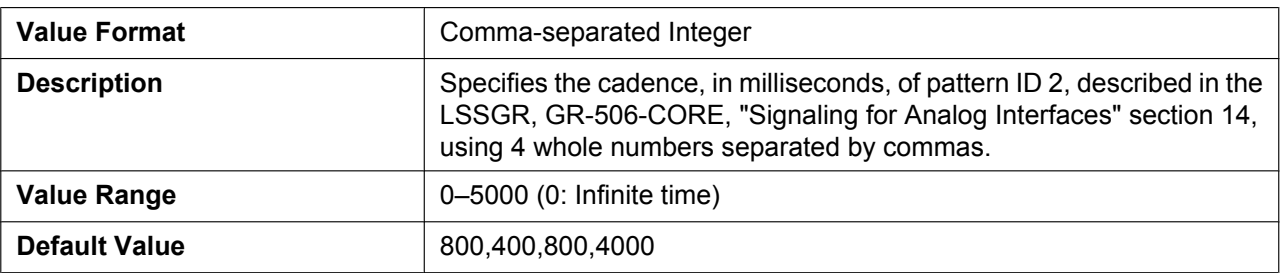

#### **BELL\_CORE\_PATTERN3\_TIMING**

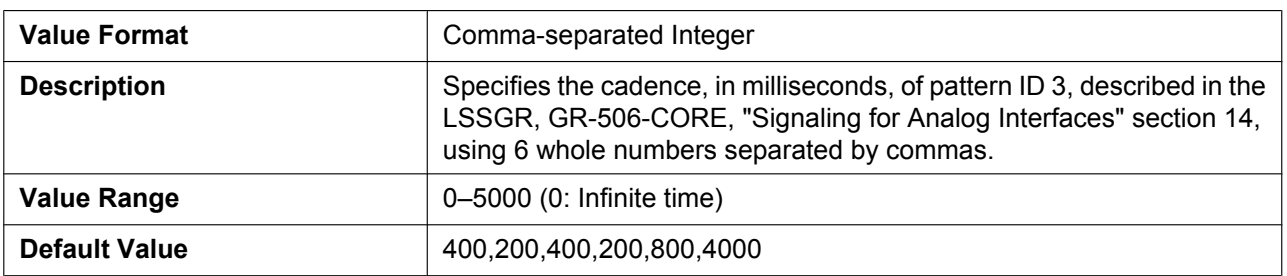

#### **BELL\_CORE\_PATTERN4\_TIMING**

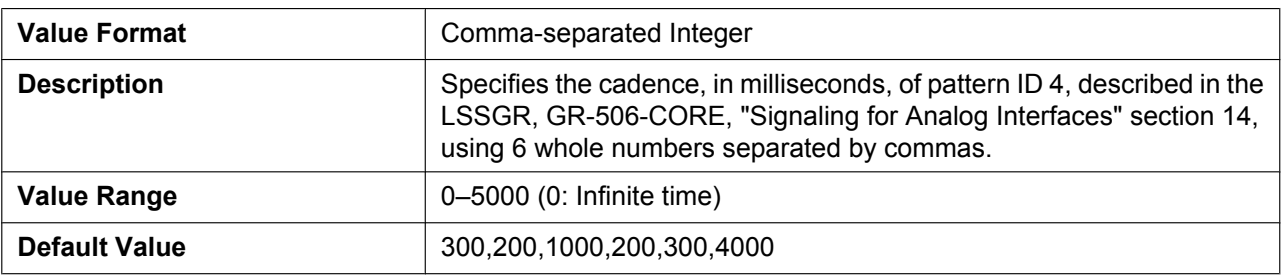

#### **BELL\_CORE\_PATTERN5\_TIMING**

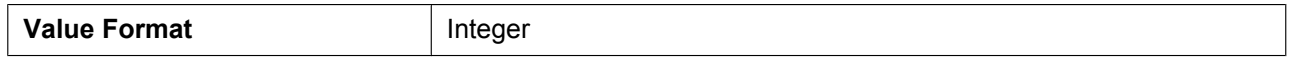

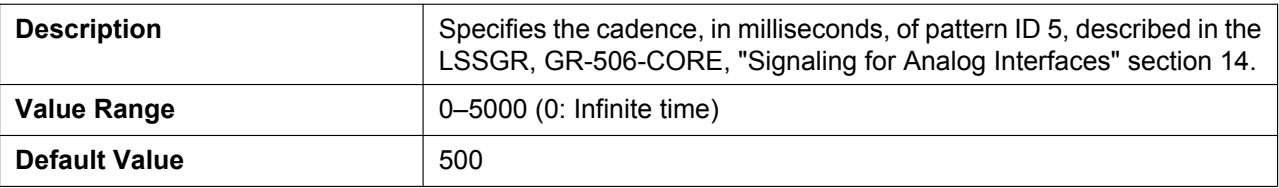

## **4.6 VoIP Settings**

### **4.6.1 Codec Settings**

**SDP\_CODEC[0–4]\_[1–8]**

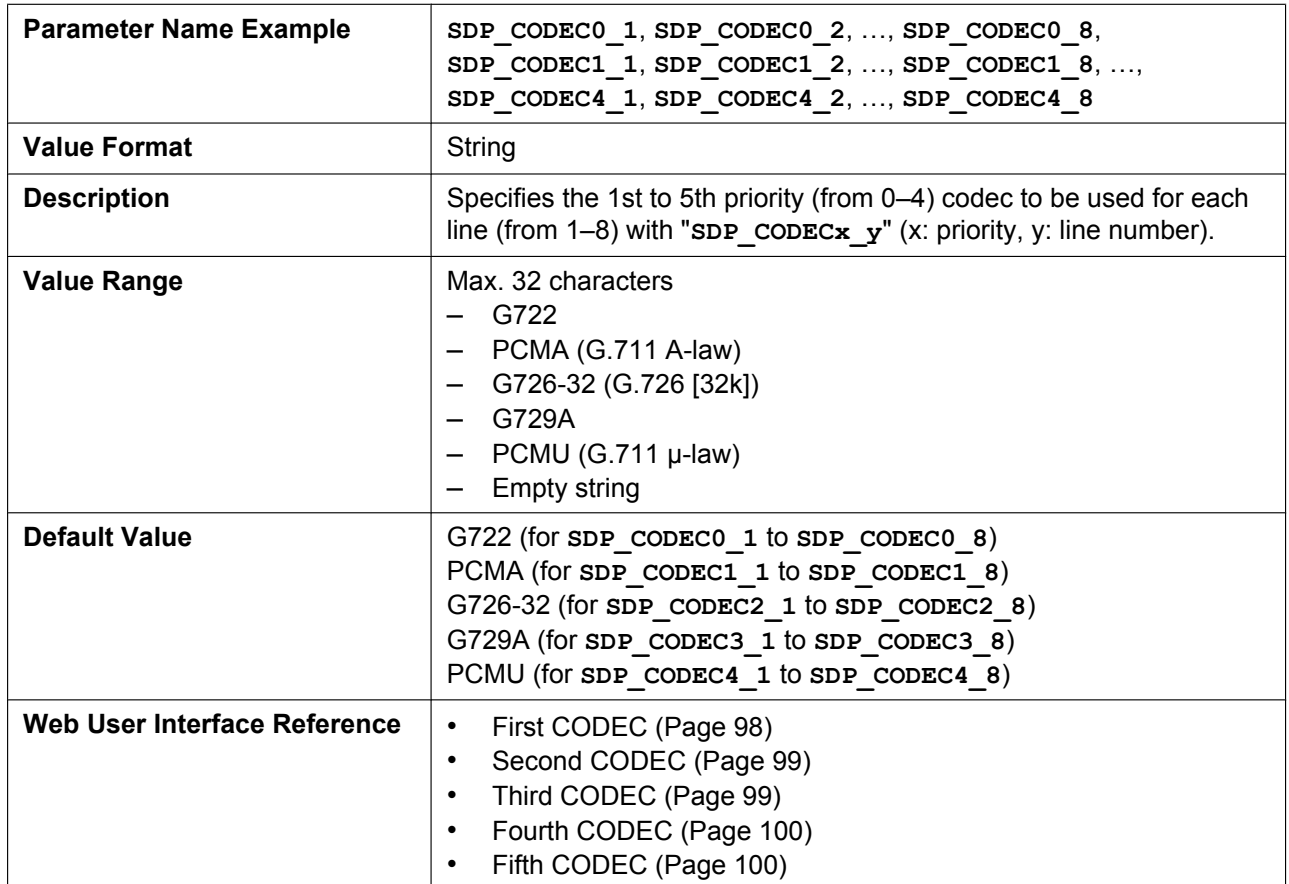

### **SDP\_CKRTE[0–4]\_[1–8]**

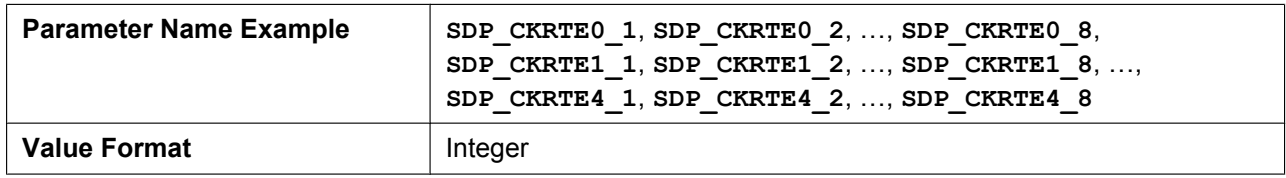

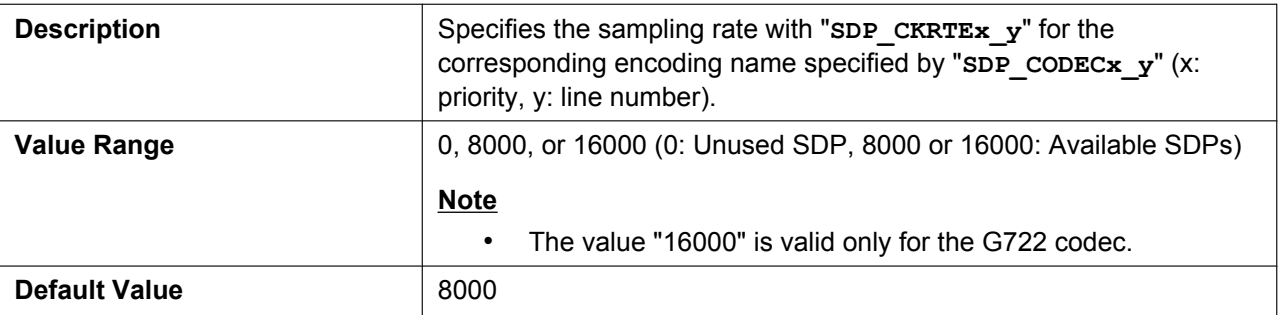

## **SDP\_PARAM[0–4]\_[1–8]**

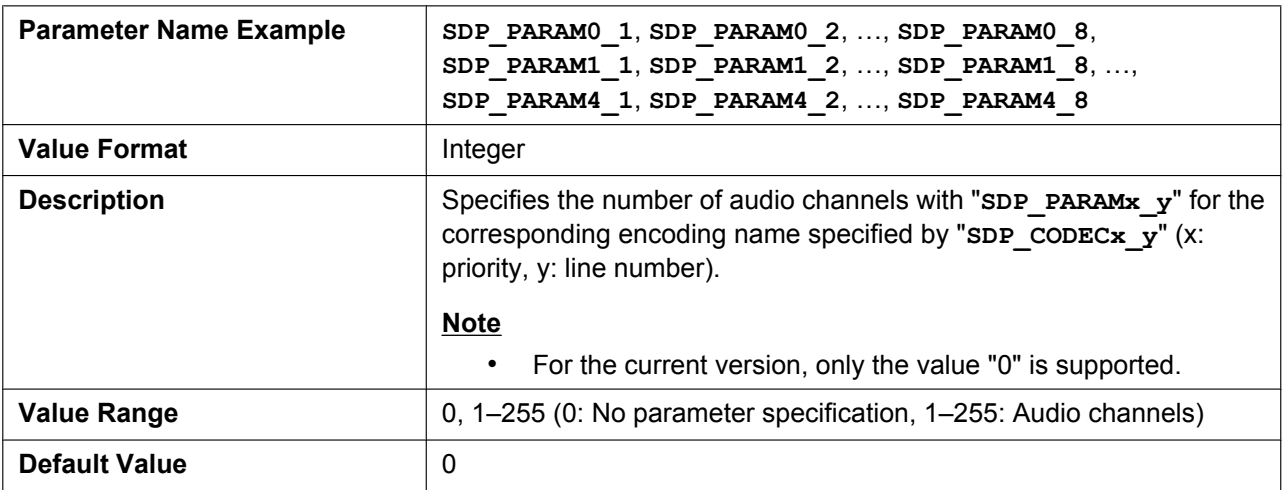

### **SDP\_PTYPE[0–4]\_[1–8]**

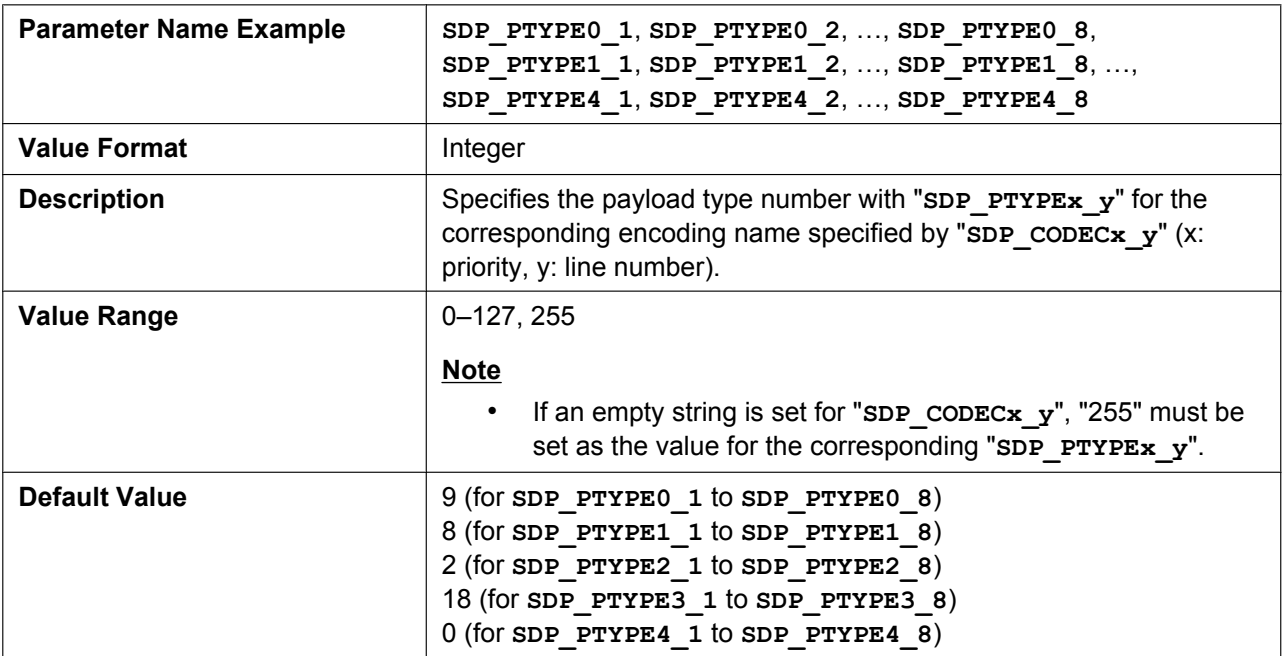

### **CODEC\_G711\_REQ**

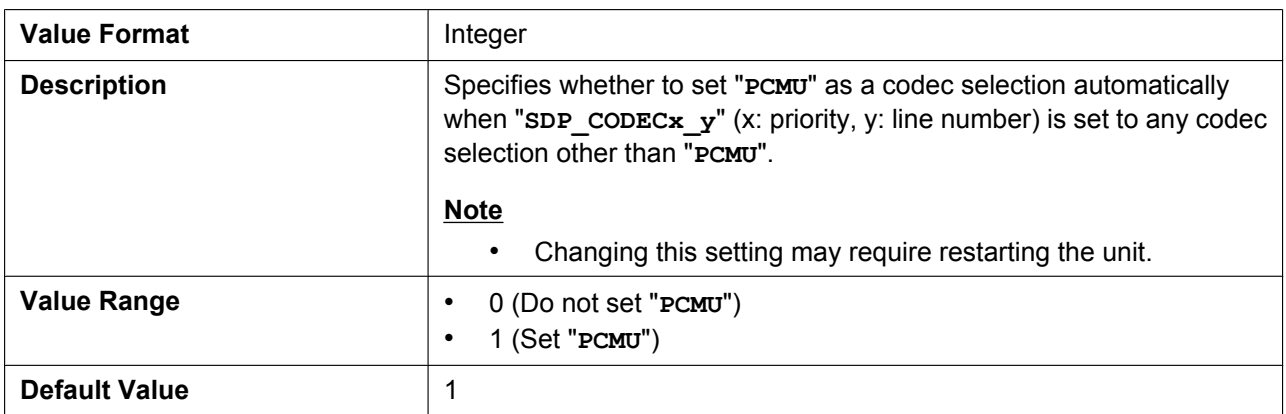

### **CODEC\_G729\_PARAM**

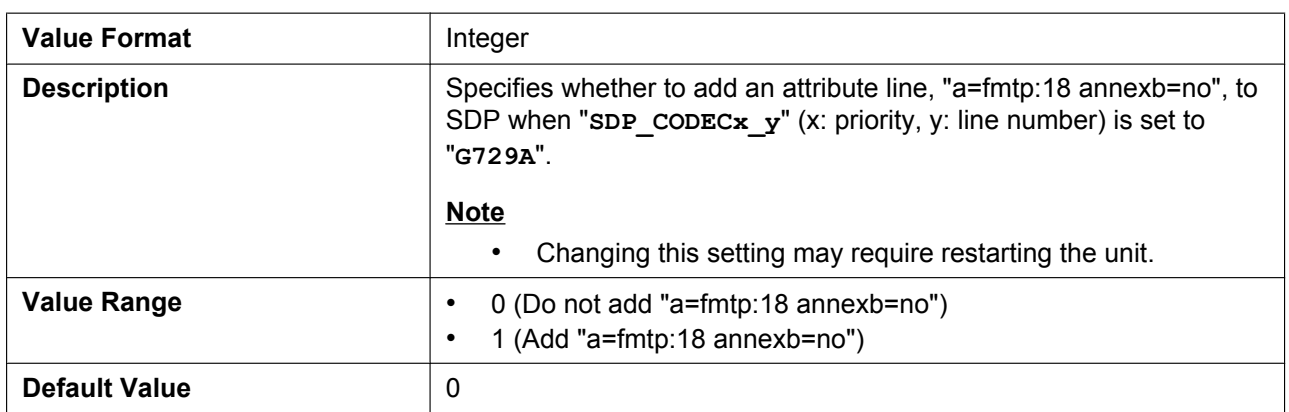

### **4.6.2 RTP Settings**

### **TOS\_RTP\_[1–8]**

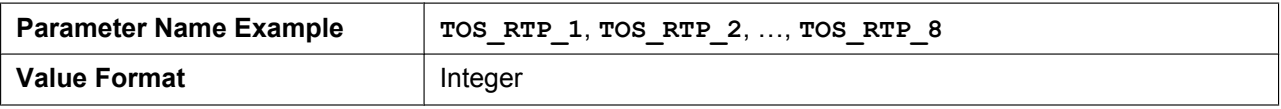

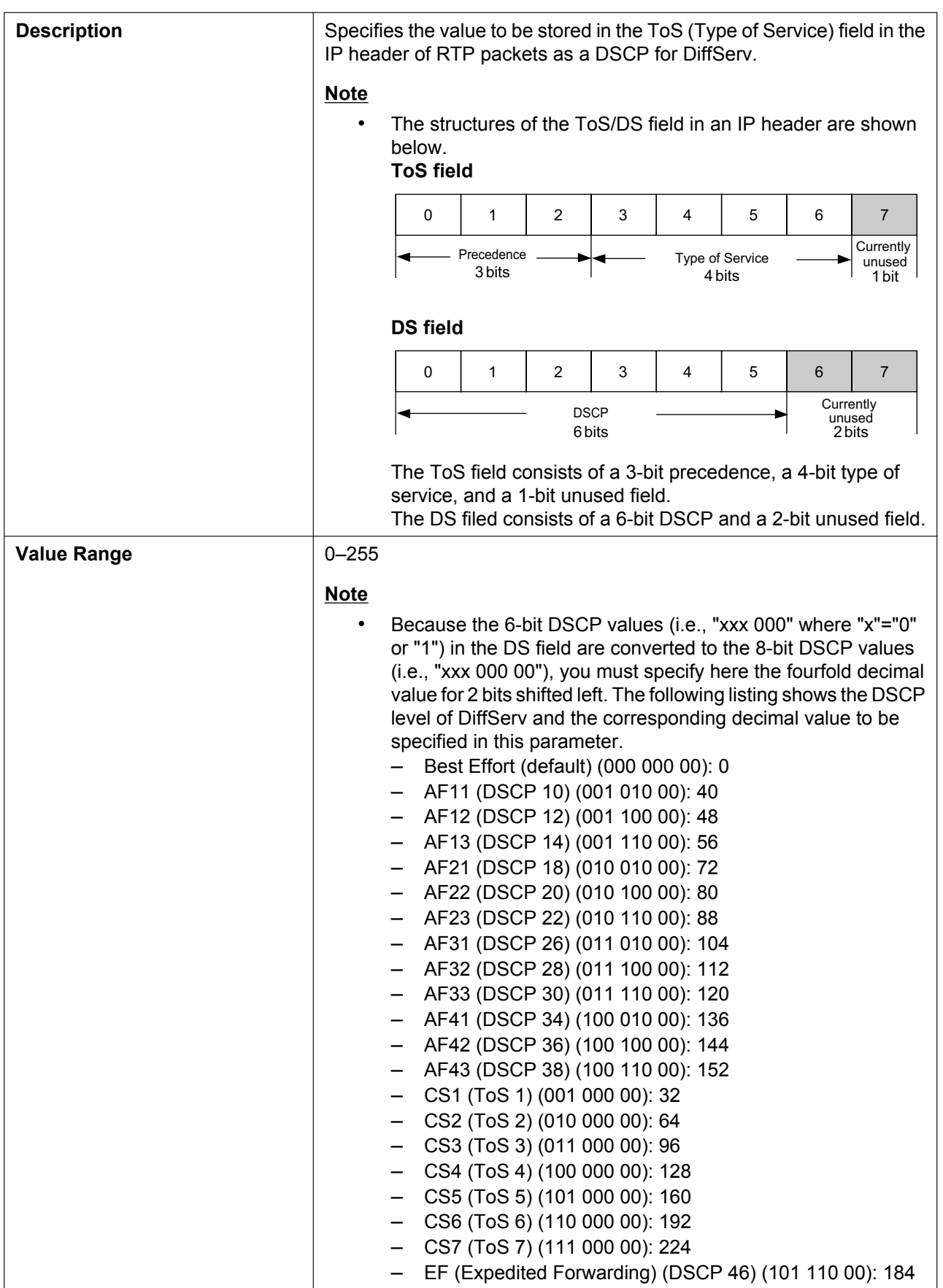

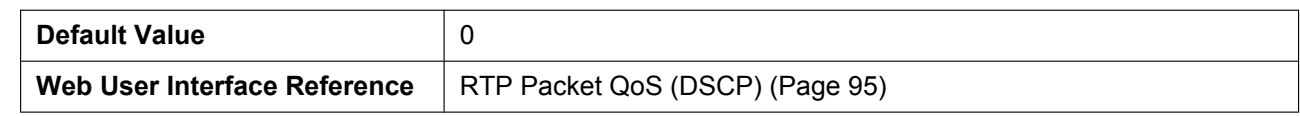

#### **RTCP\_INTVL\_[1–8]**

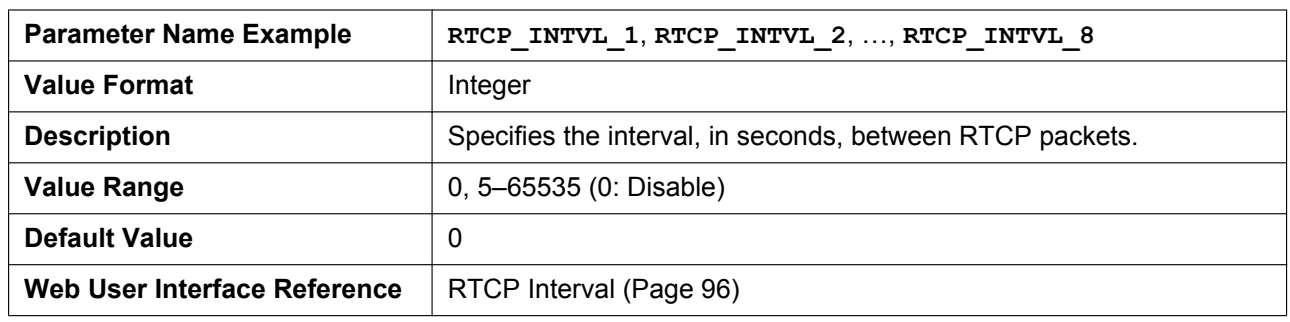

### **MAX\_DELAY\_[1–8]**

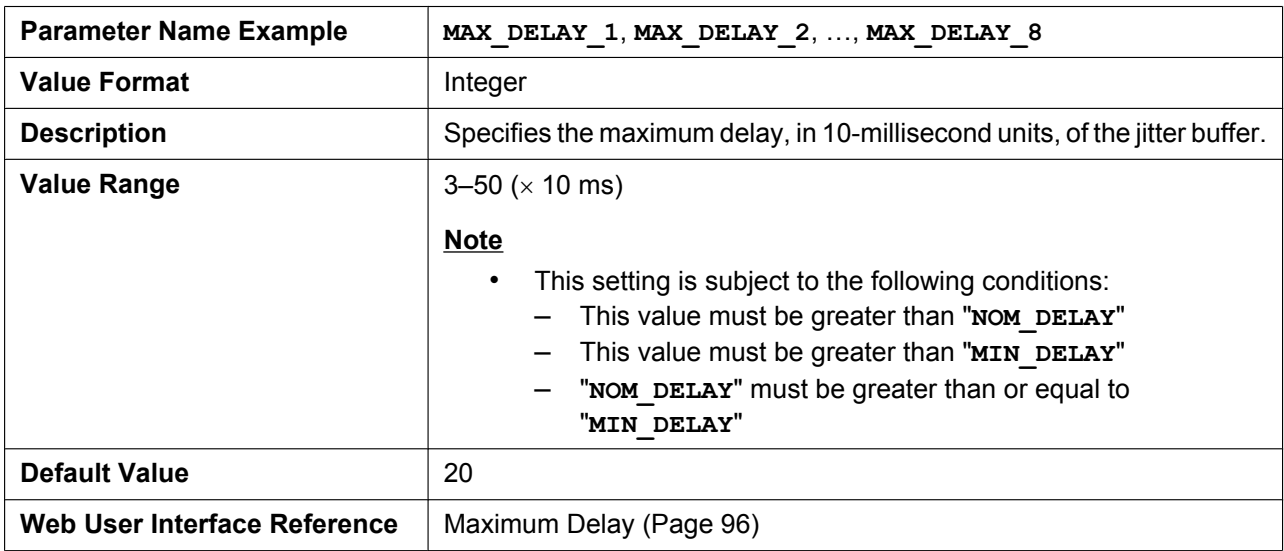

### **MIN\_DELAY\_[1–8]**

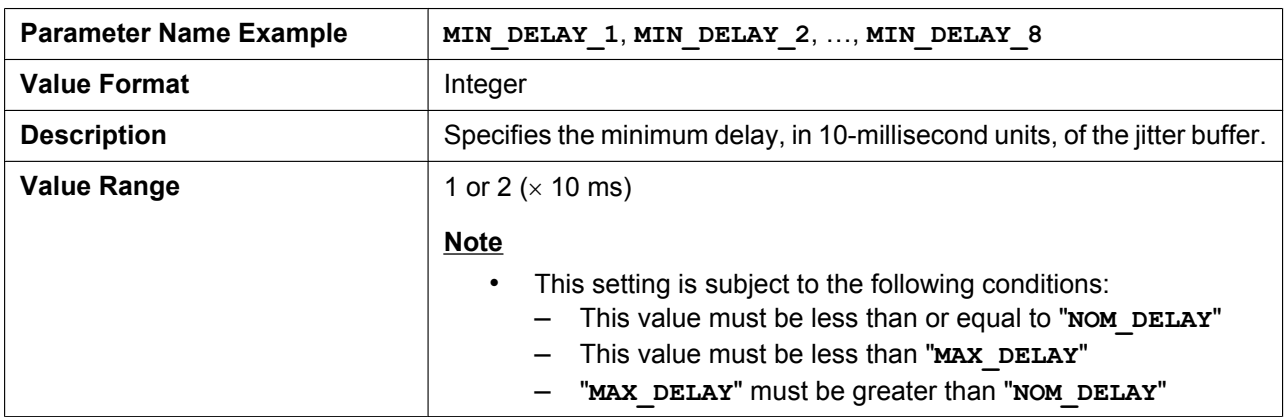

#### **4.6.2 RTP Settings**

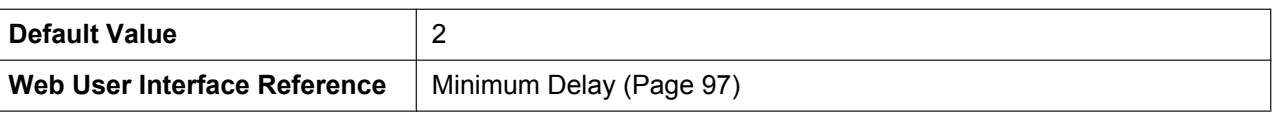

### **NOM\_DELAY\_[1–8]**

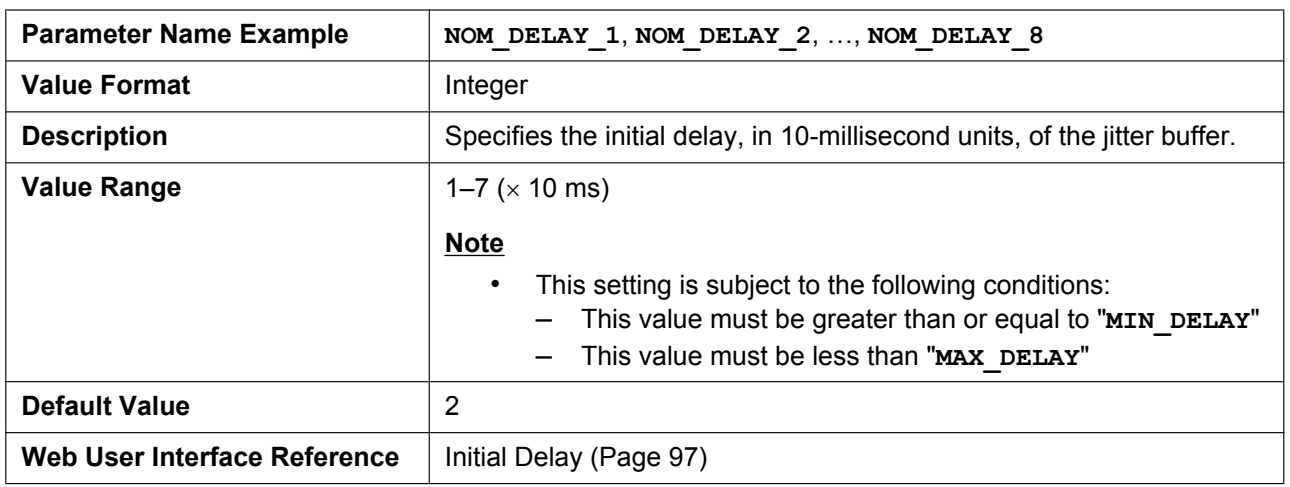

### **RTP\_PORT\_MIN**

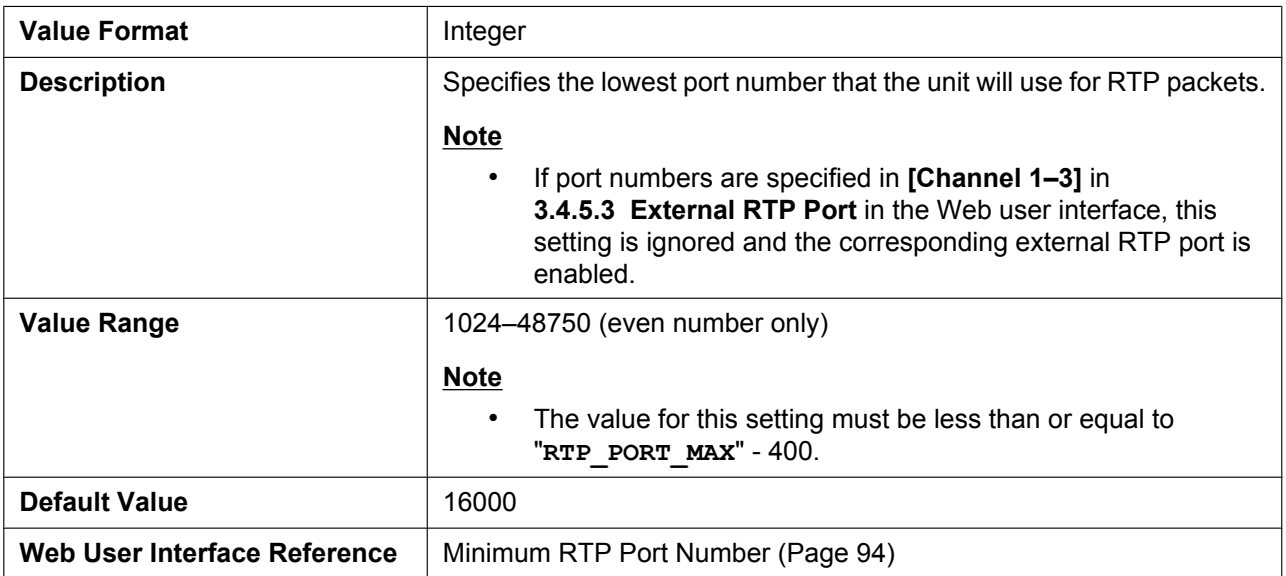

### **RTP\_PORT\_MAX**

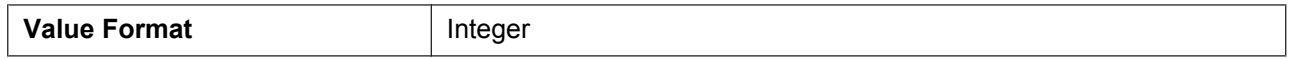

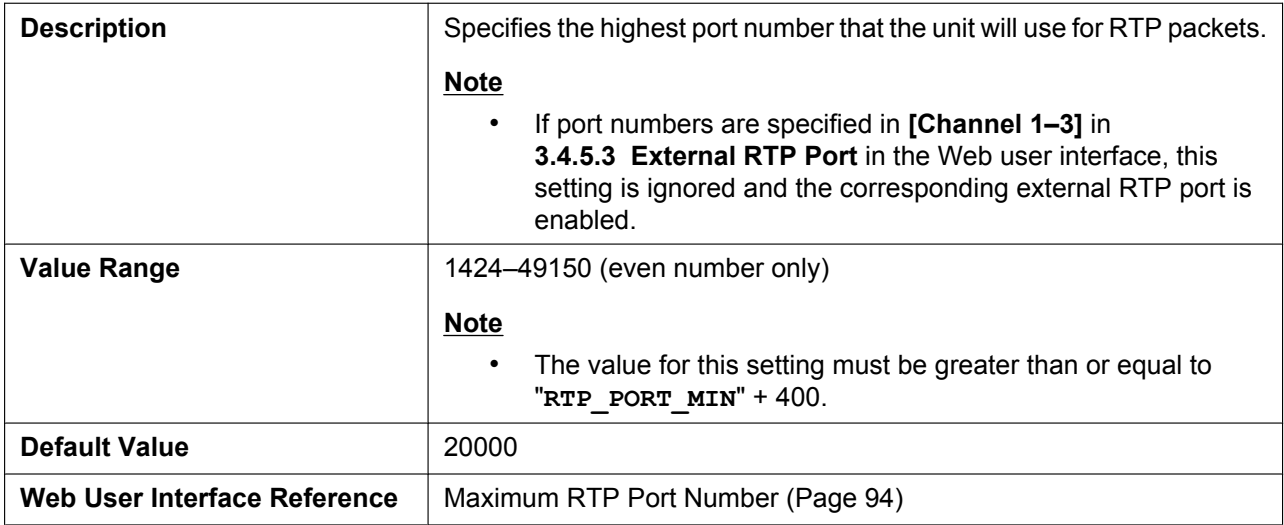

### **RTP\_PTIME**

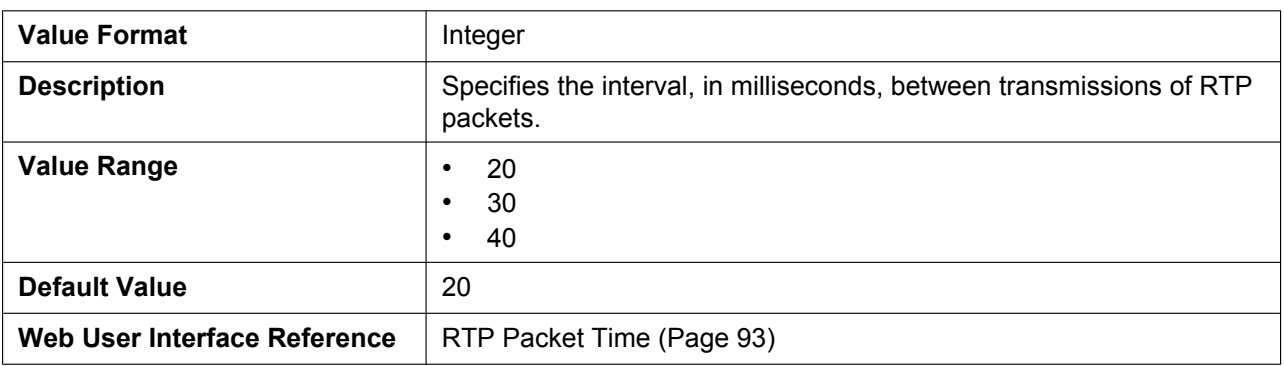

### **4.6.3 Miscellaneous VoIP Settings**

### **OUTBANDDTMF\_[1–8]**

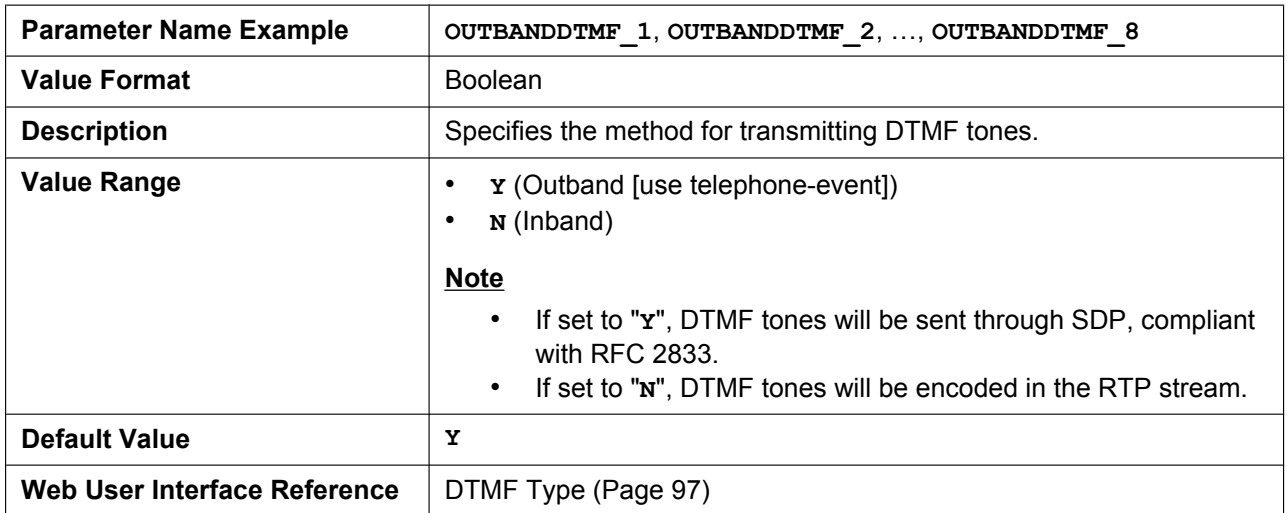

### **OUTBANDDTMF\_VOL**

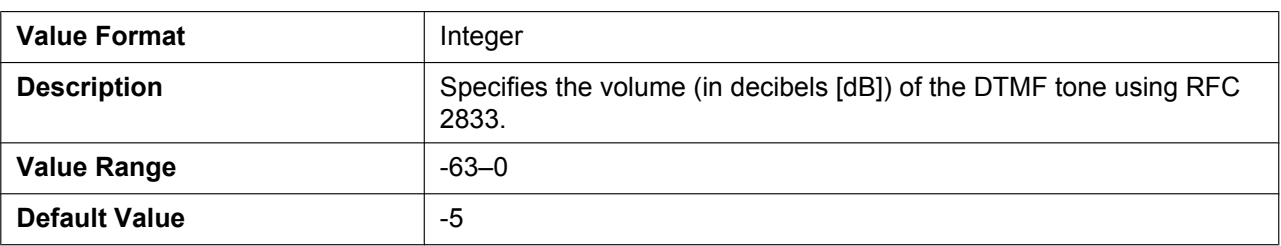

### **TELEVENT\_PTYPE\_[1–8]**

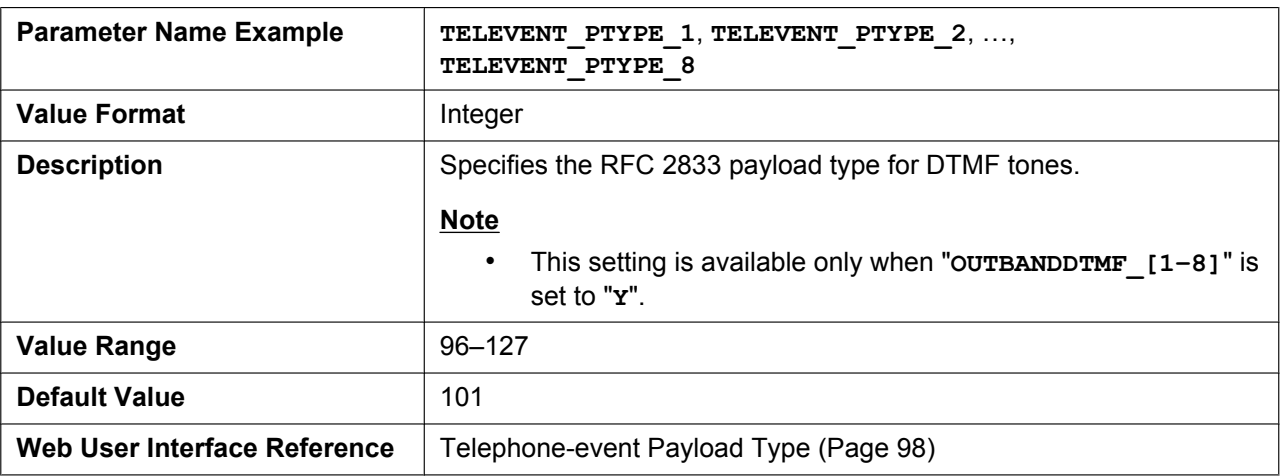

### **RFC2543\_HOLD\_ENABLE\_[1–8]**

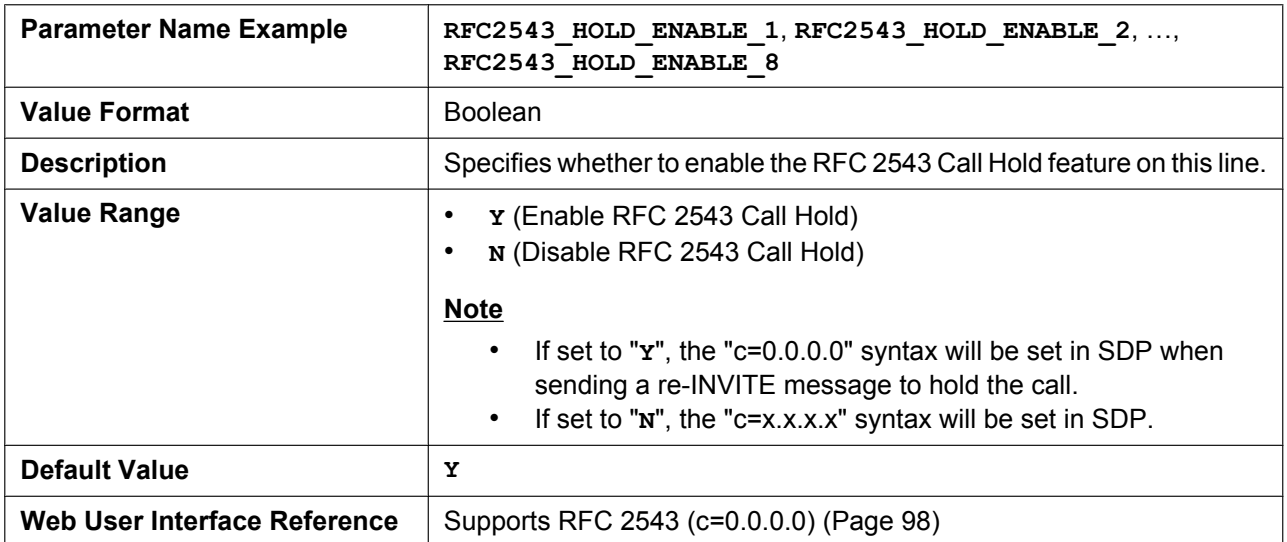
# **4.7 Line Settings**

# <span id="page-180-0"></span>**4.7.1 Call Control Settings**

### **VM\_NUMBER\_[1–8]**

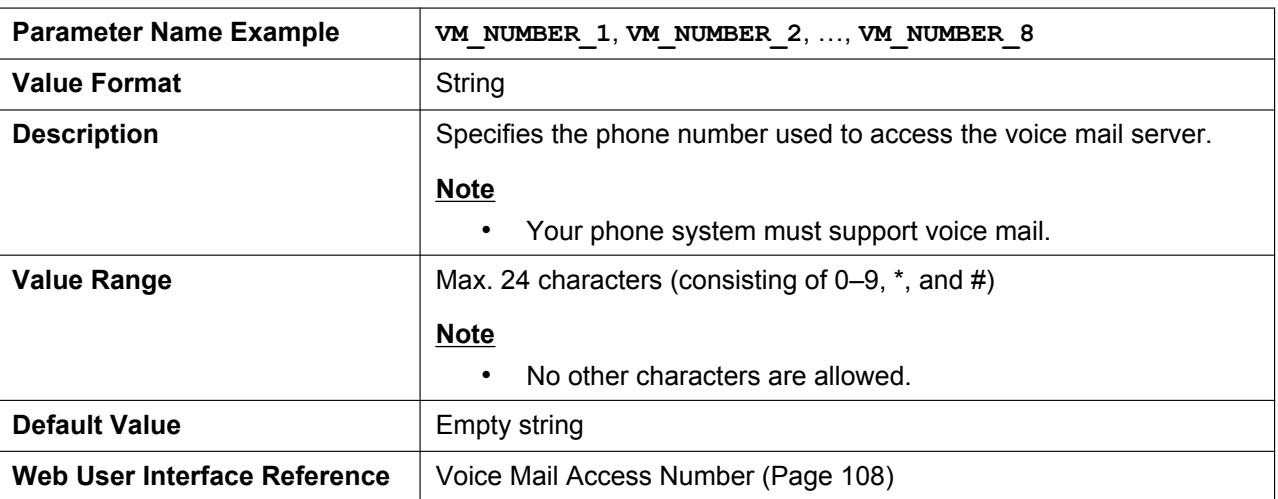

### **DIAL\_PLAN\_[1–8]**

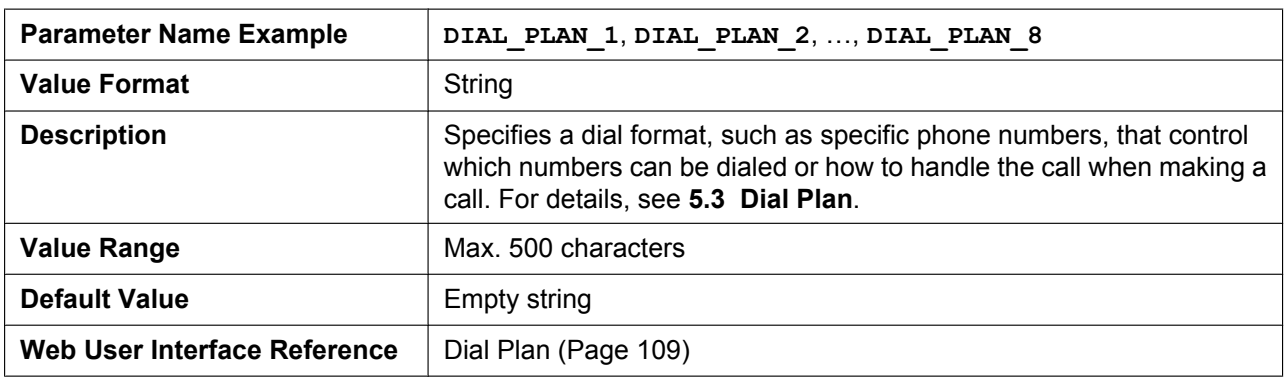

### **DIAL\_PLAN\_NOT\_MATCH\_ENABLE\_[1–8]**

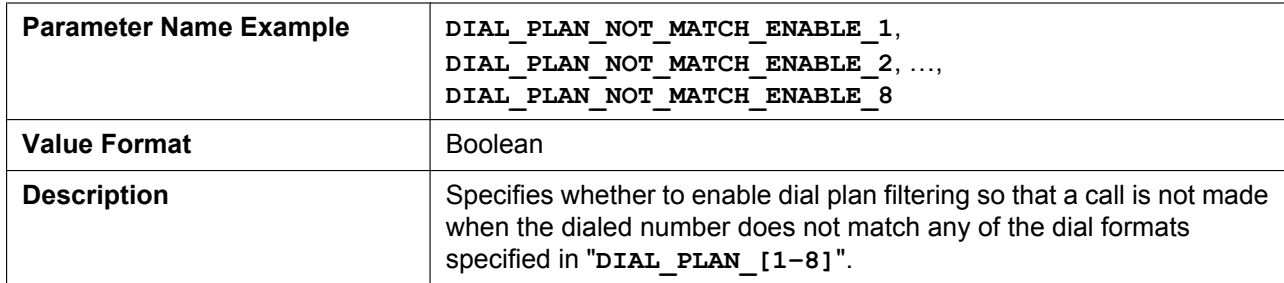

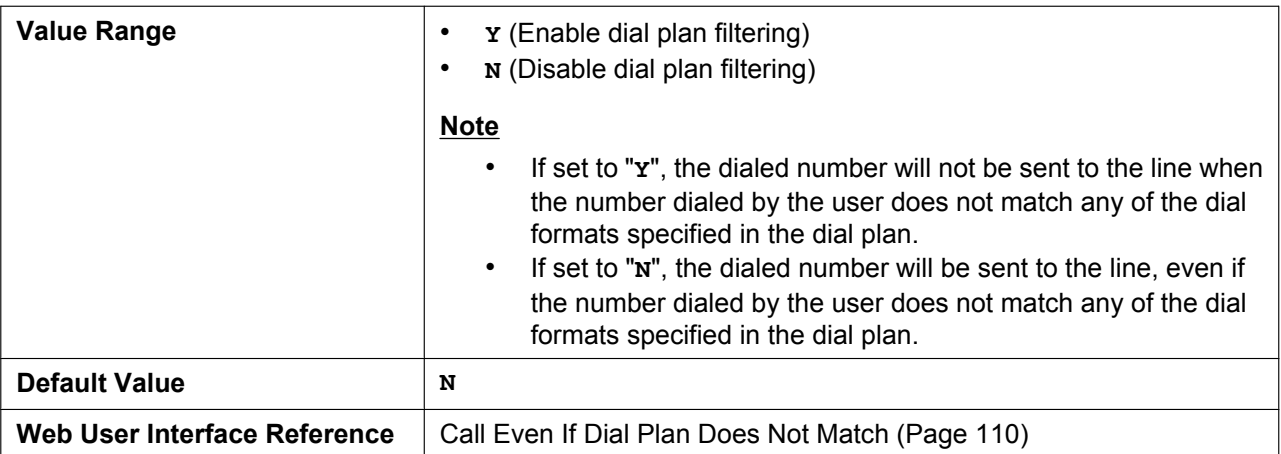

# **SHARED\_CALL\_ENABLE\_[1–8]**

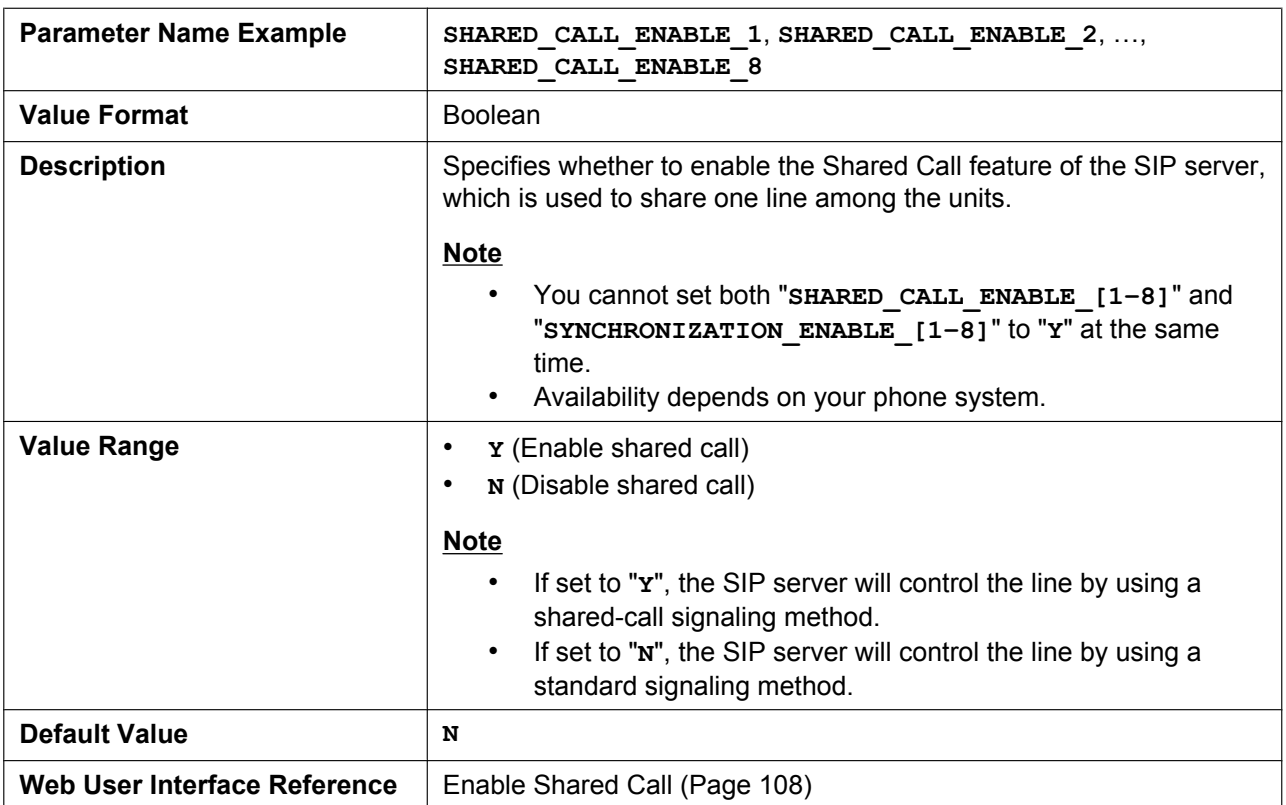

# **SHARED\_USER\_ID\_[1–8]**

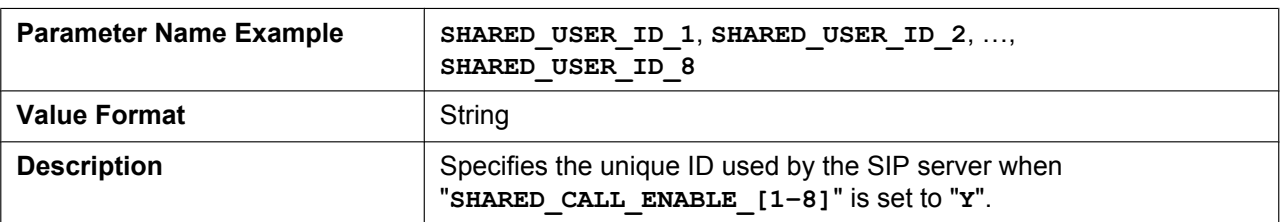

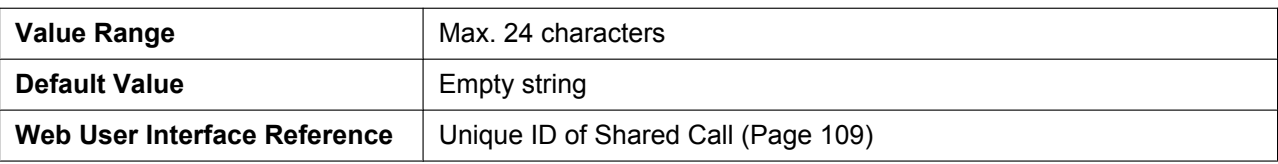

# **SYNCHRONIZATION\_ENABLE\_[1–8]**

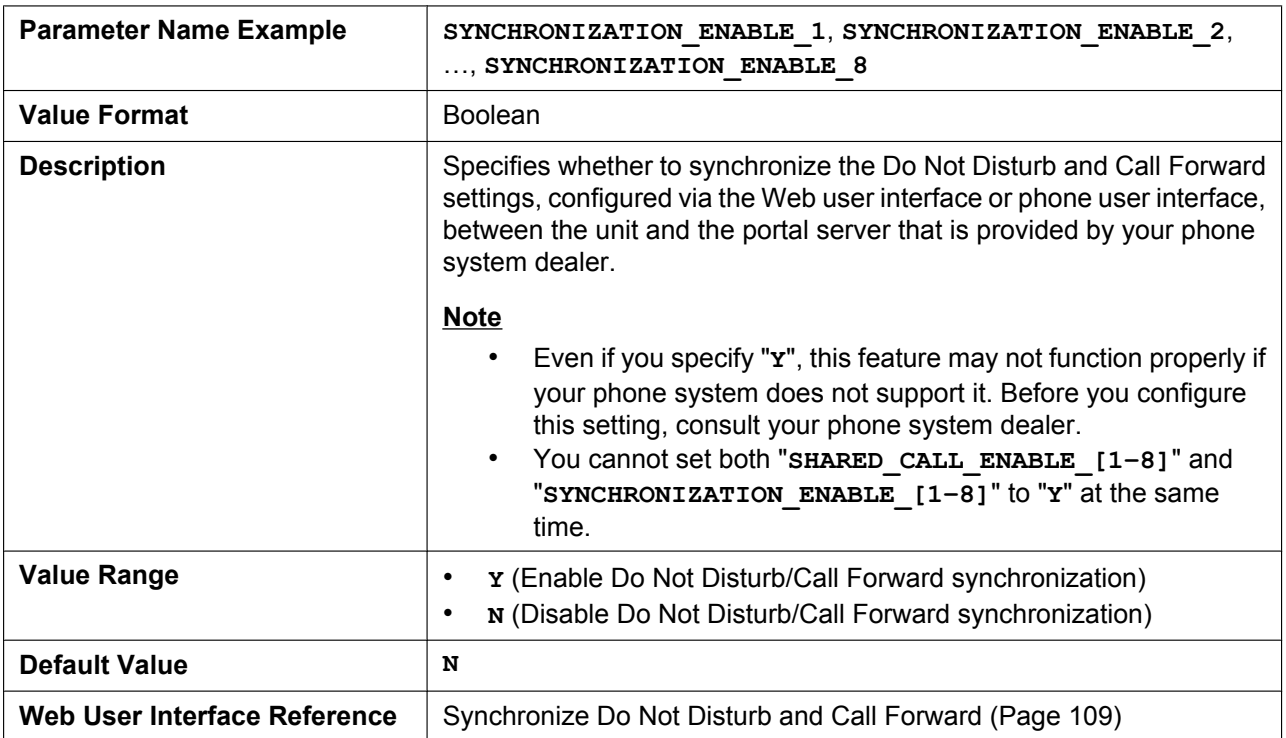

# **PRIVACY\_MODE\_[1–8]**

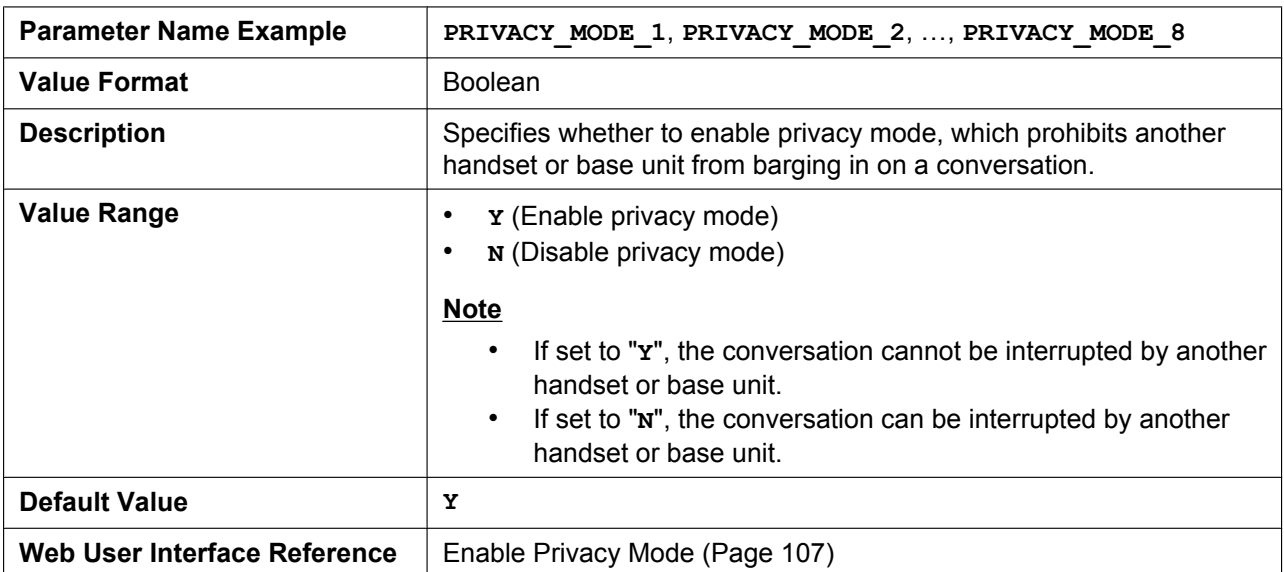

# <span id="page-183-0"></span>**4.7.2 SIP Settings**

# **SIP\_USER\_AGENT**

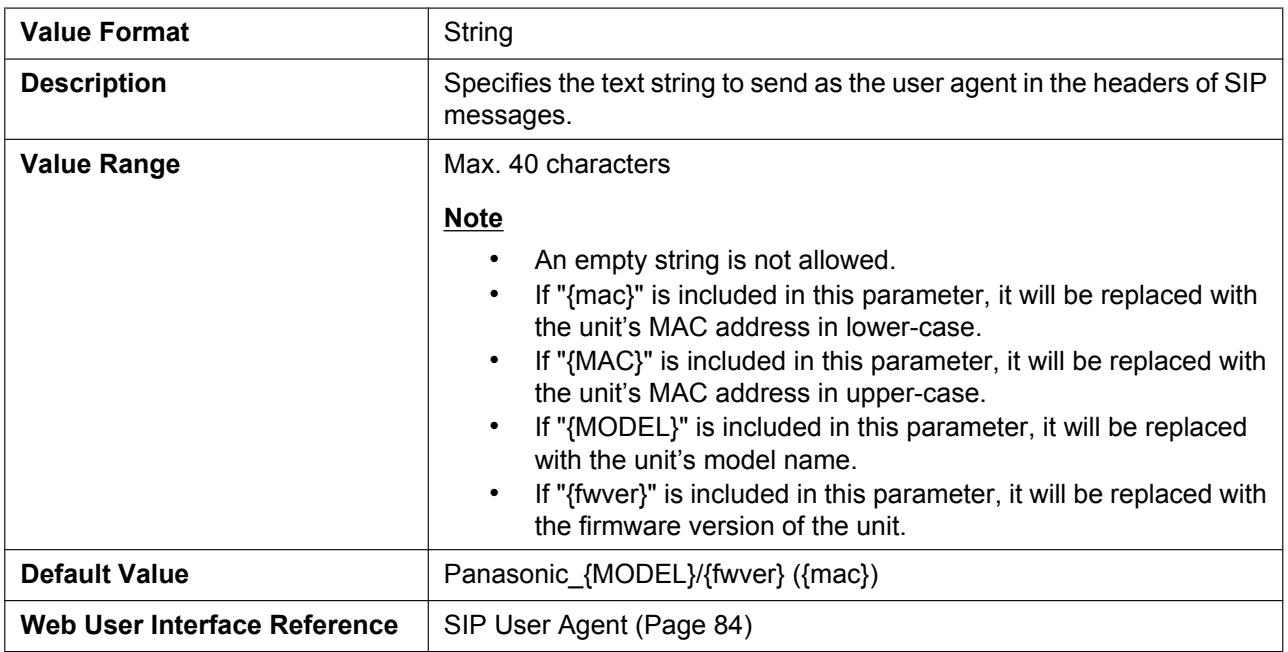

### **SIP\_AUTHID\_[1–8]**

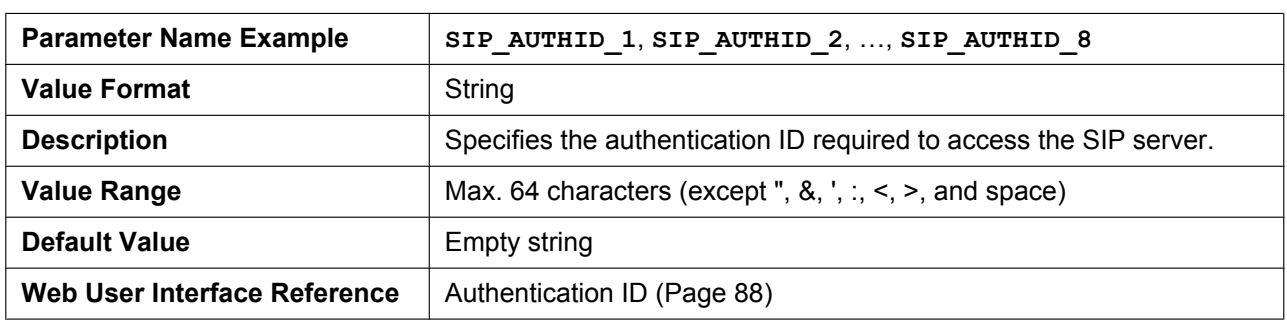

### **SIP\_PASS\_[1–8]**

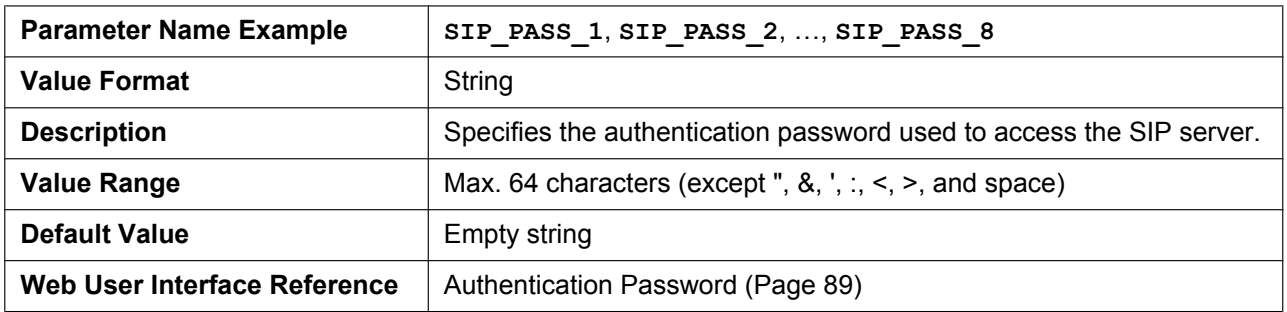

# **SIP\_SRC\_PORT\_[1–8]**

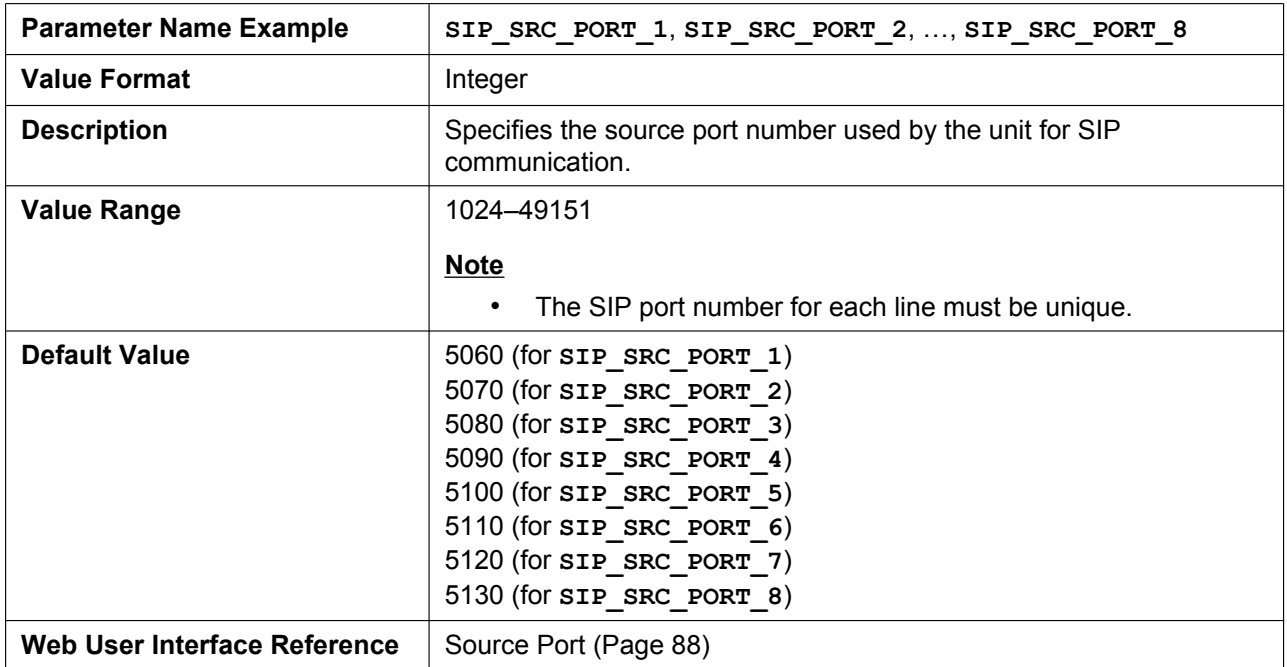

# **SIP\_PRXY\_ADDR\_[1–8]**

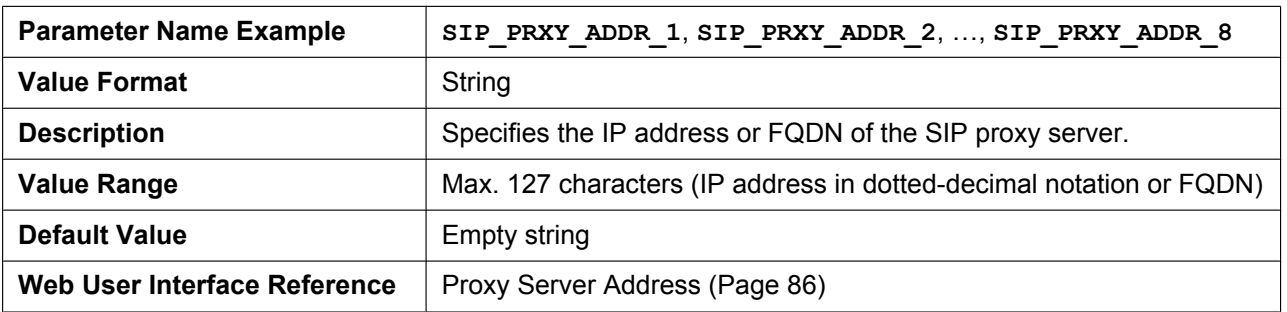

# **SIP\_PRXY\_PORT\_[1–8]**

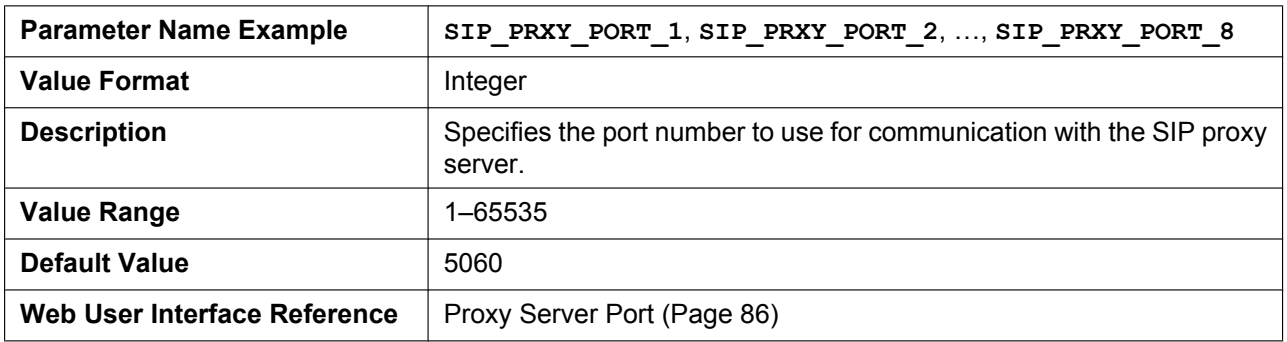

# **SIP\_RGSTR\_ADDR\_[1–8]**

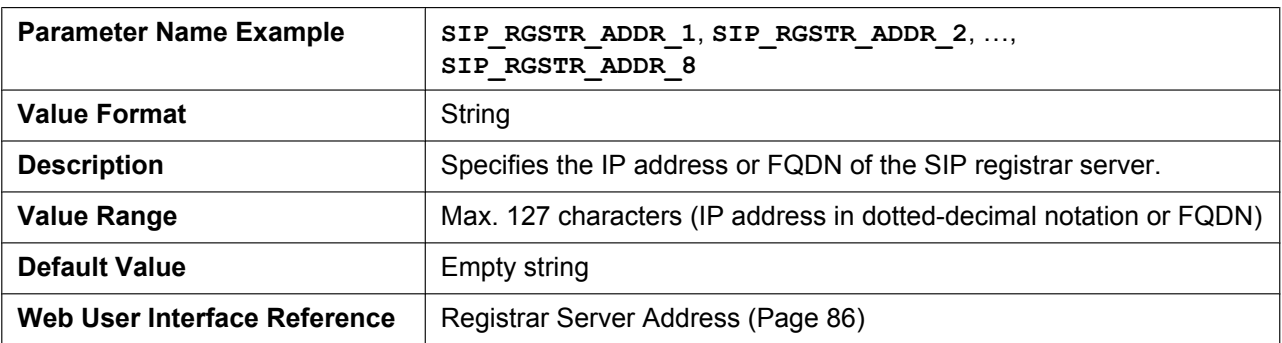

### **SIP\_RGSTR\_PORT\_[1–8]**

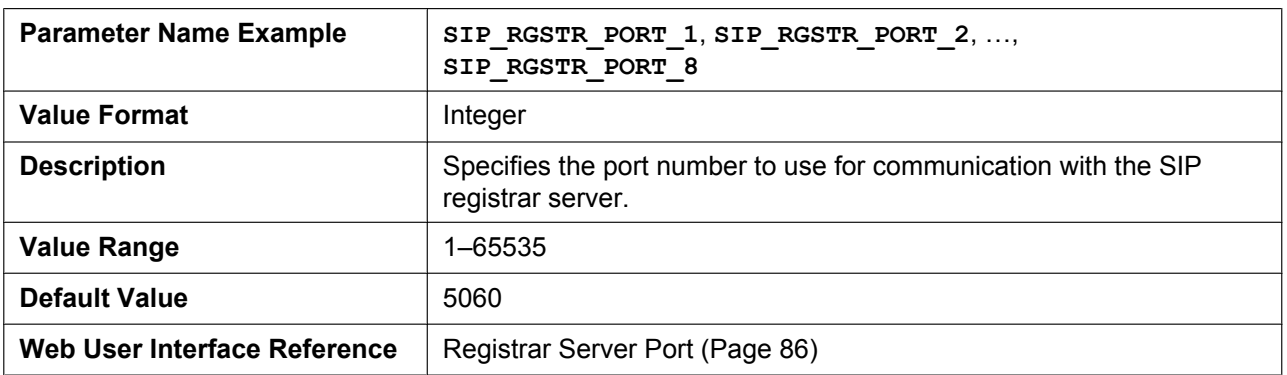

### **SIP\_SVCDOMAIN\_[1–8]**

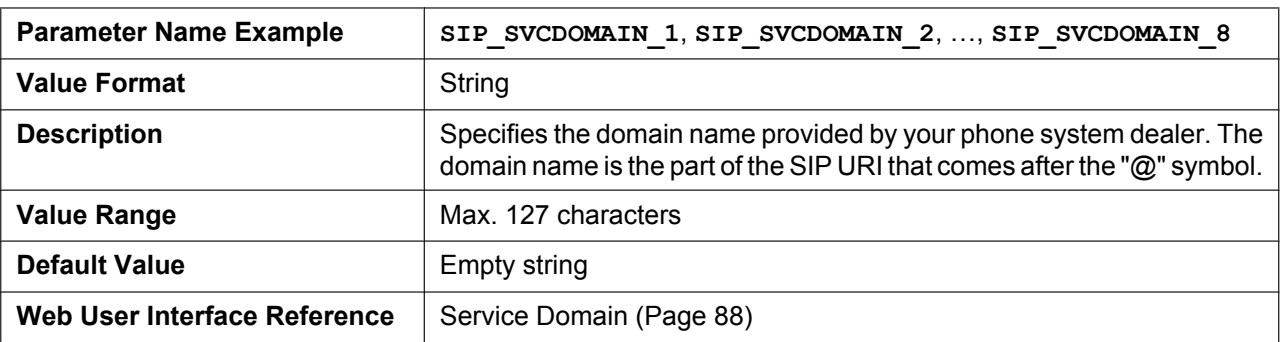

# **REG\_EXPIRE\_TIME\_[1–8]**

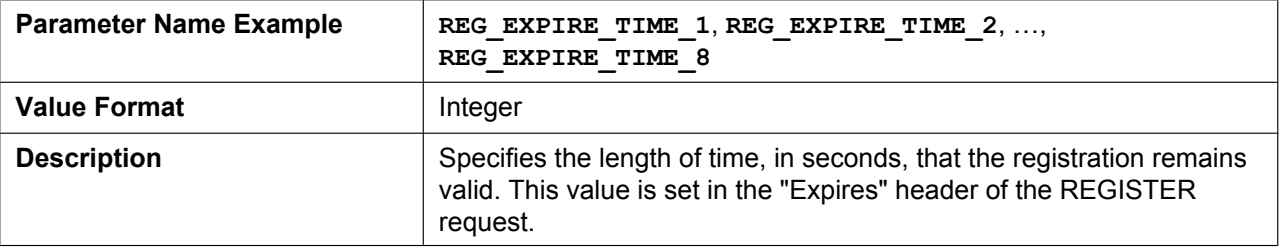

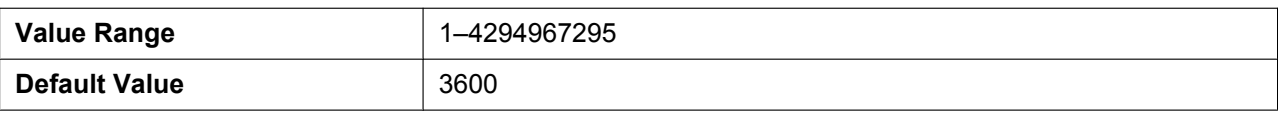

### **REG\_INTERVAL\_RATE\_[1–8]**

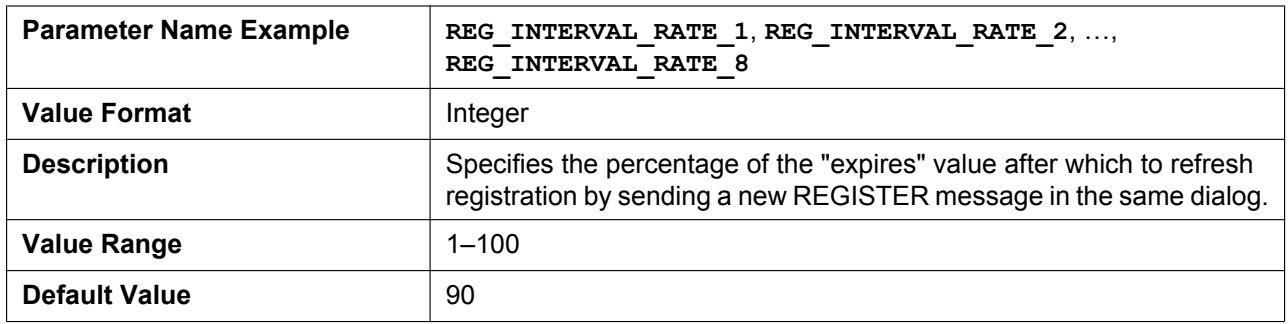

### **SIP\_SESSION\_TIME\_[1–8]**

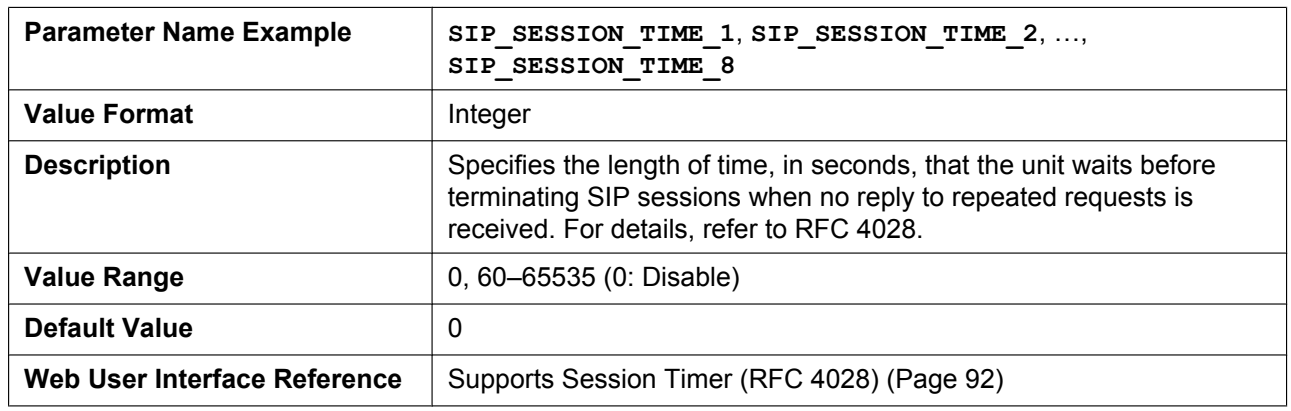

### **TOS\_SIP\_[1–8]**

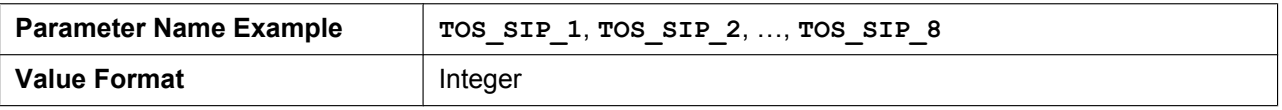

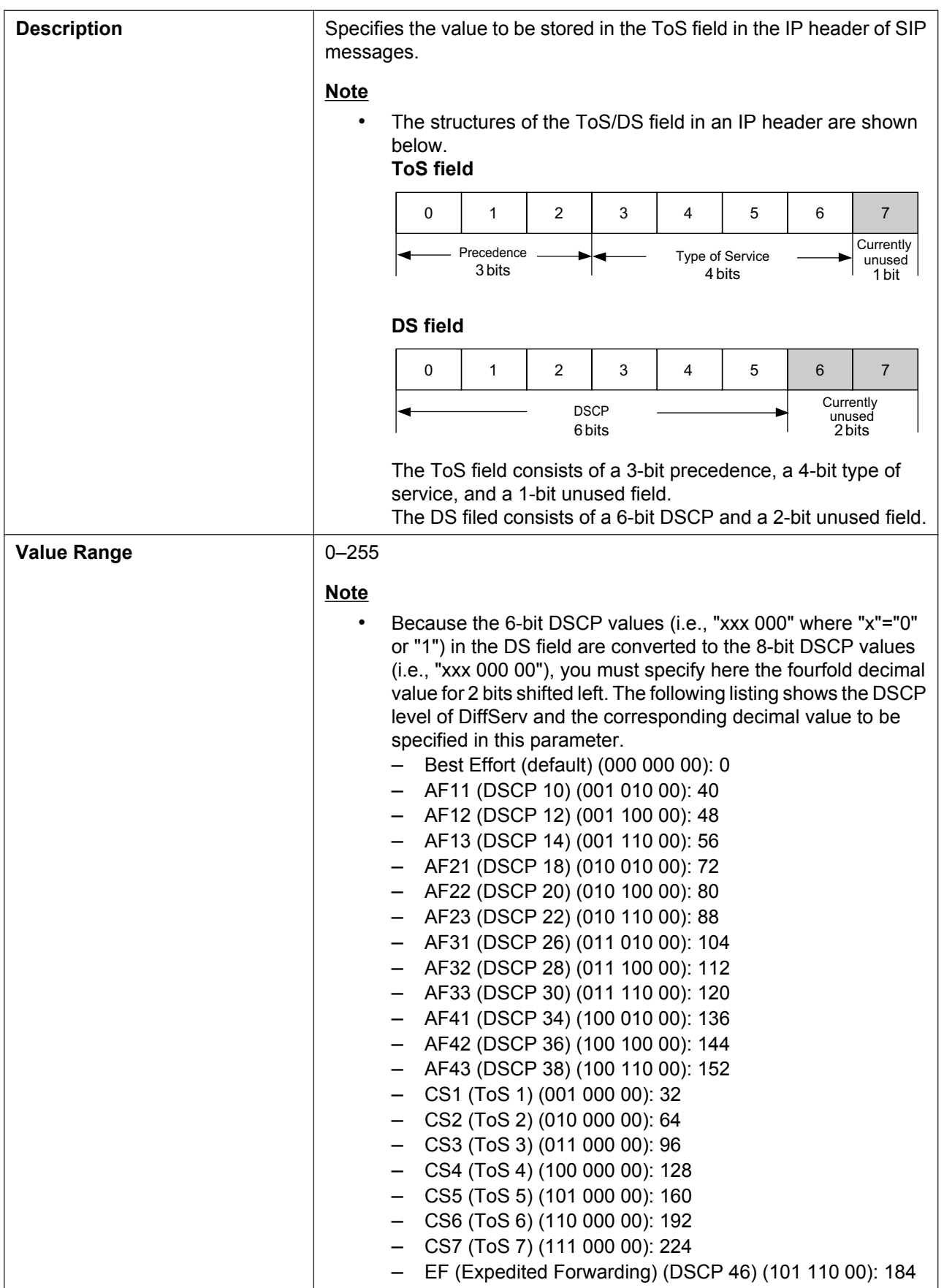

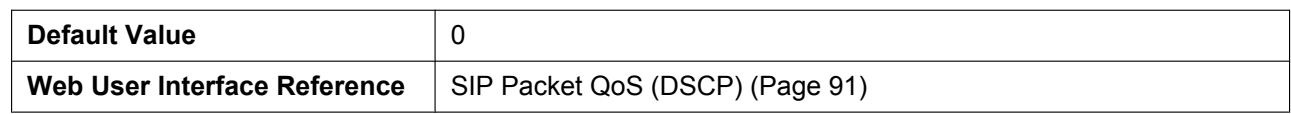

### **SIP\_2NDPROXY\_ADDR\_[1–8]**

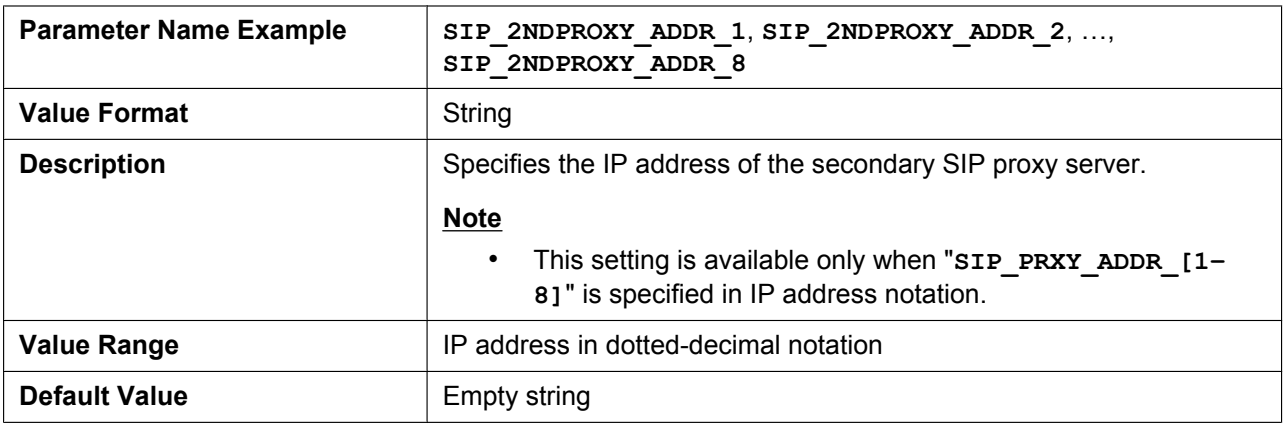

### **SIP\_2NDPROXY\_PORT\_[1–8]**

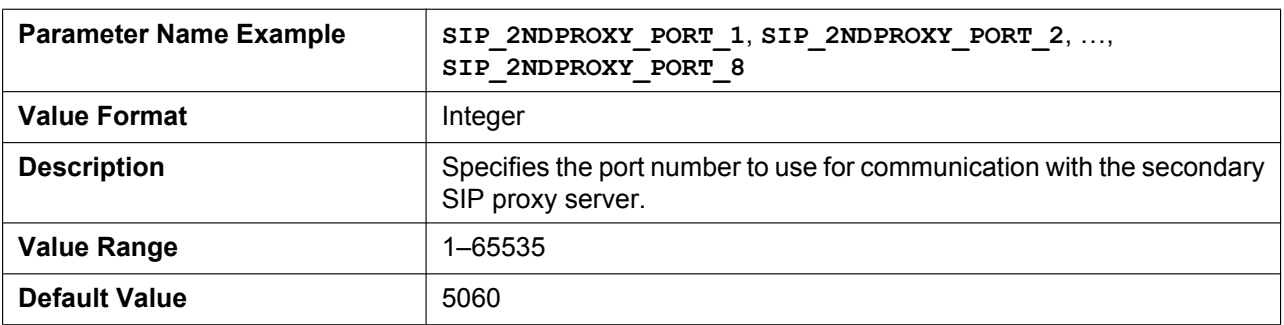

# **SIP\_2NDRGSTR\_ADDR\_[1–8]**

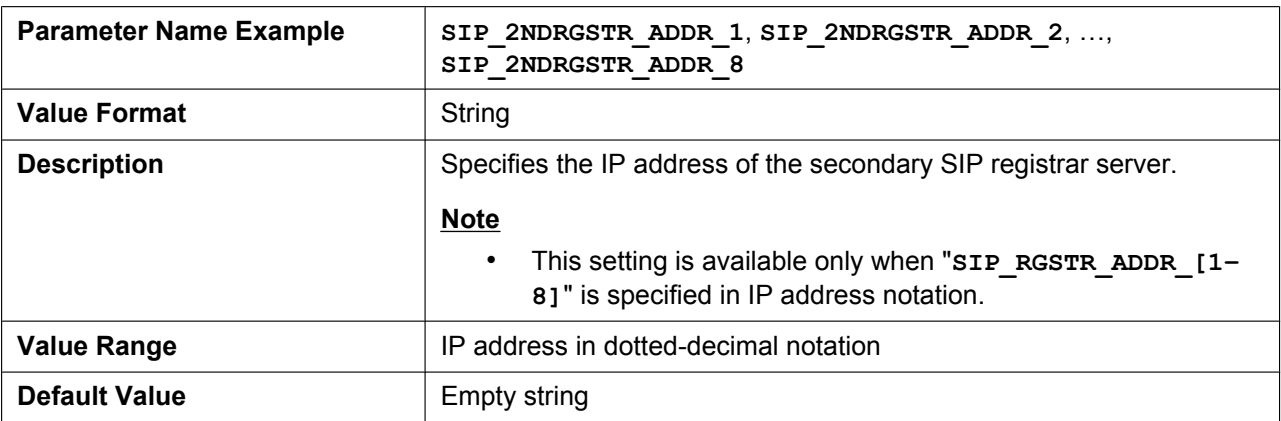

# **SIP\_2NDRGSTR\_PORT\_[1–8]**

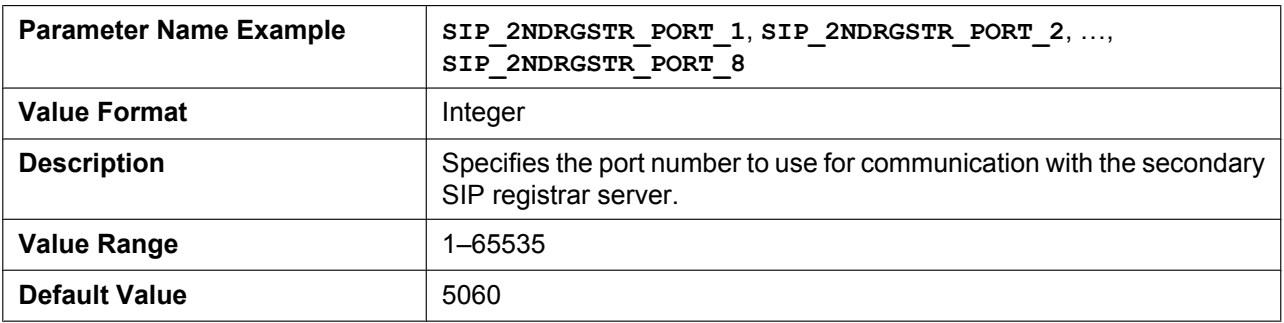

# **SIP\_TIMER\_T1\_[1–8]**

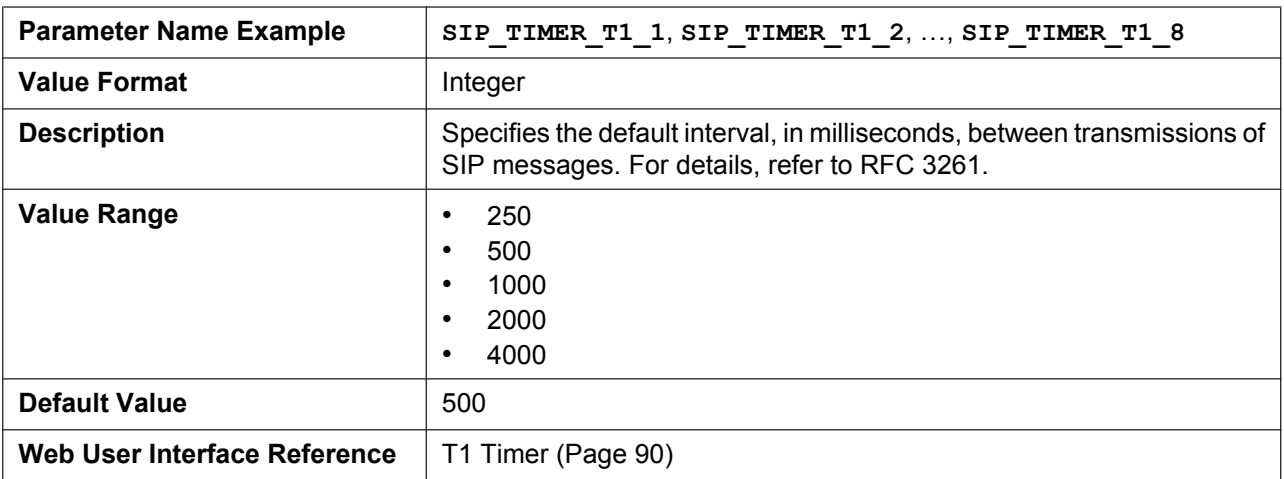

# **SIP\_TIMER\_T2\_[1–8]**

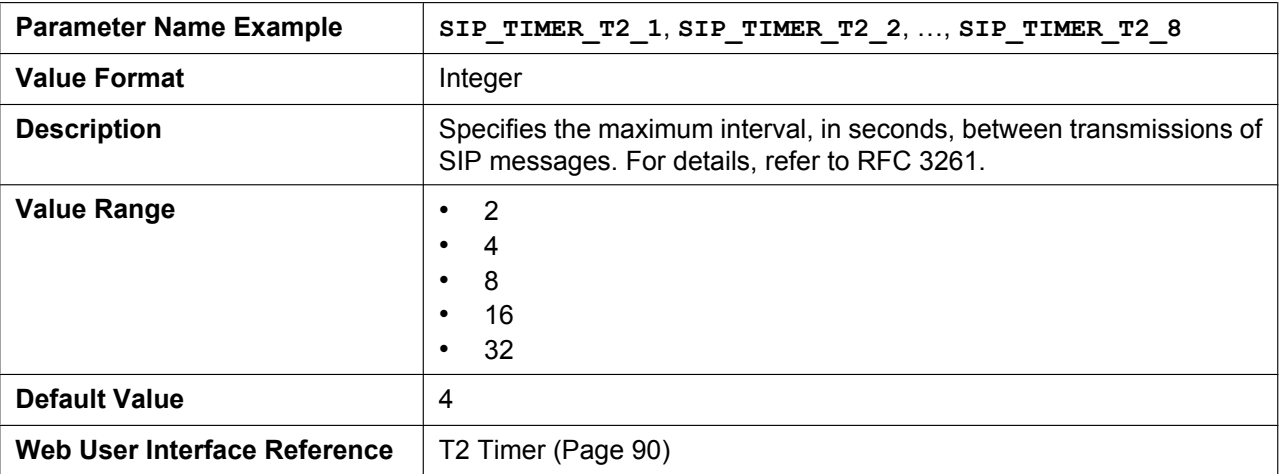

# **INVITE\_RTXN\_[1–8]**

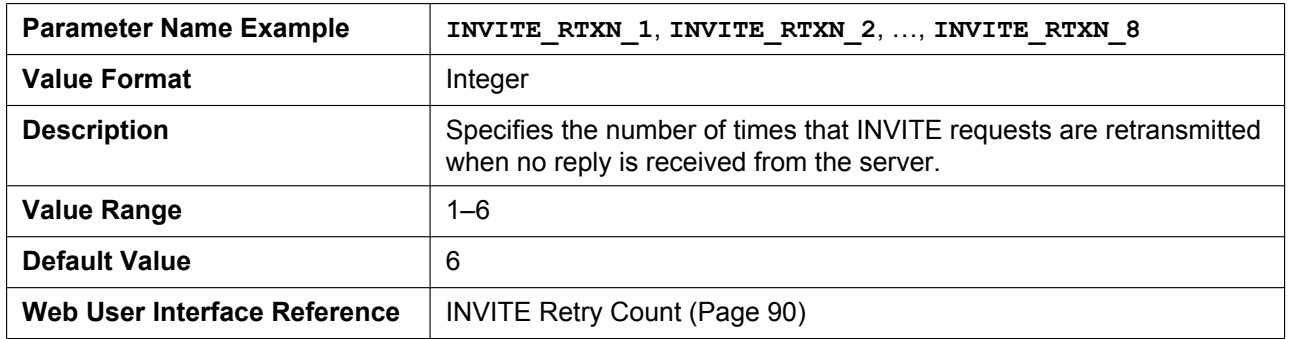

### **OTHER\_RTXN\_[1–8]**

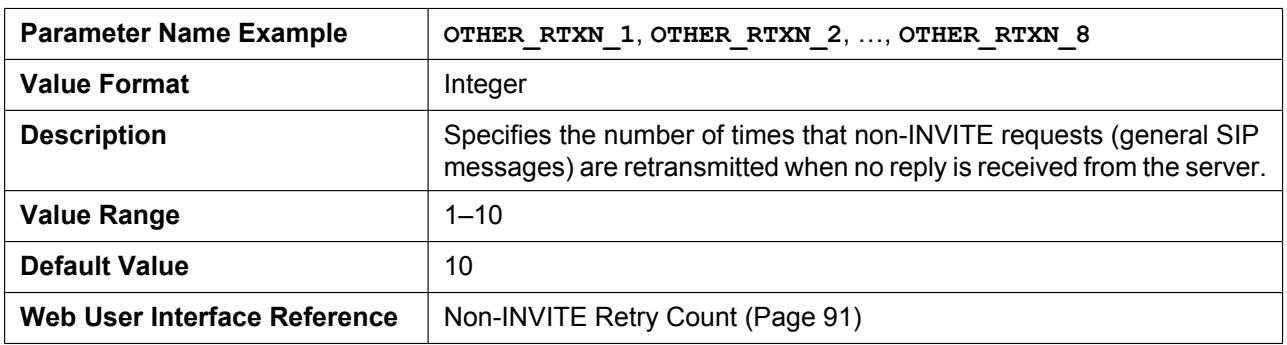

### **SIP\_FOVR\_NORSP\_[1–8]**

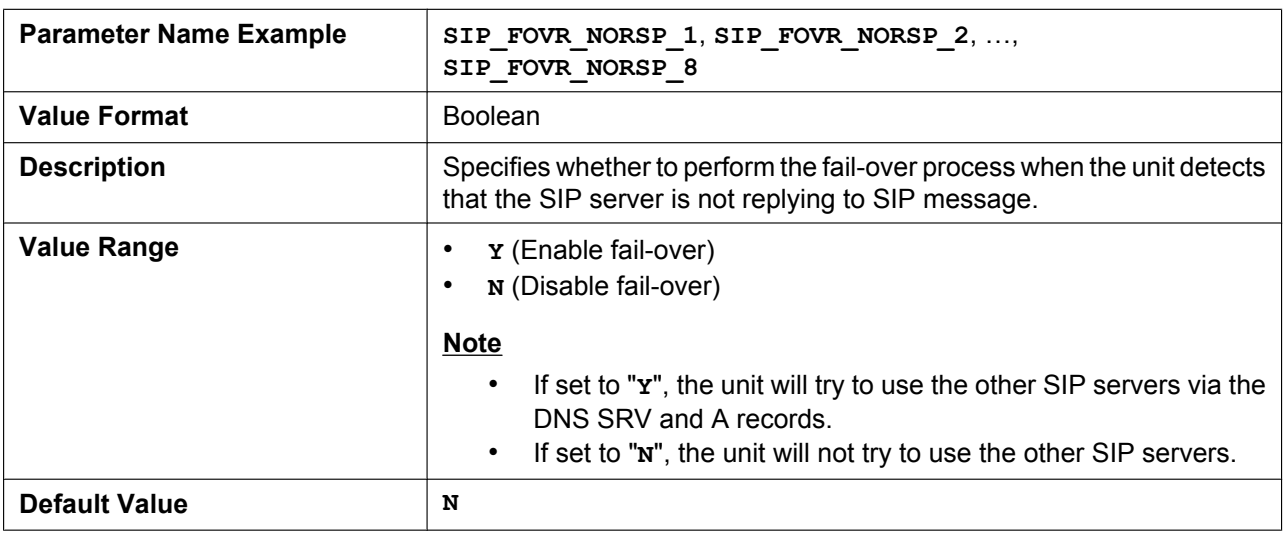

### **SIP\_FOVR\_MAX\_[1–8]**

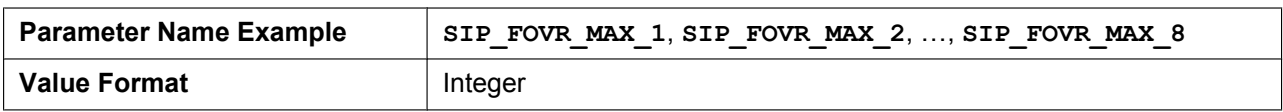

#### **4.7.2 SIP Settings**

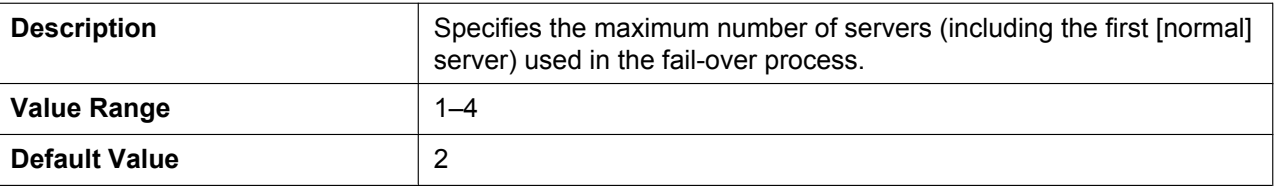

# **SIP\_DNSSRV\_ENA\_[1–8]**

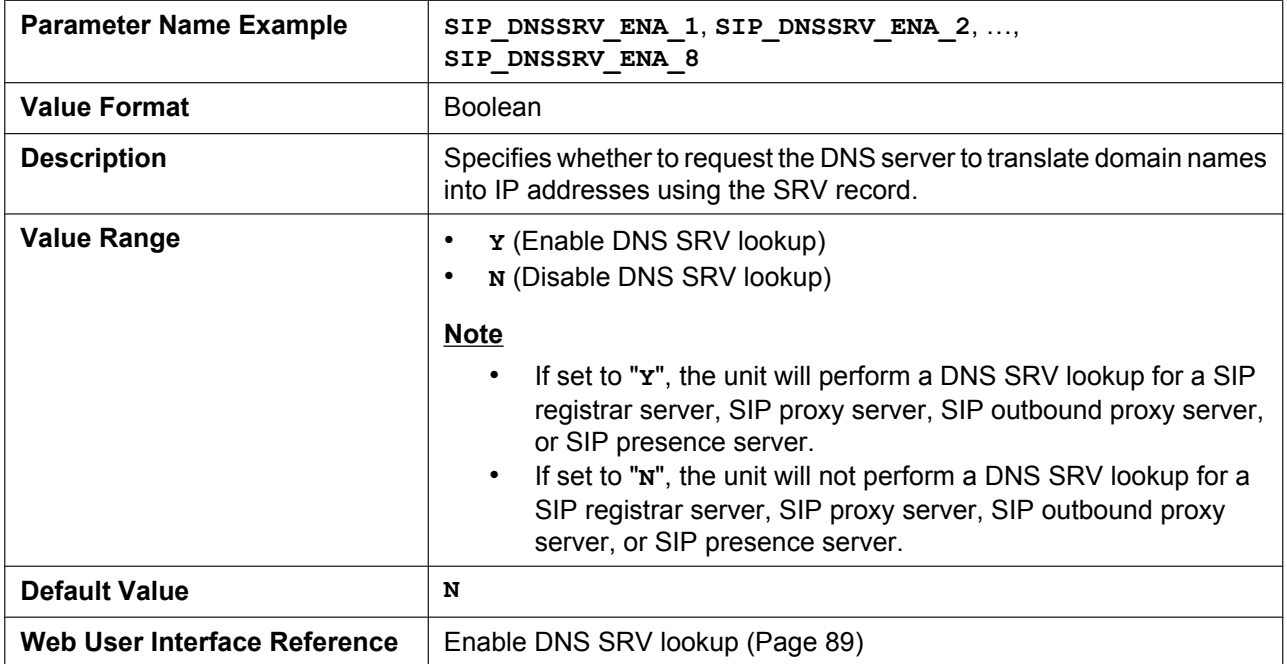

# **SIP\_UDP\_SRV\_PREFIX\_[1–8]**

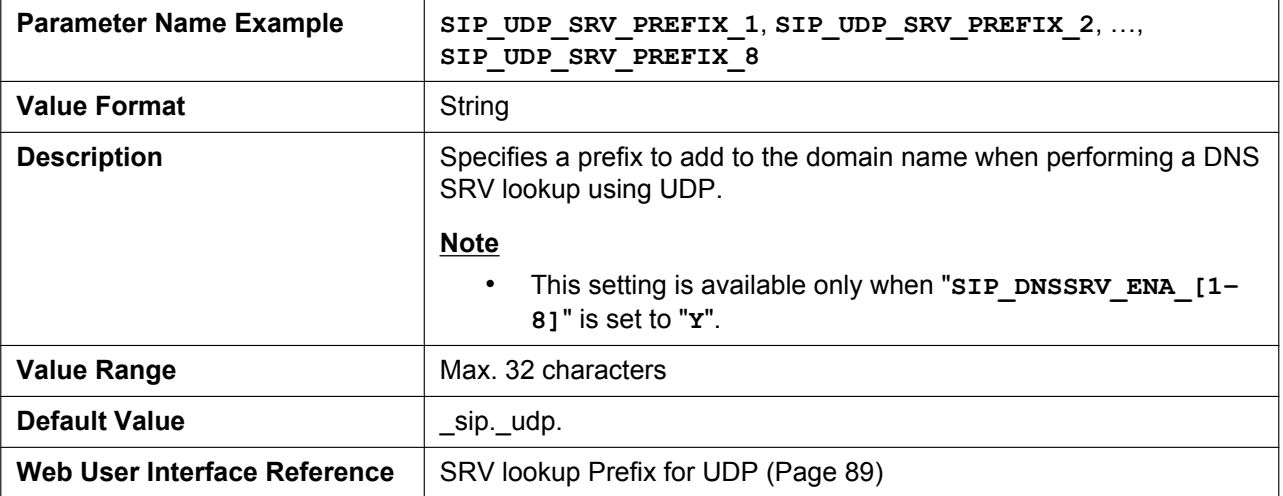

# **SIP\_TCP\_SRV\_PREFIX\_[1–8]**

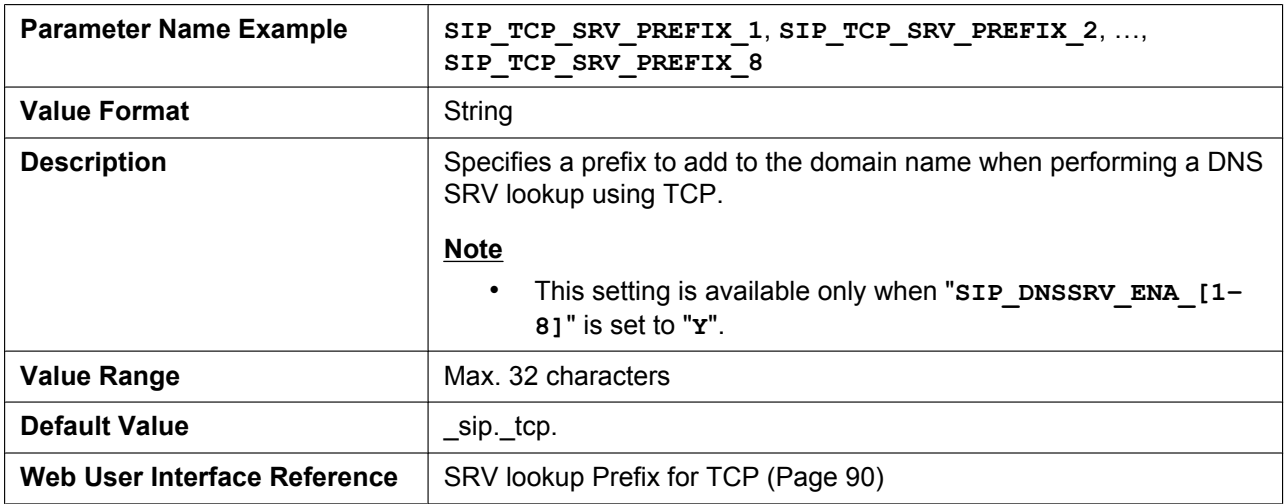

# **SIP\_100REL\_ENABLE\_[1–8]**

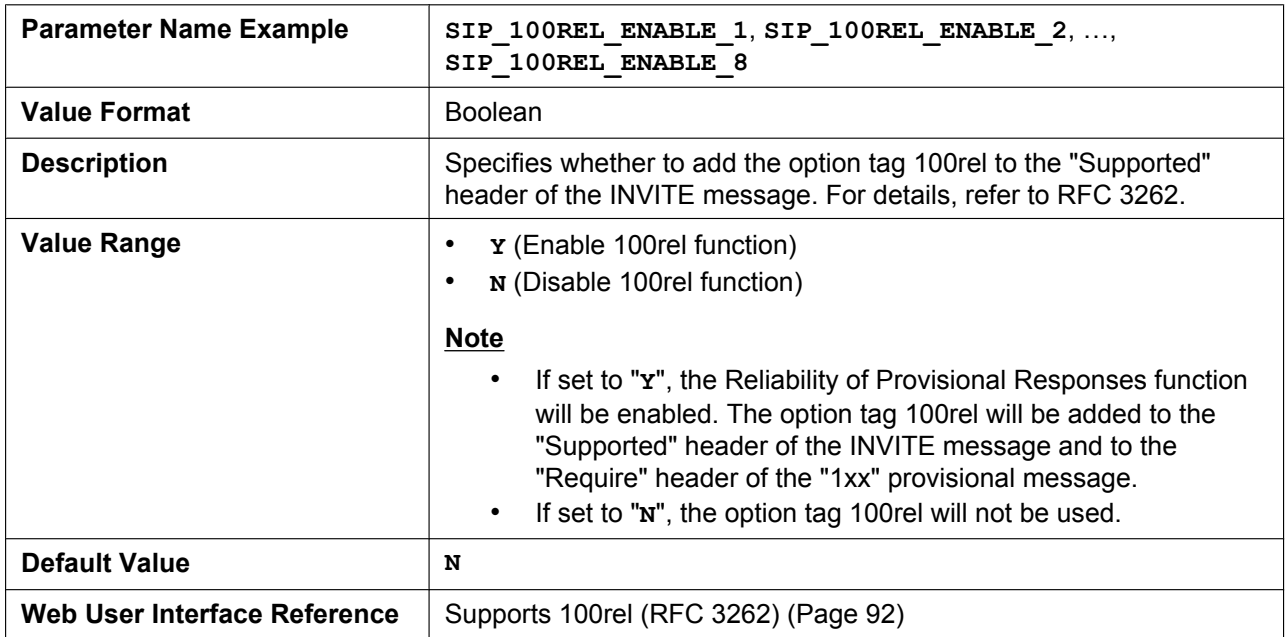

# **SIP\_18X\_RTX\_INTVL\_[1–8]**

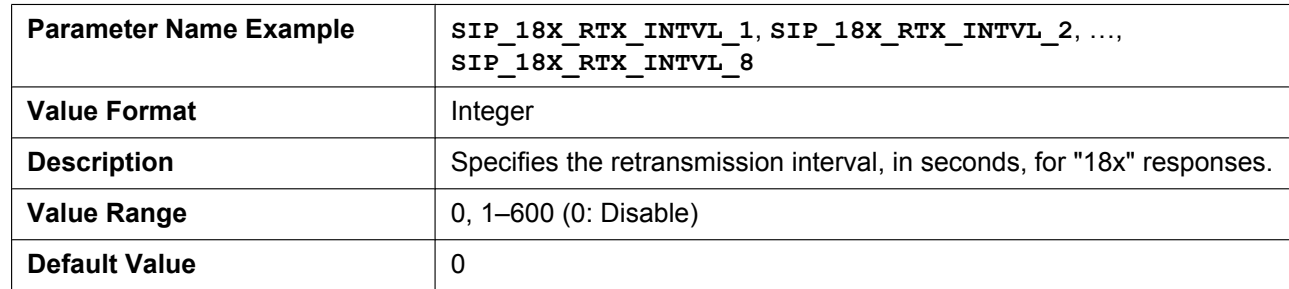

# **SIP\_PRSNC\_ADDR\_[1–8]**

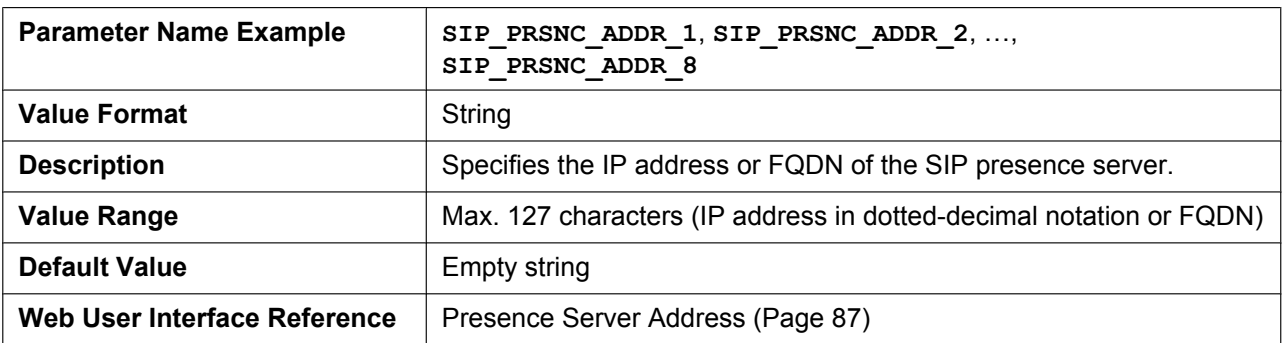

### **SIP\_PRSNC\_PORT\_[1–8]**

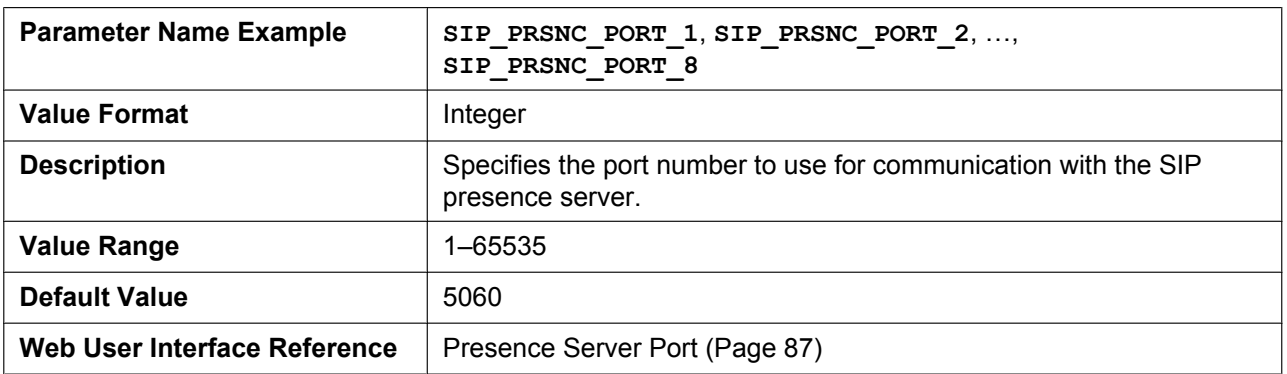

### **SIP\_2NDPRSNC\_ADDR\_[1–8]**

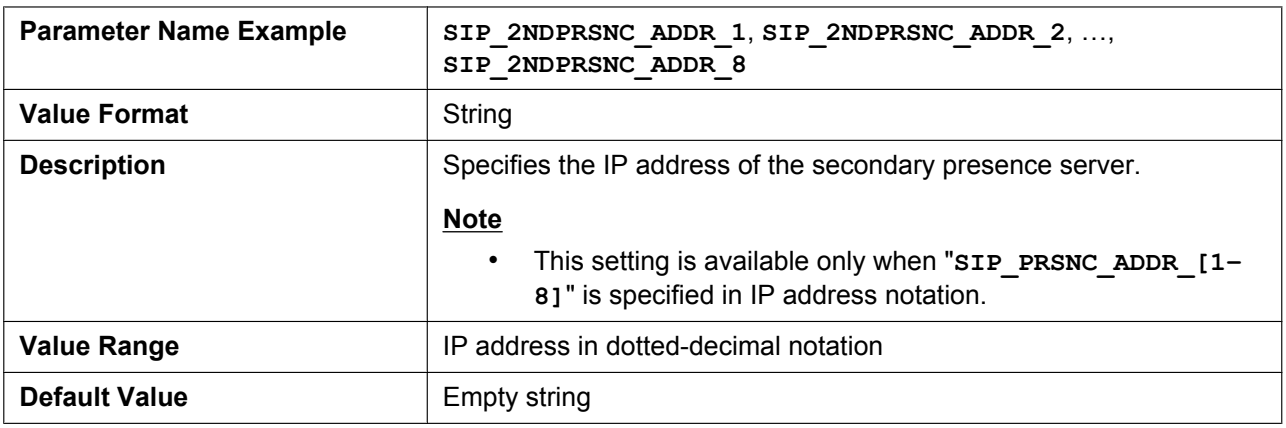

# **SIP\_2NDPRSNC\_PORT\_[1–8]**

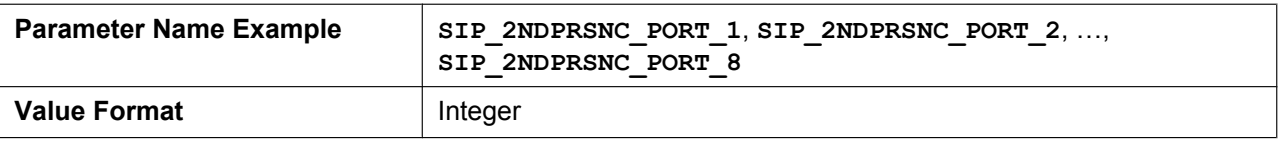

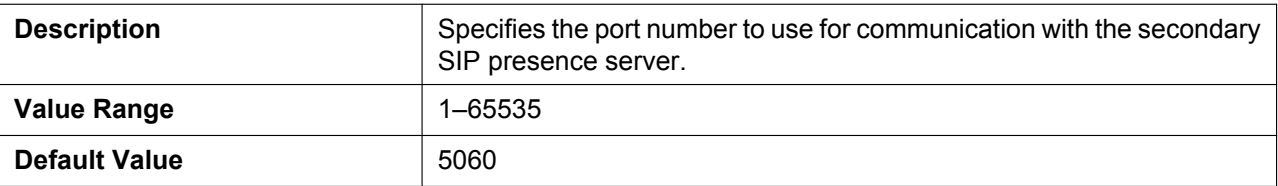

# **USE\_DEL\_REG\_OPEN\_[1–8]**

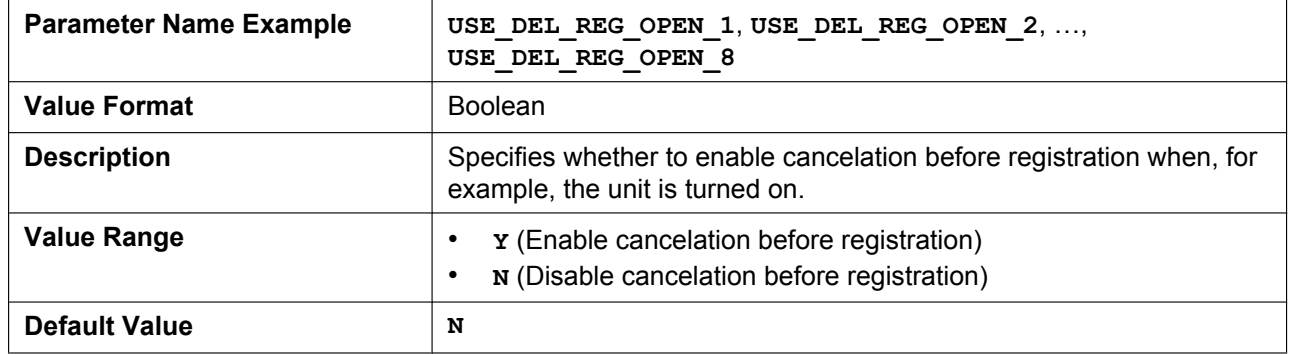

### **USE\_DEL\_REG\_CLOSE\_[1–8]**

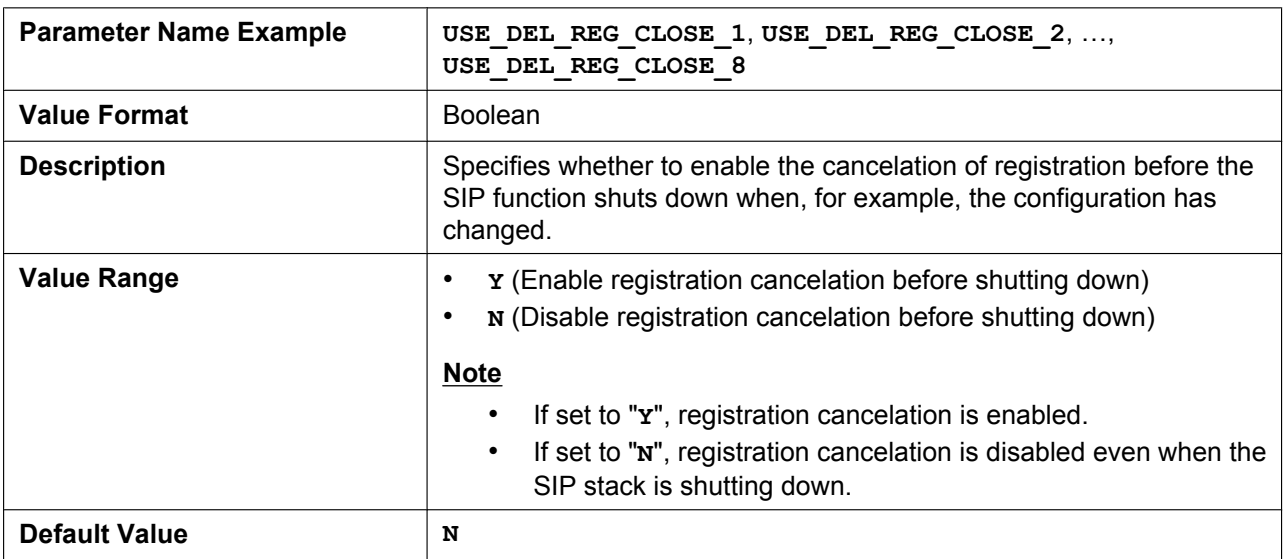

# **PORT\_PUNCH\_INTVL\_[1–8]**

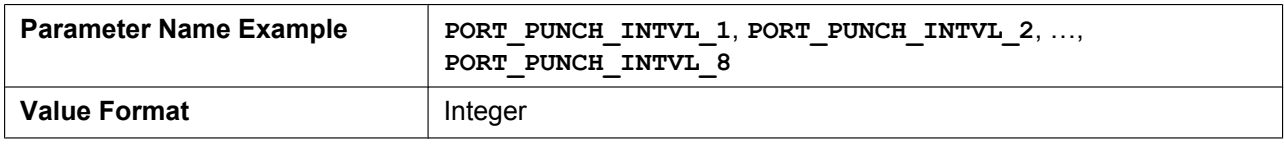

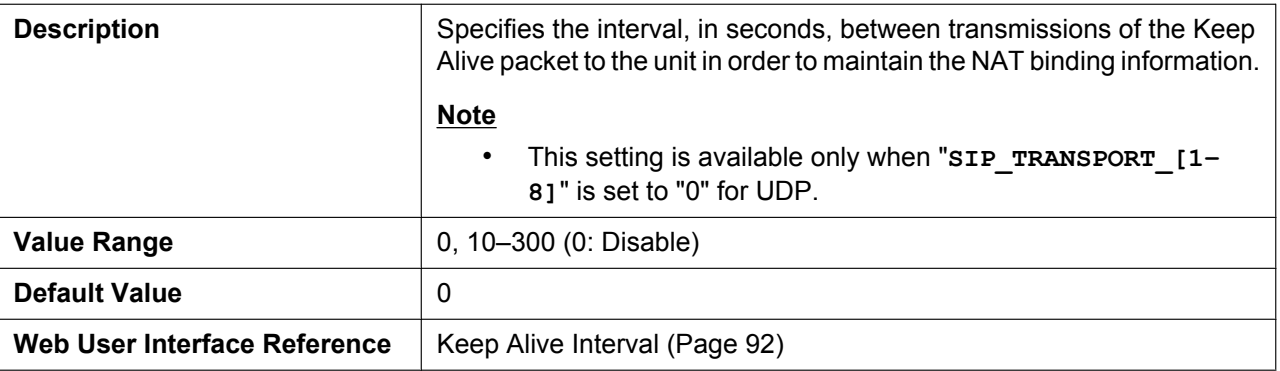

# **SIP\_SUBS\_EXPIRE\_[1–8]**

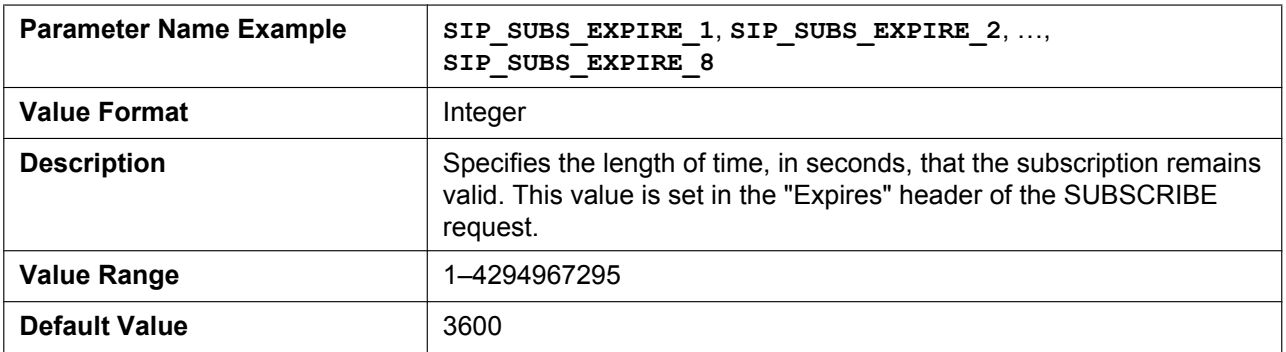

# **SUB\_RTX\_INTVL\_[1–8]**

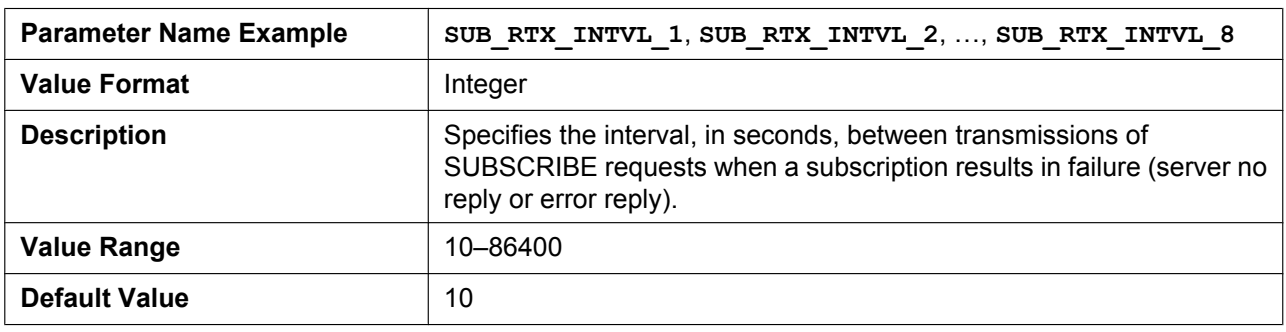

# **REG\_RTX\_INTVL\_[1–8]**

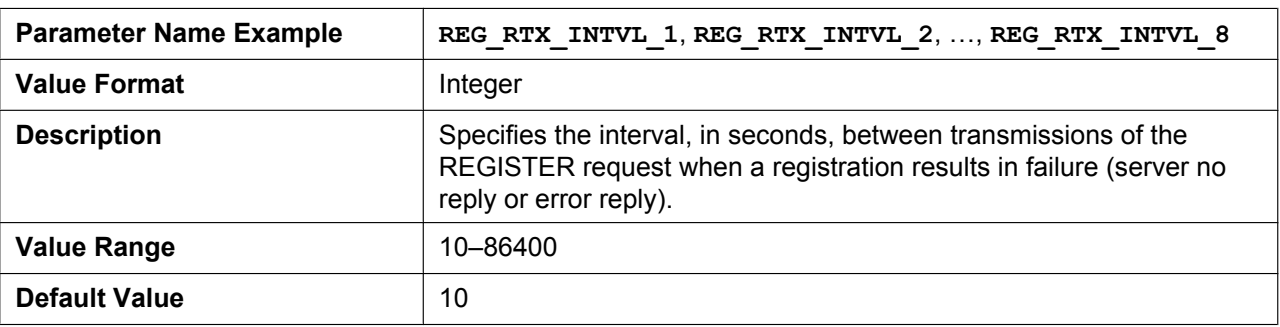

### **SIP\_P\_PREFERRED\_ID\_[1–8]**

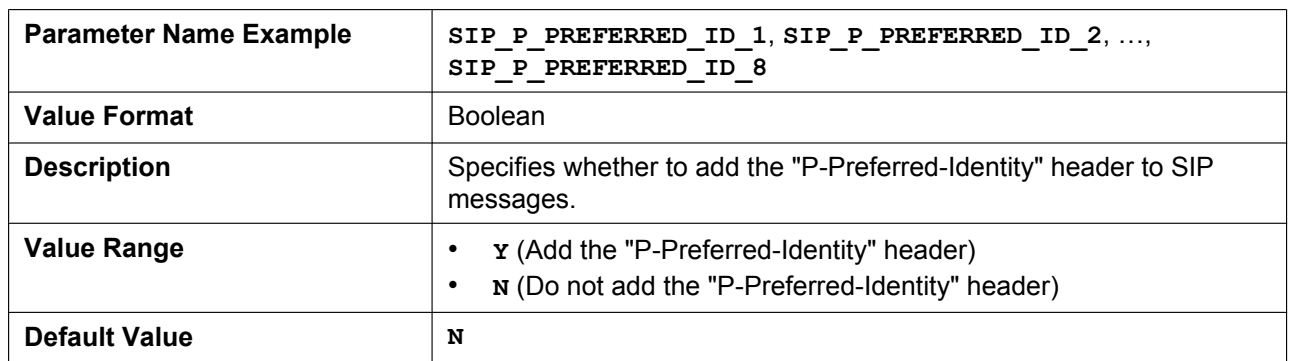

### **SIP\_PRIVACY\_[1–8]**

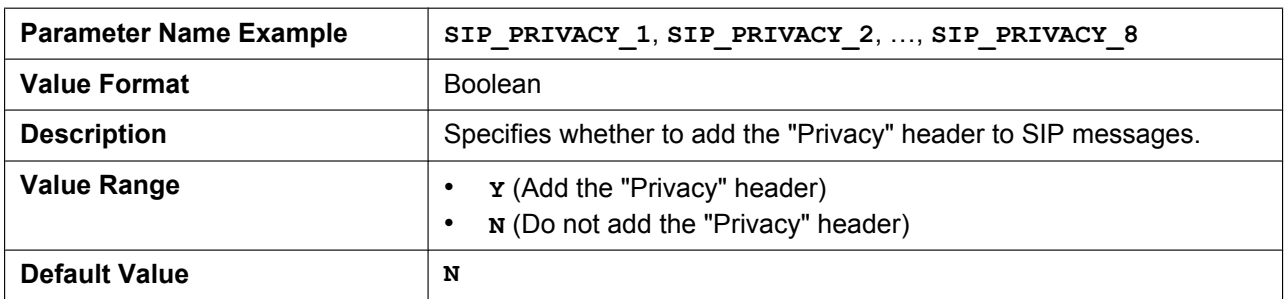

### **ADD\_USER\_PHONE\_[1–8]**

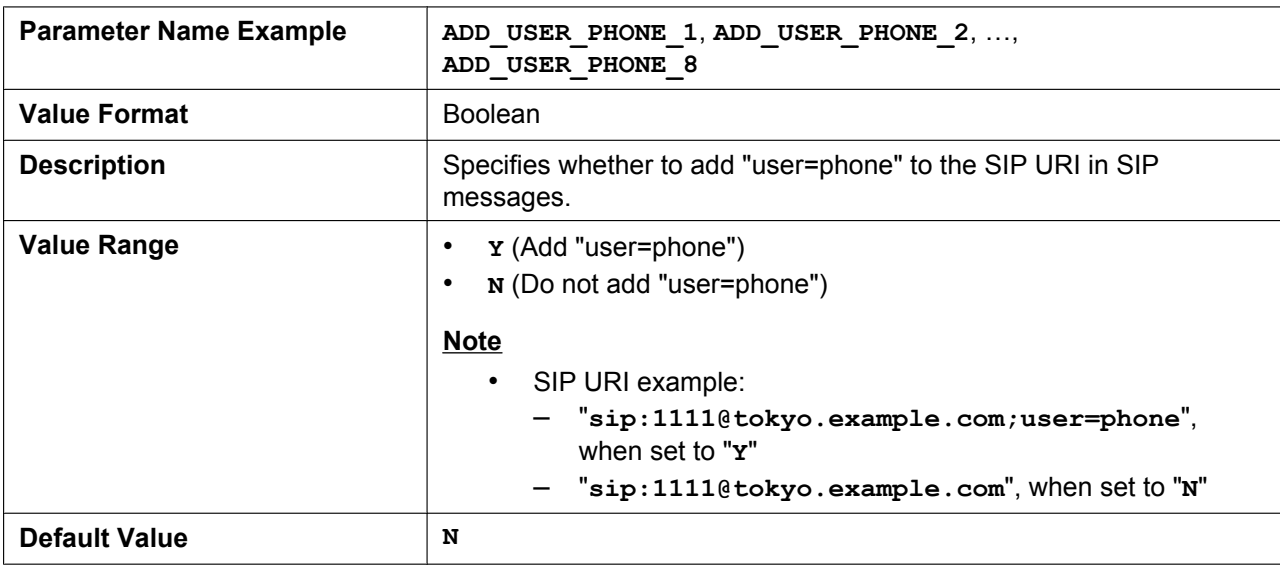

### **SDP\_USER\_ID\_[1–8]**

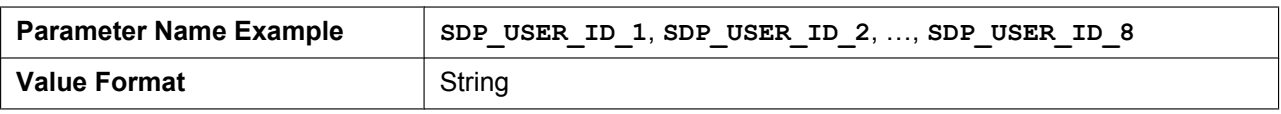

#### **4.7.2 SIP Settings**

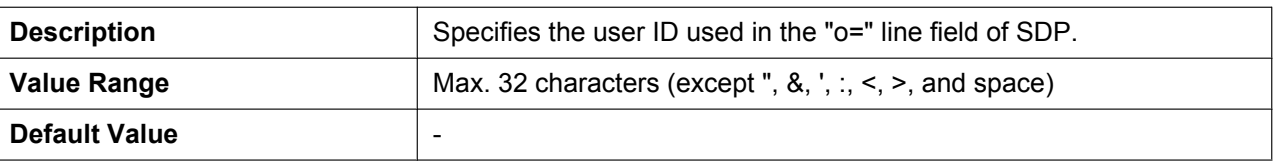

# **SUB\_INTERVAL\_RATE\_[1–8]**

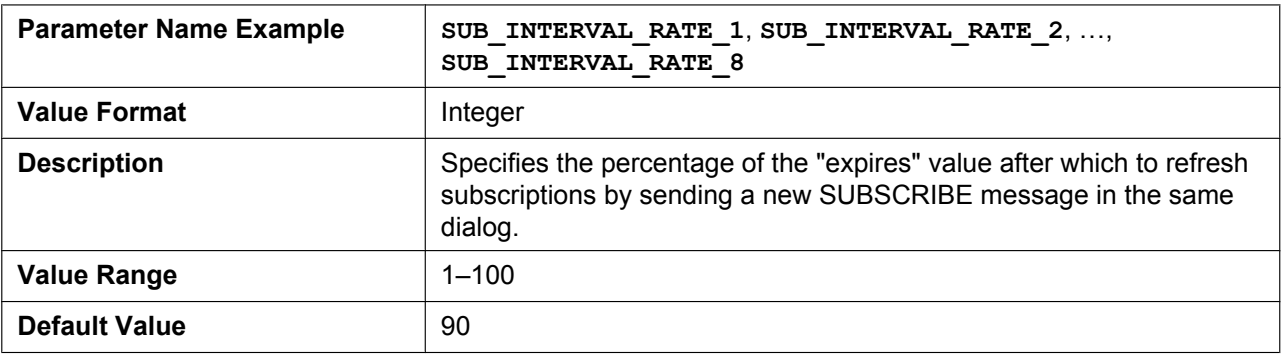

### **SIP\_OUTPROXY\_ADDR\_[1–8]**

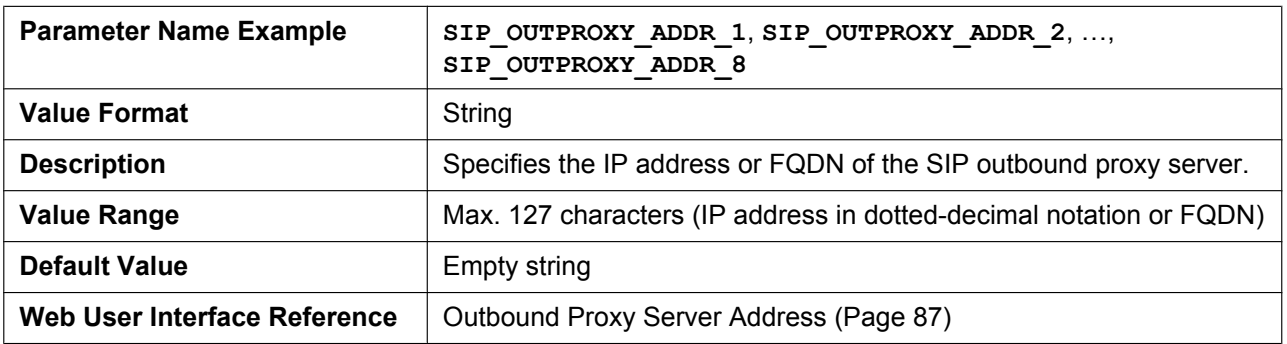

# **SIP\_OUTPROXY\_PORT\_[1–8]**

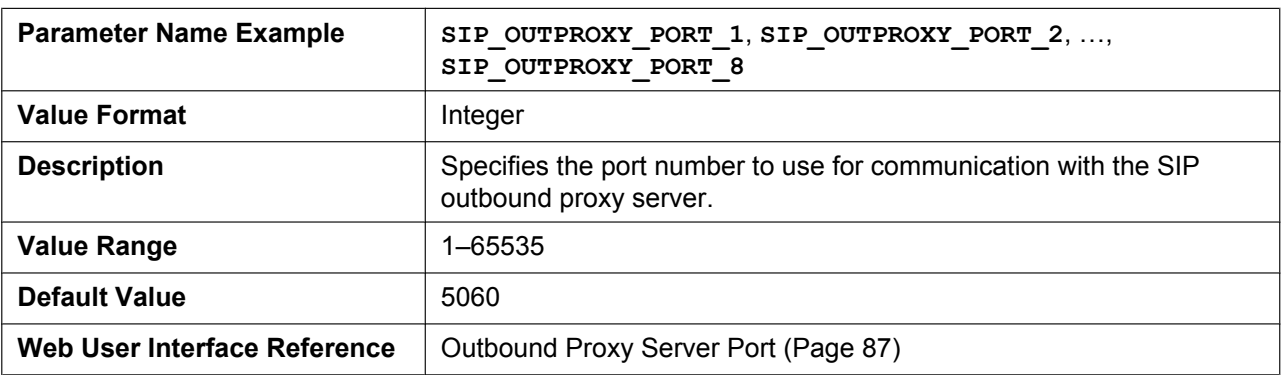

# **SIP\_TRANSPORT\_[1–8]**

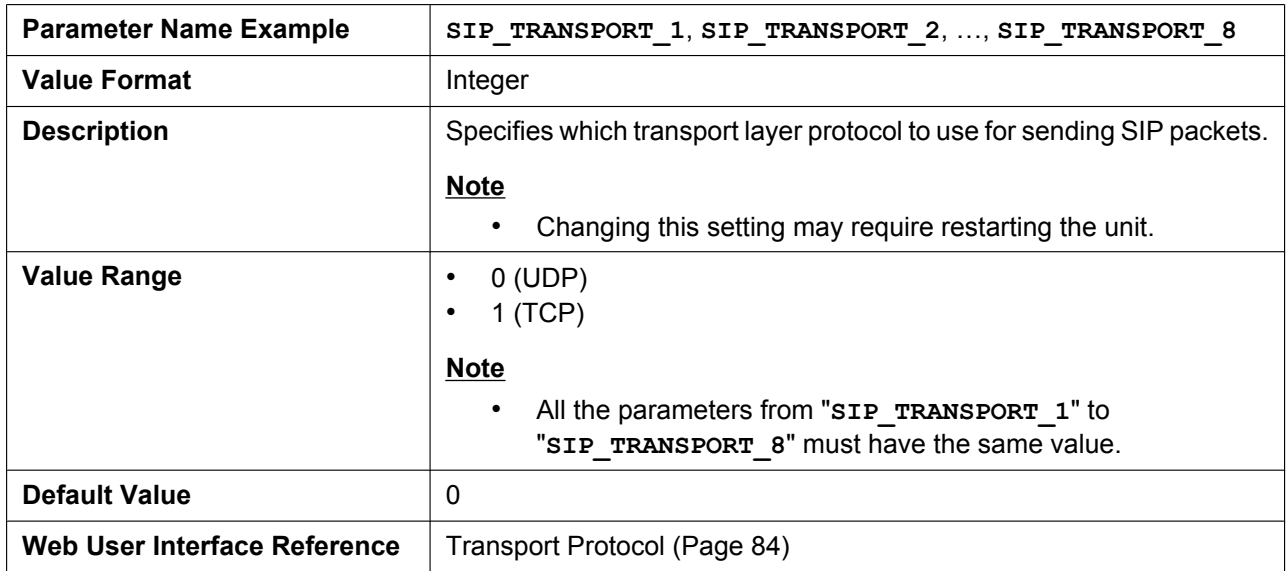

### **SIP\_ANM\_DISPNAME\_[1–8]**

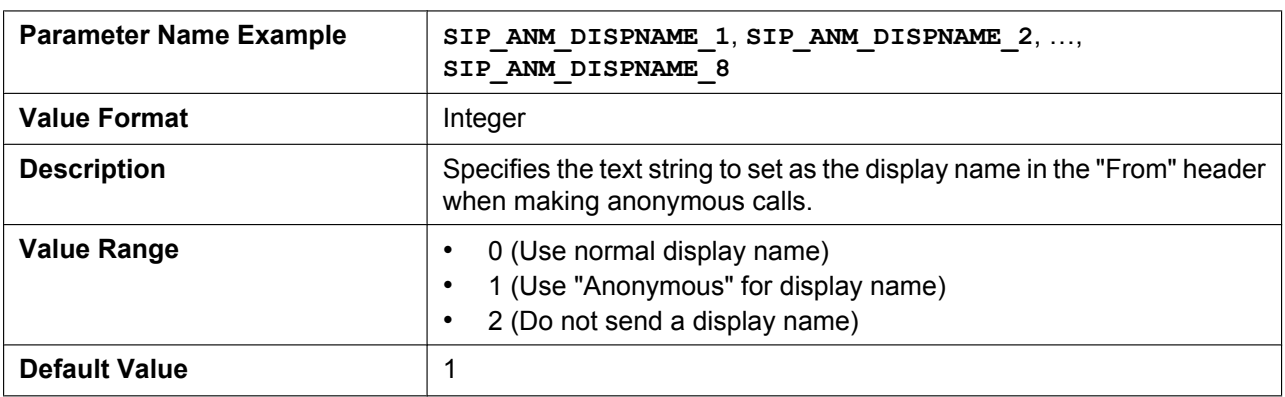

### **SIP\_ANM\_USERNAME\_[1–8]**

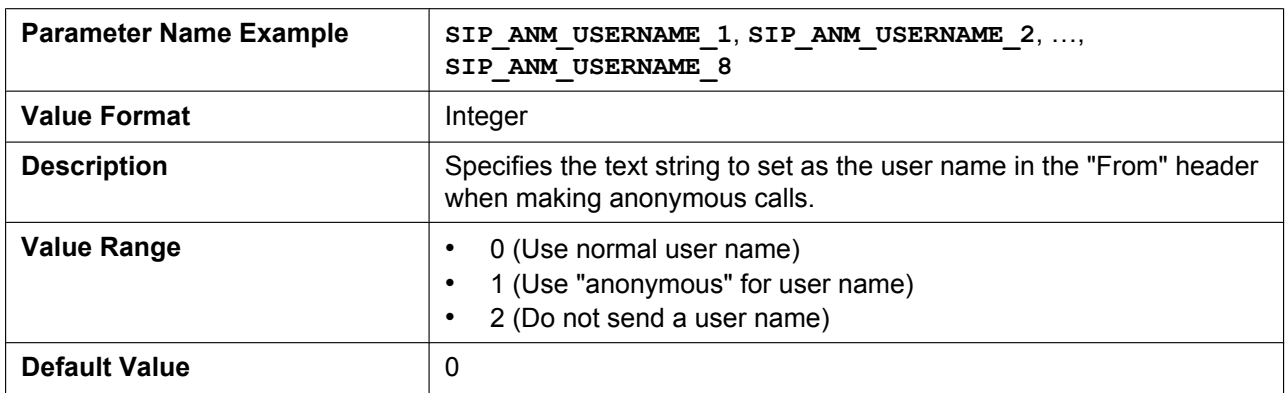

# **SIP\_ANM\_HOSTNAME\_[1–8]**

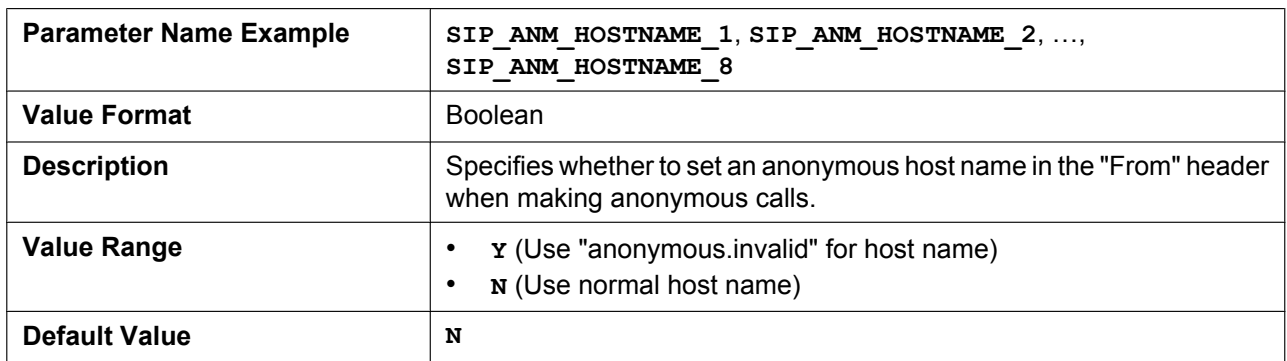

### **SIP\_DETECT\_SSAF\_[1–8]**

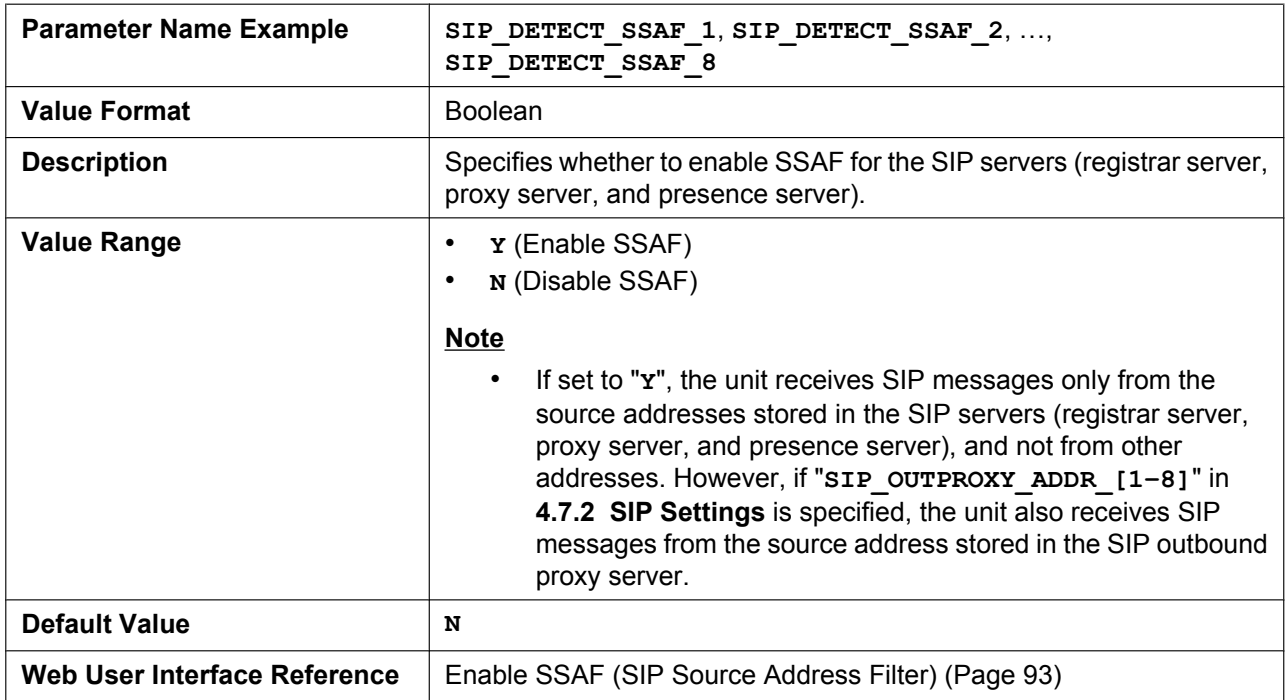

### **SIP\_RCV\_DET\_HEADER\_[1–8]**

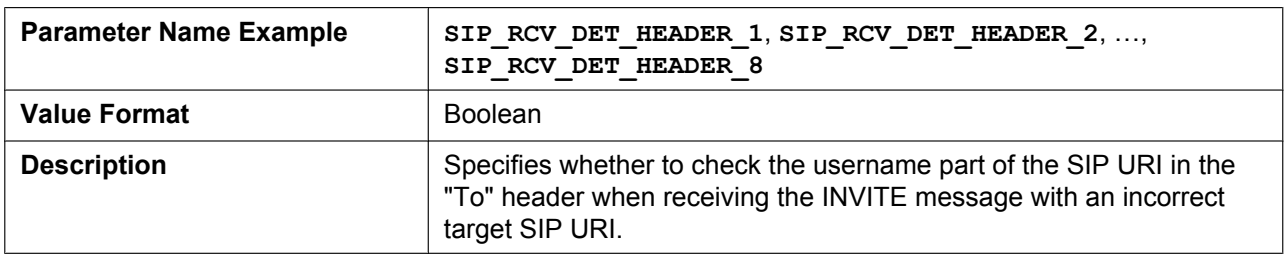

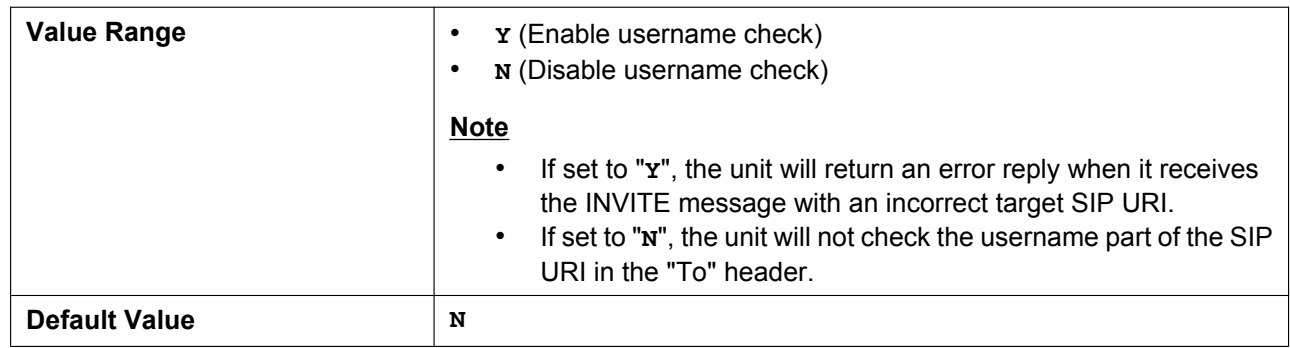

### **SIP\_CONTACT\_ON\_ACK\_[1–8]**

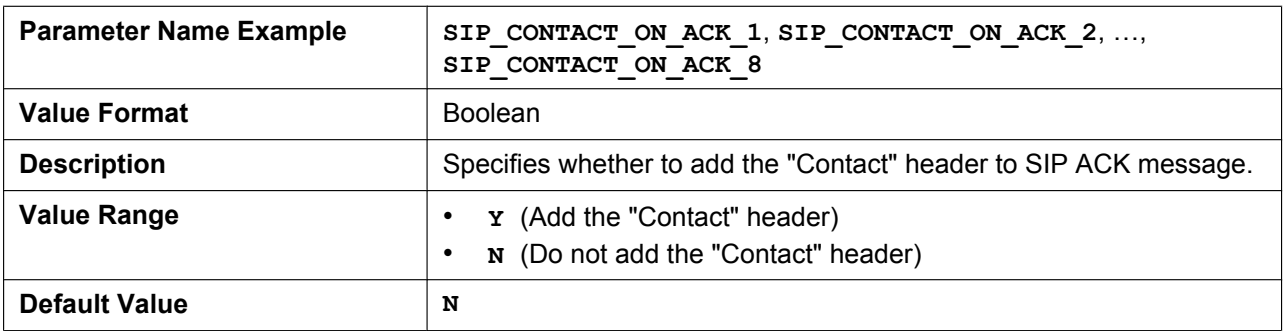

### **PHONE\_NUMBER\_[1–8]**

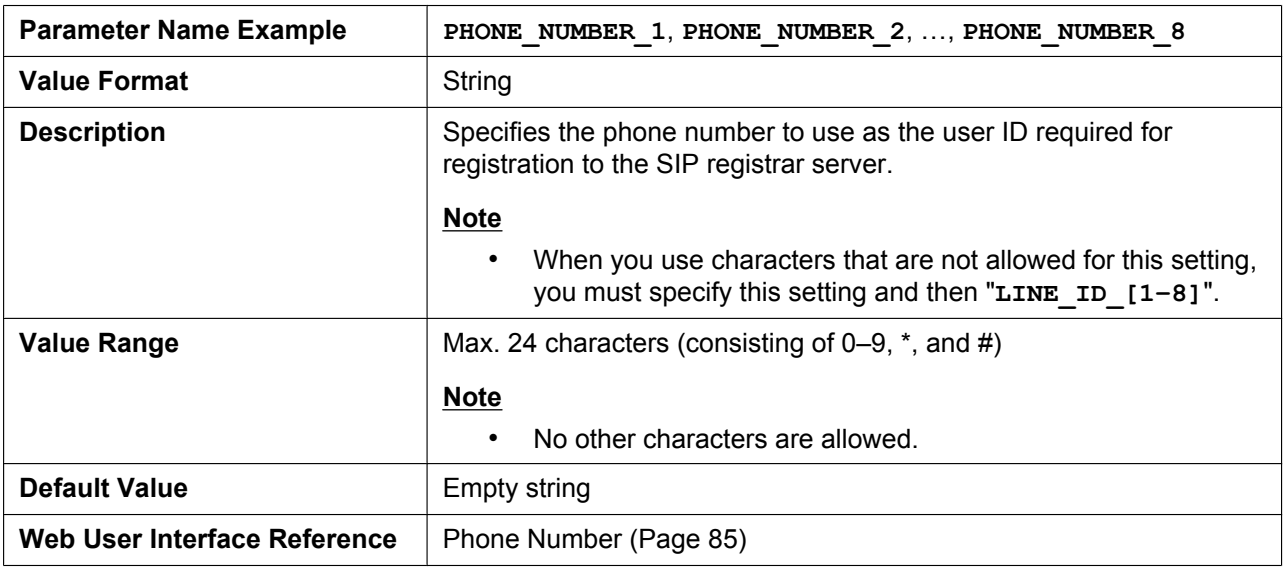

### **LINE\_ID\_[1–8]**

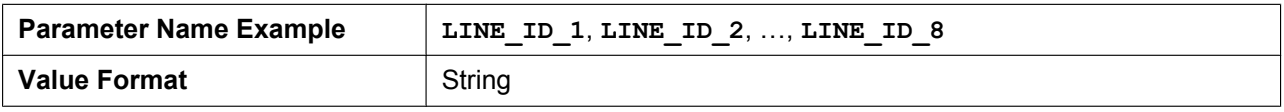

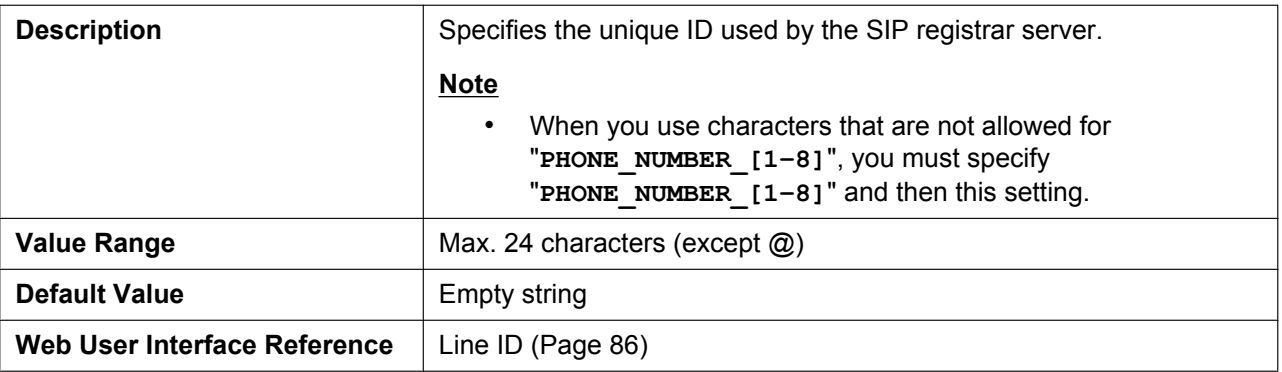

### **DISPLAY\_NAME\_[1–8]**

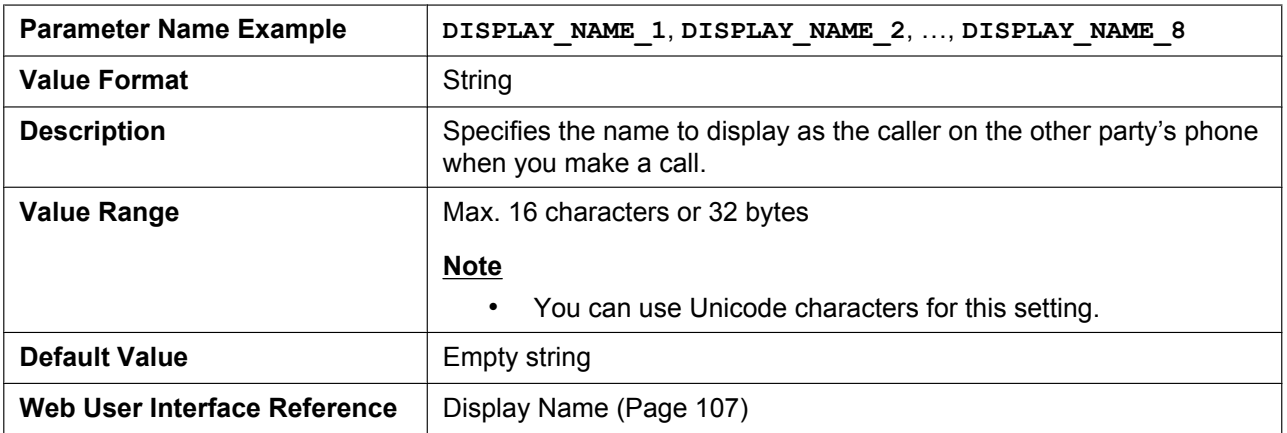

### **INTERNATIONAL\_ACCESS\_CODE**

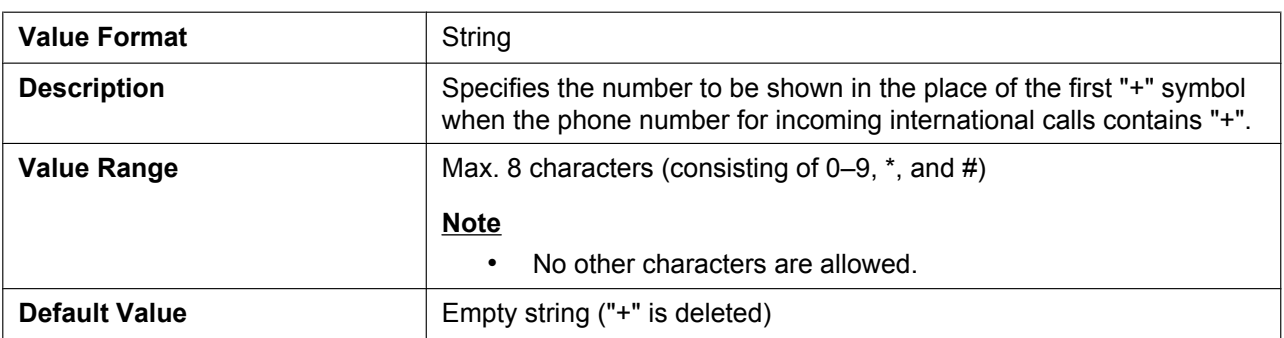

# *Section 5*

# *Useful Telephone Functions*

*This section explains phone number settings for the base unit or handsets, dial plan, and phonebook import/ export function.*

# **5.1 Line Settings for Base Unit and Handset**

# **5.1.1 Multi Number Settings**

A unit can be used with a single base unit and 6 handsets.

You can assign a maximum of 8 different phone numbers for the base unit (KX-TGP550 only) and handsets. Each available phone number (line) can be assigned to the base unit and handsets as desired to handle incoming and outgoing calls.

#### **Programming Example 1**

The following programming example shows a configuration where the base unit and handsets have their own phone numbers, and the base unit and handsets also share a common phone number.

You can program this table using Web user interface programming  $\rightarrow$  see [3.7.1.1 Grouping Handset/](#page-101-0) **[Handset selection for receiving calls](#page-101-0)**).

For details about configuring these settings by configuration file programming, see **[4.5.1 Multi Number](#page-163-0) [Settings](#page-163-0)**.

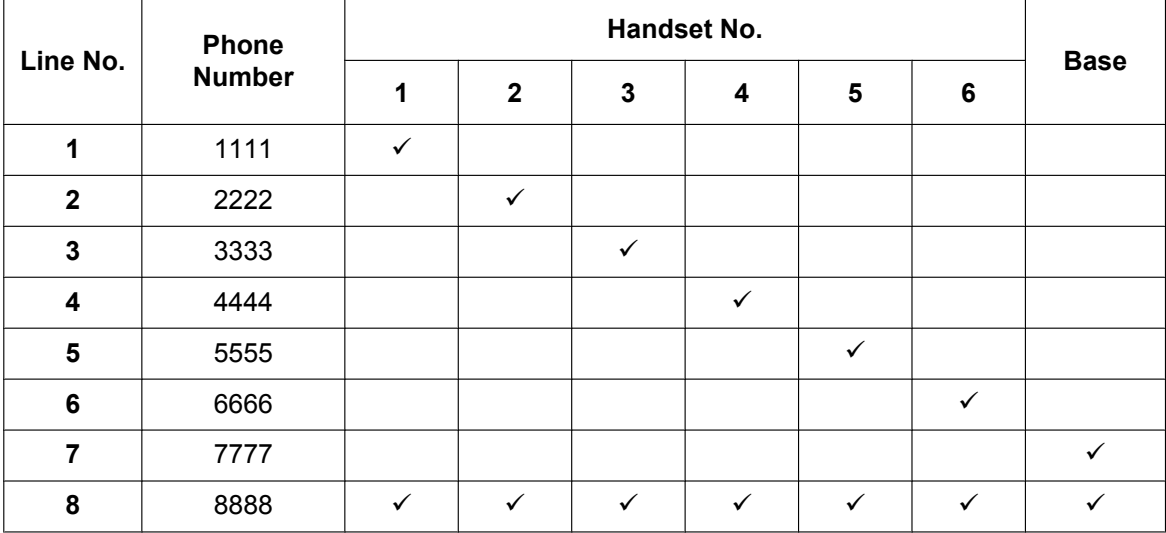

#### **[Grouping Handset/Handset selection for receiving calls]**

#### **Case 1:**

A call dialed to "1111" will be received by handset 1.

#### **Case 2:**

A call dialed to "2222" will be received by handset 2.

#### **Case 3:**

A call dialed to "8888" will be received by the base unit and handsets 1–6.

#### **Programming Example 2**

The following programming example shows a configuration where handsets 1–3 dial with lines 1–3, respectively. Each handset uses the line set in **[Default]** by default.

You can program this table using Web user interface programming  $(\rightarrow$  see [3.7.1.2 Handset and Line No.](#page-102-0) **[selection for making calls](#page-102-0)**).

For details about configuring these settings by configuration file programming, see **[4.5.1 Multi Number](#page-163-0) [Settings](#page-163-0)**.

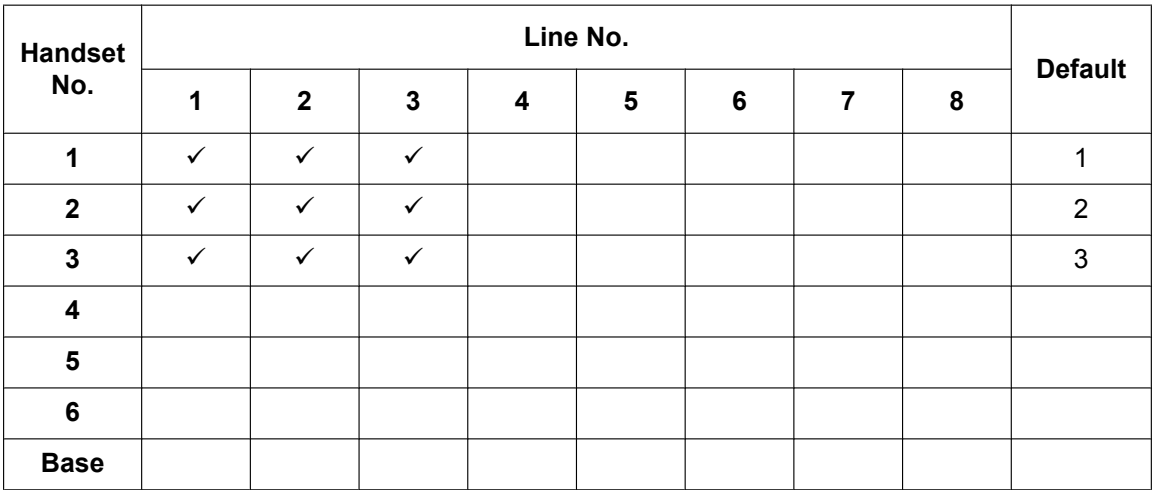

#### **[Handset and Line No. selection for making calls]**

#### **Case 1:**

When a user goes off-hook with handset 1, line 1 is seized and dialed by default. Line 2 and line 3 can also be seized and dialed.

#### **Case 2:**

When a user goes off-hook with handset 2, line 2 is seized and dialed by default. Line 1 and line 3 can also be seized and dialed.

#### **Case 3:**

When a user goes off-hook with handset 3, line 3 is seized and dialed by default. Line 1 and line 2 can also be seized and dialed.

#### **Note**

• You can make a call with one of the phone numbers other than the default phone number. For details about the operations, refer to the User Guide or Quick Guide on the Panasonic Web site  $(\rightarrow$  see **[Introduction](#page-1-0)**).

# **5.2 Phonebook Import and Export**

This section explains how to import and export phonebook data. Phonebook data of the unit includes names and phone numbers.

Phonebook data on the unit can be exported, edited with editor tools, and imported again. In addition, phonebook data created with other software can be imported into the unit.

You can use the phonebook import and export functions as follows.

#### **Editing Phonebook Data on a PC**

The phonebook data stored on the unit can be edited using a program such as Microsoft Excel® spreadsheet software. For details about the operation, see **[5.2.2 Editing with Microsoft Excel](#page-208-0)**.

You can export the phonebook data to the PC, edit the exported file using appropriate software, and then import it into the unit.

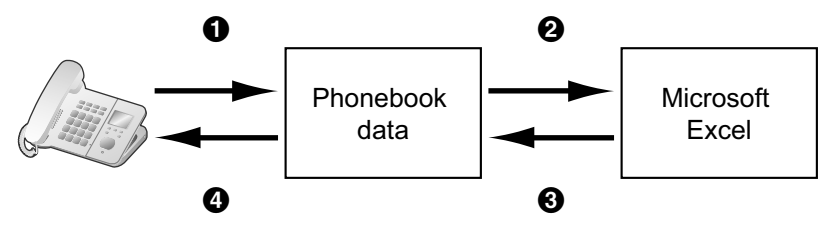

#### **Importing Address Book Data from a PC**

You can import address book data stored in programs, such as Microsoft Outlook® messaging and collaboration client, into the unit.

First, export address book data from the e-mail software to a program such as Microsoft Excel, edit it as necessary, and then import the exported data into the unit.

For details about the operation, see **[5.2.3 Exporting Data from Microsoft Outlook](#page-210-1)**.

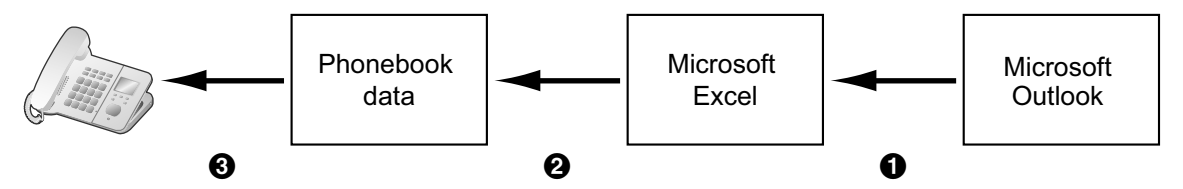

#### **Backing up Phonebook Data**

You can export the phonebook data from the unit to a PC and keep the file as a backup in case of data loss or for use when exchanging the base unit or handset.

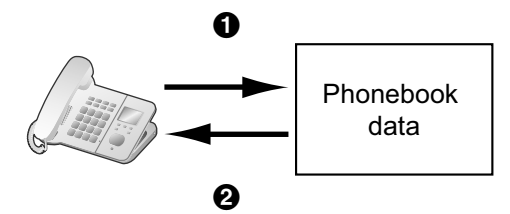

#### **Importing the Same Phonebook Data to the Base Unit, Handset, or Another Unit**

You can export the phonebook data created on a unit to a PC, and then import it into other base units, handsets, or another unit.

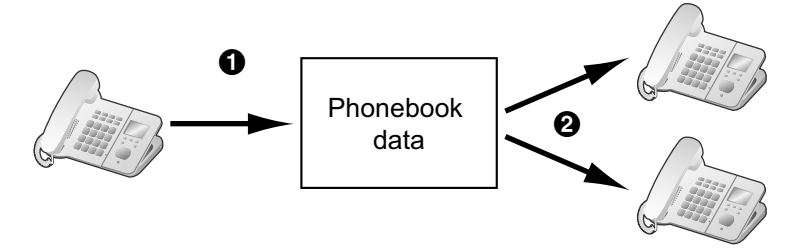

You can also import phonebook data created on a PC to other base units, handsets, or another unit.

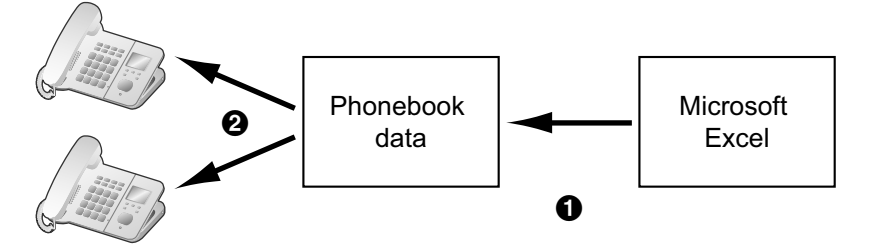

### **Import/Export File Format**

The file format used for importing and exporting the phonebook data is "TSV". When importing or exporting using Microsoft Excel, "CSV (Comma-separated Value)" is generally used as the file format.

A phonebook entry in the unit has only 2 fields: one for the name and one for the phone number. An entry in the phonebook data is represented in text as "name <TAB> phone number <line break>". Any data after the phone number is ignored.

The text data can be edited using any text editing software that supports UTF-16 encoding with a BOM and little endian byte ordering. When you save the text file, it must be saved using the same format, or the text might become garbled.

#### **Phonebook Data in Text Format**

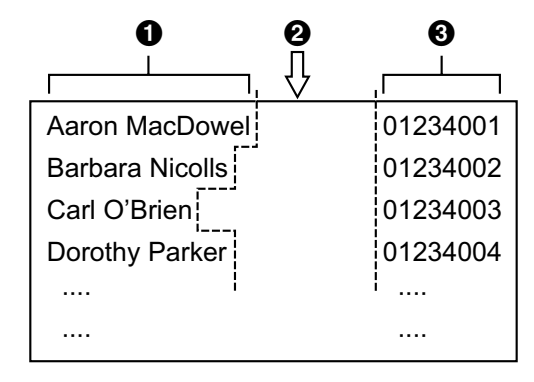

**O** Name **Q** Tab **O** Phone number **Phonebook Data in Binary Format**

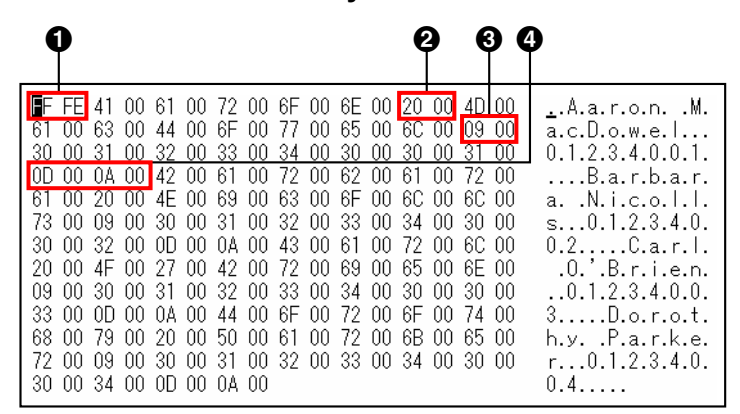

A BOM

**2** Space between the first name and last name

 $\boldsymbol{\Omega}$  Tab

**O** Line feed

### **5.2.1 Import/Export Operation**

The following procedures explain how to import phonebook data to units, and how to export phonebook data from units to a PC through the Web user interface.

For details about the settings, see **[3.7.5 Import Phonebook](#page-117-0)** or **[3.7.6 Export Phonebook](#page-119-0)**.

#### **To import phonebook data**

- **1.** Click the **[Telephone]** tab, and then click **[Import Phonebook]**.
- **2.** In **[Import Phonebook]**, select the base unit (KX-TGP550 only) or the handset that you want to import data into.
- **3.** In **[File Name]**, enter the full path to the file that you want to import, or click **Browse** to select the phonebook data file that you want to import.
- **4.** Click **[Import]**.

#### **To export the phonebook data**

- **1.** Click the **[Telephone]** tab, and then click **[Export Phonebook]**.
- **2.** In **[Export Phonebook]**, select the base unit (KX-TGP550 only) or the handset that you want to export data from.
- **3.** Click **[Export]**.
- **4.** On the "Now Processing File Data" screen, click the text "HERE" in the displayed message, or wait until **File Download** window appears.

#### **Note**

- Depending on the security settings of your Web browser, pop-up menus might be blocked. If the file cannot be exported successfully, try the export operation again or change the security settings of your Web browser.
- **5.** Click **Save** on **File Download** window.
- **6.** On the **Save As** window, select a folder to save the exported phonebook data to, enter the file name in **File name**, select **TSV File** for **Save as type**, and click **Save**.

If the file is downloaded successfully, the **Download complete** window appears.

- **7.** Click **Close**.
- **8.** To exit the operation, click the text "HERE" in the displayed message. The **[Export Phonebook]** screen returns.

#### **Note**

- Make sure that the import source or target unit (base unit or handset) is in standby mode.
- The import source or target unit (base unit or handset) must be specified at the time of import/export. The imported data is added to the existing phonebook data.
	- If the existing phonebook data has an entry with the same name as the imported entry but the phone number is different, the imported entry is added as a new entry.
	- If the existing phonebook data has an entry with the same name and phone number as an imported entry, the entry is not added.
- The phonebook for a unit has the following limitations:
	- A maximum of 100 phonebook entries can be stored in the base unit (KX-TGP550 only) and each of the handsets. If the base unit or handset already has phonebook data, it accepts up to the 100th entry, including the existing entries. The rest of the entries will not be imported, and the message "Memory Full" is displayed on the unit.
	- The name can contain up to 16 characters.
	- The phone number can contain up to 32 digits.
	- Phonebook entries exceeding the characters or digits limits cannot be imported properly.
- If the export is interrupted by an operation on the base unit (KX-TGP550 only) or handset, only the data that has been successfully exported before the interruption is exported to a file.

### <span id="page-208-0"></span>**5.2.2 Editing with Microsoft Excel**

You can edit exported phonebook data on a PC with software such as Microsoft Excel. You can then import the phonebook data into units.

#### **To open the phonebook data on a PC**

- **1.** Open Microsoft Excel.
- **2.** Click **Office Button**, and then **Open**.

#### **Note**

- Make sure to open a TSV file in this procedure. If you change the extension of a TSV file to ".csv", the file will open by simply double-clicking it. However, the character encoding of the file might not be recognized properly, resulting in garbled characters, or the phone numbers might be recognized as numbers, resulting in data alteration.
- **3.** Select **All Files** for the file type, select the exported phonebook data file, and click **Open**.

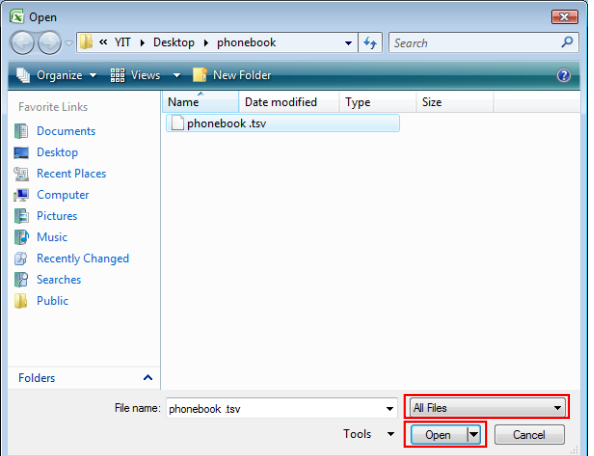

**4.** On the **Text Import Wizard - Step 1 of 3** window, click **Next**.

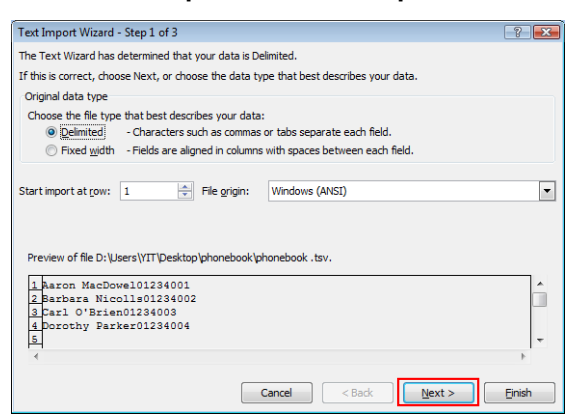

**Note**

- Regardless of what is selected for **File origin**, the file will be processed normally if the format is appropriate.
- **5.** On the **Text Import Wizard Step 2 of 3** window, select **Tab** for **Delimiters**, and then click **Next**.

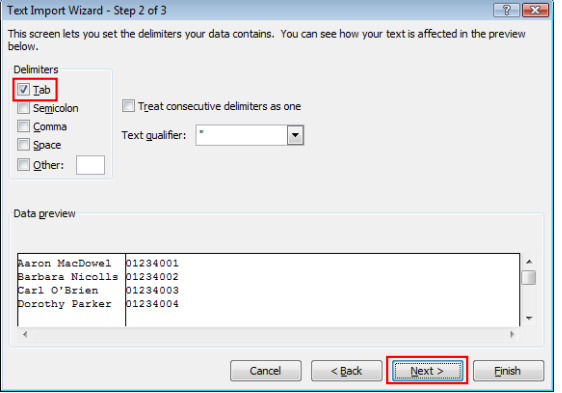

**6.** On the **Text Import Wizard - Step 3 of 3** window, select all columns in **Data preview**, select **Text** in **Column data format**, and then click **Finish**. The TSV file will be opened.

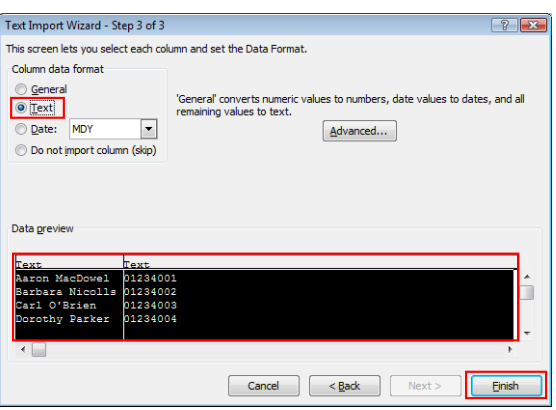

**Note**

• Phone numbers must be treated as text strings. Otherwise, a "0" at the beginning of a phone number might disappear when exported.

#### **To save the phonebook data for importing to the unit**

- **1.** After editing the phonebook entries, click **Office Button**, and then **Save As**.
- **2.** Enter a file name in **File name**, and select **Unicode Text** in **Save as type**.
- The file will be saved in UTF-16 little endian with a BOM. Fields will be separated by tabs. **3.** Click **Save**.
	- A message warning you about file compatibility will be displayed.
- **4.** Click **Yes**.

The file will be saved as a Unicode text file, with the fields separated by tabs.

#### **Note**

• The procedure may vary depending on the software version of Microsoft Excel. Therefore, files exported and imported between the unit and Microsoft Excel are not always compatible with each other.

### <span id="page-210-1"></span>**5.2.3 Exporting Data from Microsoft Outlook**

You can export address book data stored in programs such as Microsoft Outlook, and then edit the exported data with a program such as Microsoft Excel in order to import it to the unit.

#### **To export the Microsoft Outlook address book data**

- **1.** In Microsoft Outlook, click **File**, and then click **Import and Export**.
- **2.** Select **Export to a file**, and click **Next**.
- **3.** Select **Tab Separated Values (Windows)**, and click **Next**.
- **4.** Select **Contacts**, and click **Next**.
- **5.** Click **Browse**, select a folder, and then enter the file name to export the data to.
- **6.** Click **OK**.
- **7.** On the **Export to a File** window, click **Next**.
- **8.** Click **Map Custom Fields**.
- **9.** Clear all items in the **To** list by clicking **Clear Map**. Then, drag only **Last Name** and **Business Phone** from the **From** list to the **To** list, and click **OK**.

**10.** On the **Export to a File** window, click **Finish**.

The data will be exported.

#### **Note**

- You can export data from Microsoft Outlook Express by using a similar procedure. It is also possible to export data from other applications that are compatible with Microsoft Excel.
- You can open the exported file in Microsoft Excel, and then import it to the unit. For details, see **[5.2.2 Editing with Microsoft Excel](#page-208-0)**.
- First and middle names are not exported using this procedure. You can export all necessary items and edit the entry before importing them to the unit.
- In the file exported from Microsoft Outlook, fields are separated by tabs and encoded using the default character encoding for your operating system.

# <span id="page-210-0"></span>**5.3 Dial Plan**

The dial plan settings control how numbers dialed by the user are transmitted over the network. Dial plan settings can be configured on a per-line basis. These settings can be programmed either through the Web user interface ( $\rightarrow$  see [3.7.3.2 Dial Plan](#page-108-3)) or by configuration file programming ( $\rightarrow$  see [4.7.1 Call Control](#page-180-0) **[Settings](#page-180-0)**).

#### **[Dial Plan Flowchart]**

When a user dials a single digit on a unit, the following sequence of events begins.

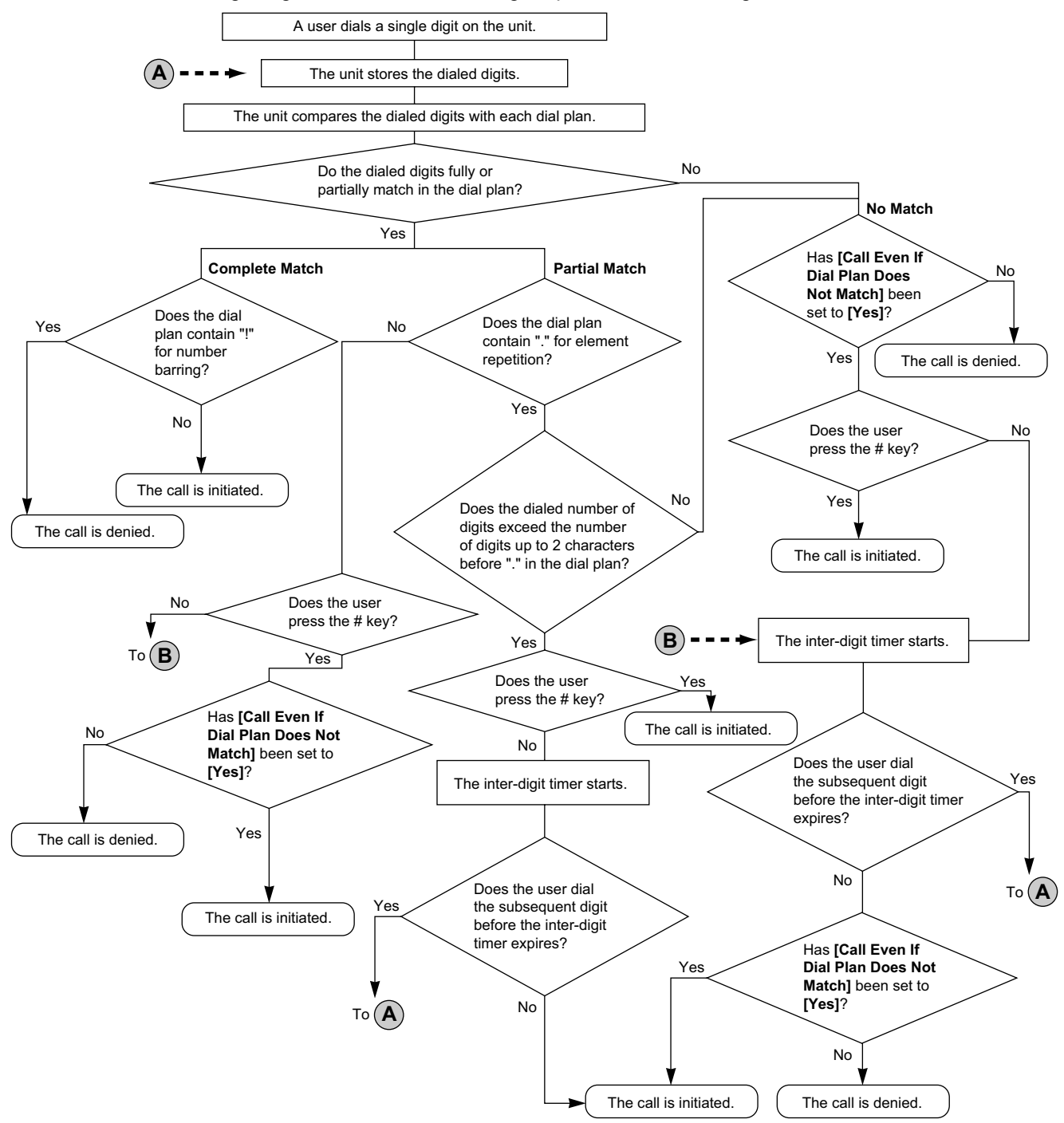

### **5.3.1 Dial Plan Settings**

#### **To set Dial Plan**

- **1.** In the Web user interface, click the **[Telephone]** tab, and then click **[Call Control [Line 1]–[Line 8]]**.
- **2.** In **[Dial Plan]**, enter the desired dial format. The dial plan settings can be configured for each line separately.

For details about available characters for the dial format, see **[Available Values for the Dial Plan Field](#page-212-0)** in this section.

- **3.** Select **[Yes]** or **[No]** for **[Call Even If Dial Plan Does Not Match]**.
	- If you select **[Yes]**, the call will be made even if the user dials a phone number that does not match the dial format in **[Dial Plan]**.
	- If you select **[No]**, the call will be made only if the user dials a phone number that matches the dial format in **[Dial Plan]**.

#### **Note**

• For details about configuring these settings by configuration file programming, see "DIAL PLAN [1-**8]**" and "**DIAL\_PLAN\_NOT\_MATCH\_ENABLE\_[1–8]**" in **[4.7.1 Call Control Settings](#page-180-0)**.

#### <span id="page-212-0"></span>**Available Values for the Dial Plan Field**

The following table explains which characters you can use in the dial format, and what the characters mean.

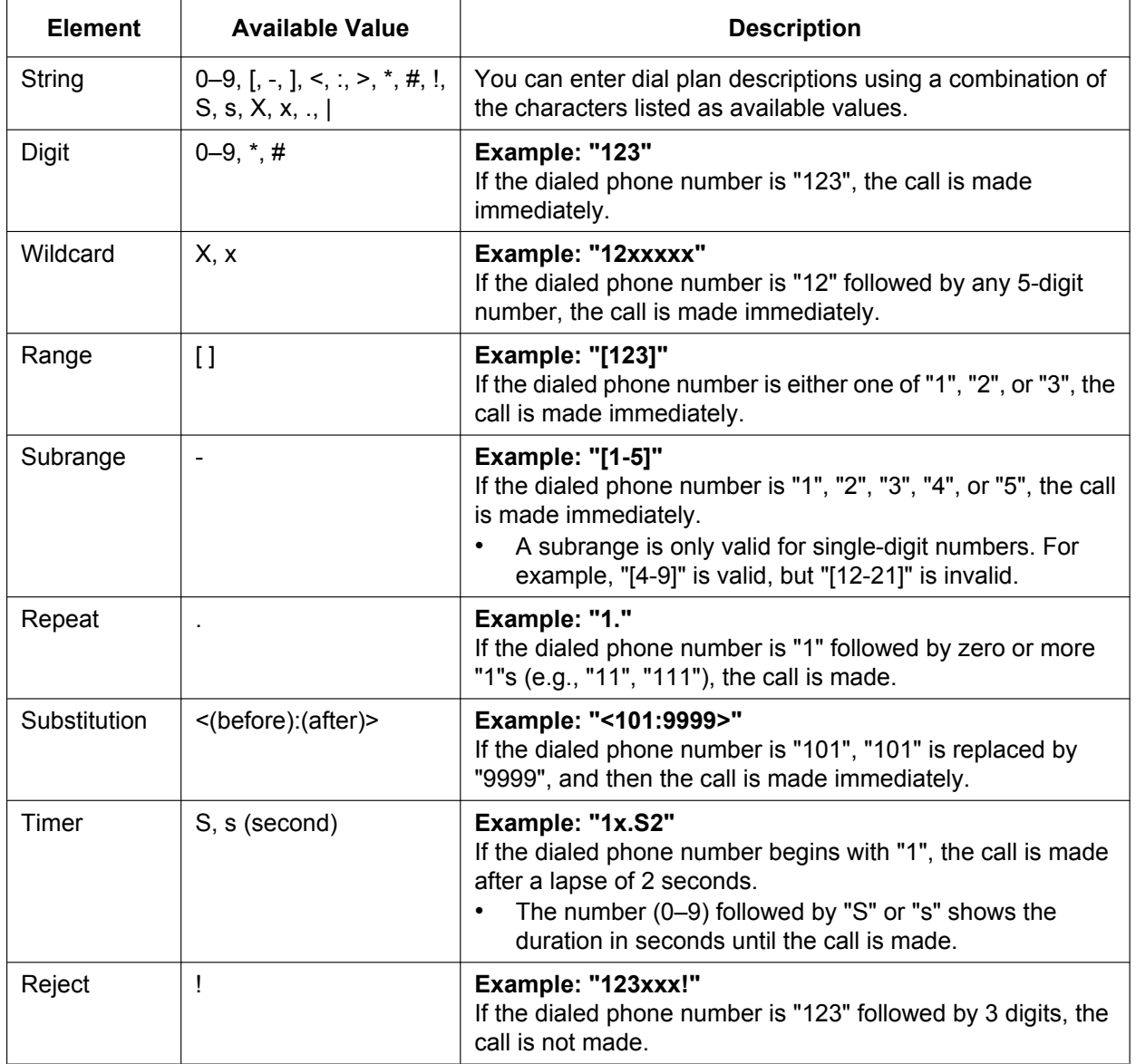

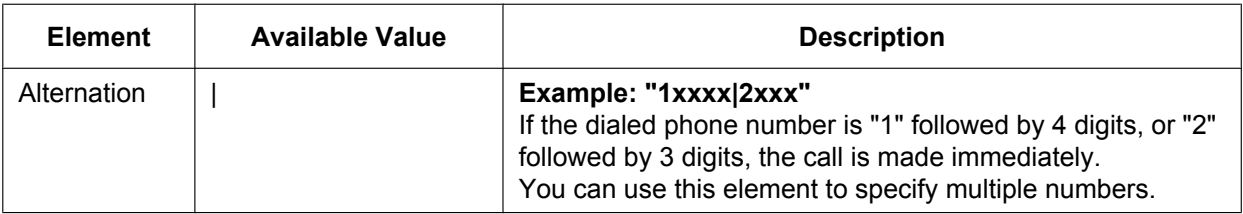

#### **Note**

- You can enter up to 500 characters in **[Dial Plan]**.
- You can assign up to 20 dial plans separated by "|" in **[Dial Plan]**.
- You can assign up to 32 digits per dial plan in **[Dial Plan]**.
- After the user completes dialing, the unit immediately sends all the dialed digits if **[Call Even If Dial Plan Does Not Match]** is set to **[Yes]** in the Web user interface or if "DIAL PLAN NOT MATCH ENABLE  $[1-8]$ " is set to "**Y**" in a configuration file. The unit recognizes the end of dialing as follows:
	- $-$  The inter-digit timer expires ( $\rightarrow$  see **[Inter-digit Timeout]** in **[3.7.2.1 Call Control](#page-104-0)** in the Web user interface or "**INTDIGIT\_TIM**" in **[4.5.2 Call Control Settings](#page-165-0)** in the configuration file).
	- The user presses the # key.
	- The call is initiated after going off-hook (pre-dial).

#### **Dial Plan Example**

The following example shows dial plans containing character sequences separated by "|". Example: "[2346789]11|01[2-9]xx.|[2-9]xxxxxxxxx"

#### **Complete Match:**

Example: "**[2346789]11**|01[2-9]xx.|[2-9]xxxxxxxxx"

• If the dialed phone number is "211", "911" and so on, the call is made immediately.

Example: "[2346789]11|01[2-9]xx.|**[2-9]xxxxxxxxx**"

• If the dialed phone number is "2123456789", "5987654321" and so on, the call is made immediately.

#### **Partial Match (when the dial plan contains "."):**

Example: "[2346789]11|**01[2-9]xx.**|[2-9]xxxxxxxxx"

- If the dialed phone number is "01254", "012556" and so on, the call is made after the inter-digit timer expires.
- If the dialed phone number is "01254#", "012556#" and so on, the call is made immediately.

#### **Partial Match (when the dial plan does not contain "."):**

Example: "**[2346789]11**|01[2-9]xx.|[2-9]xxxxxxxxx"

- If the dialed phone number is "21", "91" and so on when **[Call Even If Dial Plan Does Not Match]** is set to **[Yes]**, the call is made after the inter-digit timer expires.
- If the dialed phone number is "21#", "91#" and so on when **[Call Even If Dial Plan Does Not Match]** is set to **[Yes]**, the call is made immediately.
- If the dialed phone number is "21", "91" and so on when **[Call Even If Dial Plan Does Not Match]** is set to **[No]**, the call is denied after the inter-digit timer expires.
- If the dialed phone number is "21#", "91#" and so on when **[Call Even If Dial Plan Does Not Match]** is set to **[No]**, the call is denied.

#### Example: "[2346789]11|01[2-9]xx.|**[2-9]xxxxxxxxx**"

• If the dialed phone number is "21234567", "598765432" and so on when **[Call Even If Dial Plan Does Not Match]** is set to **[Yes]**, the call is made after the inter-digit timer expires.

- If the dialed phone number is "21234567#", "598765432#" and so on when **[Call Even If Dial Plan Does Not Match]** is set to **[Yes]**, the call is made immediately.
- If the dialed phone number is "21234567", "598765432" and so on when **[Call Even If Dial Plan Does Not Match]** is set to **[No]**, the call is denied after the inter-digit timer expires.
- If the dialed phone number is "21234567#", "598765432#" and so on when **[Call Even If Dial Plan Does Not Match]** is set to **[No]**, the call is denied.

#### **No Match:**

Example: "[2346789]11|01[2-9]xx.|[2-9]xxxxxxxxx"

- If the dialed phone number is "0011", "1011" and so on when **[Call Even If Dial Plan Does Not Match]** is set to **[Yes]**, the call is made after the inter-digit timer expires.
- If the dialed phone number is "0011#", "1011#" and so on when **[Call Even If Dial Plan Does Not Match]** is set to **[Yes]**, the call is made immediately.
- If the dialed phone number is "0011", "1011" and so on when **[Call Even If Dial Plan Does Not Match]** is set to **[No]**, the call is denied.

**5.3.1 Dial Plan Settings**
# *Section 6 Firmware Update*

*This section explains how to update the firmware of the unit.*

# **6.1 Firmware Server Setup**

No special server is necessary for the firmware update. You can use an HTTP, HTTPS, FTP, or TFTP server as the firmware server by simply setting its URL.

# **6.2 Firmware Update Settings**

Firmware updates are provided by the manufacturer when necessary.

The firmware update will be executed by setting the corresponding parameters using configuration file programming ( $\rightarrow$  see [4.3.4 Firmware Update Settings](#page-143-0)) or Web user interface programming ( $\rightarrow$  see **[3.8.1 Firmware Maintenance](#page-120-0)**). The following shows the parameters and the setting procedures:

#### **Firmware Update Enable/Disable**

- In a configuration file, add the line, **FIRM UPGRADE ENABLE="Y"**.
- In the Web user interface, click the **[Maintenance]** tab, click **[Firmware Maintenance]**, and then select **[Yes]** for **[Enable Firmware Update]**.

#### **Firmware Version Number for Europe Model**

In a configuration file, specify the new version number of the Europe model in "**FIRM\_VER\_EUDECT"**.

#### **Firmware Version Number for North America Model**

• In a configuration file, specify the new version number of the North America model in "**FIRM\_VER\_USDECT**".

#### **Automatic Update**

- In a configuration file, add the line, **FIRM\_UPGRADE\_AUTO="Y"**.
- In the Web user interface, click the **[Maintenance]** tab, click **[Firmware Maintenance]**, and then select **[Automatic]** for **[Update Type]**.

#### **Firmware Server URL**

- In a configuration file, specify the URL in "**FIRM\_FILE\_PATH**".
- In the Web user interface, click the **[Maintenance]** tab, click **[Firmware Maintenance]**, and then enter the URL in **[Firmware File URL]**.

### **Configuration Parameter Example**

By setting the parameters as shown in the following example, the unit will automatically download the firmware file from the specified URL, "http://firm.example.com/firm/EUDECT01.05.fw", and perform the update operation if the currently used firmware version is older than 01.05.

#### **Example**

```
FIRM_UPGRADE_ENABLE="Y"
FIRM_VER_EUDECT="01.05"
# FIRM_VER_USDECT # not needed for EU-DECT phone
FIRM_UPGRADE_AUTO="Y"
FIRM_FILE_PATH="http://firm.example.com/firm/EUDECT01.05.fw"
```
# **6.3 Executing Firmware Update**

After configuring the firmware update settings in the configuration file, the firmware will be updated when the configuration file is downloaded.

The firmware update will be performed only when a newer version of the firmware file (i.e., one that has a larger version number) than the firmware currently used is specified in the downloaded configuration file. If the firmware update settings are properly configured in the configuration file, the firmware update will be executed when the unit is restarted. You can restart the unit to execute firmware update immediately. For details about downloading configuration files, see **[1.1.6.4 Downloading Configuration Files](#page-24-0)**.

# **6.4 Local Firmware Update**

When an updated version of the firmware is provided on a Web site or other means, you can perform the firmware update manually using Web user interface programming. For details about the local firmware update, see **[3.8.2 Local Firmware Update](#page-121-0)**.

#### **To manually update the firmware**

- **1.** In the Web user interface, click the **[Maintenance]** tab, and then click **[Local Firmware Update]**.
- **2.** Click **Browse**, select the folder where the firmware file is stored, and specify the firmware file on your PC.
- **3.** Click **[Update Firmware]**.

# *Section 7 Troubleshooting*

*This section provides information about troubleshooting.*

# **7.1 Troubleshooting**

If you still have difficulties after following the instructions in this section, disconnect the base unit's AC adaptor, then reconnect the base unit's AC adaptor. Remove the batteries from the handset, and then insert the batteries into the handset again.

#### **General Use**

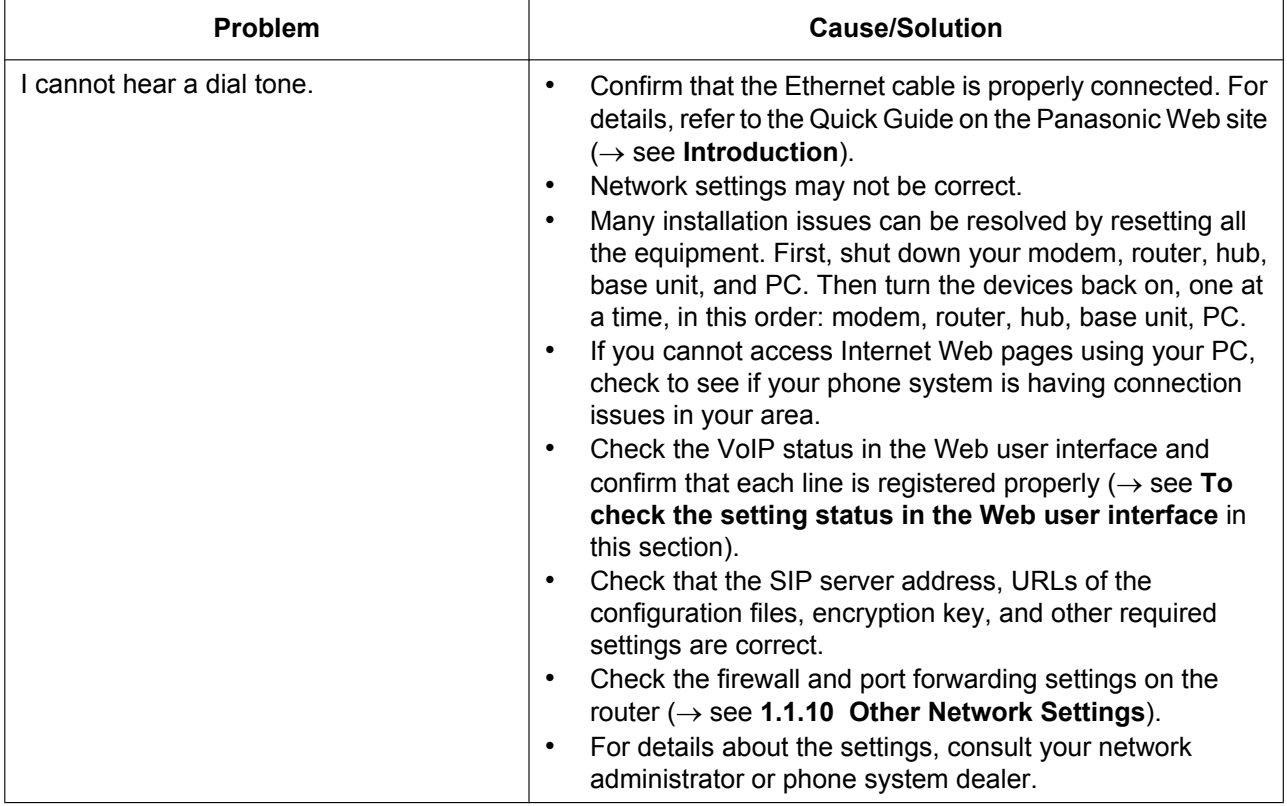

### **STATUS Indicator (in cases when buttons/soft key icons are shown in English alphabet) or Indicator (in cases when buttons/soft key icons are shown in symbols/pictures)**

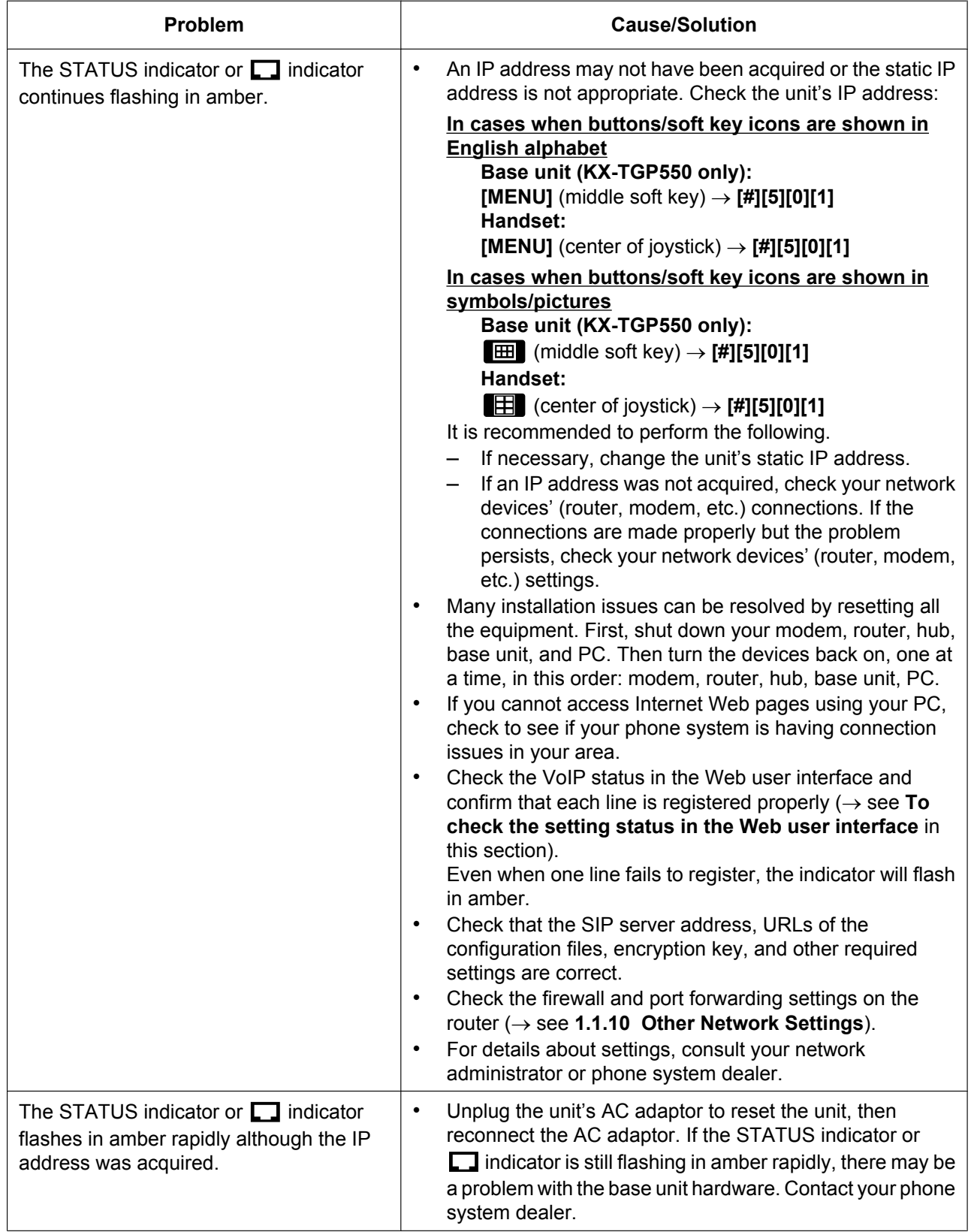

#### **7.1 Troubleshooting**

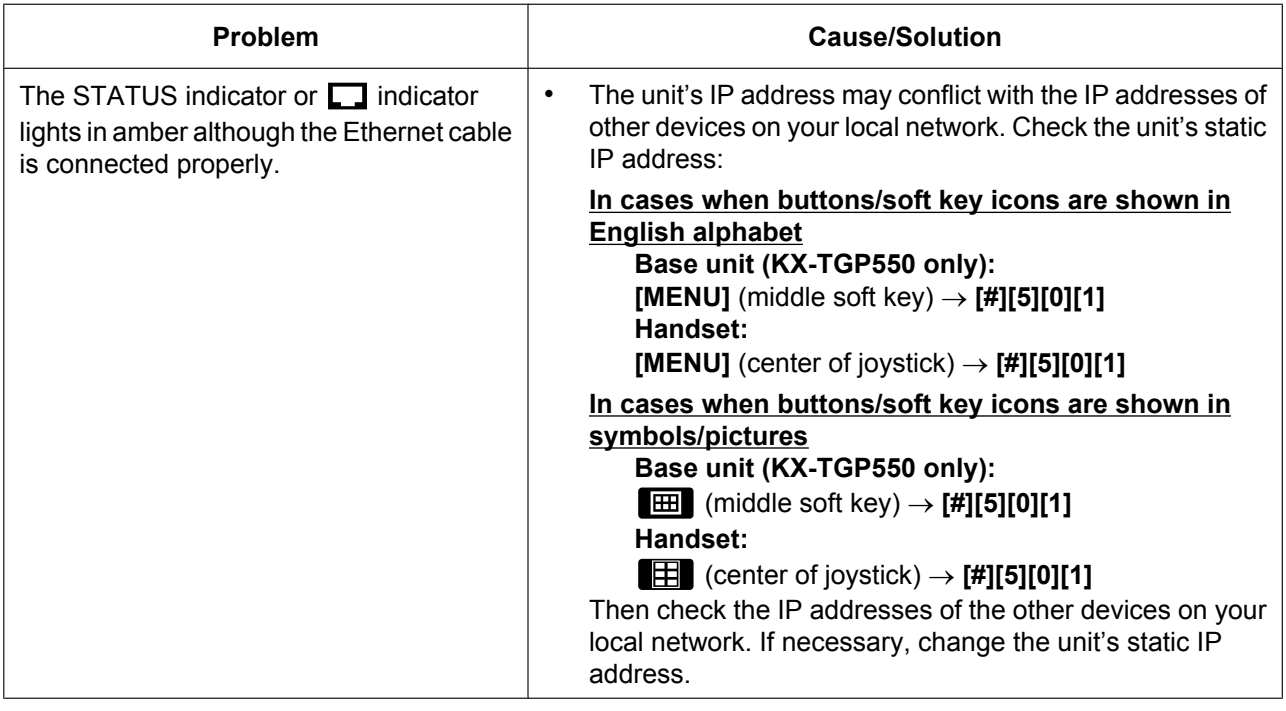

## **Making/Answering Calls, Intercom**

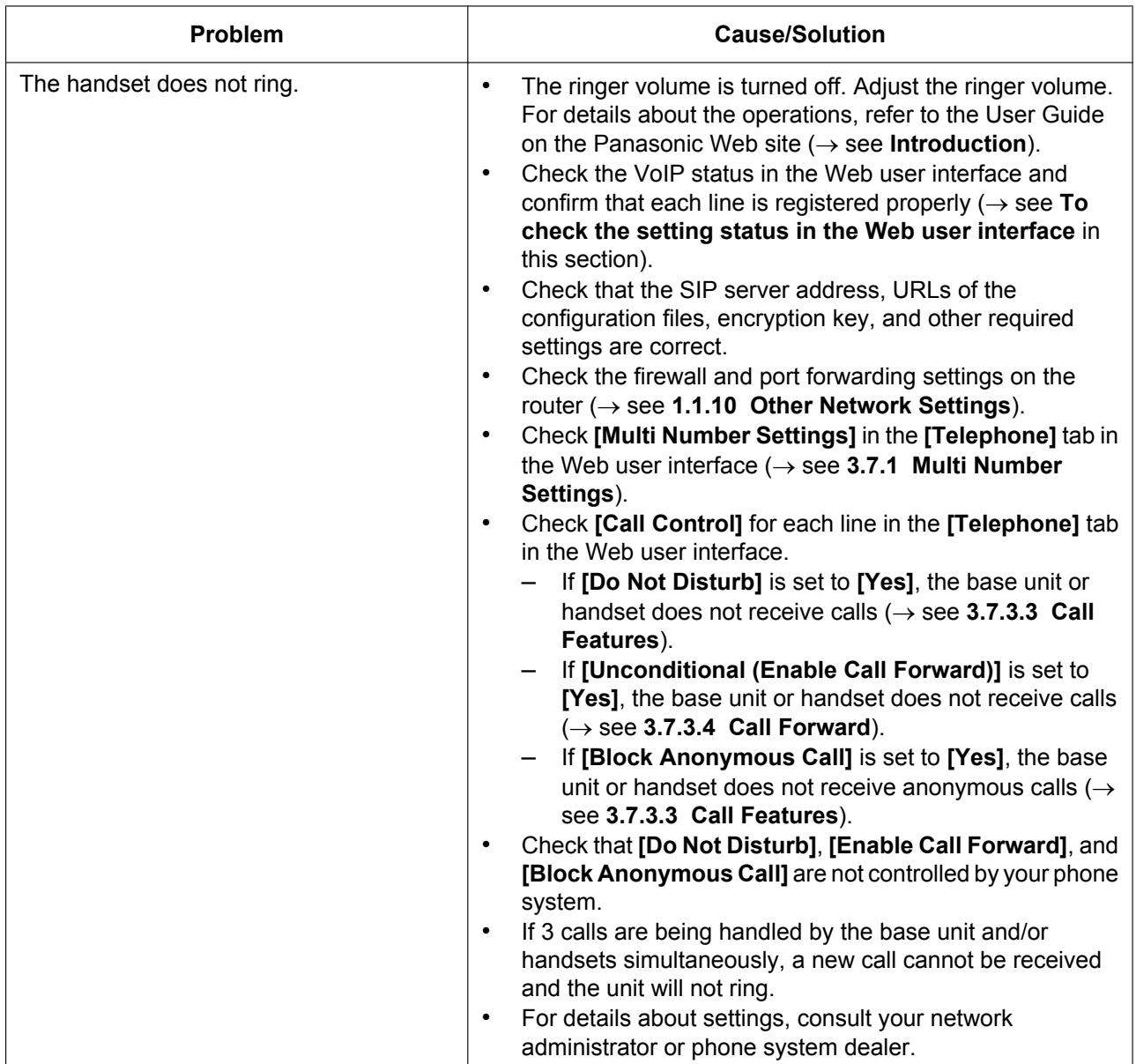

#### **7.1 Troubleshooting**

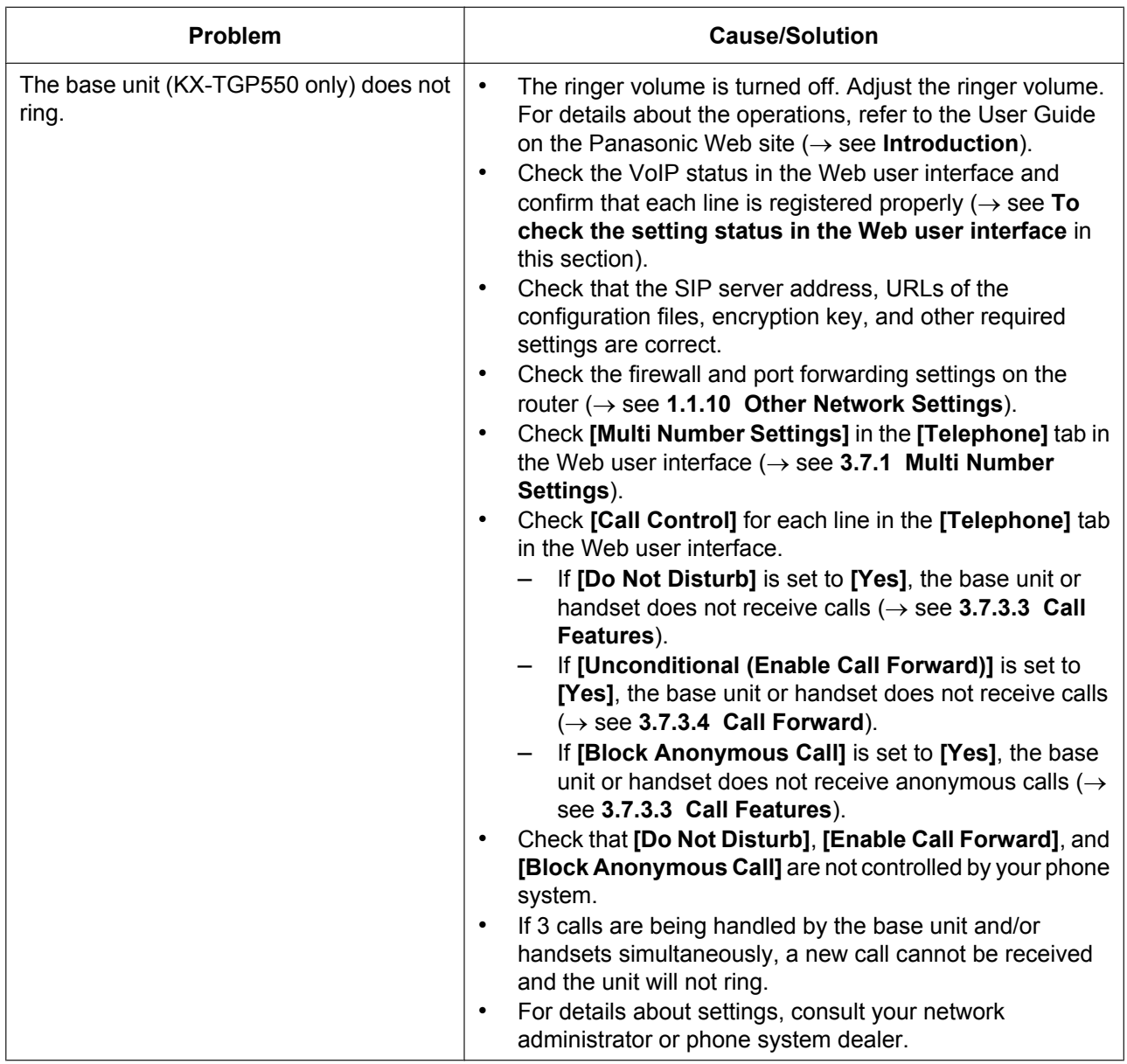

#### **7.1 Troubleshooting**

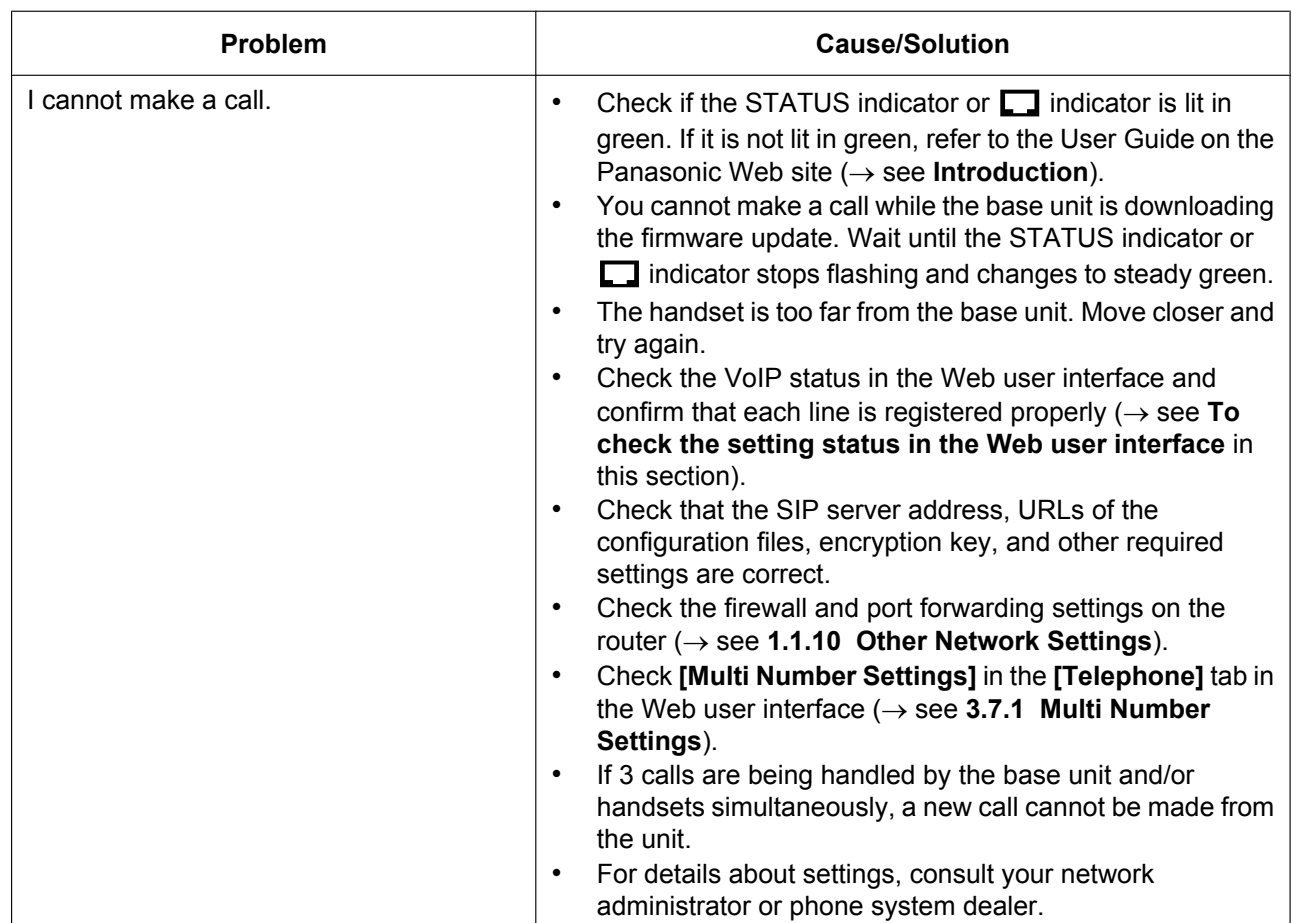

## **Password for Web User Interface Programming**

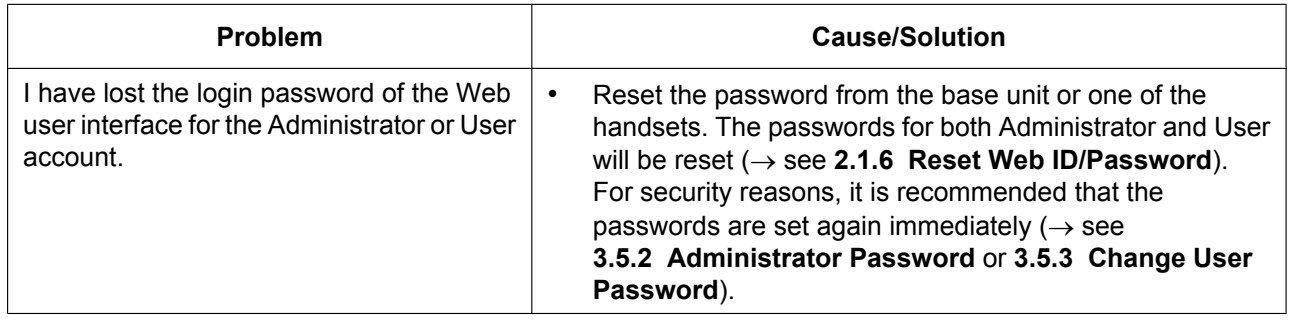

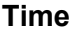

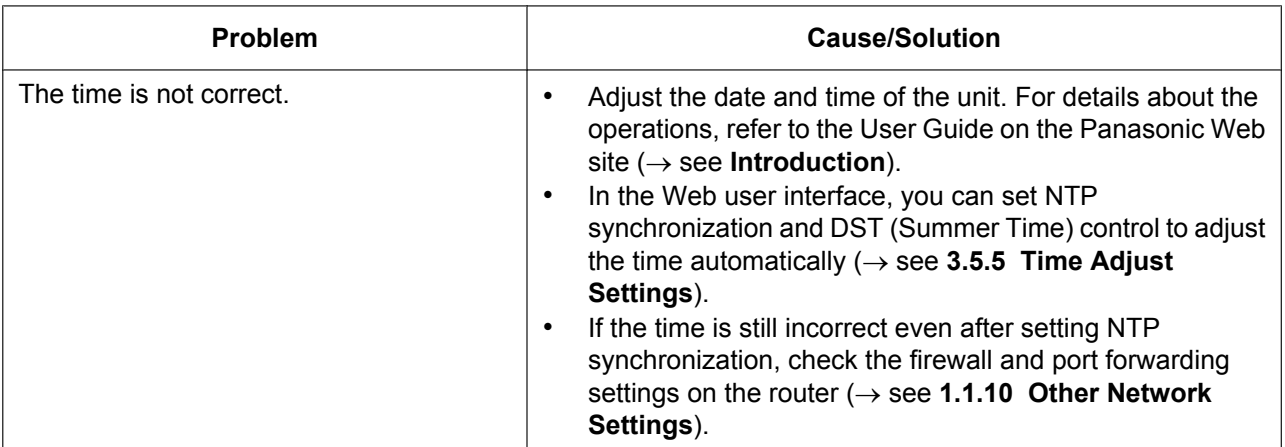

## **Checking the Status of the Unit**

You can check the status of the unit by using Web user interface programming  $(\rightarrow$  see [3.3.2 Network](#page-59-0) **[Status](#page-59-0)** and **[3.3.3 VoIP Status](#page-61-0)**) or by looking at system logs  $(\rightarrow$  see **[4.3.3 Syslog Settings](#page-141-0)**) sent from the unit.

#### <span id="page-227-0"></span>**To check the setting status in the Web user interface**

- **1.** Click the **[Status]** tab, and then click **[Network Status]** to check the network settings.
- **2.** Check the status displayed.
- **3.** Click **[VoIP Status]** to check the VoIP settings.
- **4.** Check the status displayed.

#### **To send the system logs of specified events to the syslog server**

- 1. Set the following parameters to specify your PC (Windows, Linux<sup>®</sup> operating system, etc.) as the syslog server:
	- **SYSLOG\_ADDR**: Specifies the IP address or FQDN of the syslog server.
	- **SYSLOG\_PORT**: Specifies the port number of the syslog server.
- **2.** Set the following parameters to log specific events:
	- **SYSLOG\_EVENT\_SIP**[\\*1](#page-227-1): Logs SIP-related syslog events.
	- **SYSLOG\_EVENT\_CFG**[\\*1](#page-227-1): Logs syslog events regarding configuration.
	- **SYSLOG\_EVENT\_VOIP**[\\*1](#page-227-1): Logs syslog events regarding VoIP operation.
	- **SYSLOG\_EVENT\_TEL**[\\*1](#page-227-1): Logs syslog events regarding telephone functions.
- <span id="page-227-1"></span>\*1 In this version of the unit, this system log will not be sent.

# *Section 8*

# *Configuration File Examples*

*This section provides examples of the configuration files.*

## **8.1 Simplified Example of the Configuration File**

The following listing shows an example of a simple configuration file. For the programming instructions and allowable characters, see **[4.2 General Information on the](#page-133-0) [Configuration Files](#page-133-0)**.

### **Simplified Example**

```
# PCC Standard Format File # DO NOT CHANGE THIS LINE!
# This is a simplified sample configuration file.
############################################################
# Configuration Setting #
############################################################
# URL of this configuration file
CFG_STANDARD_FILE_PATH="http://config.example.com/0123456789AB.cfg"
############################################################
# SIP Settings #
# Suffix "_1" indicates this parameter is for "line 1". #
############################################################
# IP Address or FQDN of SIP registrar server, proxy server
SIP_RGSTR_ADDR_1="registrar.example.com"
SIP_PRXY_ADDR_1="proxy.example.com"
# IP Address or FQDN of SIP presence server
SIP_PRSNC_ADDR_1="presenceserver.example.com"
# Enables DNS SRV lookup
SIP_DNSSRV_ENA_1="Y"
# ID, password for SIP authentication
SIP_AUTHID_1="SIP_User"
SIP_PASS_1="SIP_Password"
# Some Timer Settings #
# Expiration time of SIP registration; "1 hour"
REG_EXPIRE_TIME_1="3600"
# Disables SIP Session Timer (RFC 4028)
SIP_SESSION_TIME_1="0"
# SIP phone number
PHONE_NUMBER_1="1234567890"
# Caller ID passed to opposite party
DISPLAY_NAME_1="1234567890"
############################################################
# VoIP Setting #
############################################################
# DTMF will be sent through SDP, according to RFC 2833
```

```
OUTBANDDTMF_1="Y"
```

```
############################################################
# Call Control Settings #
############################################################
# Enables subscription to the Voice Mail server
VM_SUBSCRIBE_ENABLE="Y"
# Shared Call Settings
SHARED_CALL_ENABLE_1="Y"
SHARED_USER_ID_1="1234567890a"
# Disables Do Not Disturb, Call Forward synchronization.
SYNCHRONIZATION_ENABLE_1="N"
```
# <span id="page-230-0"></span>**8.2 Comprehensive Example of the Configuration File**

The following listing shows an example of a comprehensive configuration file. In this example, settings with the same values as the default settings are also shown. If the setting already has the desired value, changing or specifying a value is unnecessary, and the setting can be omitted.

### **Comprehensive Example**

```
# PCC Standard Format File # DO NOT CHANGE THIS LINE!
############################################################
# This is a sample configuration file. #
# Most of the parameters below are just default values... #
############################################################
############################################################
# System Settings #
############################################################
## Login Account Settings
ADMIN_ID="Jones"
ADMIN_PASS="HCeDUg4GqqDF9Jpl"
USER_ID="Smith"
USER_PASS="lhQ8B5hqoHgOlaAu"
## System Time Settings
TIME_ZONE="-300"
DST_ENABLE="Y"
DST_OFFSET="60"
DST_START_MONTH="3"
DST_START_ORDINAL_DAY="2"
DST_START_DAY_OF_WEEK="0"
DST_START_TIME="120"
DST_STOP_MONTH="11"
DST_STOP_ORDINAL_DAY="1"
```

```
DST_STOP_DAY_OF_WEEK="0"
DST_STOP_TIME="120"
## Syslog Settings
SYSLOG_EVENT_SIP="0"
SYSLOG_EVENT_CFG="0"
SYSLOG_EVENT_VOIP="0"
SYSLOG_EVENT_TEL="0"
SYSLOG_ADDR="logserver.example.com"
SYSLOG_PORT="514"
SYSLOG_RTPSMLY_INTVL_1="20"
## Firmware Update Settings
FIRM UPGRADE ENABLE="Y"
# FIRM_VER_EUDECT # not needed for US-DECT phone
FIRM_VER_USDECT="01.01"
FIRM_UPGRADE_AUTO="Y"
FIRM_FILE_PATH="http://firmserver.example.com/{MODEL}.fw"
## Provisioning Settings
OPTION66_ENABLE="Y"
OPTION66_REBOOT="N"
PROVISION_ENABLE="Y"
CFG_STANDARD_FILE_PATH="http://provisioning.example.com/Config{mac}.cfg"
CFG_PRODUCT_FILE_PATH=""
CFG_MASTER_FILE_PATH="http://provisioning.example.com/ConfigCommon.cfg"
# CFG_FILE_KEY1="" # Not to overwrite factory default key
CFG_FILE_KEY2=""
CFG_FILE_KEY3=""
CFG_FILE_KEY_LENGTH="128"
CFG_CYCLIC="N"
CFG_CYCLIC_INTVL="10080"
CFG_RTRY_INTVL="30"
CFG_RESYNC_TIME=""
CFG_RESYNC_FROM_SIP="check-sync"
############################################################
# Network Settings #
############################################################
## IP Settings
CONNECTION_TYPE="1"
HOST_NAME="TGP550"
DHCP_DNS_ENABLE="N"
STATIC_IP_ADDRESS=""
STATIC_SUBNET=""
STATIC_GATEWAY=""
USER_DNS1_ADDR=""
USER_DNS2_ADDR=""
## DNS Settings
DNS_QRY_PRLL="Y"
DNS_PRIORITY="N"
DNS1_ADDR=""
```
**DNS2\_ADDR=""**

**## Ethernet Port Settings VLAN\_ENABLE="N" VLAN\_ID\_IP\_PHONE="2" VLAN\_PRI\_IP\_PHONE="7" VLAN\_ID\_PC="1" VLAN\_PRI\_PC="0"**

**## HTTP Settings HTTPD\_PORTOPEN\_AUTO="N" HTTP\_VER="1" HTTP\_USER\_AGENT="Panasonic\_{MODEL}/{fwver} ({mac})" HTTP\_SSL\_VERIFY="0" CFG\_ROOT\_CERTIFICATE\_PATH=""**

**## Time Adjust Settings NTP\_ADDR="ntp.example.com" TIME\_SYNC\_INTVL="60" TIME\_QUERY\_INTVL="43200"**

**## STUN Settings STUN\_SERV\_ADDR="stun.example.com" STUN\_SERV\_PORT="3478" STUN\_2NDSERV\_ADDR="" STUN\_2NDSERV\_PORT="3478"**

```
## Miscellaneous Network Settings
NW_SETTING_ENABLE="Y"
CUSTOM_WEB_PAGE="0"
```

```
############################################################
# Telephone Settings #
############################################################
## Multi Number Settings
INCOMING_CALL_GROUP_1="1,1,1,1,1,1,1"
OUTGOING_CALL_LINE_HS1="1,1,1,1,1,1,1,1"
OUTGOING_CALL_LINE_HS2="1,1,1,1,1,1,1,1"
OUTGOING_CALL_LINE_HS3="1,1,1,1,1,1,1,1"
OUTGOING_CALL_LINE_HS4="1,1,1,1,1,1,1,1"
OUTGOING_CALL_LINE_HS5="1,1,1,1,1,1,1,1"
OUTGOING_CALL_LINE_HS6="1,1,1,1,1,1,1,1"
OUTGOING_CALL_LINE_BS="1,1,1,1,1,1,1,1"
DEFAULT_LINE_SELECT_HS1="1,0,0,0,0,0,0,0"
DEFAULT_LINE_SELECT_HS2="1,0,0,0,0,0,0,0"
DEFAULT_LINE_SELECT_HS3="1,0,0,0,0,0,0,0"
DEFAULT_LINE_SELECT_HS4="1,0,0,0,0,0,0,0"
DEFAULT_LINE_SELECT_HS5="1,0,0,0,0,0,0,0"
DEFAULT_LINE_SELECT_HS6="1,0,0,0,0,0,0,0"
DEFAULT_LINE_SELECT_BS="1,0,0,0,0,0,0,0"
## Call Control Settings
CONFERENCE_SERVER_ADDRESS="conference@example.com"
EMERGENCY_CALL1="911"
EMERGENCY_CALL2=""
```
**EMERGENCY\_CALL3="" EMERGENCY\_CALL4=""**

```
EMERGENCY_CALL5=""
FIRSTDIGIT_TIM="30"
INTDIGIT_TIM="5"
VM_SUBSCRIBE_ENABLE="Y"
## Tone Settings
DIAL_TONE_FRQ="350,440"
DIAL_TONE_TIMING="0,0,0,0"
BUSY_TONE_FRQ="480,620"
BUSY_TONE_TIMING="500,500,500,500"
RINGING_TONE_FRQ="440,480"
RINGING_TONE_TIMING="2000,4000,2000,4000"
STT_TONE_FRQ="350,440"
STT_TONE_TIMING="100,100,100,100,100,100,100,100,100,100,100,100,100,100,100,
100,100,100,100,100,0,0"
REORDER_TONE_FRQ="480,620"
REORDER_TONE_TIMING="250,250,250,250,250,250,250,250"
HOWLER_TONE_FRQ="1400,2060"
HOWLER_TONE_TIMING="100,100,100,100"
HOWLER_START_TIME="30"
BELL_CORE_PATTERN1_TIMING="2000,4000"
BELL_CORE_PATTERN2_TIMING="800,400,800,4000"
BELL_CORE_PATTERN3_TIMING="400,200,400,200,800,4000"
BELL_CORE_PATTERN4_TIMING="300,200,1000,200,300,4000"
BELL_CORE_PATTERN5_TIMING="500"
############################################################
# VoIP Settings #
############################################################
## Codec Settings
SDP_CODEC0_1="G722"
SDP_CODEC1_1="PCMA"
SDP_CODEC2_1="G726-32"
SDP_CODEC3_1="G729A"
SDP_CODEC4_1="PCMU"
SDP_CKRTE0_1="8000"
SDP_CKRTE1_1="8000"
SDP_CKRTE2_1="8000"
SDP_CKRTE3_1="8000"
SDP_CKRTE4_1="8000"
SDP_PARAM0_1="0"
SDP_PARAM1_1="0"
SDP_PARAM2_1="0"
SDP_PARAM3_1="0"
SDP_PARAM4_1="0"
SDP_PTYPE0_1="9"
SDP_PTYPE1_1="8"
SDP_PTYPE2_1="2"
SDP_PTYPE3_1="18"
SDP_PTYPE4_1="0"
CODEC_G711_REQ="1"
CODEC_G729_PARAM="0"
```
**## RTP Settings**

```
TOS_RTP_1="0"
RTCP_INTVL_1="0"
MAX_DELAY_1="20"
MIN_DELAY_1="2"
NOM_DELAY_1="2"
RTP_PORT_MIN="16000"
RTP_PORT_MAX="20000"
RTP_PTIME="20"
## Miscellaneous VoIP Settings
OUTBANDDTMF_1="Y"
OUTBANDDTMF_VOL="-5"
TELEVENT_PTYPE_1="101"
RFC2543_HOLD_ENABLE_1="Y"
############################################################
# Line Settings #
############################################################
## Call Control Settings
VM_NUMBER_1=""
DIAL_PLAN_1="<:0111>[2-9]xxxxxxxxxS0|<:011>1[2-9]xxxxxxxxxS0"
DIAL_PLAN_NOT_MATCH_ENABLE_1="N"
SHARED CALL ENABLE 1=''Y''SHARED_USER_ID_1="1234567890a"
SYNCHRONIZATION_ENABLE_1="N"
PRIVACY_MODE_1="Y"
## SIP Settings
SIP_USER_AGENT="Panasonic_{MODEL}/{fwver} ({mac})"
SIP_AUTHID_1="SIP1234567890"
SIP_PASS_1="APDs8S2ja0afAMO72"
SIP_SRC_PORT_1="5060"
SIP_PRXY_ADDR_1="proxy.example.com"
SIP_PRXY_PORT_1="5060"
SIP_RGSTR_ADDR_1="registrar.example.com"
SIP_RGSTR_PORT_1="5060"
SIP_SVCDOMAIN_1="example.com"
REG_EXPIRE_TIME_1="3600"
REG_INTERVAL_RATE_1="90"
SIP_SESSION_TIME_1="0"
TOS_SIP_1="0"
SIP_2NDPROXY_ADDR_1=""
SIP_2NDPROXY_PORT_1="5060"
SIP_2NDRGSTR_ADDR_1=""
SIP_2NDRGSTR_PORT_1="5060"
SIP_TIMER_T1_1="500"
SIP_TIMER_T2_1="4"
INVITE_RTXN_1="6"
OTHER_RTXN_1="10"
SIP_FOVR_NORSP_1="N"
SIP_FOVR_MAX_1="2"
SIP_DNSSRV_ENA_1="N"
STP UDP SRV PREFIX 1=" sip. udp."
SIP_TCP_SRV_PREFIX_1="_sip._tcp."
SIP 100REL ENABLE I= "N"
```

```
SIP_18X_RTX_INTVL_1="0"
SIP_PRSNC_ADDR_1="presenceserver.example.com"
SIP_PRSNC_PORT_1="5060"
SIP_2NDPRSNC_ADDR_1=""
SIP_2NDPRSNC_PORT_1="5060"
USE_DEL_REG_OPEN_1="N"
USE_DEL_REG_CLOSE_1="N"
PORT_PUNCH_INTVL_1="0"
SIP_SUBS_EXPIRE_1="3600"
SUB_RTX_INTVL_1="10"
REG_RTX_INTVL_1="10"
SIP_P_PREFERRED_ID_1="N"
SIP_PRIVACY_1="N"
ADD_USER_PHONE_1="N"
SDP USER ID 1 = 1 - 1SUB_INTERVAL_RATE_1="90"
SIP_OUTPROXY_ADDR_1=""
SIP_OUTPROXY_PORT_1="5060"
SIP_TRANSPORT_1="0"
SIP_ANM_DISPNAME_1="1"
SIP_ANM_USERNAME_1="0"
SIP_ANM_HOSTNAME_1="N"
SIP_DETECT_SSAF_1="N"
SIP_RCV_DET_HEADER_1="N"
SIP_CONTACT_ON_ACK_1="N"
PHONE_NUMBER_1="1234567890"
LINE ID 1 = "DISPLAY_NAME_1="1234567890"
INTERNATIONAL_ACCESS_CODE=""
#----------------------------------------------------------#
# Settings for line 2 #
#----------------------------------------------------------#
############################################################
# System Settings #
############################################################
## Syslog Settings
SYSLOG_RTPSMLY_INTVL_2="20"
############################################################
# Telephone Settings #
############################################################
## Multi Number Settings
INCOMING_CALL_GROUP_2="1,1,1,1,1,1,1"
############################################################
# VoIP Settings #
############################################################
## Codec Settings
SDP_CODEC0_2="G722"
SDP_CODEC1_2="PCMA"
SDP_CODEC2_2="G726-32"
SDP_CODEC3_2="G729A"
SDP_CODEC4_2="PCMU"
```

```
SDP_CKRTE0_2="8000"
SDP_CKRTE1_2="8000"
SDP_CKRTE2_2="8000"
SDP_CKRTE3_2="8000"
SDP_CKRTE4_2="8000"
SDP_PARAM0_2="0"
SDP_PARAM1_2="0"
SDP_PARAM2_2="0"
SDP_PARAM3_2="0"
SDP_PARAM4_2="0"
SDP_PTYPE0_2="9"
SDP_PTYPE1_2="8"
SDP_PTYPE2_2="2"
SDP_PTYPE3_2="18"
SDP_PTYPE4_2="0"
## RTP Settings
TOS_RTP_2="0"
RTCP_INTVL_2="0"
MAX_DELAY_2="20"
MIN_DELAY_2="2"
NOM_DELAY_2="2"
## Miscellaneous VoIP Settings
OUTBANDDTMF_2="Y"
TELEVENT_PTYPE_2="101"
RFC2543_HOLD_ENABLE_2="Y"
############################################################
# Line Settings #
############################################################
## Call Control Settings
VM_NUMBER_2=""
DIAL_PLAN_2="<:0111>[2-9]xxxxxxxxxS0|<:011>1[2-9]xxxxxxxxxS0"
DIAL_PLAN_NOT_MATCH_ENABLE_2="N"
SHARED_CALL_ENABLE_2="Y"
SHARED_USER_ID_2="1234567891a"
SYNCHRONIZATION_ENABLE_2="N"
PRIVACY_MODE_2="Y"
## SIP Settings
SIP_AUTHID_2="SIP1234567891"
SIP_PASS_2="J8uajAHFK3AHFSAla"
SIP_SRC_PORT_2="5070"
SIP_PRXY_ADDR_2="proxy.example.com"
SIP_PRXY_PORT_2="5060"
SIP_RGSTR_ADDR_2="registrar.example.com"
SIP_RGSTR_PORT_2="5060"
SIP_SVCDOMAIN_2="example.com"
REG_EXPIRE_TIME_2="3600"
REG_INTERVAL_RATE_2="90"
SIP_SESSION_TIME_2="0"
TOS_SIP_2="0"
SIP_2NDPROXY_ADDR_2=""
SIP_2NDPROXY_PORT_2="5060"
```

```
SIP_2NDRGSTR_ADDR_2=""
SIP_2NDRGSTR_PORT_2="5060"
SIP_TIMER_T1_2="500"
SIP_TIMER_T2_2="4"
INVITE_RTXN_2="6"
OTHER_RTXN_2="10"
SIP_FOVR_NORSP_2="N"
SIP_FOVR_MAX_2="2"
SIP_DNSSRV_ENA_2="N"
SIP_UDP_SRV_PREFIX_2="_sip._udp."
SIP_TCP_SRV_PREFIX_2="_sip._tcp."
SIP_100REL_ENABLE_2="N"
SIP_18X_RTX_INTVL_2="0"
SIP_PRSNC_ADDR_2="presenceserver.example.com"
SIP_PRSNC_PORT_2="5060"
SIP_2NDPRSNC_ADDR_2=""
SIP_2NDPRSNC_PORT_2="5060"
USE_DEL_REG_OPEN_2="N"
USE_DEL_REG_CLOSE_2="N"
PORT_PUNCH_INTVL_2="0"
SIP_SUBS_EXPIRE_2="3600"
SUB_RTX_INTVL_2="10"
REG_RTX_INTVL_2="10"
SIP P PREFERRED ID 2="N"
SIP_PRIVACY_2="N"
ADD_USER_PHONE_2="N"
SDP_USER_ID_2="-"
SUB_INTERVAL_RATE_2="90"
SIP_OUTPROXY_ADDR_2=""
SIP_OUTPROXY_PORT_2="5060"
SIP_TRANSPORT_2="0"
SIP_ANM_DISPNAME_2="1"
SIP_ANM_USERNAME_2="0"
SIP_ANM_HOSTNAME_2="N"
SIP_DETECT_SSAF_2="N"
SIP_RCV_DET_HEADER_2="N"
SIP_CONTACT_ON_ACK_2="N"
PHONE_NUMBER_2="1234567891"
LINE_ID_2=""
DISPLAY_NAME_2="1234567891"
#----------------------------------------------------------#
# Settings for line 3 to 8 follows... #
```
## **8.2.1 Codec Settings for G729A only**

**#----------------------------------------------------------#**

By specifying the configuration parameters as shown in the following example, you can use only "G729A" for line 1 as the codec settings.

#### **Example**

```
SDP_CODEC0_1="G729A"
SDP_CODEC1_1=""
SDP_CODEC2_1=""
```

```
SDP_CODEC3_1=""
SDP_CODEC4_1=""
SDP_PTYPE0_1="18"
SDP_PTYPE1_1="255"
SDP_PTYPE2_1="255"
SDP_PTYPE3_1="255"
SDP_PTYPE4_1="255"
CODEC_G711_REQ="0"
```
**Note**

- If you use only "G729A" for lines 2–8, specify the same settings by changing the suffix "**\_1**" to "**\_2**"–"**\_8**".
- This listing shows the parameters required for setting "G729A" only. For details about the other settings, see **[8.2 Comprehensive Example of the Configuration File](#page-230-0)**.

# **8.3 Example with Incorrect Descriptions**

The following listing shows an example of a configuration file that contains incorrect formatting:

- An improper description is entered in the first line. A configuration file must start with the designated character sequence "**# PCC Standard Format File #**".
- **2** Comment lines start in the middle of the lines.
- Space characters are inserted in the middle of the setting line.
- Comment lines begin with characters other than "**#**".
- A specified value is not in the range allowed for that setting.

### **Incorrect Example**

```
# This is a simplified sample configuration file.
A
############################################################
# Configuration Setting #
############################################################
CFG_STANDARD_FILE_PATH="http://config.example.com/0123456789AB.cfg"
                                           # URL of this configuration file
############################################################
# SIP Settings #
# Suffix "_1" indicates this parameter is for "line 1". #
############################################################
SIP_RGSTR_ADDR_1="registrar.example.com" # IP Address or FQDN of SIP registrar server
SIP_PRXY_ADDR_1="proxy.example.com" # IP Address or FQDN of proxy server
                                                                                             \boldsymbol{\varrho}# Enables DNS SRV lookup
SIP_DNSSRV_ENA_1="Y" 
# ID, password for SIP authentication
SIP AUTHID 1 = "SIP User"
SIP_PASS_1 = "SIP_Password"
# Some Timer Settings #
# Expiration time of SIP registration; "1 hour"
REG_EXPIRE_TIME_1="3600"
# Disables SIP Session Timer (RFC 4028)
SIP_SESSION_TIME_1="0"
                                                 \boldsymbol{\varnothing}
```

```
// SIP phone number
PHONE_NUMBER_1="1234567890"
# Caller ID passed to opposite party
DISPLAY_NAME_1="1234567890"
/*
  * VoIP Setting
  */
                                              \boldsymbol{c}
```
**# DTMF will be sent through SDP, according to RFC 2833 OUTBANDDTMF\_1="Y"**

```
############################################################
# Call Control Settings #
############################################################
```
 $\boldsymbol{\Theta}$ **# Enables subscription to the Voice Mail server VM\_SUBSCRIBE\_ENABLE="Yes"**

**# Shared Call Settings SHARED\_CALL\_ENABLE\_1="Y" SHARED\_USER\_ID\_1="1234567890a"**

**# Disables Do Not Disturb, Call Forward synchronization. SYNCHRONIZATION\_ENABLE\_1="N"**

# *Section 9 Open Source Software*

*Parts of this product use Open Source Software. Relevant conditions apply to this software. Panasonic cannot accept inquiries regarding the content of the following copyright and licence information.*

<<NetBSD kernel>>

This product uses a part of NetBSD kernel.

The use of a part of NetBSD kernel is based on the typical BSD style license below.

Copyright (c)

The Regents of the University of California. All rights reserved.

 Redistribution and use in source and binary forms, with or without modification, are permitted provided that the following conditions are met:

- 1. Redistributions of source code must retain the above copyright notice, this list of conditions and the following disclaimer.
- 2. Redistributions in binary form must reproduce the above copyright notice, this list of conditions and the following disclaimer in the documentation and/or other materials provided with the distribution.
- 3. All advertising materials mentioning features or use of this software must display the following acknowledgement:
- This product includes software developed by the University of California, Berkeley and its contributors.
- 4. Neither the name of the University nor the names of its contributors may be used to endorse or promote products derived from this software without specific prior written permission.

 THIS SOFTWARE IS PROVIDED BY THE REGENTS AND CONTRIBUTORS ``AS IS'' AND ANY EXPRESS OR IMPLIED WARRANTIES, INCLUDING, BUT NOT LIMITED TO, THE IMPLIED WARRANTIES OF MERCHANTABILITY AND FITNESS FOR A PARTICULAR PURPOSE ARE DISCLAIMED. IN NO EVENT SHALL THE REGENTS OR CONTRIBUTORS BE LIABLE FOR ANY DIRECT, INDIRECT, INCIDENTAL, SPECIAL, EXEMPLARY, OR CONSEQUENTIAL DAMAGES (INCLUDING, BUT NOT LIMITED TO, PROCUREMENT OF SUBSTITUTE GOODS OR SERVICES; LOSS OF USE, DATA, OR PROFITS; OR BUSINESS INTERRUPTION) HOWEVER CAUSED AND ON ANY THEORY OF LIABILITY, WHETHER IN CONTRACT, STRICT LIABILITY, OR TORT (INCLUDING NEGLIGENCE OR OTHERWISE) ARISING IN ANY WAY OUT OF THE USE OF THIS SOFTWARE, EVEN IF ADVISED OF THE POSSIBILITY OF SUCH DAMAGE.

However, parts of the NetBSD Kernel are provided with the following copyright notices.

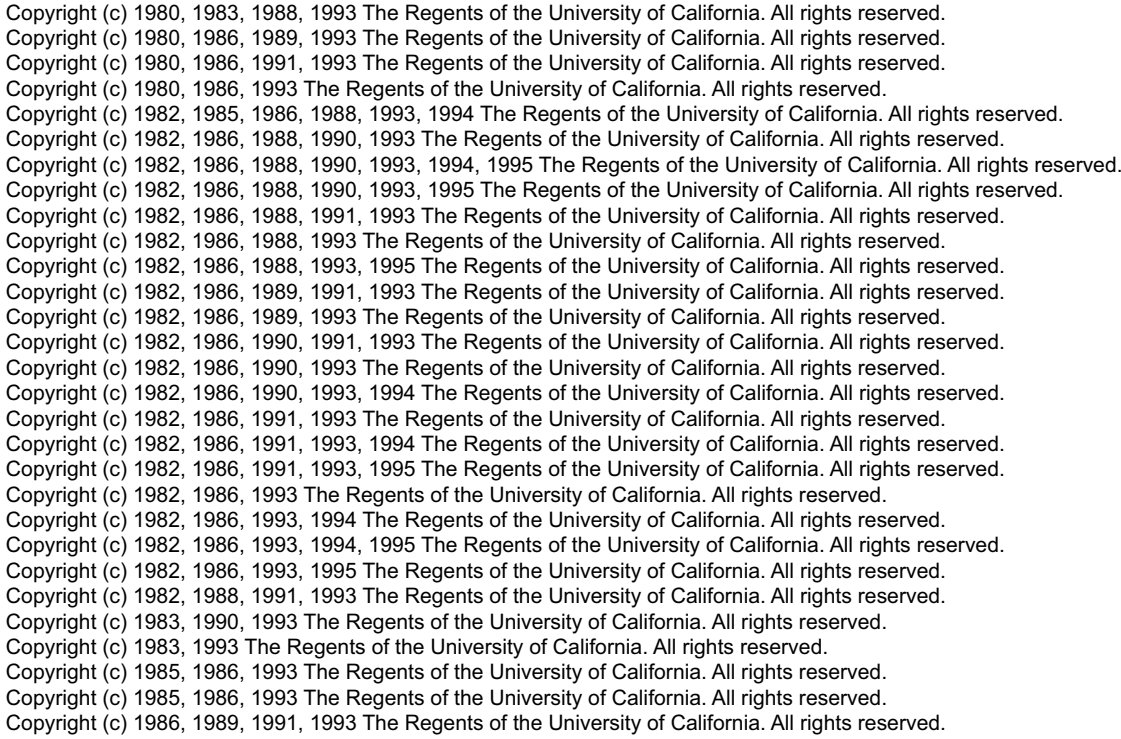

Copyright (c) 1986, 1993 The Regents of the University of California. All rights reserved. Copyright (c) 1987, 1991, 1993 The Regents of the University of California. All rights reserved. Copyright (c) 1987, 1993 The Regents of the University of California. All rights reserved. Copyright (c) 1987, 1993 The Regents of the University of California. All rights reserved. Copyright (c) 1988 Regents of the University of California. All rights reserved Copyright (c) 1988 Stephen Deering. Copyright (c) 1988 University of Utah. Copyright (c) 1988, 1989, 1993 The Regents of the University of California. All rights reserved. Copyright (c) 1988, 1991, 1993 The Regents of the University of California. All rights reserved. Copyright (c) 1988, 1992, 1993 The Regents of the University of California. All rights reserved. Copyright (c) 1988, 1993 The Regents of the University of California. All rights reserved. Copyright (c) 1989 The Regents of the University of California. All rights reserved. Copyright (c) 1989, 1991, 1993 The Regents of the University of California. All rights reserved. Copyright (c) 1989, 1993 The Regents of the University of California. All rights reserved. Copyright (c) 1989, 1993, 1994 The Regents of the University of California. All rights reserved. Copyright (c) 1990, 1991, 1993 The Regents of the University of California. All rights reserved. Copyright (c) 1990, 1993 The Regents of the University of California. All rights reserved. Copyright (c) 1991, 1993 The Regents of the University of California. All rights reserved. Copyright (c) 1991, 1993, 1994 The Regents of the University of California. All rights reserved. Copyright (c) 1992 Regents of the University of California. All rights reserved. Copyright (c) 1992, 1993 The Regents of the University of California. All rights reserved. Copyright (c) 1993 The Regents of the University of California. All rights reserved. Copyright (c) 1993 Adam Glass Copyright (C) 1993 by Sun Microsystems, Inc. All rights reserved. Copyright (c) 1994 Gordon W. Ross Copyright (c) 1994 Winning Strategies, Inc. All rights reserved. Copyright (c) 1995 The Regents of the University of California. All rights reserved. Copyright (C) 1995, 1996, 1997, and 1998 WIDE Project. All rights reserved. Copyright (c) 1996 The Regents of the University of California. All rights reserved. Copyright (c) 1996 John S. Dyson All rights reserved. Copyright (c) 1996 Matt Thomas. All rights reserved. Copyright (c) 1996 Matthew R. Green. All rights reserved. Copyright (c) 1996 Paul Kranenburg Copyright (c) 1996, 1997, 1999, 2001 The NetBSD Foundation, Inc. All rights reserved. Copyright (c) 1996, 2000 Christopher G. Demetriou. All rights reserved. Copyright (c) 1996,1999 by Internet Software Consortium. Copyright (c) 1996-1999 by Internet Software Consortium. Copyright (c) 1997 Jonathan Stone and Jason R. Thorpe. All rights reserved. Copyright (c) 1997 Christos Zoulas. All rights reserved. Copyright (c) 1997 Manuel Bouyer. All rights reserved. Copyright (c) 1997, 1998 The NetBSD Foundation, Inc. All rights reserved. Copyright (c) 1997, 1998, 1999, 2000 The NetBSD Foundation, Inc. All rights reserved. Copyright (c) 1997, 1998, 1999, 2001 The NetBSD Foundation, Inc. All rights reserved. Copyright (c) 1997, 1998, 1999, 2002 The NetBSD Foundation, Inc. All rights reserved. Copyright (c) 1997, 1998, 2000, 2001 The NetBSD Foundation, Inc. All rights reserved. Copyright (c) 1997, 1998, 2001 The NetBSD Foundation, Inc. All rights reserved. Copyright (c) 1997,98 The NetBSD Foundation, Inc. All rights reserved. Copyright (C) 1997-2000 Sony Computer Science Laboratories Inc. All rights reserved. Copyright (c) 1997-2002 The NetBSD Foundation, Inc. All rights reserved. Copyright (c) 1998 The NetBSD Foundation, Inc. All rights reserved. Copyright (c) 1998 Todd C. Miller <Todd.Miller@courtesan.com> All rights reserved. Copyright (c) 1998, 1999 The NetBSD Foundation, Inc. All rights reserved. Copyright (c) 1998, 1999, 2000 The NetBSD Foundation, Inc. All rights reserved. Copyright (c) 1998, 1999, 2000, 2001 The NetBSD Foundation, Inc. All rights reserved. Copyright (c) 1998, 2000 The NetBSD Foundation, Inc. All rights reserved. Copyright (c) 1998, 2000, 2001 The NetBSD Foundation, Inc. All rights reserved. Copyright (c) 1999 The NetBSD Foundation, Inc. All rights reserved. Copyright (C) 1999 WIDE Project. All rights reserved. Copyright (c) 1999, 2000 Jason L. Wright (jason@thought.net) All rights reserved. Copyright (c) 1999, 2000 The NetBSD Foundation, Inc. All rights reserved. Copyright (c) 1999, 2000, 2001 The NetBSD Foundation, Inc. All rights reserved. Copyright (c) 1999, 2001 The NetBSD Foundation, Inc. All rights reserved. Copyright (c) 2000 The NetBSD Foundation, Inc. All rights reserved. Copyright (c) 2000, 2001 The NetBSD Foundation, Inc. All rights reserved. Copyright (c) 2000, 2001, 2002 The NetBSD Foundation, Inc. All rights reserved. Copyright (c) 2001 The NetBSD Foundation, Inc. All rights reserved. Copyright (c) 2002 The NetBSD Foundation, Inc. All rights reserved.

Copyright 1998 Massachusetts Institute of Technology. All rights reserved.

Copyright 2001 Wasabi Systems, Inc. All rights reserved. Portions Copyright (c) 1993 by Digital Equipment Corporation.

Portions Copyright (c) 1995 by International Business Machines, Inc.

- Copyright (c) 1983, 1989 The Regents of the University of California. All rights reserved.
- Copyright (c) 1996 by Internet Software Consortium. All rights reserved.
- Copyright (c) 1980, 1986, 1989 Regents of the University of California. All rights reserved.

Copyright (c) 1988 The Regents of the University of California. All rights reserved.

Copyright (c) 1992, 1993 The Regents of the University of California. All rights reserved.

Copyright (c) 1994 Christopher G. Demetriou. All rights reserved.

Copyright (c) 1997 The NetBSD Foundation, Inc. All rights reserved.

Copyright (c) 1999 The NetBSD Foundation, Inc. All rights reserved.

Copyright (c) 2001 The NetBSD Foundation, Inc. All rights reserved.

Copyright (c) 1996 Gardner Buchanan <gbuchanan@shl.com> All rights reserved.

Parts of the NetBSD Kernel are provided with the licenses that are slightly different from the above Berkeley-formed license. Please refer the source code of the NetBSD Kernel about the details. The source code of the NetBSD Kernel is provided by the NetBSD CVS Repositories (http://cvsweb.netbsd.org/bsdweb.cgi/), and this product includes parts of the source code in the following directories. http://cvsweb.netbsd.org/bsdweb.cgi/src/sys/kern/

http://cvsweb.netbsd.org/bsdweb.cgi/src/sys/net/

http://cvsweb.netbsd.org/bsdweb.cgi/src/sys/netinet/

<<OpenSSL>>

The product includes software developed by the OpenSSL Project and it is used under the following license.

#### LICENSE ISSUES

==============

 The OpenSSL toolkit stays under a dual license, i.e. both the conditions of the OpenSSL License and the original SSLeay license apply to the toolkit. See below for the actual license texts. Actually both licenses are BSD-style Open Source licenses. In case of any license issues related to OpenSSL please contact openssl-core@openssl.org.

OpenSSL License

/\* ====================================================================

Copyright (c) 1998-2004 The OpenSSL Project. All rights reserved.

 \* \* Redistribution and use in source and binary forms, with or without

\* modification, are permitted provided that the following conditions

\* are met:

---------------

 \* 1. Redistributions of source code must retain the above copyright

notice, this list of conditions and the following disclaimer.

 \* \* 2. Redistributions in binary form must reproduce the above copyright

notice, this list of conditions and the following disclaimer in

the documentation and/or other materials provided with the distribution.

\*

\* 3. All advertising materials mentioning features or use of this

software must display the following acknowledgment:

"This product includes software developed by the OpenSSL Project

- for use in the OpenSSL Toolkit. (http://www.openssl.org/)"
- \* \* 4. The names "OpenSSL Toolkit" and "OpenSSL Project" must not be used to

endorse or promote products derived from this software without

prior written permission. For written permission, please contact

.<br>openssl-core@openssl.org.

 \* \* 5. Products derived from this software may not be called "OpenSSL" nor may "OpenSSL" appear in their names without prior written

permission of the OpenSSL Project.

- \*
- \* 6. Redistributions of any form whatsoever must retain the following
- acknowledgment:
- \* "This product includes software developed by the OpenSSL Project
- for use in the OpenSSL Toolkit (http://www.openssl.org/)"
- \* \* THIS SOFTWARE IS PROVIDED BY THE OpenSSL PROJECT ``AS IS'' AND ANY
- \* EXPRESSED OR IMPLIED WARRANTIES, INCLUDING, BUT NOT LIMITED TO, THE
- \* IMPLIED WARRANTIES OF MERCHANTABILITY AND FITNESS FOR A PARTICULAR
- \* PURPOSE ARE DISCLAIMED. IN NO EVENT SHALL THE OpenSSL PROJECT OR
- \* ITS CONTRIBUTORS BE LIABLE FOR ANY DIRECT, INDIRECT, INCIDENTAL,
- \* SPECIAL, EXEMPLARY, OR CONSEQUENTIAL DAMAGES (INCLUDING, BUT
- \* NOT LIMITED TO, PROCUREMENT OF SUBSTITUTE GOODS OR SERVICES;
- \* LOSS OF USE, DATA, OR PROFITS; OR BUSINESS INTERRUPTION)
- \* HOWEVER CAUSED AND ON ANY THEORY OF LIABILITY, WHETHER IN CONTRACT,
- \* STRICT LIABILITY, OR TORT (INCLUDING NEGLIGENCE OR OTHERWISE)
- \* ARISING IN ANY WAY OUT OF THE USE OF THIS SOFTWARE, EVEN IF ADVISED
- \* OF THE POSSIBILITY OF SUCH DAMAGE.
- \* ====================================================================
- \*
- \* This product includes cryptographic software written by Eric Young
- \* (eay@cryptsoft.com). This product includes software written by Tim
- \* Hudson (tjh@cryptsoft.com).
- \*

\*/

Original SSLeay License

/\* Copyright (C) 1995-1998 Eric Young (eay@cryptsoft.com)

\* All rights reserved.

-----------------------

- \*
- \* This package is an SSL implementation written \* by Eric Young (eay@cryptsoft.com).
- 
- \* The implementation was written so as to conform with Netscapes SSL.
- \*
- \* This library is free for commercial and non-commercial use as long as
- \* the following conditions are aheared to. The following conditions
- \* apply to all code found in this distribution, be it the RC4, RSA,
- \* lhash, DES, etc., code; not just the SSL code. The SSL documentation
- \* included with this distribution is covered by the same copyright terms
- \* except that the holder is Tim Hudson (tjh@cryptsoft.com).
- \*

\* Copyright remains Eric Young's, and as such any Copyright notices in

- \* the code are not to be removed.
- \* If this package is used in a product, Eric Young should be given attribution
- \* as the author of the parts of the library used.
- \* This can be in the form of a textual message at program startup or
- \* in documentation (online or textual) provided with the package.
- \*
- \* Redistribution and use in source and binary forms, with or without
- \* modification, are permitted provided that the following conditions
- \* are met:
- \* 1. Redistributions of source code must retain the copyright
- \* notice, this list of conditions and the following disclaimer.
- \* 2. Redistributions in binary form must reproduce the above copyright
- notice, this list of conditions and the following disclaimer in the
- \* documentation and/or other materials provided with the distribution.
- \* 3. All advertising materials mentioning features or use of this software
- must display the following acknowledgement:
- "This product includes cryptographic software written by
- Eric Young (eay@cryptsoft.com)"
- The word 'cryptographic' can be left out if the rouines from the library
- \* being used are not cryptographic related :-).
- \* 4. If you include any Windows specific code (or a derivative thereof) from
- the apps directory (application code) you must include an acknowledgement:

\* "This product includes software written by Tim Hudson (tjh@cryptsoft.com)"

- \* \* THIS SOFTWARE IS PROVIDED BY ERIC YOUNG ``AS IS'' AND
- \* ANY EXPRESS OR IMPLIED WARRANTIES, INCLUDING, BUT NOT LIMITED TO, THE
- \* IMPLIED WARRANTIES OF MERCHANTABILITY AND FITNESS FOR A PARTICULAR PURPOSE
- \* ARE DISCLAIMED. IN NO EVENT SHALL THE AUTHOR OR CONTRIBUTORS BE LIABLE
- \* FOR ANY DIRECT, INDIRECT, INCIDENTAL, SPECIAL, EXEMPLARY, OR CONSEQUENTIAL
- \* DAMAGES (INCLUDING, BUT NOT LIMITED TO, PROCUREMENT OF SUBSTITUTE GOODS
- \* OR SERVICES; LOSS OF USE, DATA, OR PROFITS; OR BUSINESS INTERRUPTION)
- \* HOWEVER CAUSED AND ON ANY THEORY OF LIABILITY, WHETHER IN CONTRACT, STRICT
- \* LIABILITY, OR TORT (INCLUDING NEGLIGENCE OR OTHERWISE) ARISING IN ANY WAY
- \* OUT OF THE USE OF THIS SOFTWARE, EVEN IF ADVISED OF THE POSSIBILITY OF
- \* SUCH DAMAGE.
- \* The licence and distribution terms for any publically available version or
- \* derivative of this code cannot be changed. i.e. this code cannot simply be
- \* copied and put under another distribution licence

-----------------------------------------------------------------

- \* [including the GNU Public Licence.]
- \*/

\*

<<MD5>>

This software uses the Source Code of RSA Data Security, Inc. described in the RFC1321 (MD5 Message-Digest Algorithm).

Copyright (C) 1991-2, RSA Data Security, Inc. Created 1991. All rights reserved.

License to copy and use this software is granted provided that it is identified as the "RSA Data Security, Inc. MD5 Message-Digest Algorithm" in all material mentioning or referencing this software or this function.

License is also granted to make and use derivative works provided that such works are identified as "derived from the RSA Data Security, Inc. MD5 Message-Digest Algorithm" in all material mentioning or referencing the derived work.

RSA Data Security, Inc. makes no representations concerning either the merchantability of this software or the suitability of this software for any particular purpose. It is provided "as is" without express or implied warranty of any kind.

These notices must be retained in any copies of any part of this documentation and/or software.

-----------------------------------------------------------------

<<MT19937>>

 The MT19937 software that Takuji Nishimura and Makoto Matsumoto developed is contained, and this product shall be used subject to the following license conditions.

 Copyright (C) 1997 - 2002, Makoto Matsumoto and Takuji Nishimura, All rights reserved.

 Redistribution and use in source and binary forms, with or without modification, are permitted provided that the following conditions are met:

- 1. Redistributions of source code must retain the above copyright notice, this list of conditions and the following disclaimer.
- 2. Redistributions in binary form must reproduce the above copyright notice, this list of conditions and the following disclaimer in the documentation and/or other materials provided with the distribution.
- 3. The names of its contributors may not be used to endorse or promote products derived from this software without specific prior written

permission.

 THIS SOFTWARE IS PROVIDED BY THE COPYRIGHT HOLDERS AND CONTRIBUTORS "AS IS" AND ANY EXPRESS OR IMPLIED WARRANTIES, INCLUDING, BUT NOT LIMITED TO, THE IMPLIED WARRANTIES OF MERCHANTABILITY AND FITNESS FOR A PARTICULAR PURPOSE ARE DISCLAIMED. IN NO EVENT SHALL THE COPYRIGHT OWNER OR CONTRIBUTORS BE LIABLE FOR ANY DIRECT, INDIRECT, INCIDENTAL, SPECIAL, EXEMPLARY, OR CONSEQUENTIAL DAMAGES (INCLUDING, BUT NOT LIMITED TO, PROCUREMENT OF SUBSTITUTE GOODS OR SERVICES; LOSS OF USE, DATA, OR PROFITS; OR BUSINESS INTERRUPTION) HOWEVER CAUSED AND ON ANY THEORY OF LIABILITY, WHETHER IN CONTRACT, STRICT LIABILITY, OR TORT (INCLUDING NEGLIGENCE OR OTHERWISE) ARISING IN ANY WAY OUT OF THE USE OF THIS SOFTWARE, EVEN IF ADVISED OF THE POSSIBILITY OF SUCH DAMAGE.

<<thttpd>>

The thttpd software that ACME Labs developed is contained, and this product shall be used subject to the following license conditions.

Copyright 1995,1998,1999,2000 by Jef Poskanzer <jef@acme.com>. All rights reserved.

Redistribution and use in source and binary forms, with or without modification, are permitted provided that the following conditions are met:

- 1. Redistributions of source code must retain the above copyright notice, this list of conditions and the following disclaimer.
- 2. Redistributions in binary form must reproduce the above copyright notice, this list of conditions and the following disclaimer in the documentation and/or other materials provided with the distribution.

THIS SOFTWARE IS PROVIDED BY THE AUTHOR AND CONTRIBUTORS ``AS IS'' AND ANY EXPRESS OR IMPLIED WARRANTIES, INCLUDING, BUT NOT LIMITED TO, THE IMPLIED WARRANTIES OF MERCHANTABILITY AND FITNESS FOR A PARTICULAR PURPOSE ARE DISCLAIMED. IN NO EVENT SHALL THE AUTHOR OR CONTRIBUTORS BE LIABLE FOR ANY DIRECT, INDIRECT, INCIDENTAL, SPECIAL, EXEMPLARY, OR CONSEQUENTIAL DAMAGES (INCLUDING, BUT NOT LIMITED TO, PROCUREMENT OF SUBSTITUTE GOODS OR SERVICES; LOSS OF USE, DATA, OR PROFITS; OR BUSINESS INTERRUPTION) HOWEVER CAUSED AND ON ANY THEORY OF LIABILITY, WHETHER IN CONTRACT, STRICT LIABILITY, OR TORT (INCLUDING NEGLIGENCE OR OTHERWISE) ARISING IN ANY WAY OUT OF THE USE OF THIS SOFTWARE, EVEN IF ADVISED OF THE POSSIBILITY OF SUCH DAMAGE.

*Section 10 Appendix*

# **10.1 Revision History**

## **10.1.1 KX-TGP500/KX-TGP550 Software File Version 12.04/22.04 or later**

## **New Contents**

- [3.6.2.1 Phone Number](#page-84-0) [Phone Number](#page-84-1) [Line ID](#page-85-0)
- [4.7.2 SIP Settings](#page-183-0) [SIP\\_RCV\\_DET\\_HEADER\\_\[1–8\]](#page-199-0) PHONE\_NUMBER\_[1-8] LINE ID [1–8]

## **10.1.2 KX-TGP500/KX-TGP550 Software File Version 12.06/22.06 or later**

## **New Contents**

• [4.5.1 Multi Number Settings](#page-163-0) [INCOMING\\_CALL\\_GROUP\\_\[1–8\]](#page-163-1) [OUTGOING\\_CALL\\_LINE\\_HS\[1–6\]](#page-164-0) [OUTGOING\\_CALL\\_LINE\\_BS](#page-164-1) [DEFAULT\\_LINE\\_SELECT\\_HS\[1–6\]](#page-164-2) [DEFAULT\\_LINE\\_SELECT\\_BS](#page-165-0)

## **10.1.3 KX-TGP500/KX-TGP550 Software File Version 12.10/22.10 or later**

## **New Contents**

- [4.3.5 Provisioning Settings](#page-145-0) [OPTION66\\_REBOOT](#page-146-0)
- [4.4.4 HTTP Settings](#page-158-0) [HTTPD\\_PORTOPEN\\_AUTO](#page-158-1)
- [4.6.3 Miscellaneous VoIP Settings](#page-178-0) [OUTBANDDTMF\\_VOL](#page-179-0)
- [4.7.2 SIP Settings](#page-183-0) [SIP\\_CONTACT\\_ON\\_ACK\\_\[1–8\]](#page-200-2)
# *Index*

#### **Numerics**

1–30 [106](#page-105-0) 1–5 [106](#page-105-1)

# **A**

Access Level [42,](#page-41-0) [52](#page-51-0) Access Levels (IDs and Passwords) [29](#page-28-0), [52](#page-51-0) Accessing the Web User Interface [52](#page-51-1) ADD\_USER\_PHONE\_[1–8] [197](#page-196-0) ADMIN\_ID [137](#page-136-0) ADMIN\_PASS [137](#page-136-1) Administrator Password [76](#page-75-0) Audience [2](#page-1-0) Authentication ID [88](#page-87-0) Authentication Password [89](#page-88-0) Available Values for the Dial Plan Field [213](#page-212-0)

# **B**

Base [103](#page-102-0) Basic Network Settings [16](#page-15-0), [18](#page-17-0), [63](#page-62-0) Basic Network Setup [16](#page-15-0) Before Accessing the Web User Interface [50](#page-49-0) BELL\_CORE\_PATTERN1\_TIMING [172](#page-171-0) BELL\_CORE\_PATTERN2\_TIMING [172](#page-171-1) BELL\_CORE\_PATTERN3\_TIMING [172](#page-171-2) BELL\_CORE\_PATTERN4\_TIMING [172](#page-171-3) BELL\_CORE\_PATTERN5\_TIMING [172](#page-171-4) Block Anonymous Call [110](#page-109-0) Block Caller ID [110](#page-109-1) Busy (Enable Call Forward) [112](#page-111-0) Busy (Phone Number) [113](#page-112-0) Busy Tone [116](#page-115-0) BUSY\_TONE\_FRQ [169](#page-168-0) BUSY\_TONE\_TIMING [169](#page-168-1)

## **C**

Call Control [104,](#page-103-0) [105,](#page-104-0) [107](#page-106-0) Call Control [Line 1]–[Line 8] [107](#page-106-0) Call Control Settings [131,](#page-130-0) [132,](#page-131-0) [166,](#page-165-0) [181,](#page-180-0) [213](#page-212-1) Call Even If Dial Plan Does Not Match [110](#page-109-2) Call Features [110](#page-109-3) Call Forward [109,](#page-108-0) [111,](#page-110-0) [112,](#page-111-1) [113,](#page-112-1) [183](#page-182-0) Call Hold [98](#page-97-0), [180](#page-179-0) Call Rejection Phone Numbers [106](#page-105-2) Cancel Button [54](#page-53-0) CFG\_CYCLIC [151](#page-150-0) CFG CYCLIC INTVL [152](#page-151-0) CFG\_FILE\_KEY\_LENGTH [151](#page-150-1) CFG\_FILE\_KEY1 [150](#page-149-0) CFG\_FILE\_KEY2 [151](#page-150-2) CFG\_FILE\_KEY3 [151](#page-150-3) CFG\_MASTER\_FILE\_PATH [149](#page-148-0) CFG\_PRODUCT\_FILE\_PATH [148](#page-147-0) CFG\_RESYNC\_FROM\_SIP [153](#page-152-0) CFG\_RESYNC\_TIME [152](#page-151-1) CFG\_ROOT\_CERTIFICATE\_PATH [161](#page-160-0) CFG\_RTRY\_INTVL [152](#page-151-2) CFG\_STANDARD\_FILE\_PATH [147](#page-146-0) Change Administrator Password [76](#page-75-1) Change User Password [77](#page-76-0)

Channel 1–3 [74](#page-73-0) Characters Available for String Values [136](#page-135-0) Checking the Status of the Unit [228](#page-227-0) Codec Settings [132](#page-131-1), [173](#page-172-0) CODEC Settings [98](#page-97-1) Codec Settings for G729A only [238](#page-237-0) CODEC\_G711\_REQ [175](#page-174-0) CODEC\_G729\_PARAM [175](#page-174-1) Comprehensive Example [231](#page-230-0) Conference Server Address [105](#page-104-1) CONFERENCE\_SERVER\_ADDRESS [166](#page-165-1) Configuration File [23,](#page-22-0) [134](#page-133-0) Configuration File Examples [229](#page-228-0) Configuration File Parameter List [128](#page-127-0) Configuration File Parameters [136](#page-135-1) Configuration File Programming [127](#page-126-0) Configuration File Specifications [134](#page-133-1) Configuration Parameter Example [218](#page-217-0) Configuring the Network Settings of the Unit [17](#page-16-0) Confirm New Password [76](#page-75-2), [77](#page-76-1) Connection Mode [61,](#page-60-0) [64](#page-63-0) CONNECTION\_TYPE [153](#page-152-1) Controls on the Window [54](#page-53-1) CUSTOM\_WEB\_PAGE [164](#page-163-0) Cyclic Auto Resync [125](#page-124-0)

# **D**

Day of Week [81,](#page-80-0) [82](#page-81-0) Daylight Saving Time (Summer Time) [80](#page-79-0) Default [104](#page-103-1) Default Gateway [61,](#page-60-1) [66](#page-65-0) DEFAULT\_LINE\_SELECT\_BS [166](#page-165-2) DEFAULT\_LINE\_SELECT\_HS[1-6] [165](#page-164-0) Detection Interval [72](#page-71-0) Detection Method [72](#page-71-1) DHCP Server [16,](#page-15-1) [21,](#page-20-0) [146](#page-145-0) DHCP Settings [64](#page-63-1) DHCP\_DNS\_ENABLE [154](#page-153-0) Dial Plan [109](#page-108-1), [212](#page-211-0) Dial Plan Example [214](#page-213-0) Dial Plan Settings [212](#page-211-1) Dial Tone [115](#page-114-0) DIAL\_PLAN\_[1–8] [181](#page-180-1) DIAL\_PLAN\_NOT\_MATCH\_ENABLE\_[1–8] [181](#page-180-2) DIAL\_TONE\_FRQ [168](#page-167-0) DIAL TONE TIMING [168](#page-167-1) Direct Commands [36](#page-35-0) Display Name [107](#page-106-1) DISPLAY\_NAME\_[1–8] [202](#page-201-0) DNS [89](#page-88-1) DNS Server [17](#page-16-1), [65](#page-64-0), [154](#page-153-1) DNS Server Settings [17](#page-16-1) DNS Settings [17](#page-16-2), [129](#page-128-0), [156](#page-155-0) DNS\_PRIORITY [157](#page-156-0) DNS\_QRY\_PRLL [156](#page-155-1)  $DNS1$  [61](#page-60-2), [66](#page-65-1) DNS1\_ADDR [157](#page-156-1) DNS2 [62](#page-61-0), [67](#page-66-0) DNS2\_ADDR [157](#page-156-2) Do Not Disturb [109](#page-108-2), [111](#page-110-1), [112](#page-111-2), [113](#page-112-2), [183](#page-182-1) Domain Name Server [65](#page-64-1) DST Offset (Summer Time Offset) [80](#page-79-1)

DST\_ENABLE [139](#page-138-0) DST\_OFFSET [139](#page-138-1) DST\_START\_DAY\_OF\_WEEK [140](#page-139-0) DST\_START\_MONTH [140](#page-139-1) DST\_START\_ORDINAL\_DAY [140](#page-139-2) DST\_START\_TIME [141](#page-140-0) DST\_STOP\_DAY\_OF\_WEEK [141](#page-140-1) DST\_STOP\_MONTH [141](#page-140-2) DST\_STOP\_ORDINAL\_DAY [141](#page-140-3) DST\_STOP\_TIME [142](#page-141-0) DTMF [97](#page-96-0) DTMF Type [97](#page-96-1)

## **E**

Editing with Microsoft Excel [209](#page-208-0) Embedded web [51](#page-50-0) Emergency Call Phone Numbers [106](#page-105-3) EMERGENCY\_CALL[1–5] [167](#page-166-0) Enable DNS SRV lookup [89](#page-88-2) Enable DST (Enable Summer Time) [80](#page-79-2) Enable Firmware Update [121](#page-120-0) Enable Global IP Address Usage per Line [74](#page-73-1) Enable Privacy Mode [107](#page-106-2) Enable Provisioning [123](#page-122-0) Enable Proxy [71](#page-70-0) Enable Shared Call [108](#page-107-0) Enable SSAF (SIP Source Address Filter) [93](#page-92-0) Enable Synchronization by NTP [79](#page-78-0) Enable VLAN [37,](#page-36-0) [68](#page-67-0) Encryption [27](#page-26-0), [122](#page-121-0) Encryption Key [27](#page-26-1), [150](#page-149-1), [151](#page-150-4) End Day and Time of DST (End Day and Time of Summer Time) [82](#page-81-1) Entering Characters [55](#page-54-0) Ethernet Link Status (LAN Port) [60](#page-59-0) Ethernet Link Status (PC Port) [60](#page-59-1) Ethernet Port Settings [67,](#page-66-1) [130,](#page-129-0) [158](#page-157-0) Export Button [208](#page-207-0) Export Phonebook [120,](#page-119-0) [208](#page-207-1) Exporting Data from Microsoft Outlook [211](#page-210-0) External RTP Port [74](#page-73-2)

## **F**

Factory Defaults [16](#page-15-2), [33](#page-32-0), [38](#page-37-0), [40](#page-39-0) Fifth CODEC [100](#page-99-0) File Name [119,](#page-118-0) [123](#page-122-1) FIRM\_FILE\_PATH [145](#page-144-0) FIRM\_UPGRADE\_AUTO [145](#page-144-1) FIRM\_UPGRADE\_ENABLE [144](#page-143-0) FIRM\_VER\_EUDECT [144](#page-143-1) FIRM\_VER\_USDECT [145](#page-144-2) Firmware File URL [122](#page-121-1) Firmware Maintenance [121](#page-120-1), [218](#page-217-1) Firmware Server [34](#page-33-0), [218](#page-217-2) Firmware Update [34,](#page-33-1) [121,](#page-120-2) [144,](#page-143-2) [217,](#page-216-0) [219](#page-218-0) Firmware Update Settings [128,](#page-127-1) [144,](#page-143-2) [218](#page-217-1) Firmware Version [59](#page-58-0) First CODEC [98](#page-97-2) FIRSTDIGIT\_TIM [167](#page-166-1) Fourth CODEC [100](#page-99-1)

#### **G**

Global Address Detection [32](#page-31-0), [72](#page-71-2) Global IP Address [74](#page-73-3) Grouping Handset/Handset selection for receiving calls [102](#page-101-0)

#### **H**

Handset (or Base Unit) [119,](#page-118-1) [120](#page-119-1) Handset and Line No. selection for making calls [103](#page-102-1) Handset No. [103](#page-102-2) Header Value for Resync Event [125](#page-124-1) Host Name [64](#page-63-2) HOST\_NAME [154](#page-153-2) Howler Tone [118](#page-117-0) HOWLER\_START\_TIME [171](#page-170-0) HOWLER\_TONE\_FRQ [171](#page-170-1) HOWLER\_TONE\_TIMING [171](#page-170-2) HTTP Client Settings [70](#page-69-0) HTTP Settings [130,](#page-129-1) [159](#page-158-0) HTTP User Agent [70](#page-69-1) HTTP Version [70](#page-69-2) HTTP\_SSL\_VERIFY [161](#page-160-1) HTTP\_USER\_AGENT [160](#page-159-0) HTTP\_VER [160](#page-159-1) HTTPD PORTOPEN AUTO [159](#page-158-1) HTTPS [27,](#page-26-2) [28](#page-27-0)

## **I**

Import Button [208](#page-207-2) Import Phonebook [118,](#page-117-1) [119,](#page-118-2) [208](#page-207-3) Import/Export File Format [207](#page-206-0) Import/Export Operation [208](#page-207-4) INCOMING\_CALL\_GROUP\_[1–8] [164](#page-163-1) Incorrect Example<sup>-</sup> [240](#page-239-0) Initial Delay [97](#page-96-2) INTDIGIT\_TIM [167](#page-166-2) Inter-digit Timeout [105](#page-104-2) INTERNATIONAL\_ACCESS\_CODE [202](#page-201-1) INVITE Retry Count [90](#page-89-0) INVITE\_RTXN\_[1–8] [191](#page-190-0) IP Address [61](#page-60-3) IP Phone (Priority) [38,](#page-37-1) [69](#page-68-0) IP Phone (VLAN ID) [38,](#page-37-1) [68](#page-67-1) IP Reset [33,](#page-32-1) [38](#page-37-2) IP Settings [129,](#page-128-1) [153](#page-152-2) IPL Version [59](#page-58-1)

## **J**

Jitter Buffer [96](#page-95-0)

## **K**

Keep Alive [92](#page-91-0) Keep Alive Interval [92](#page-91-1)

## **L**

LAN port [37](#page-36-1) LAN Port [67](#page-66-2) Language [75](#page-74-0) Language Selection [16,](#page-15-3) [29,](#page-28-1) [30,](#page-29-0) [75](#page-74-1) Language Selection for the Unit [16](#page-15-3) Line 1–Line 8 [74](#page-73-4) Line ID [86](#page-85-0) Line No. [62](#page-61-1), [102](#page-101-1), [104](#page-103-2) Line Settings [132,](#page-131-2) [181](#page-180-3) LINE\_ID\_[1-8] [201](#page-200-0) Link Speed/Duplex Mode [67](#page-66-3) Local Firmware Update [122,](#page-121-2) [219](#page-218-1) Login Account Settings [128,](#page-127-2) [137](#page-136-2)

#### **M**

MAC Address [60](#page-59-2) Maintenance [49](#page-48-0) Maintenance Tab [49](#page-48-0), [121](#page-120-3) Master Configuration File [24](#page-23-0), [124](#page-123-0), [149](#page-148-1) Master File URL [124](#page-123-1) MAX\_DELAY\_[1–8] [177](#page-176-0) Maximum Delay [96](#page-95-1) Maximum RTP Port Number [94](#page-93-0) Microsoft Excel [206,](#page-205-0) [209](#page-208-0) Microsoft Outlook [206,](#page-205-1) [211](#page-210-0) MIN\_DELAY\_[1–8] [177](#page-176-1) Minimum Delay [97](#page-96-3) Minimum RTP Port Number [94](#page-93-1) Miscellaneous Network Settings [130](#page-129-2), [163](#page-162-0) Miscellaneous VoIP Settings [132,](#page-131-3) [179](#page-178-0) Model [59](#page-58-2) Month [81,](#page-80-1) [82](#page-81-2) Multi Number Settings [101](#page-100-0), [130](#page-129-3), [164](#page-163-2), [204](#page-203-0)

## **N**

NAPT [73](#page-72-0) NAT [31,](#page-30-0) [73,](#page-72-1) [92,](#page-91-2) [196](#page-195-0) NAT Traversal [31,](#page-30-1) [74](#page-73-5) Network [43](#page-42-0) Network Settings [129,](#page-128-2) [153](#page-152-3) Network Status [60,](#page-59-3) [228](#page-227-1) Network Tab [43,](#page-42-0) [63](#page-62-1) New Password [76,](#page-75-3) [77](#page-76-2) No Answer (Enable Call Forward) [113](#page-112-3) No Answer (Phone Number) [114](#page-113-0) No Answer (Ring Count) [114](#page-113-1) NOM DELAY [1–8] [178](#page-177-0) Non-INVITE Retry Count [91](#page-90-0) NOTES [2](#page-1-1) NTP Server Address [80](#page-79-3) NTP\_ADDR [162](#page-161-0) NW\_SETTING\_ENABLE [163](#page-162-1)

## **O**

Opening/Closing the Web Port [50](#page-49-1) Operating BANK [59](#page-58-3) OPTION66\_ENABLE [146](#page-145-1) OPTION66\_REBOOT [147](#page-146-1) Other Network Settings [30](#page-29-1) OTHER\_RTXN\_[1-8] [191](#page-190-1) OUTBANDDTMF\_[1–8] [179](#page-178-1) OUTBANDDTMF\_VOL [180](#page-179-1) Outbound Proxy Server [87](#page-86-0) Outbound Proxy Server Address [87](#page-86-1) Outbound Proxy Server Port [87](#page-86-2)

OUTGOING CALL LINE BS [165](#page-164-1) OUTGOING\_CALL\_LINE\_HS[1–6] [165](#page-164-2) Overview of Programming [19](#page-18-0)

#### **P**

PC (Priority) [38](#page-37-1), [69](#page-68-1) PC (VLAN ID) [38](#page-37-1), [69](#page-68-2) PC port [37](#page-36-1) PC Port [68](#page-67-2) Phone Number [62,](#page-61-2) [85,](#page-84-0) [102](#page-101-2) Phone User Interface Feature List and Direct Commands [36](#page-35-0) Phone User Interface Programming [19,](#page-18-1) [30,](#page-29-2) [35,](#page-34-0) [36](#page-35-1) PHONE\_NUMBER\_[1–8] [201](#page-200-1) Phonebook Data in Binary Format [208](#page-207-5) Phonebook Data in Text Format [207](#page-206-1) Port Close Timer [78](#page-77-0) Port Forwarding [31](#page-30-2) PORT\_PUNCH\_INTVL\_[1-8] [195](#page-194-0) Pre-provisioning [19](#page-18-2) Presence Server Address [87](#page-86-3) Presence Server Port [87](#page-86-4) Primary DNS Server [17,](#page-16-3) [61,](#page-60-4) [65,](#page-64-2) [66,](#page-65-2) [156,](#page-155-2) [157](#page-156-3) Priority of Setting Methods [30](#page-29-3) PRIVACY MODE<sub>[1-8]</sub> [183](#page-182-2) Product Configuration File [24](#page-23-1), [124](#page-123-2), [148](#page-147-1) Product File URL [124](#page-123-3) PROVISION\_ENABLE [147](#page-146-2) Provisioning [19](#page-18-3), [23](#page-22-1) Provisioning Maintenance [25](#page-24-0), [123](#page-122-2) Provisioning Server [22](#page-21-0), [26](#page-25-0) Provisioning Settings [25](#page-24-0), [129](#page-128-3), [146](#page-145-2) Proxy Server Address [71,](#page-70-1) [86](#page-85-1) Proxy Server Port [71](#page-70-2), [86](#page-85-2) Proxy Server Settings [71](#page-70-3)

## **Q**

Quality of Service (QoS) [91](#page-90-1), [95](#page-94-0)

## **R**

Recommended Environment [50](#page-49-2) Refresh Button [55](#page-54-1), [60](#page-59-4), [62](#page-61-3) REG\_EXPIRE\_TIME\_[1–8] [186](#page-185-0)<br>REG\_INTERVAL\_RATE\_I1–8] 187 REG\_INTERVAL\_RATE\_[1–8] REG\_RTX\_INTVL\_[1–8] [196](#page-195-1) Registrar Server Address [86](#page-85-3) Registrar Server Port [86](#page-85-4) Related Documentation [2](#page-1-2) Reliability of Provisional Responses [92,](#page-91-3) [193](#page-192-0) Reorder Tone [117](#page-116-0) REORDER\_TONE\_FRQ [170](#page-169-0) REORDER\_TONE\_TIMING [171](#page-170-3) Reset [33](#page-32-2) Reset to Defaults [125](#page-124-2) Reset Web ID/Password [40](#page-39-1), [52](#page-51-2) Reset Web Settings [34](#page-33-2) Reset Web Settings Button [125](#page-124-3) Restart [126](#page-125-0) Restart Button [126](#page-125-1) Result Messages [55](#page-54-2) Resync Interval [125](#page-124-4)

Revision History, KX-TGP500/KX-TGP550 Software File Version 12.04/22.04 or later [252](#page-251-0) Revision History, KX-TGP500/KX-TGP550 Software File Version 12.06/22.06 or later [252](#page-251-1) Revision History, KX-TGP500/KX-TGP550 Software File Version 12.10/22.10 or later [252](#page-251-2) RFC2543\_HOLD\_ENABLE\_[1–8] [180](#page-179-2) Ringing Tone [116](#page-115-1) RINGING\_TONE\_FRQ [169](#page-168-2) RINGING\_TONE\_TIMING [170](#page-169-1) Root Certificate [27,](#page-26-3) [161](#page-160-2) Router Setup [32](#page-31-1) RTCP Interval [96](#page-95-2) RTCP\_INTVL\_[1–8] [177](#page-176-2) RTP (Real-time Transport Protocol) Setup [32](#page-31-2) RTP Packet QoS (DSCP) [95](#page-94-1) RTP Packet Time [93](#page-92-1) RTP Settings [32,](#page-31-2) [93,](#page-92-2) [132,](#page-131-4) [175](#page-174-2) RTP\_PORT\_MAX [178](#page-177-1) RTP\_PORT\_MIN [178](#page-177-2) RTP\_PTIME [179](#page-178-2)

#### **S**

Save Button [54,](#page-53-2) [55](#page-54-3) SDP\_CKRTE[0-4]\_[1-8] [173](#page-172-1) SDP\_CODEC[0-4]\_[1-8] [173](#page-172-2) SDP\_PARAM[0-4]\_[1-8] [174](#page-173-0) SDP\_PTYPE[0–4]\_[1–8] [174](#page-173-1) SDP\_USER\_ID\_[1–8] [197](#page-196-1) Second CODEC [99](#page-98-0) Secondary DNS Server [17](#page-16-4), [62](#page-61-4), [65](#page-64-2), [67](#page-66-4), [156](#page-155-3), [157](#page-156-4) Secure Provisioning Methods [27](#page-26-4) Security [93](#page-92-3) Send SUBSCRIBE to Voice Mail Server [105](#page-104-3) Service Domain [88](#page-87-1) Setting Priority [30](#page-29-3) Shared Call [108,](#page-107-1) [182](#page-181-0) SHARED\_CALL\_ENABLE\_[1–8] [182](#page-181-1) SHARED\_USER\_ID\_[1-8] [182](#page-181-2) Simplified Example [230](#page-229-0) SIP Authentication [88](#page-87-2) SIP extensions [92](#page-91-4) SIP Packet QoS (DSCP) [91](#page-90-2) SIP Server [86](#page-85-5) SIP Service Domain [88](#page-87-3) SIP Setting [84](#page-83-0) SIP Settings [31](#page-30-3), [83](#page-82-0), [85](#page-84-1), [132](#page-131-5), [184](#page-183-0) SIP Settings [Line 1]–[Line 8] [85](#page-84-1) SIP Setup [31](#page-30-3) SIP Source Address Filter (SSAF) [93](#page-92-4), [200](#page-199-0) SIP Source Port [32](#page-31-3), [88](#page-87-4) SIP User Agent [84](#page-83-1) SIP\_100REL\_ENABLE\_[1-8] [193](#page-192-1) SIP\_18X\_RTX\_INTVL\_[1–8] [193](#page-192-2) SIP\_2NDPROXY\_ADDR\_[1–8] [189](#page-188-0) SIP\_2NDPROXY\_PORT\_[1–8] [189](#page-188-1) SIP\_2NDPRSNC\_ADDR\_[1–8] [194](#page-193-0) SIP\_2NDPRSNC\_PORT\_[1–8] [194](#page-193-1) SIP\_2NDRGSTR\_ADDR\_[1–8] [189](#page-188-2) SIP\_2NDRGSTR\_PORT\_[1-8] [190](#page-189-0) SIP\_ANM\_DISPNAME\_[1–8] [199](#page-198-0) SIP\_ANM\_HOSTNAME\_[1–8] [200](#page-199-1)

SIP\_ANM\_USERNAME\_[1-8] [199](#page-198-1) SIP\_AUTHID\_[1–8] [184](#page-183-1) SIP\_CONTACT\_ON\_ACK\_[1–8] [201](#page-200-2) SIP\_DETECT\_SSAF\_[1–8] [200](#page-199-2) SIP\_DNSSRV\_ENA\_[1–8] [192](#page-191-0) SIP\_FOVR\_MAX\_[1–8] [191](#page-190-2) SIP\_FOVR\_NORSP\_[1–8] [191](#page-190-3) SIP\_OUTPROXY\_ADDR\_[1–8] [198](#page-197-0) SIP\_OUTPROXY\_PORT\_[1–8] [198](#page-197-1) SIP\_P\_PREFERRED\_ID\_[1–8] [197](#page-196-2) SIP\_PASS\_[1–8] [184](#page-183-2) SIP\_PRIVACY\_[1–8] [197](#page-196-3) SIP\_PRSNC\_ADDR\_[1–8] [194](#page-193-2) SIP\_PRSNC\_PORT\_[1–8] [194](#page-193-3) SIP\_PRXY\_ADDR\_[1–8] [185](#page-184-0) SIP\_PRXY\_PORT\_[1–8] [185](#page-184-1) SIP\_RCV\_DET\_HEADER\_[1–8] [200](#page-199-3) SIP\_RGSTR\_ADDR\_[1–8] [186](#page-185-1) SIP\_RGSTR\_PORT\_[1–8] [186](#page-185-2) SIP\_SESSION\_TIME\_[1–8] [187](#page-186-1) SIP\_SRC\_PORT\_[1–8] [185](#page-184-2) SIP\_SUBS\_EXPIRE\_[1–8] [196](#page-195-2) SIP\_SVCDOMAIN\_[1–8] [186](#page-185-3) SIP\_TCP\_SRV\_PREFIX\_[1–8] [193](#page-192-3) SIP\_TIMER\_T1\_[1–8] [190](#page-189-1) SIP\_TIMER\_T2\_[1–8] [190](#page-189-2) SIP\_TRANSPORT\_[1–8] [199](#page-198-2) SIP\_UDP\_SRV\_PREFIX\_[1–8] [192](#page-191-1) SIP\_USER\_AGENT [184](#page-183-3) Source Port [88](#page-87-5) Speed/Duplex [36,](#page-35-2) [67](#page-66-5) Speed/Duplex Settings [36](#page-35-2) SRV lookup Prefix for TCP [90](#page-89-1) SRV lookup Prefix for UDP [89](#page-88-3)  $SSAF \rightarrow SIP$  Surce Address Filter [93](#page-92-4), [200](#page-199-0) SSL [27](#page-26-5) Standard Configuration File [24,](#page-23-2) [124,](#page-123-4) [147](#page-146-3) Standard File URL [124](#page-123-5) Start Day and Time of DST (Start Day and Time of Summer Time) [81](#page-80-2) Start Time [118](#page-117-2) Static IP Address [65](#page-64-3) Static NAPT Settings [32](#page-31-4), [73](#page-72-2) Static Settings [65](#page-64-4) STATIC\_GATEWAY [155](#page-154-0) STATIC\_IP\_ADDRESS [154](#page-153-3) STATIC\_SUBNET [155](#page-154-1) Statistical Information [96](#page-95-3) Status [42](#page-41-1) Status Tab [42,](#page-41-1) [58](#page-57-0) STT\_TONE\_FRQ [170](#page-169-2) STT\_TONE\_TIMING [170](#page-169-3) STUN Server [33,](#page-32-3) [72,](#page-71-3) [162](#page-161-1) STUN Server Address [72](#page-71-4) STUN Server Port [73](#page-72-3) STUN Settings [130,](#page-129-4) [162](#page-161-1) STUN 2NDSERV ADDR [163](#page-162-2) STUN\_2NDSERV\_PORT [163](#page-162-3) STUN\_SERV\_ADDR [162](#page-161-2) STUN\_SERV\_PORT [163](#page-162-4) Stutter Tone [117](#page-116-1) SUB\_INTERVAL\_RATE\_[1-8] [198](#page-197-2) SUB\_RTX\_INTVL\_[1–8] [196](#page-195-3)

Subnet Mask [61](#page-60-5), [66](#page-65-3) Supports 100rel (RFC 3262) [92](#page-91-5) Supports RFC 2543 (c=0.0.0.0) [98](#page-97-3) Supports Session Timer (RFC 4028) [92](#page-91-6) Synchronization [79](#page-78-1) Synchronization Interval [79](#page-78-2) SYNCHRONIZATION\_ENABLE\_[1-8] [183](#page-182-3) Synchronize Do Not Disturb and Call Forward [109](#page-108-3) Syslog Settings [128,](#page-127-3) [142,](#page-141-1) [228](#page-227-2) SYSLOG\_ADDR [143](#page-142-0) SYSLOG\_EVENT\_CFG [143](#page-142-1) SYSLOG\_EVENT\_SIP [142](#page-141-2) SYSLOG\_EVENT\_TEL [143](#page-142-2) SYSLOG\_EVENT\_VOIP [143](#page-142-3) SYSLOG\_PORT <sup>-[144](#page-143-3)</sup> SYSLOG\_RTPSMLY\_INTVL\_[1–8] [144](#page-143-4) System [44](#page-43-0) System Settings [128,](#page-127-4) [137](#page-136-3) System Tab [44,](#page-43-0) [75](#page-74-2) System Time Settings [128](#page-127-5), [138](#page-137-0)

## **T**

T1 Timer [90](#page-89-2) T2 Timer [90](#page-89-3) Tab-separated Value (TSV) [119,](#page-118-3) [120,](#page-119-2) [207,](#page-206-2) [209](#page-208-1) TCP/IP Settings [16](#page-15-4) TCP/IP Settings (DHCP or Static IP Address Assignment) [16](#page-15-4) Technical Support [2](#page-1-3) Telephone [47](#page-46-0) Telephone Settings [130](#page-129-5), [164](#page-163-3) Telephone Tab [47](#page-46-0), [101](#page-100-1) Telephone-event Payload Type [98](#page-97-4) TELEVENT\_PTYPE\_[1-8] [180](#page-179-3) Terminal No. [39](#page-38-0) Terminal Number Settings [39](#page-38-0) TFTP Server [19](#page-18-4), [21](#page-20-1), [146](#page-145-3) Third CODEC [99](#page-98-1) Time [82,](#page-81-3) [83](#page-82-1) Time Adjust Settings [79](#page-78-3), [130](#page-129-6), [162](#page-161-3) Time Server [80](#page-79-4) Time Zone [80](#page-79-5) TIME\_QUERY\_INTVL [162](#page-161-4) TIME\_SYNC\_INTVL [162](#page-161-5) TIME\_ZONE [138](#page-137-1) Timer Settings [90](#page-89-4) Tone Frequencies [115](#page-114-1), [116](#page-115-2), [117](#page-116-2), [118](#page-117-3) Tone Settings [115](#page-114-2), [131](#page-130-1), [168](#page-167-2) Tone Timings [115](#page-114-3), [116](#page-115-3), [117](#page-116-3), [118](#page-117-4) TOS\_RTP\_[1–8] [175](#page-174-3) TOS\_SIP\_[1–8] [187](#page-186-2) Trademarks [2](#page-1-4) Transport Protocol [84](#page-83-2) Transport Protocol for SIP [84](#page-83-3) Troubleshooting [221](#page-220-0) TSV  $\rightarrow$  Tab-separated Value [119,](#page-118-3) [120,](#page-119-2) [207](#page-206-2), [209](#page-208-1)

#### **U**

Unconditional (Enable Call Forward) [111](#page-110-2) Unconditional (Phone Number) [112](#page-111-3) Unique ID of Shared Call [109](#page-108-4)

Update Firmware Button [122,](#page-121-3) [219](#page-218-2) Update Type [121](#page-120-4) USE\_DEL\_REG\_CLOSE\_[1–8] [195](#page-194-1) USE\_DEL\_REG\_OPEN\_[1–8] [195](#page-194-2) USER\_DNS1\_ADDR [156](#page-155-4) USER\_DNS2\_ADDR [156](#page-155-5)  $USER$ <sup>ID</sup> [138](#page-137-2) USER\_PASS [138](#page-137-3) Using 2 Types of Configuration Files [24](#page-23-3) Using 3 Types of Configuration Files [23](#page-22-2)

## **V**

Version Information [59](#page-58-4) VLAN setting [37](#page-36-2) VLAN Settings [68](#page-67-3) VLAN\_ENABLE [158](#page-157-1) VLAN\_ID\_IP\_PHONE [158](#page-157-2)  $VLAN$  $ID$  $P\overline{C}$  [159](#page-158-2) VLAN\_PRI\_IP\_PHONE [158](#page-157-3) VLAN\_PRI\_PC [159](#page-158-3) VM\_NUMBER\_[1–8] [181](#page-180-4) VM\_SUBSCRIBE\_ENABLE [168](#page-167-3) Voice Mail Access Number [108](#page-107-2) VoIP [45](#page-44-0) VoIP Settings [93,](#page-92-5) [95,](#page-94-2) [132,](#page-131-6) [173](#page-172-3) VoIP Settings [Line 1]–[Line 8] [95](#page-94-2) VoIP Status [62,](#page-61-5) [63,](#page-62-2) [228](#page-227-3) VoIP Tab [45,](#page-44-0) [83](#page-82-2)

#### **W**

Web Language [29](#page-28-1), [75](#page-74-3) Web Port [50,](#page-49-1) [54,](#page-53-3) [78](#page-77-1) Web Port Close Button [51,](#page-50-1) [53,](#page-52-0) [54](#page-53-4) Web Server Port [78](#page-77-2) Web Server Settings [78](#page-77-3) Web User Interface Programming [19](#page-18-5), [29](#page-28-2), [41](#page-40-0) Web User Interface Setting List [42](#page-41-2) Web User Interface Window [54](#page-53-1)

**Notes**

#### **Copyright:**

This material is copyrighted by Panasonic System Networks Co., Ltd., and may be reproduced for internal use only. All other reproduction, in whole or in part, is prohibited without the written consent of Panasonic System Networks Co., Ltd.

© Panasonic System Networks Co., Ltd. 2009